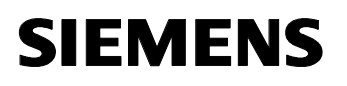

## **Information and Training** Automation and Drives

# **SIMATIC S7**

# **Programming 1**

# **Course ST-7PRO1**

AL: N ECCN: N

**Export Regulations**

**AL** Number of European resp. German export list. Goods with labels not equal to "N" are subject to export authorization. **ECCN** Number of US export list (Export Control Classification Number). Goods<br>with labels not equal to "N" are subject to re-export authorization for export to certain countries. **Indication** Goods labeled with "AL not equal to N" (here: technical documentations) are subject to European or German export authorization when being exported out of the EU. Goods labeled with "ECCN equal to N" (here: technical documentations) are subject to US re-export authorization. Even without a label, or with label "AL:N" or "ECCN:N", authorization may be required due to the final whereabouts and purpose for which the goods are to be used. Decisive are the export labels stated on order acknowledgements, delivery notes and invoices.

This document was produced for training purpose. Siemens assumes no responsibility for its contents.

The reproduction, transmission or use of this document or its contents is not permitted without express written authority. Offenders will be liable to damages. All rights, including rights created by patent grant or registration of a utility model or design, are reserved.

 $<sup>©</sup>$  SIEMENS AG 2003</sup>

Name:

Course: from to to to to the control of the control of the control of the control of the control of the control of the control of the control of the control of the control of the control of the control of the control of th

Instructor:

Infoline Tel: 01805 23 56 11 Fax: 01805 23 56 12 Internet: http://www.sitrain.com

ID-No.: Version A5.4 (for STEP7 Version 5.2)

- 1. The SIMATIC S7 System Family
- 2. Training Units
- 3. The SIMATIC Manager
- 4. Hardware Configuration
- 5. Block Architecture and Block Editor
- 6. Symbols
- 7. Binary Operations
- 8. Digital Operations
- 9. Data Storage in Data Blocks
- 10. Functions and Function Blocks
- 11. Troubleshooting
- 12. Organization Blocks
- 13. Analog Value Processing
- 14. Documenting, Saving, Archiving
- 15. Communication with MPI
- 16. Solutions
- 17. Tech. Data, Special Features of the S7-400
- 18. Totally Integrated Automation
- 19. What's Next ?

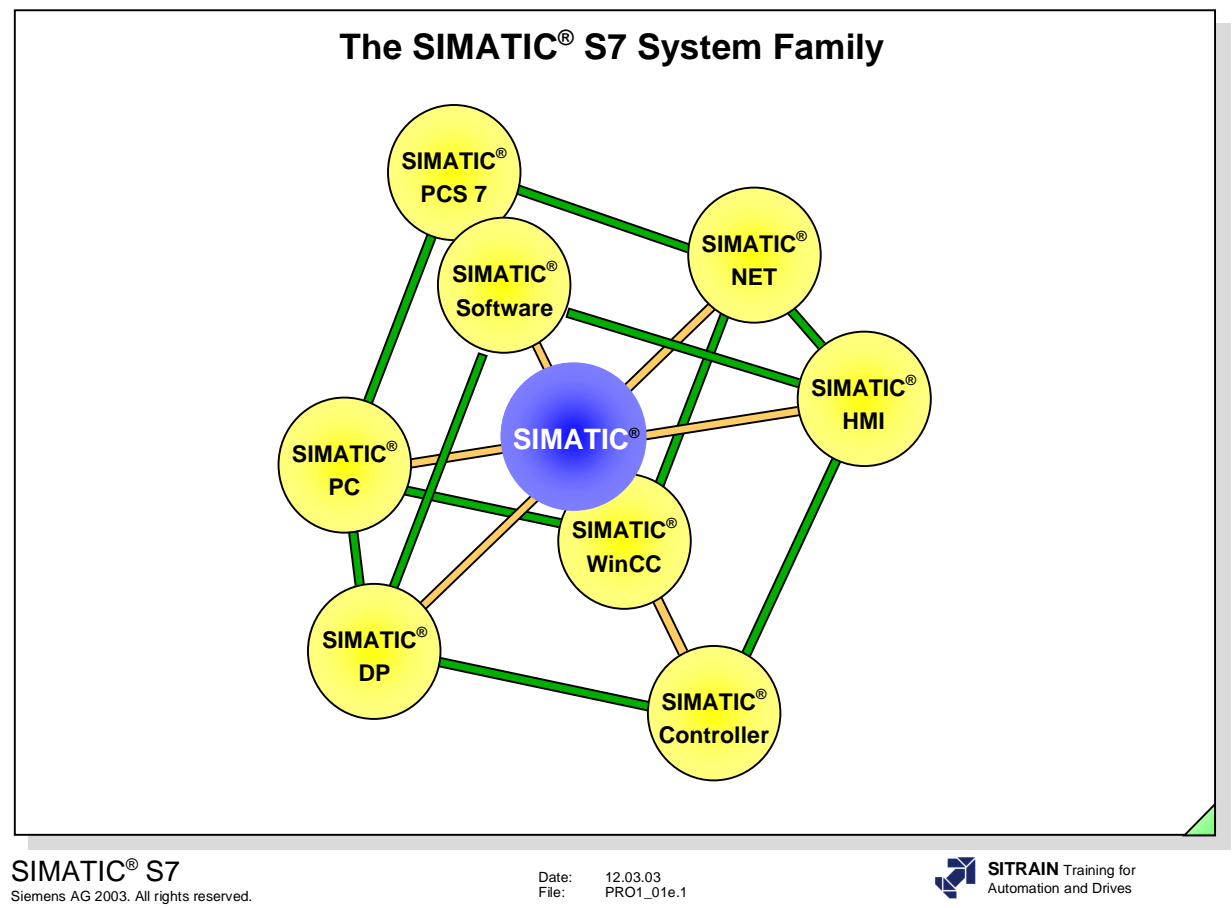

### **Contents**

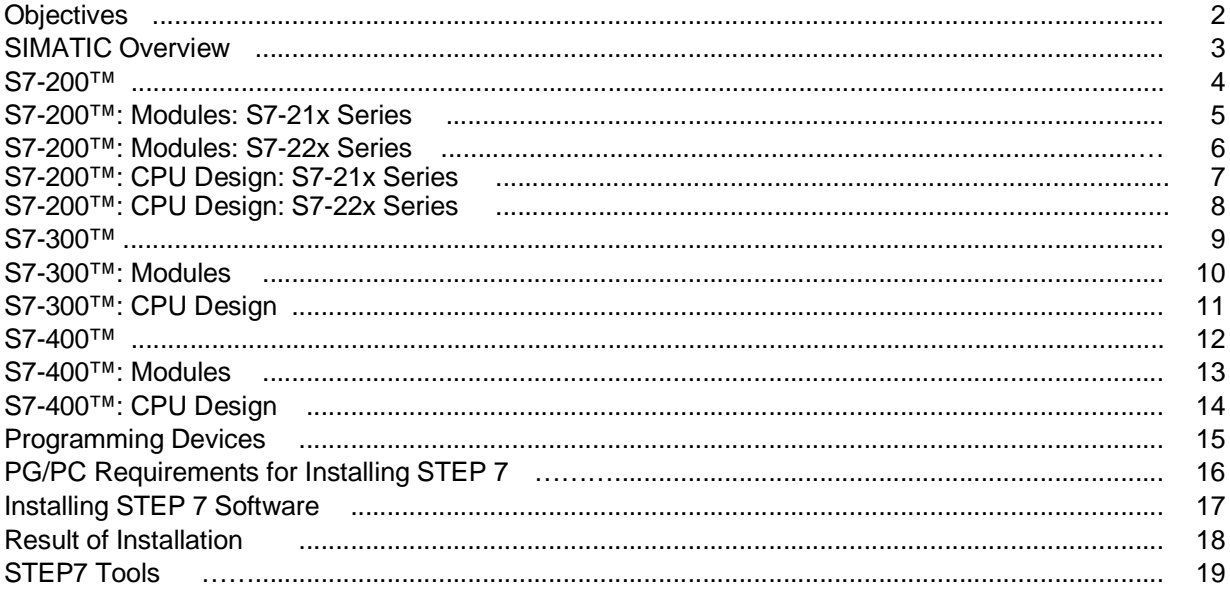

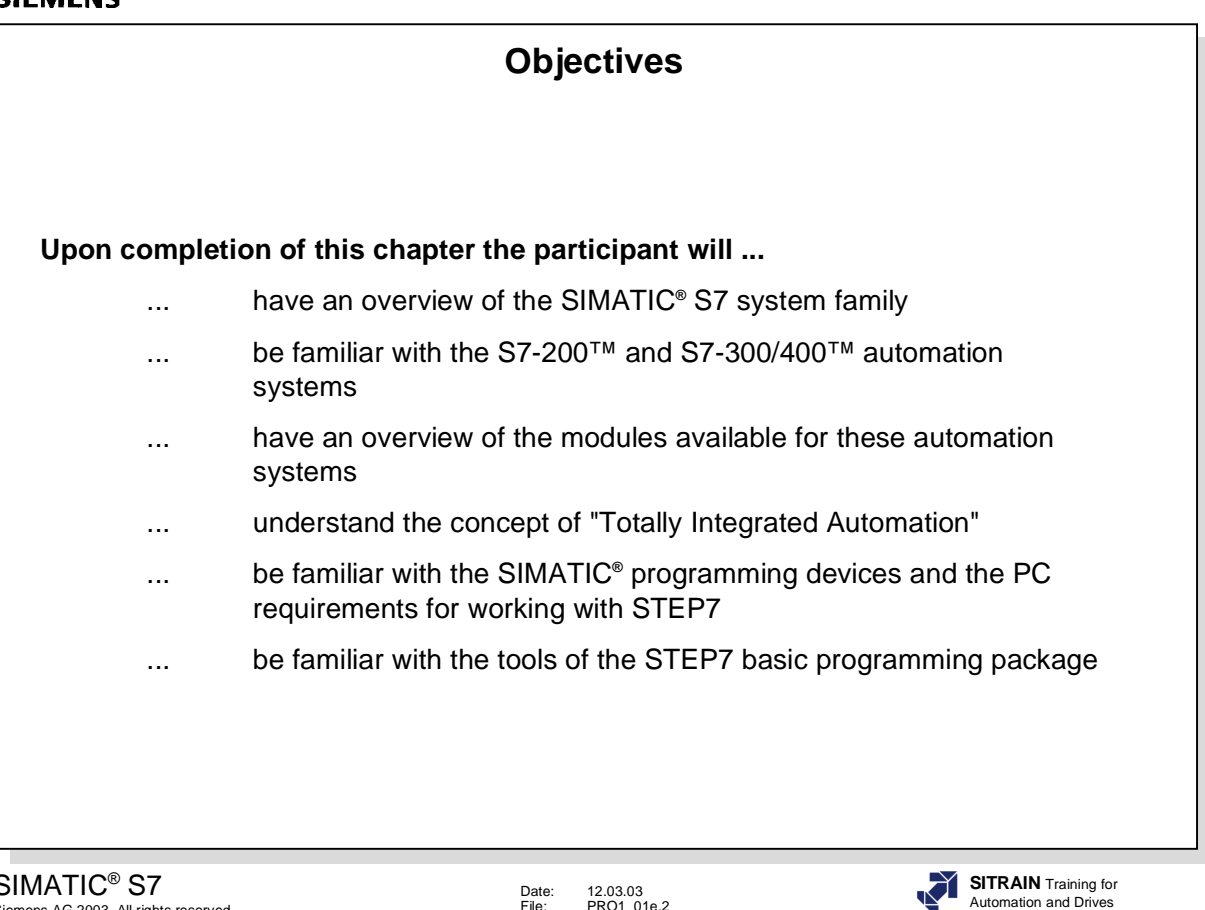

SIMATIC<sup>®</sup> S7<br>Siemens AG 2003. All rights reserved.

Date: 12.03.03 File: PRO1\_01e.2

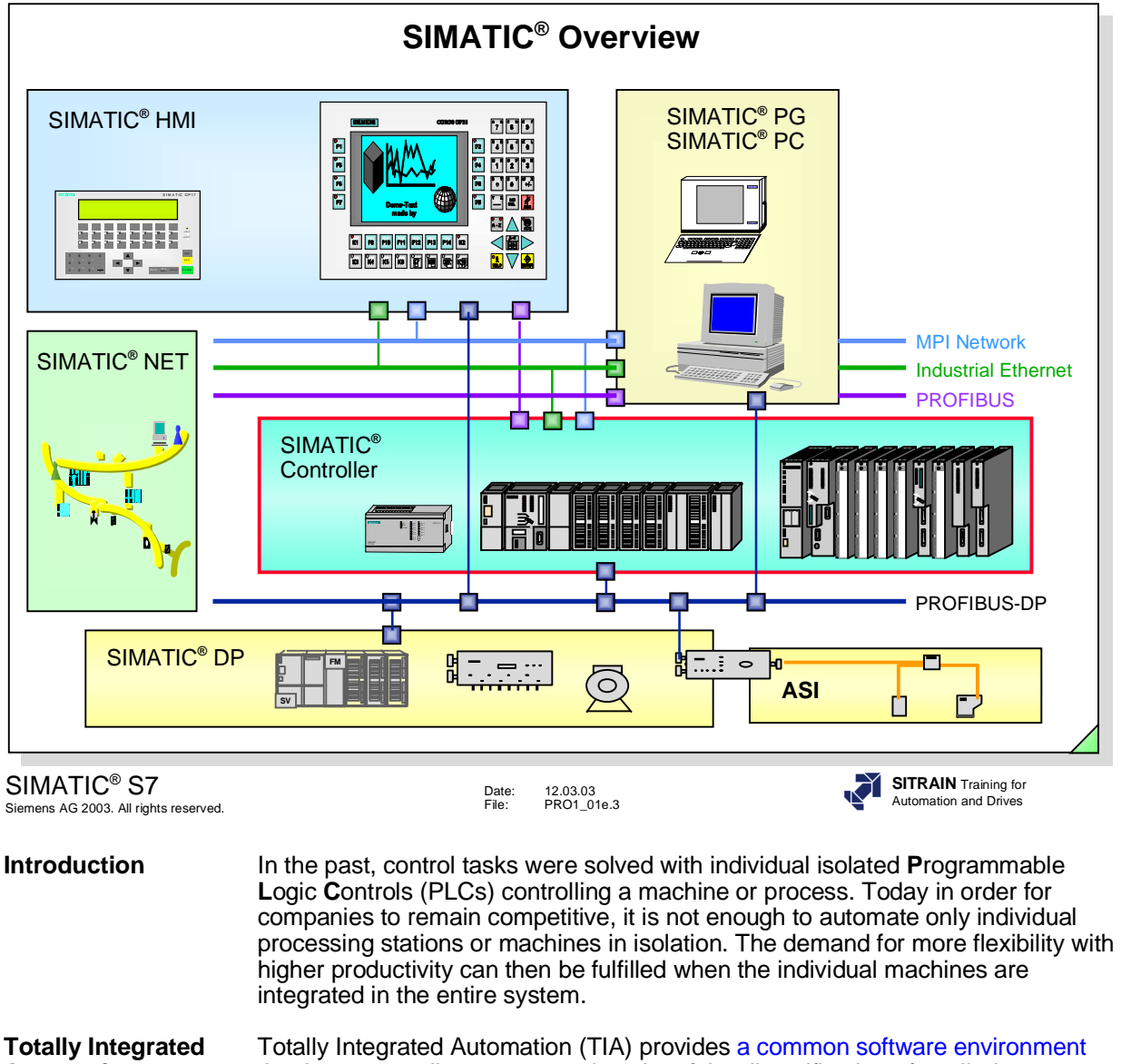

**Totally Integrated** Totally Integrated Automation (TIA) provides a common software environment<br> **Automation** that integrates all components, in spite of the diversification of applied that integrates all components, in spite of the diversification of applied technology, into one uniform system. This brings together everything you need to program, configure, operate, handle data, communicate, and maintain your control solutions.

> Step 7 SIMATIC Manager, running on Siemens PGs or PCs, provides an integrated set of tools for all system components that allows easy creation, testing, start-up, operation and maintenance of your control solutions. While you are configuring and programming, the Siemens software puts all of your data in a *central database* to which all of the tools have access.

**Central Database** A common database of all components of Totally Integrated Automation means that data only have to be entered once and are then available for the entire project. The total integration of the entire automation environment is made possible with the help of:

- One common software environment (Step 7 SIMATIC Manager) that integrates all components and tasks into one uniform easy to use system.
- Common data management
- Standard open busses such as Ethernet, PROFIBUS, MPI, AS-interface connect all components to each other, from the management level to the field.

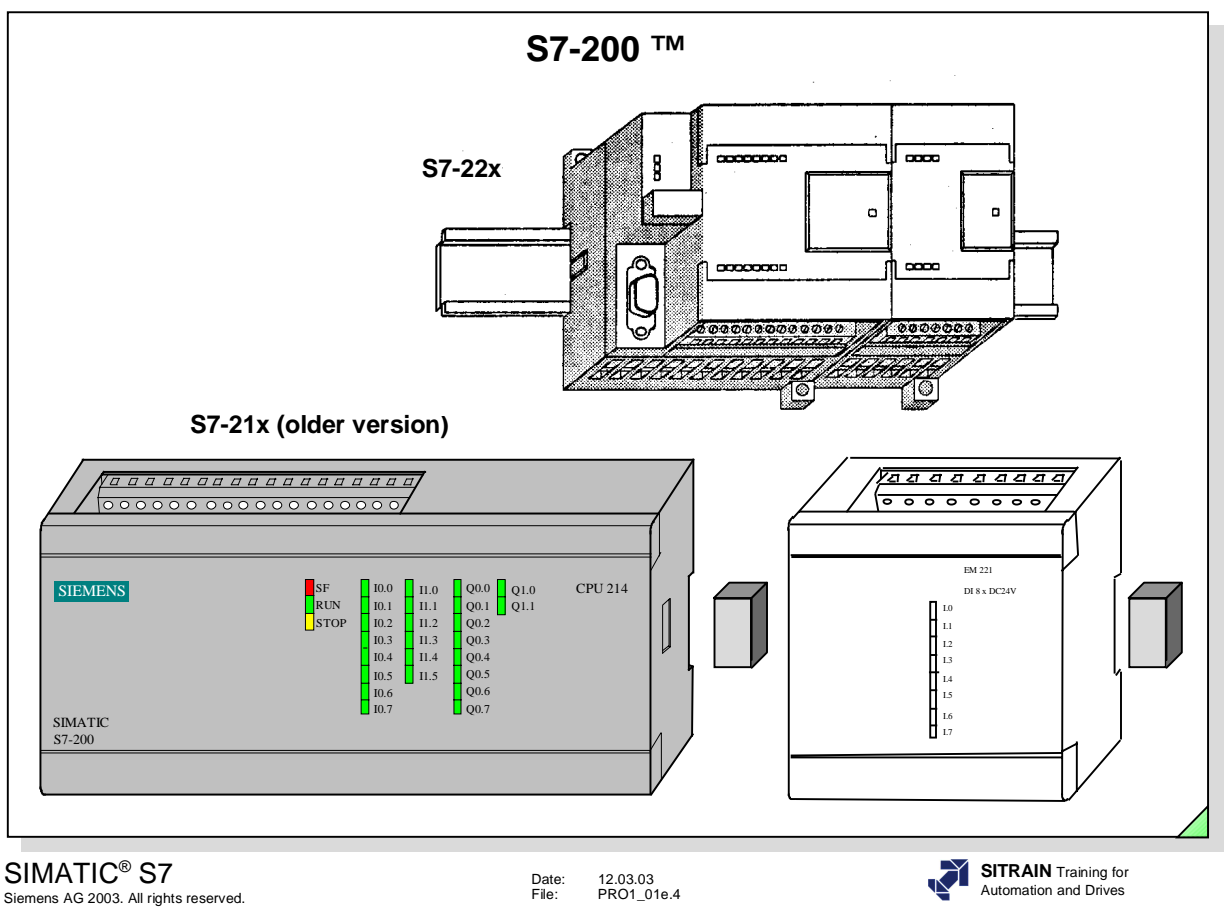

- **Features** Modular small control system for the lowest performance range.
	- Performance-graded range of CPUs (up to 8KB memory, 8-40 integrated I/O points onboard the CPU).
	- Each CPU available in either 24 VDC or 120 VAC 230 VAC supply voltage versions.
	- Expandable design with up to seven expansion modules depending on CPU (none with CPU 210 or CPU 221).
	- Extensive module selection. Note: Combined use of CPUs and modules of the S7-21x series with those of the S7-22x series is NOT possible!
	- CPU connected to modules by flexible integrated ribbon cables (S7-22x series) and by bus connectors (S7-21x series).
	- Network-capable with RS 485 communication interface (Not CPU 210)

- PROFIBUS slave (CPU 215 or CPU 222 or

#### greater)

- Central PG/PC connection with access to all modules.
- No slot restrictions
- Uses its own S7 Micro/WIN32 software, therefore, STEP 7™ not required.
- "Total Package" (brick) with power supply, CPU and integrated I/O all in one.
- Password protection of user program 3 levels.

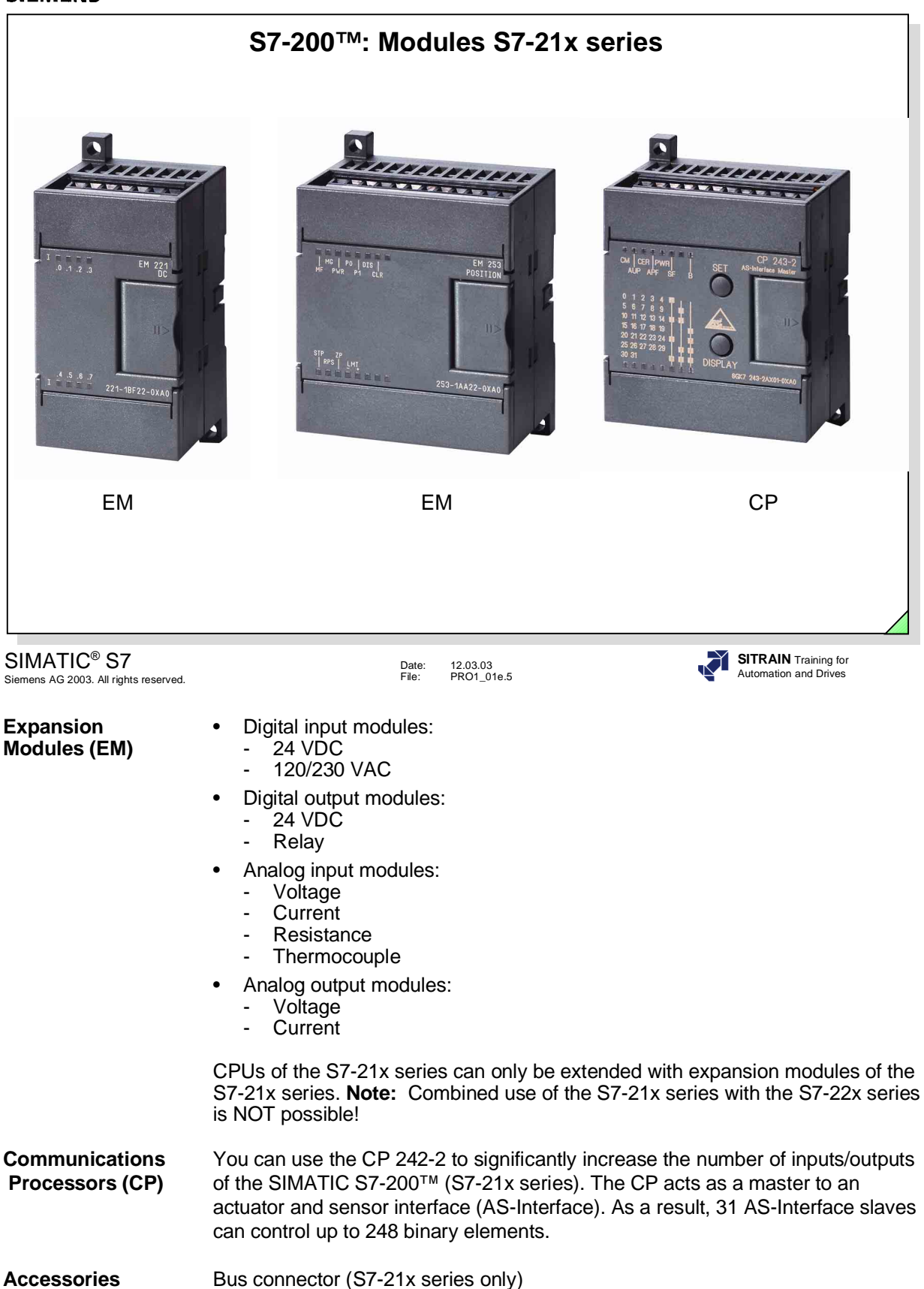

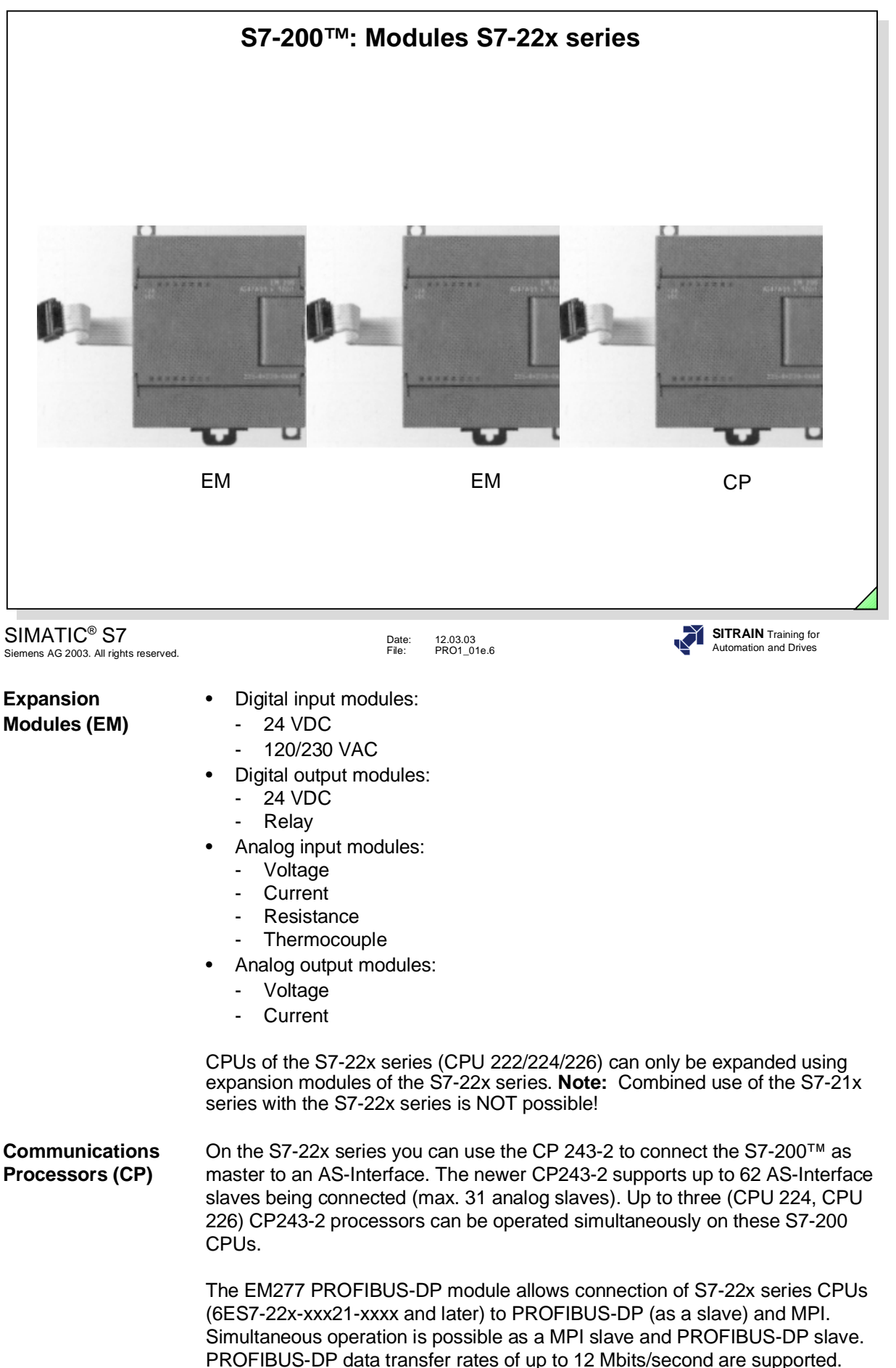

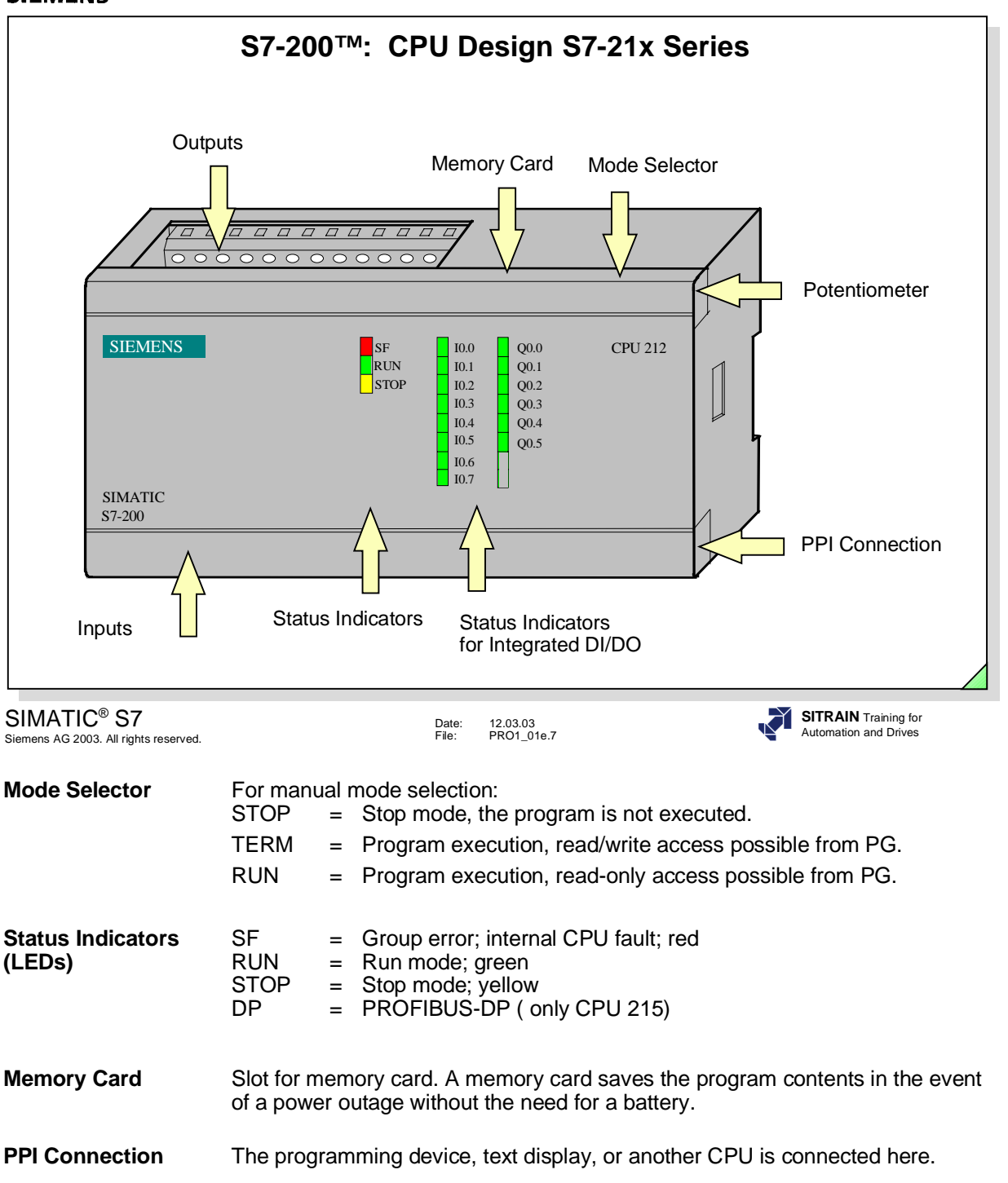

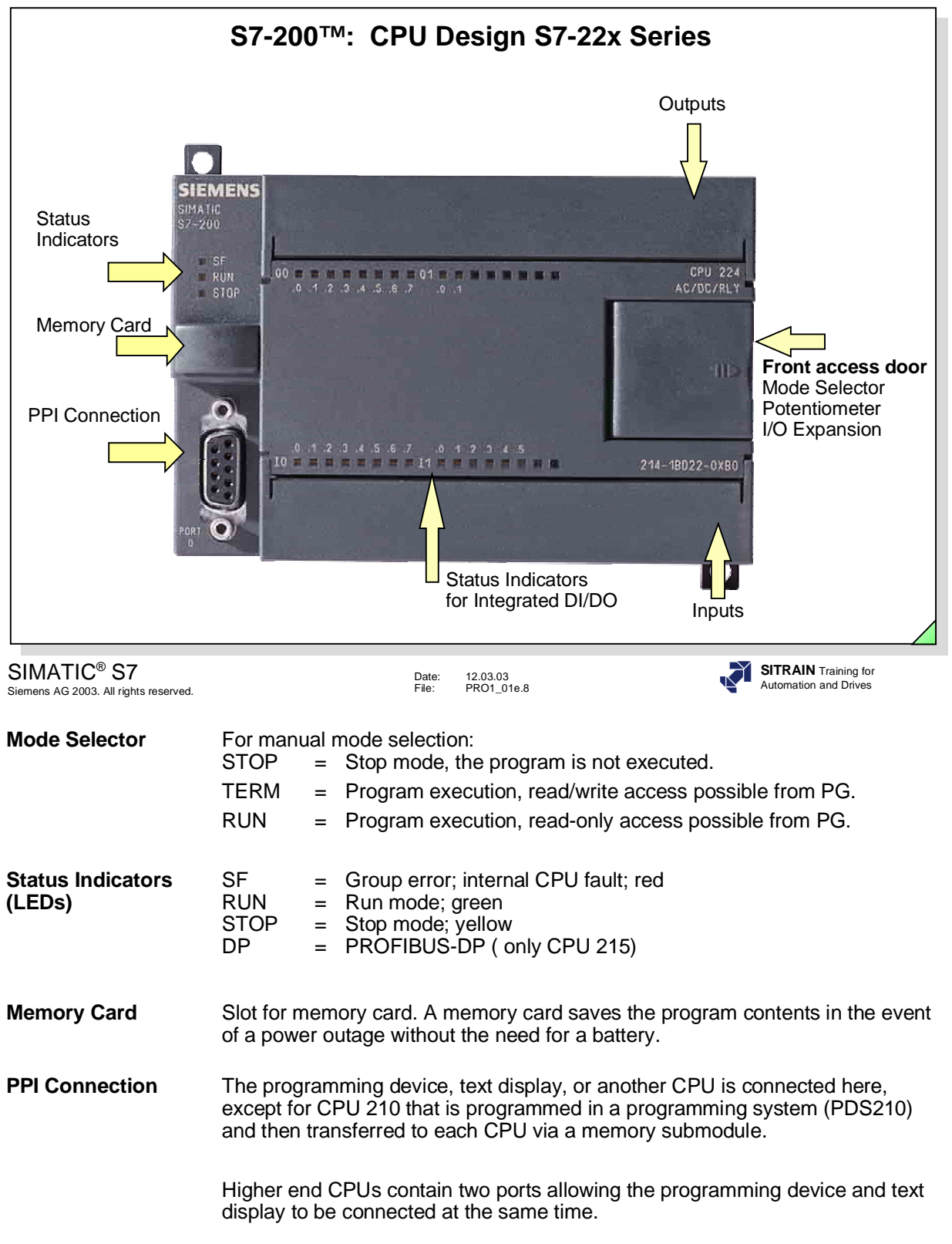

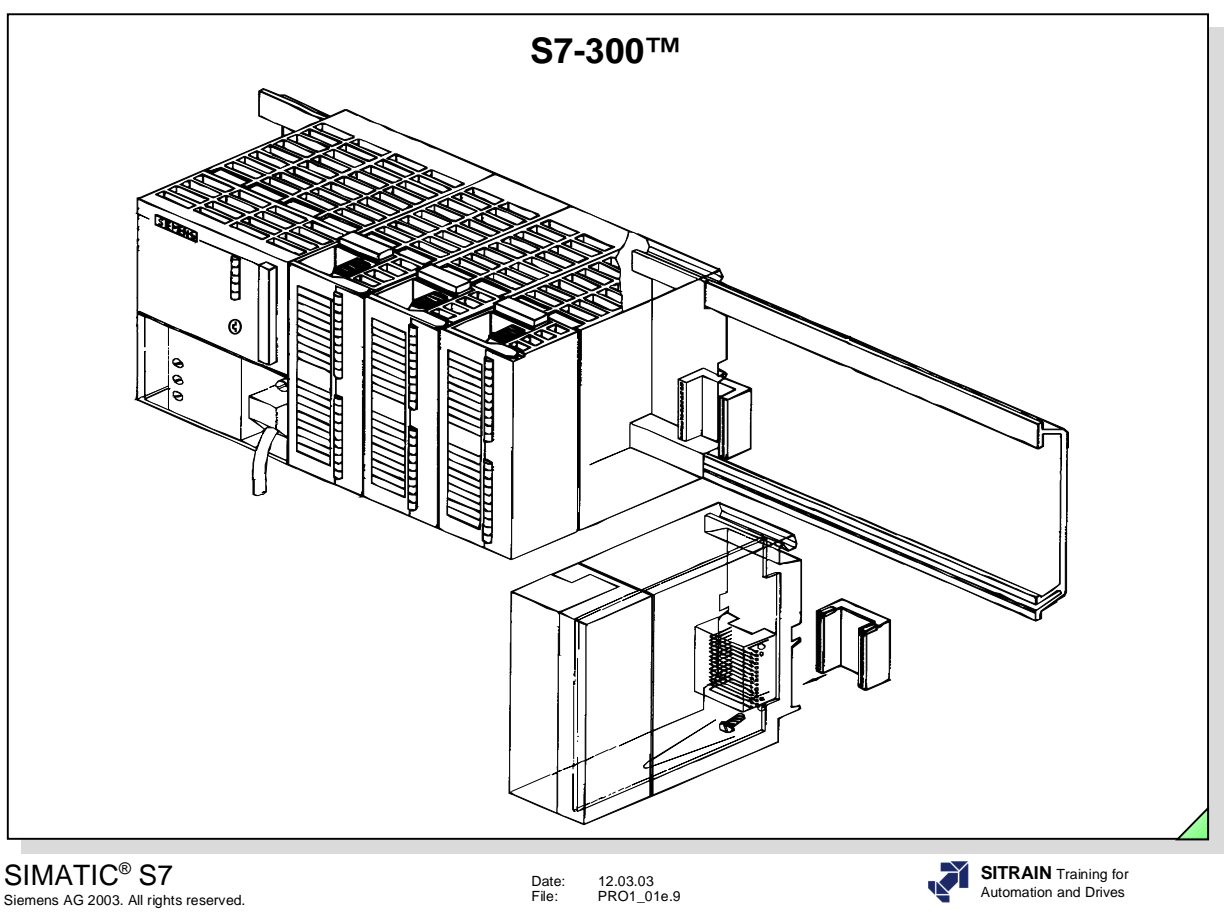

- **Features** Modular small control system for the lower performance range
	- Performance-graded range of CPUs
	- Extensive selection of modules
	- Expandable design with up to 32 modules
	- Backplane bus integrated in the modules
	- Can be networked with Multipoint interface (MPI),
		- PROFIBUS or
		- Industrial Ethernet.
	- Central PG/PC connection with access to all modules
	- No slot restrictions
	- Configuration and parameter setting with the help of the "HWConfig" tool.

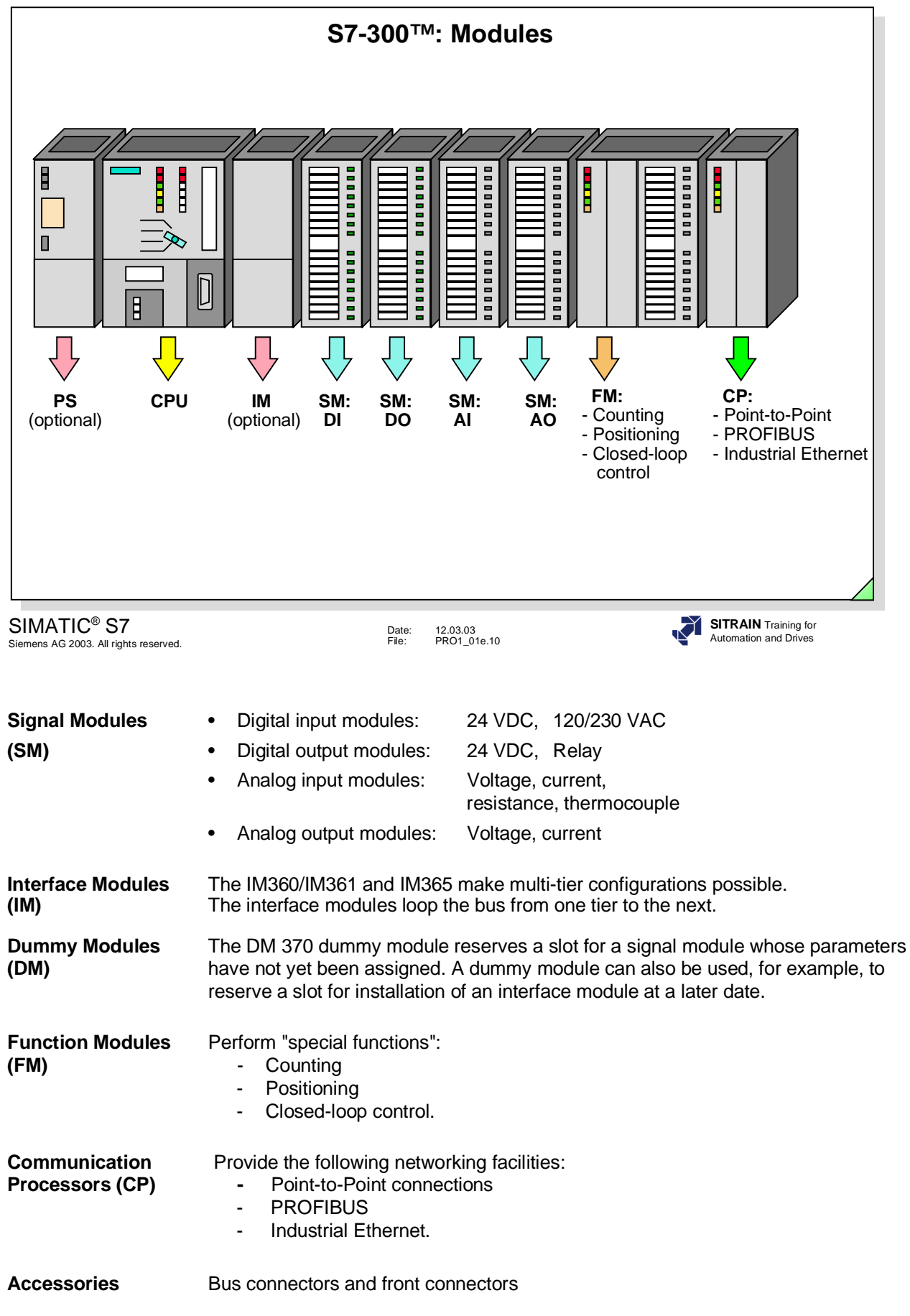

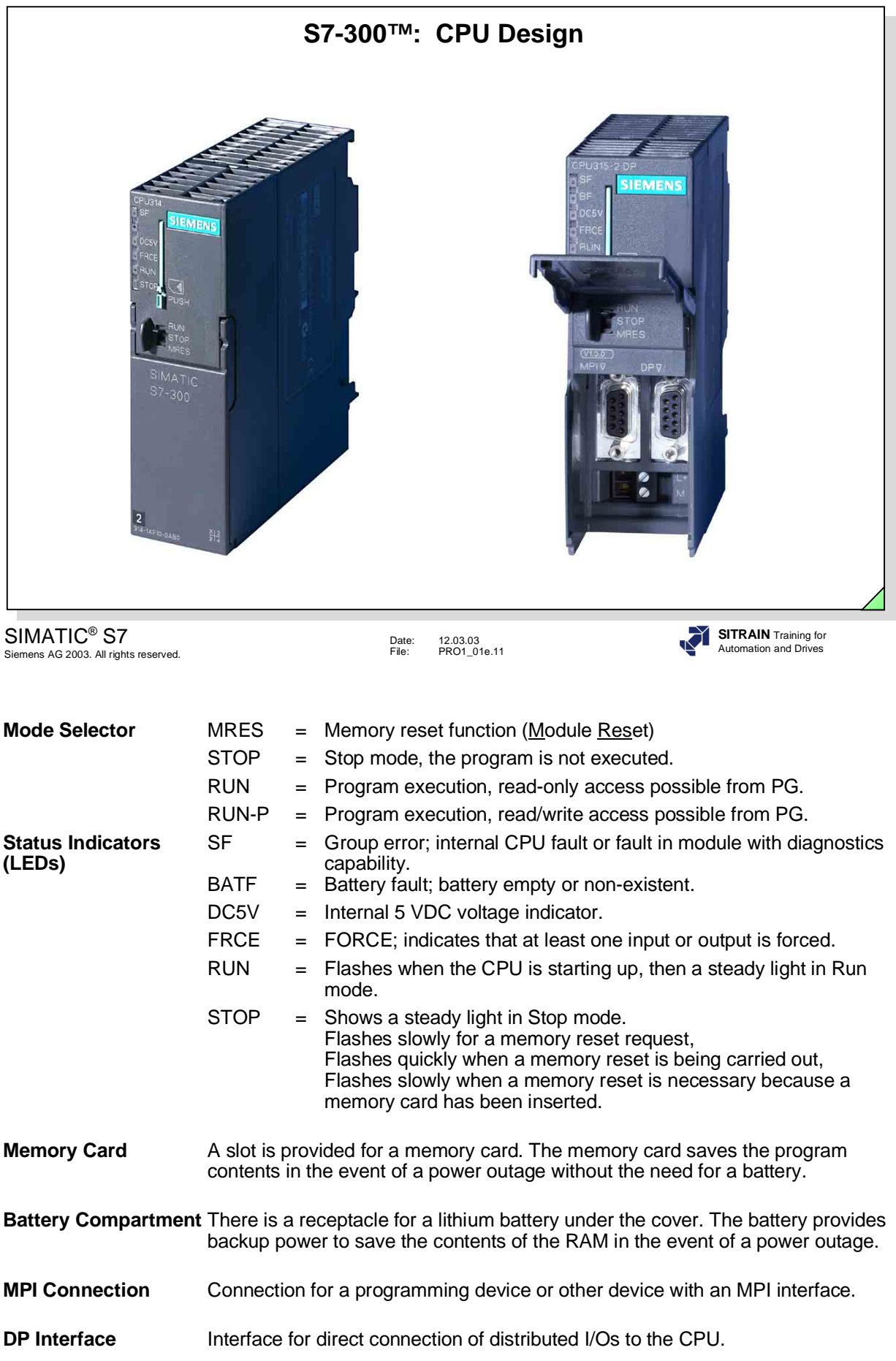

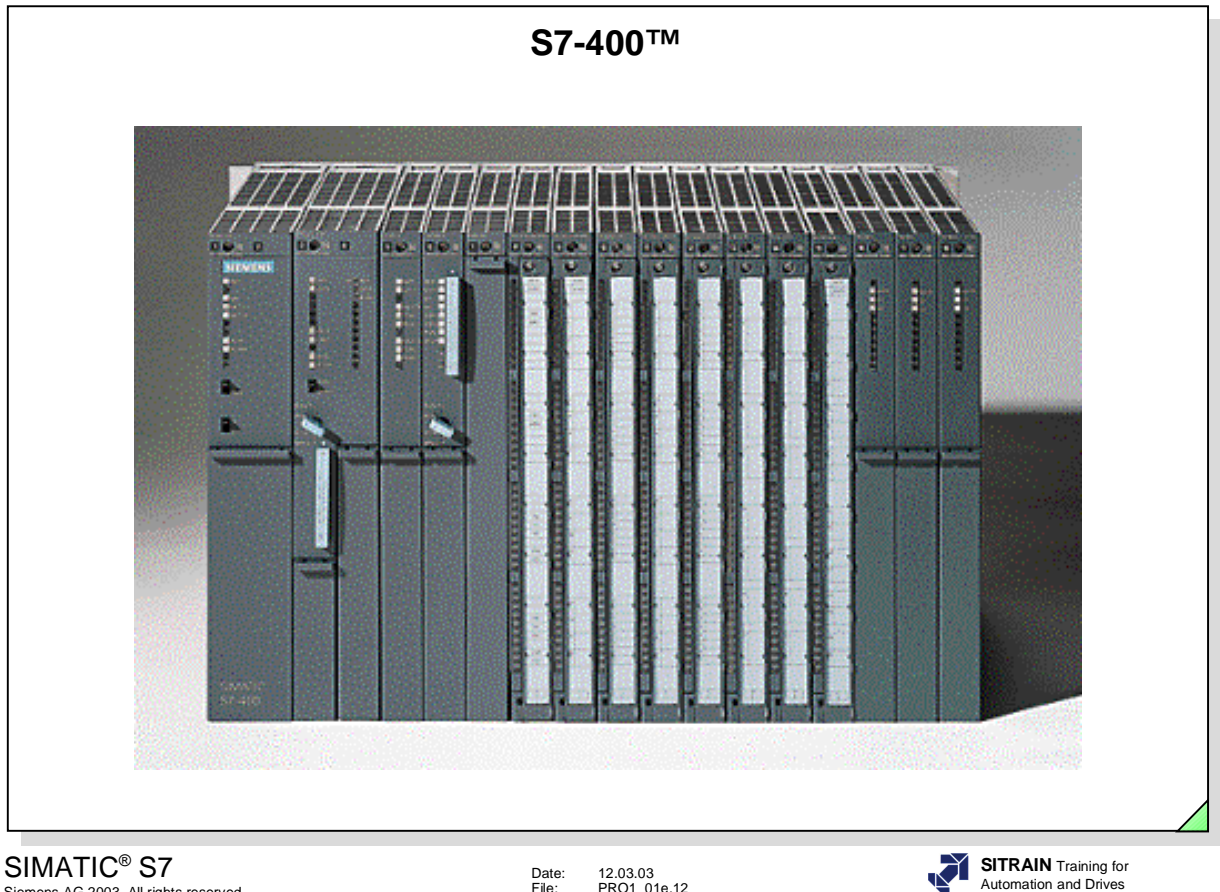

Siemens AG 2003. All rights reserved.

Date: 12.03.03 File: PRO1\_01e.12

- **Features** The power PLC for the mid to upper performance range
	- Performance-graded range of CPUs
	- Extensive selection of modules
	- Expandable design to over 300 modules
	- Backplane bus integrated in the modules
	- Can be networked with Multipoint interface (MPI),
		- PROFIBUS or
		- Industrial Ethernet
	- Central PG/PC connection with access to all modules
	- No slot restrictions
	- Configuration and parameter setting with the help of the "HWConfig" tool
	- Multicomputing (up to four CPUs can be used in the central rack )

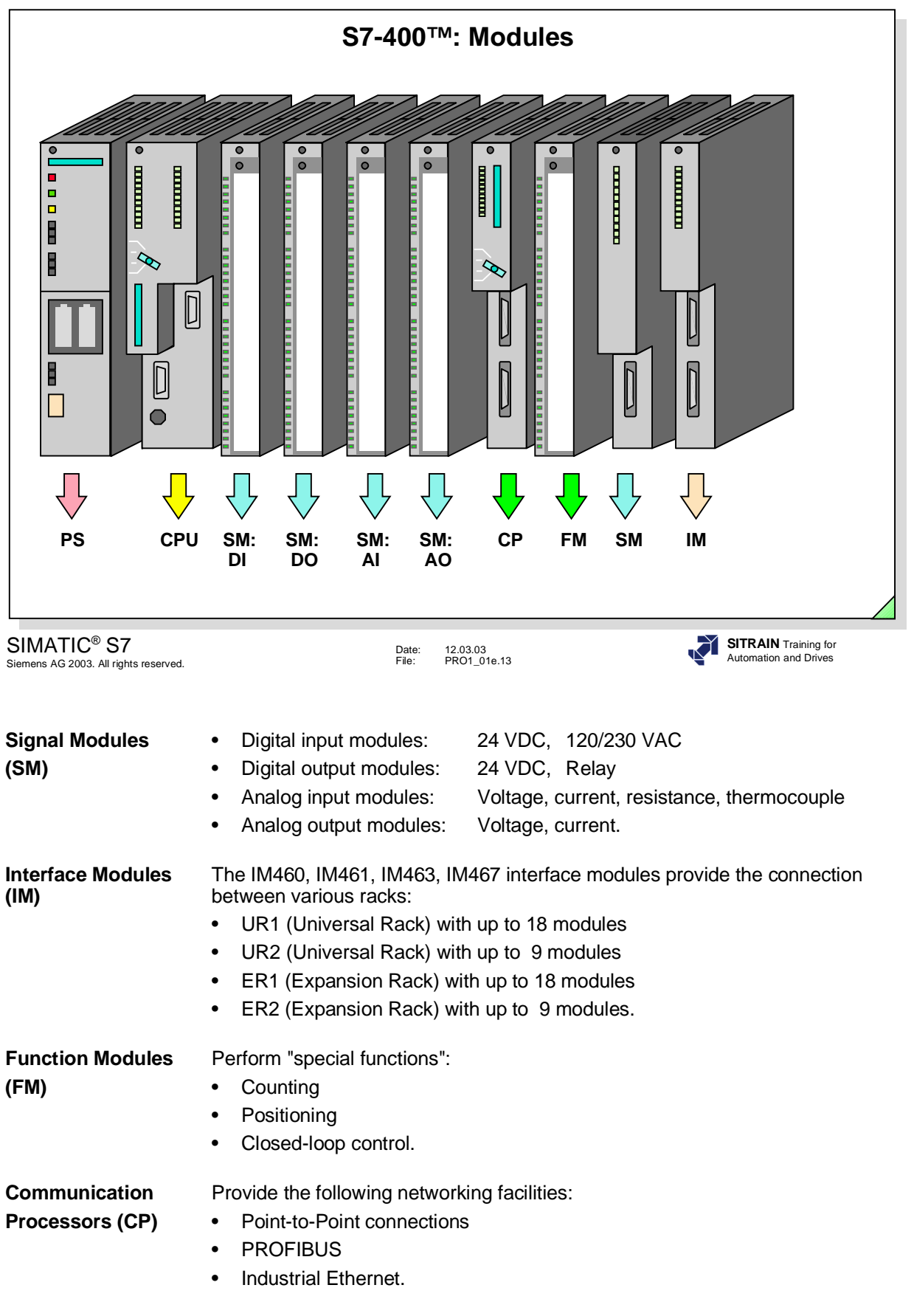

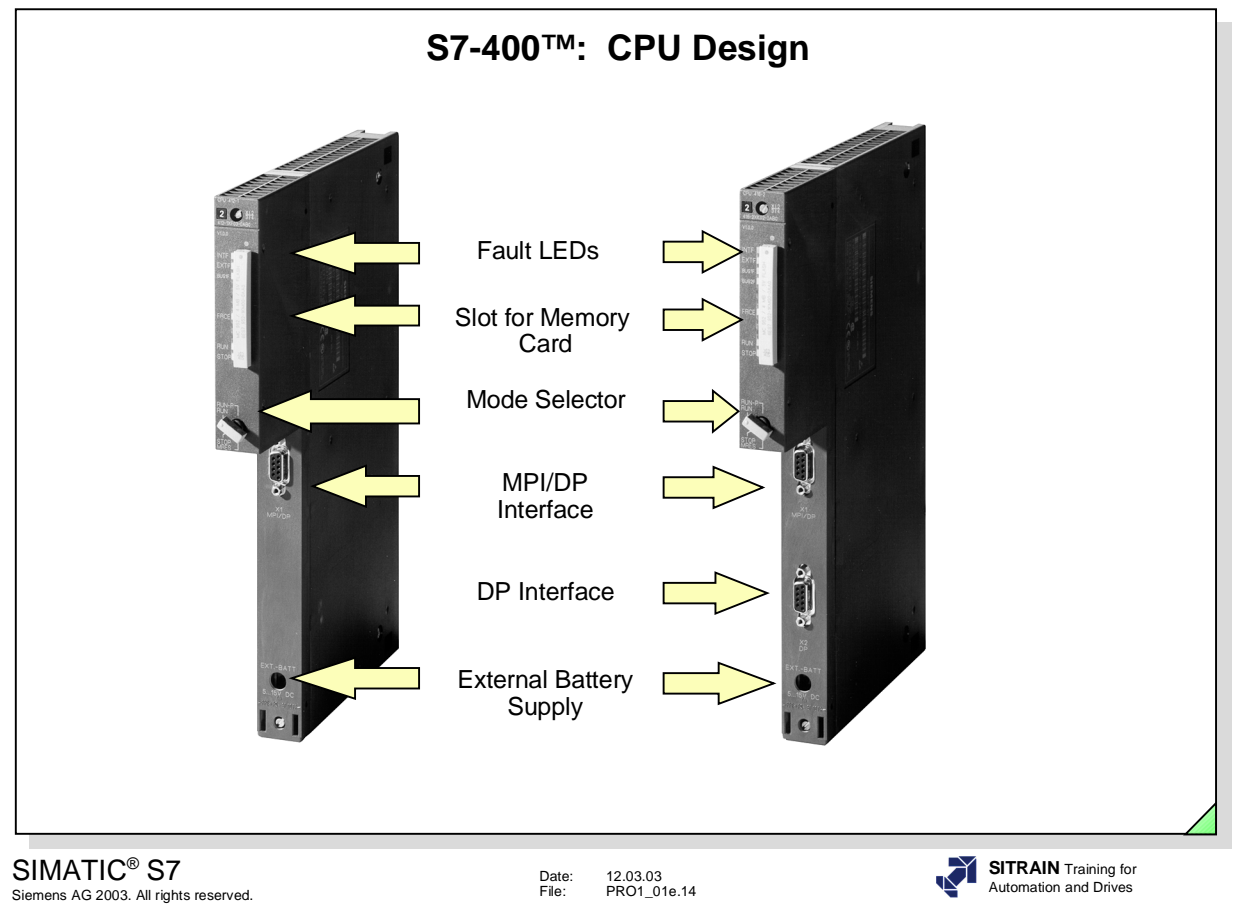

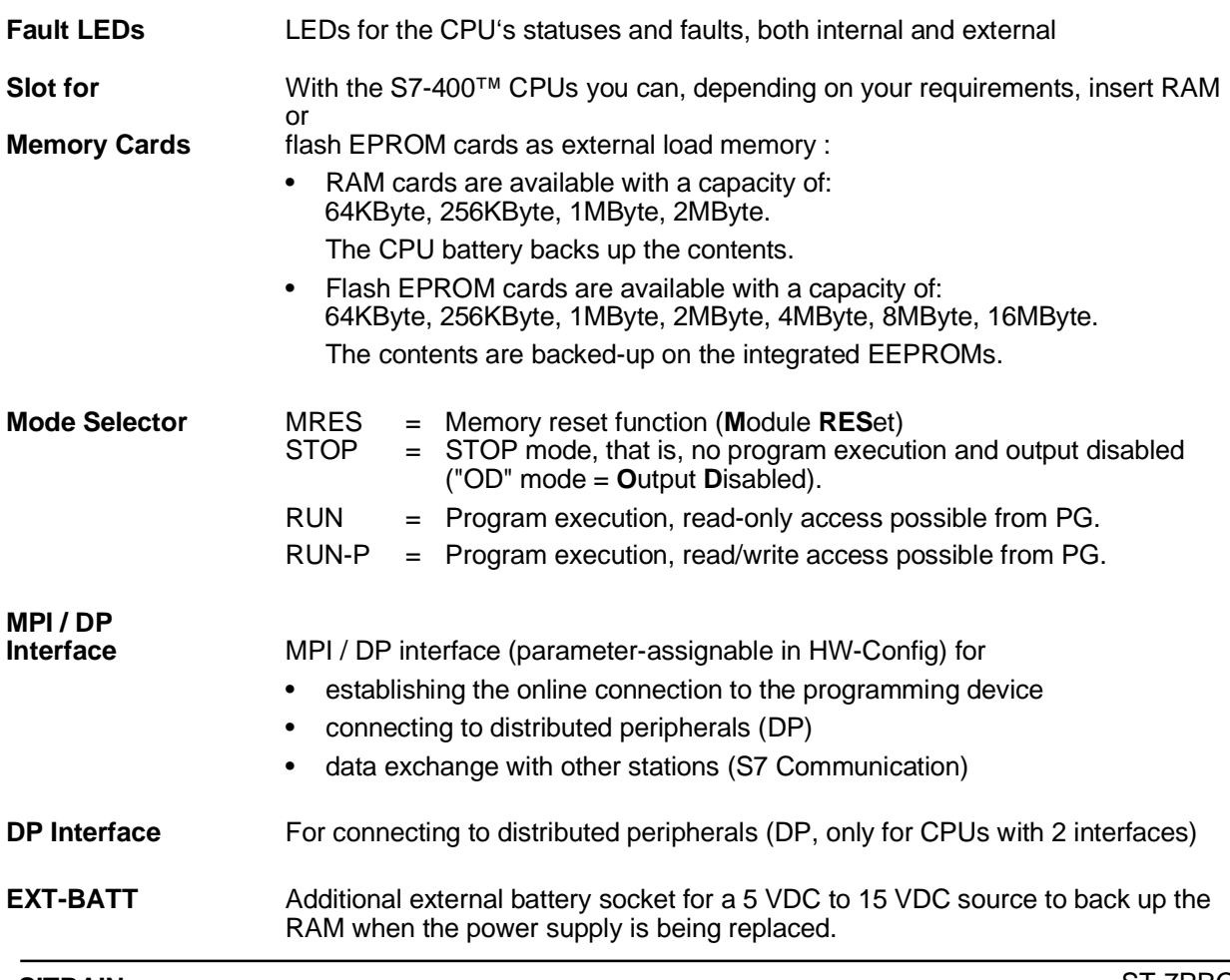

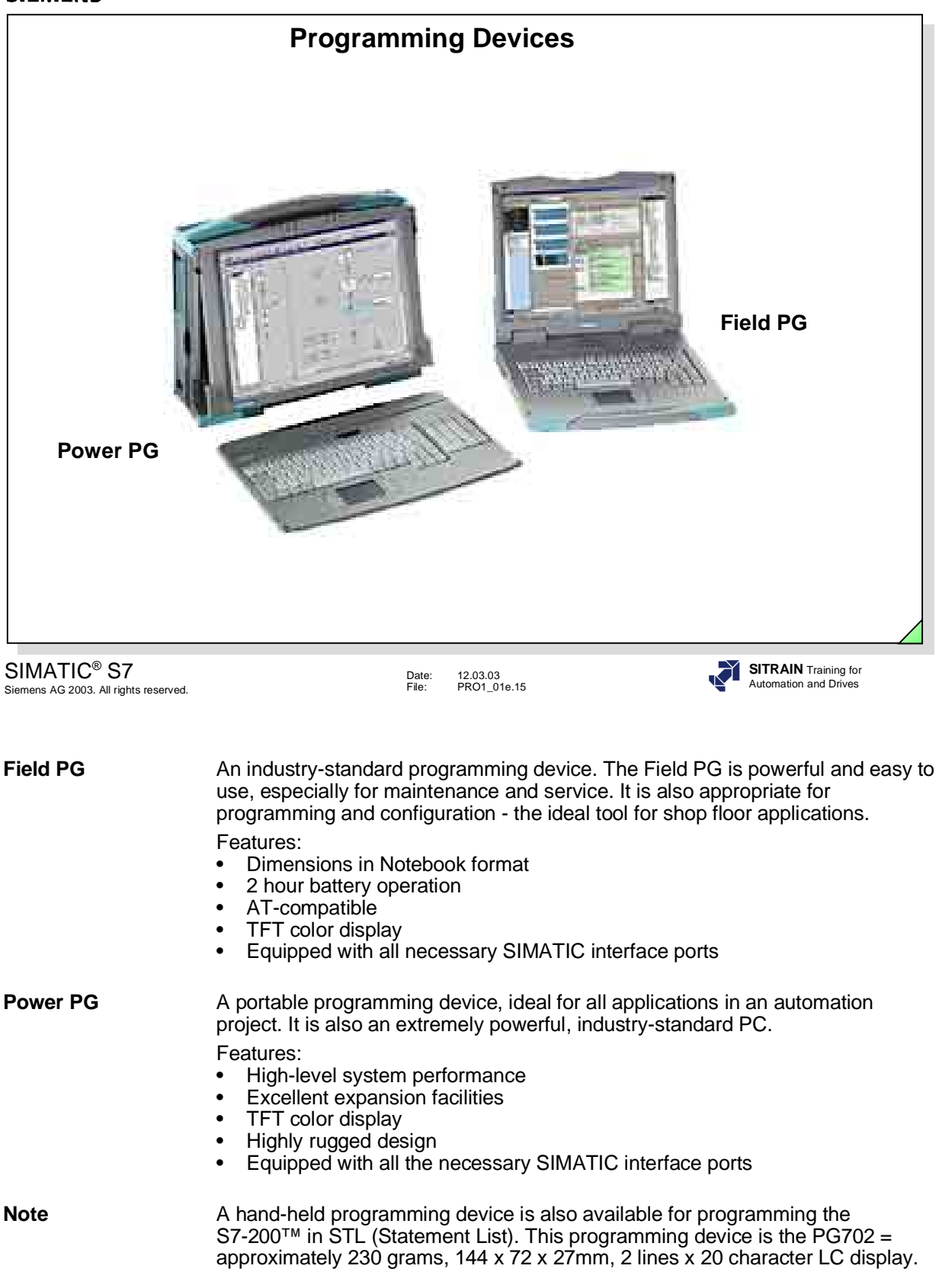

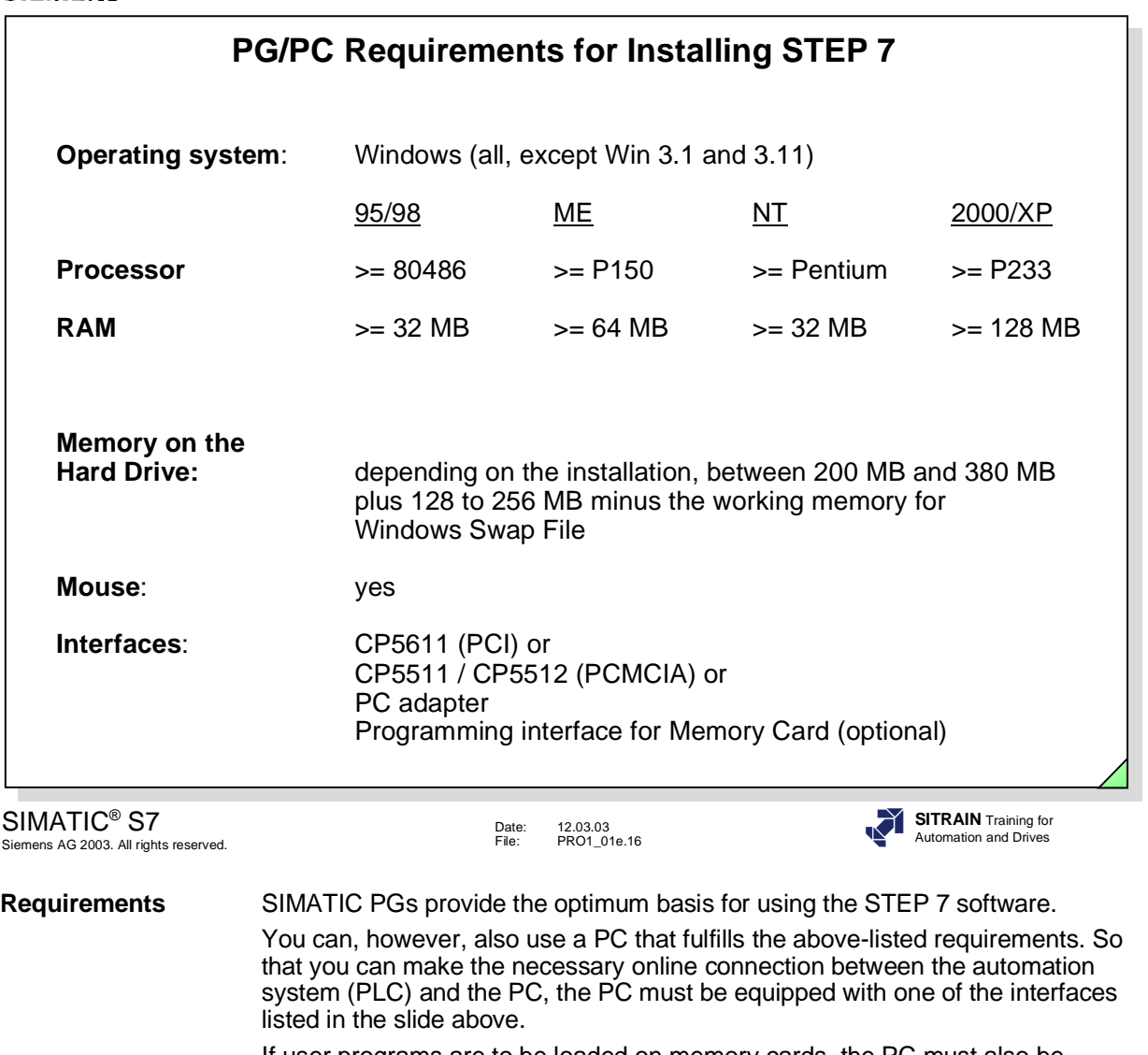

If user programs are to be loaded on memory cards, the PC must also be equipped with the appropriate programming interface.

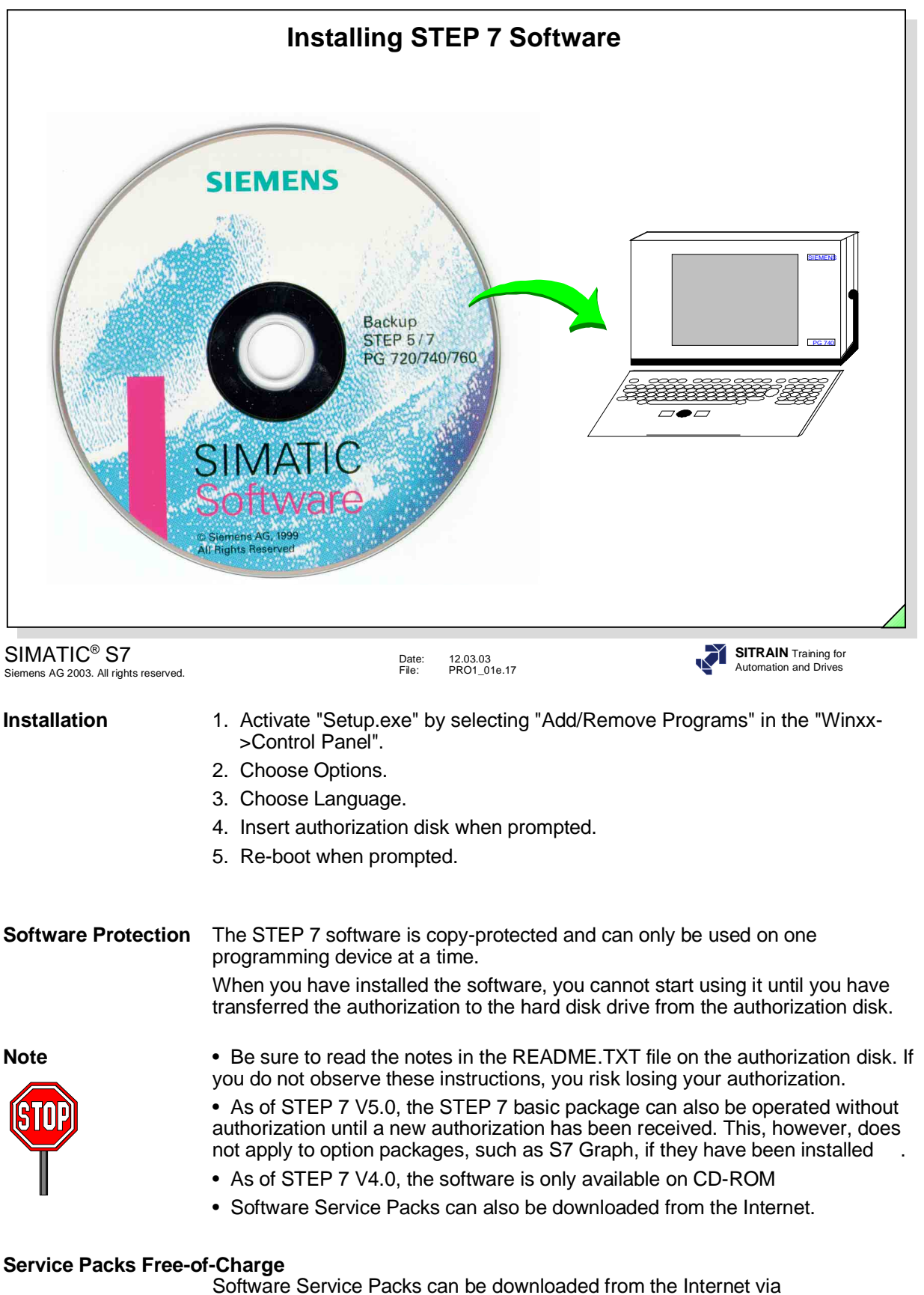

http://www.siemens.com/automation/service&support.

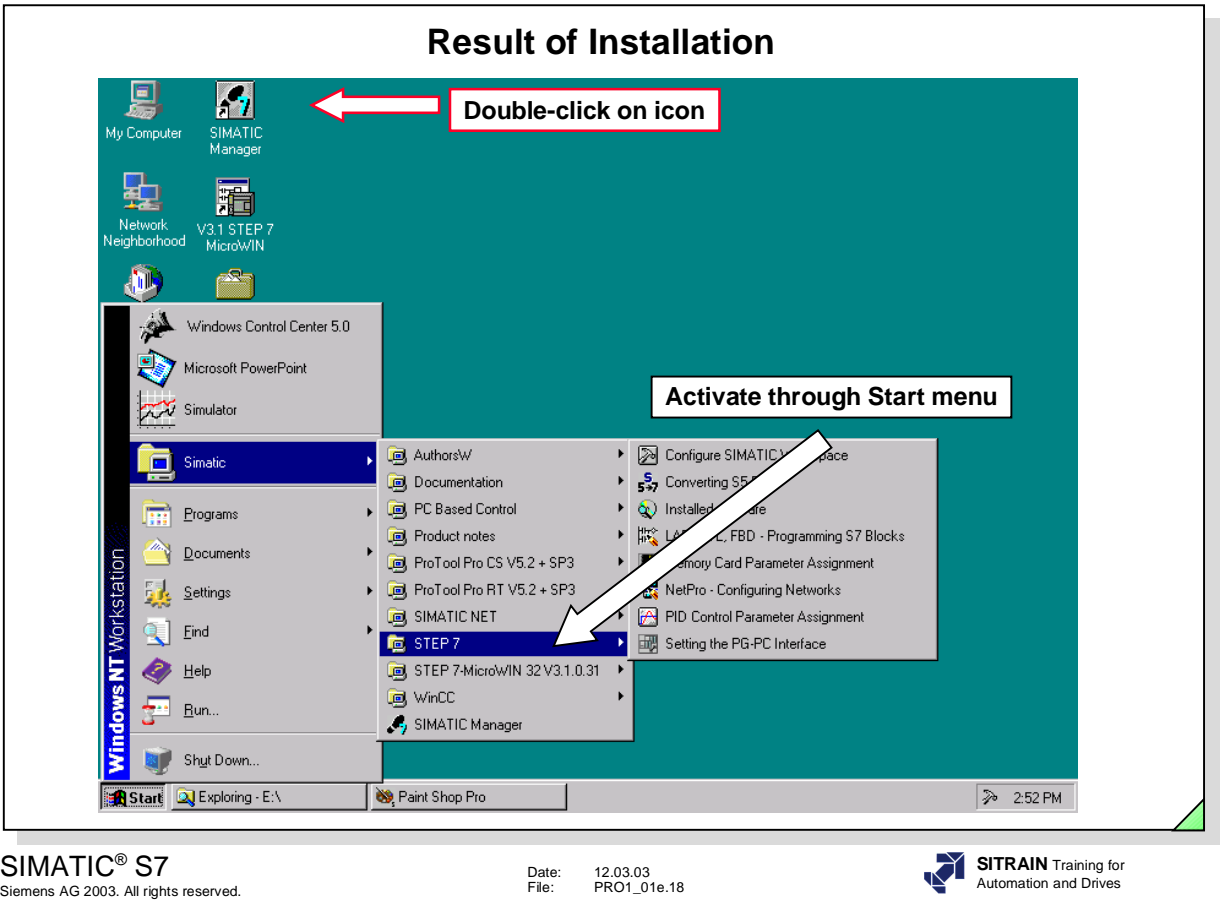

**Introduction** The main tool in STEP 7 is the SIMATIC® Manager. There are two ways in which to activate it:

- 1. through *Task bar -> Start -> SIMATIC*® *-> SIMATIC*® *Manager*
- 2. through the icon "SIMATIC® Manager".

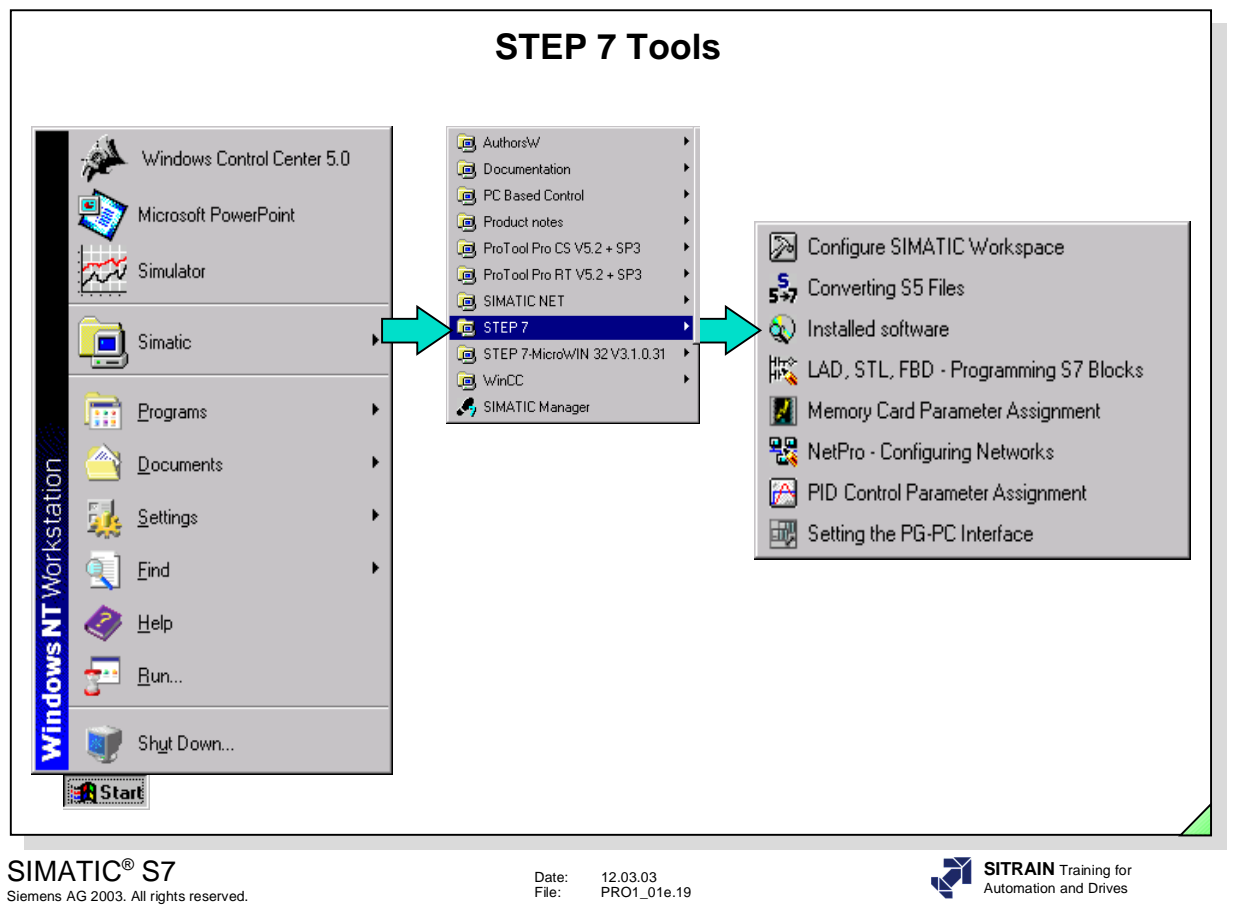

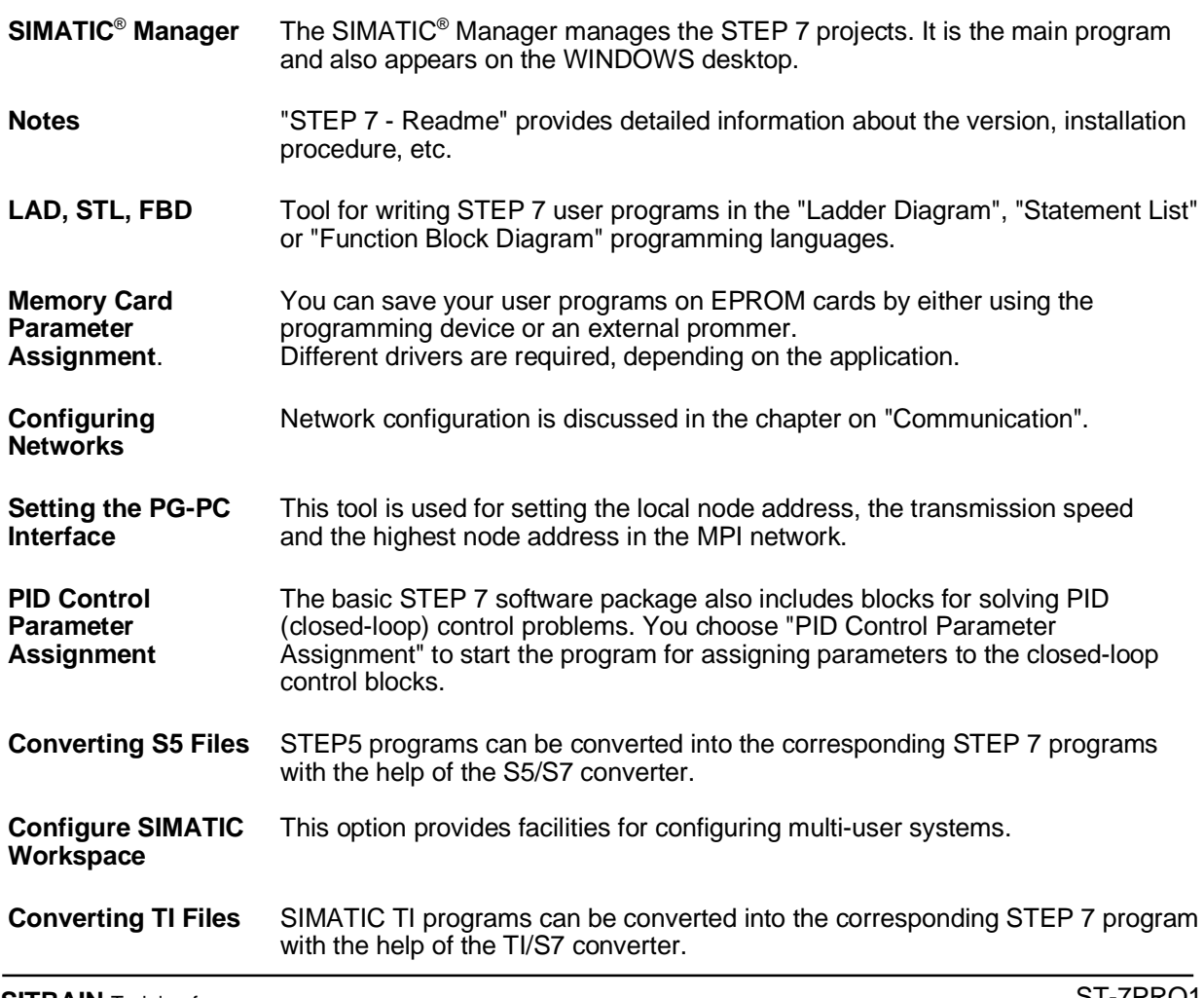

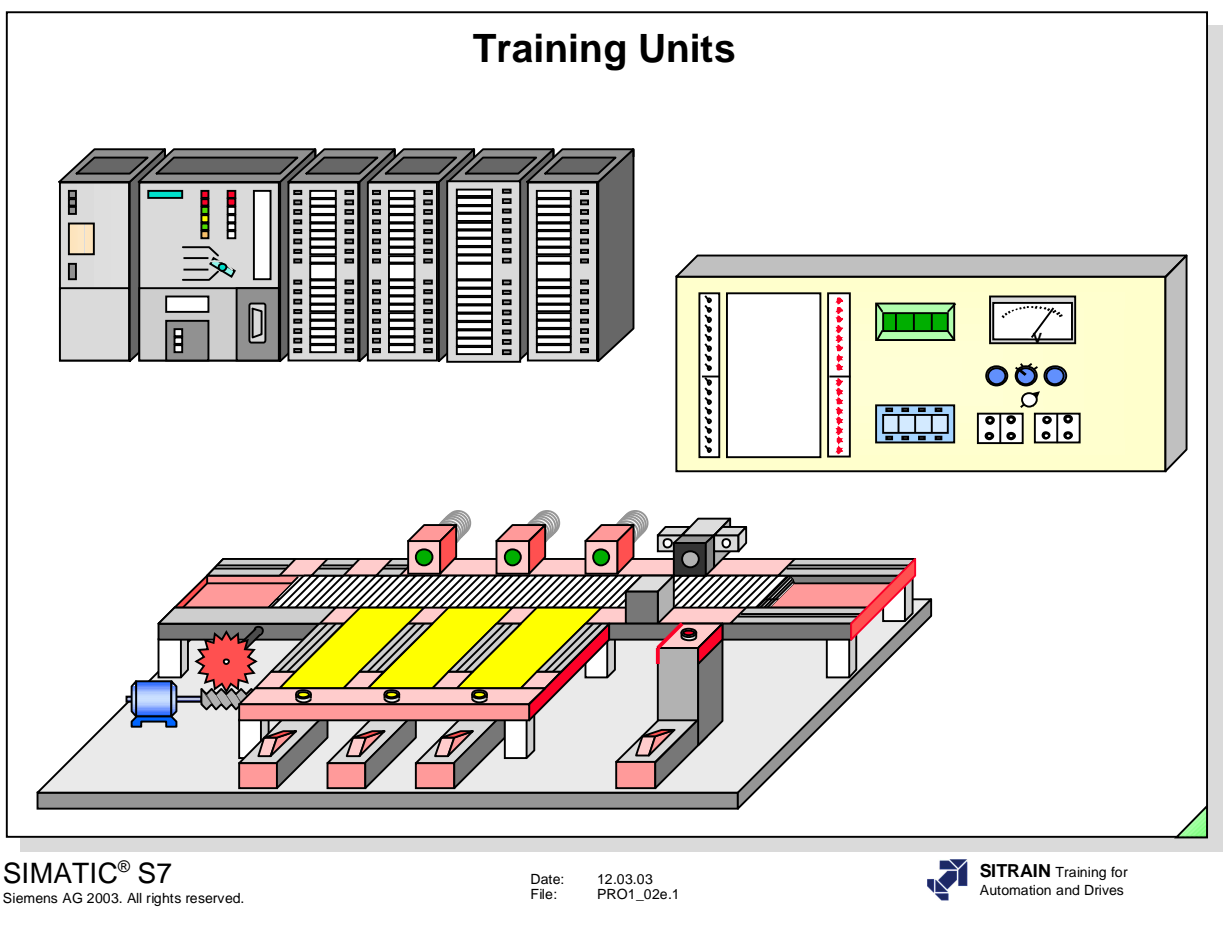

#### **Contents** Page **Page 2014**

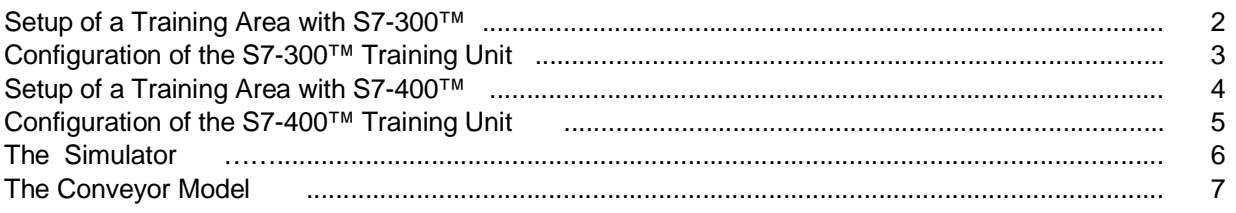

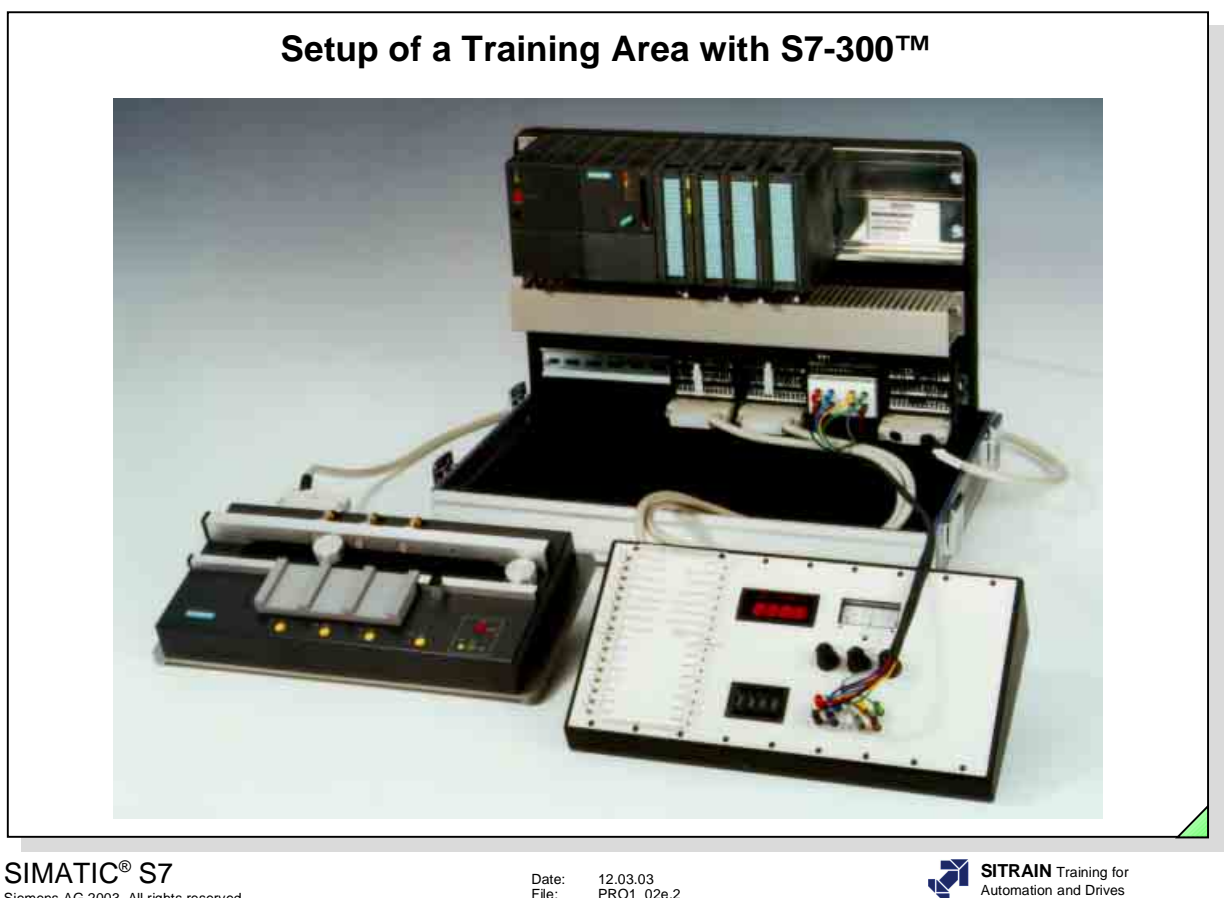

Siemens AG 2003. All rights reserved.

Date: 12.03.03 File: PRO1\_02e.2

Automation and Drives

**Contents of the** The training kit consists of the following components:

- **Training Kit** An S7-300™ programmable logic controller with CPU 314 or CPU 315-DP
	- Digital input and output modules, analog modules
	- Simulator with digital and analog sections
	- Conveyor model

Note:

It is quite possible that your training area is not equipped with the conveyor model shown in the slide above, but rather with the conveyor model pictured below.

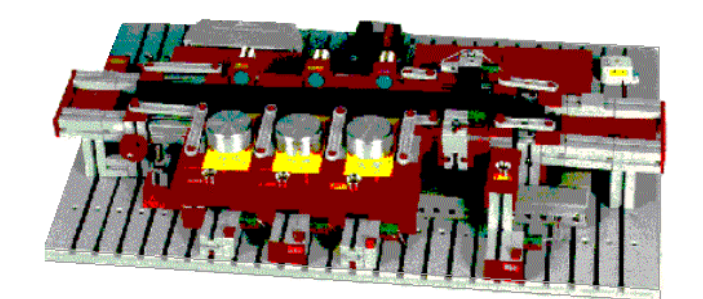

ST-7PRO1

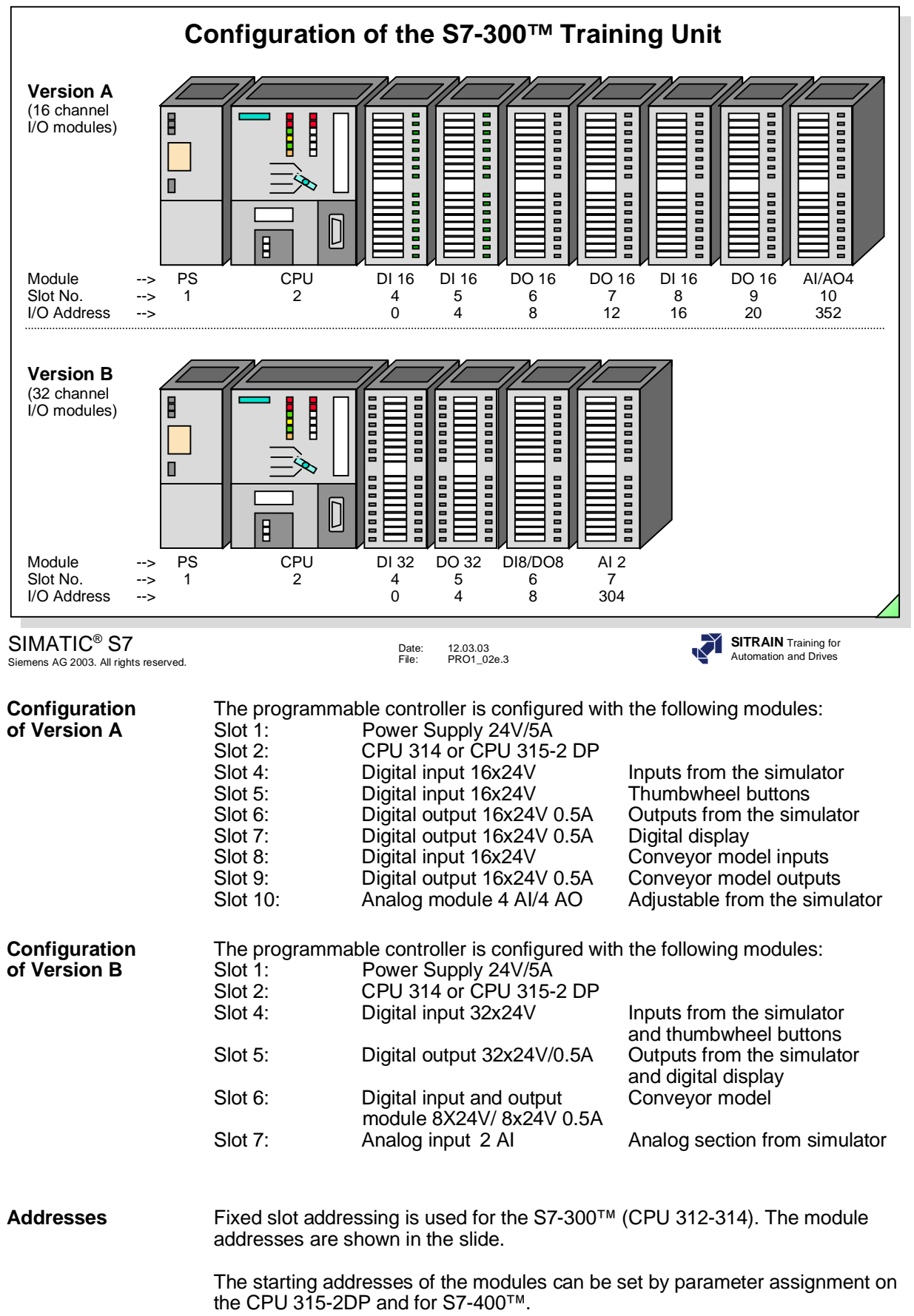

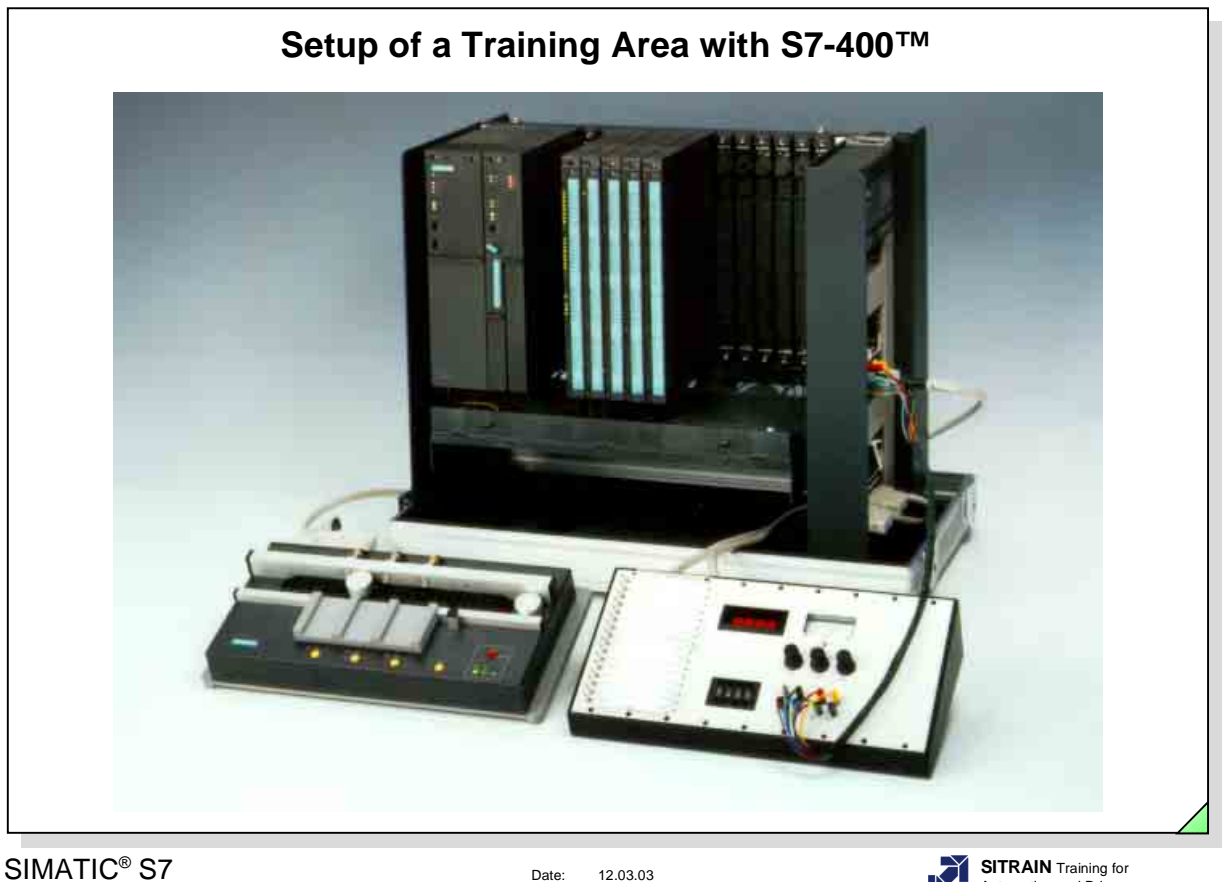

Siemens AG 2003. All rights reserved.

Date: 12.03.03 File: PRO1\_02e.4

Automation and Drives

**Contents of the** The training kit consists of the following components:

- **Training Kit** An S7-400™ programmable logic controller with CPU 412 or CPU 413-2DP
	- Digital input and output modules, analog modules
	- Simulator with digital and analog sections
	- Conveyor model
		- Note: It is quite possible that your training area is not equipped with the conveyor model shown in the slide above, but rather with the conveyor model pictured below.

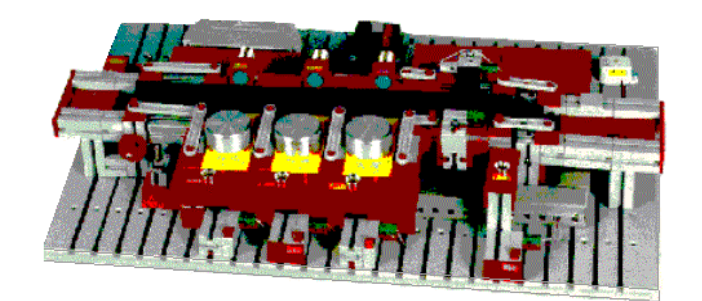

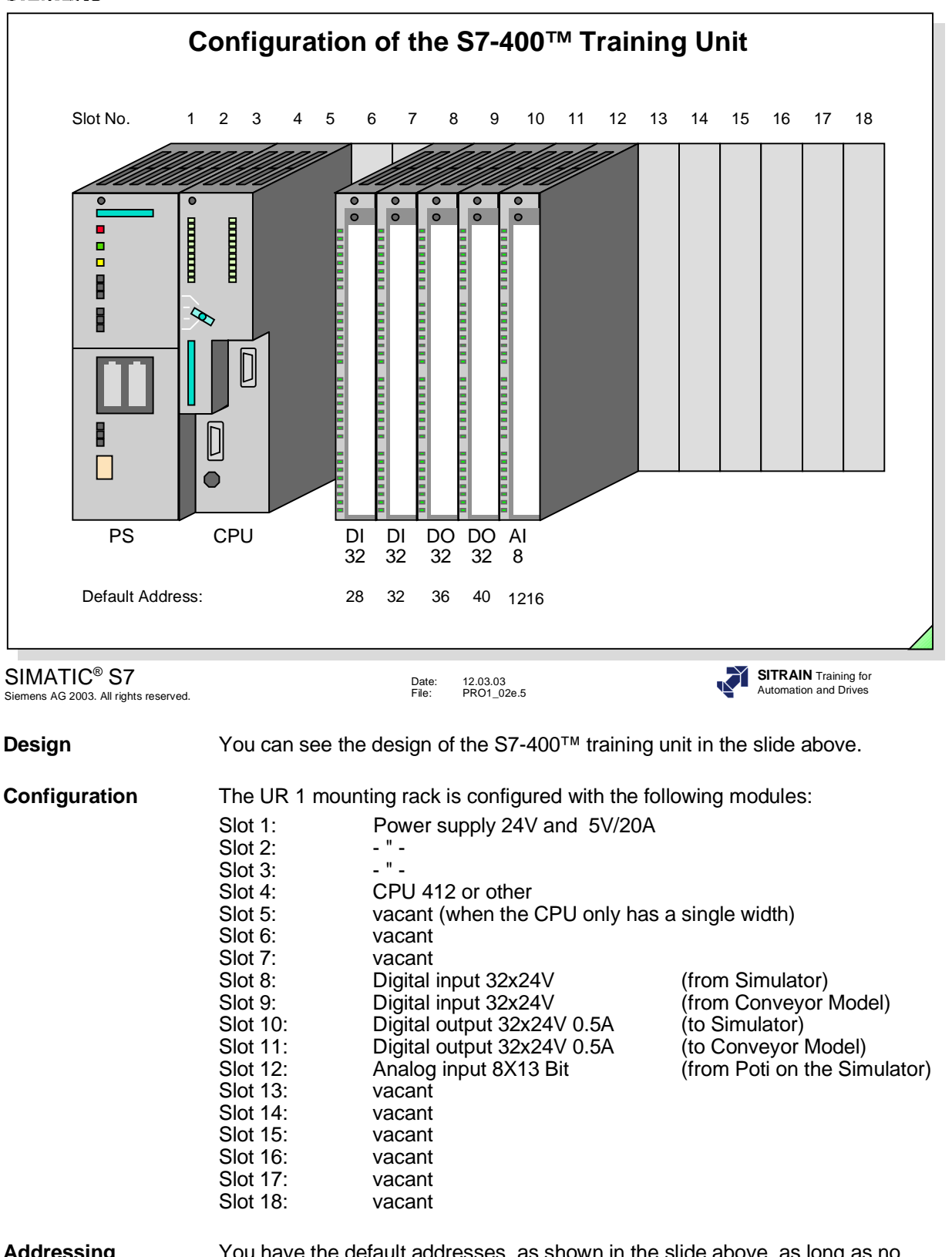

**Addressing** You have the default addresses, as shown in the slide above, as long as no configuration or parameter settings have been made.

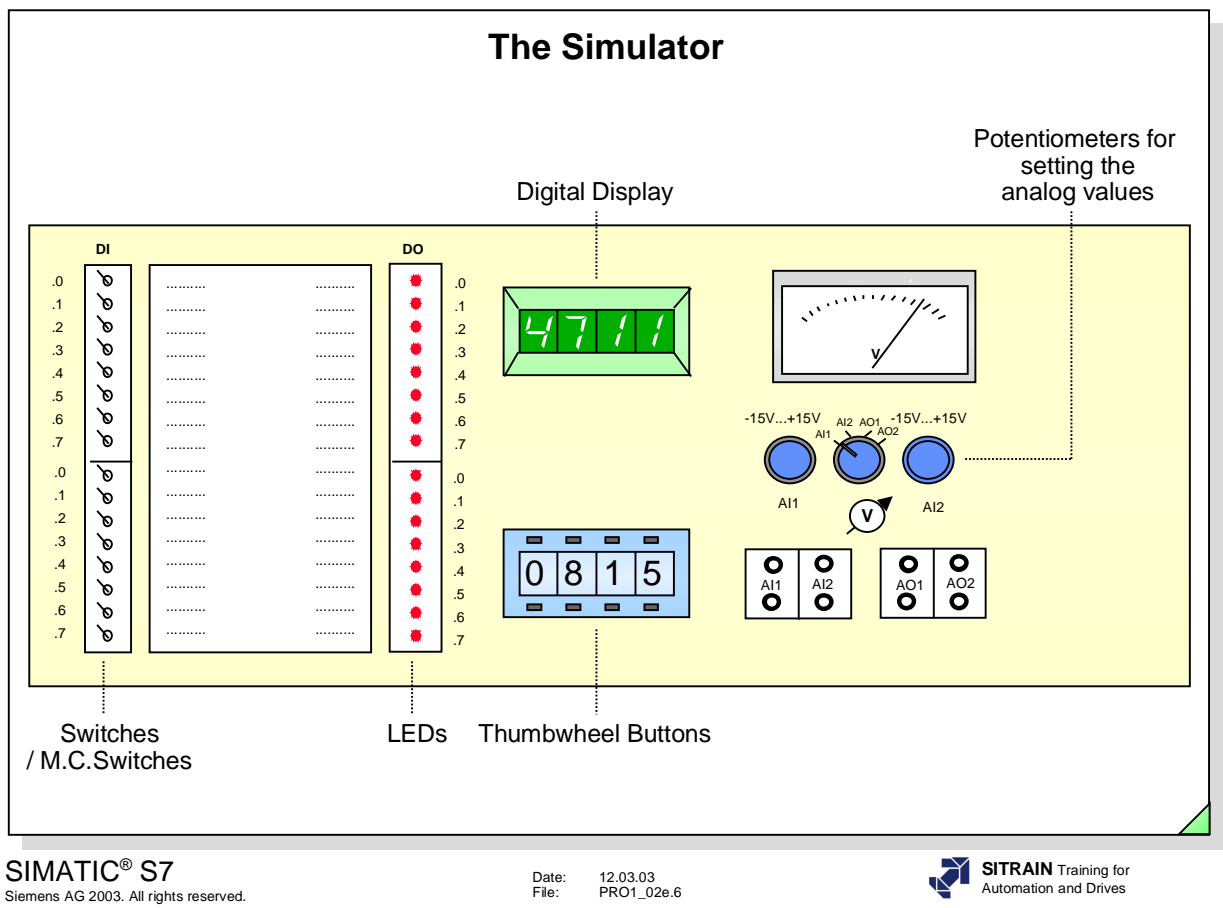

**Design** Two cables connect the simulator to the S7-300™ or S7-400™ training unit. The simulator is divided into the following three sections:

- Binary section with 16 switches/momentary-contact switches and 16 LED's
- Digital section with 4 thumbwheel buttons and a digital display. The thumbwheel and digital (BCD) display use BCD values,
- Analog section with a voltmeter for displaying the values at analog channels 0 and 1 or the analog outputs 0 and 1. You use the selector switch to choose the voltage value you want to monitor. There are two separate potentiometers for setting the values for the analog inputs.

**Addressing** You use the following addresses to address the inputs and outputs in your user program:

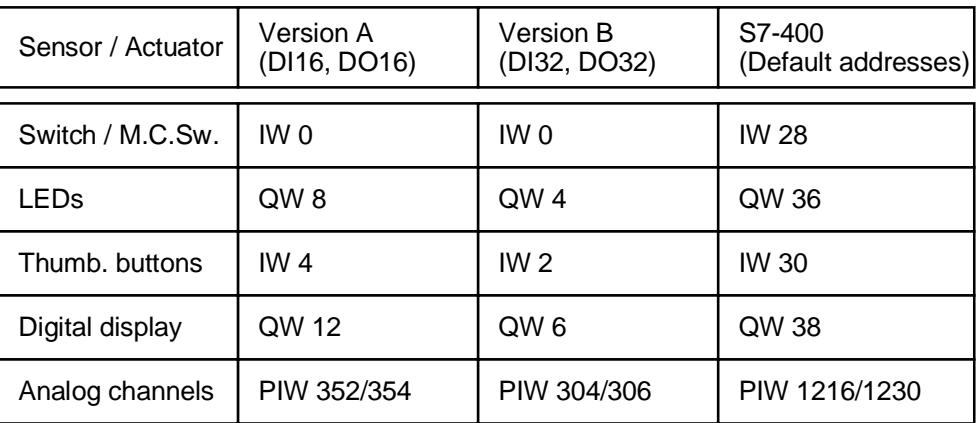

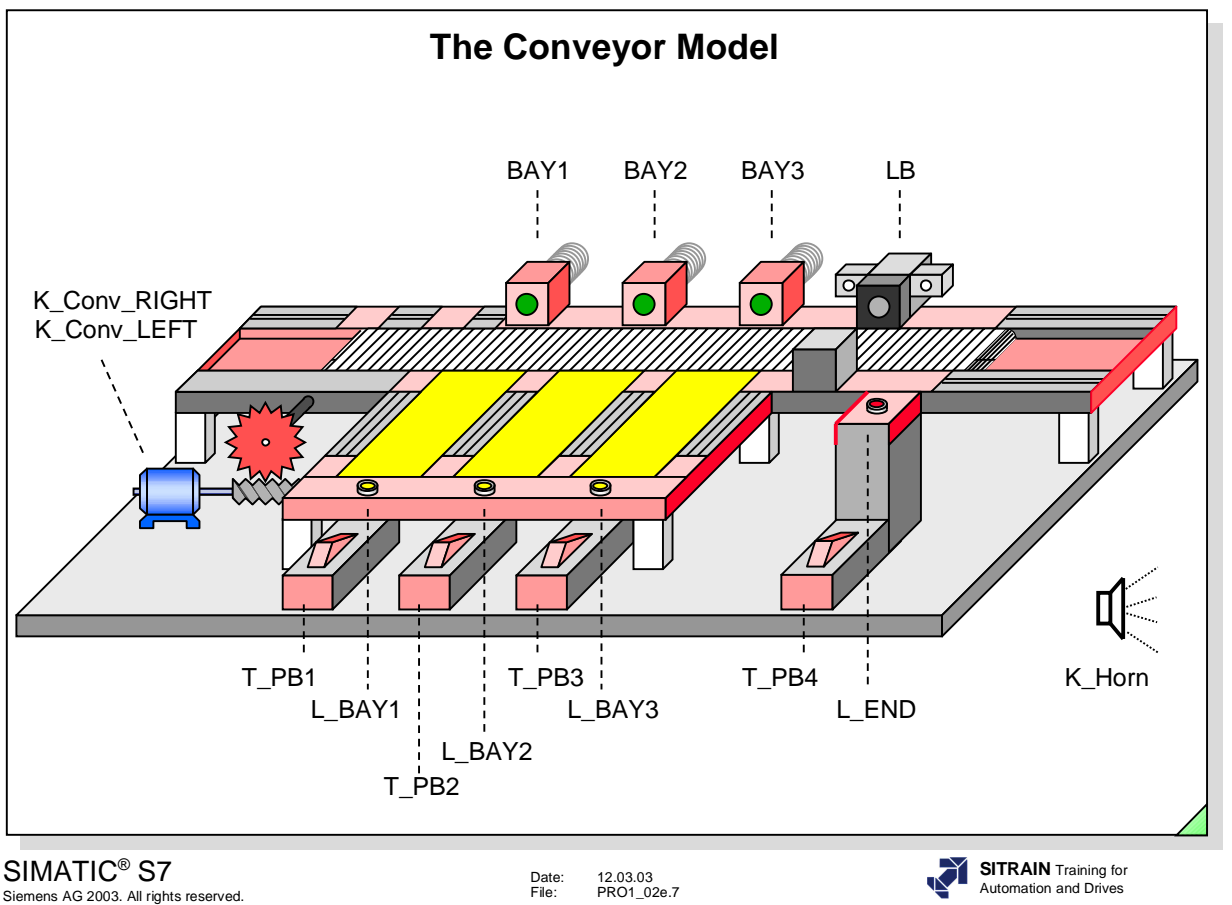

**Design** The slide shows a diagram of the conveyor model with its sensors and actuators.

#### Addresses

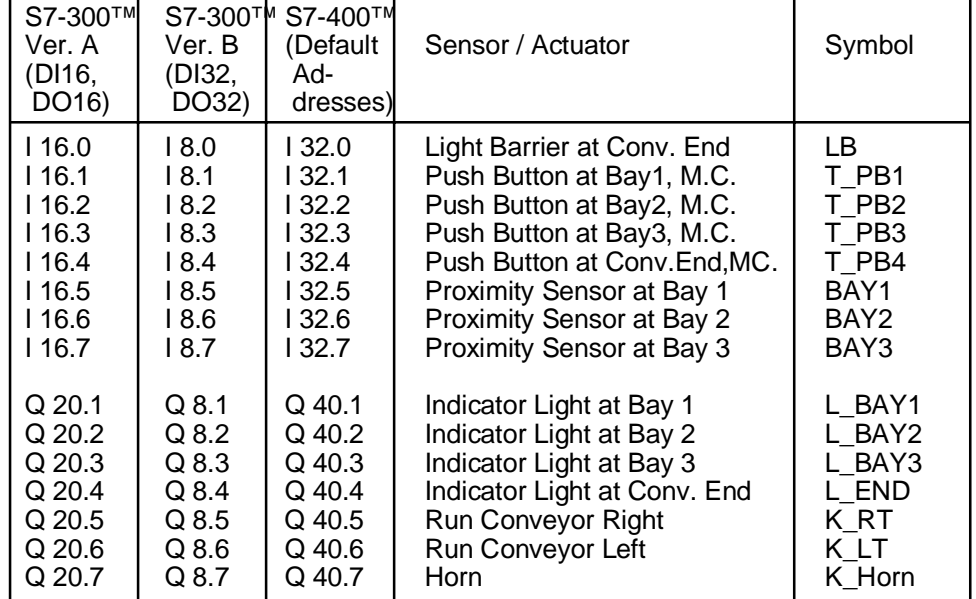

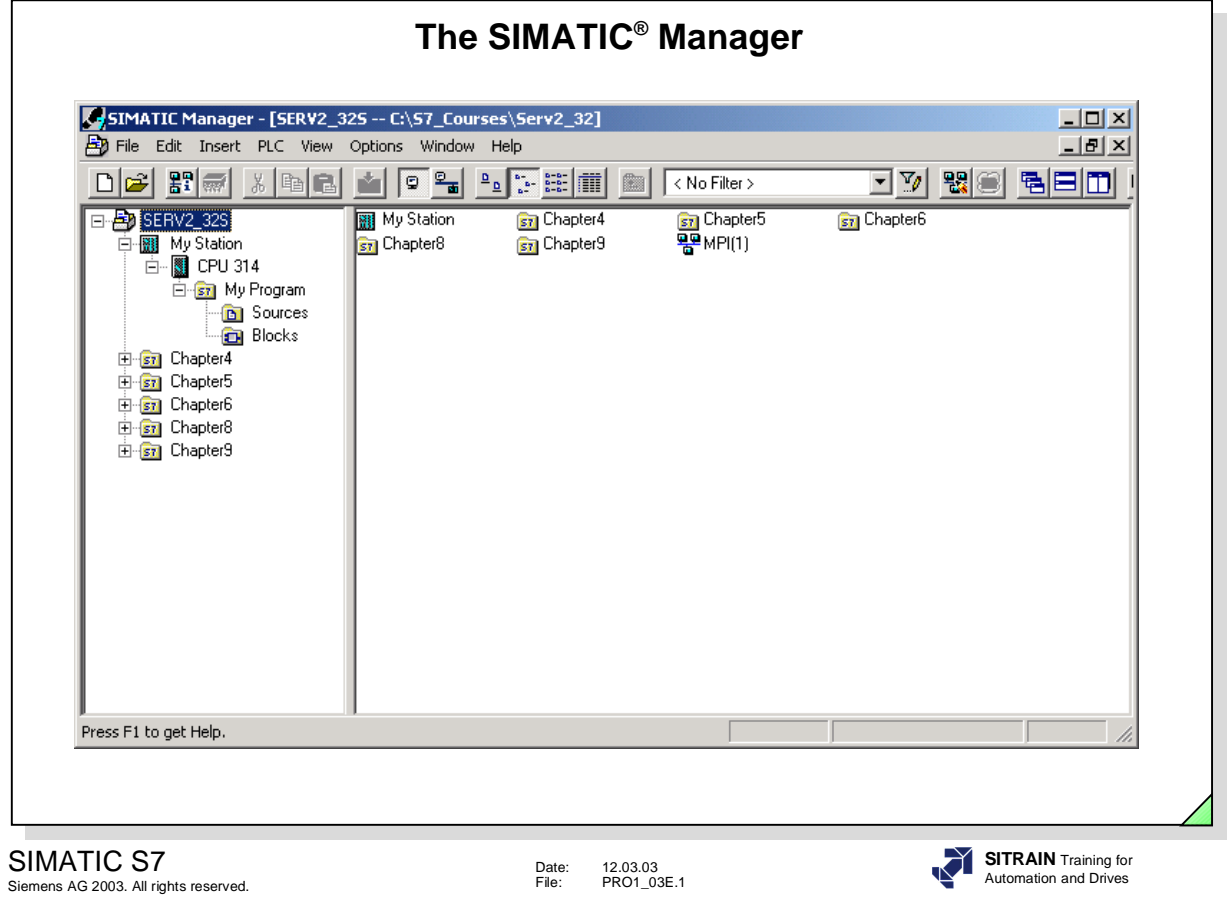

### **Contents**

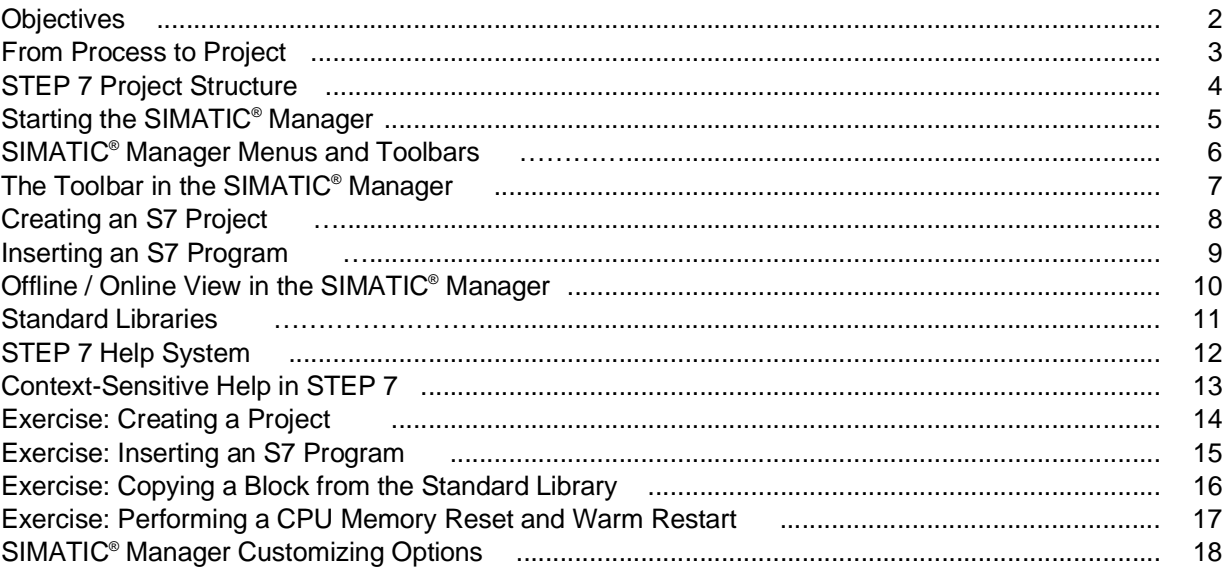

### **Objectives**

**Upon completion of this chapter the participant will ...**

- ... understand the project structure in the SIMATIC<sup>®</sup> Manager
- ... be familiar with the offline / online view in the SIMATIC<sup>®</sup> Manager
- ... be familiar with the STEP 7 standard libraries
- ... be familiar with the STEP7 help system
- ... be able to create a new project with the SIMATIC<sup>®</sup> Manager
- ... be able to copy a block with the SIMATIC<sup>®</sup> Manager

SIMATIC S7 Siemens AG 2003. All rights reserved.

Date: 12.03.03 File: PRO1\_03E.2

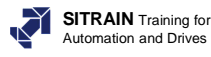

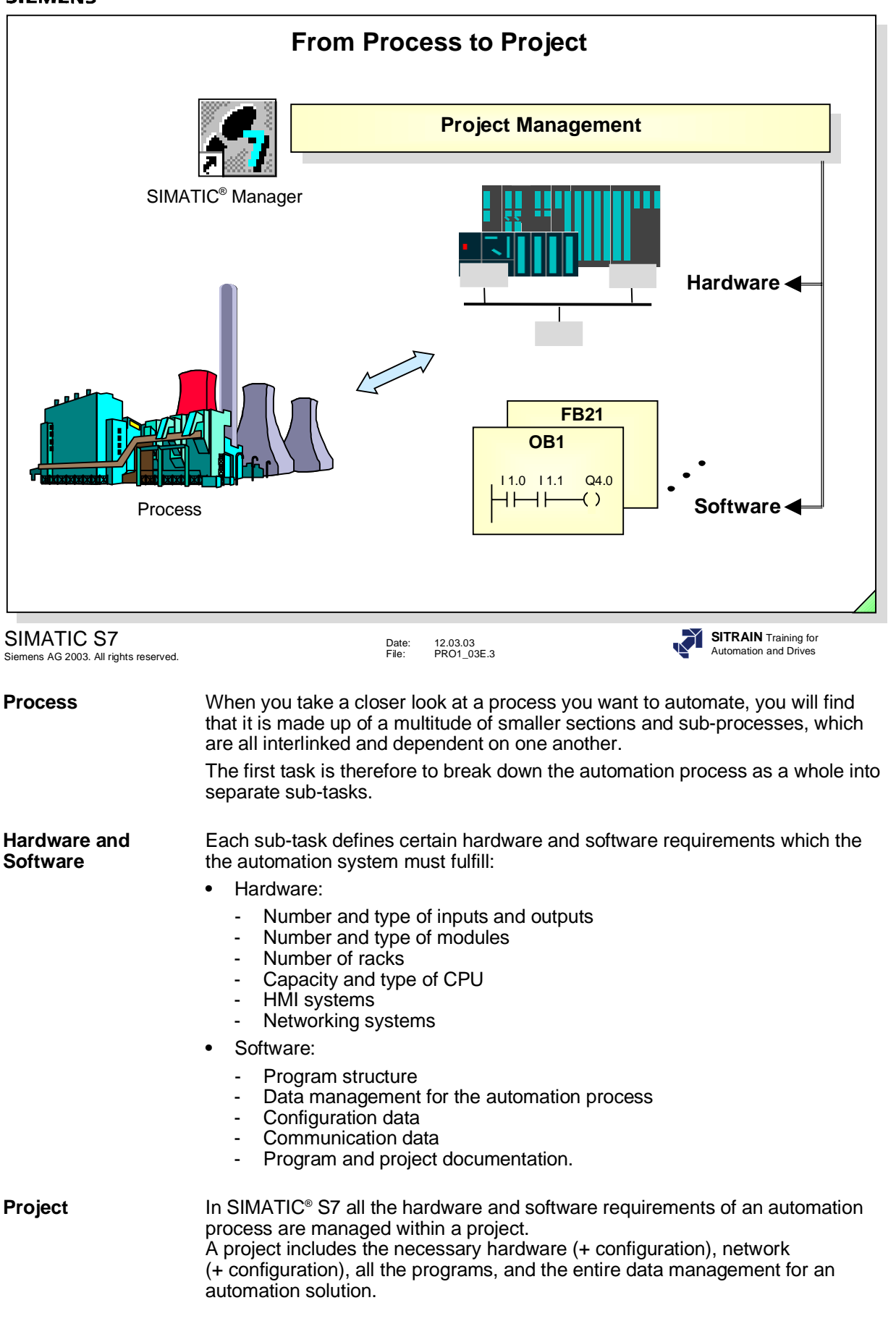

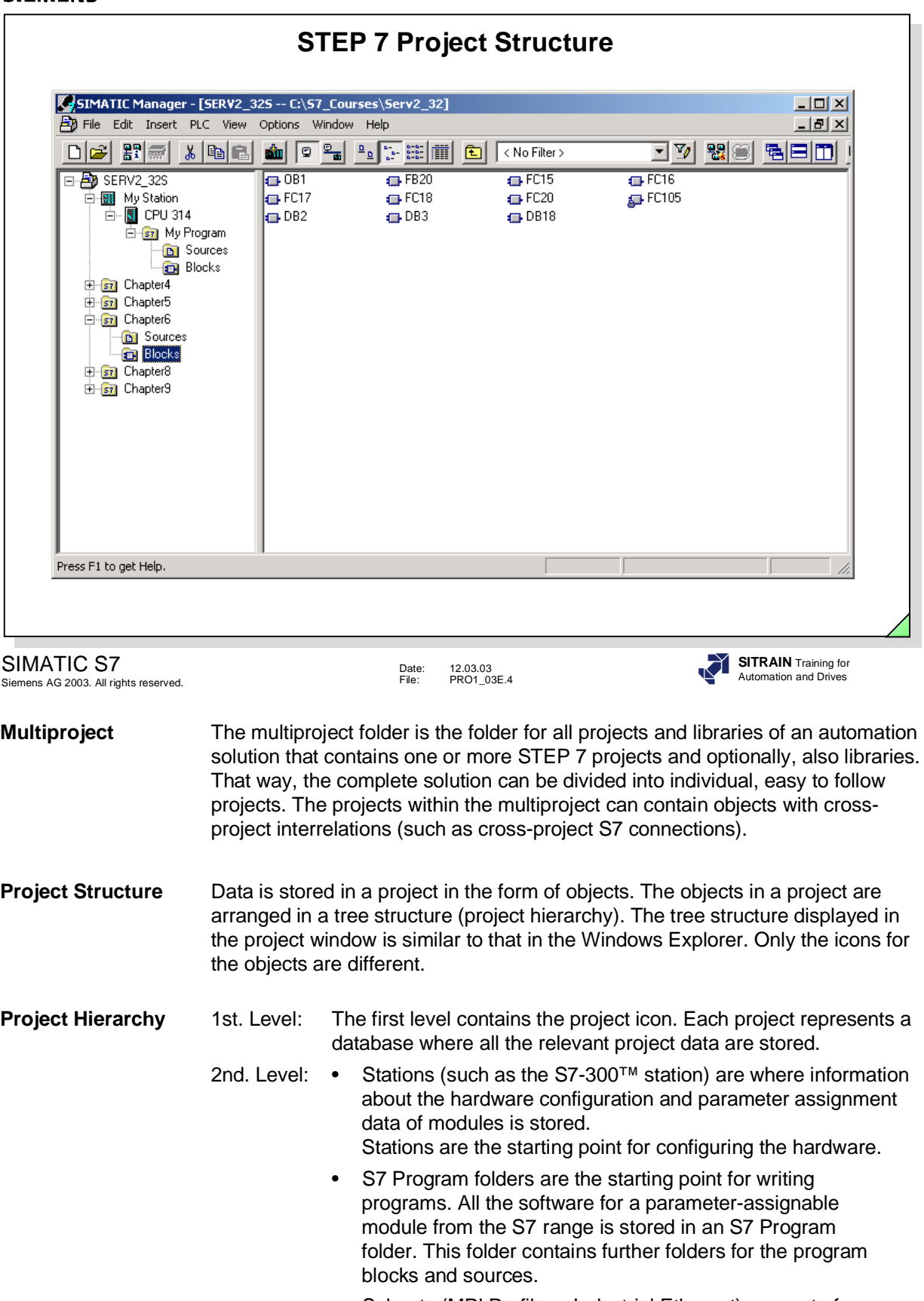

• Subnets (MPI,Profibus, Industrial Ethernet) are part of an overall network.

3rd. and subsequent levels: Depends on the object type of the next-higher level.

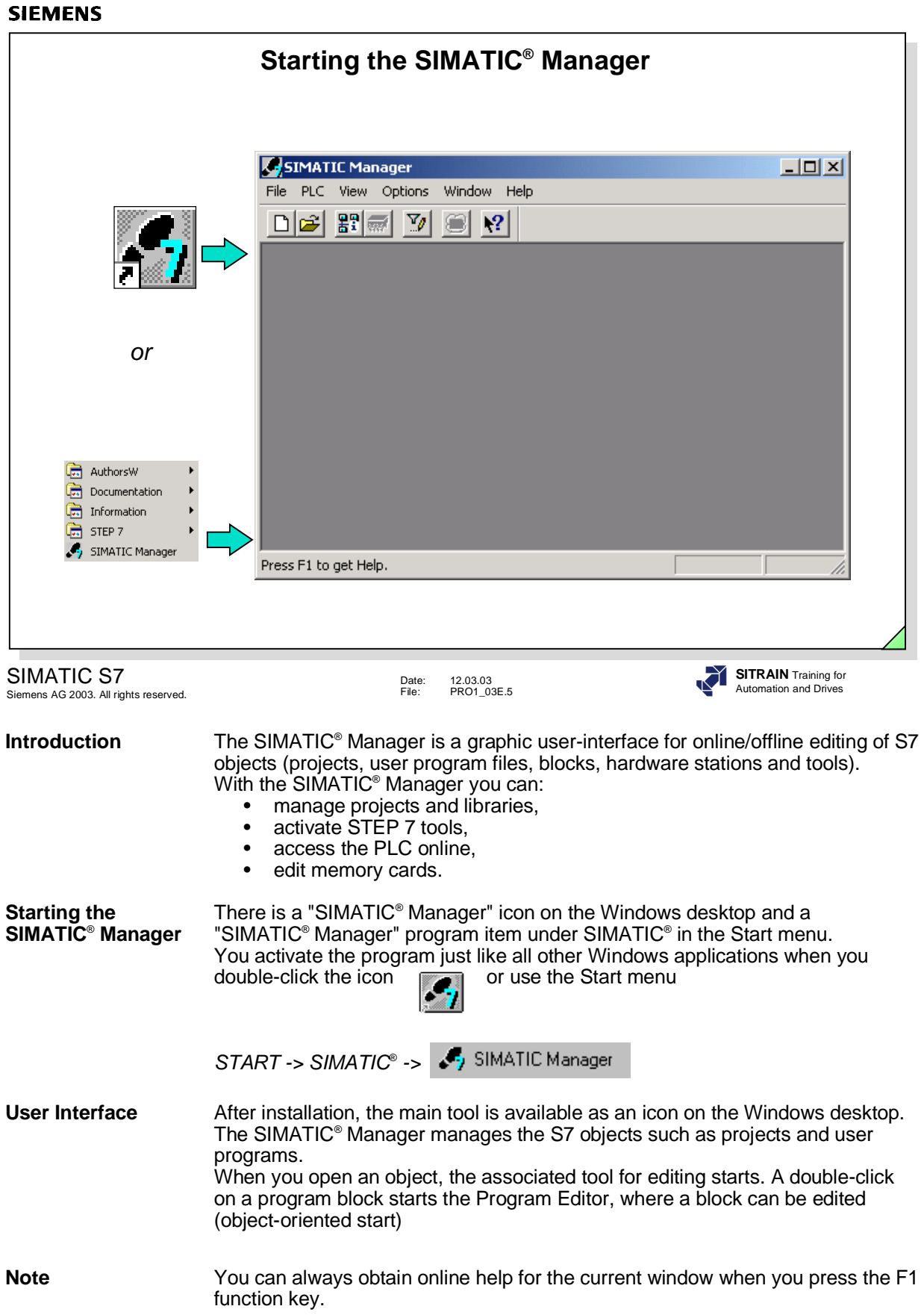

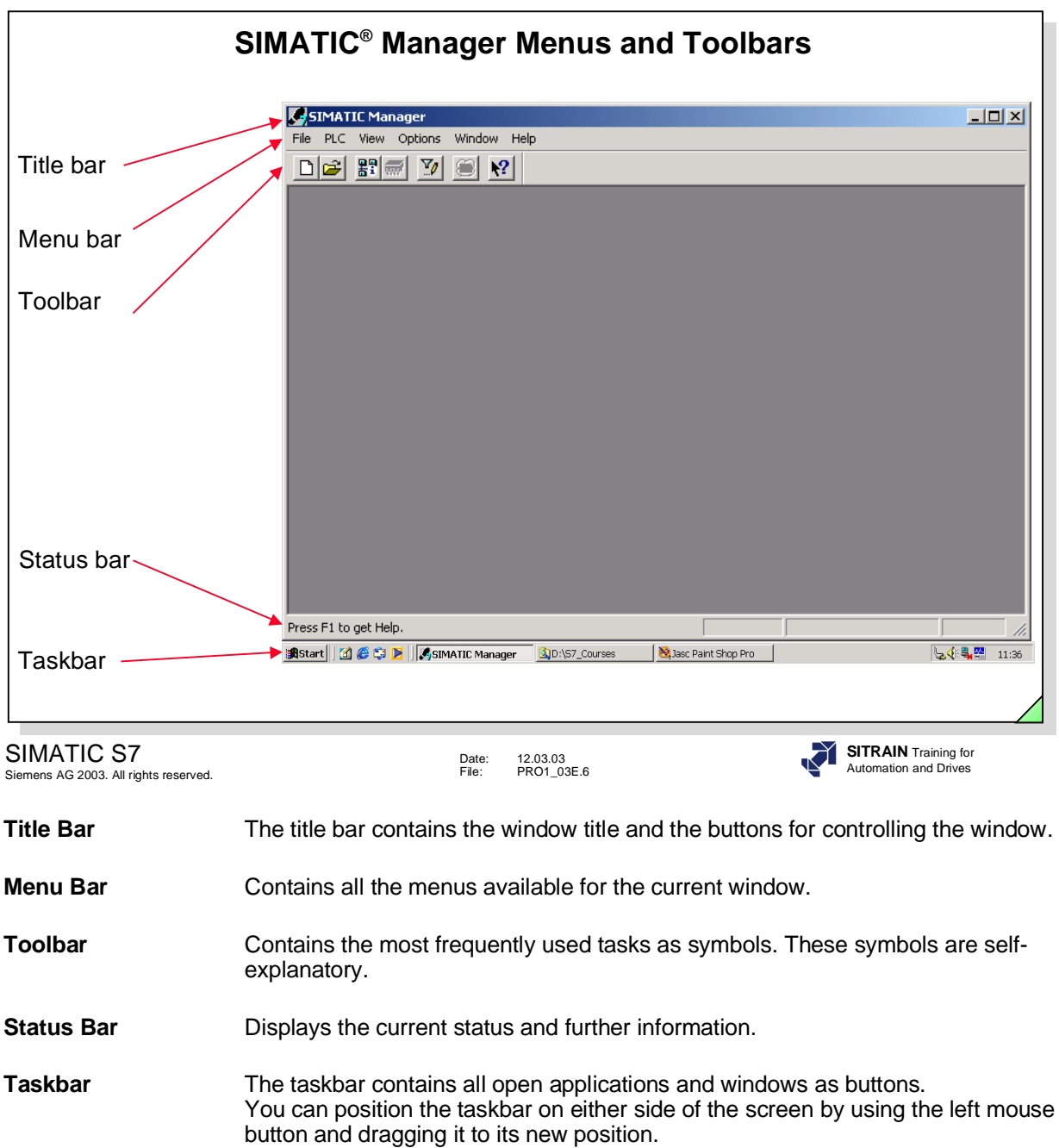

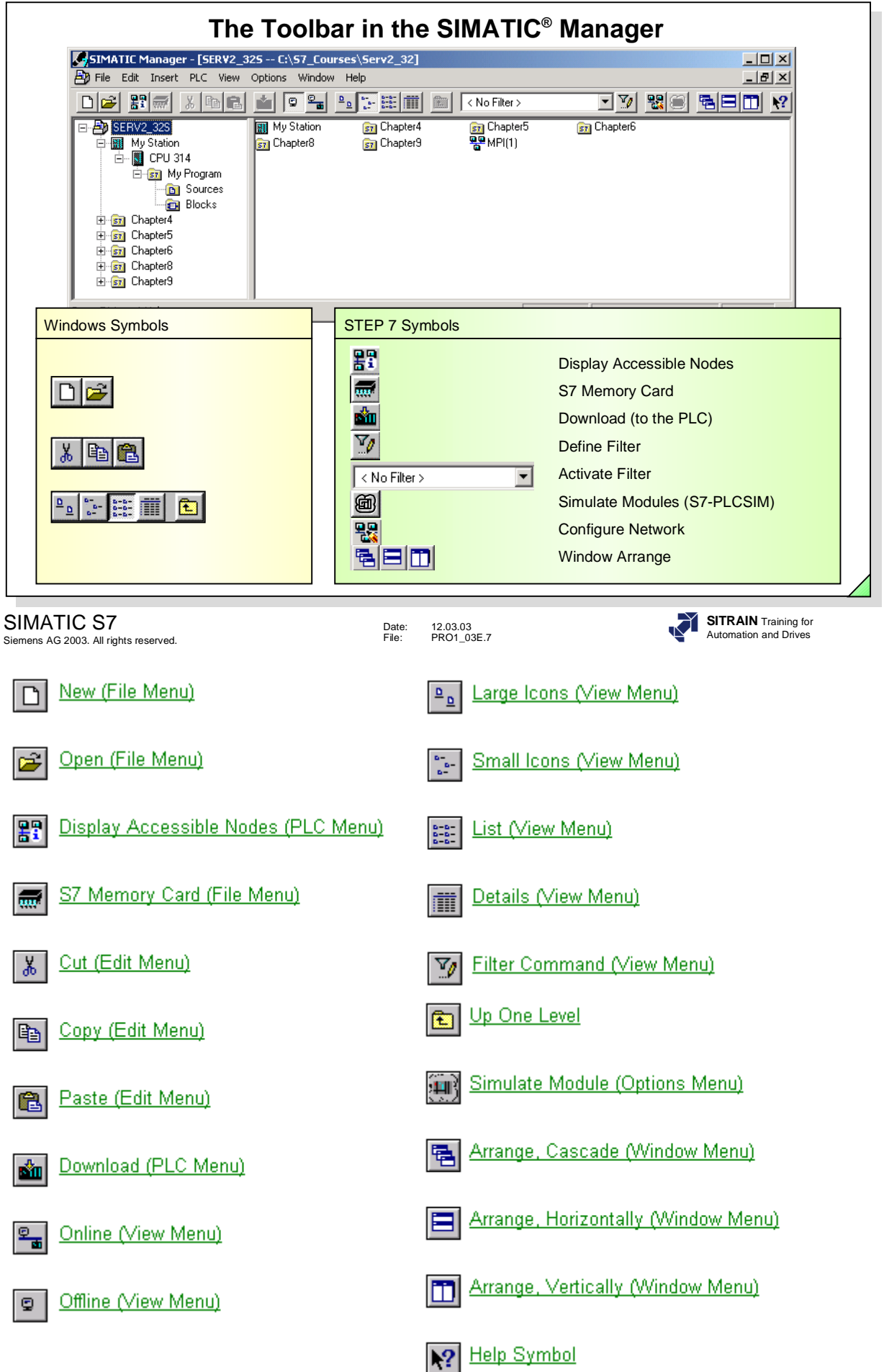

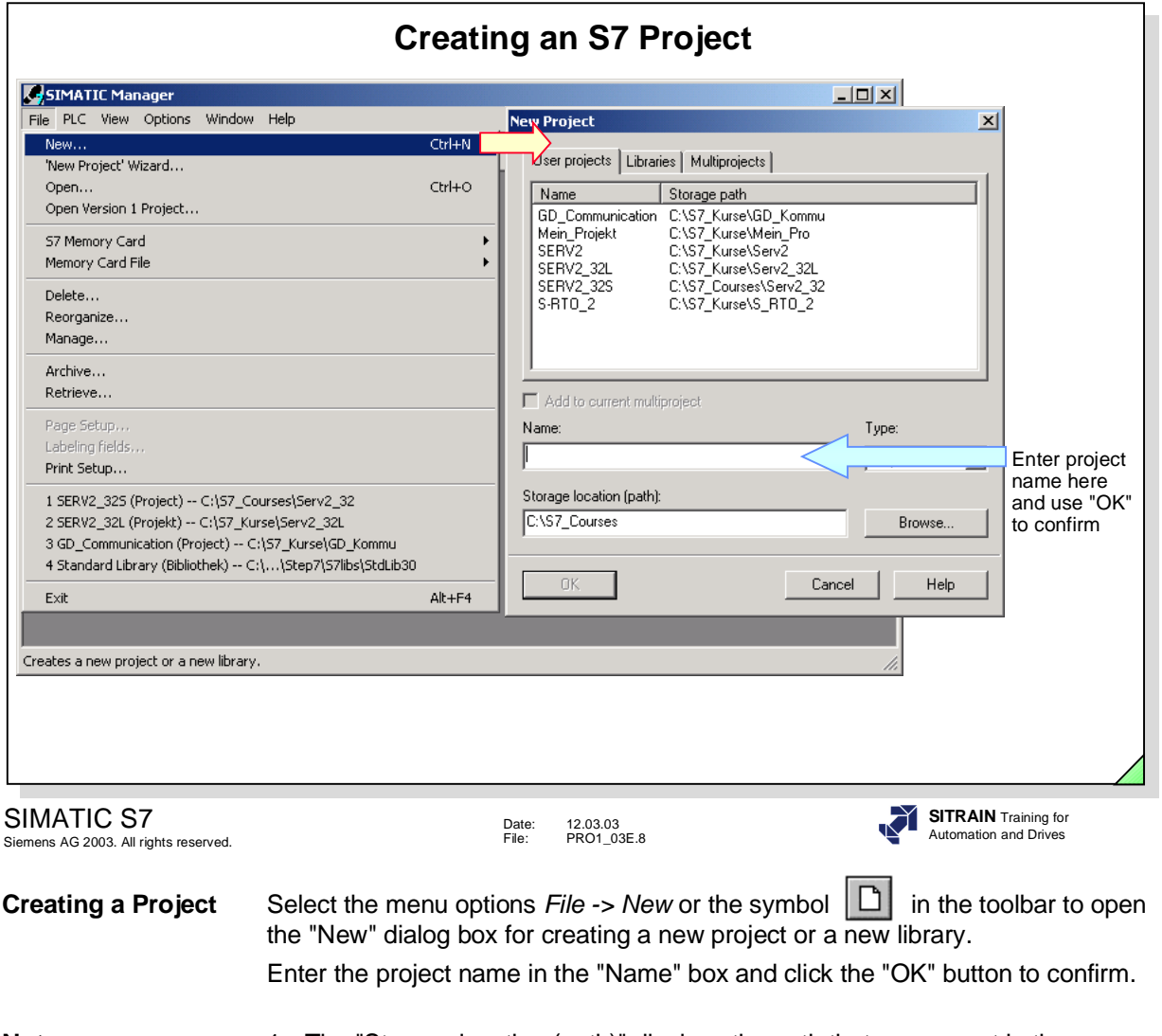

- **Notes** 1. The "Storage location (path)" displays the path that was preset in the SIMATIC® Manager under *Options -> Customize*.
	- 2. As of STEP 7 V3.2, the 'New Project' Wizard helps you create a new project.

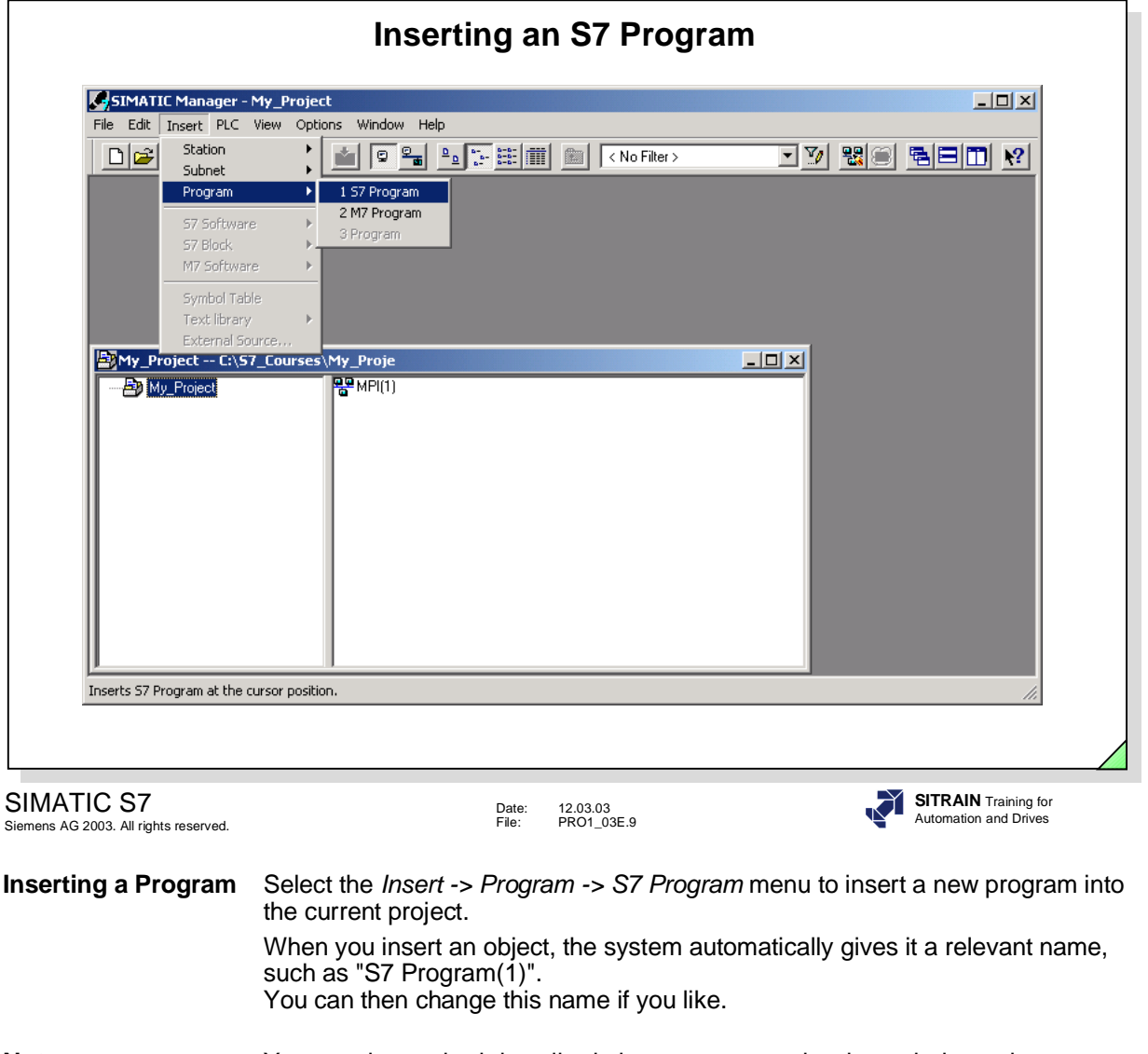

**Note** You use the method described above to create a hardware-independent program. Programs assigned to particular hardware are described in the "Hardware Configuration" chapter.
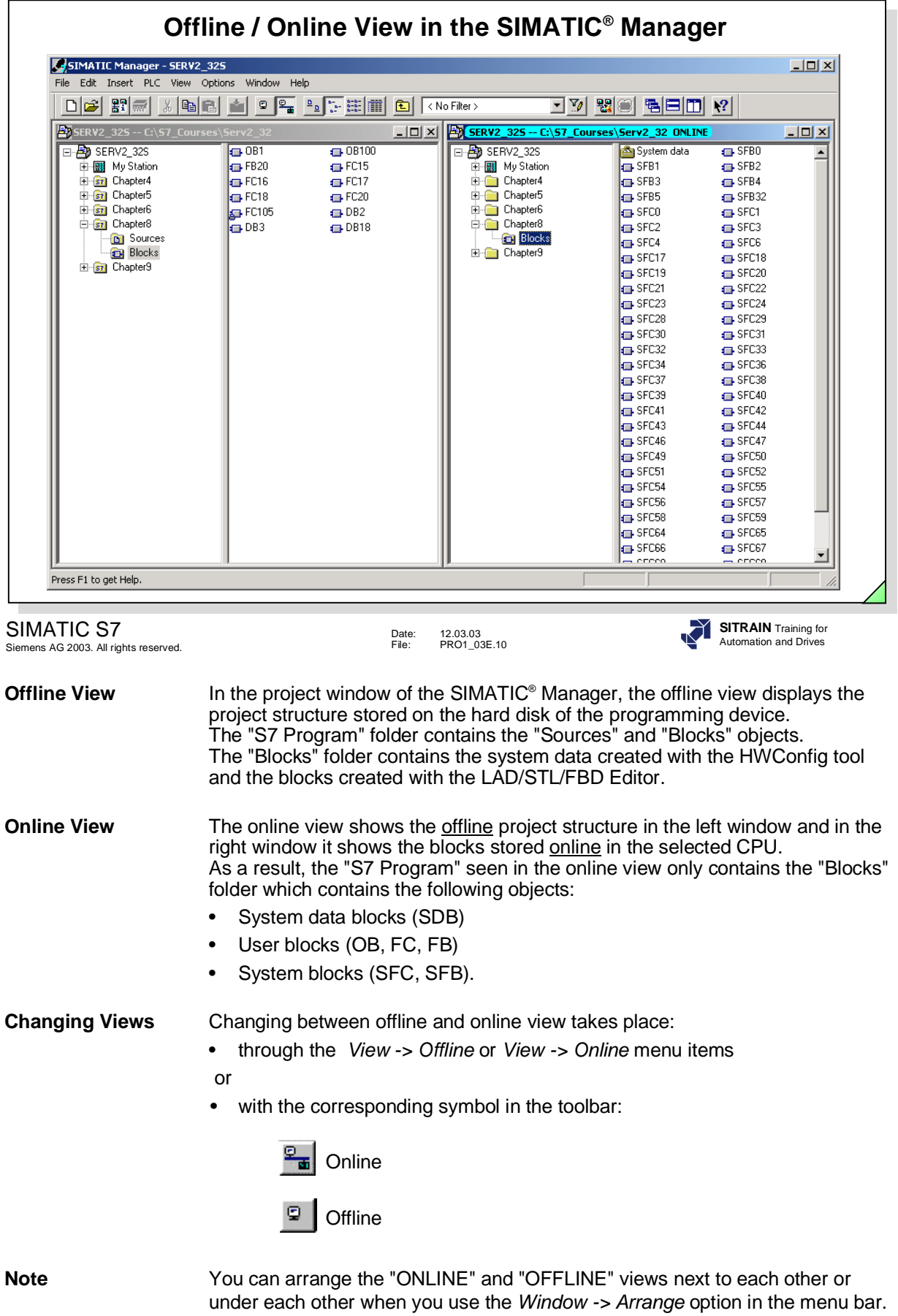

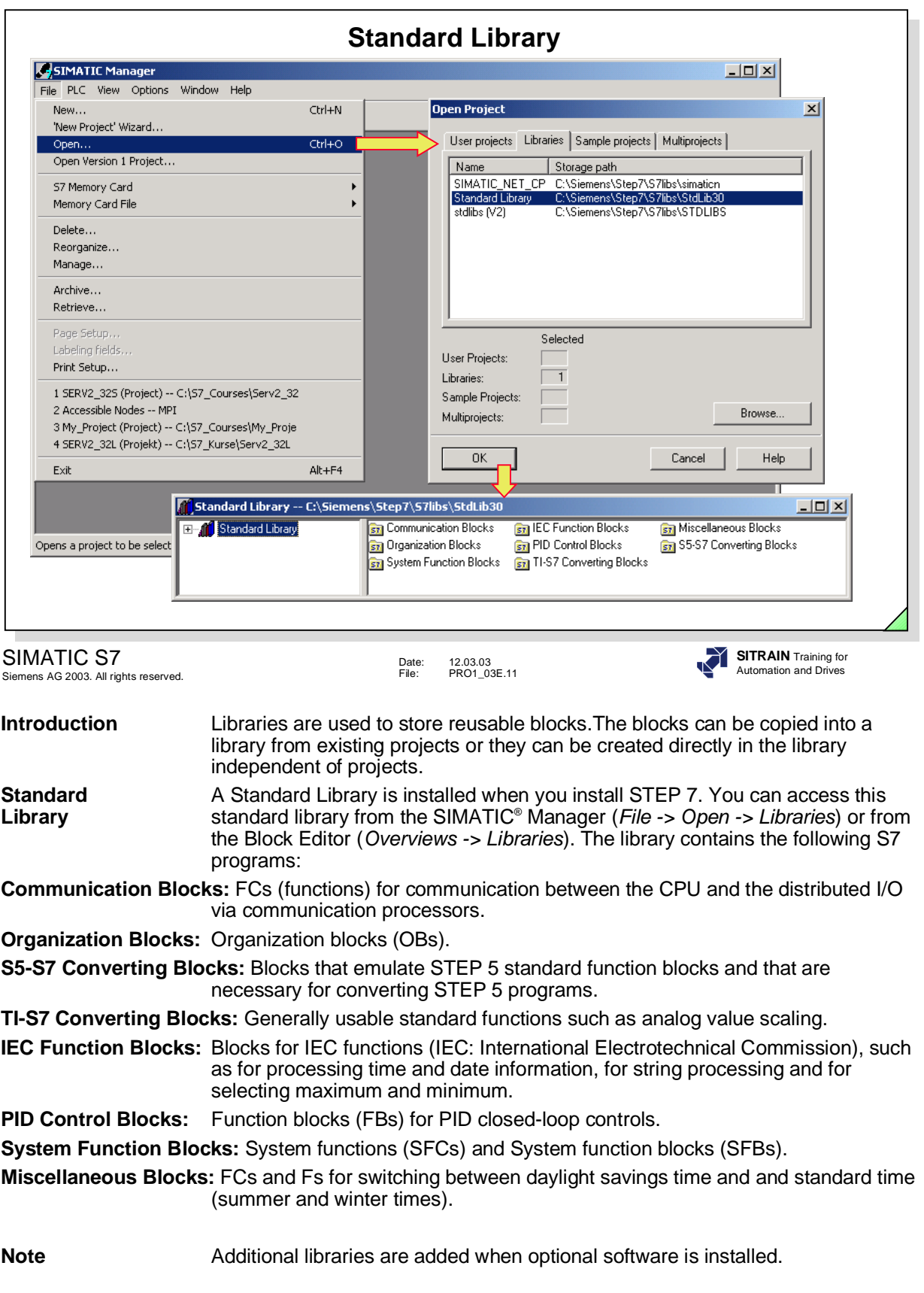

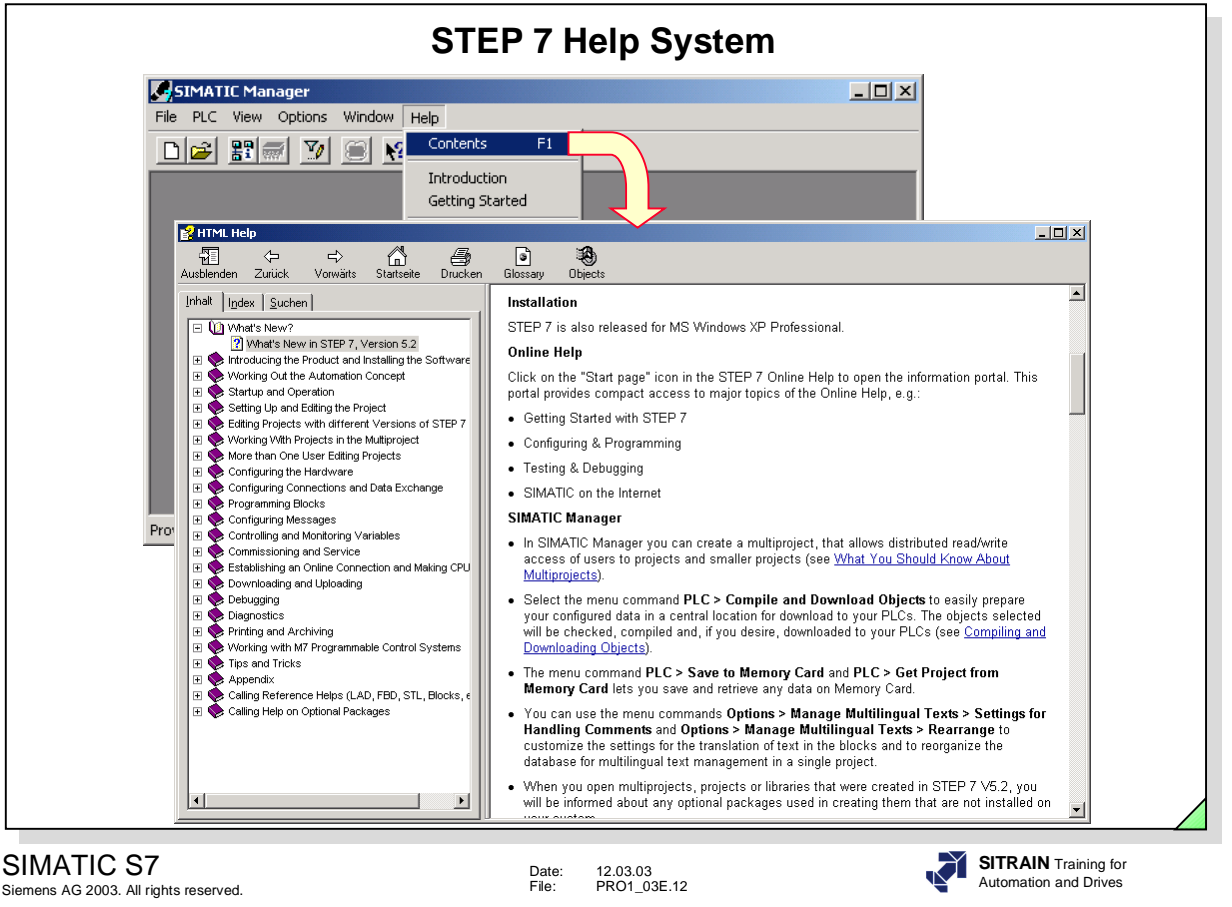

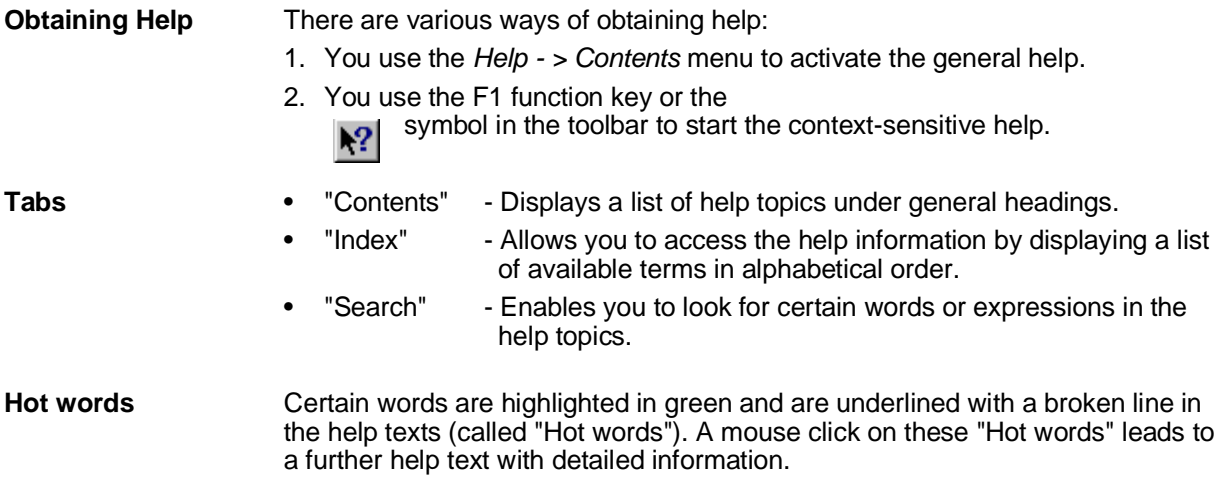

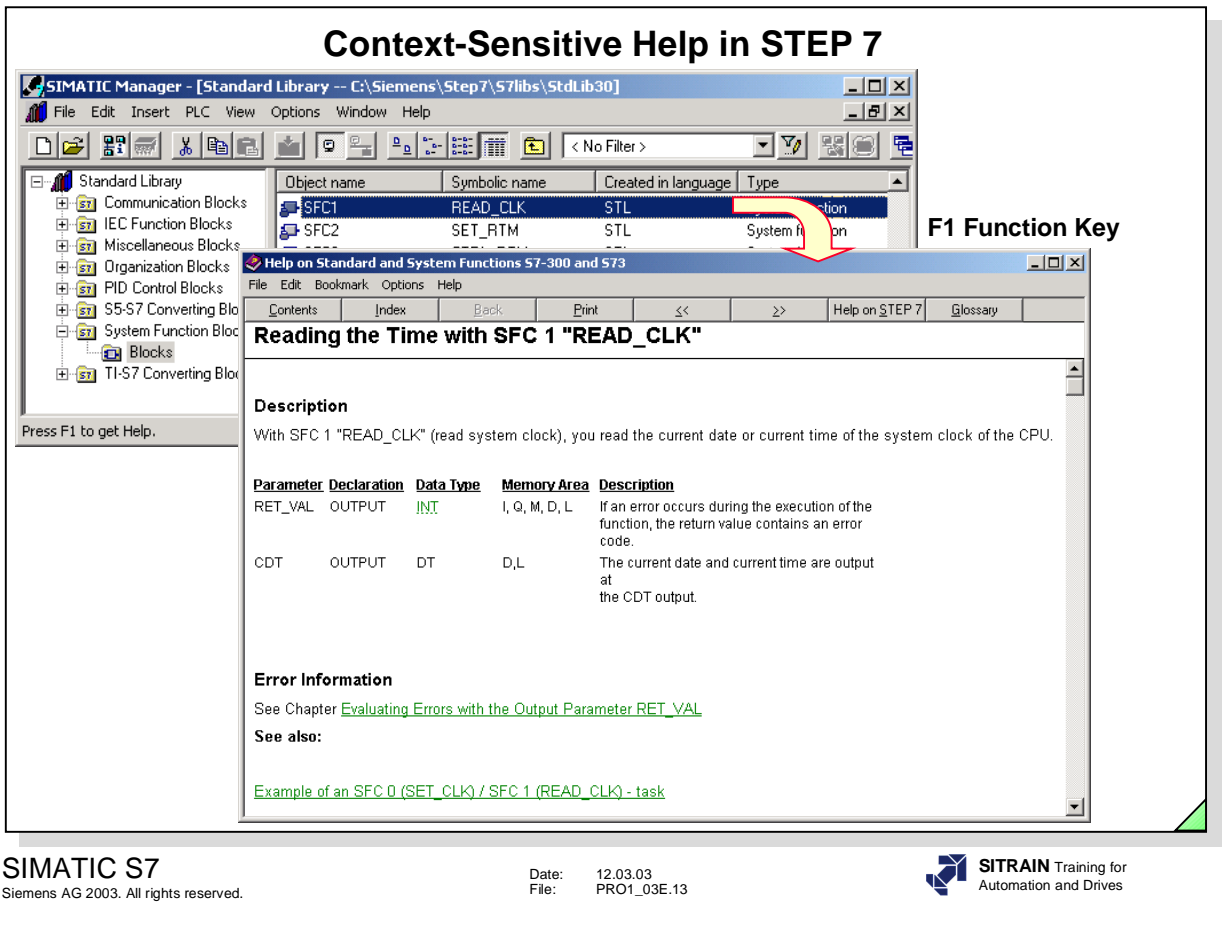

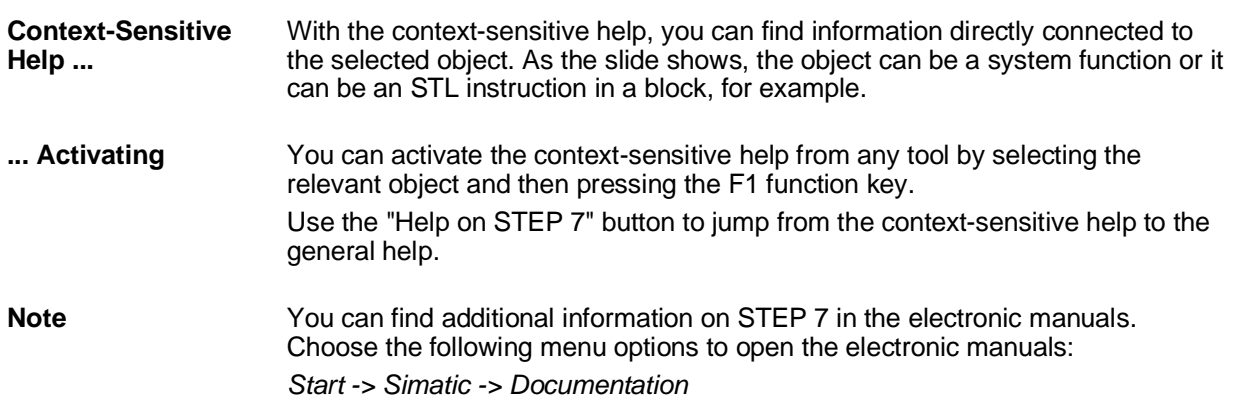

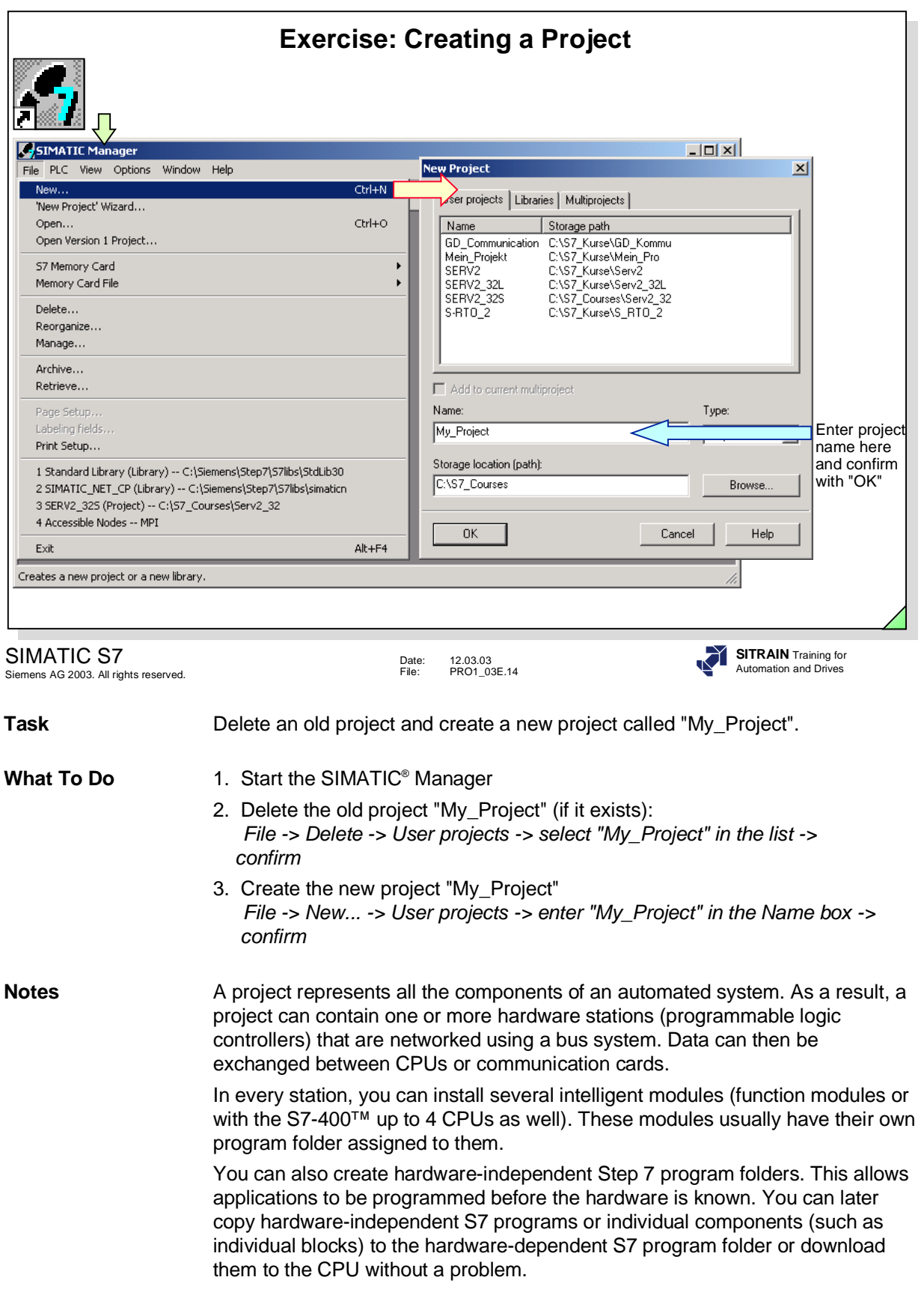

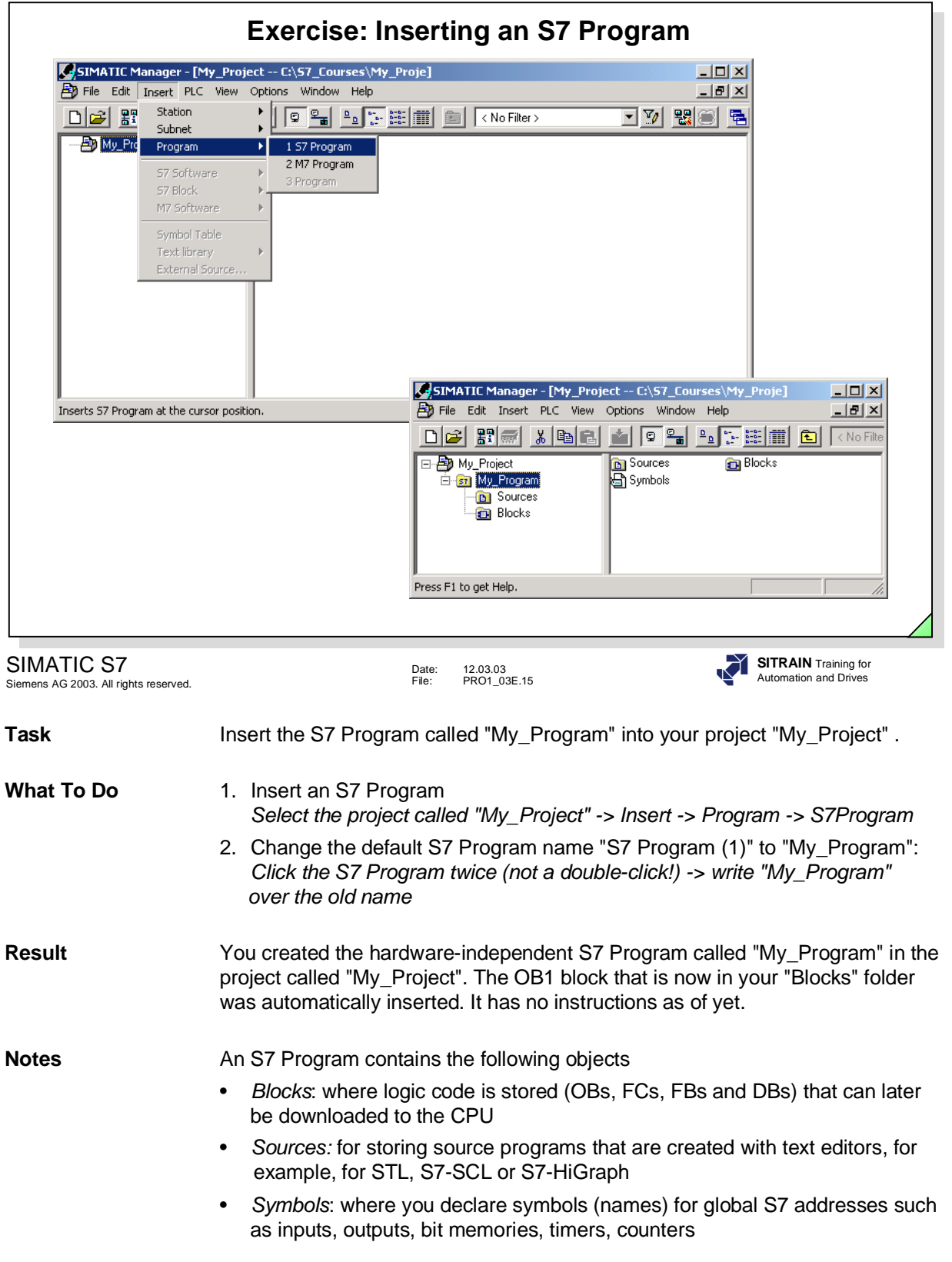

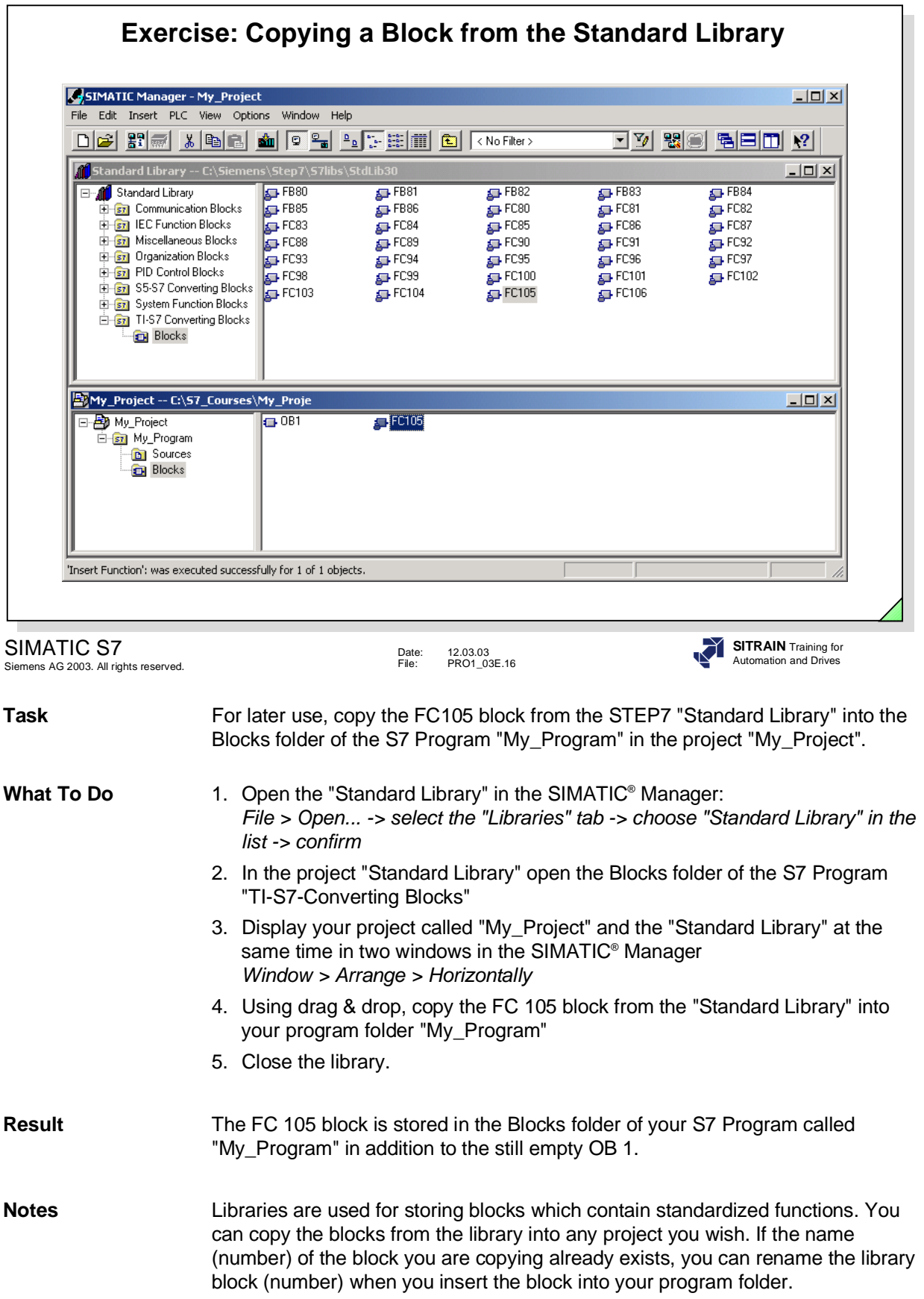

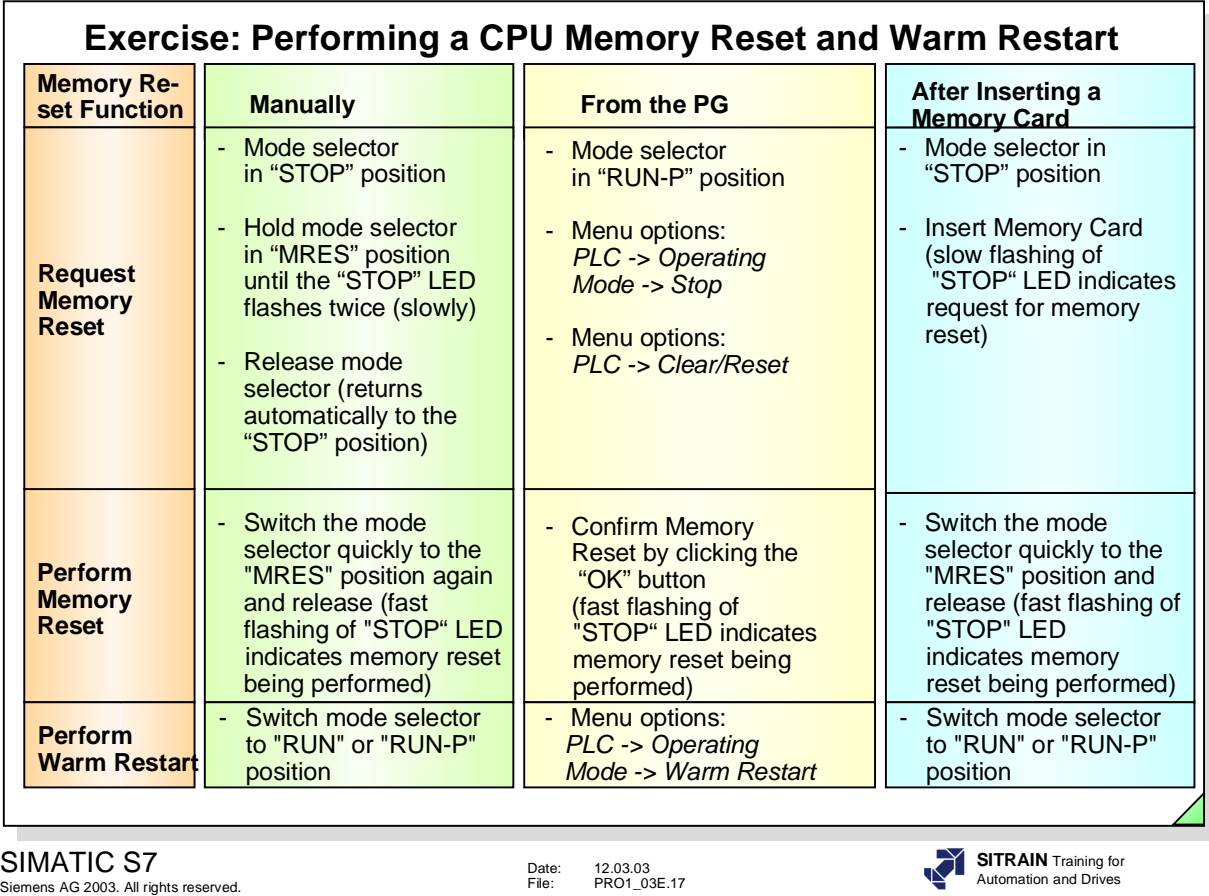

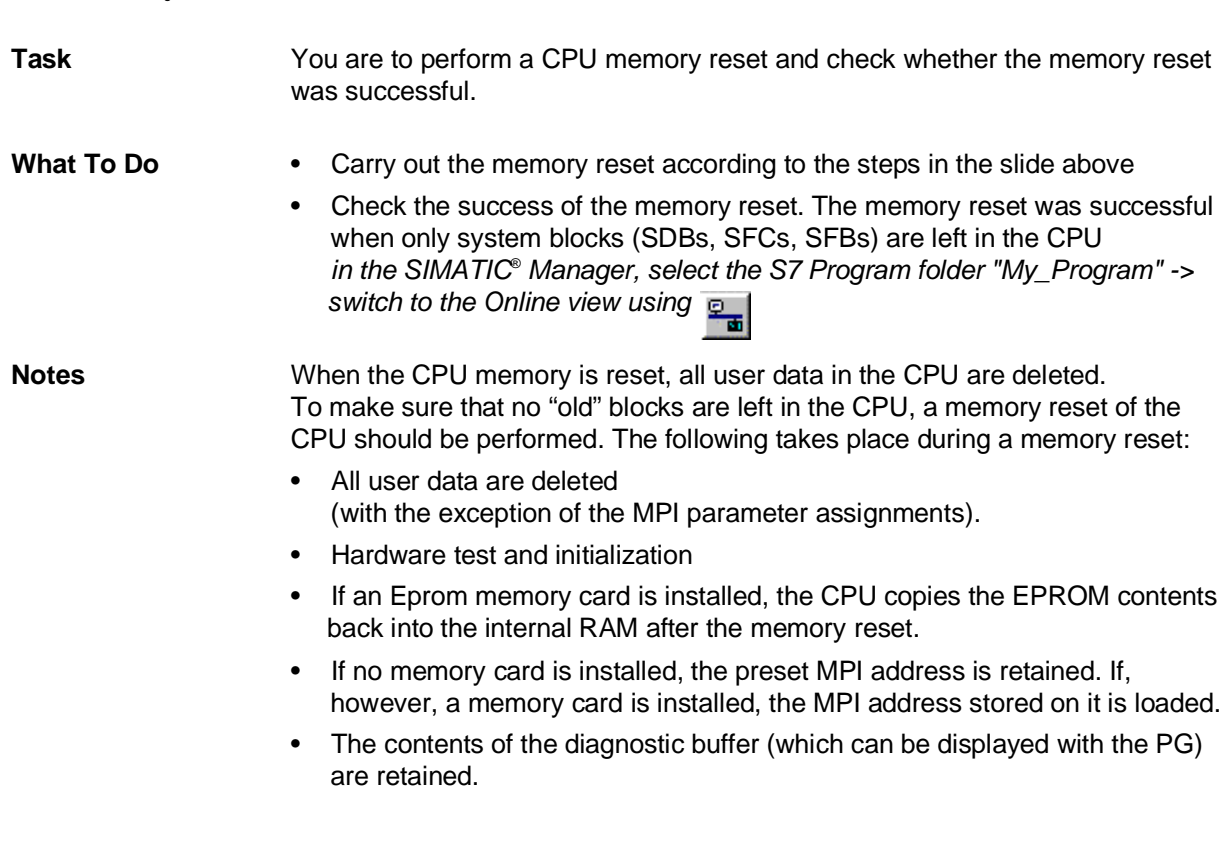

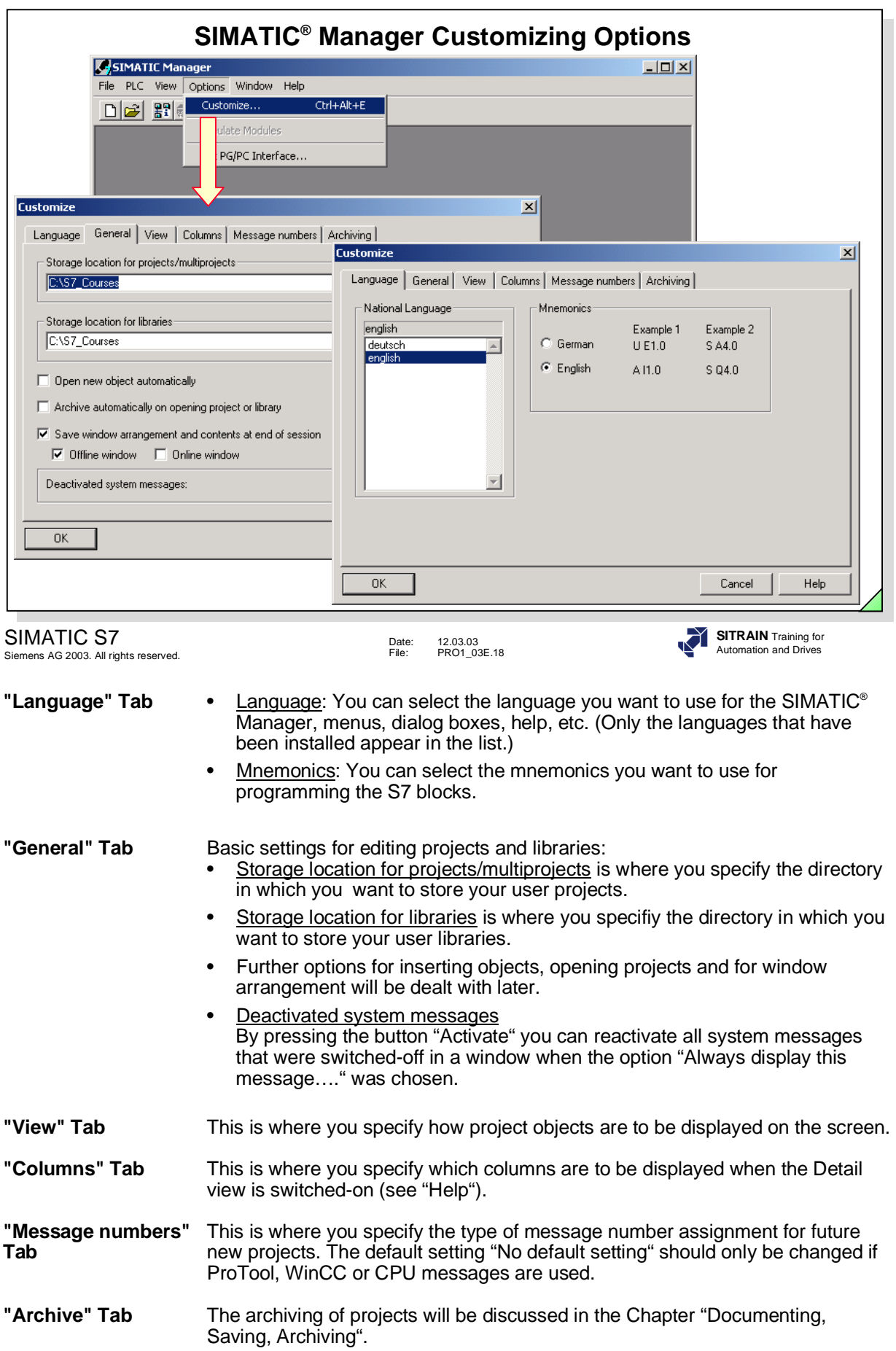

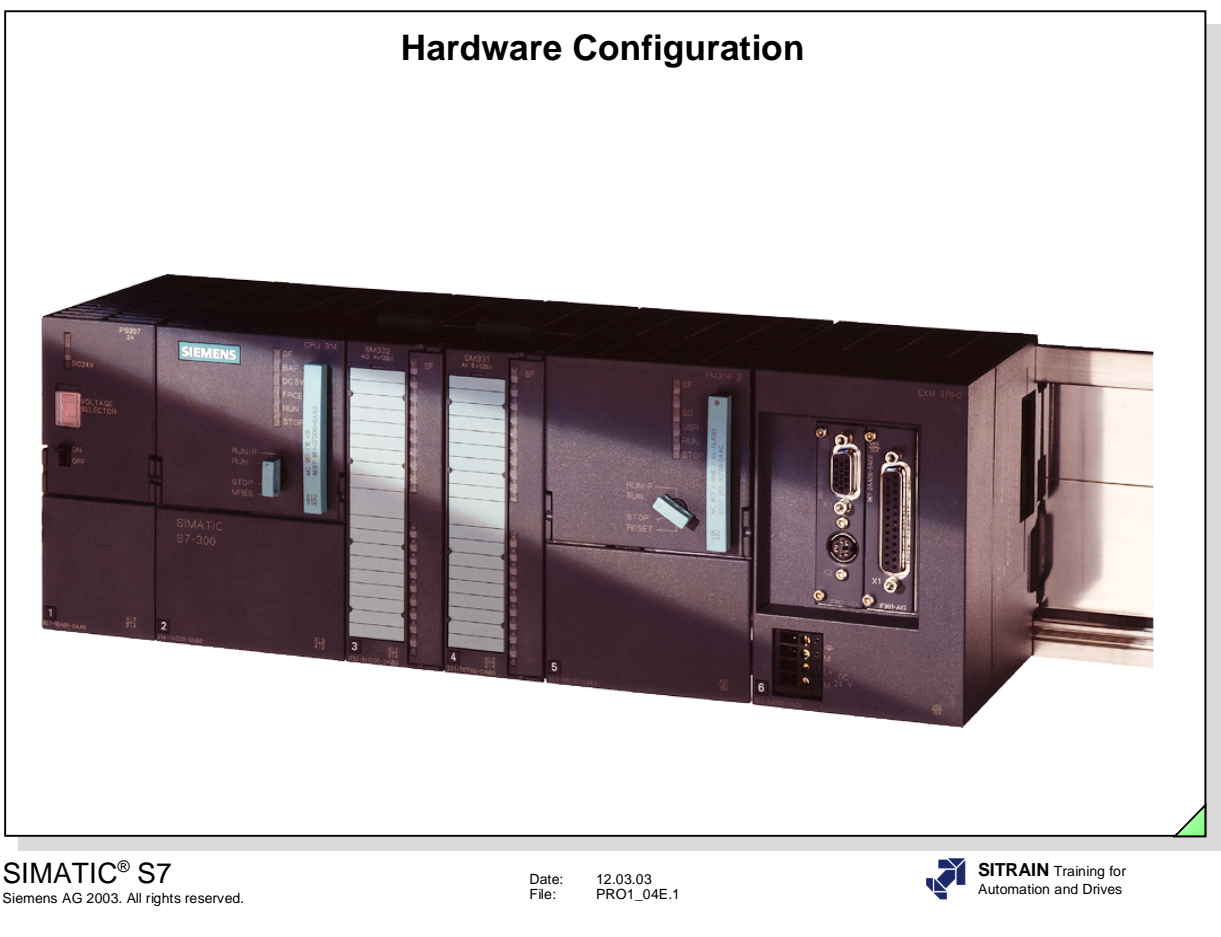

#### **Contents** Page **Page 2014**

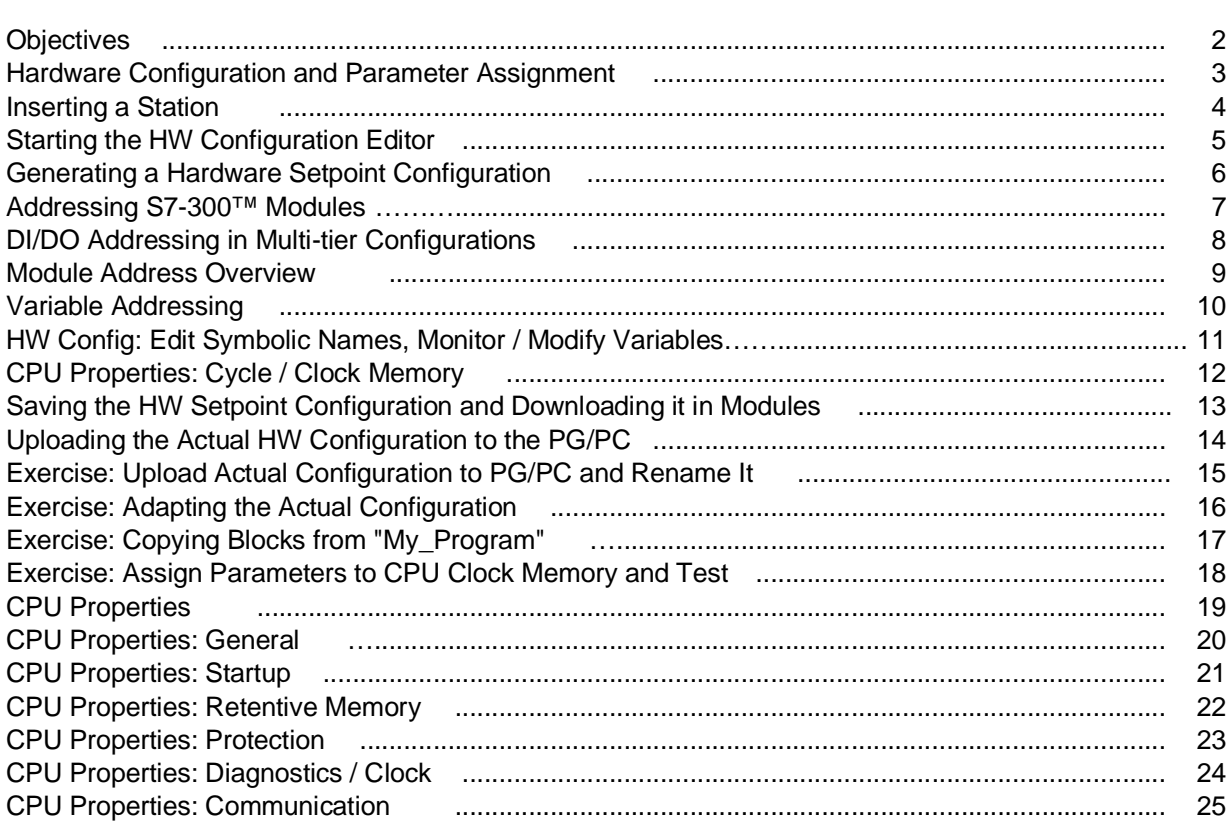

## **Objectives**

**Upon completion of this chapter the participant will ...**

- ... be able to insert a hardware station into a project
- ... be able to create a setpoint configuration and assign parameters to it
- ... be able to read out an actual configuration and assign parameters to it
- ... be familiar with the addressing of S7-300™ input and output modules

SIMATIC® S7 Siemens AG 2003. All rights reserved.

Date: 12.03.03 File: PRO1\_04E.2

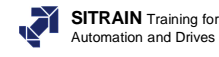

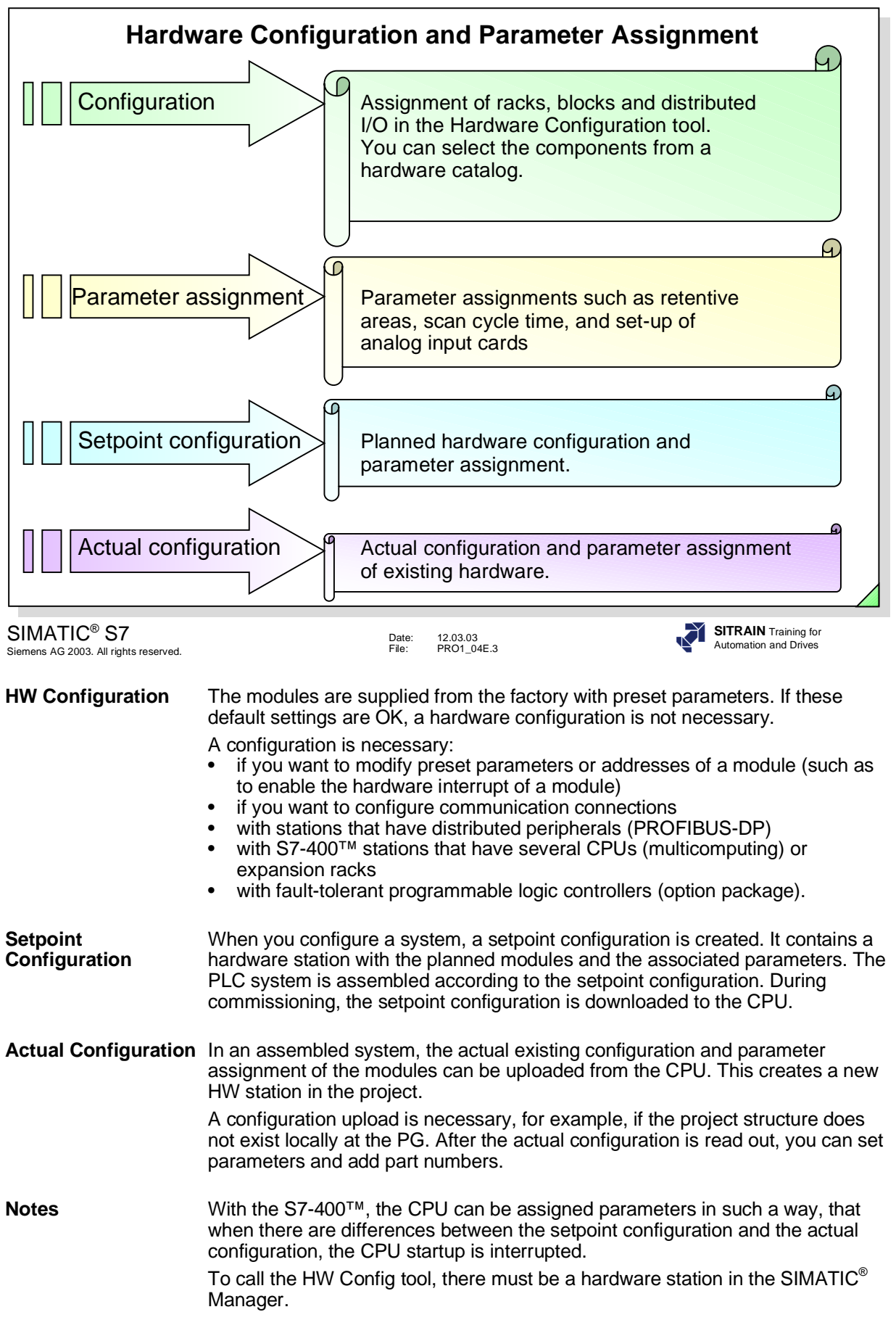

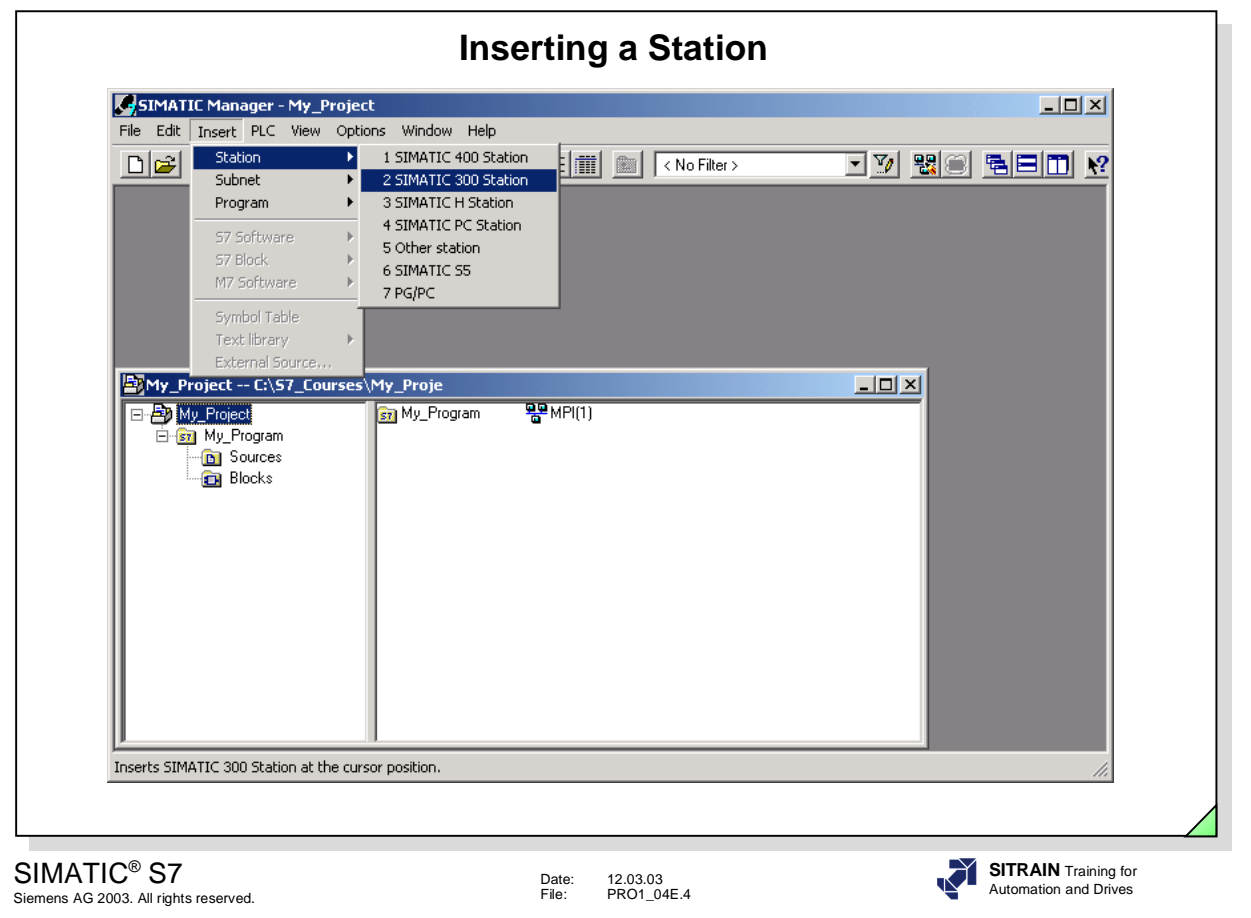

#### **Insert Station**

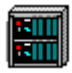

You insert a new station in the current project by selecting the menu options *Insert -> Station -> SIMATIC*®  *300 Station or SIMATIC*®  *400 Station*.

You can then change the name that is automatically given to this station - "SIMATIC $^{\circ}$  300 (1)" - to one of your choice.

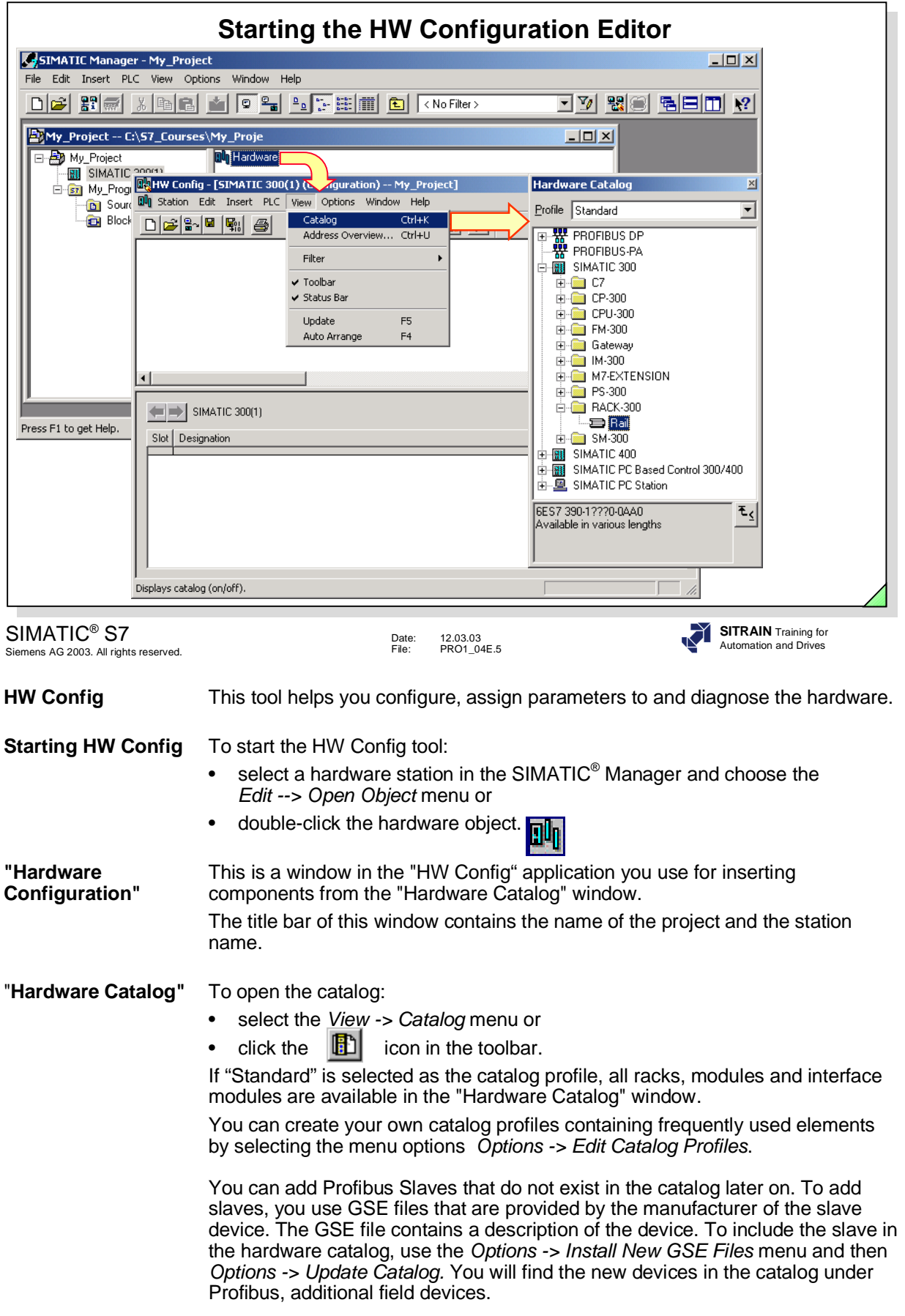

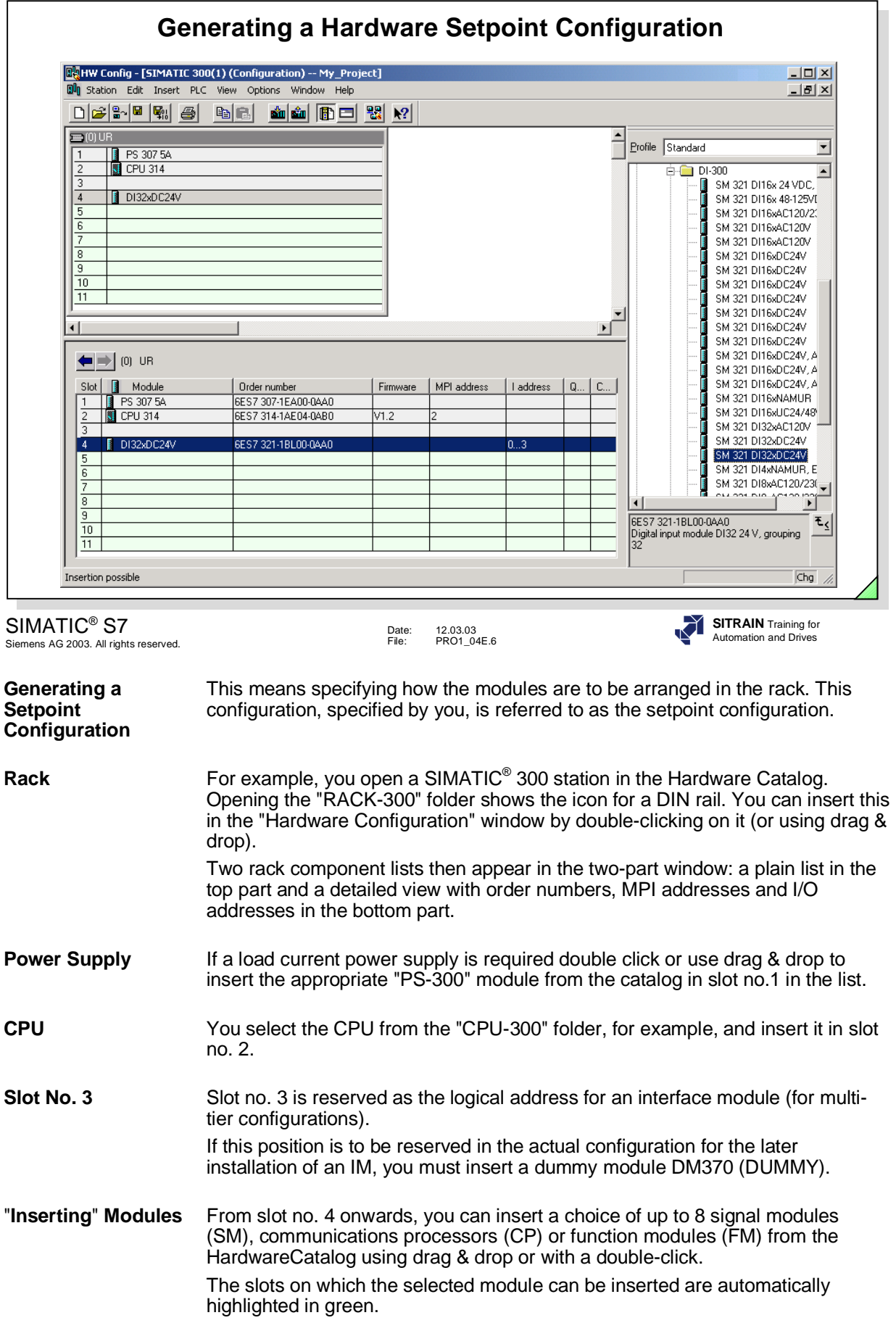

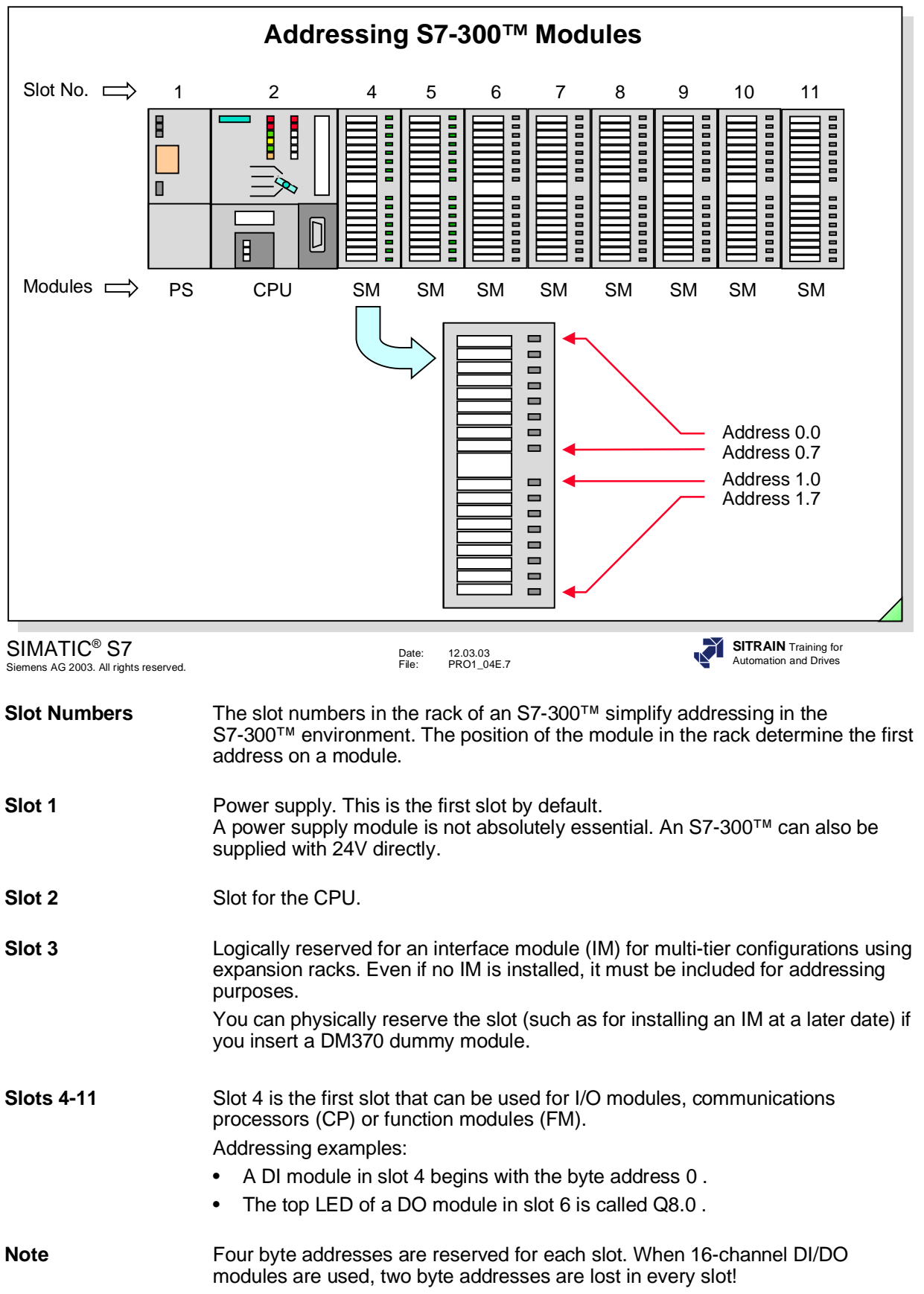

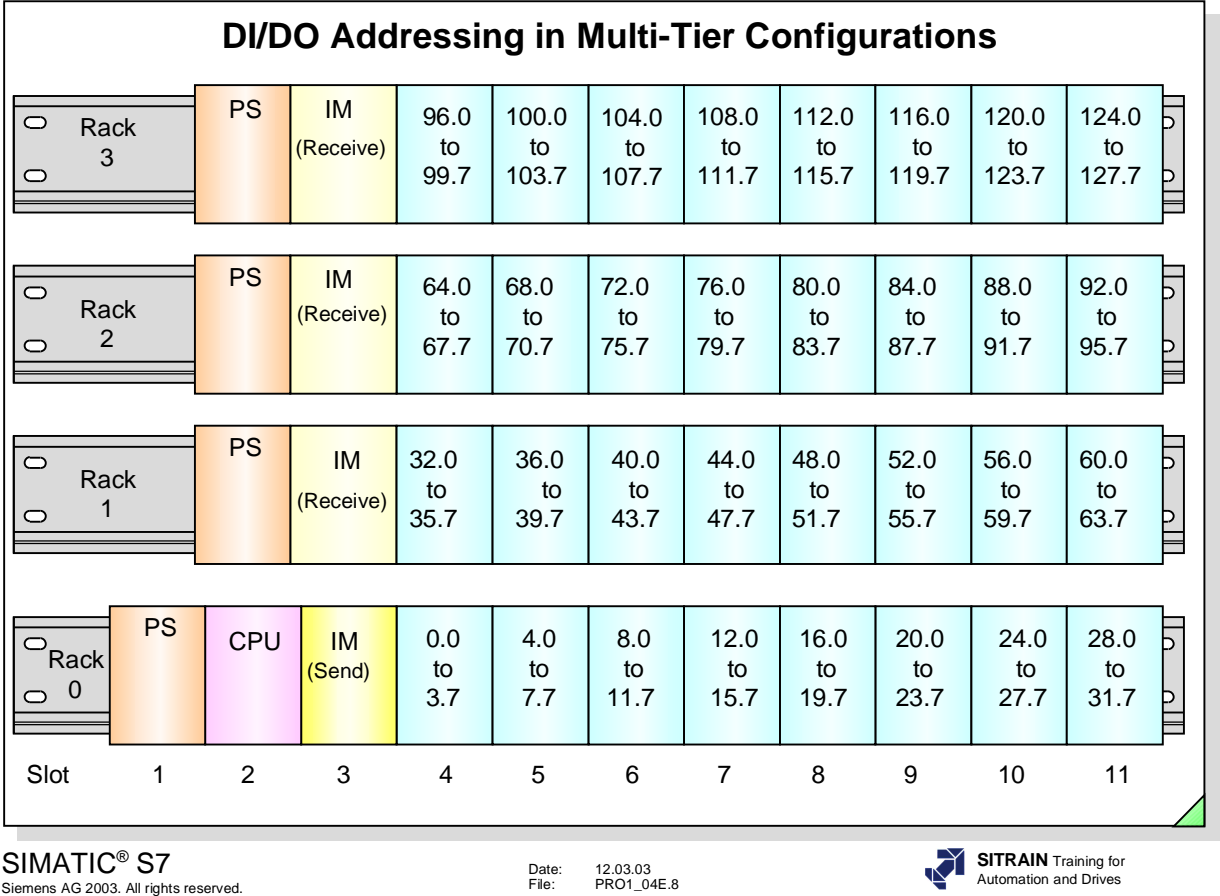

**Configurations**

**Multi-Tier** The slots also have fixed addresses in a multi-tier configuration.

Examples:

- Q7.7 is the last bit of a 32-channel DO module plugged into slot 5 of rack 0.
- IB105 is the second byte of a DI module in slot 6 of rack 3.
- QW60 is the first two bytes of a DO module in slot 11 of rack 1.
- ID80 is all four bytes of a 32-channel DI module in slot 8 in rack 2.

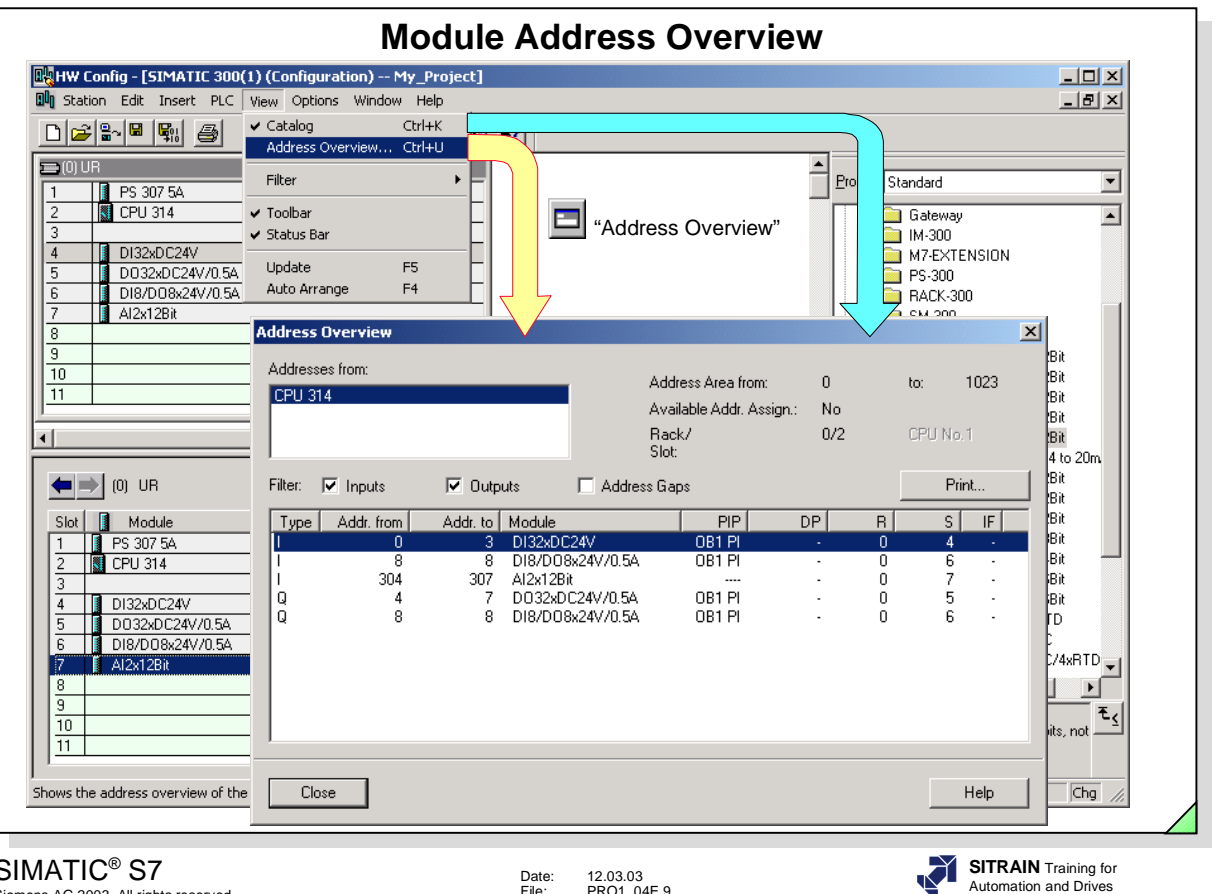

SIMATIC® S7 Siemens AG 2003. All rights reserved.

Date: 12.03.03 File: PRO1\_04E.9

Address Views the I/O addresses of the station configured.<br>
Overview
Select: View -> Address Overview ... **Overview** Select: *View -> Address Overview …*

Abbreviations:

- **R R**ack number
- **S** Slot number of the relevant module
- **DP**Relevant only when **D**istributed **P**eripherals (I/O) are used
- **IF I**nter**f**ace module ID when programming the M7 system (in C++).

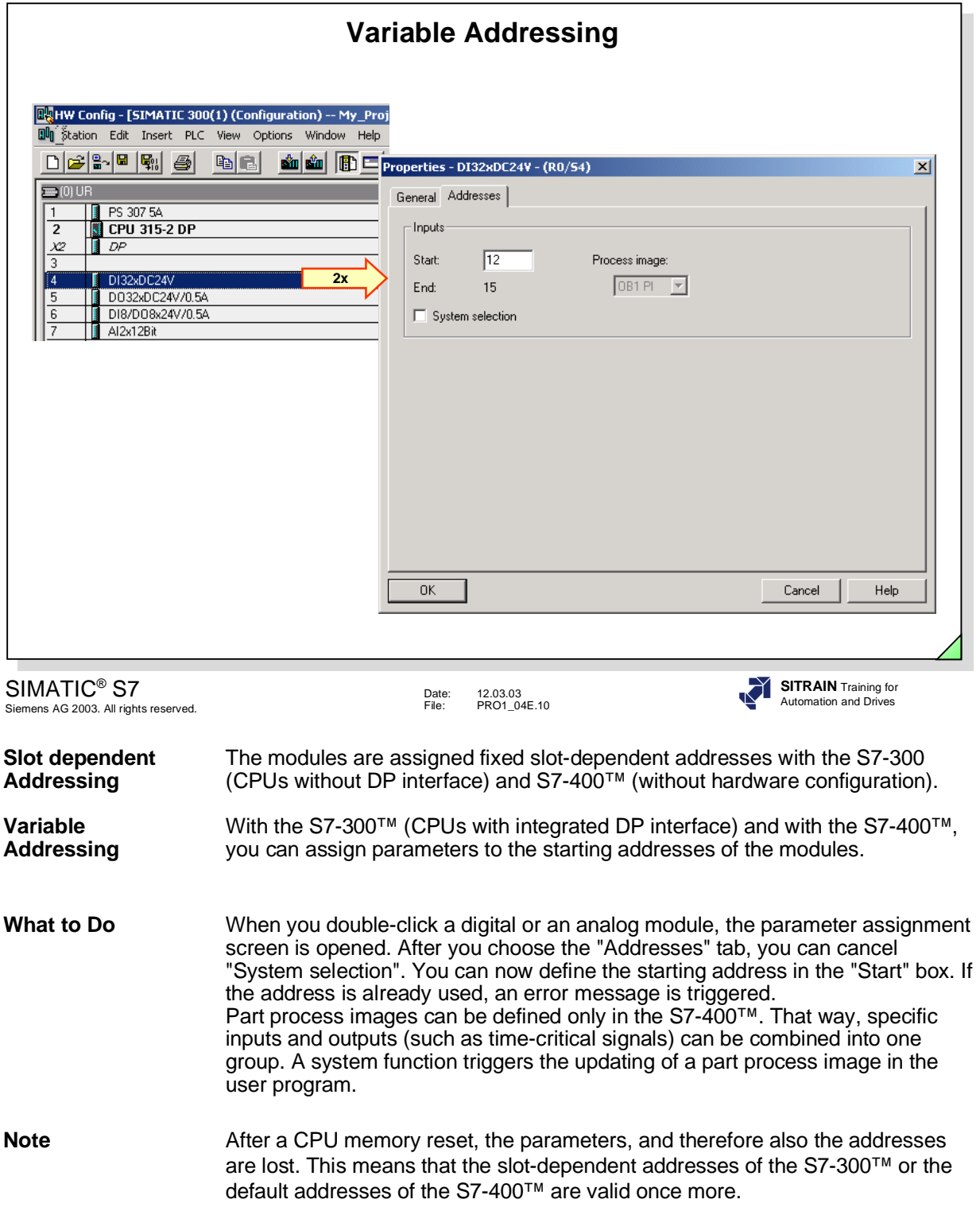

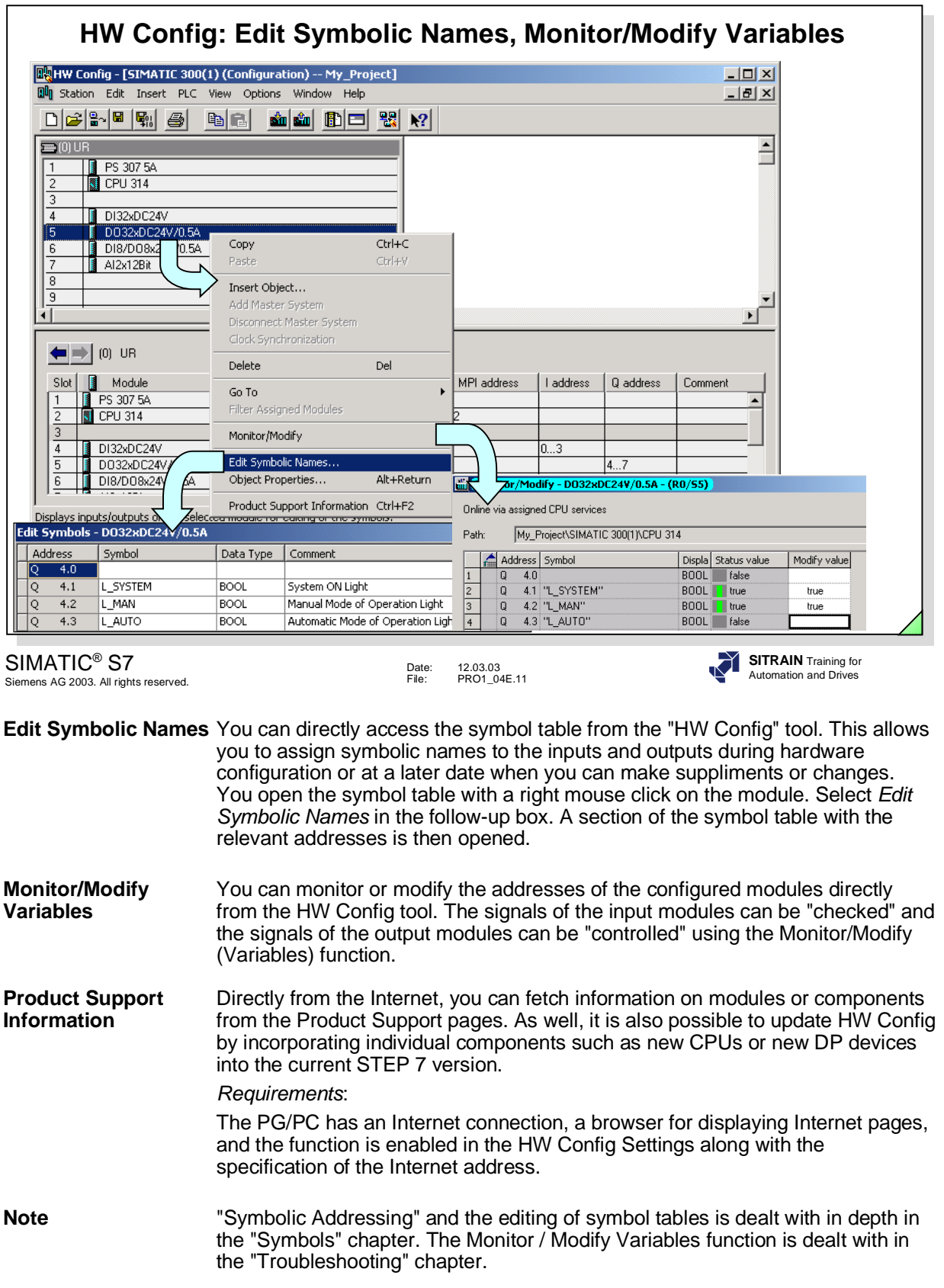

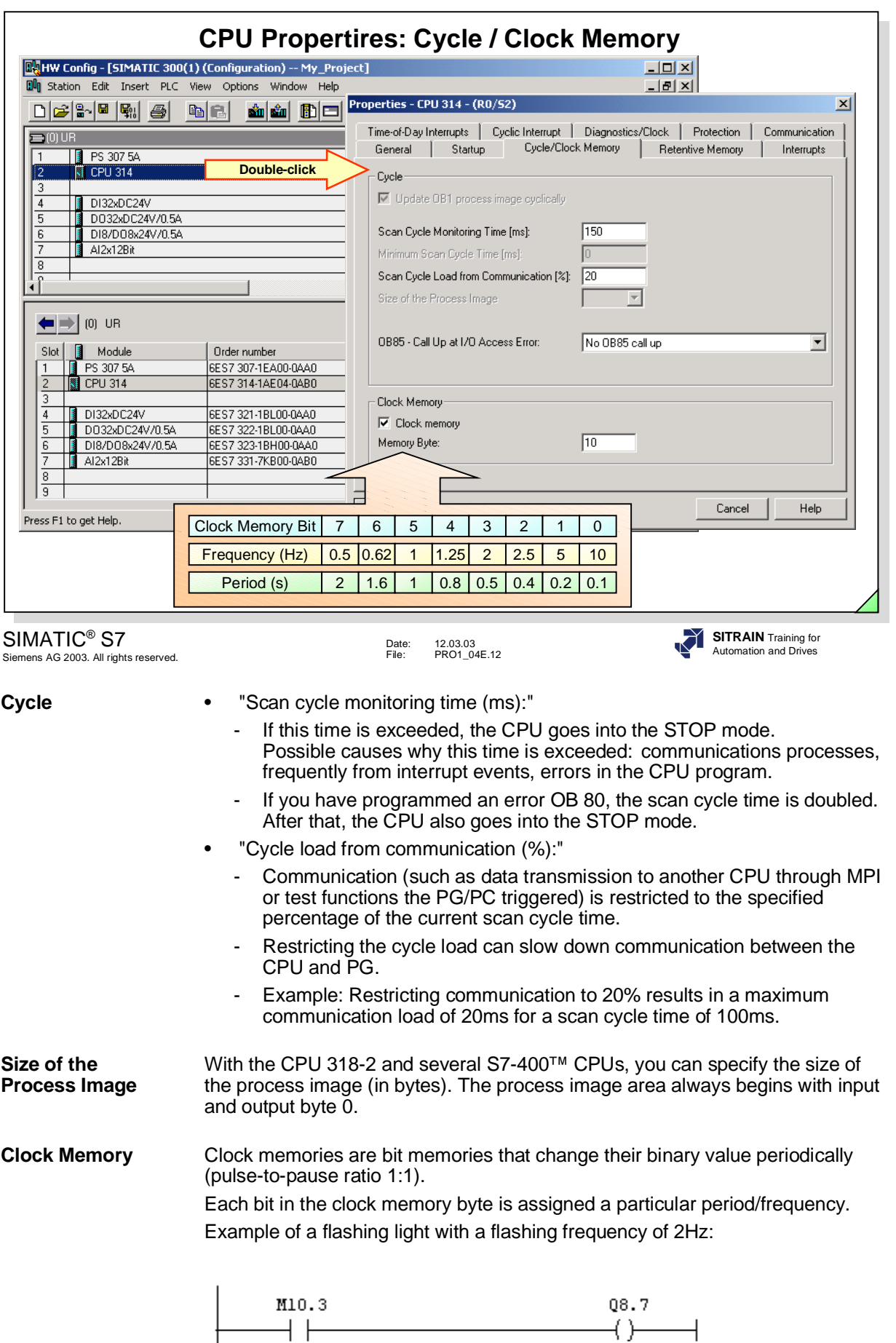

### **SIFMENS**

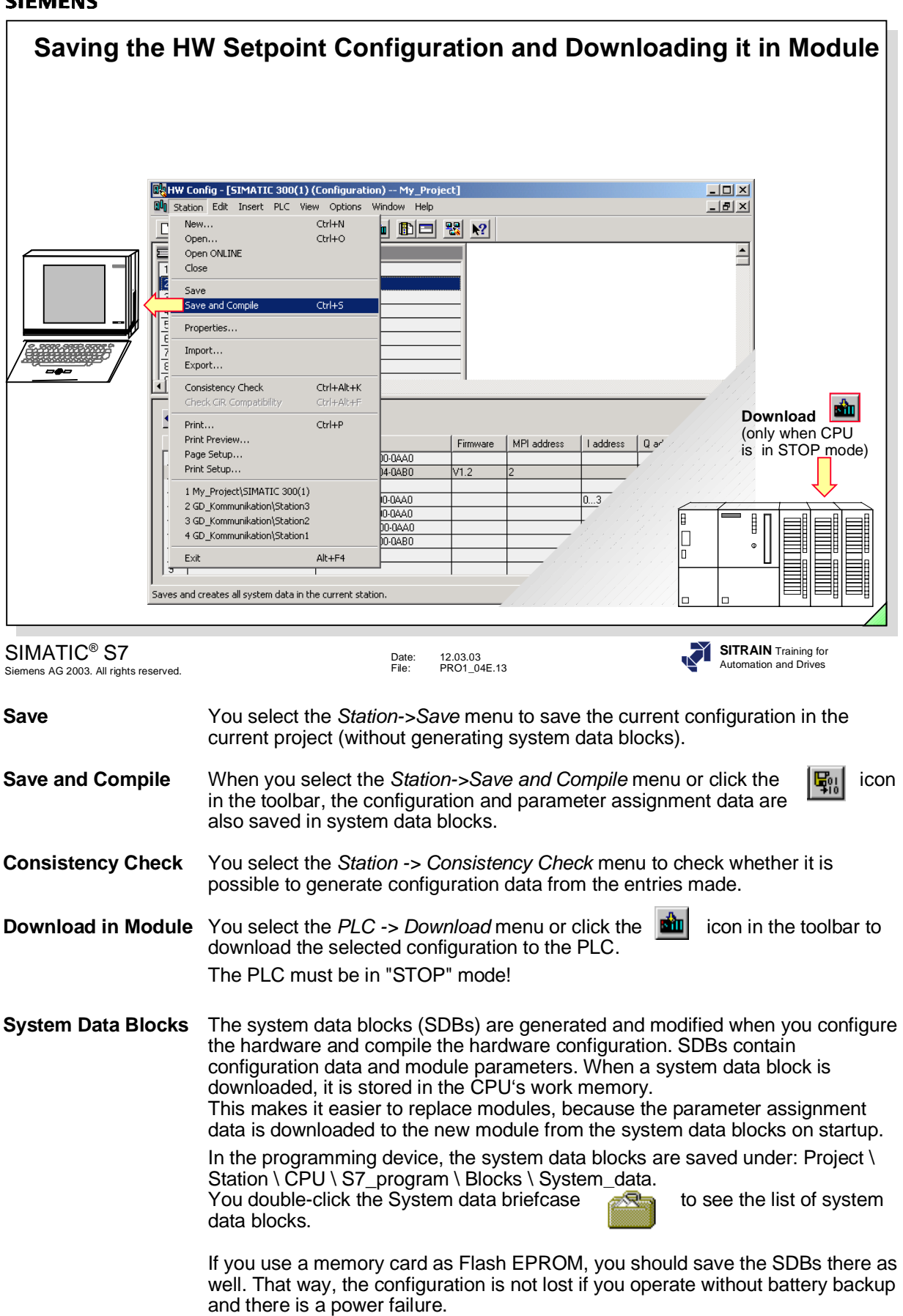

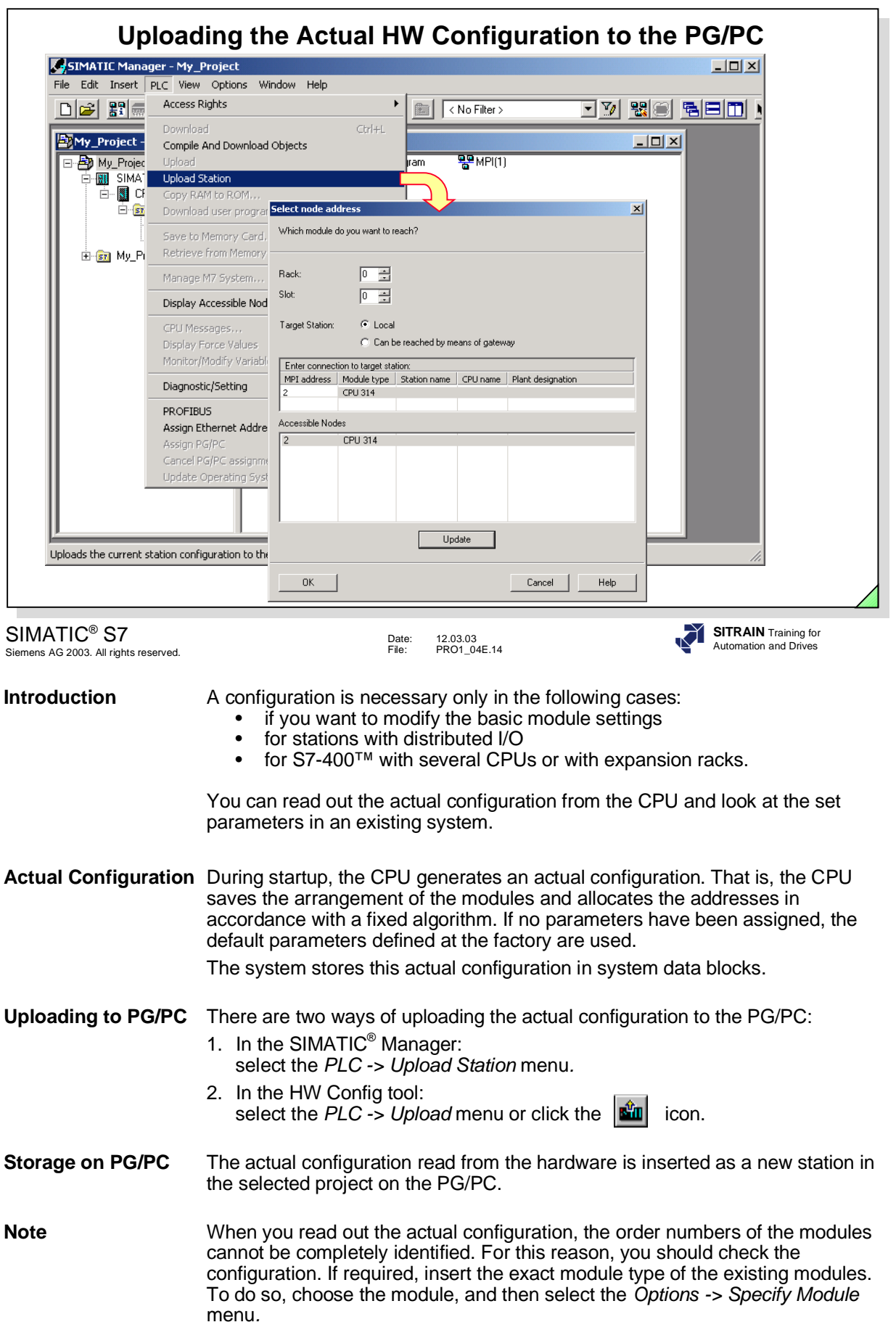

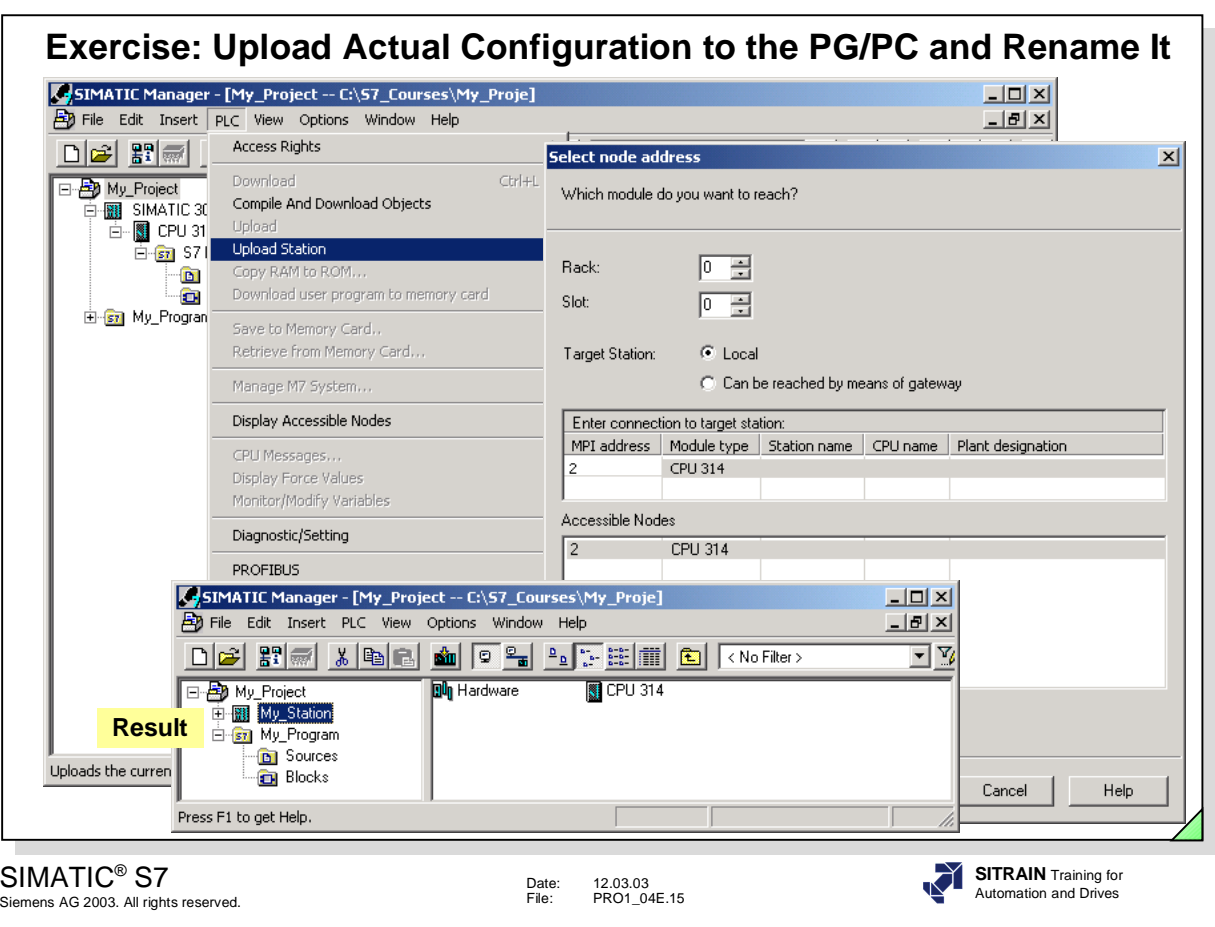

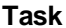

To upload a PLC's hardware configuration. Since the project called "My\_Project" does not yet have a HW Station, you are to read out the actual PLC configuration from your training area. Rename the newly created hardware station in the project "My\_Station".

What To Do **•** Start the SIMATIC<sup>®</sup> Manager and open your project called "My\_Project"

• Load the actual configuration from your training area into your project; in *SIMATIC*®  *Manager -> highlight My\_Project -> PLC menu -> Upload Station -> OK*

Complete the follow-up dialog box as shown in the slide above. If no "Accessible Nodes" are visible, you must click "Update".

- Rename the newly created "SIMATIC<sup>®</sup> 300(1)" hardware station "My\_Station" *Click twice on "SIMATIC*®  *300(1)" (not a double-click !) and type "My\_Station"*
- **Result** In your project called "My\_Project" you now have a hardware station called "My\_Station" and the hardware-independent program called "My\_Program" (see bottom picture of slide).

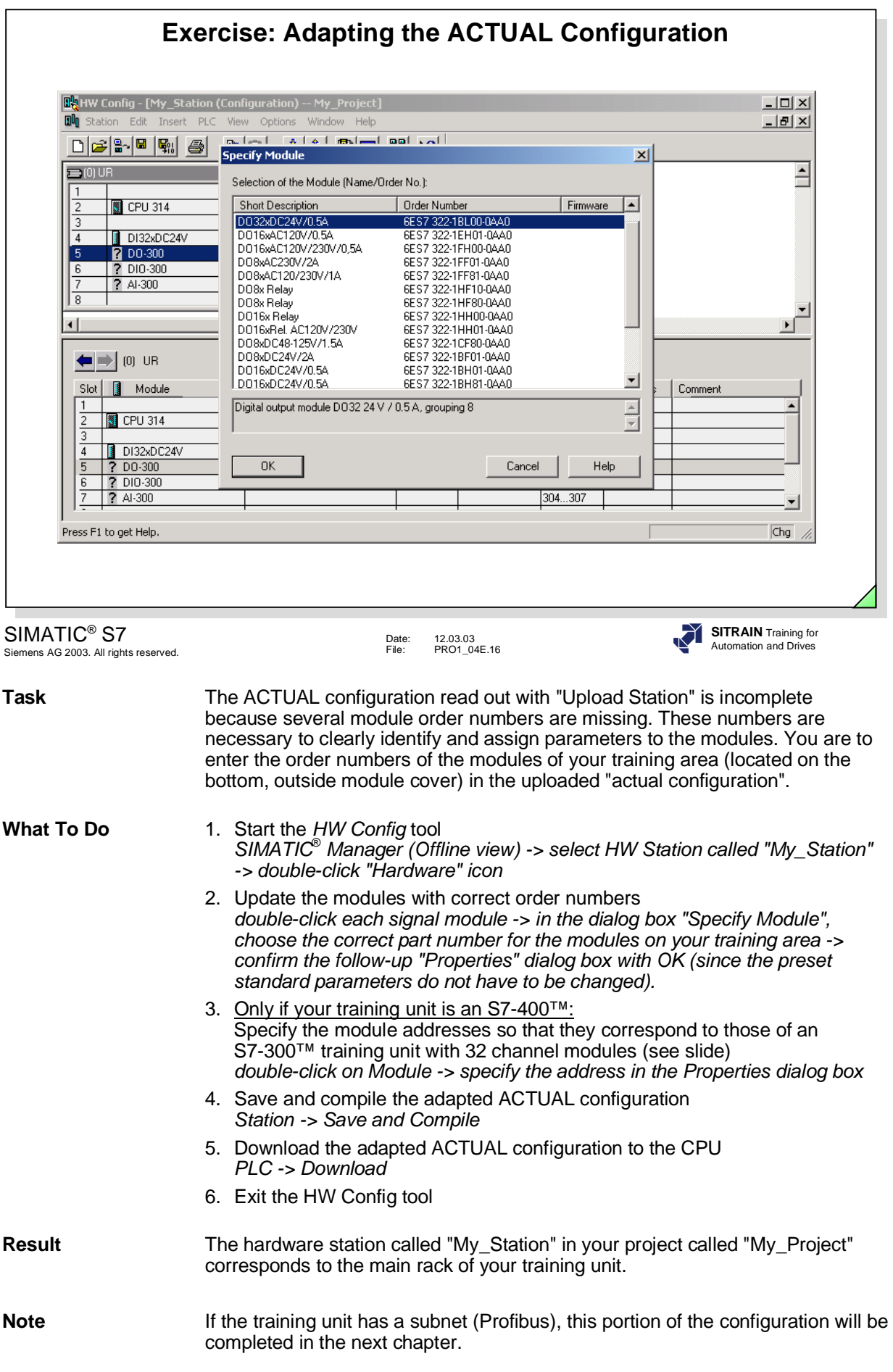

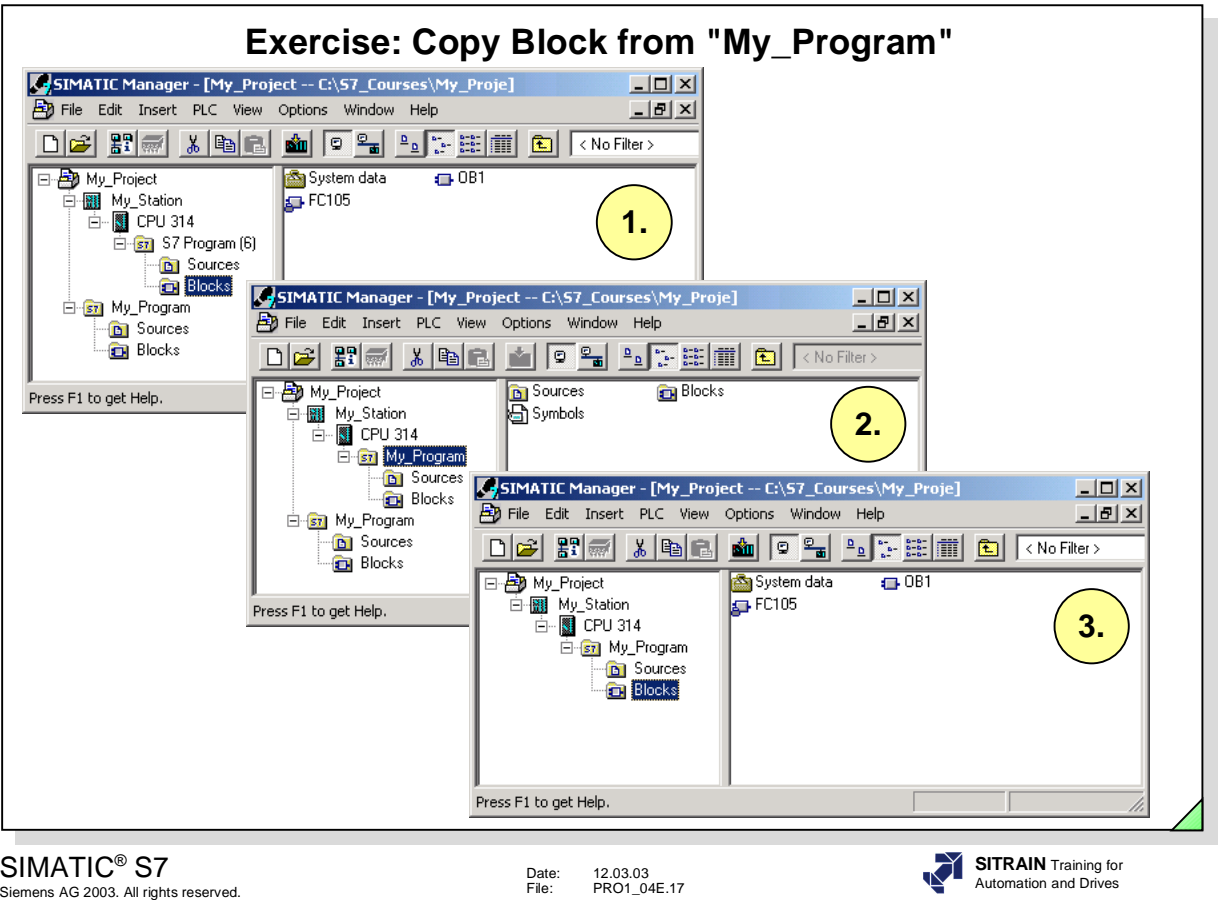

**Task** The CPU S7-Program(x) created by the "*Upload Station"* is to be used as the storage location for your user blocks from now on. The blocks created in your hardware-independent program called "My\_Program" are therefore to be copied into this new S7 program. You are then to delete your originally created hardware-independent S7 program which you called "My\_Program". Then you are to rename the S7 program assigned to the CPU as "My\_Program".

**What To Do** (also see the steps in the slide above) 1. Using drag & drop, copy all blocks from the Blocks folder of the S7 program called "My\_Program" into the Blocks folder of the CPU assigned program "S7-Program(x)". 2. Rename the CPU assigned S7-Program(x) as "My\_Program".

> 3. Delete your original hardware-independent program "My\_Program". Verify that the structure of your project corresponds to picture three above.

**Result** Your project contains the hardware station called "My\_Station" with a CPU whose S7 program is called "My\_Program". This project structure corresponds to that of your training area.

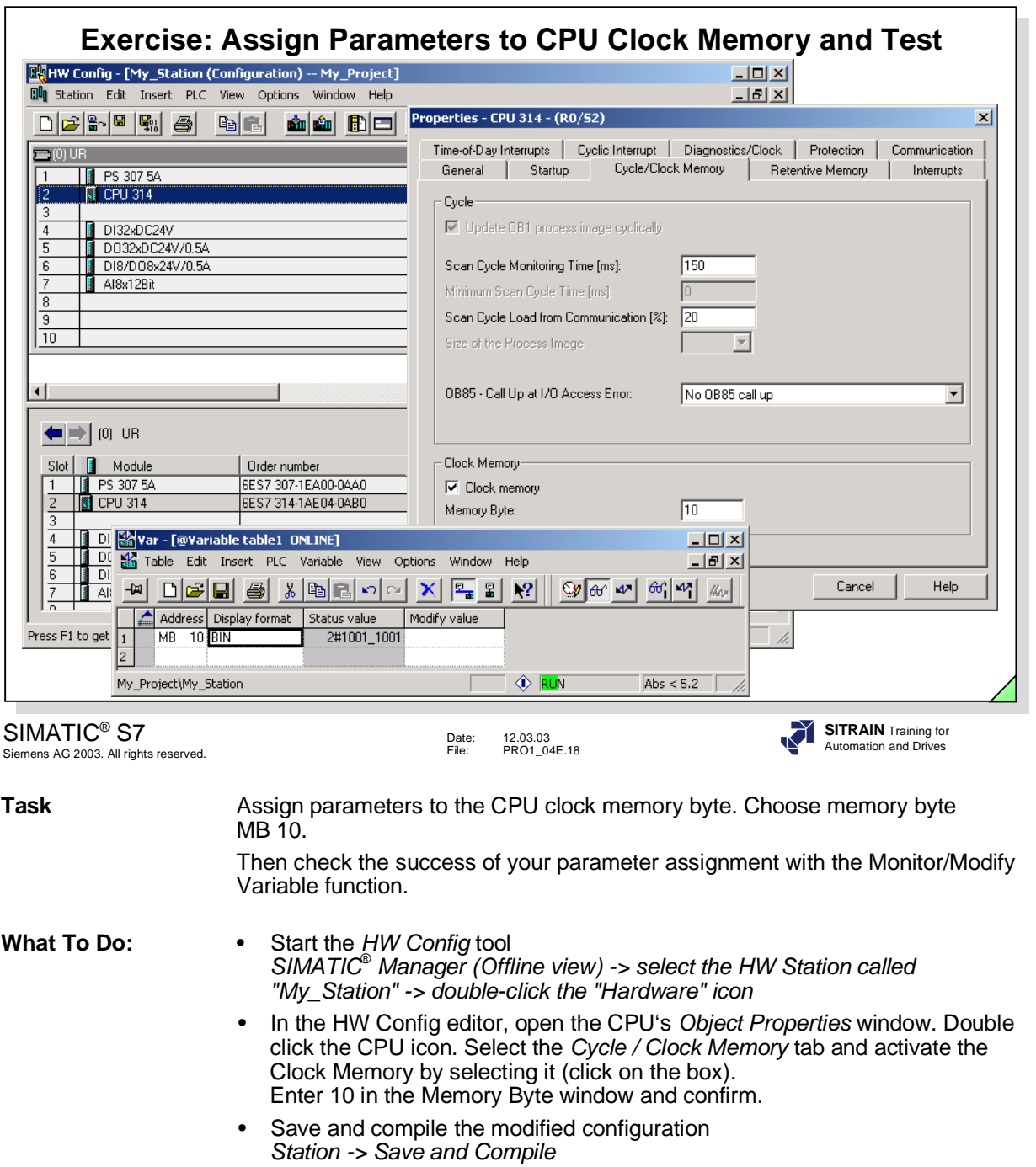

- *•* Download the modified configuration into the CPU *PLC -> Download*
- Exit the HW Config tool
- Monitor MB10 in the "binary" display format to see the individual flashing frequencies

```
in the SIMATIC®
 Manager select "My_Program" -> PLC menu -> 
Monitor/Modify Variable -> enter MB 10 in the variable table address field ->
right mouse click on "Display format" -> specify binary -> activate the 
function using the Monitor variable button.
```
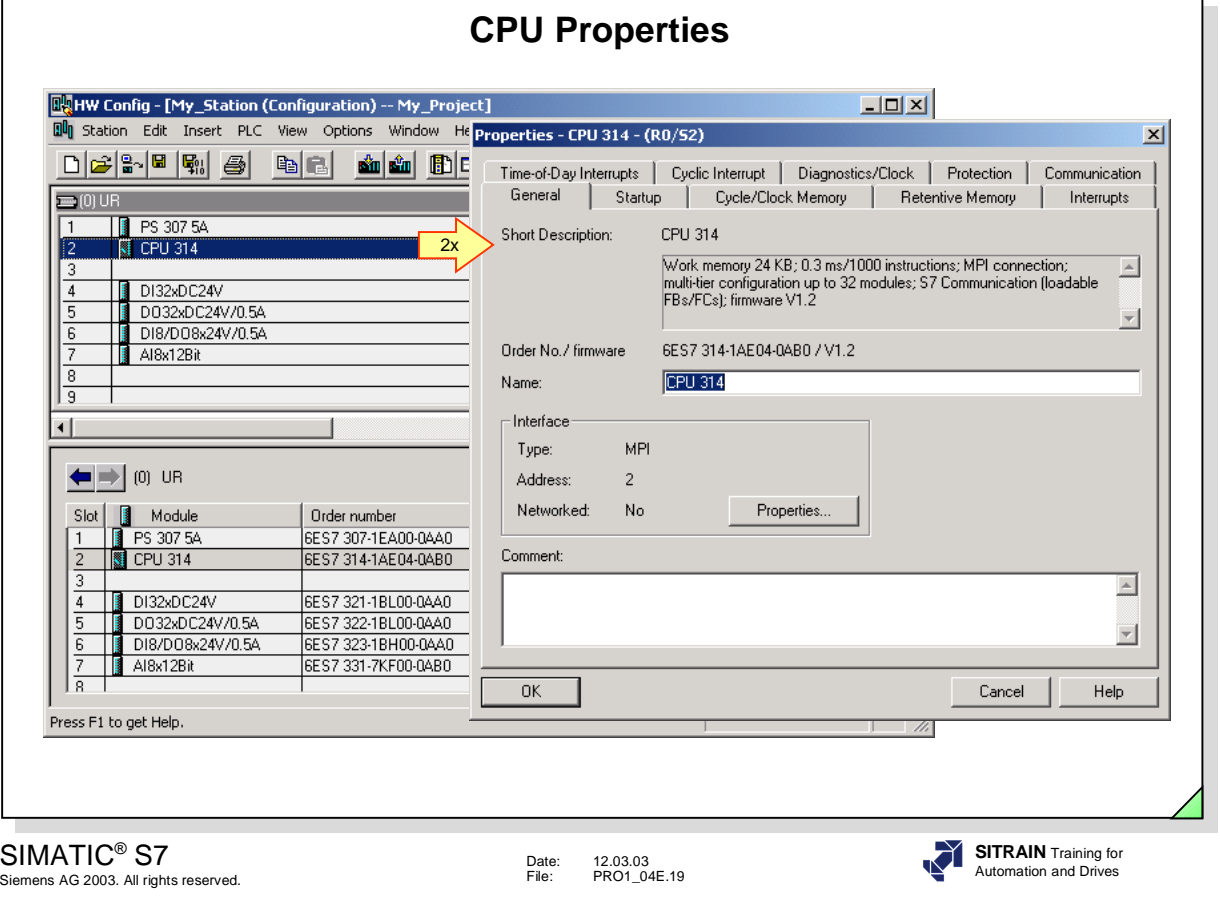

# **Assigning<br>Parameters**

You assign parameters to the modules to adapt them to the requirements of the process.

What to do:

- 1. Select a module in the station window.
- 2. Double-click the selected module to open the "Properties" dialog window.
- 3. This dialog window contains nine tabs in which you can assign parameters for the various CPU characteristics (see next pages).

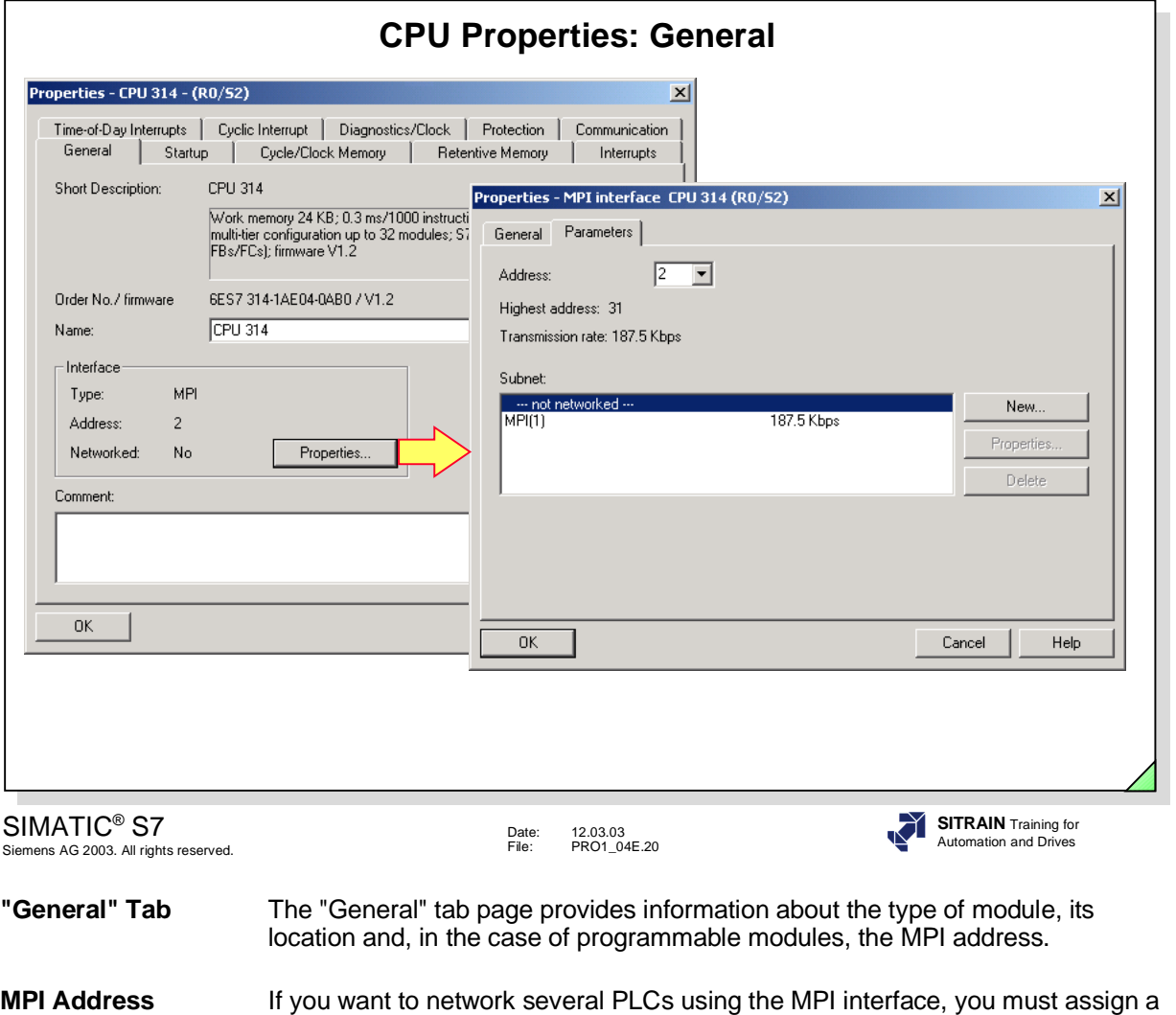

different MPI address to each CPU.

Click the "Properties" button to open the "Properties - MPI Node" dialog window, which contains the "General" and "Parameters" tabs.

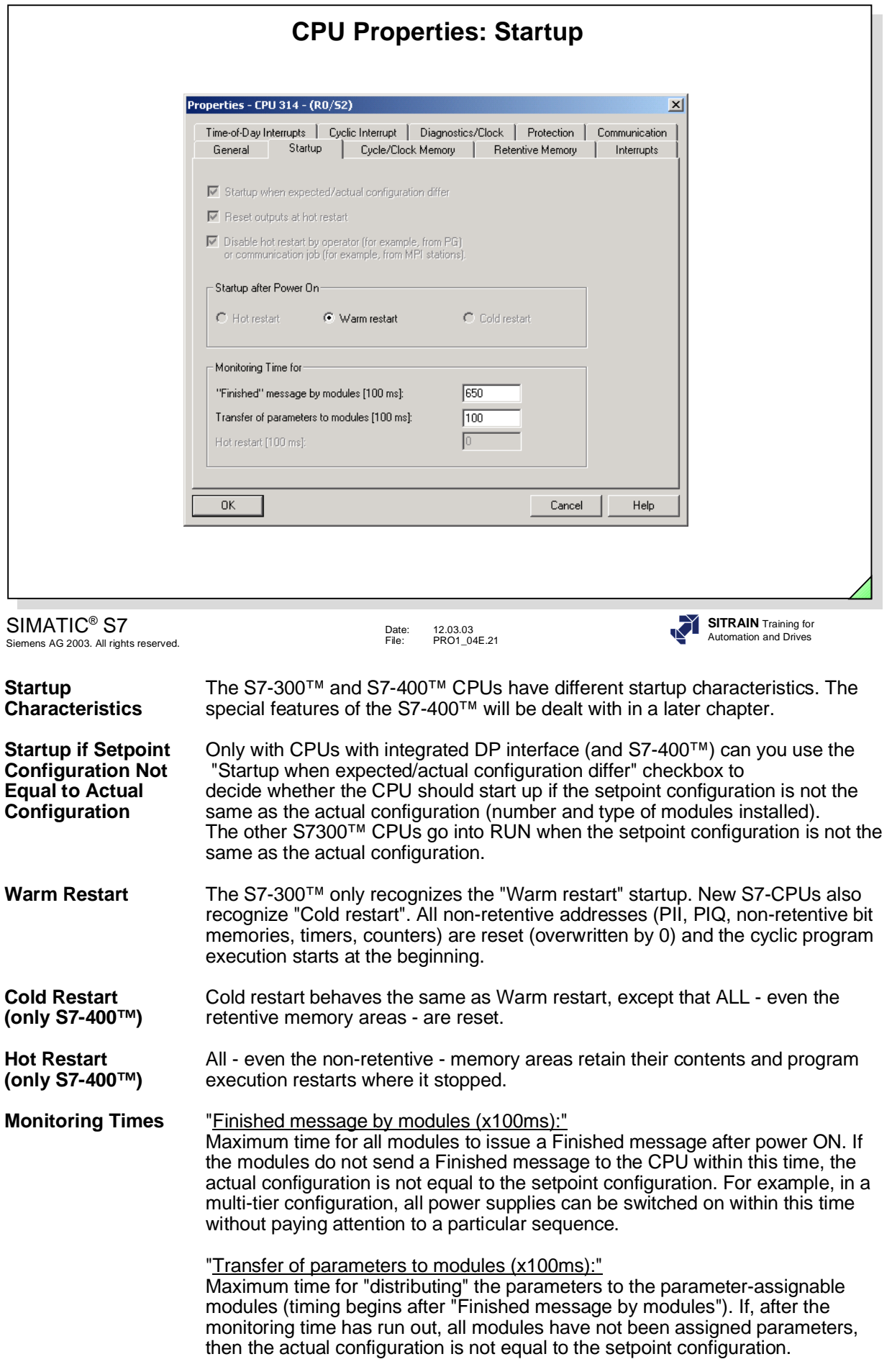

#### **SIEMENS CPU Properties: Retentive Memory** Properties - CPU 314 - (RO/S2)  $\vert x \vert$ Time-of-Day Interrupts | Cyclic Interrupt | Diagnostics/Clock | Protection | Communication General | Startup | Cycle/Clock Memory Retentive Memory Interrupts Retentivity 丽 Number of Memory Bytes Starting with MBO:  $\sqrt{0}$ Number of S7 Timers Starting with TO  $\sqrt{8}$ Number of S7 Counters Starting with C0: Areas DB No. **Bute Address** Number of Bytes Retentive Area 1:  $\overline{h}$  $\sqrt{6}$  $\sqrt{a}$ Retentive Area 2: F  $\sqrt{6}$  $\sqrt{a}$ Relevant only if CPU Retentive Area 3:  $\sqrt{6}$  $\sqrt{a}$ F has no backup Retentive Area 4:  $\sqrt{6}$  $\sqrt{6}$ batteryRetentive Area 5:  $\sqrt{a}$ 同  $\sqrt{6}$  $\sqrt{6}$ Retentive Area 6: Betentive Area 7: 顶 **To** Retentive Area 8: Го 顶 h  $\overline{OK}$ Help Cancel SIMATIC® S7 **SITRAIN** Training for Date: 12.03.03 File: PRO1\_04E.22 Automation and Drives Siemens AG 2003. All rights reserved. **Retentive Memory** The "Retentive Memory" tab page is used for specifying the memory areas to be retained after a power failure or during the transition from STOP to RUN. A "complete restart" is performed in both cases on the S7-300™. **Warm Restart with** On warm restart, the blocks stored in the battery-backed RAM (OB, FC, FB, DB) **Backup Battery** as well as the bit memories, timers and counters defined as retentive are retained. Only the non-retentive bit memories, timers and counters are reset. **Warm Restart** If the RAM is not battery-backed, the information in it is lost. Only the bit without memories, timers and counters defined as retentive and the retentive date without memories, timers and counters defined as retentive and the retentive data block<br>**Backup Battery** areas are saved in the non-volatile RAM area. areas are saved in the non-volatile RAM area. After a warm restart (without battery backup), the program must be downloaded again: • from the memory card (if inserted) or • from the PG/PC (if no memory card exists). **Note** For CPUs delivered after 10/2002, a backup battery is no longer necessary. All retentive data are saved on the MMC card in case of a power failure.

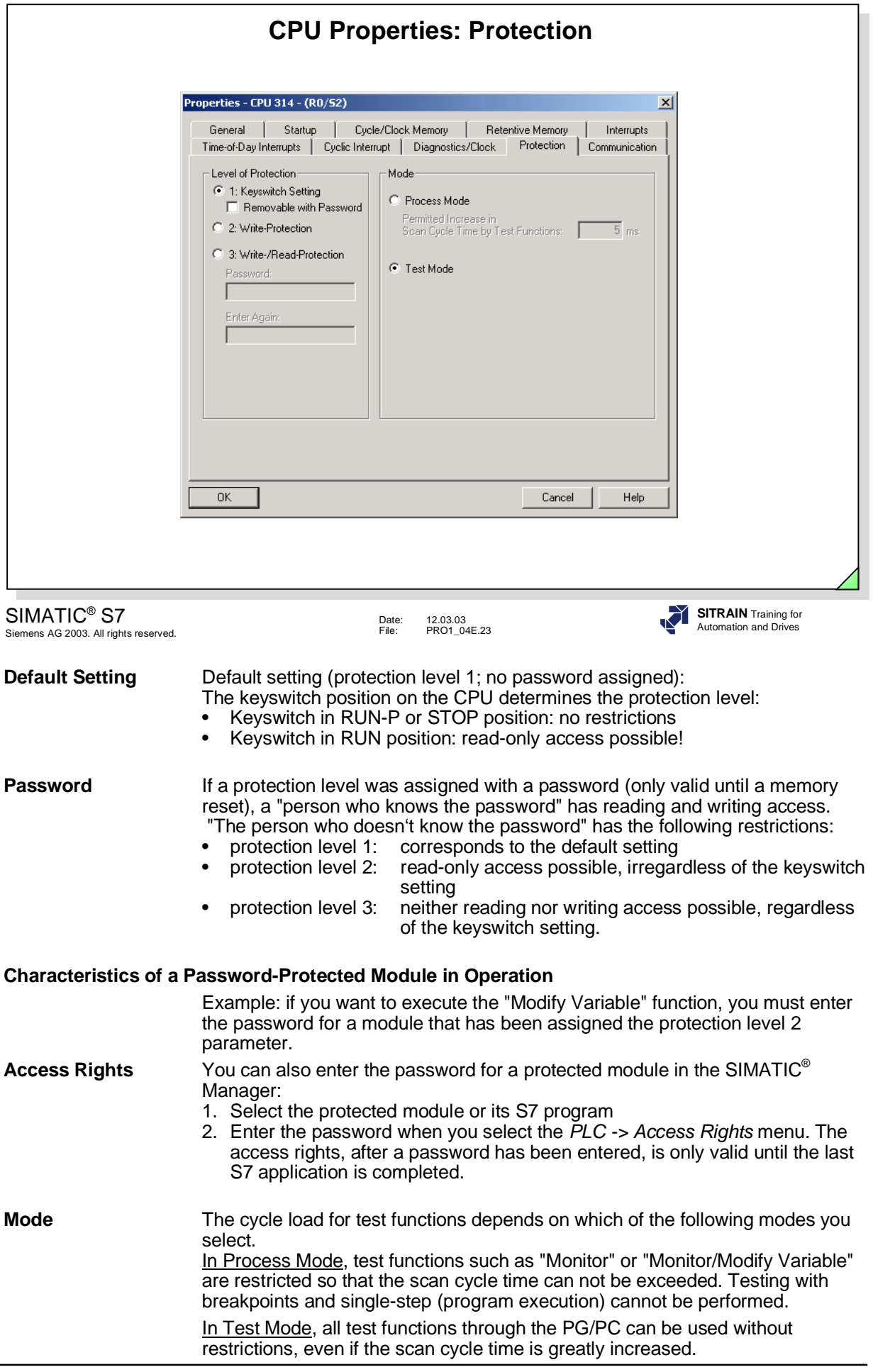

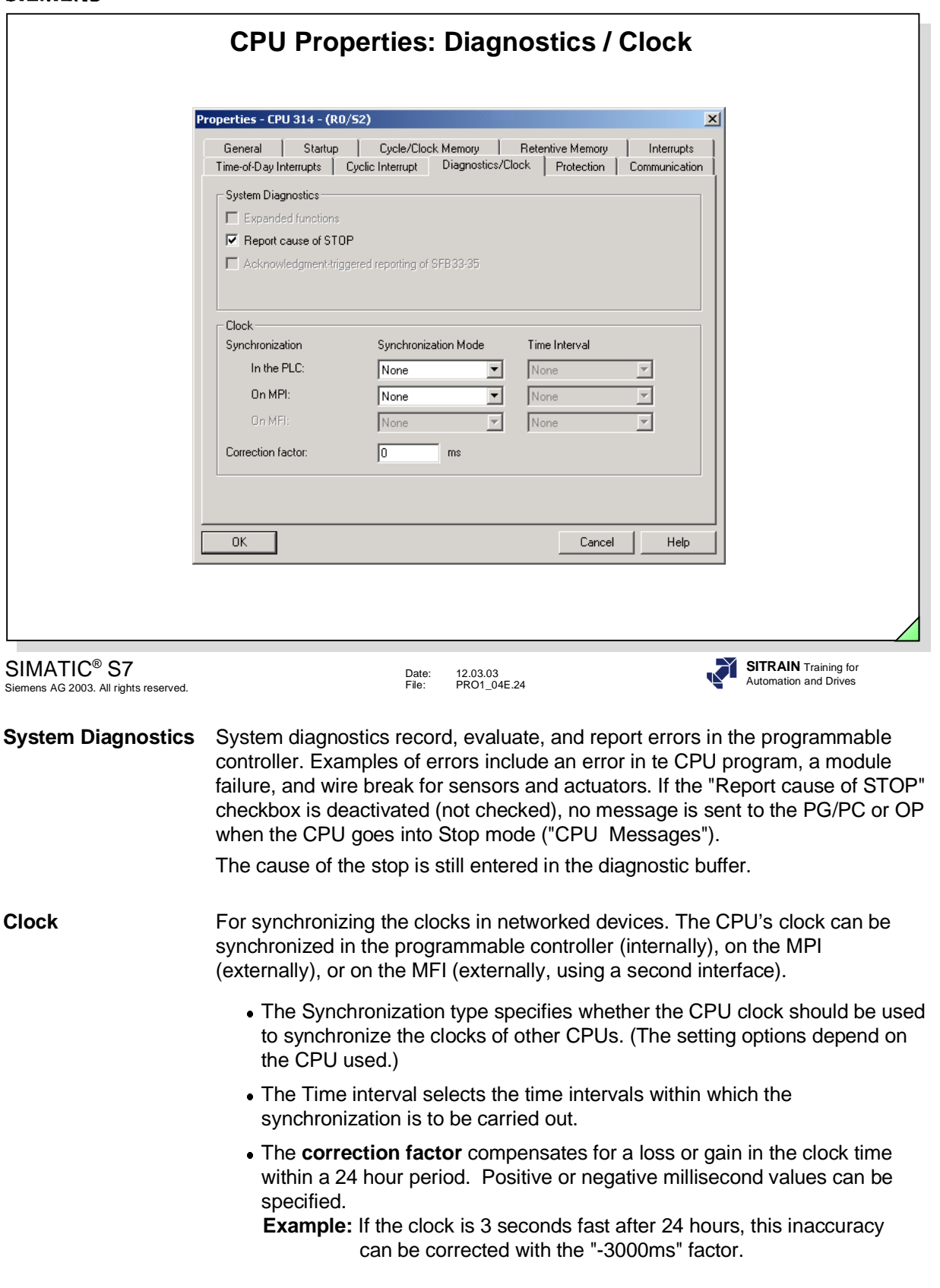

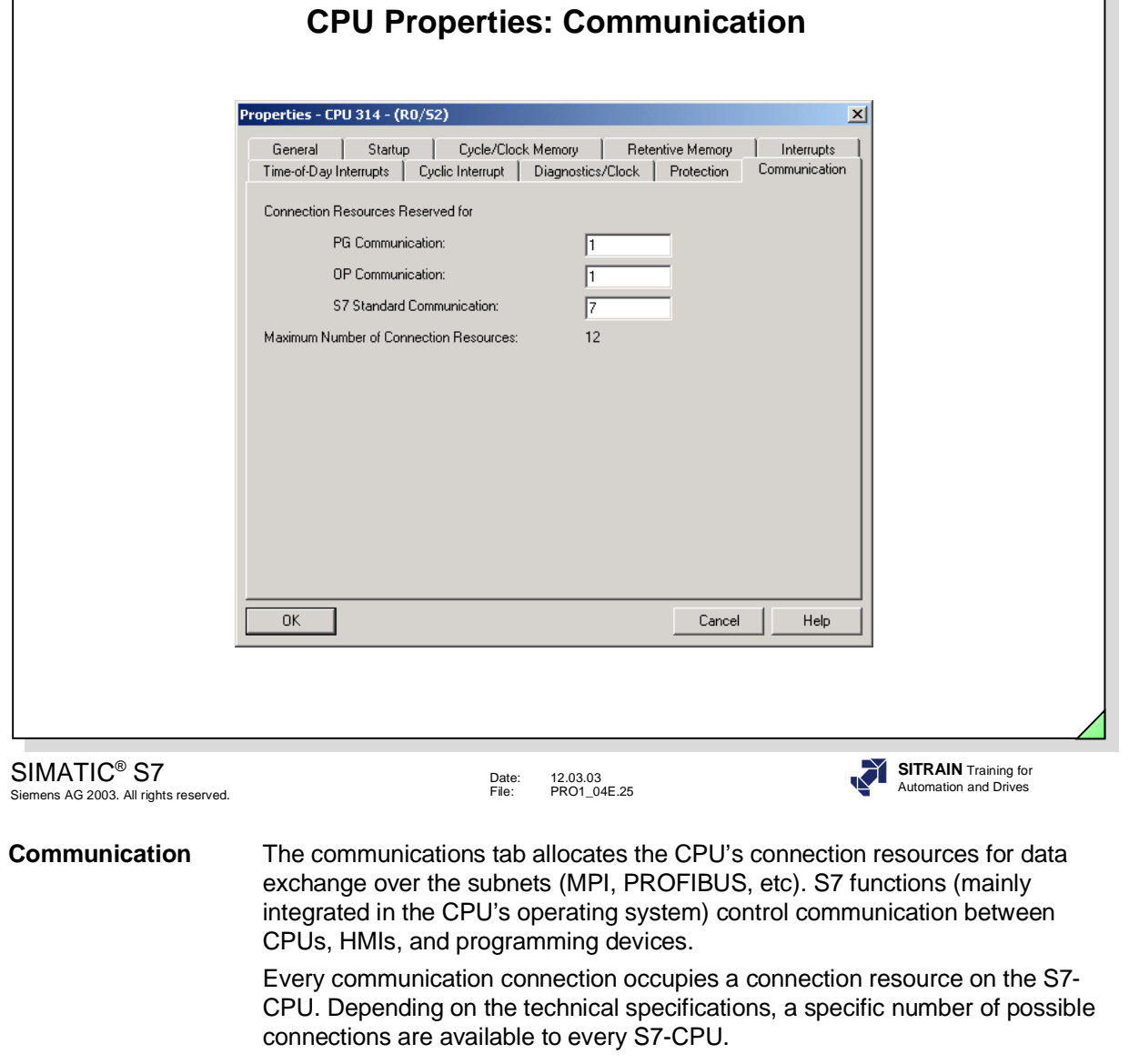

When communication services log on, the connection resources are occupied in the sequence of the log on.

So that the occupation of these resources is not dependent only on the sequence of the log on of the various communication services, you can also reserve communication resources for the following services:

- PG/PC Communication and OP Communication
- S7 Standard Communication

At least one connection resource each is reserved for the PG/PC and OP communication. Smaller values are not possible.

Other communication services, such as S7 Communication with PUT/GET functions, cannot occupy these connection resources even if the services make their connection first. Instead, still available connection resources are occupied that were not specifically reserved for a service.

**Note** The "Interrupts", "Time-Of-Day Interrupts" and "Cyclic Interrupt" tabs are discussed in the "Organization Blocks" chapter.

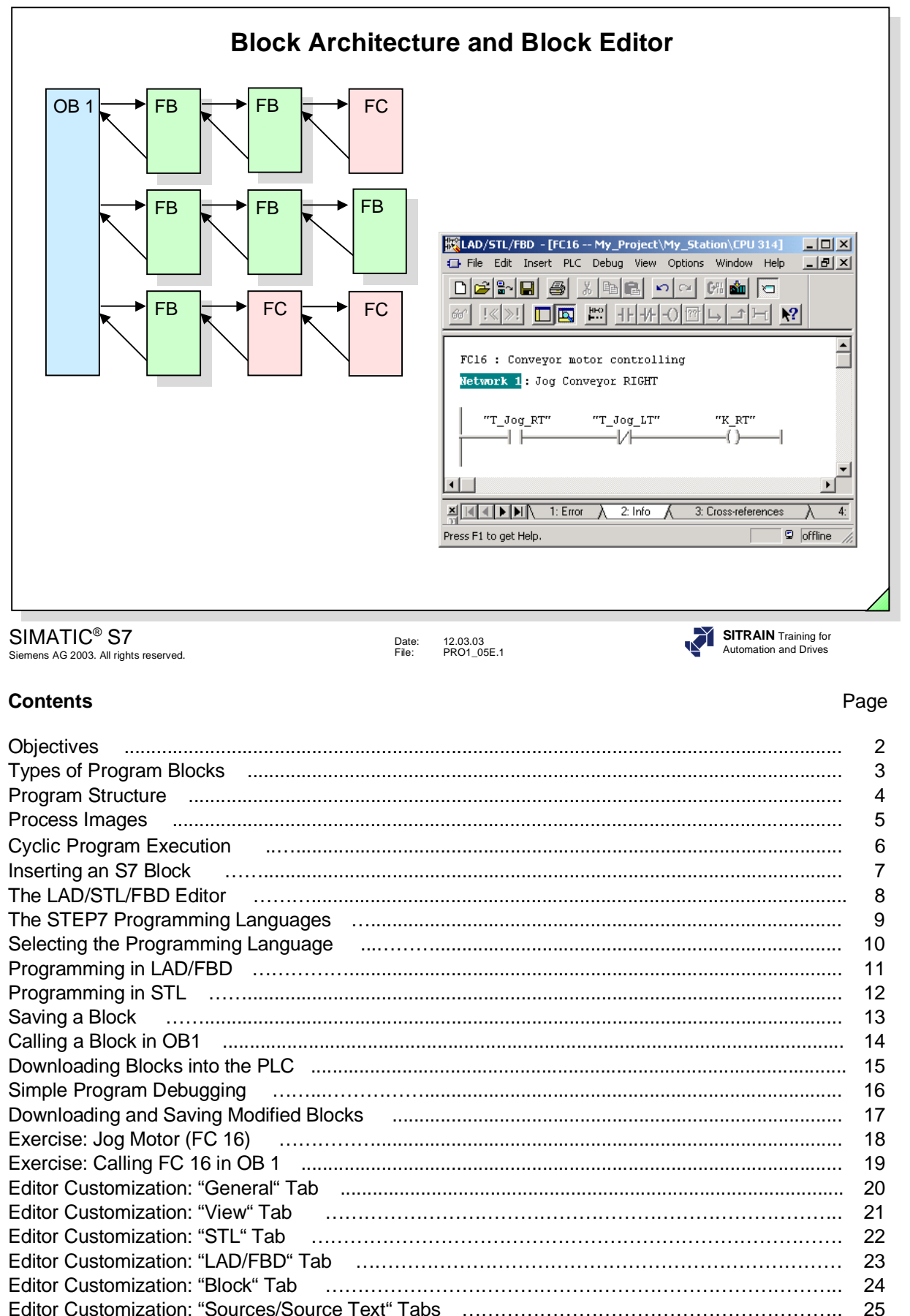

#### **Objectives**

**Upon completion of this chapter the participant will ...**

- ... know the different types of S7 blocks
- ... understand the principle of "structured programming"
- ... know the meaning of the process images (PII, PIQ)
- ... be able to explain the principle of cyclic program execution
- ... know and be able to select the STEP7 programming languages -LAD, FBD and STL
- ... be able to edit, save and download an S7 logic block into the CPU using the LAD/STL/FBD Editor
- ... be able to carry out a simple program debugging with the "Monitor Block" test function
- ... will be able to make customizations to the LAD/STL/FBD Editor

SIMATIC® S7 Siemens AG 2003. All rights reserved.

Date: 12.03.03 File: PRO1\_05E.2

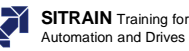
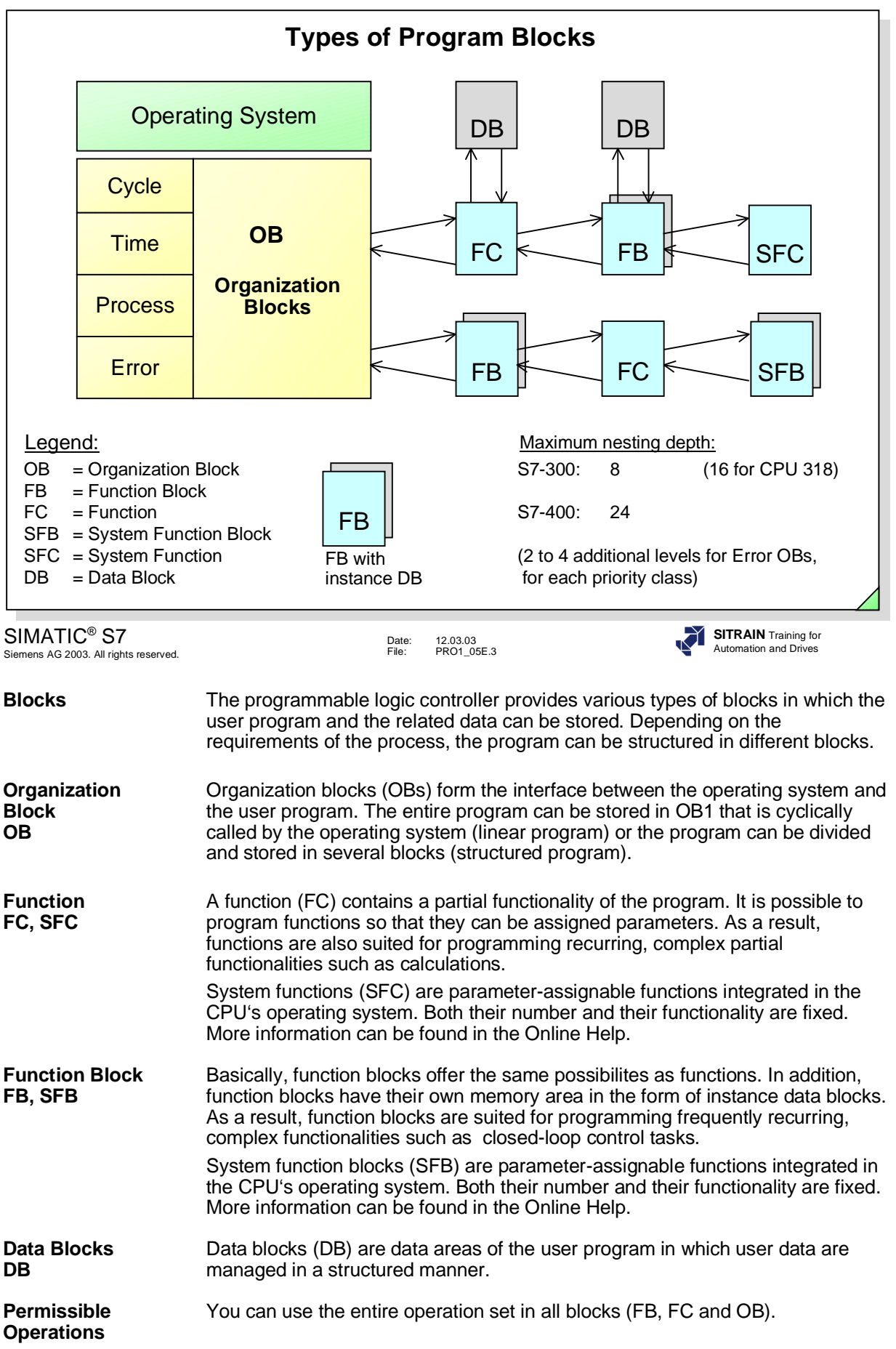

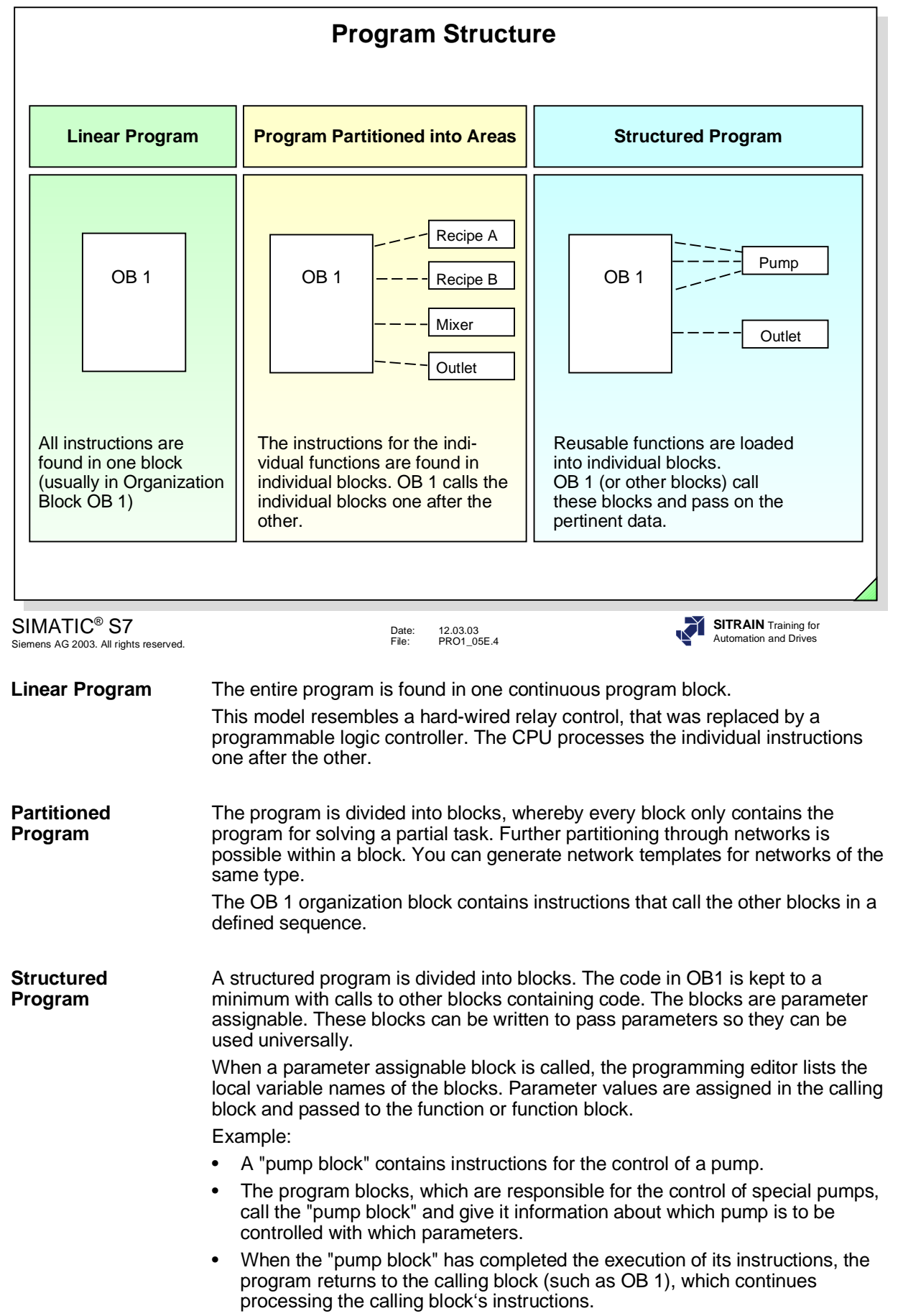

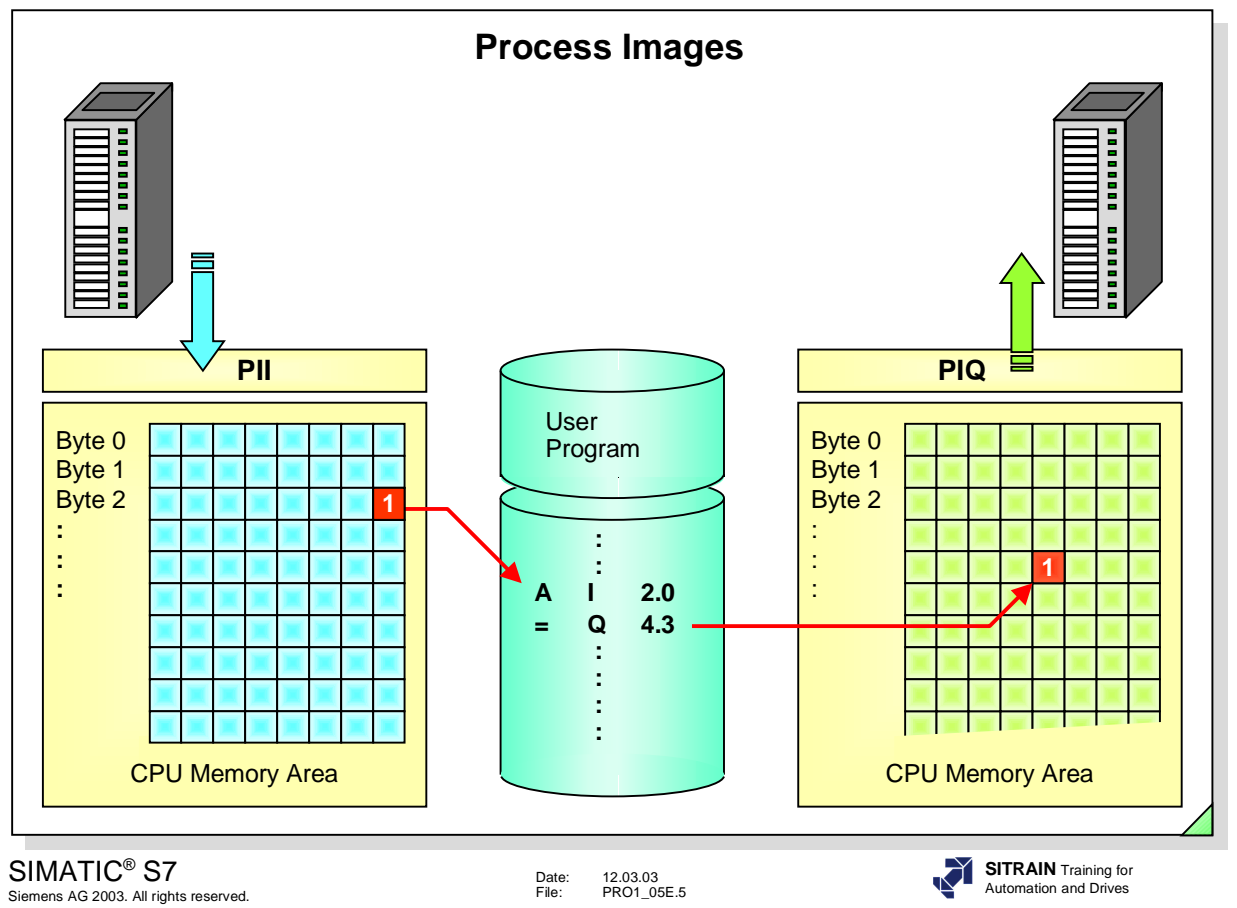

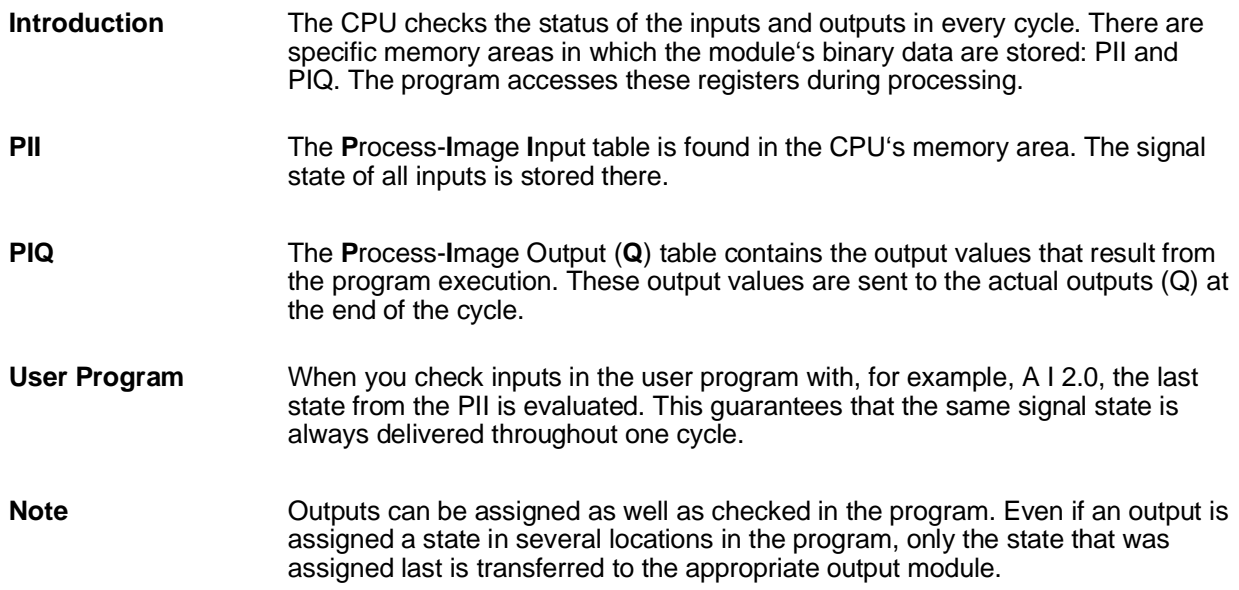

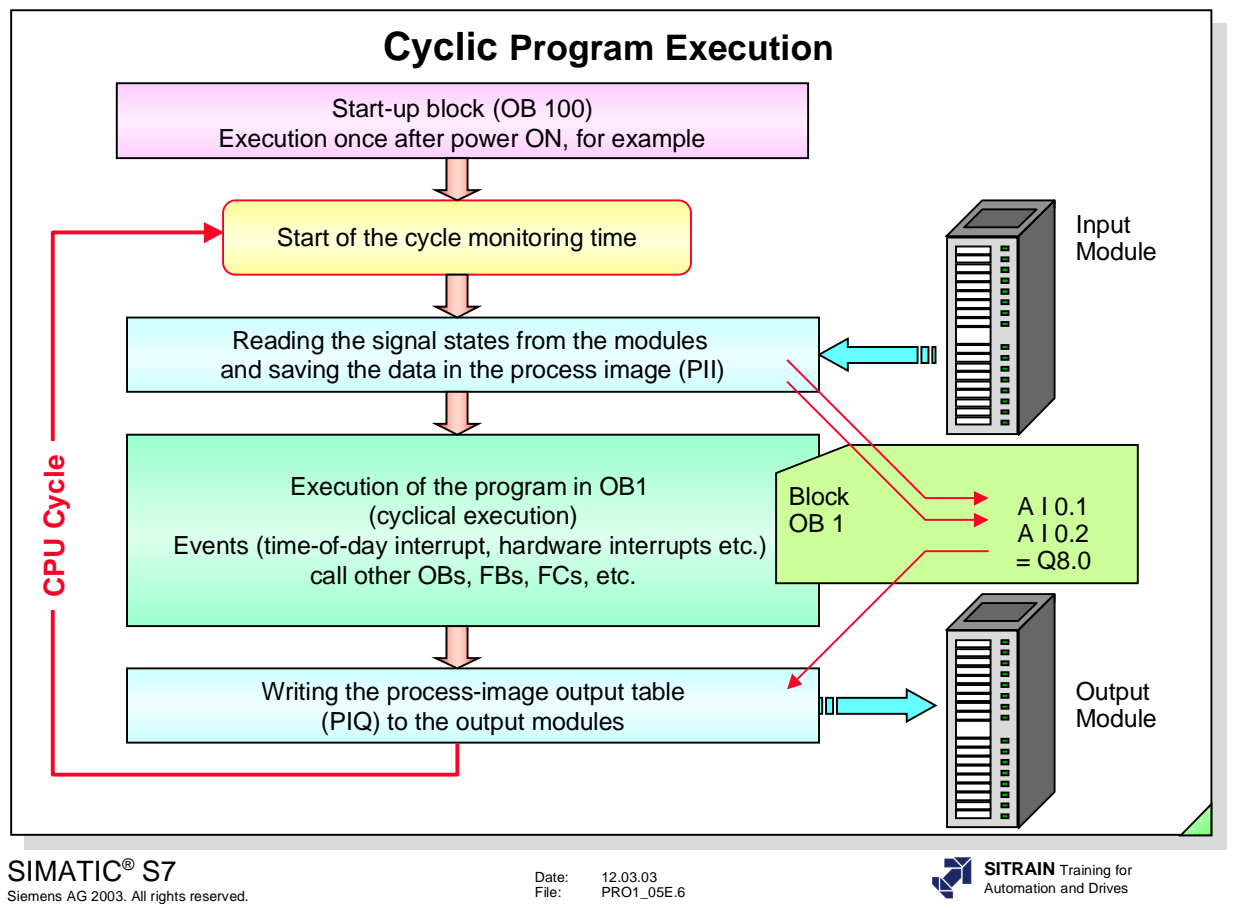

**Starting** The CPU carries out a complete restart (with OB100) when switching on or when switching from STOP --> RUN. During a complete restart, the operating system:

- deletes the non-retentive bit memories, timers and counters.
- deletes the interrupt stack and block stack.
- resets all stored hardware interrupts and diagnostic interrupts.
- starts the scan cycle monitoring time.

**Scan Cycle** The cyclical operation of the CPU consists of three main sections, as shown in the diagram above. The CPU:

- checks the status of the input signals and updates the process-image input table.
- executes the user program with the respective instructions.
- writes the values from the process-image output table into the output modules.

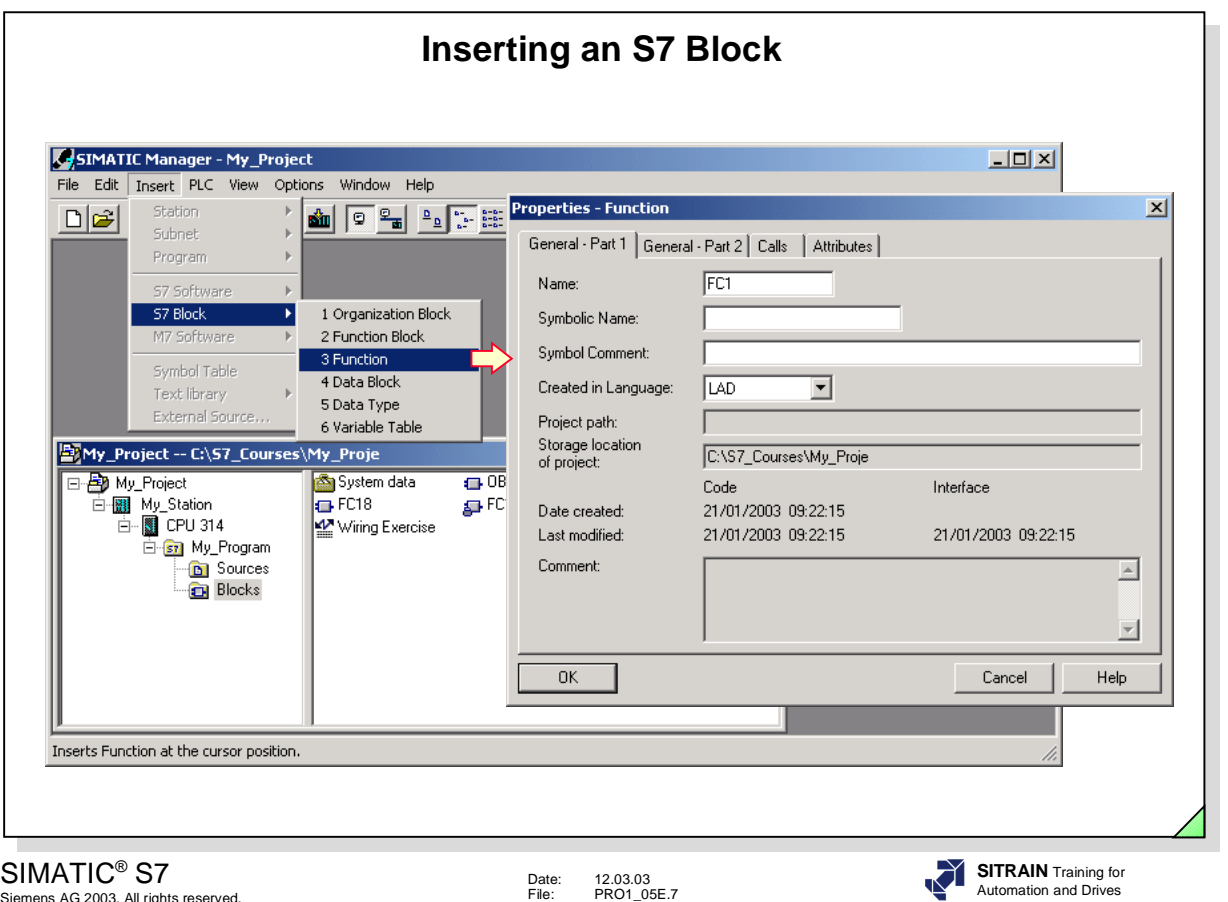

mens AG 2003. All rights reserved

**Inserting a Block** With the appropriate "Blocks" folder highlighted, from a specific "S7 Program", select the *Insert -> S7 Block* menu option to display a list of block types:

- **•** Organization blocks (OB) are called by the operating system. These blocks form the interface between operating system and user program.
- **•** Functions (FC) and function blocks (FB) contain the actual user program. They enable a complex program to be divided into small, easy-to-follow units.
- Data blocks contain user data.

After choosing the type of block you want, the "Properties" dialog box opens so that you can enter the block number and choose a programming language (LAD, STL or FBD).

There are other settings you can make, depending on the type of block, but these will be discussed later.

When you have made your settings and confirmed them by clicking the "OK" button, the new block is inserted in the current program.

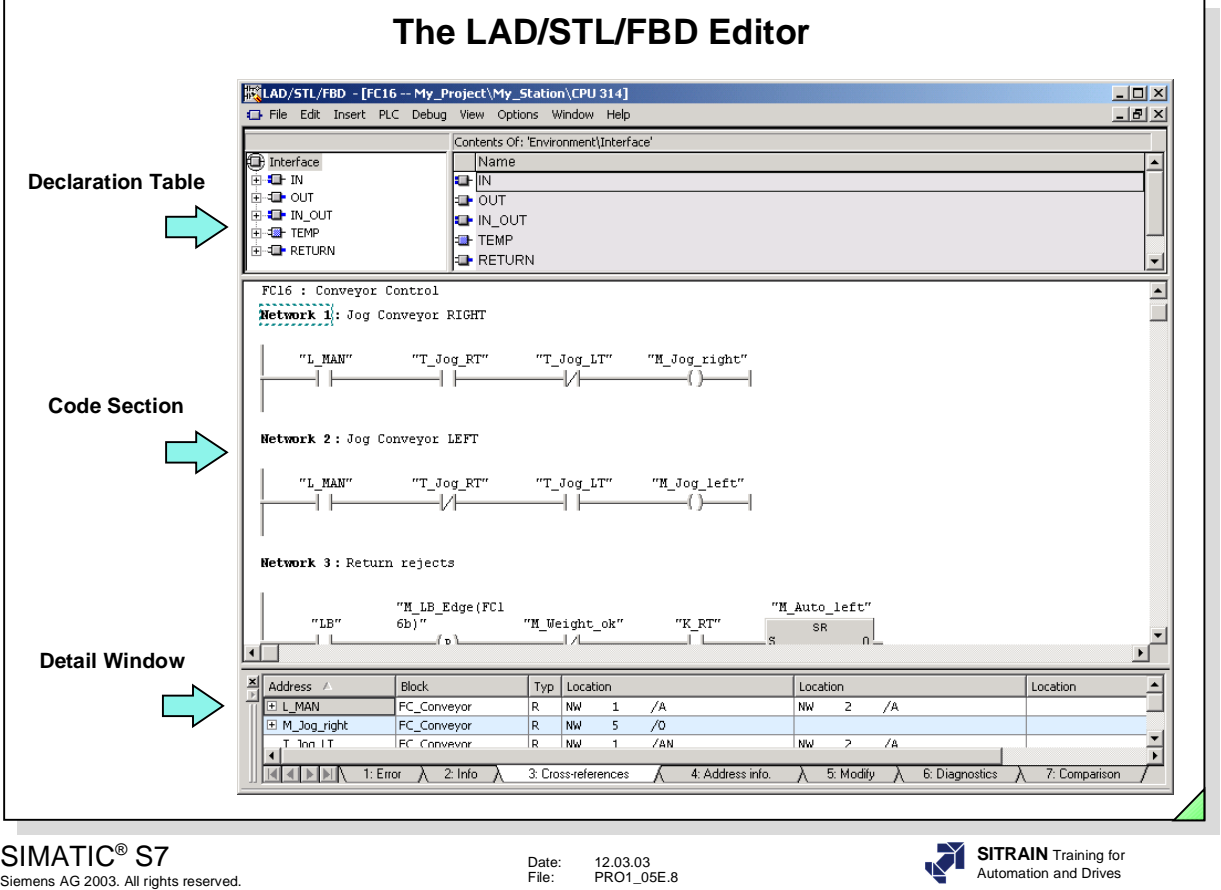

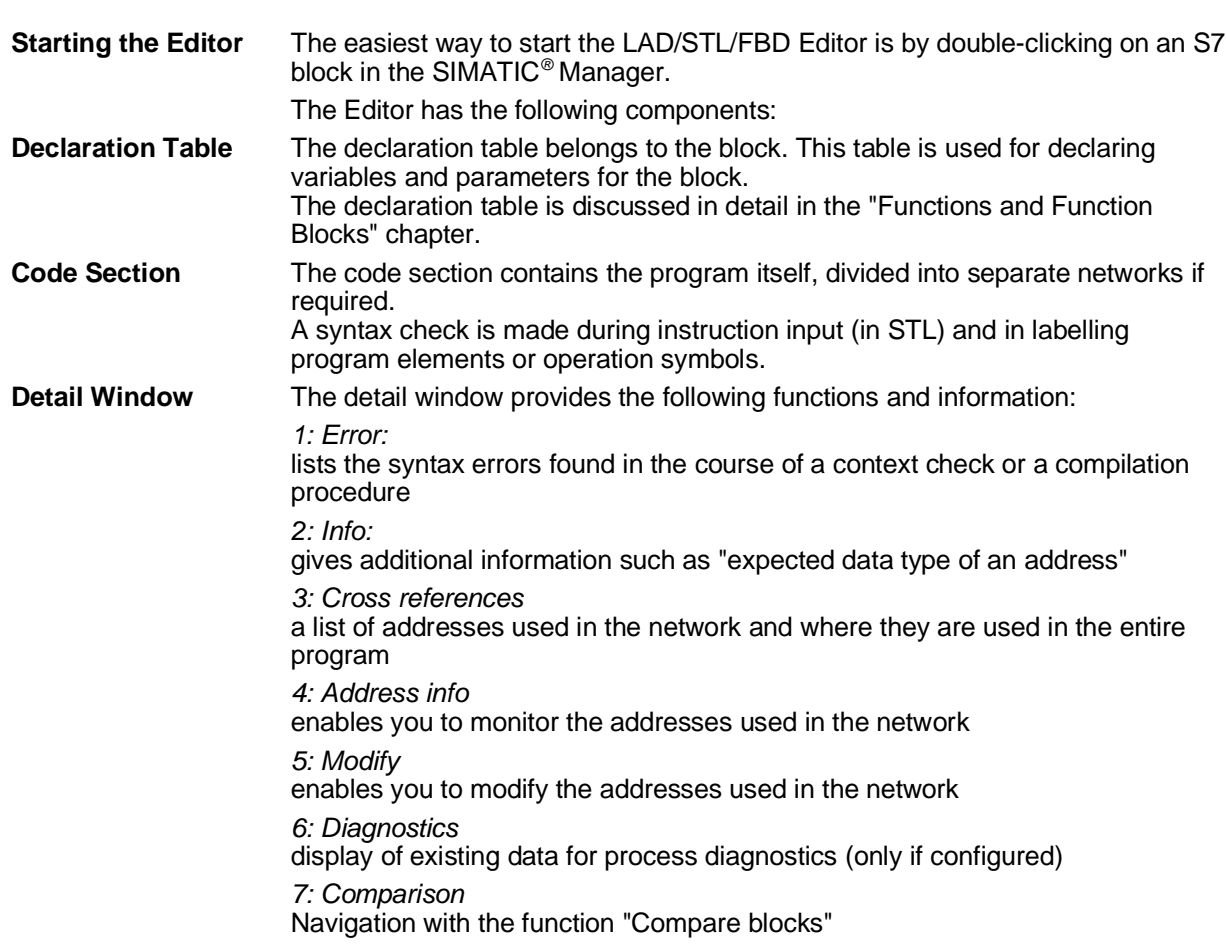

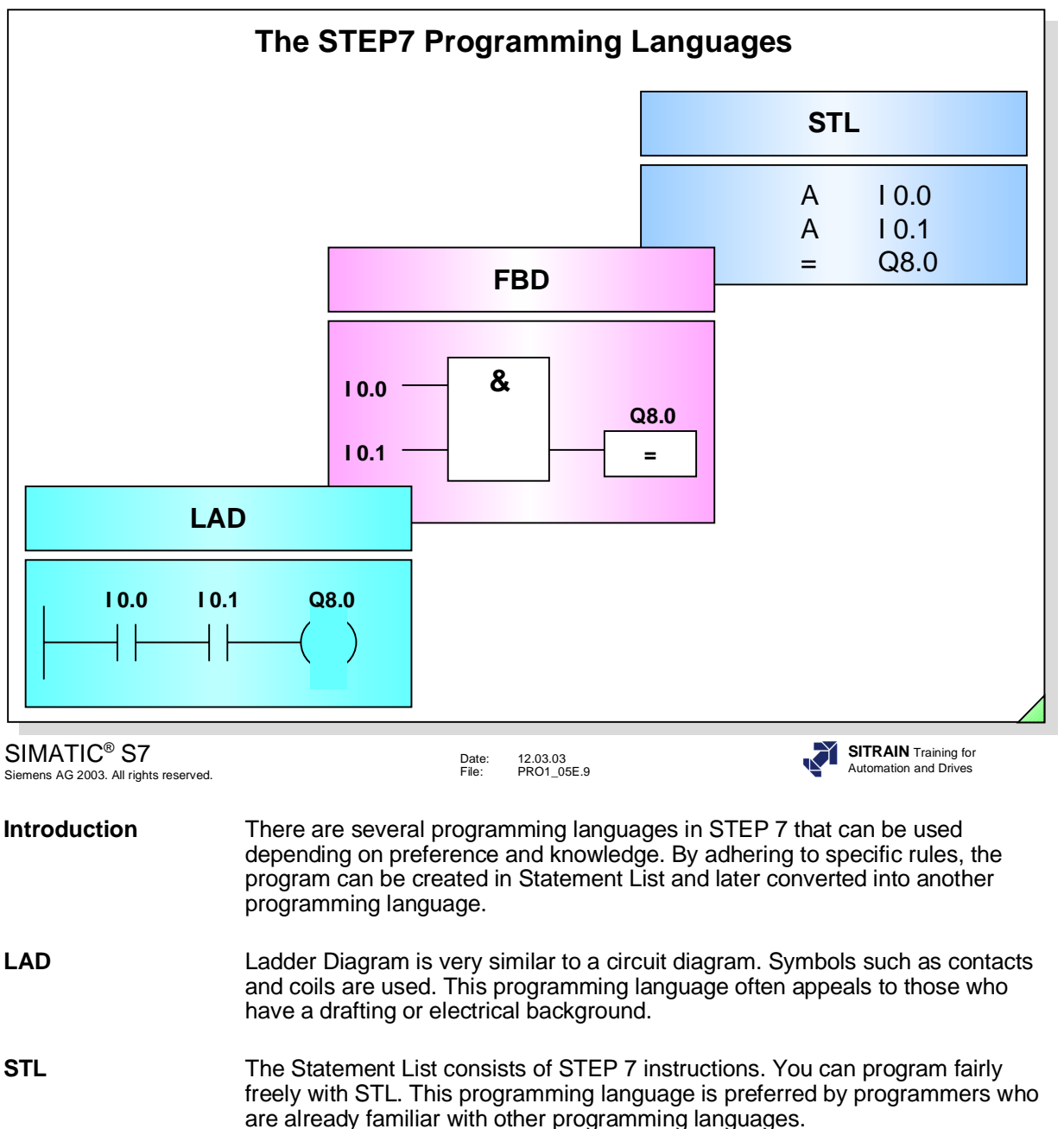

**FBD** The Function Block Diagram uses "boxes" for the individual functions. The character in the box indicates the function (such as & --> AND Logic Operation). This programming language has the advantage that even a "non-programmer" can work with it. Function Block Diagram is available as of Version 3.0 of the STEP7 Software.

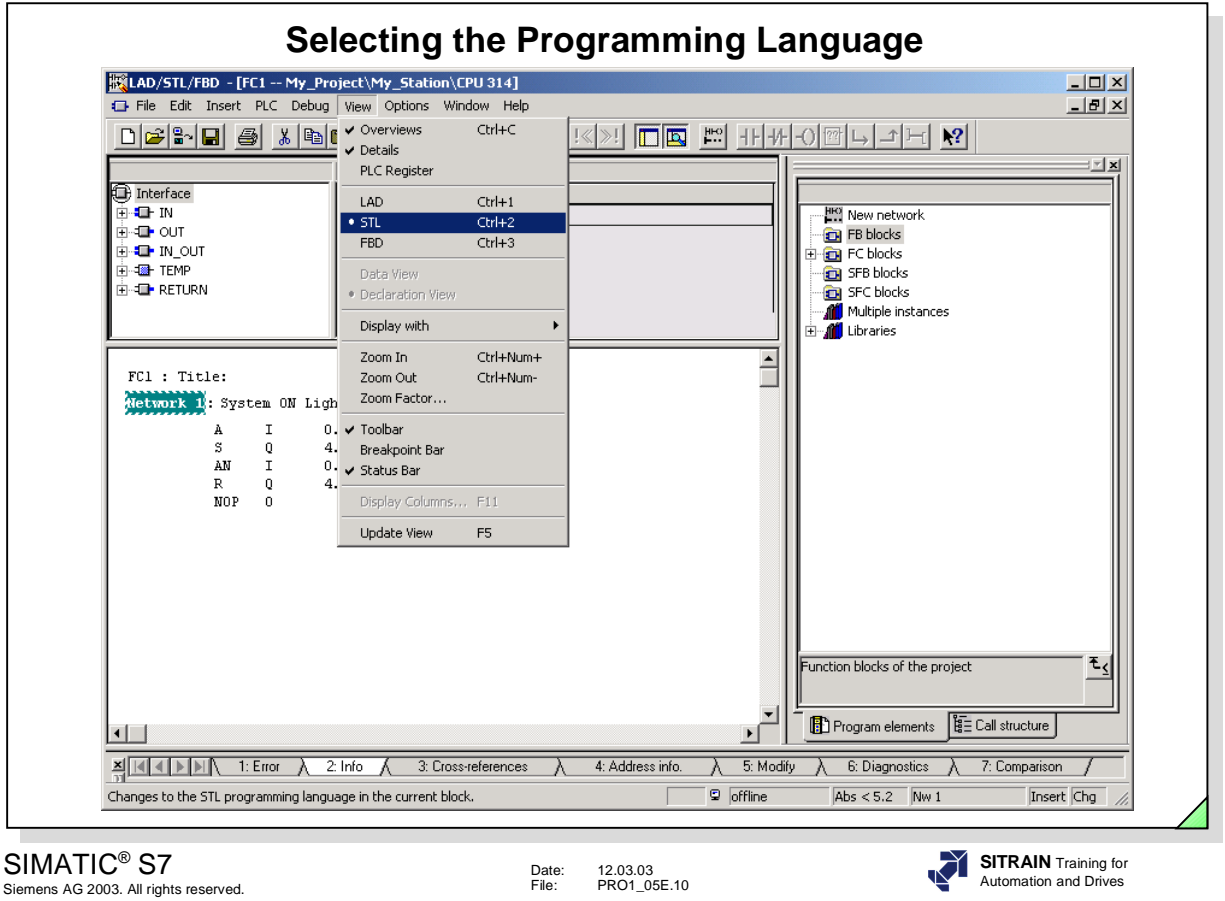

**View** You choose the *View* menu to switch from one STEP 7 programming language to another:

- LAD (Ladder Diagram)
- FBD (Function Block Diagram)
- STL (Statement List).

**Switching the** You can switch the programming language as you wish when you create as well **Program Language** as later on. **Program Language** 

LAD/FBD => STL You can convert program sections that have been written in the graphical programming languages (LAD/FBD) into STL. You should, however, be aware that the result of this conversion is not always the most efficient solution in Statement List.

# **STL => LAD/FBD** It is not always possible to convert program sections written in STL into LAD or FBD. The sections of the program that cannot be converted are left in STL. No sections of the program are lost on conversion.

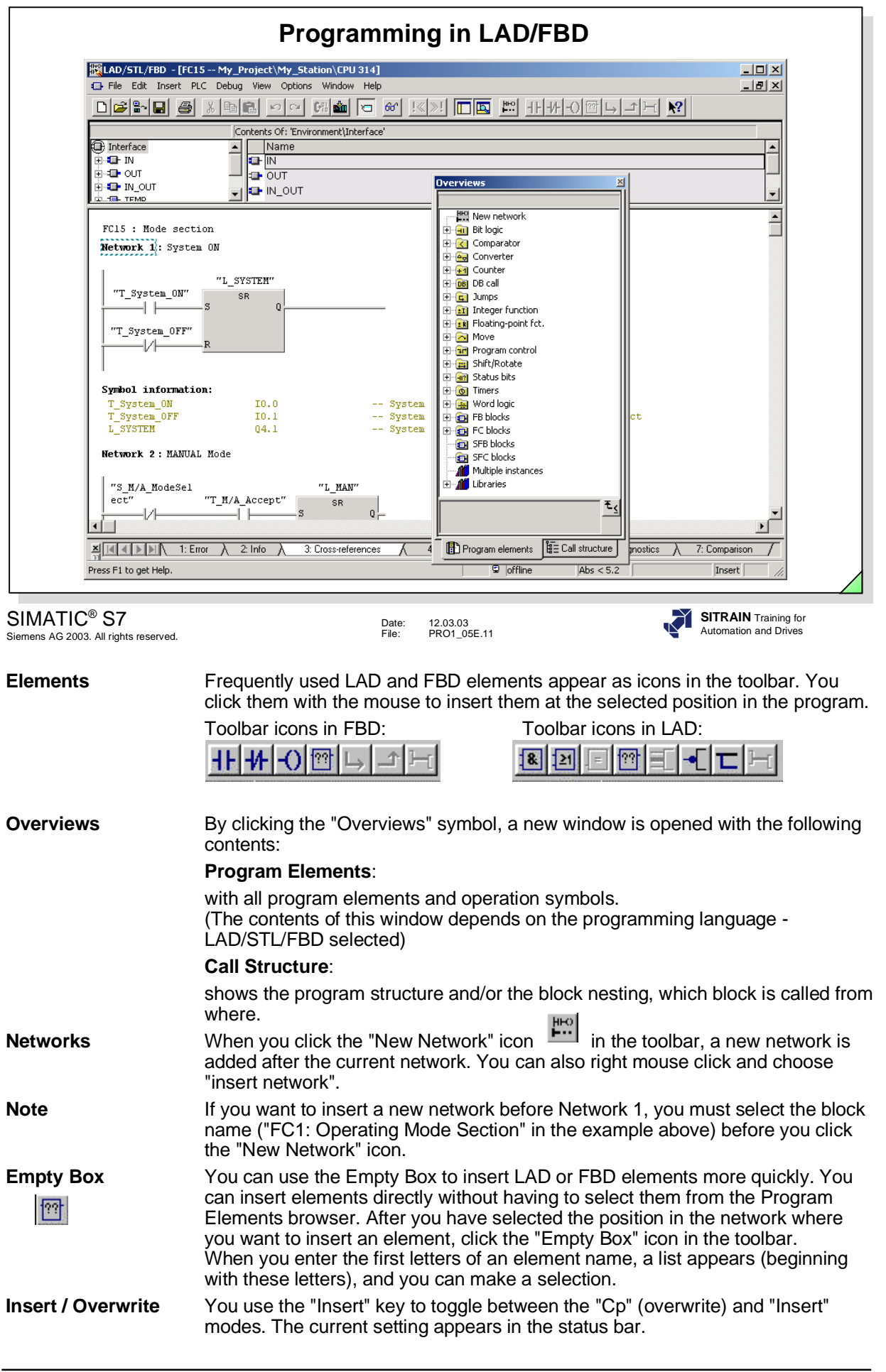

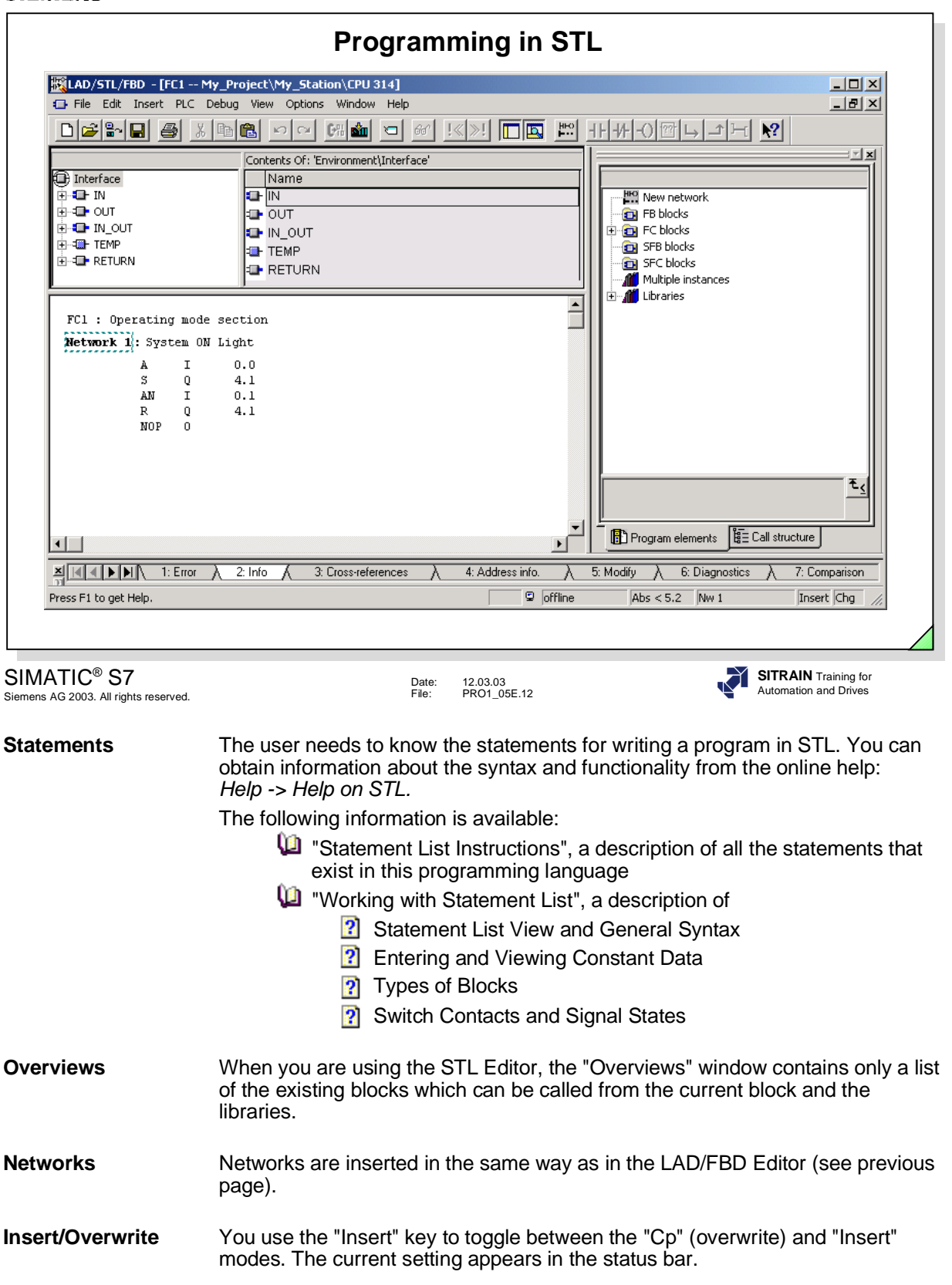

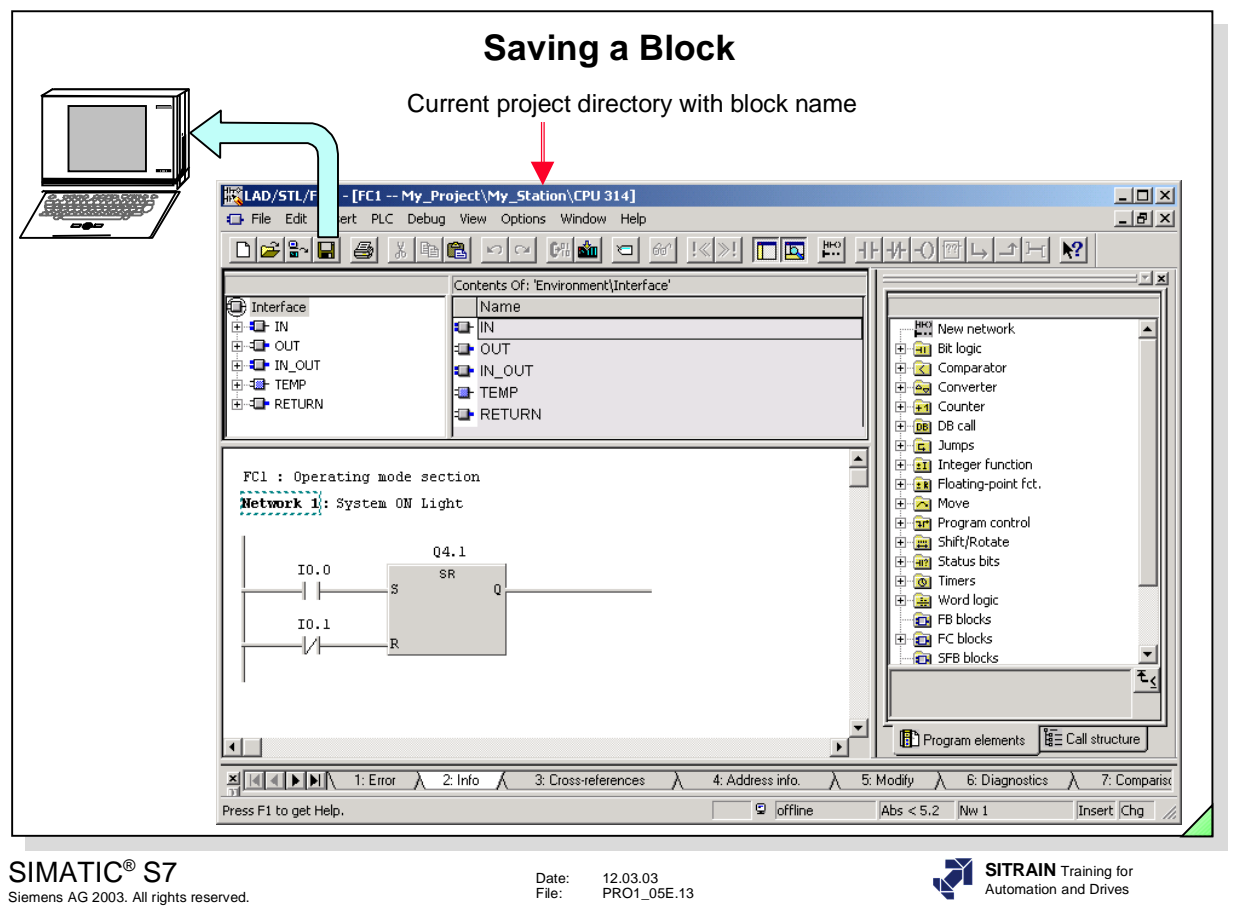

**Saving a Block** When you have finished editing a block, you can save it on the hard disk of the programming device:

- by selecting the *File -> Save* menu option or
- by clicking the "Save" icon  $\|\cdot\|$  in the toolbar.

Note If more than one block is opened with the Editor, only the block that is visible in the active window is saved with the action "Save" .

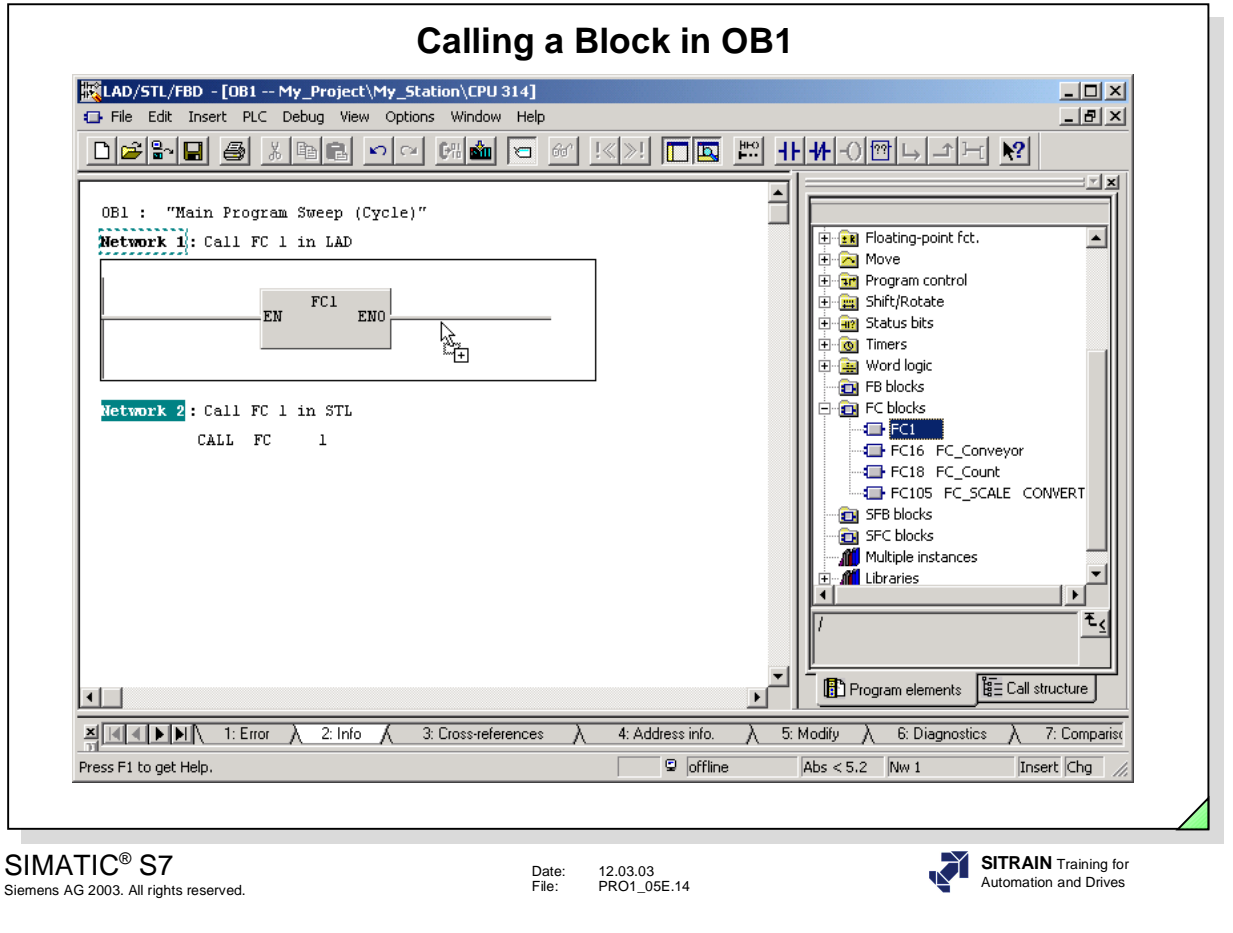

**Cyclic** To integrate a newly created block in the cyclic program execution of the **Execution**<br> **CPU** the block must be called in OB1. **Execution** CPU, the block must be called in OB1. The simplest way of inserting the block call in the graphic programming languages LAD and FBD is through the browser (see picture above). In the STL programming language, the instruction for calling a block is CALL.

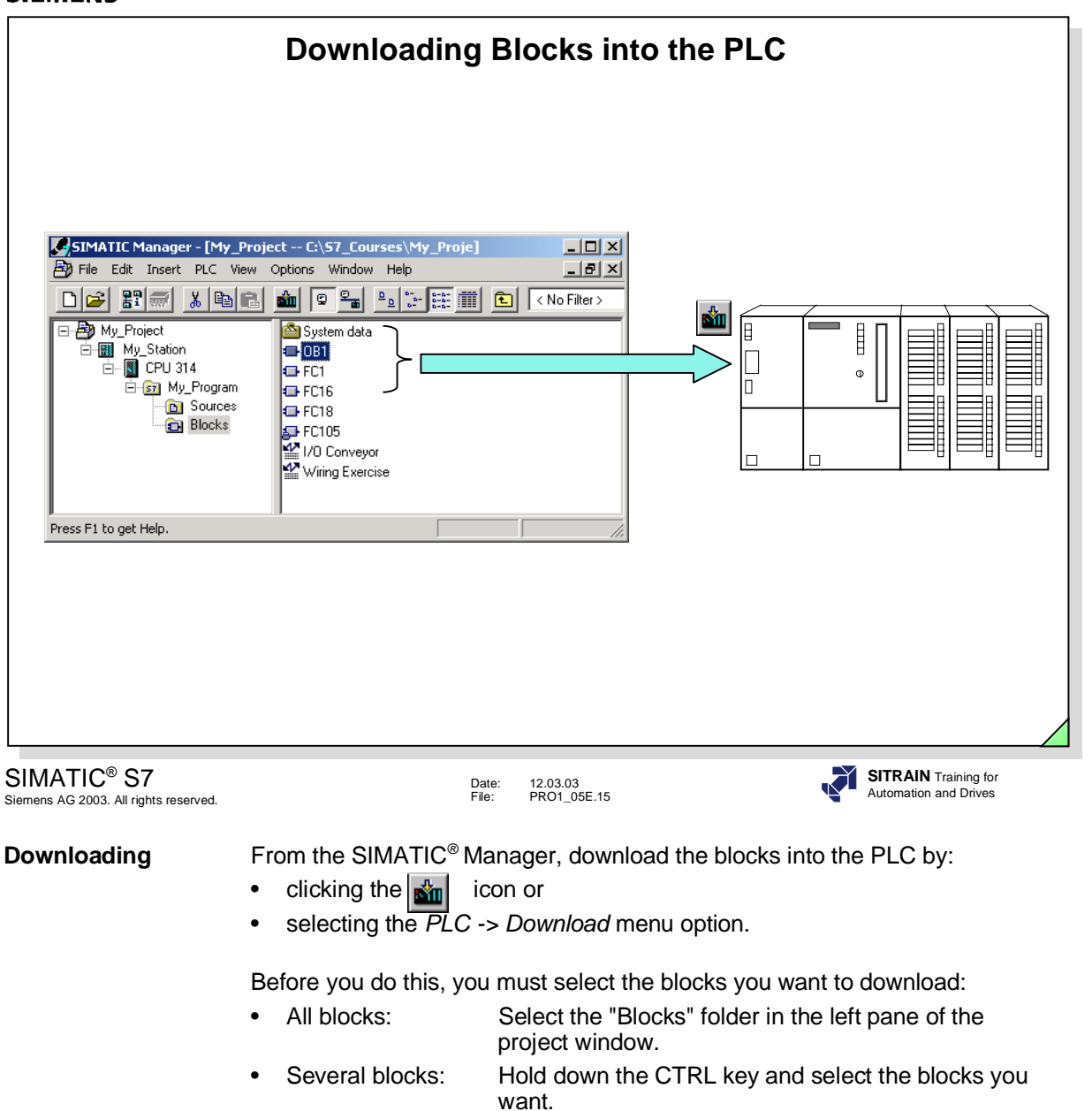

• One block: Select the block.

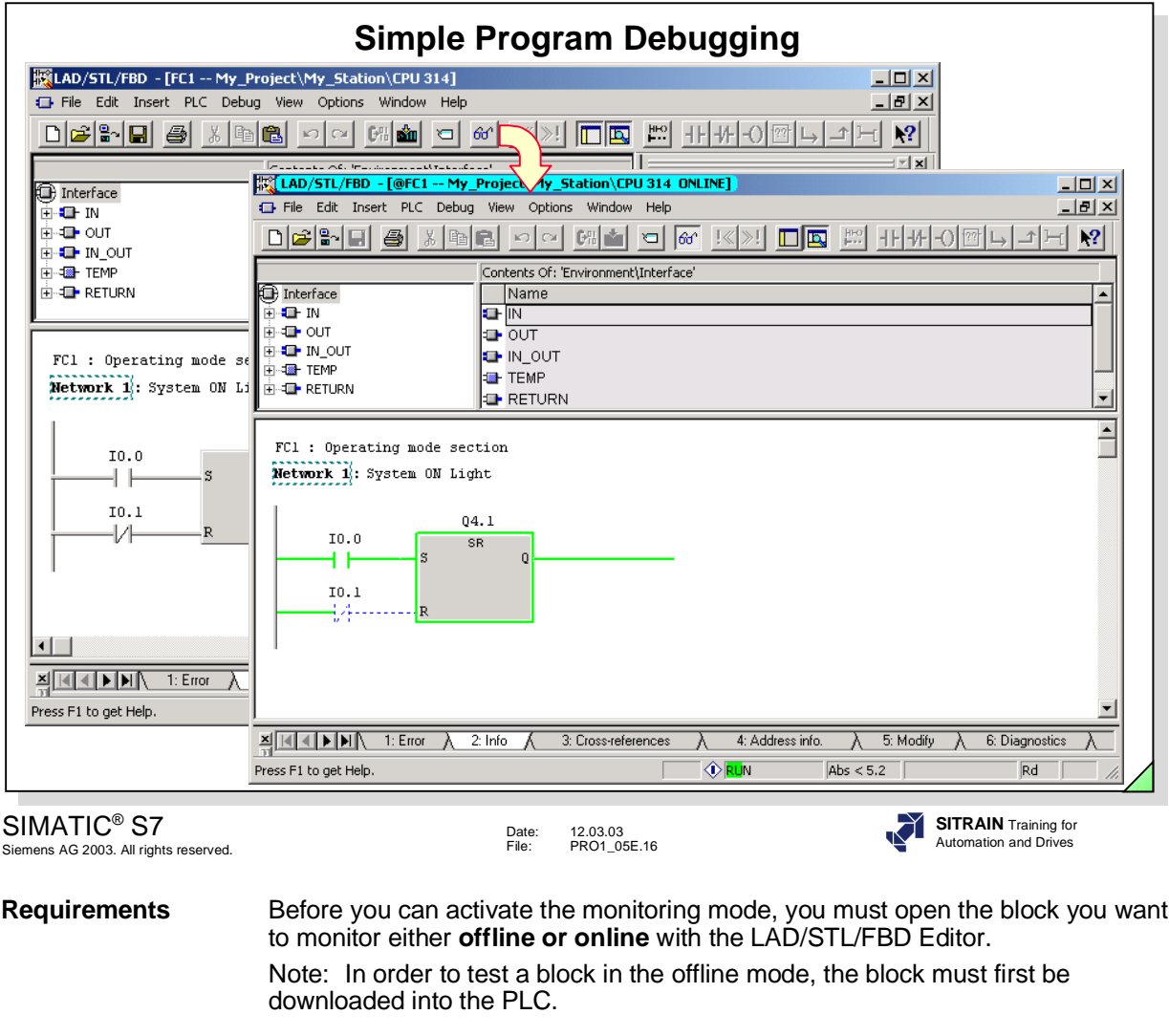

Activation / There are two ways of activating/deactivating the "Monitor" test function: **Deactivation**

- click the "glasses" icon  $\boxed{\frac{60}{100}}$
- select the *Debug -> Monitor* menu option.

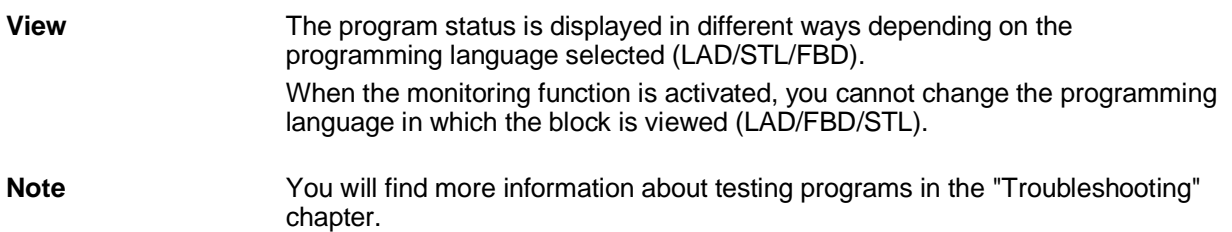

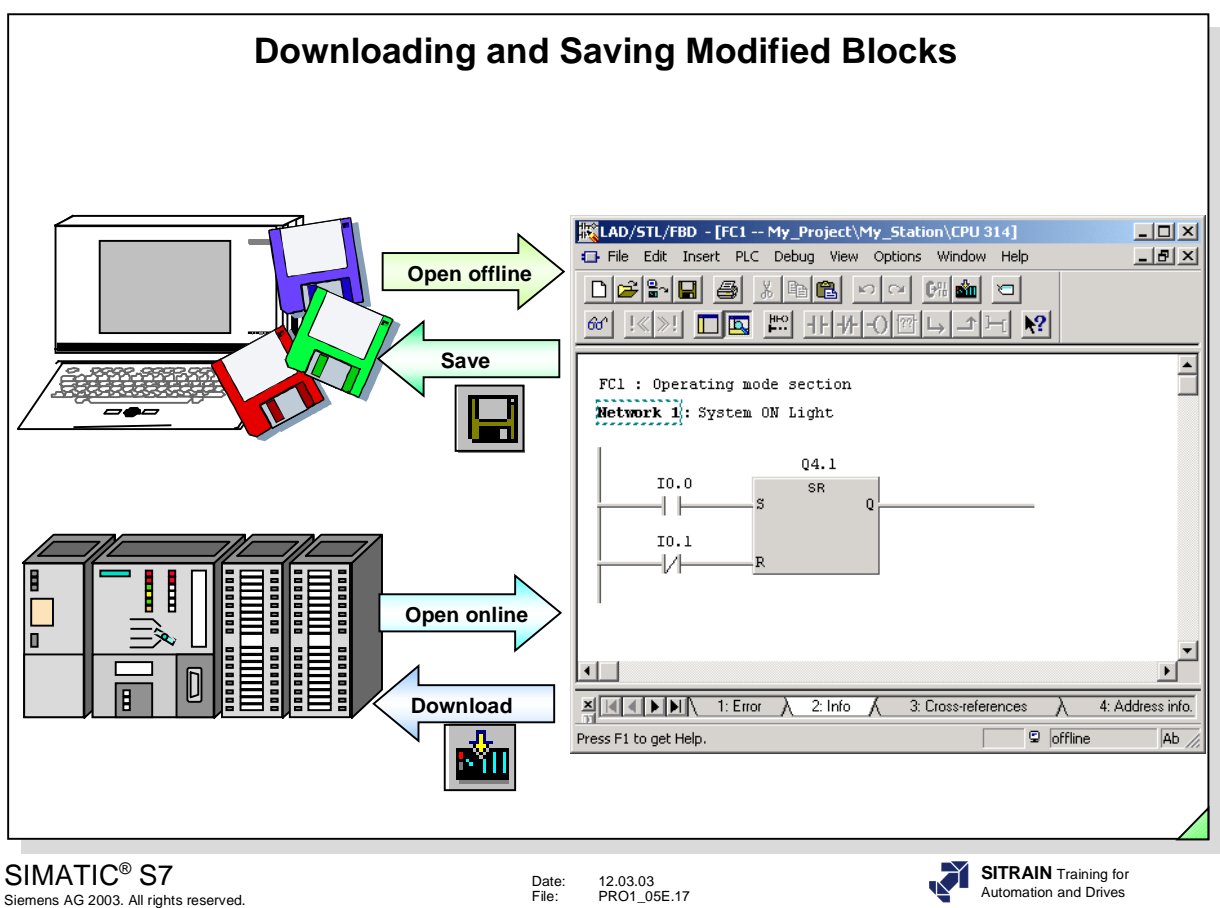

**Making Corrections** You can make corrections to blocks that have been opened either *online* or offline; however, not in the test mode.

- You normally download the modified block to the PLC, test the block, make further corrections if necessary and finally save it on the hard disk when it has been fully debugged.
- If you do not want to test the program immediately, you can first save the changes on the hard disk. The old version of the block is then erased.
- If you make corrections to a number of blocks and don't want to overwrite the original version of the program yet, you can download the changed blocks to the CPU first without saving them on the hard disk of the PG/PC. You can save them on the hard disk of the PG/PC when you have tested the whole program successfully.
- **Insert/Cp (Overwrite)** The insert mode is set by default for LAD or FBD. By pressing the "Insert (Ins)" key, you activate the Cp (overwrite) mode. After that, you can, for example, modify the type of timer (such as change ON delay to OFF delay), without rewiring the inputs and outputs.

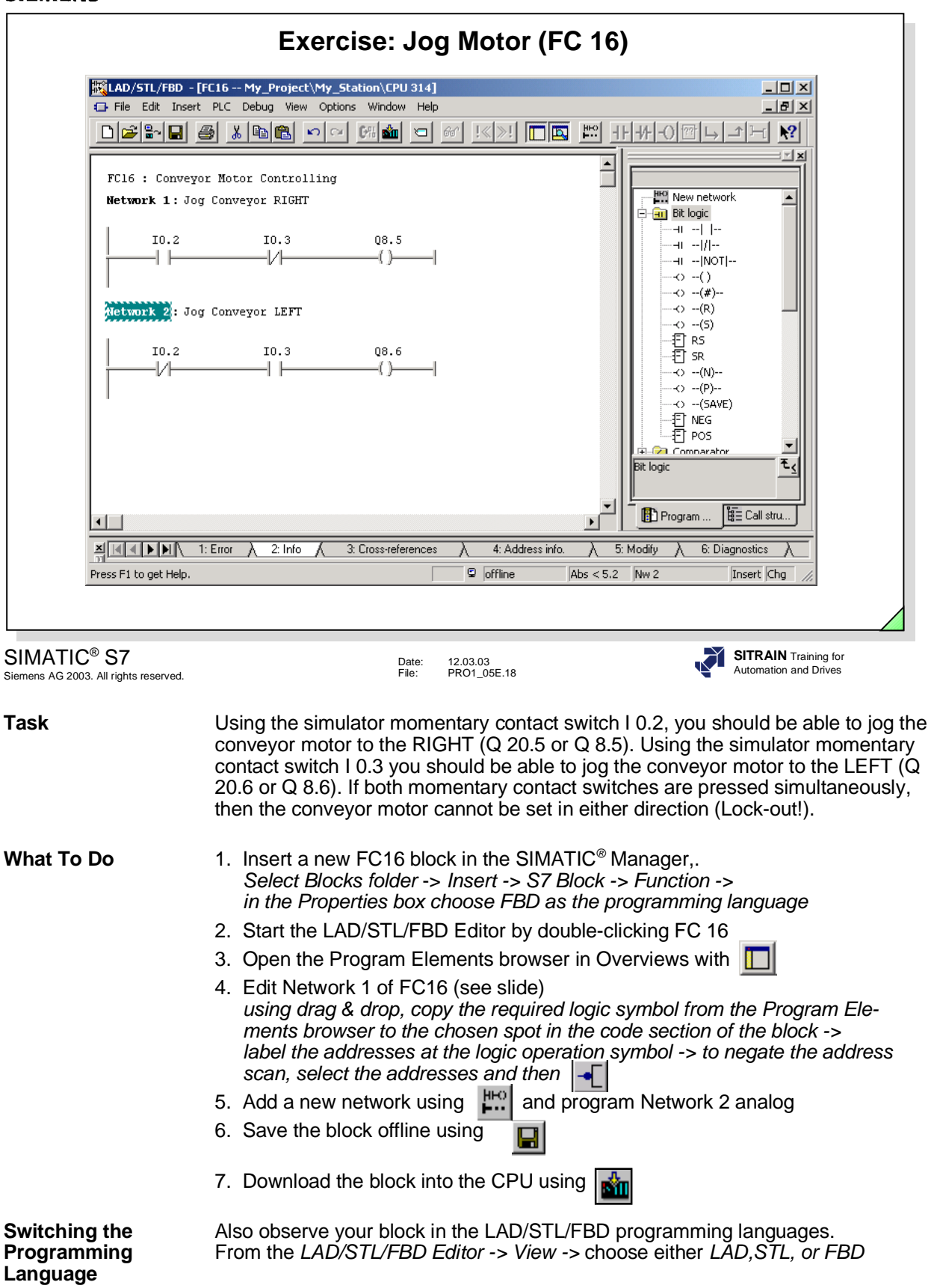

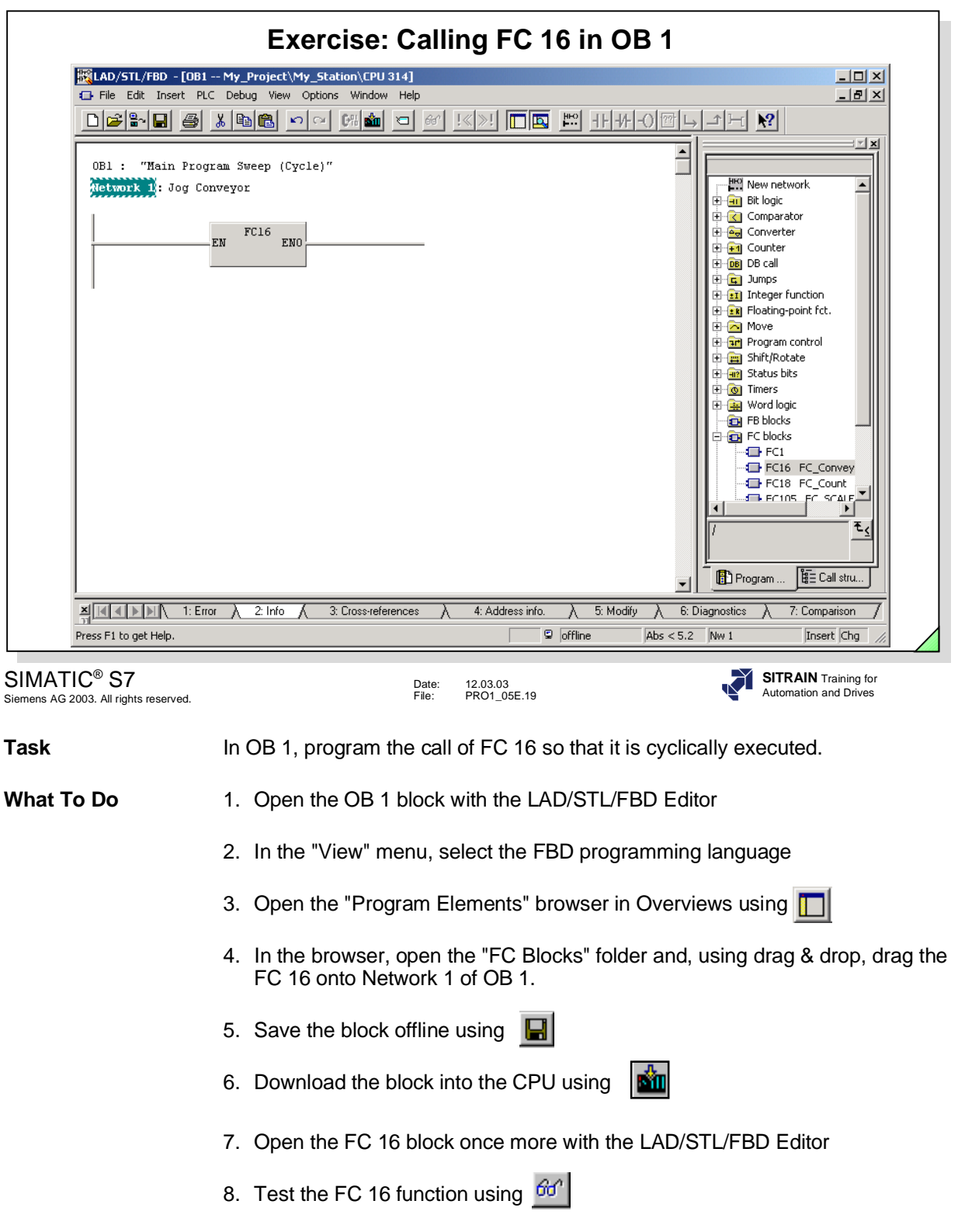

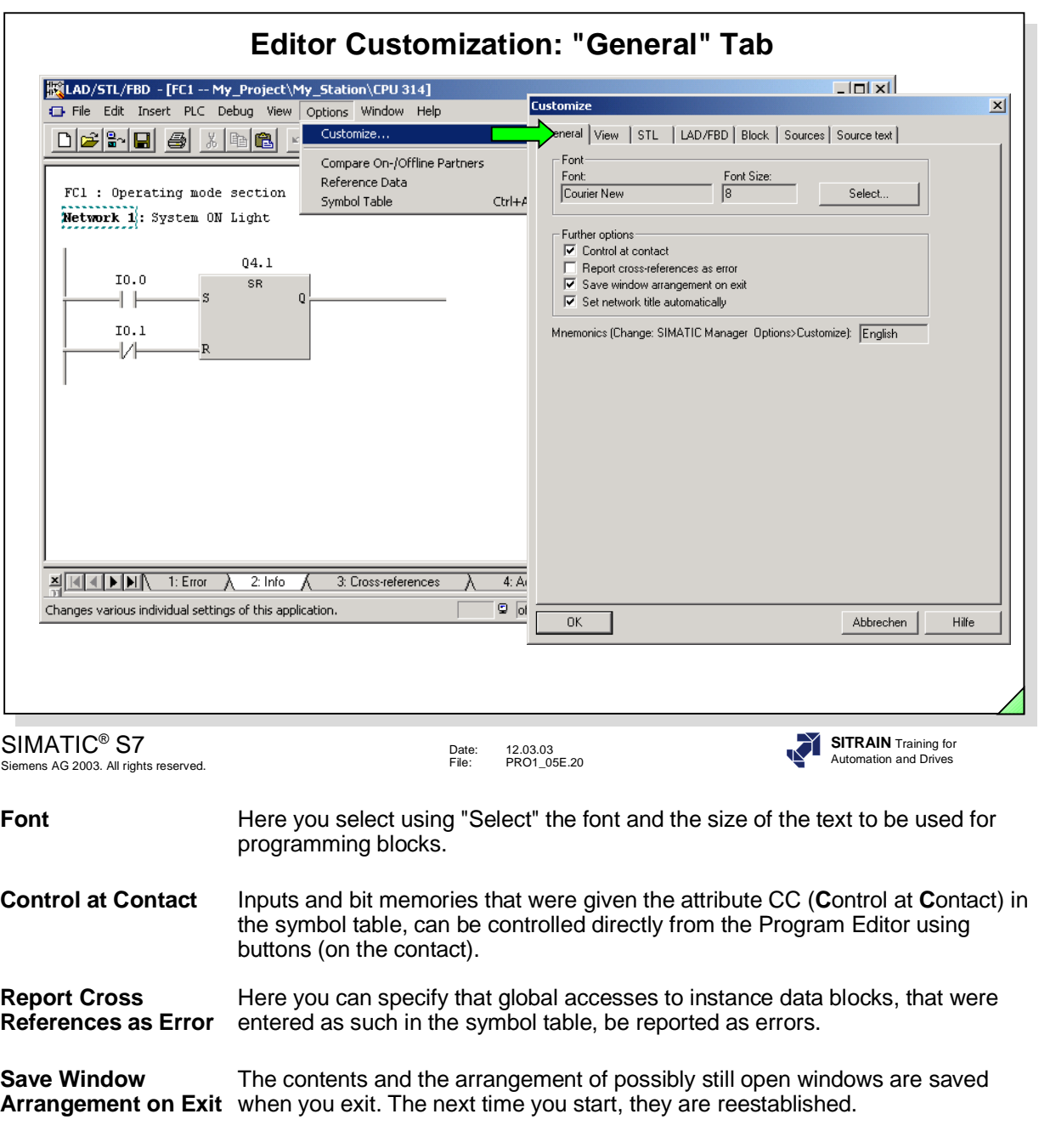

**Set Network Title** Here you can specify that the symbol comment of the first output, bit memory, Automatically **timer or counter address that is assigned a state in a network ("=", "S" and "R"),** be automatically used as network title.

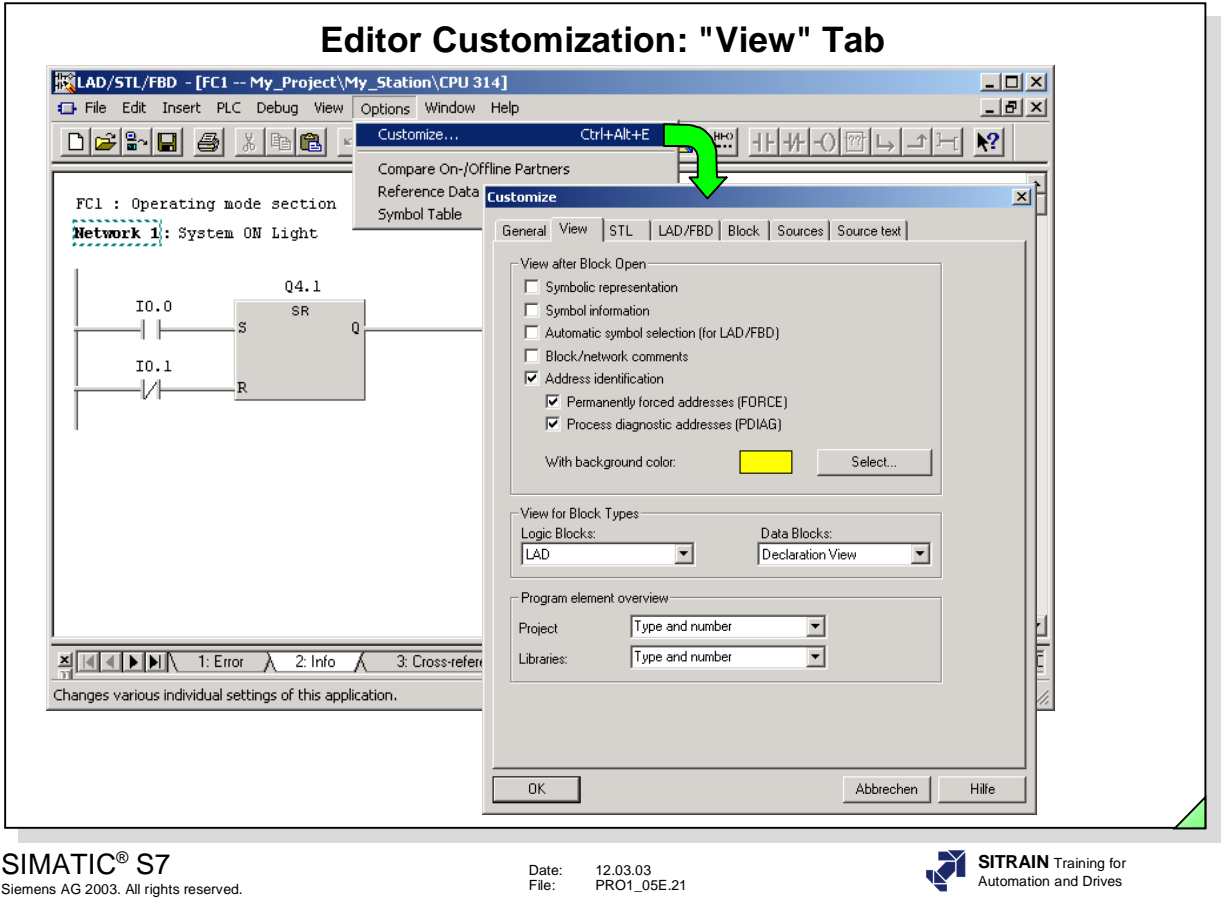

**View after After opening with the Editor, you can display blocks as follows:** 

- **Block Open** with symbolic or absolute addressing
	- with or without symbol information
	- with or without symbol selection (only in LAD and FBD)
	- with or without block and network comments
	- in the language in which they were written (language in which the block was last saved) or in a preset language (LAD/STL/FBD).

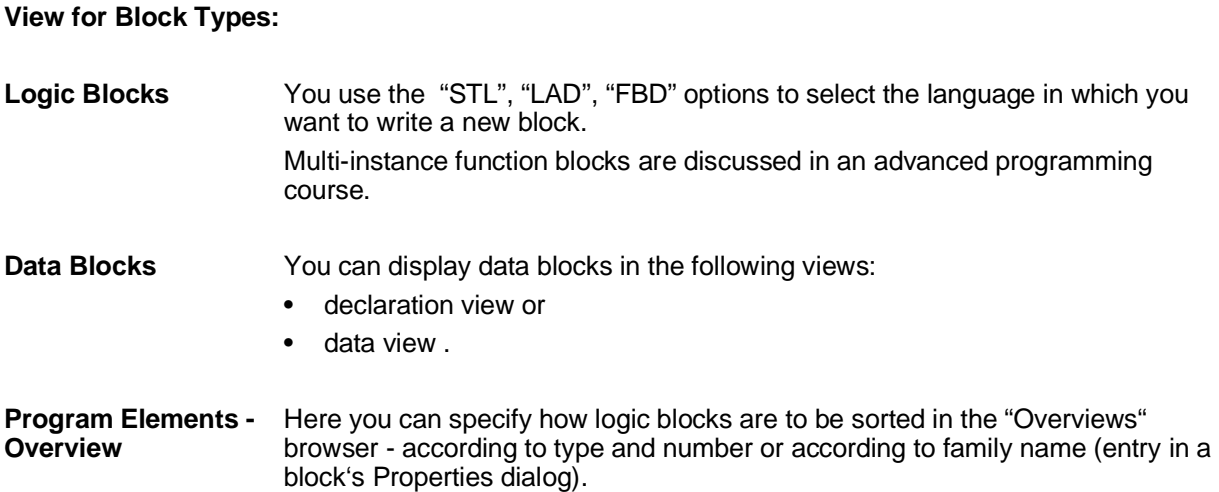

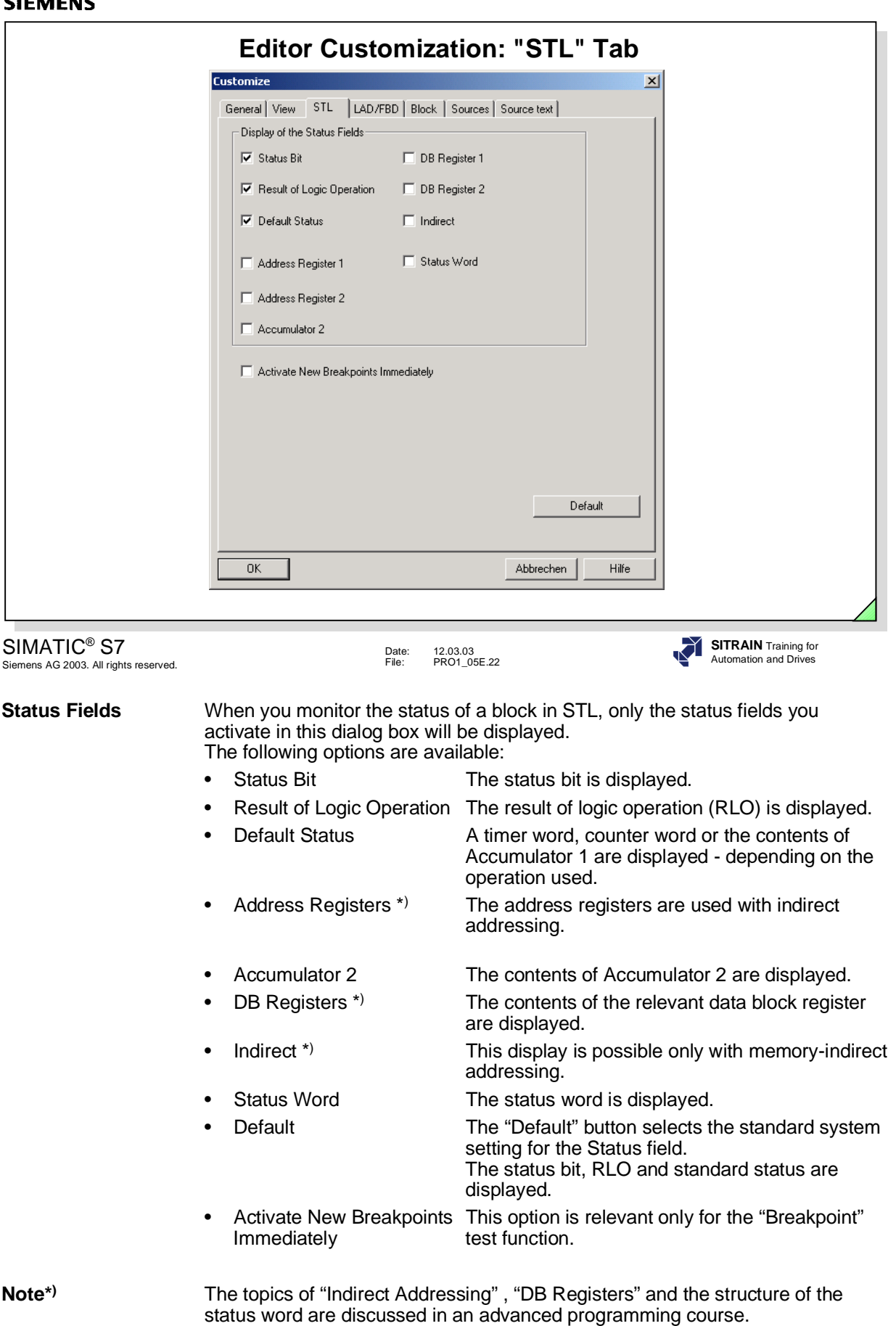

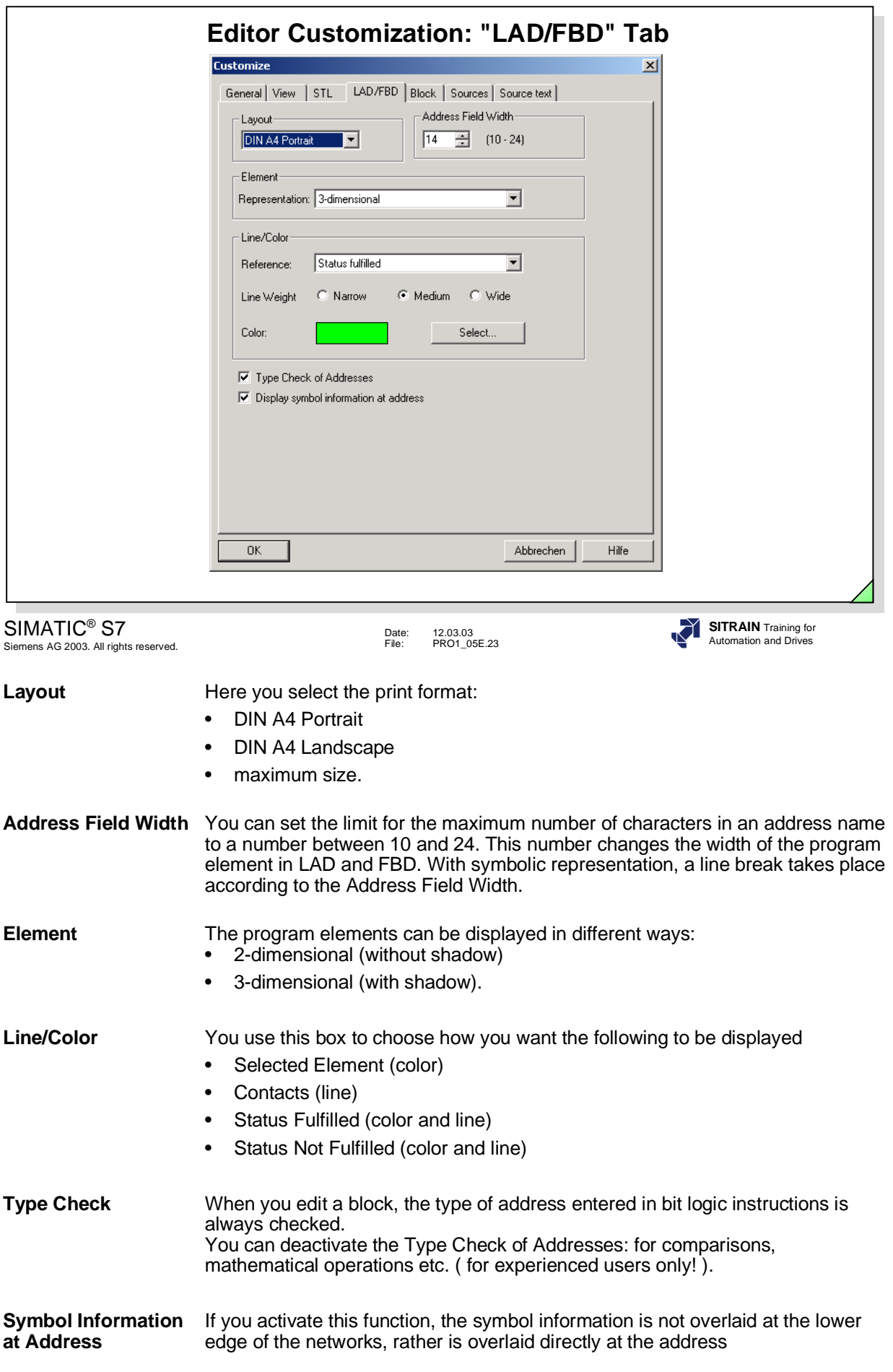

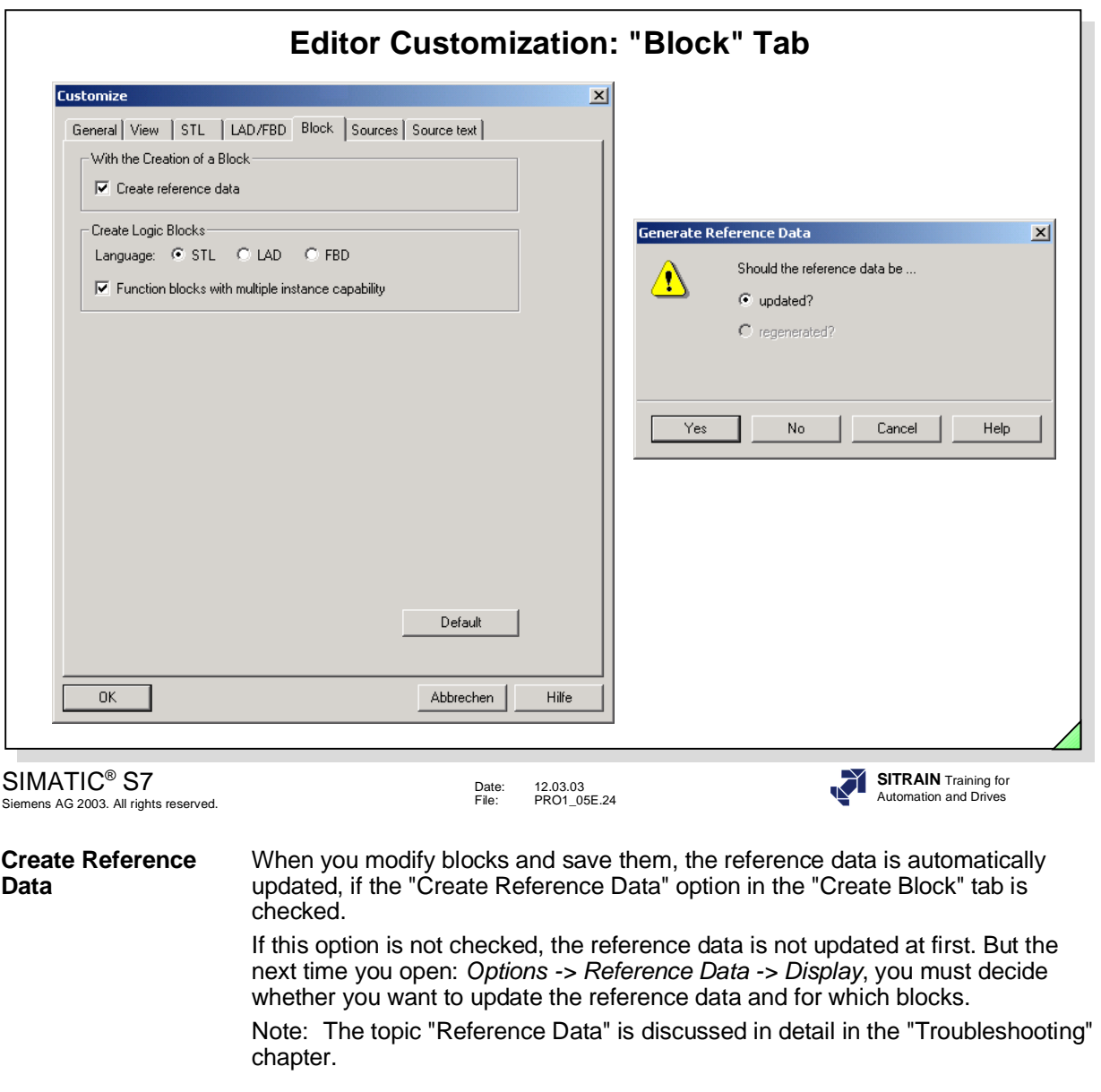

**Create Logic Blocks** Here you specify the default language (LAD/STL/FBD) for a new block.

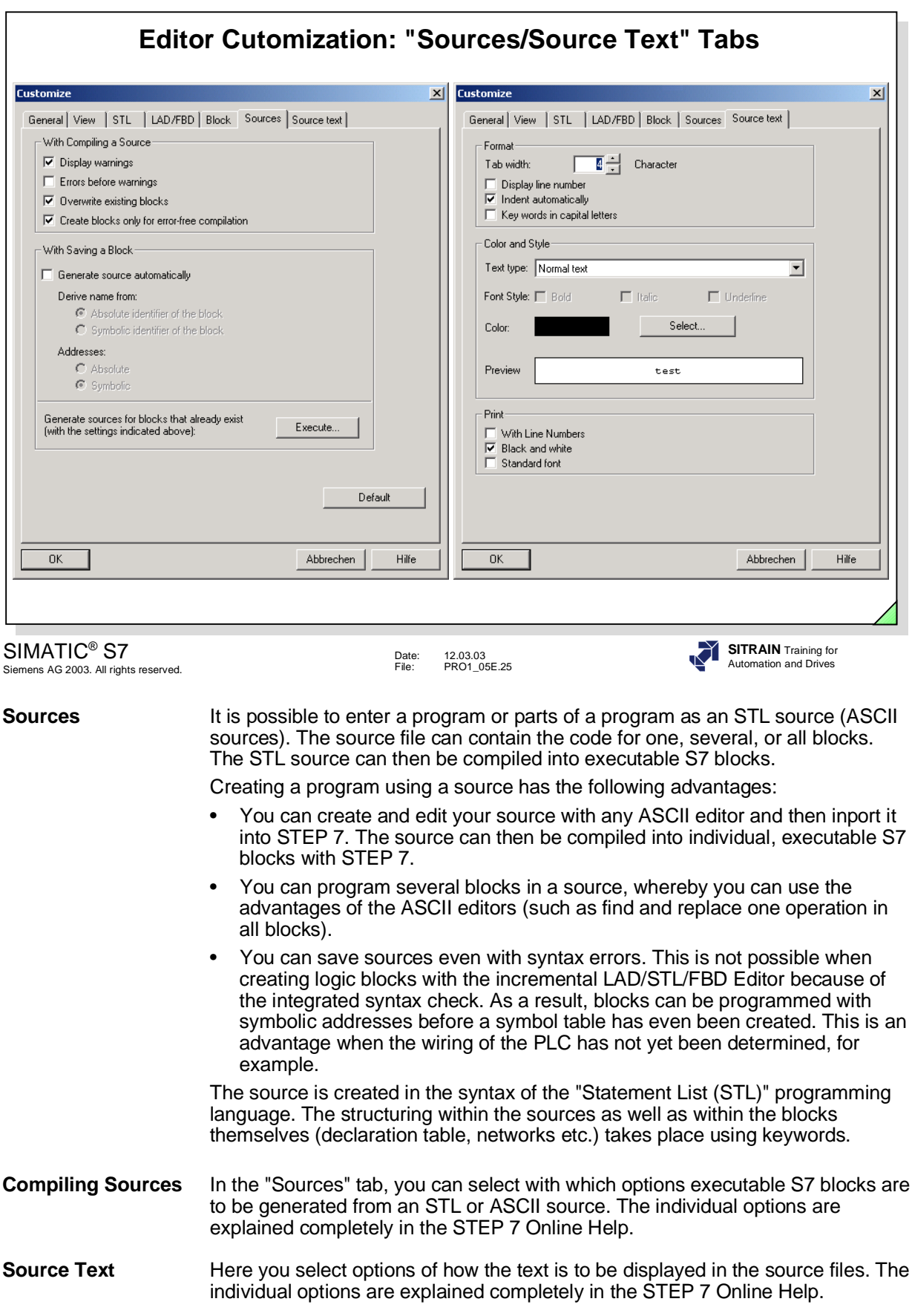

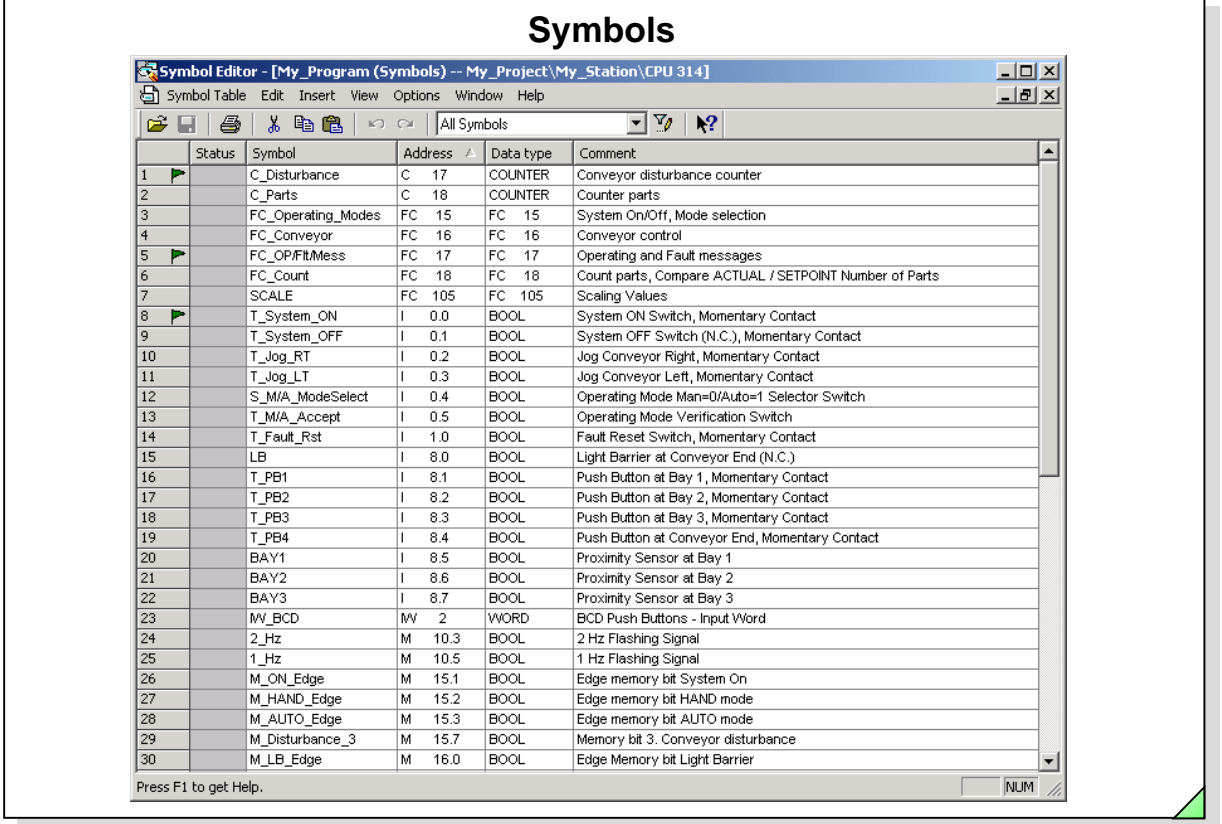

# SIMATIC<sup>®</sup> S7<br>Siemens AG 2003. All rights reserved.

Date:<br>File: 12.03.03<br>PRO1\_06E.1

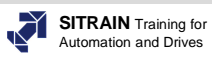

Page

# **Contents**

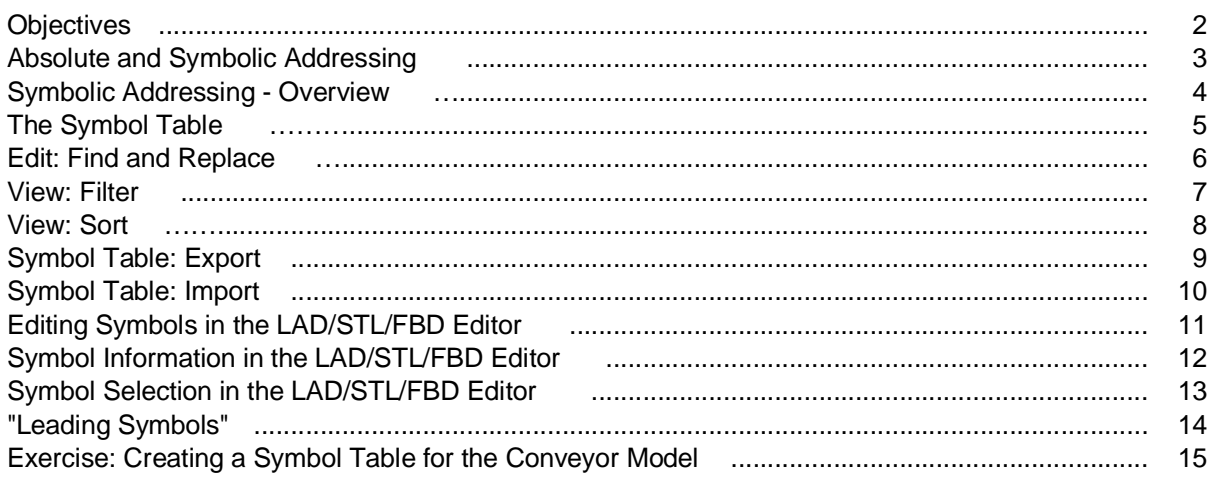

# **Objectives**

**Upon completion of this chapter the participant will ...**

- ... know the difference between absolute and symbolic addressing
- ... know the difference between local and global symbols
- ... know the difference between leading symbols and leading absolute addresses
- ... be able to edit a global symbol table
- ... also be able to edit global symbols from the LAD/STL/FBD Editor
- ... be able to import and export a symbol table

SIMATIC<sup>®</sup> S7 Siemens AG 2003. All rights reserved.

Date: 12.03.03 File: PRO1\_06E.2

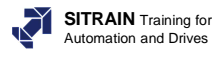

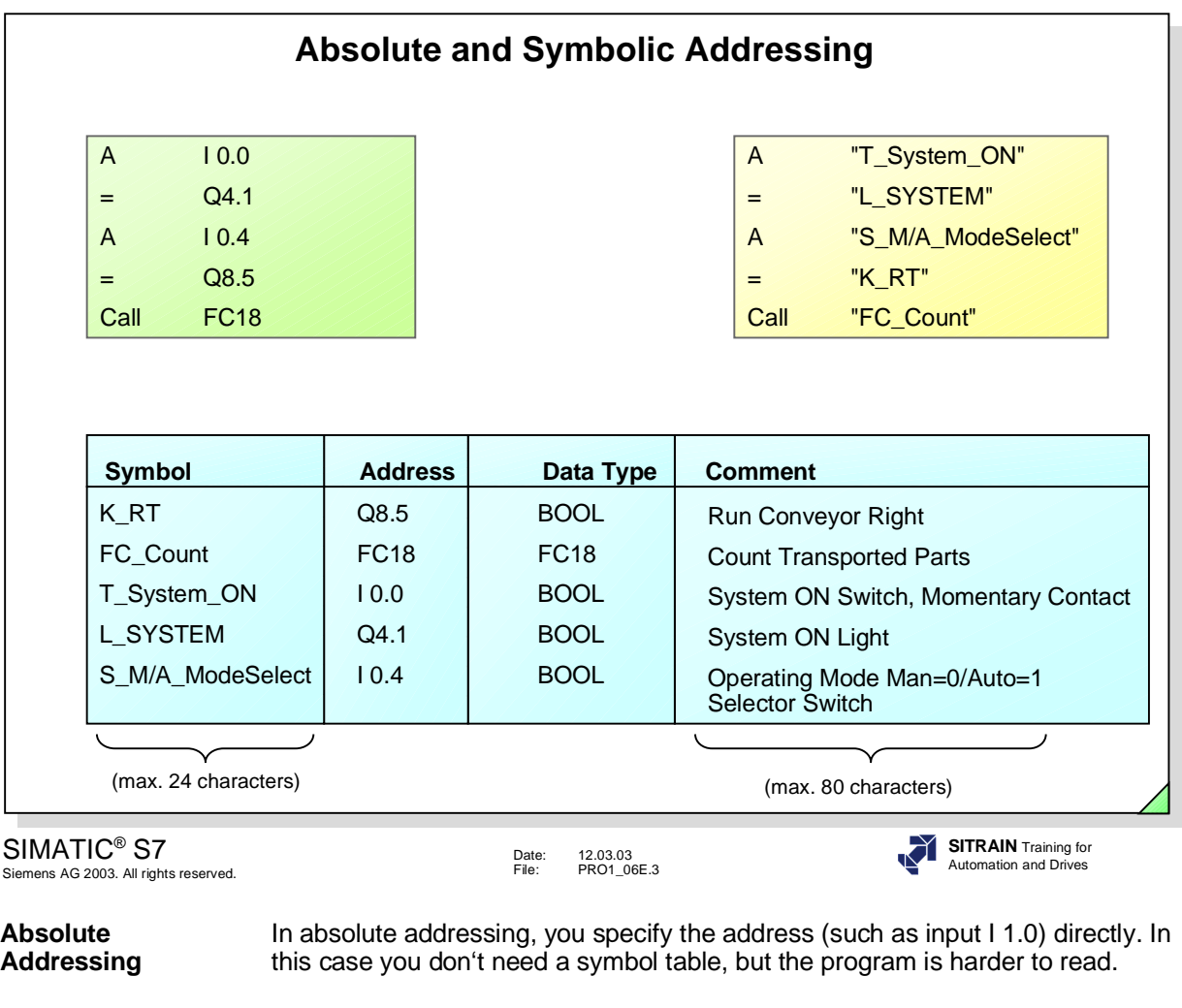

**Symbolic** In symbolic addressing, you use symbols (such as MOTOR\_ON) instead of the **Addressing** absolute addresses. absolute addresses. You store the symbols for inputs, outputs, timers, counters, bit memories and blocks in the symbol table.

**Note** When you enter symbol names, you don't have to include quotation marks. The Program Editor adds these for you.

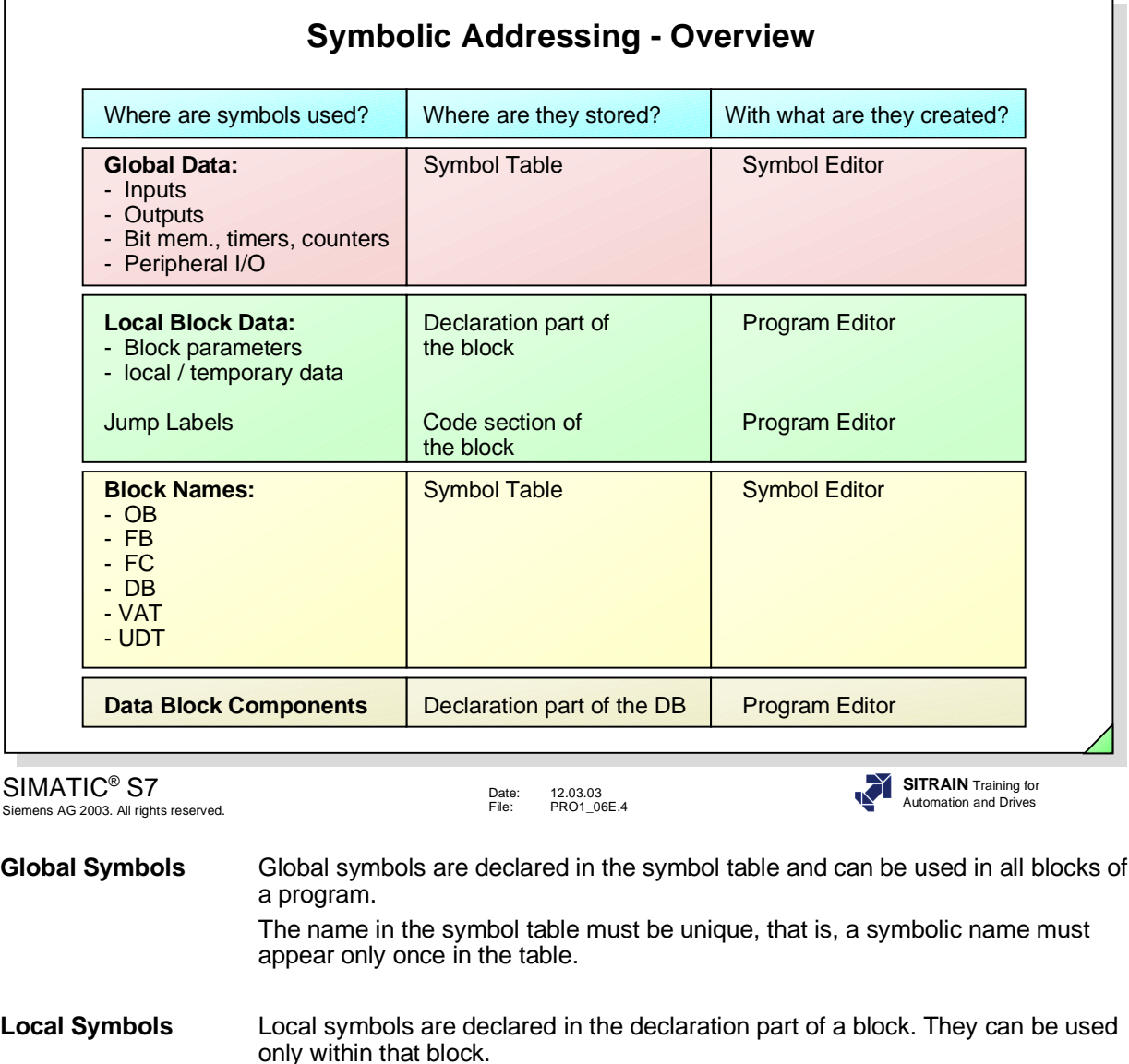

The same symbolic name can be used again in the declaration part of another block.

**Notes** The LAD/STL/FBD Editor always displays symbols declared in the global symbol table in quotation marks. Local address symbols (local variables and parameters) are always displayed with a # (hash or pound mark). You don't have to include the quotation marks or the hash mark when you enter symbolic addresses. The program editor automatically adds these for you.

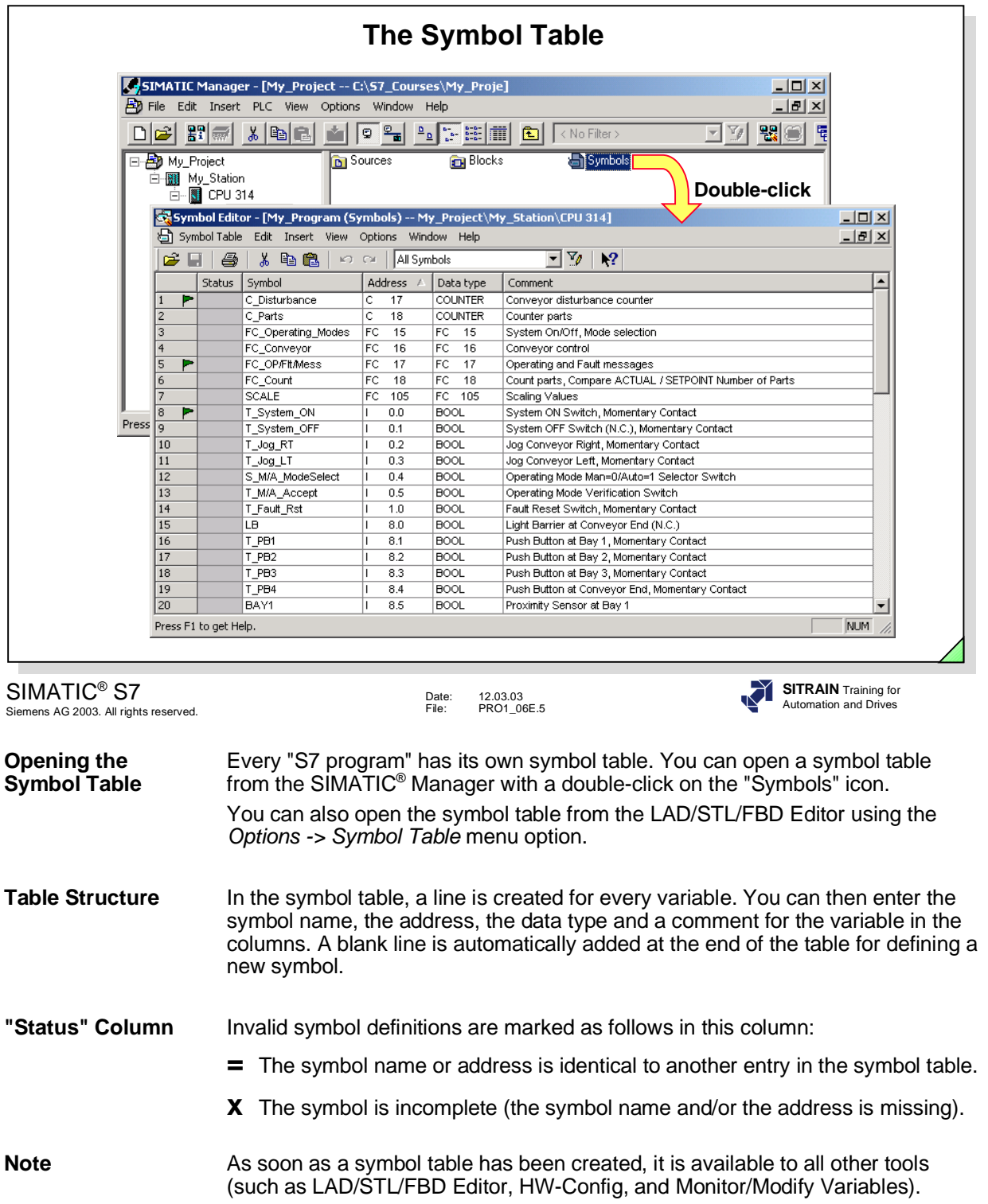

# CIEMENC

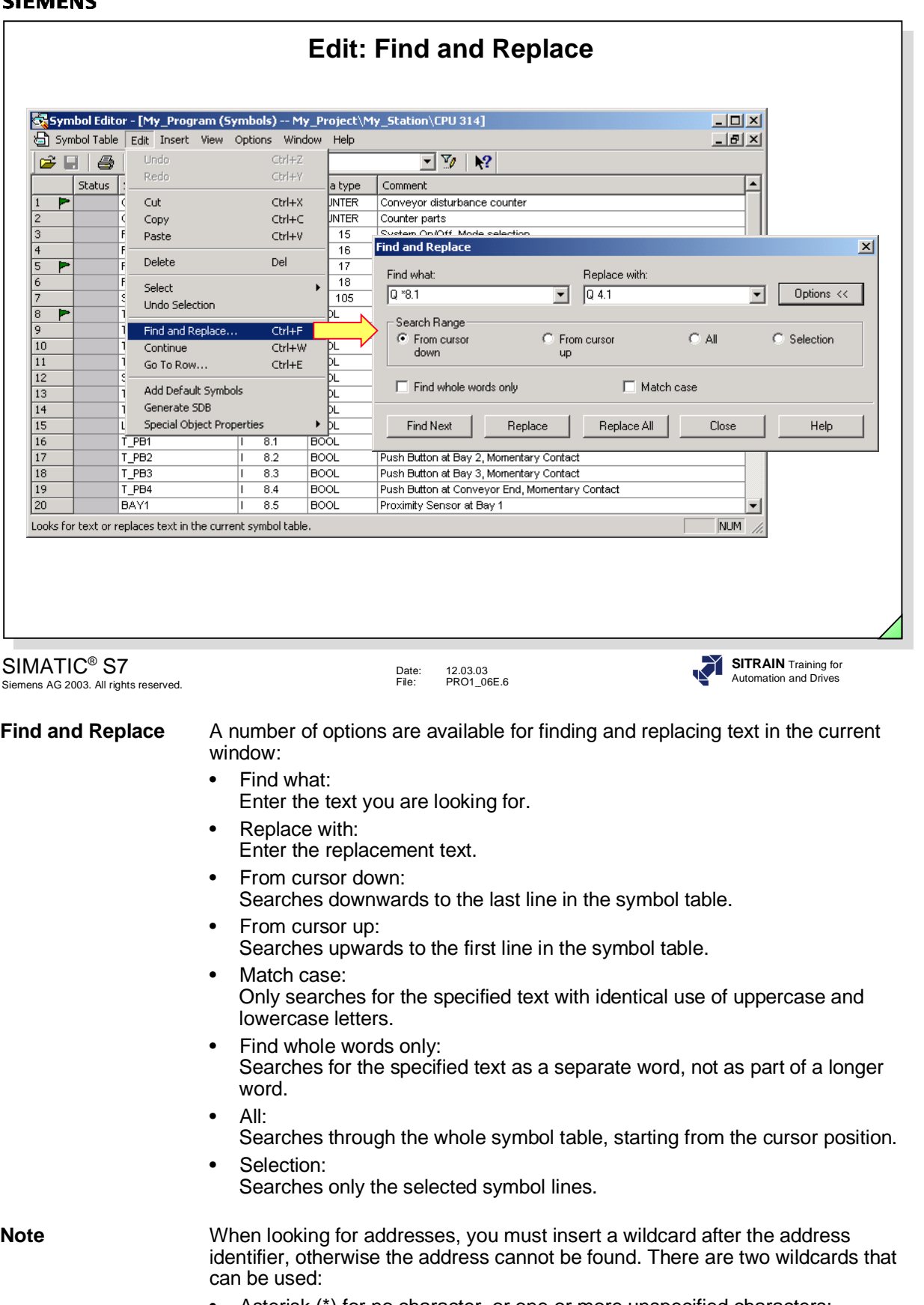

- Asterisk (\*) for no character, or one or more unspecified characters;
- Question mark (?) for one unspecified character.

Example: replace all outputs with address 8. with address 4.:

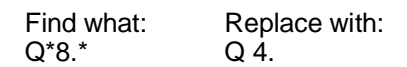

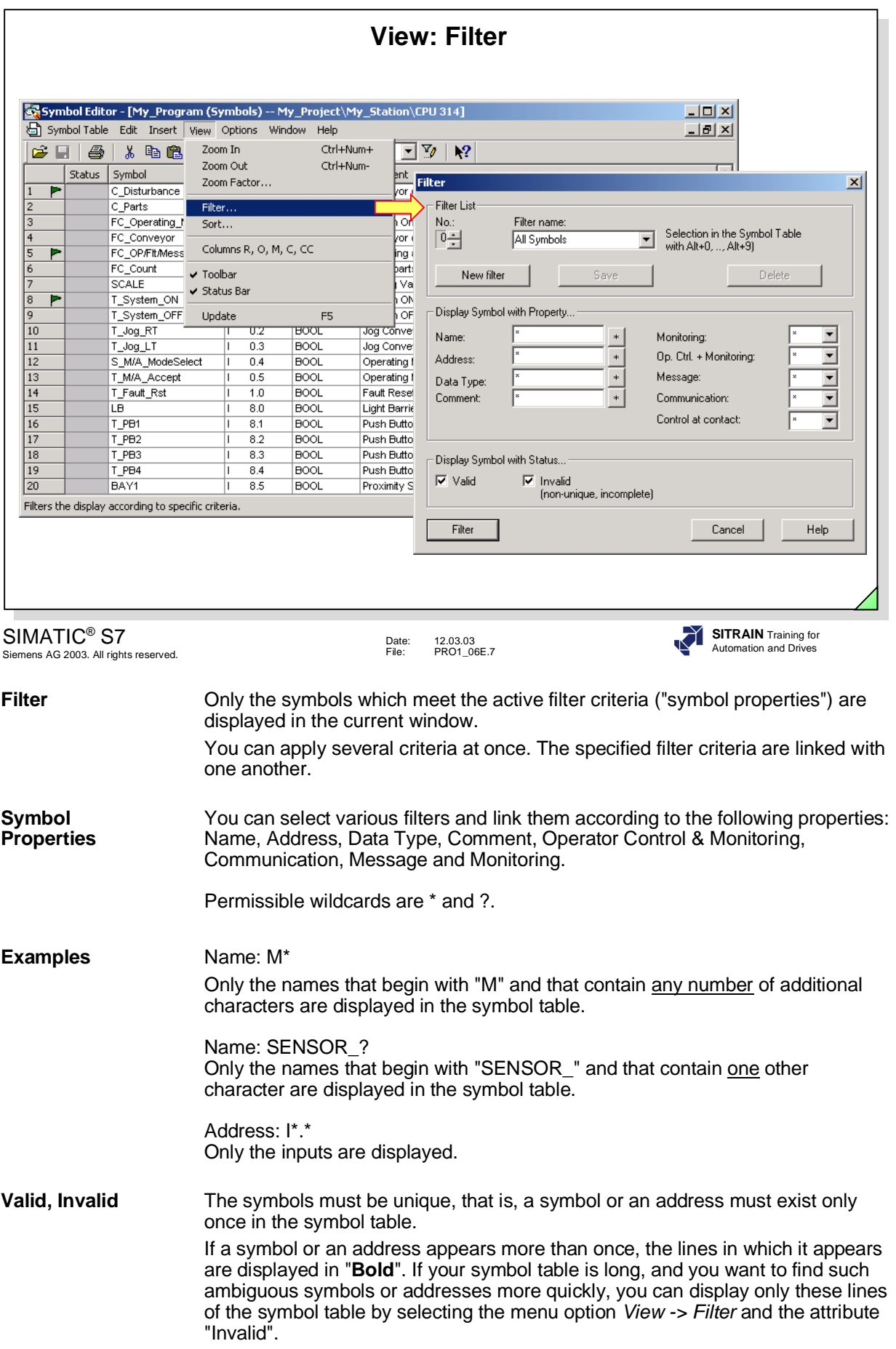

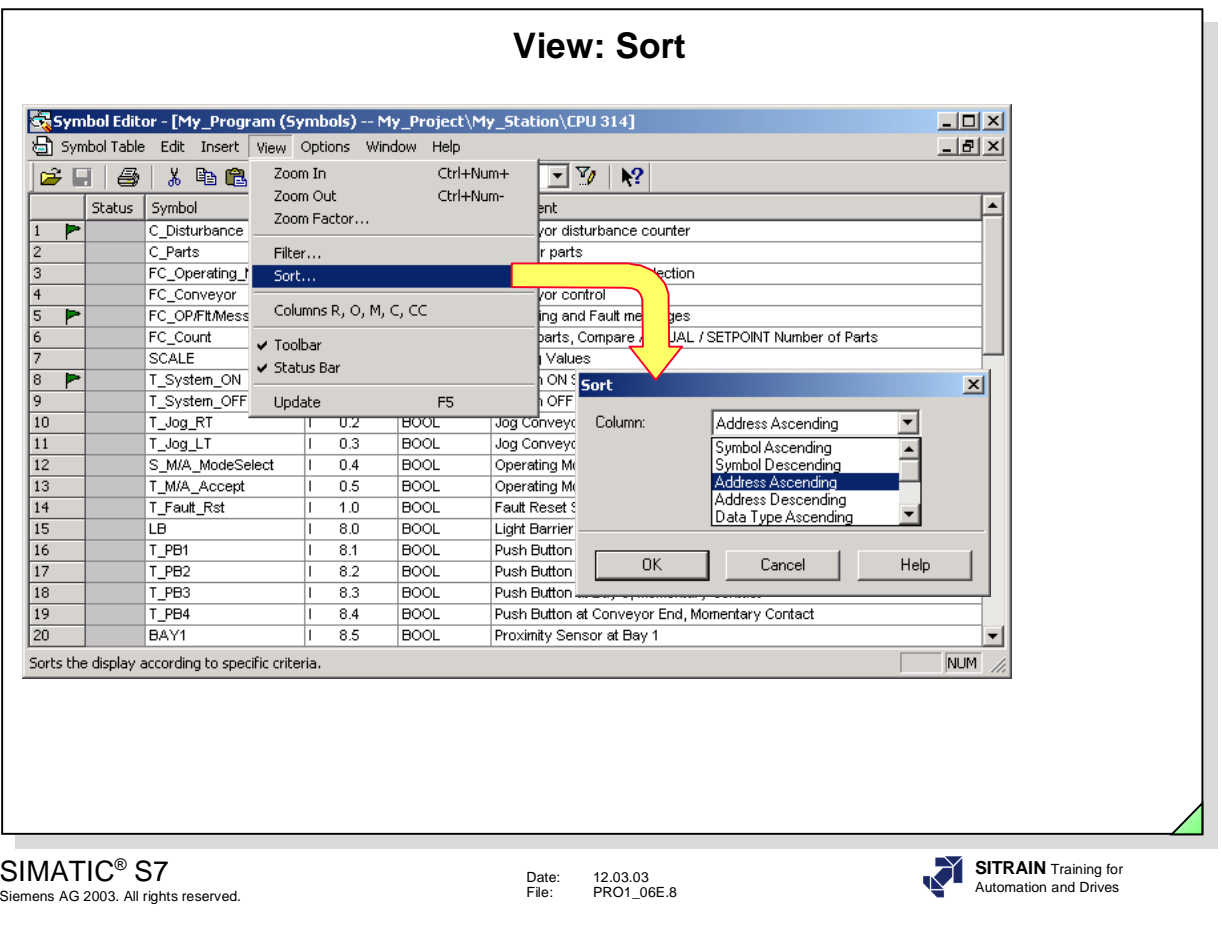

**Sort** The entries in the symbol table can be displayed in alphabetical order. You use the *View -> Sort* menu option to specify the column to be used as the point of reference for sorting in the current window.

There is an alternative way to sort:

- 1. Click the column heading "Symbol, Address, Data type or Comment" for sorting in ascending order in this column. Answer "Yes" when prompted.
- 2. Click the column heading once more for sorting in descending order in this column. Answer "Yes" when prompted.

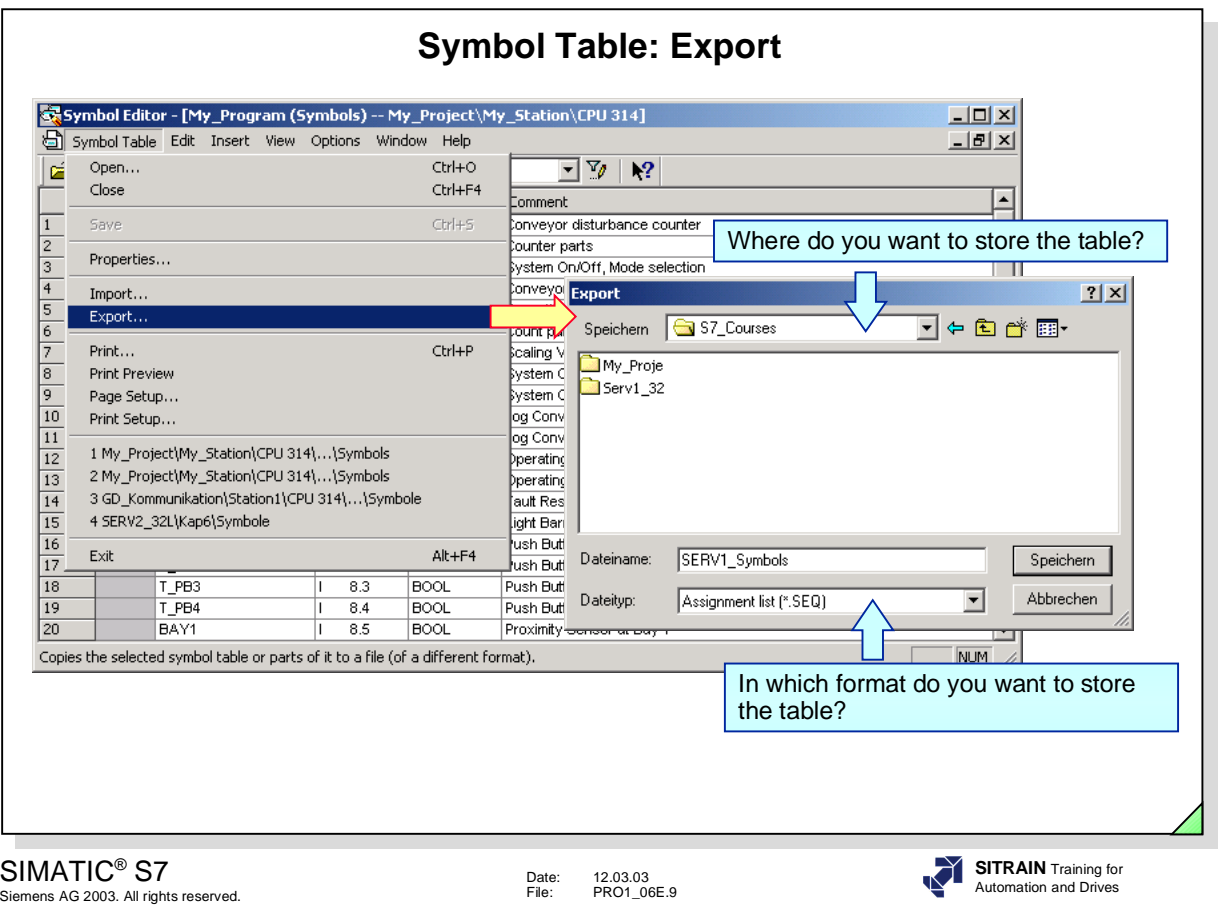

**General** The *Symbol Table -> Export* menu option enables you to store symbol tables in different file formats so that you can work on them with other programs. You can select the following file formats:

- ASCII Format (\*.ASC)
	- Notepad
	- Word
- Data Interchange Format (\*.DIF)
	- EXCEL
- System Data Format (\*.SDF)
	- ACCESS
- Assignment List (\*.SEQ)
	- STEP 5 assignment list

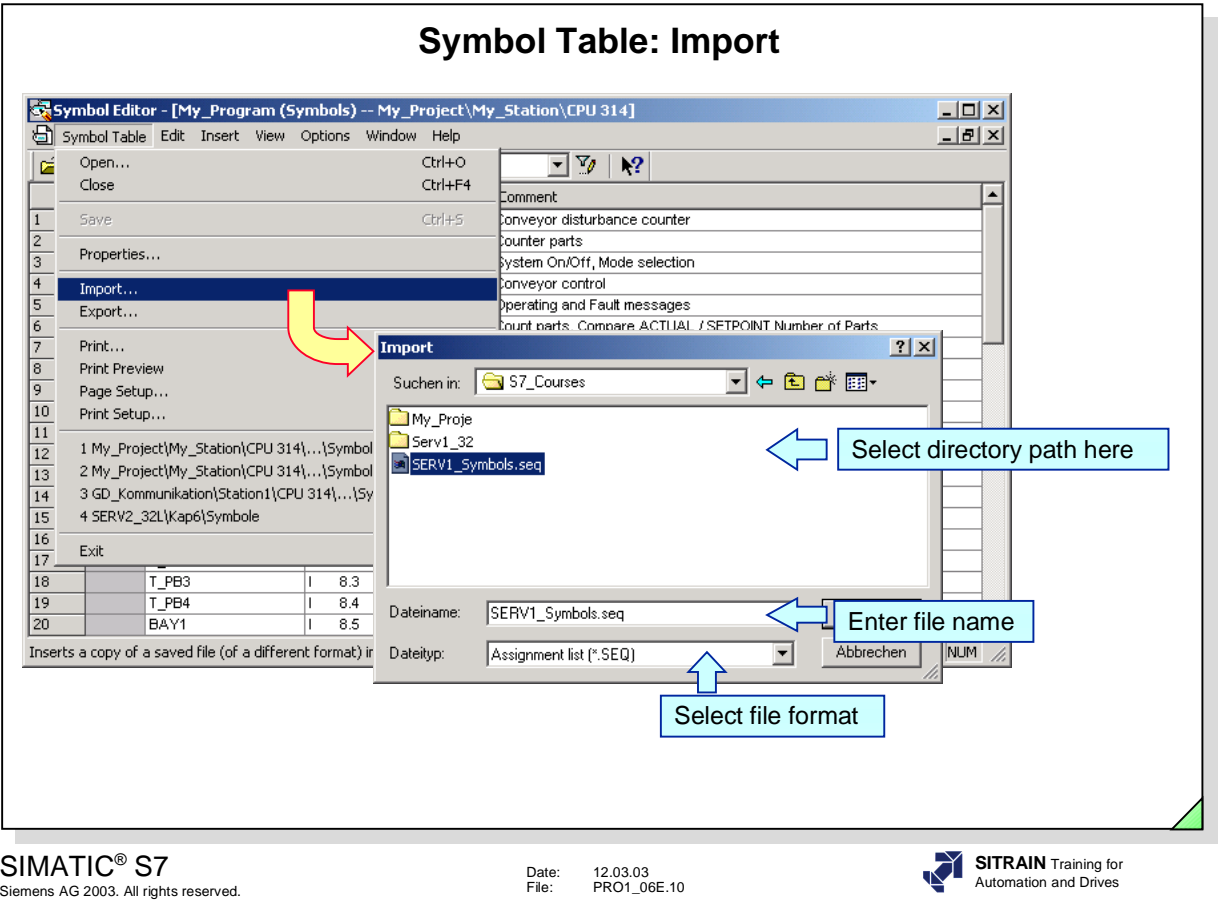

**General** The *Symbol Table -> Import* menu option enables you to import symbol tables that were created with other user programs. What to do:

- 1. Activate the *Symbol Table -> Import* menu option.
- 2. Select the file format in the "Import" dialog window. You will find the same formats as for Export.
- 3. Select the directory path in the "Look in:" list box.
- 4. Enter the file name in the "File Name:" box
- 5. Click the "Open" button.

**File Types** You can import the following file formats:

# • ASCII Format (\*.ASC)

- Notepad
- Word
- Data Interchange Format (\*.DIF)
	- EXCEL
- System Data Format (\*.SDF)
	- ACCESS
- Assignment List (\*.SEQ)
	- STEP 5 assignment list

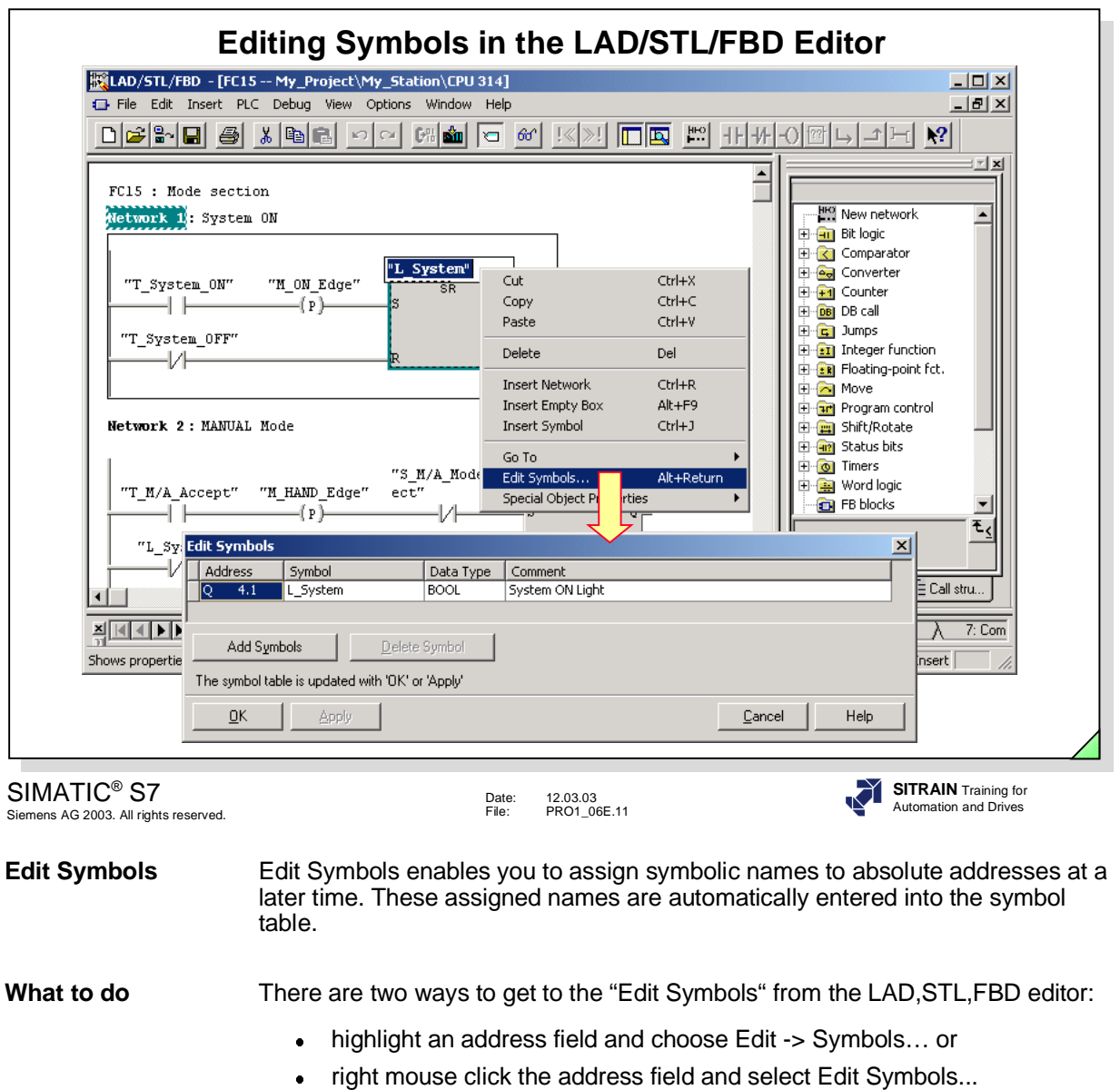

Enter the Symbol name, Data Type and Comment you want to assign to that address and then OK.

**Note If you assign a name that is already in the symbol table, it will be displayed in a** different color. Duplicate names cannot be used in the symbol table.

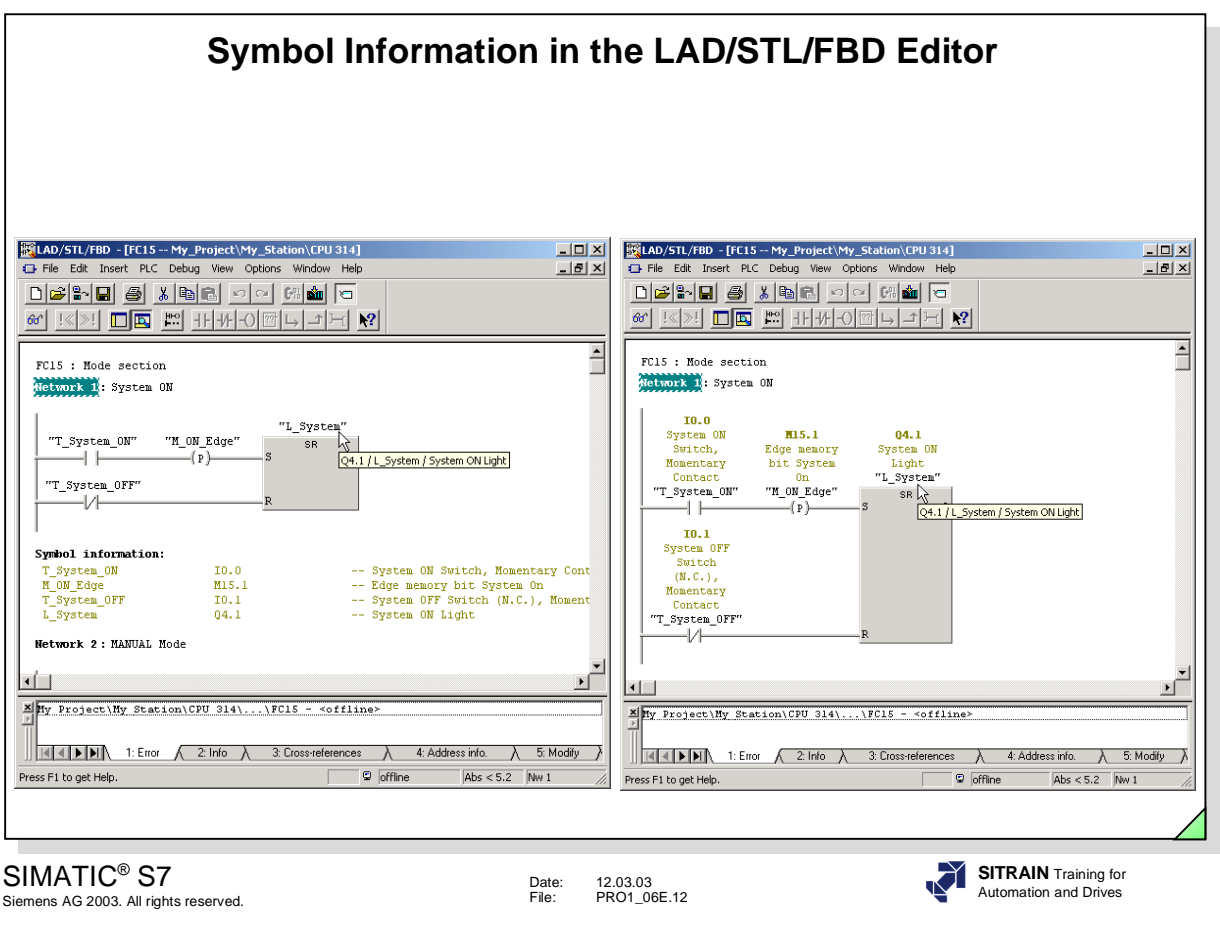

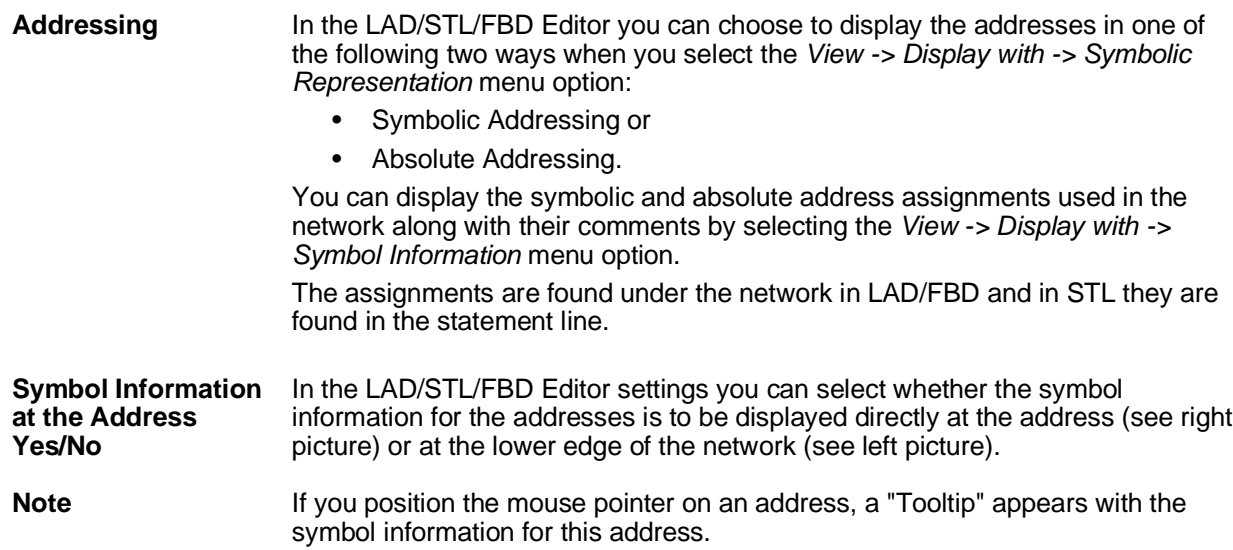

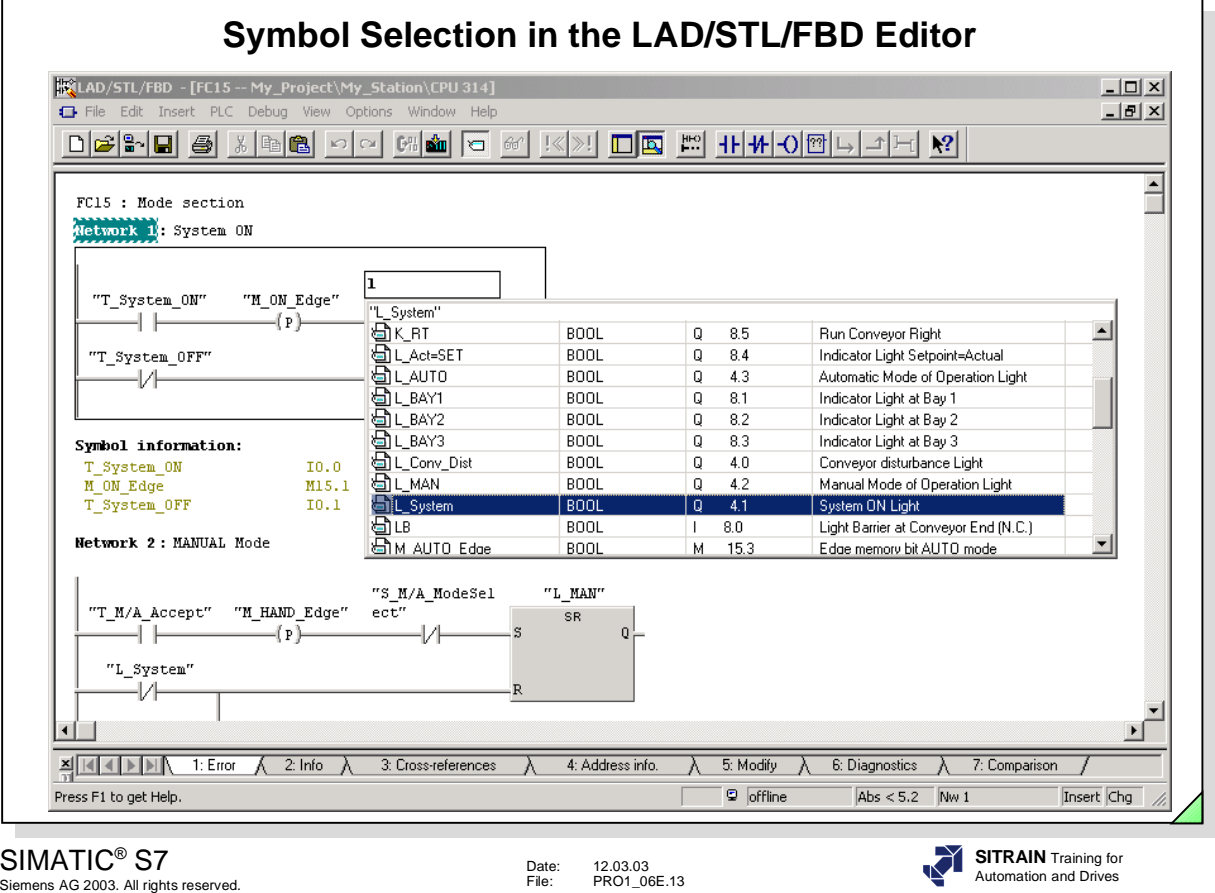

Date: 12.03.03 File: PRO1\_06E.13

**Introduction** You can use the *View -> Display with -> Symbol Selection* menu option to simplify writing a symbolic program.

> When you label the adddress and you enter the first letter of a symbol name, a section of the symbol table pops up that starts with this letter.

All valid addresses for this block are displayed. These can be all global variables (even those declared in data blocks), local variables (temporary and static) and the parameters of the affected block.
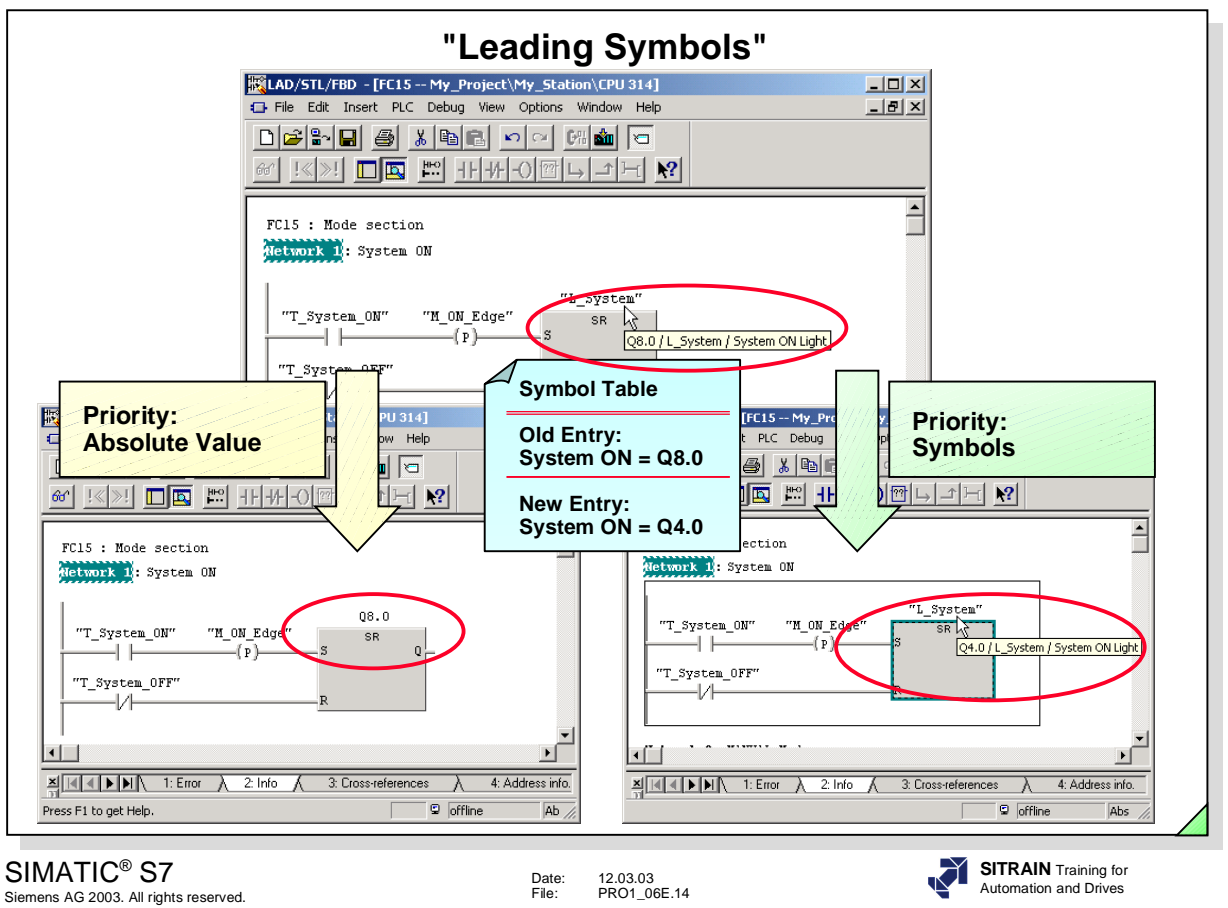

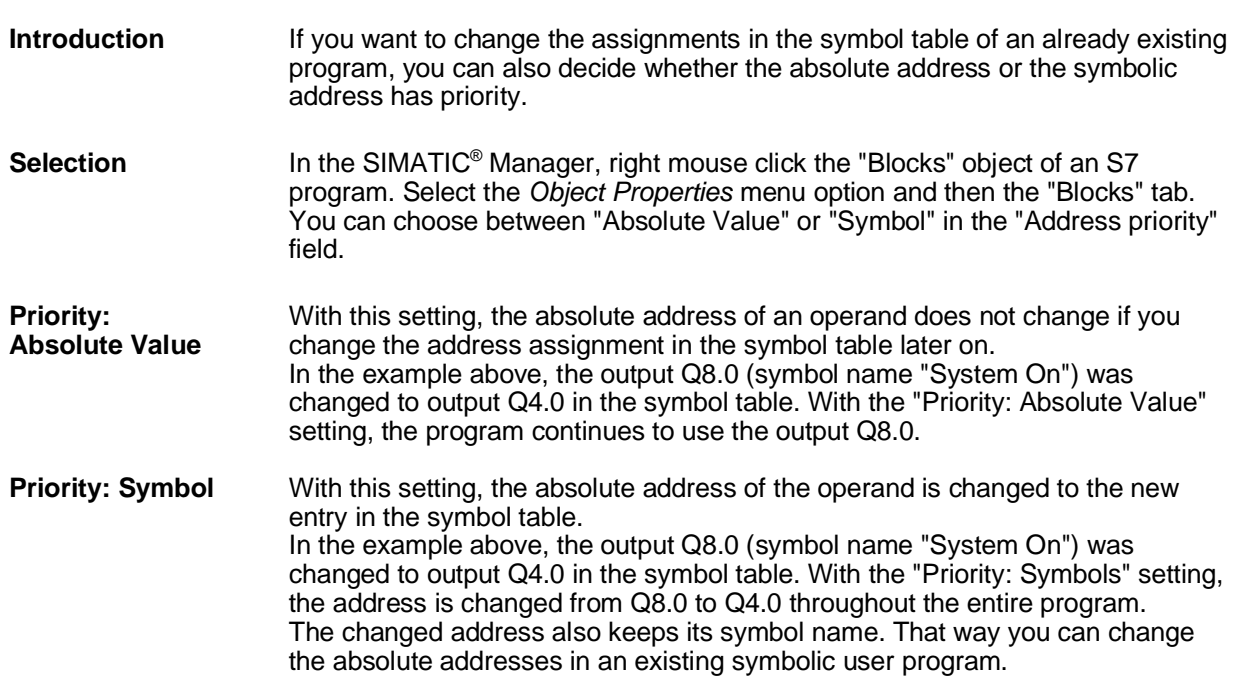

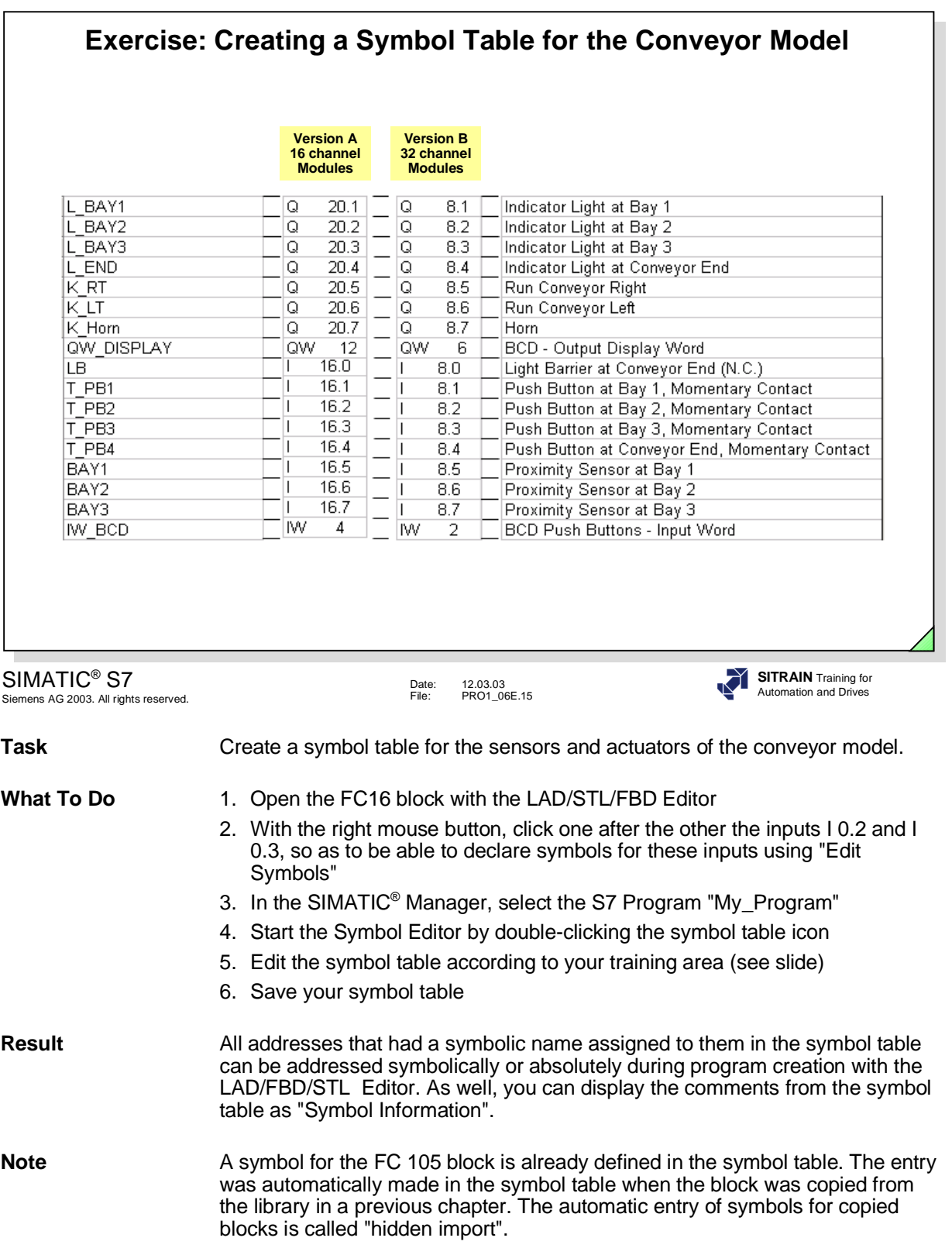

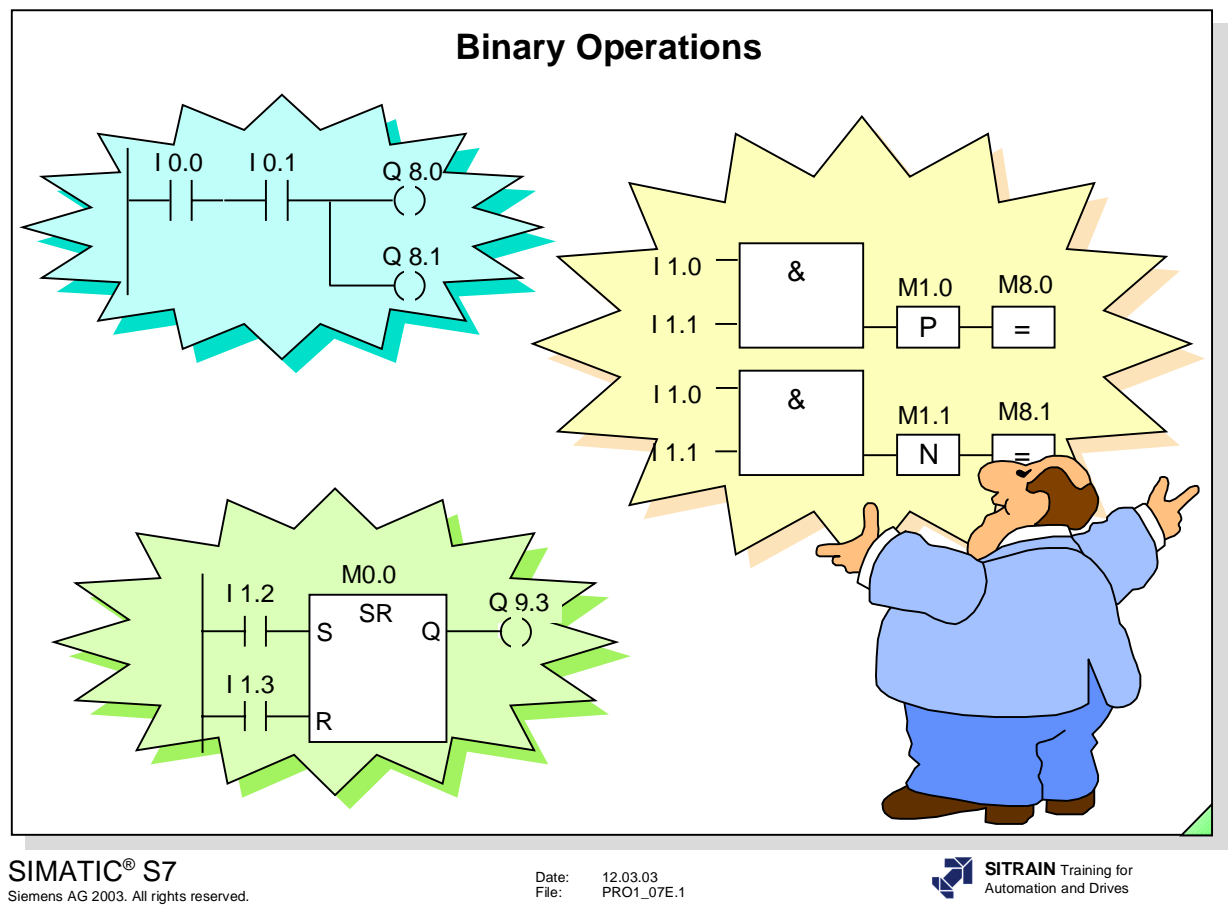

#### **Contents** Page **Page 2012**

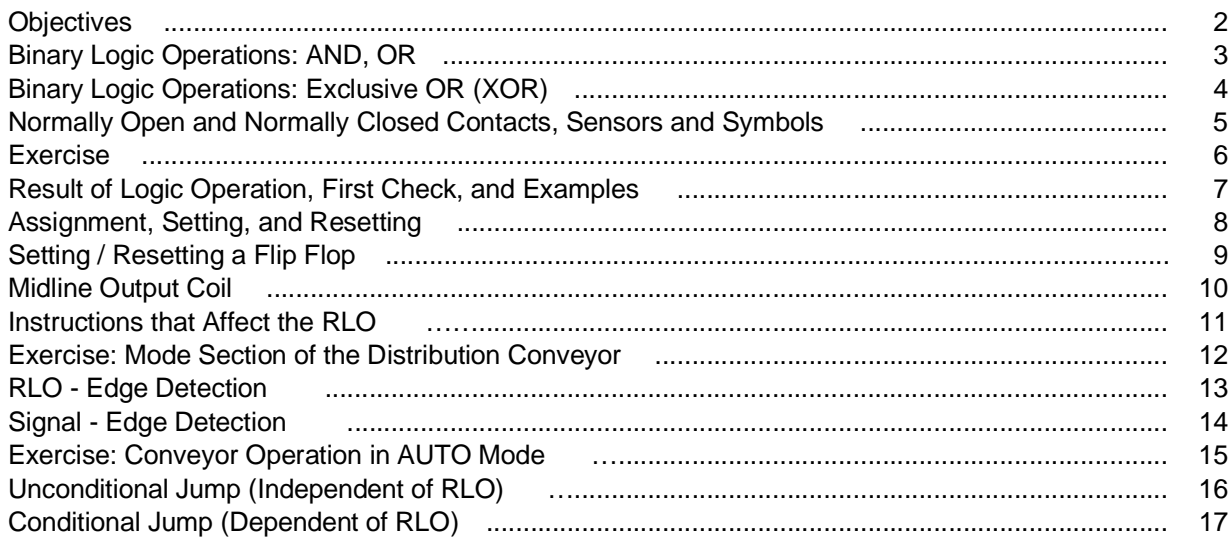

# **Objectives Upon completion of this chapter the participant will ...** ... understand the difference between 'real' connected NC contacts and NO contacts and programmed symbols ... be able to explain the terms Result of Logic Operation (RLO), Status (STAT) and First Check ... be able to program basic binary logic operations ... be able to use and program edge detections for problem solving

SIMATIC® S7 Siemens AG 2003. All rights reserved.

Date: 12.03.03 File: PRO1\_07E.2

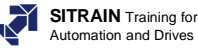

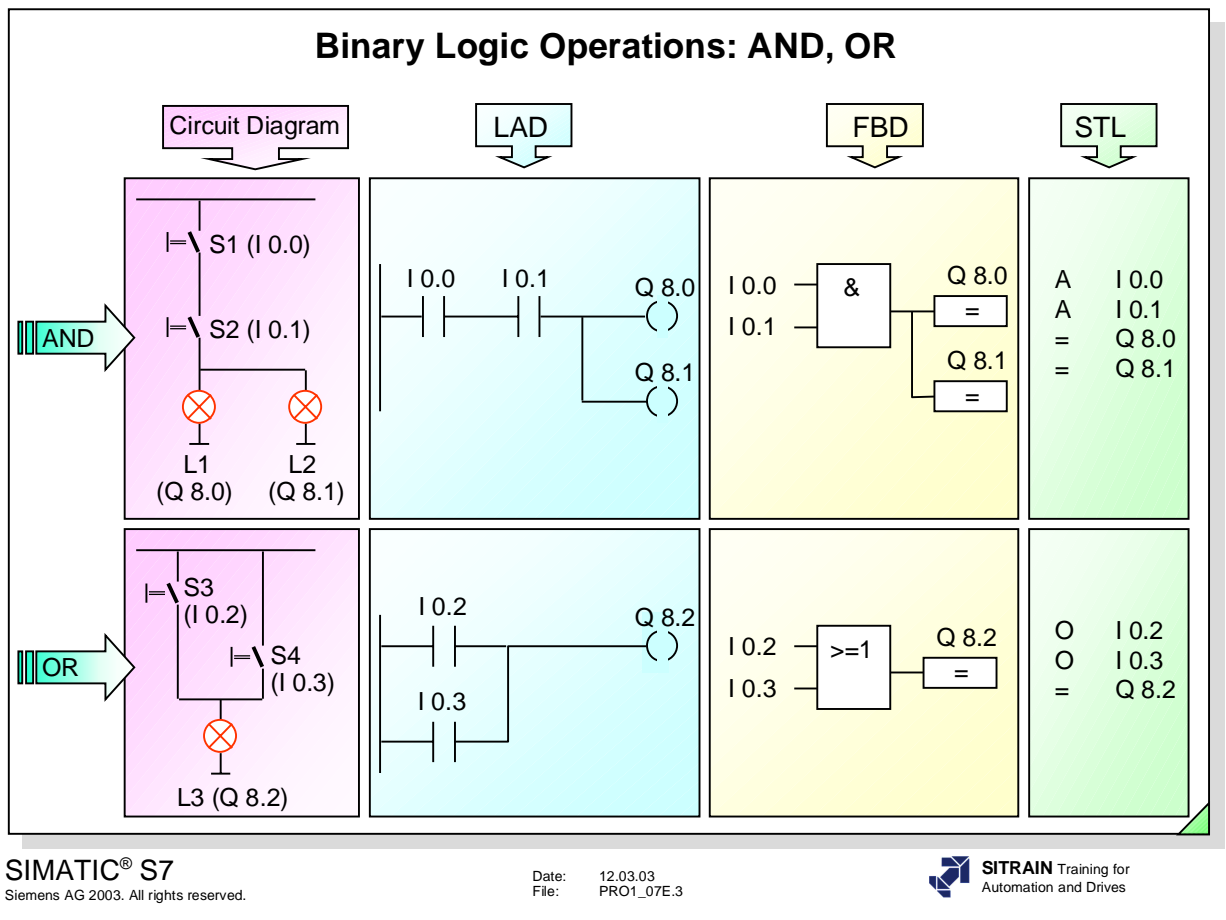

#### **Logic Tables**

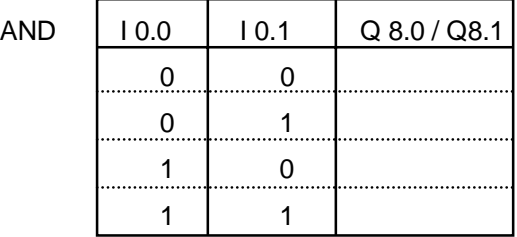

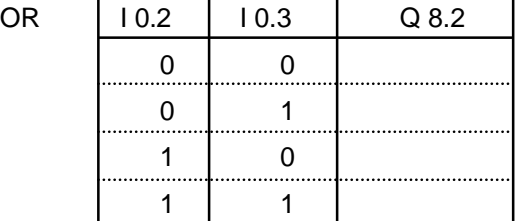

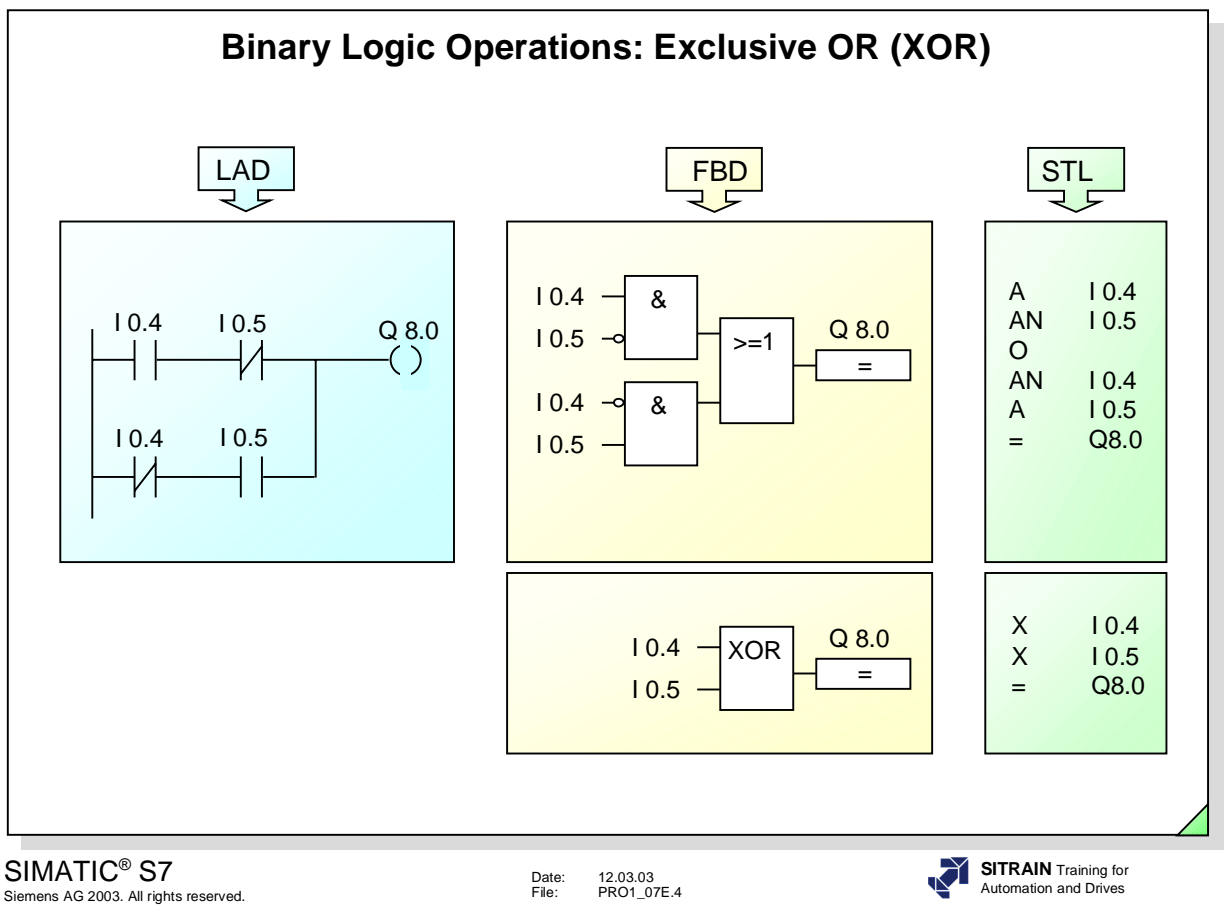

## **Logic Table**

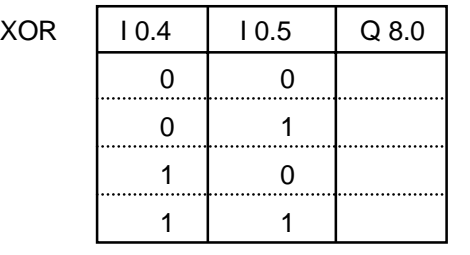

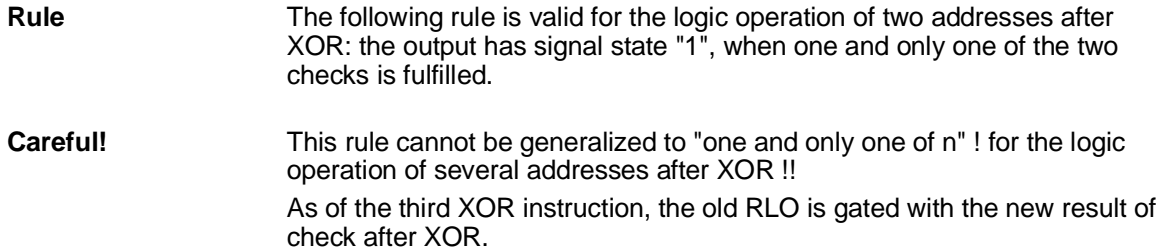

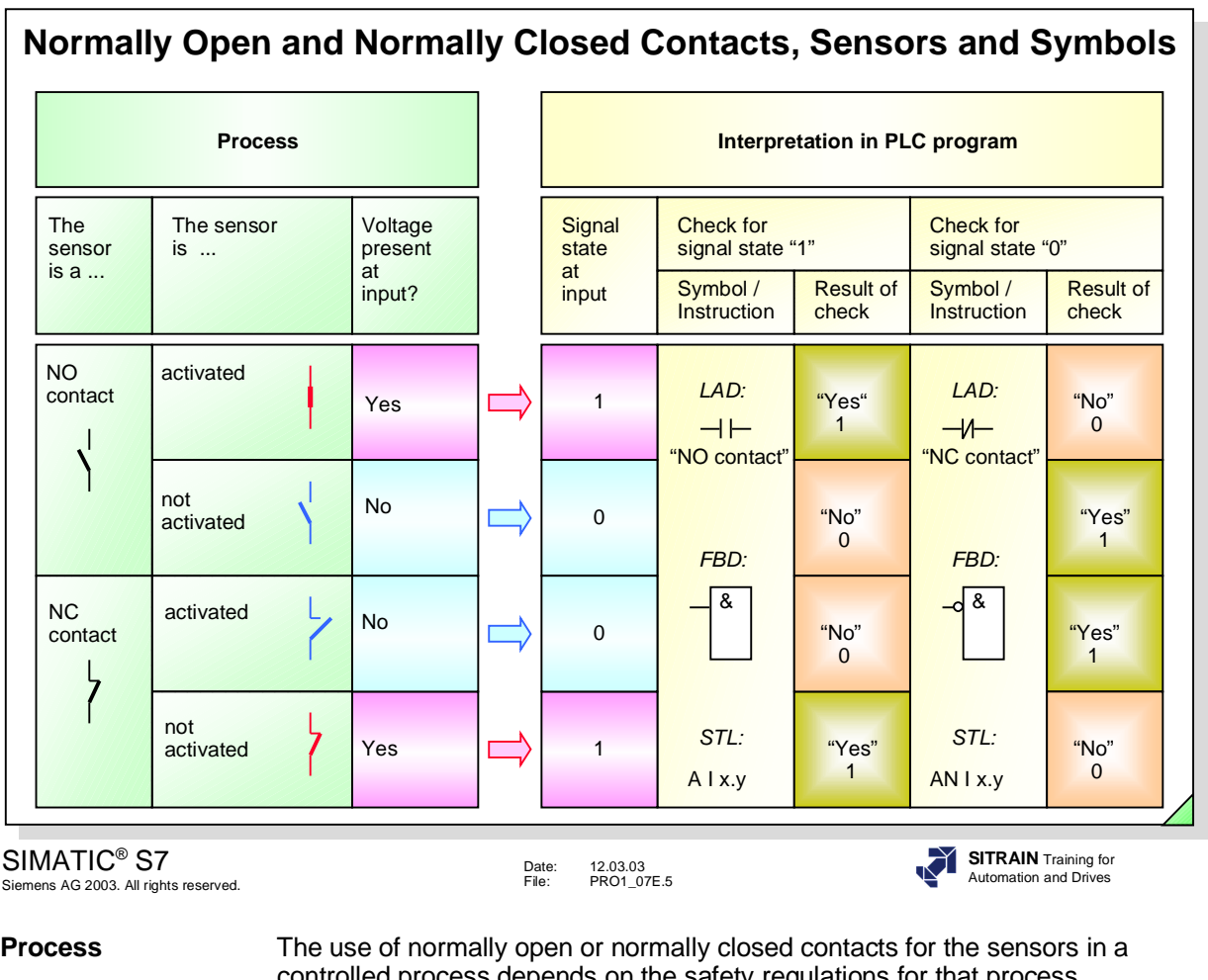

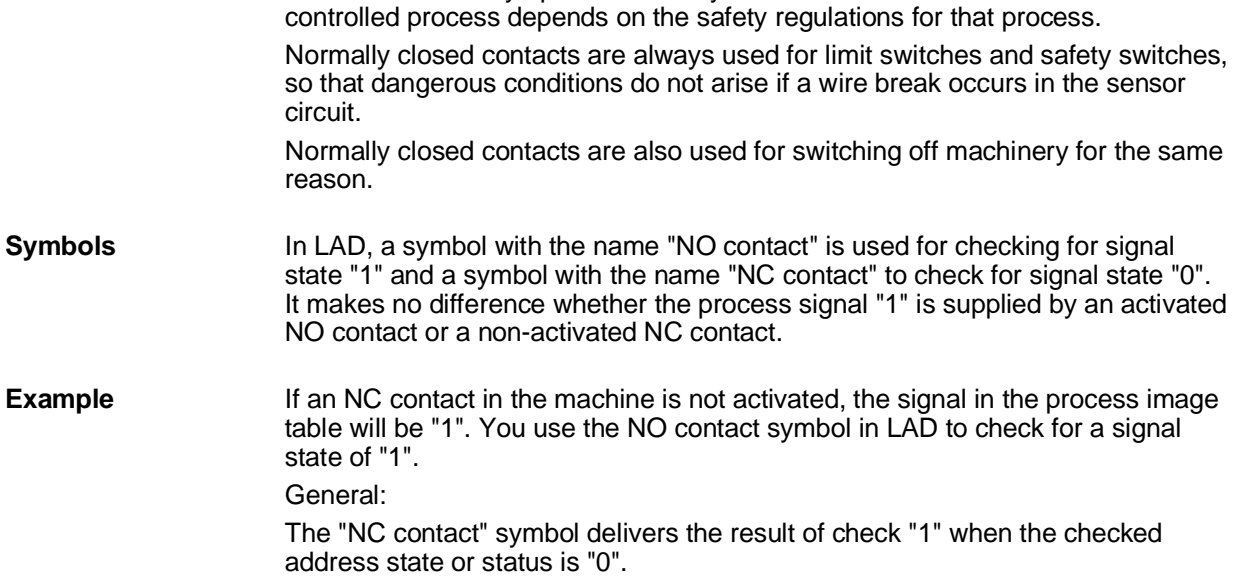

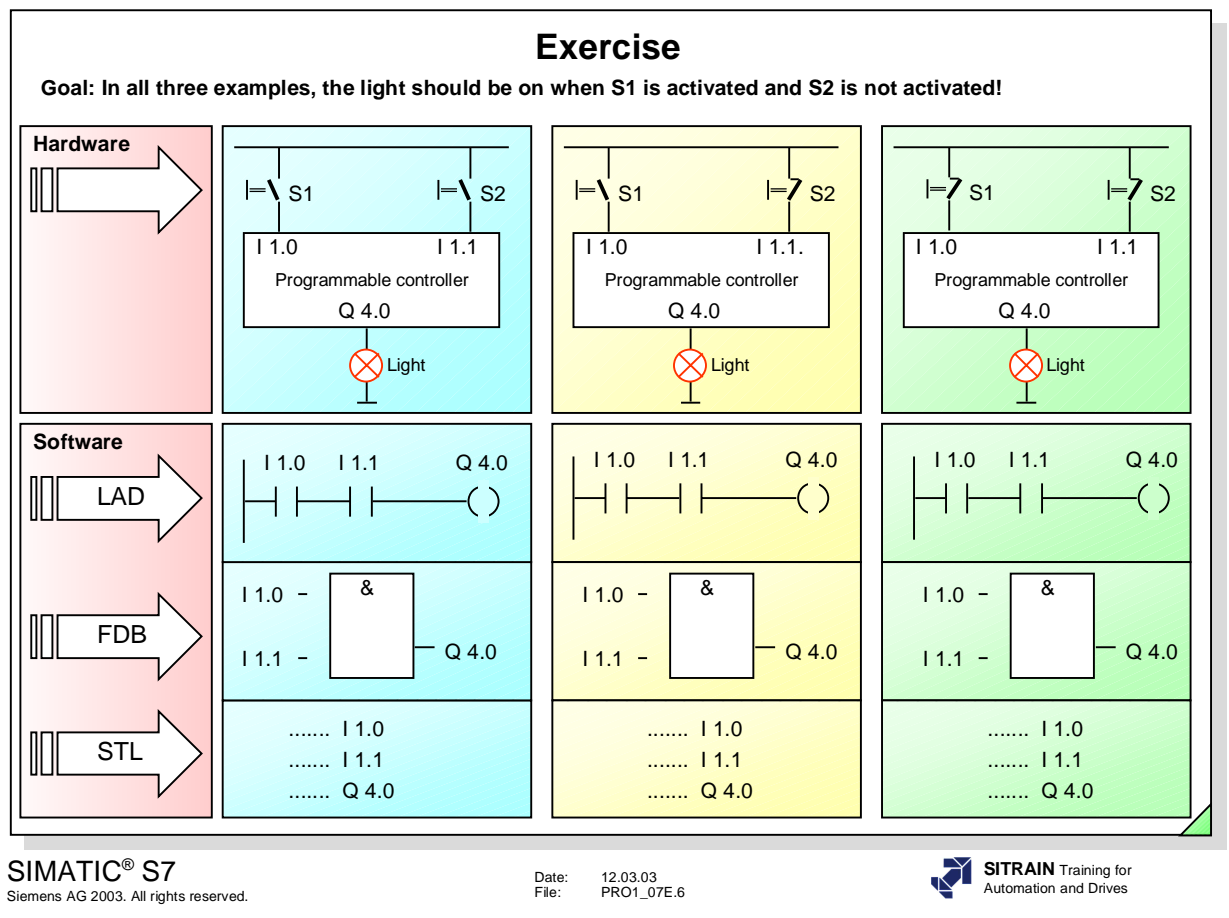

**Exercise** Complete the programs above to obtain the following functionality: When switch S1 is activated and switch S2 is not activated, the light should be ON in all three cases.

**Note !** The terms "NO contact" and "NC contact" have different meanings depending on whether they are used in the process hardware context or as symbols in the software.

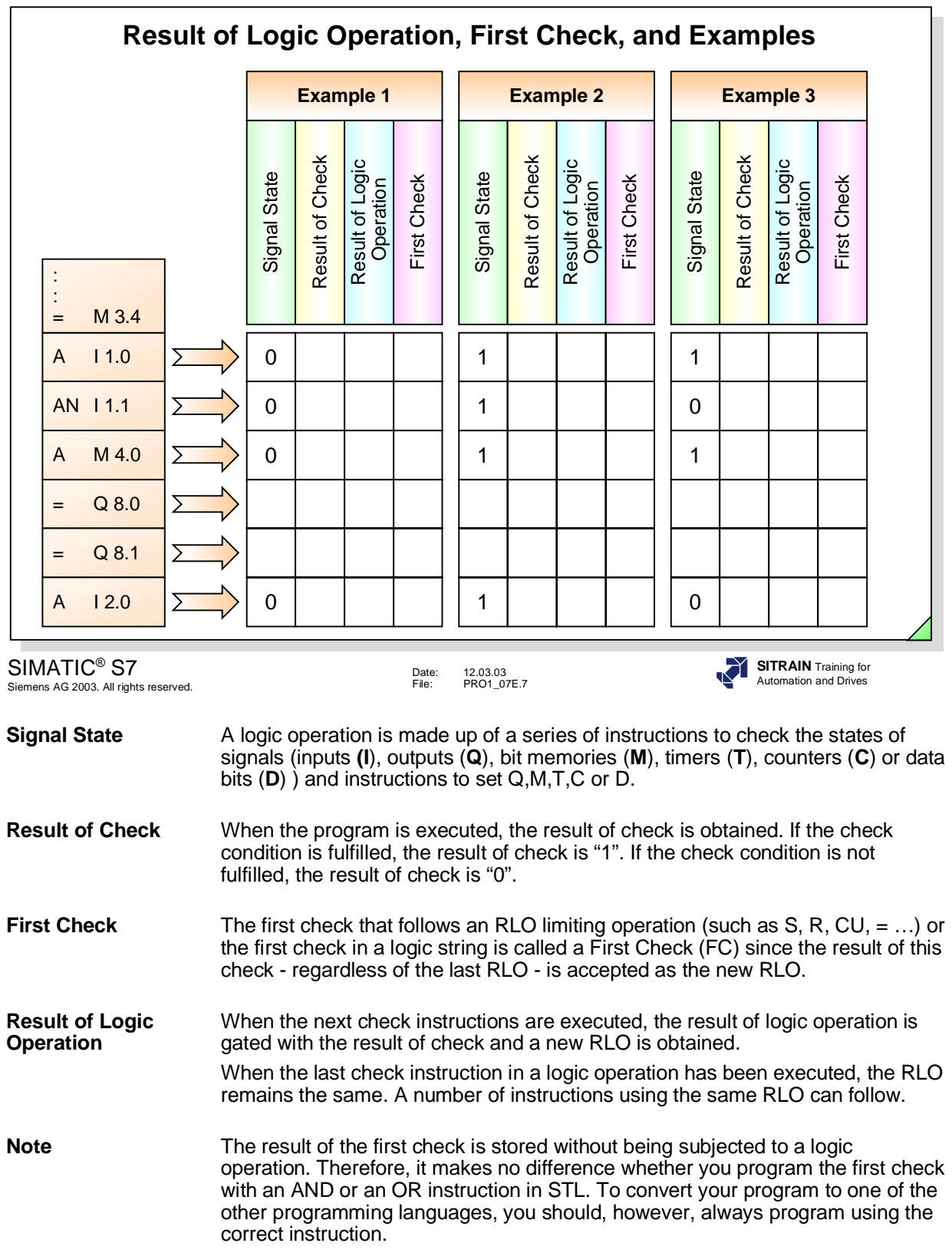

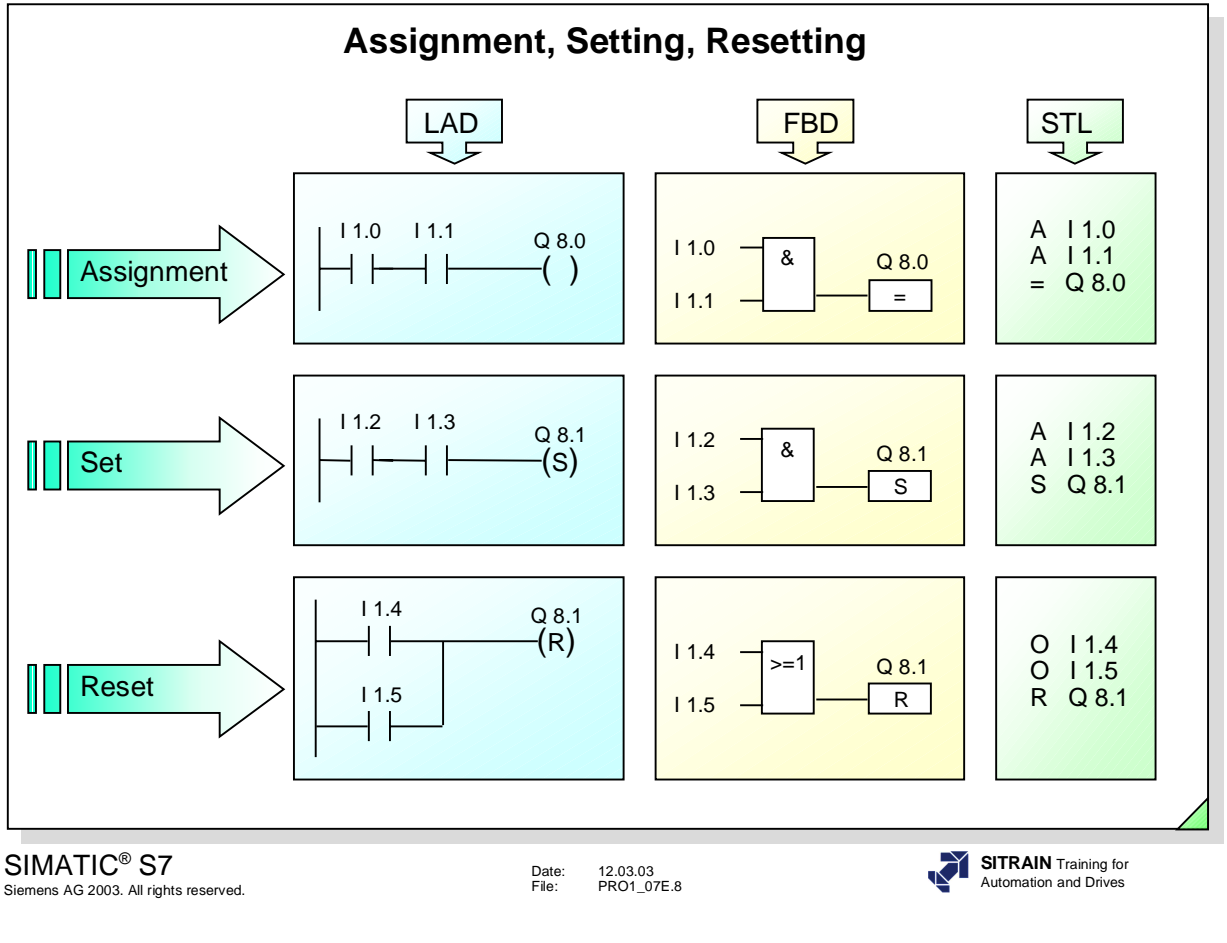

**Assignment** An assignment passes the RLO on to the specified address (Q, M, D). When the RLO changes, the signal state of that address also changes.

**Set** If RLO= "1", the specified address is set to signal state "1" and remains set until another instruction resets the address.

Reset If RLO= "1", the specified address is reset to signal state "0" and remains in this state until another instruction sets the address again.

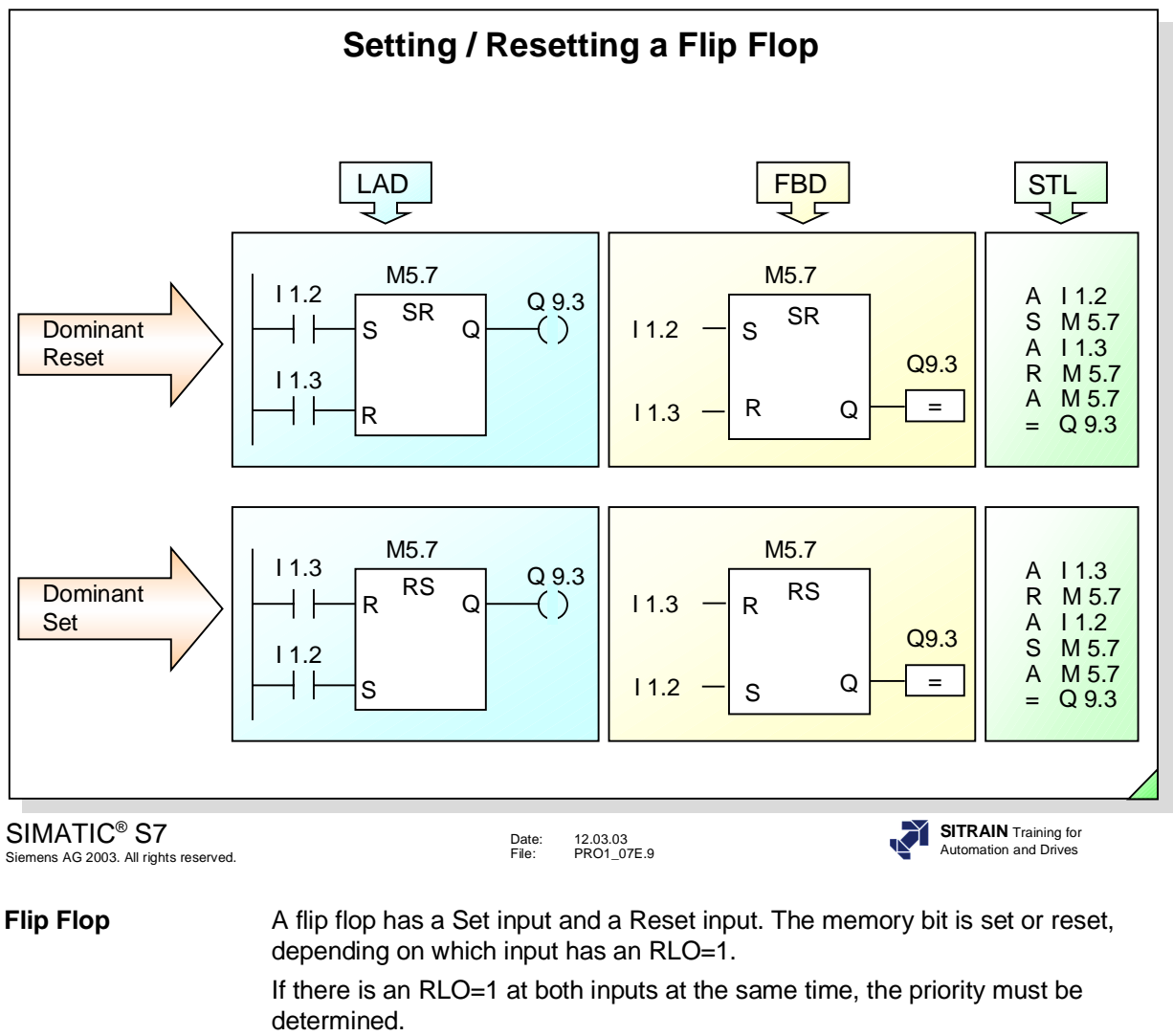

**Priority** In LAD and FBD there are different symbols for Dominant Set and Dominant Reset memory functions. In STL, the instruction that was programmed last has priority.

**Note** If an output is set with a set instruction, the output is reset on a complete restart of the CPU. If M 5.7 in the example above has been declared retentive, it will remain in the set state after a complete restart of the CPU, and the reset output Q 9.3 will be assigned the set state again.

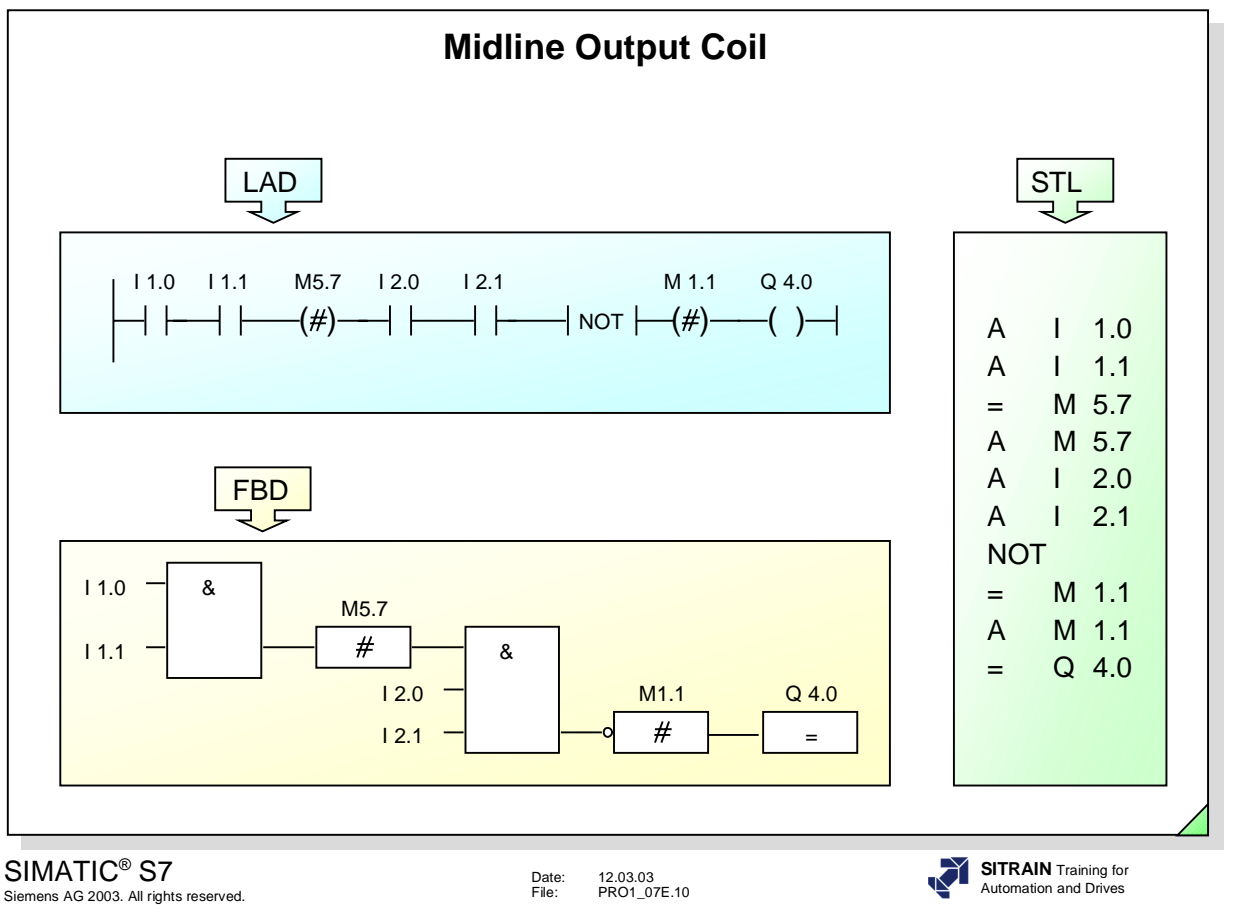

**Midline Output Coil** The midline output coil exists only in the LAD and FBD graphic languages. It is an intermediate assignment element with assignment function that assigns the current RLO at a specified address (M5.7 in the slide). The midline output coil provides this same address in the same network for subsequent gating.

In the STL language, this is equivalent to

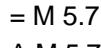

A M 5.7

In the LAD language, when connected in series with other elements, the "midline output coil" instruction is inserted in the same way as a contact.

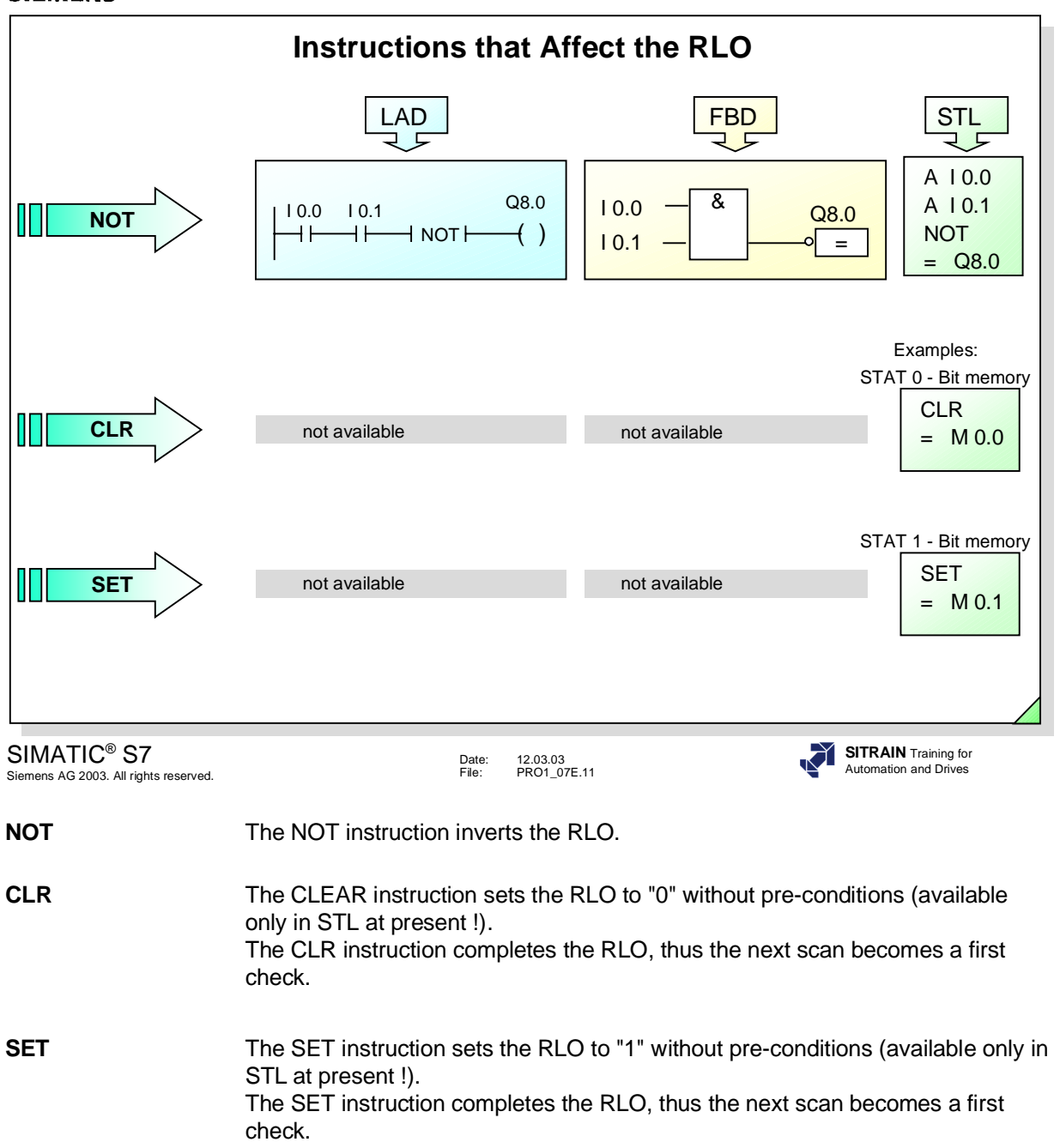

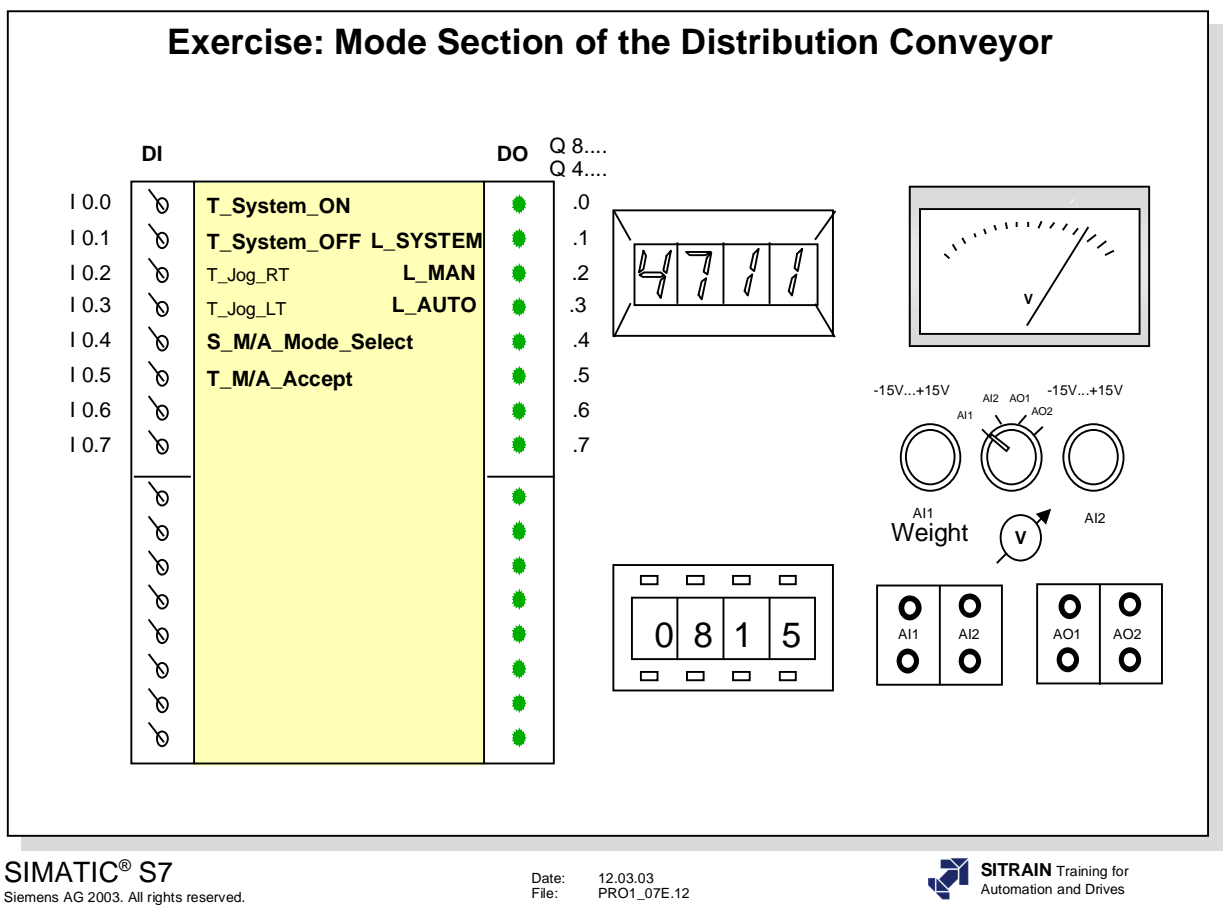

**Task** You are to program a "mode" section in FC 15 for the distribution conveyor and integrate the message MANUAL mode (Q 8.2 or Q 4.2) as a lock-out in the FC 16 block.

#### **Function of the mode section in the FC 15:**

- Start with I 0.1 in the closed position to simulate a NC stop switch.
- The system "L\_System" (LED Q8.1 or Q4.1) is turned "on" using I 0.0, the simulator momentary contact switch (T\_System\_ON). It is turned "off" using I 0.1(NC contact) (T\_System\_OFF), the simulator momentary contact switch
- You can preselect "MANUAL" mode (LED Q 8.2 or Q 4.2) or "AUTO" mode (LED Q 8.3 or Q 4.3) through switch I 0.4 (S\_M/A\_ModeSelect)as follows:
	- $10.4$  switched off  $(= 0')$ : "MANUAL" mode preselected,
	- I 0.4 switched on (= '1'): "AUTO" mode preselected.
- The operating mode that you preselected through switch I 0.4 has to be acknowledged through momentary contact switch I 0.5 (T\_M/A\_Accept).
- The operating modes are switched off when you change the preselection of the operating mode (I 0.4) or when the system is switched off (Q 8.1 or  $Q 4.1 = 0$

#### **Integrating the MANUAL mode (Q8.2 or Q 4.2):**

• The "Jog Conveyor Motor" programmed in FC 16 is now only to be possible when the "MANUAL" mode is switched on. Program the relevant lock-out in FC 16.

- **What To Do** Insert the new block FC 15 in the S7 Program "My\_Program" and program it according to the task.
	- Program the call of the FC 15 block in OB1.
	- Program the required lock-out in FC 16.
	- Download all blocks into the CPU and test your program

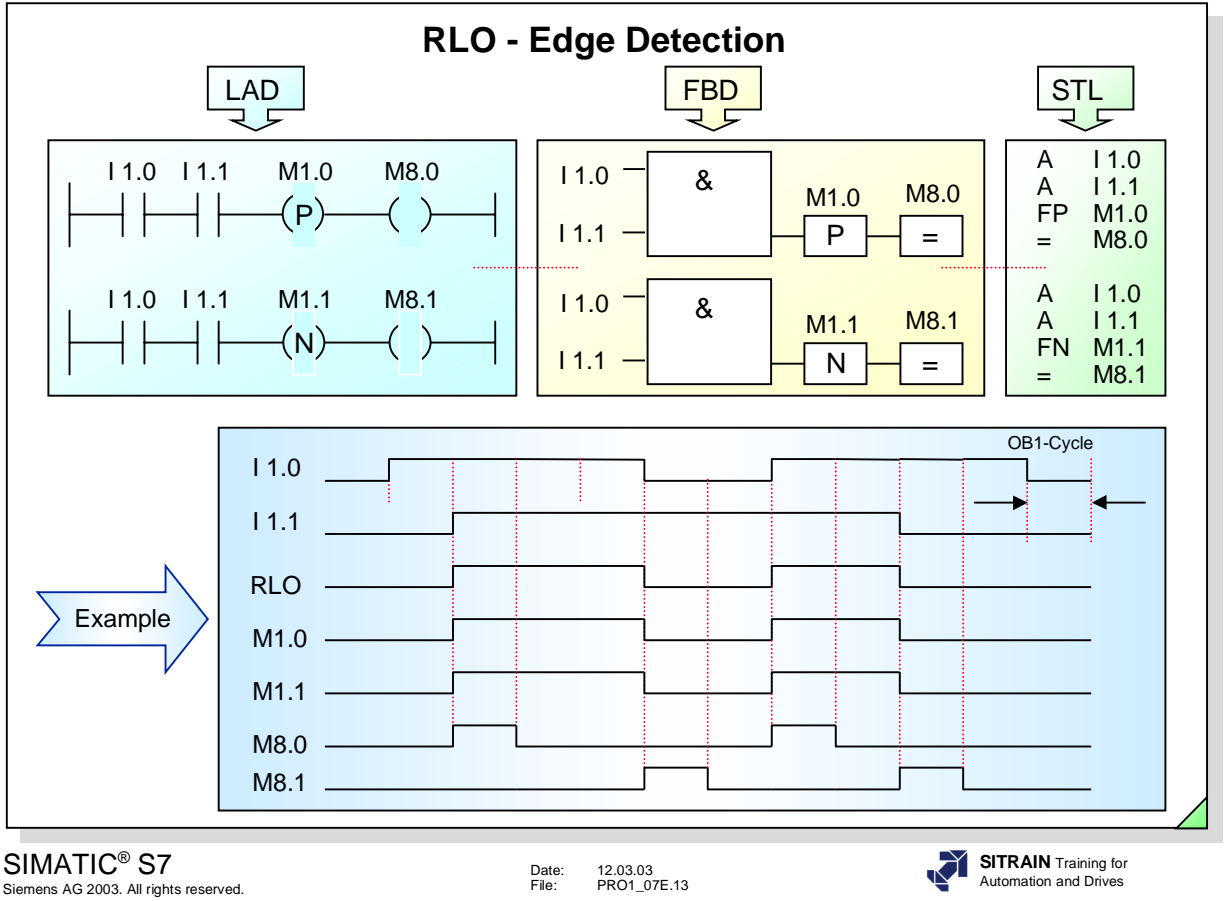

**RLO Edge Detection** An "RLO edge" detection is when the result of a logic operation changes from "0" to "1" or from "1" to "0".

**Positive Edge** (Positive RLO Edge Detection) detects a signal change in the address (M1.0) from "0" to "1", and displays it as  $RLO = "1"$  after the instruction (such as at M 8.0) for one cycle.

> To enable the system to detect the edge change, the RLO must be saved in an FP bit memory (such as M 1.0), or a data bit.

**Negative Edge** (Negative RLO Edge Detection) detects a signal change in the address (M1.1) from "1" to "0" and displays it as RLO = "1" after the instruction (such as at M 8.1) for one cycle. To enable the system to detect the edge change, the RLO must be saved in an FN bit memory (such as M 1.1), or a data bit.

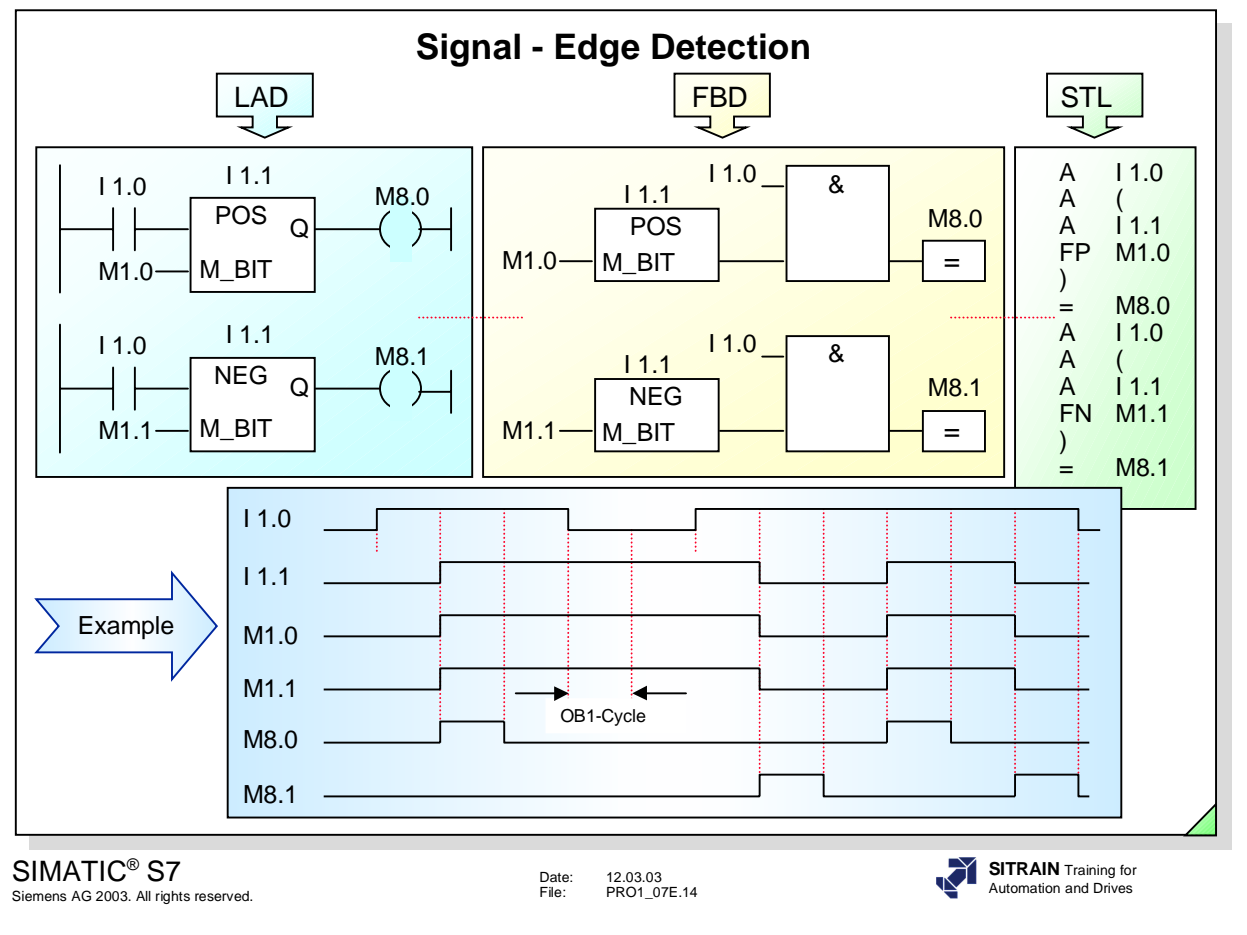

**Signal Edge** A "signal edge" is when a signal changes its state.

**Example** Input I 1.0 acts as a static enable. Input I 1.1 is to be monitored dynamically and every signal change is to be detected.

- **Positive Edge** When the signal state at I 1.1 changes from "0" to "1", the "POS" check instruction results in signal state "1" at output Q for one cycle, provided input I 1.0 also has signal state "1" (as in the example above). To enable the system to detect the edge change, the signal state of I 1.1 must also be saved in an M\_BIT (bit memory or data bit) (such as M 1.0).
- **Negative Edge** When the signal state at I 1.1 changes from "1" to "0", the "NEG" check instruction results in signal state "1" at output Q for one cycle, provided input I 1.0 has signal state "1" (as in the example above). To enable the system to detect the edge change, the signal state of I 1.1 must also be saved in an M\_BIT (bit memory or data bit) (such as M 1.1).

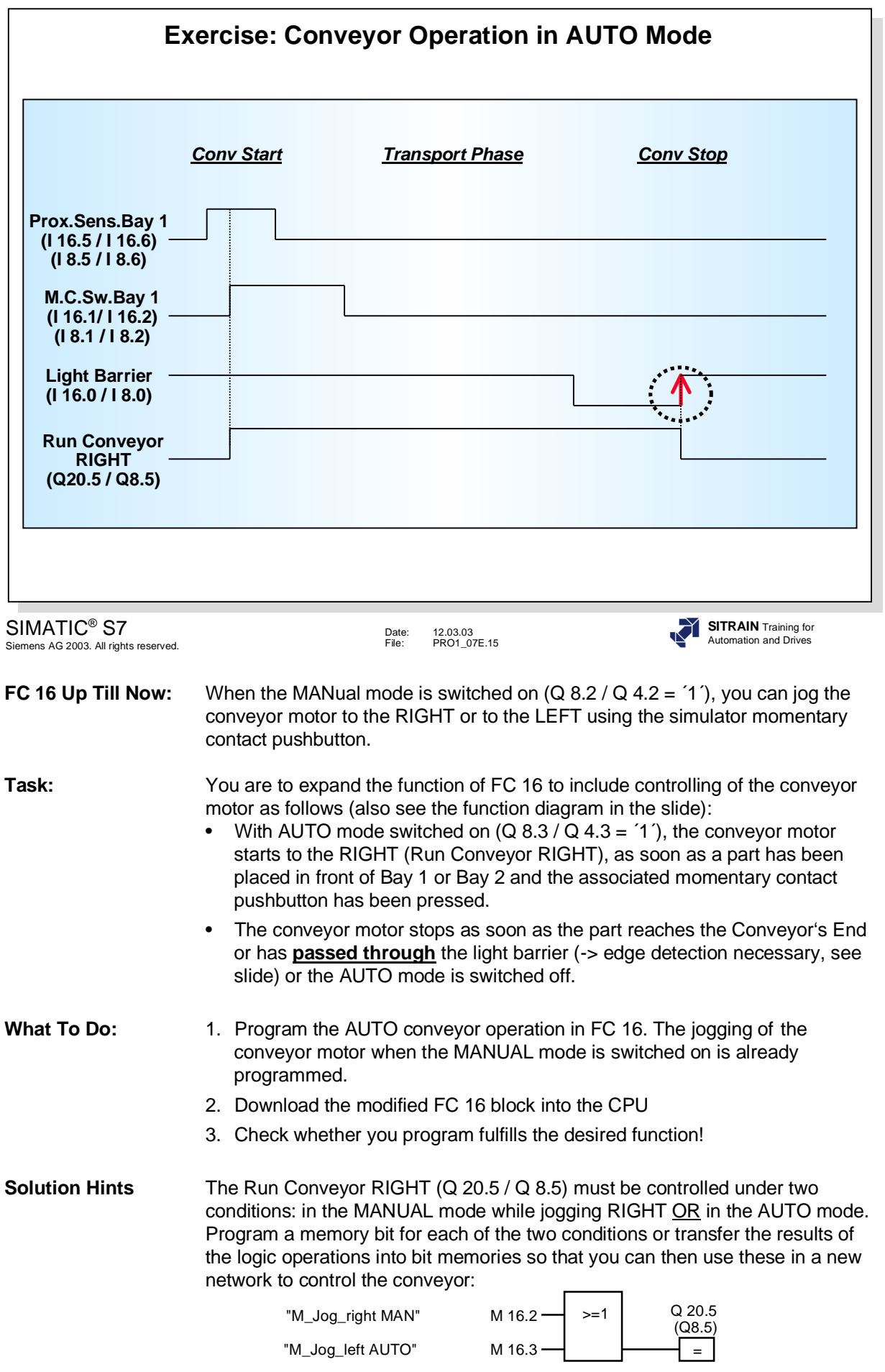

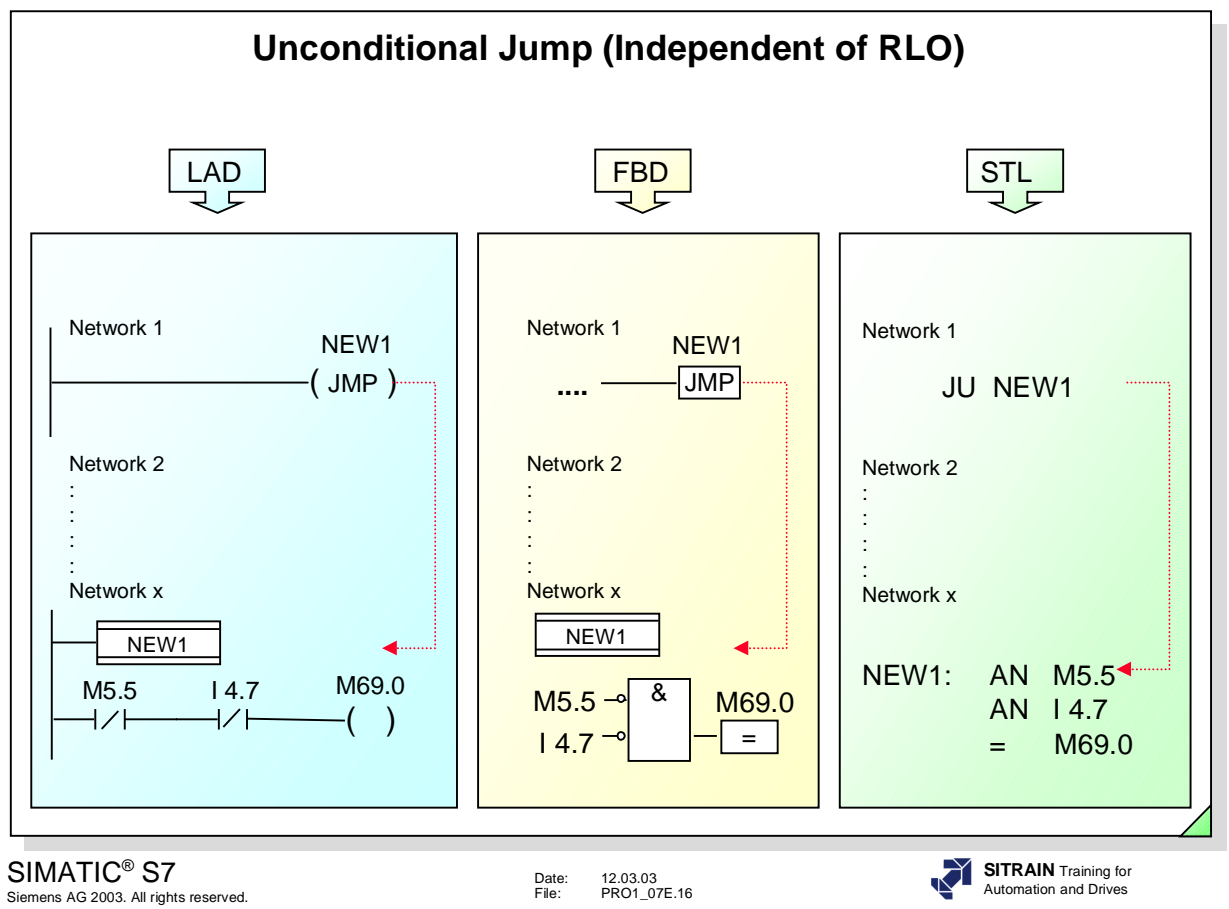

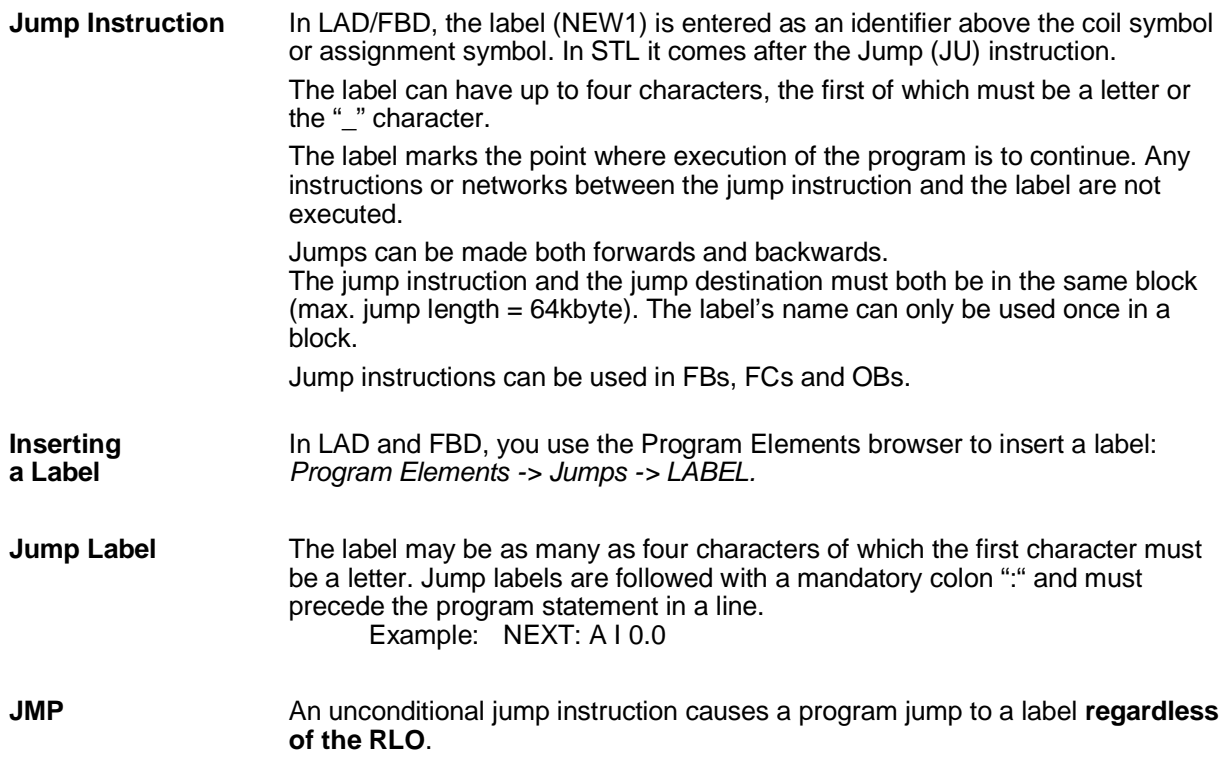

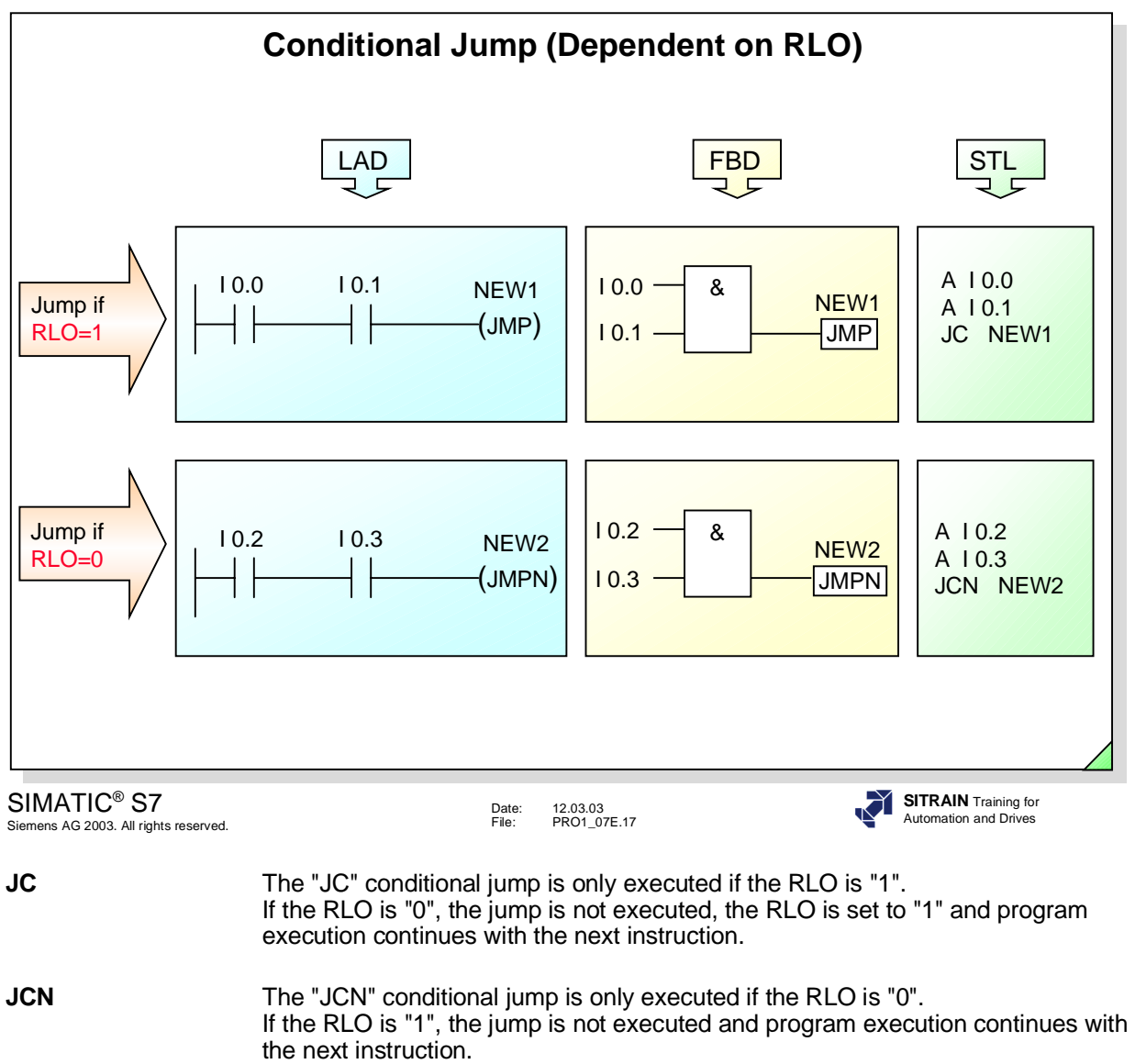

**Note** STL provides additional jump operations, which are discussed in another programming course.

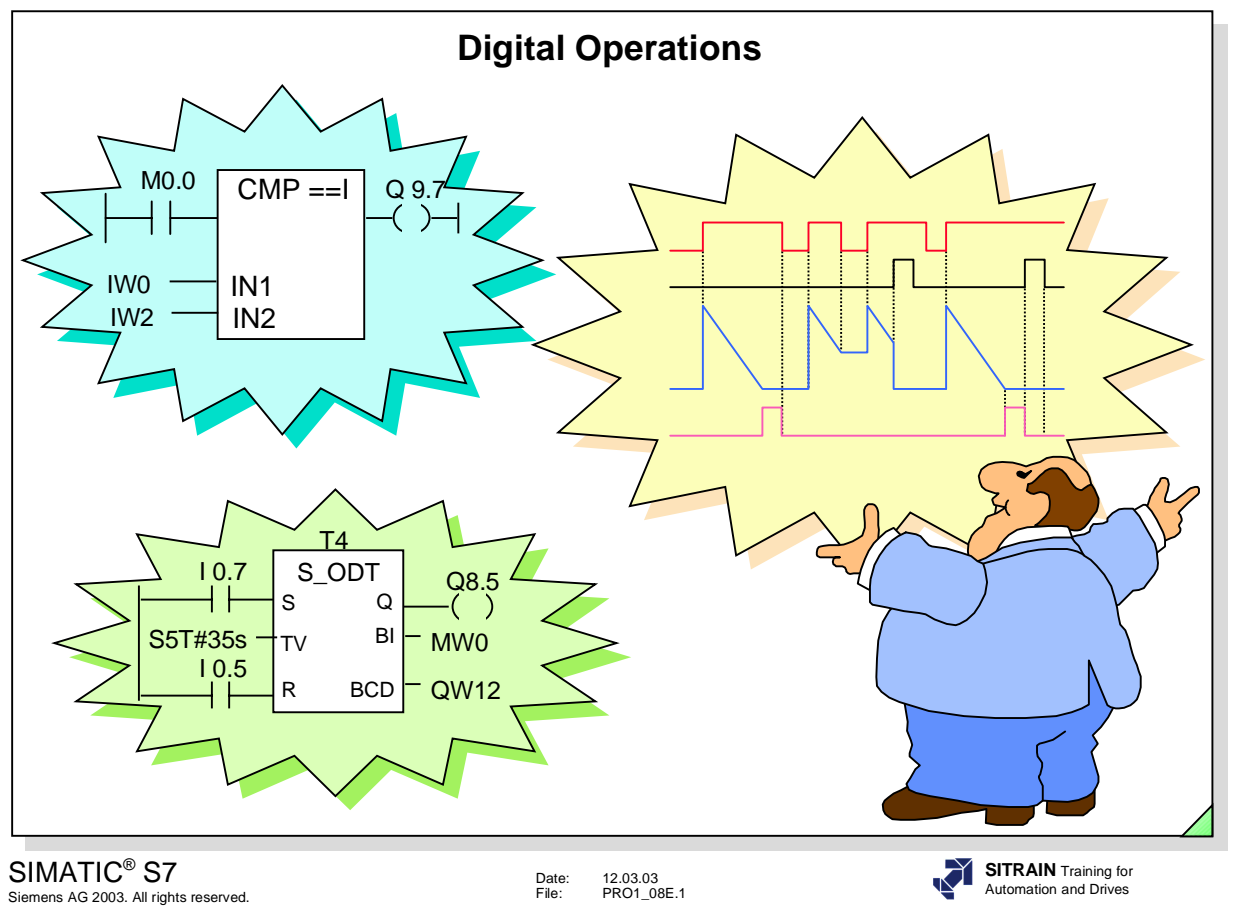

## **Contents**

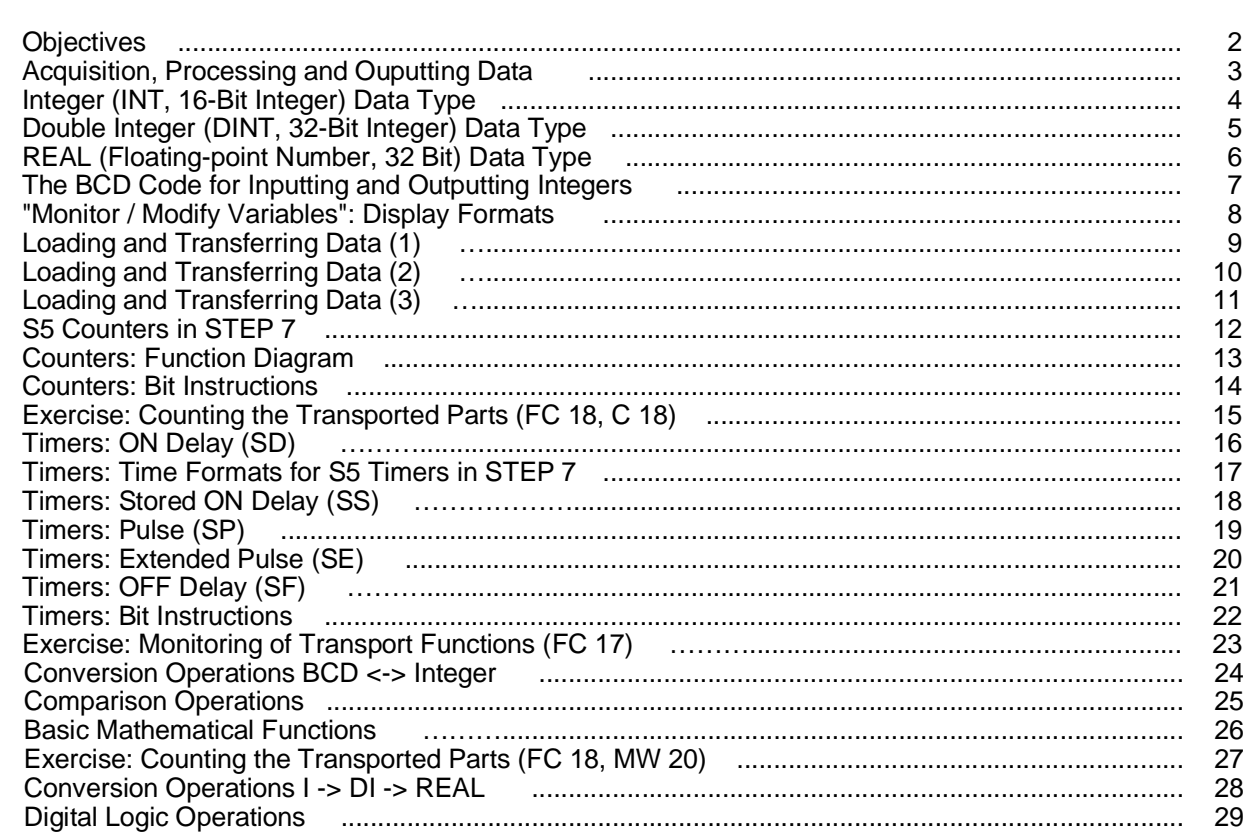

Page

## **Objectives**

**Upon completion of this chapter the participant will ...**

- ... be familiar with the INT, DINT, REAL data types and the BCD display
- ... be able to apply the selectable display formats in the "Monitor / Modify Variable" test function
- ... understand the "Load" and "Transfer" instructions
- ... be able to apply and program S5 counter functions for problem solving
- ... be able to apply and program S5 timer functions for problem solving
- ... be able to apply and program the conversion operations INT <-> BCD for problem solving
- ... be able to apply and program comparison operations for problem solving
- ... be able to apply and program basic mathematical functions for problem solving

SIMATIC® S7 Siemens AG 2003. All rights reserved.

Date: 12.03.03 File: PRO1\_08E.2

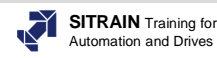

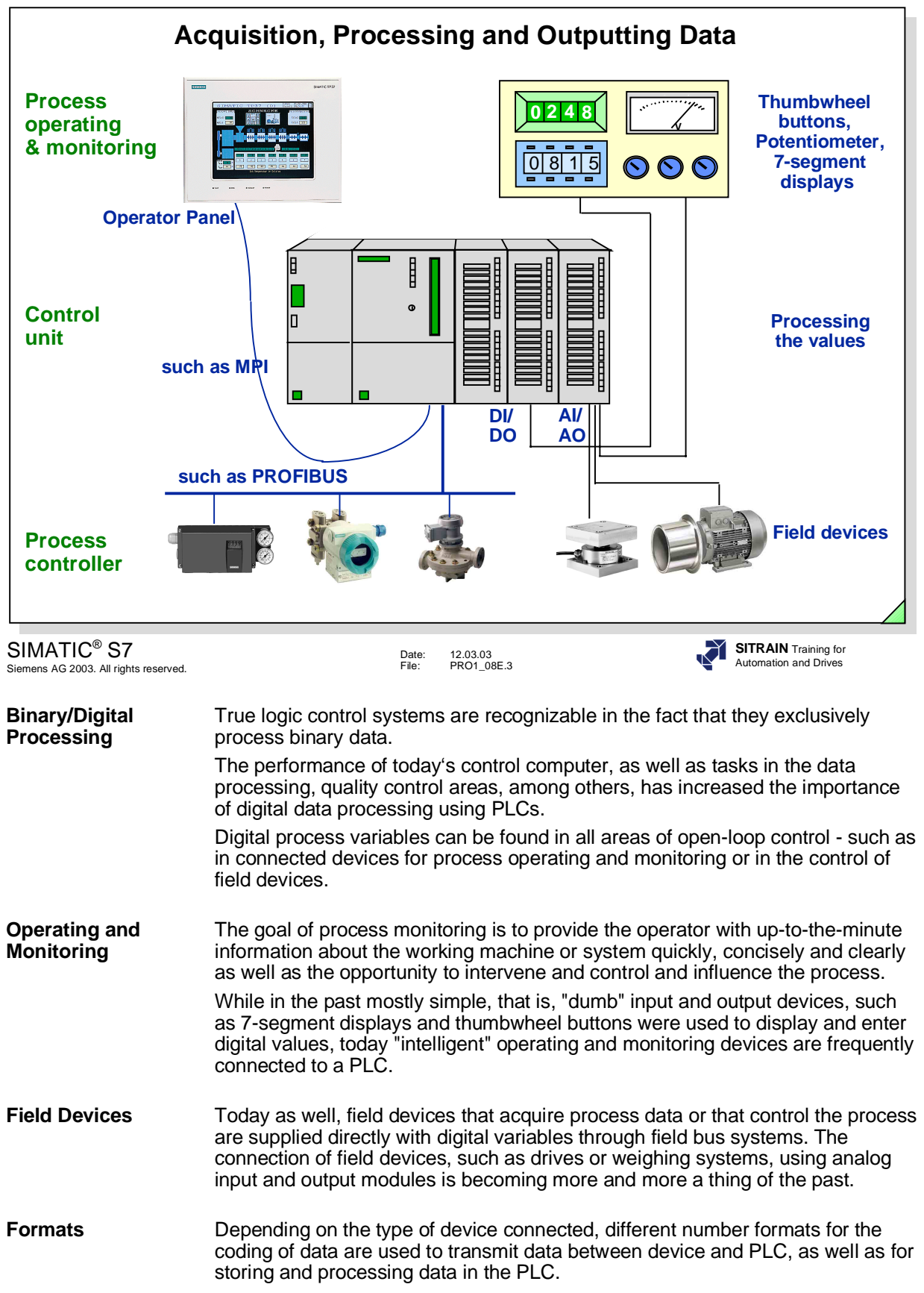

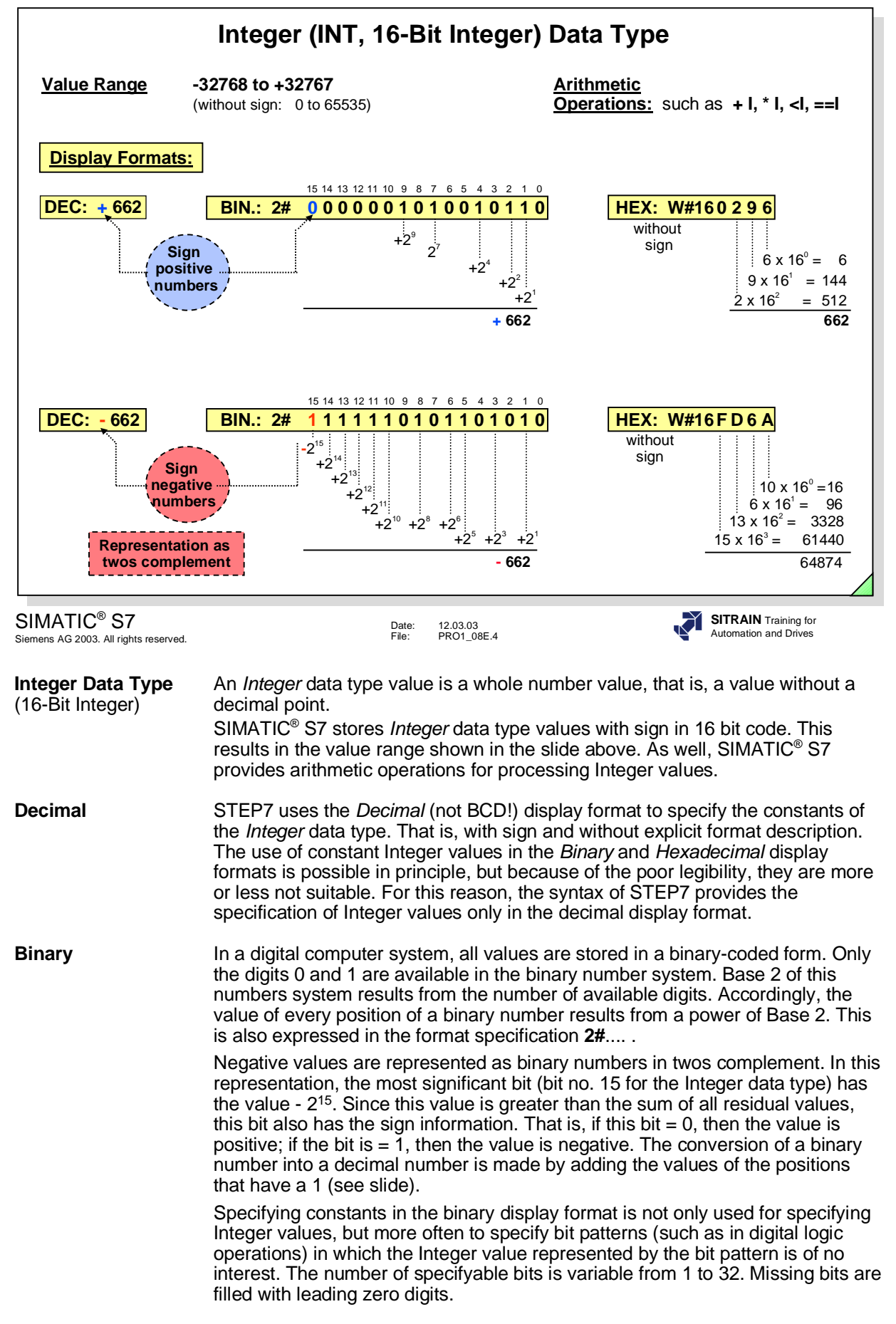

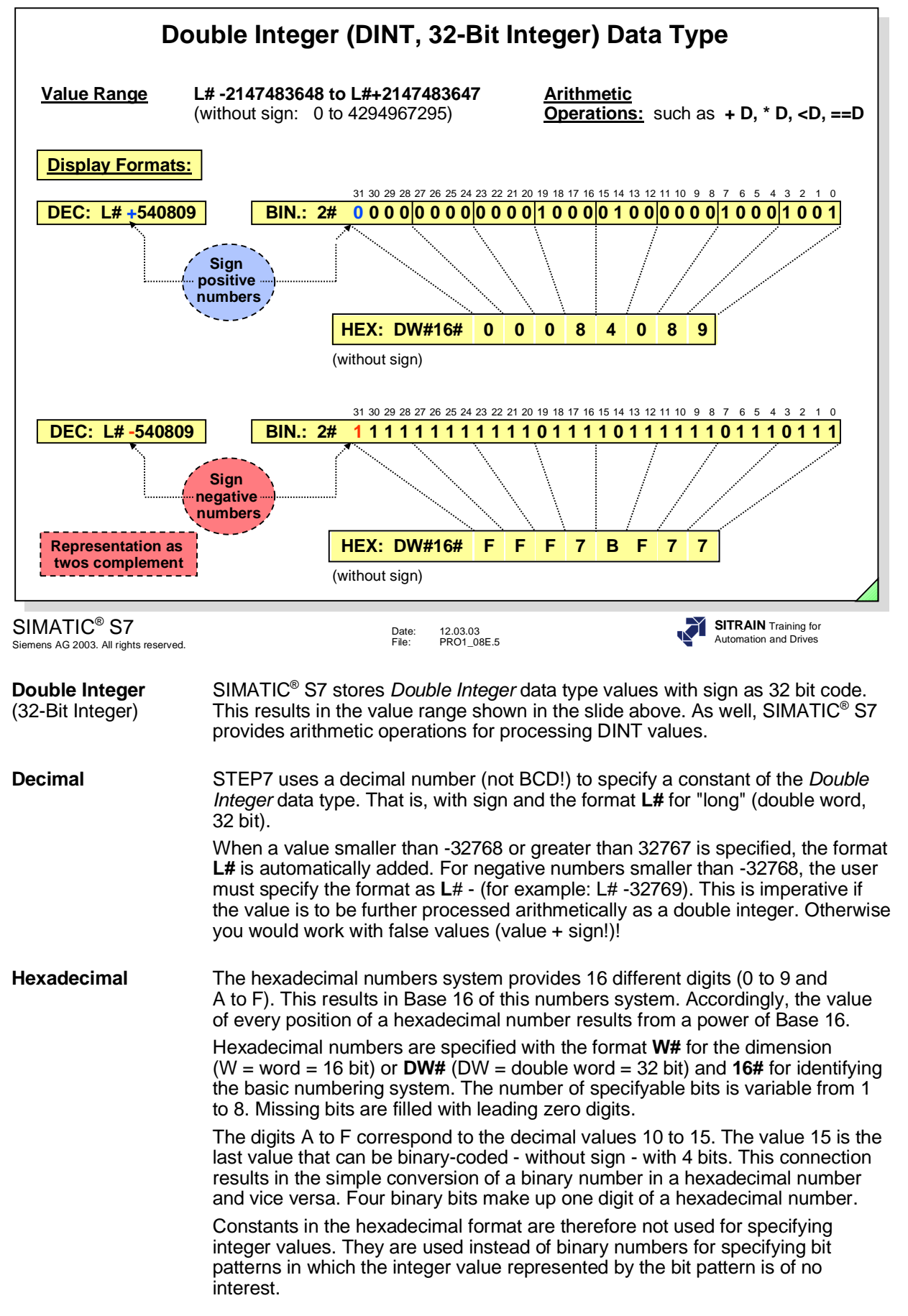

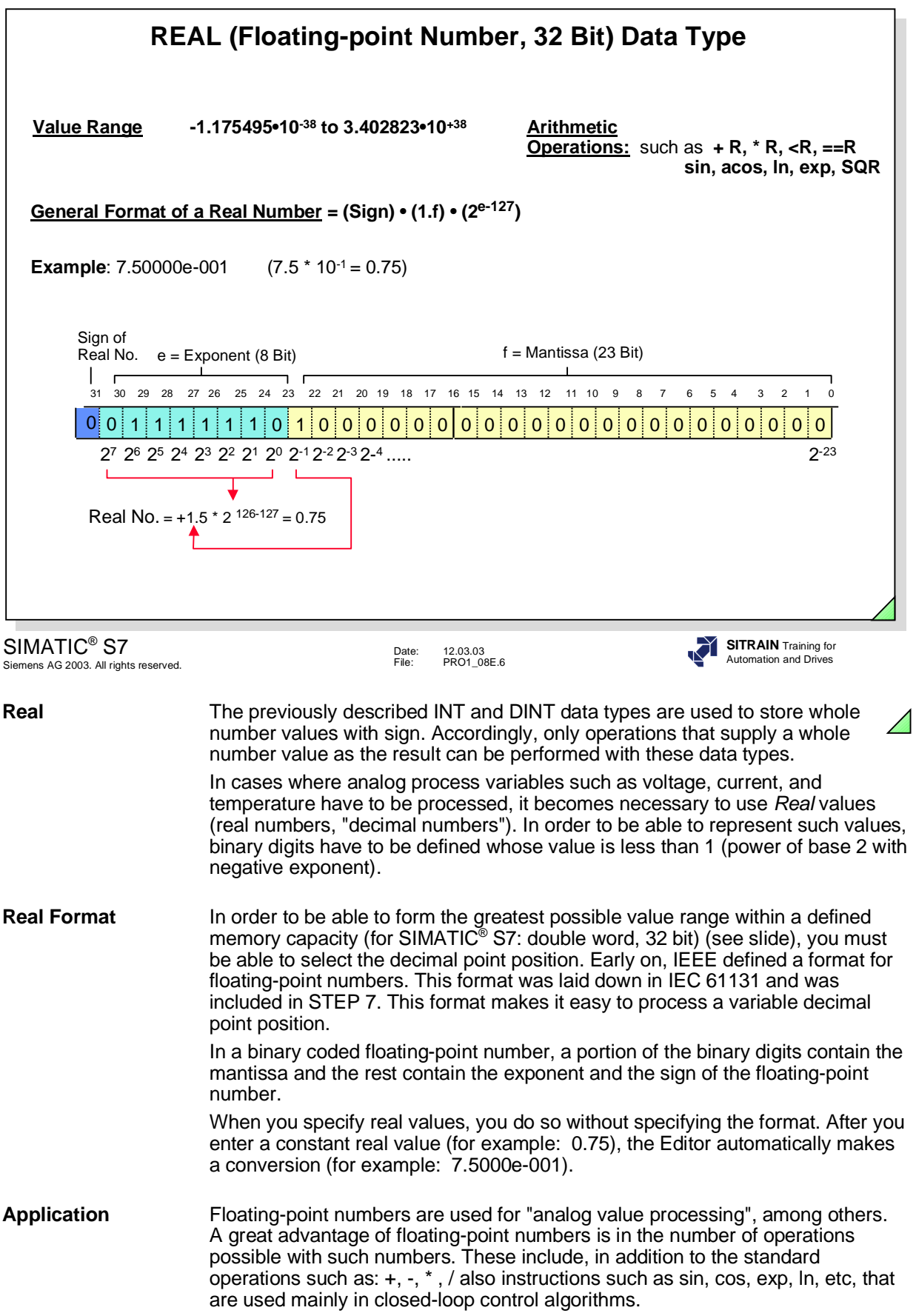

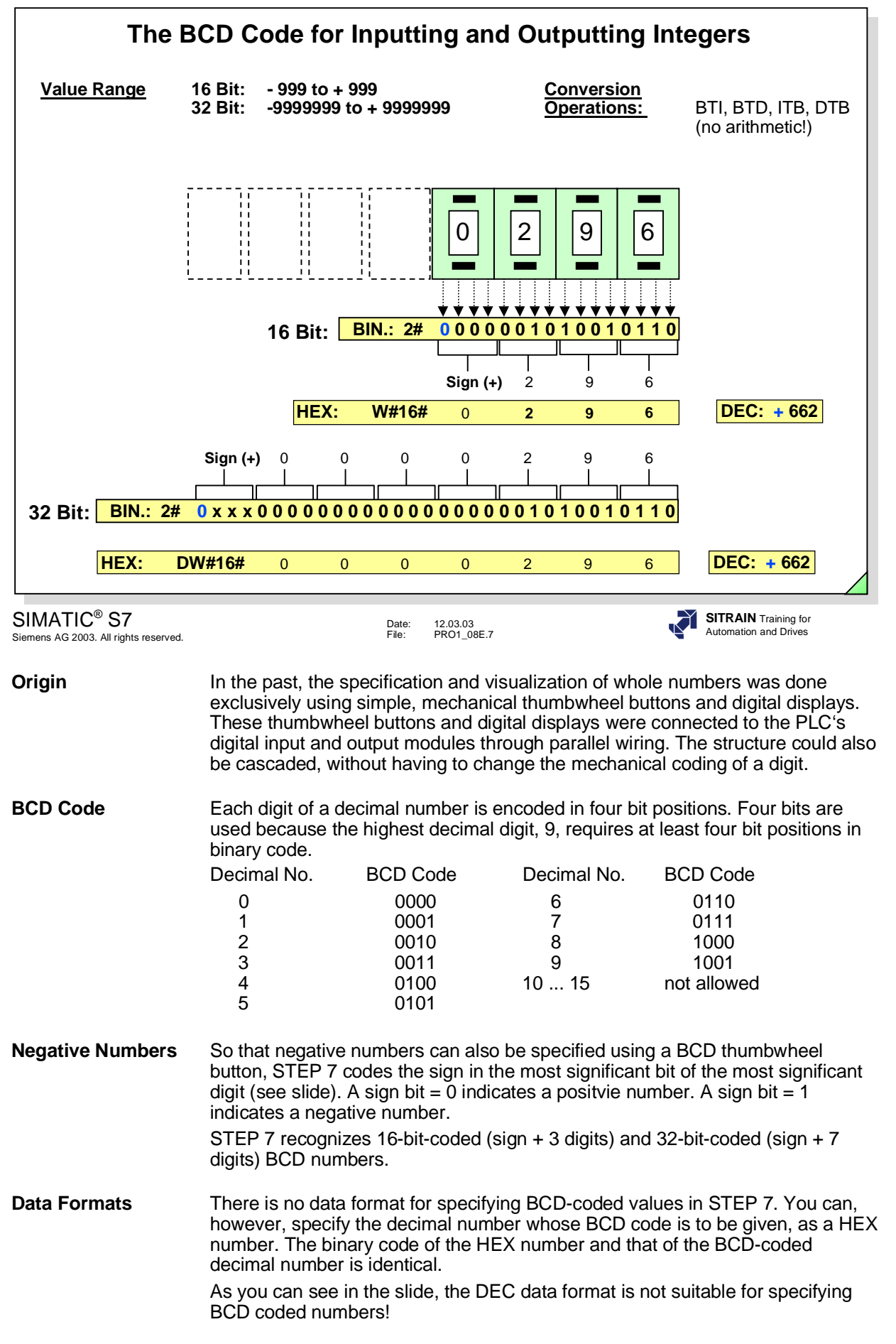

r.

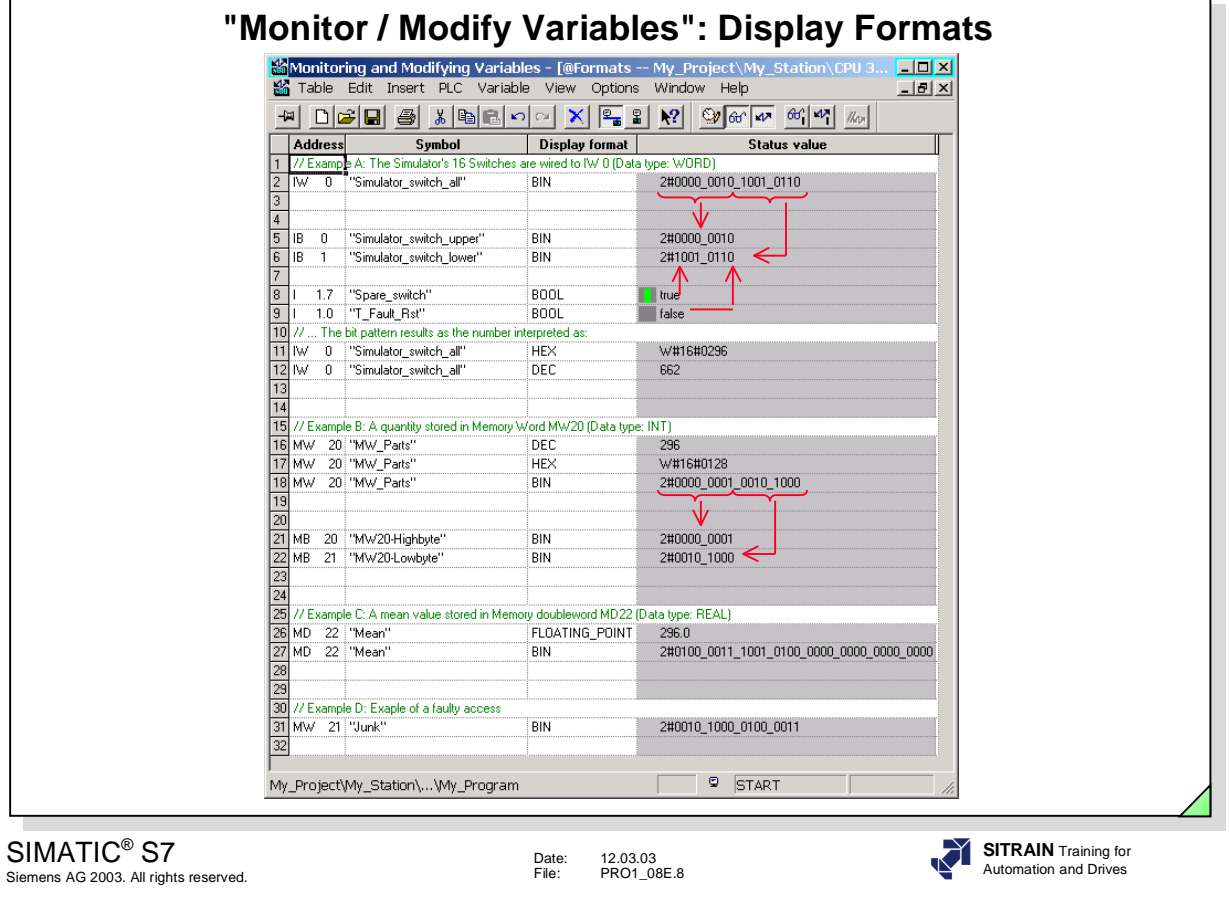

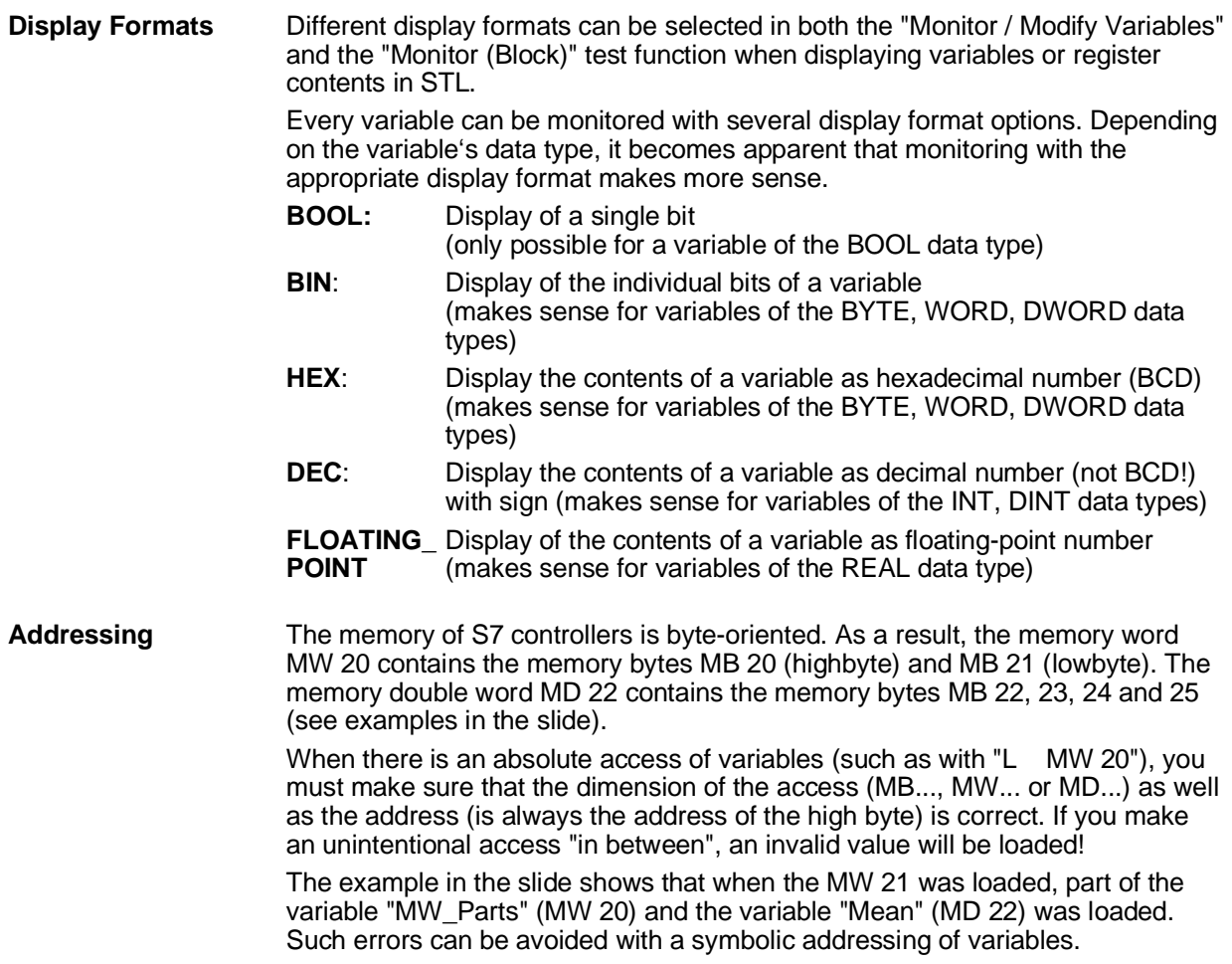

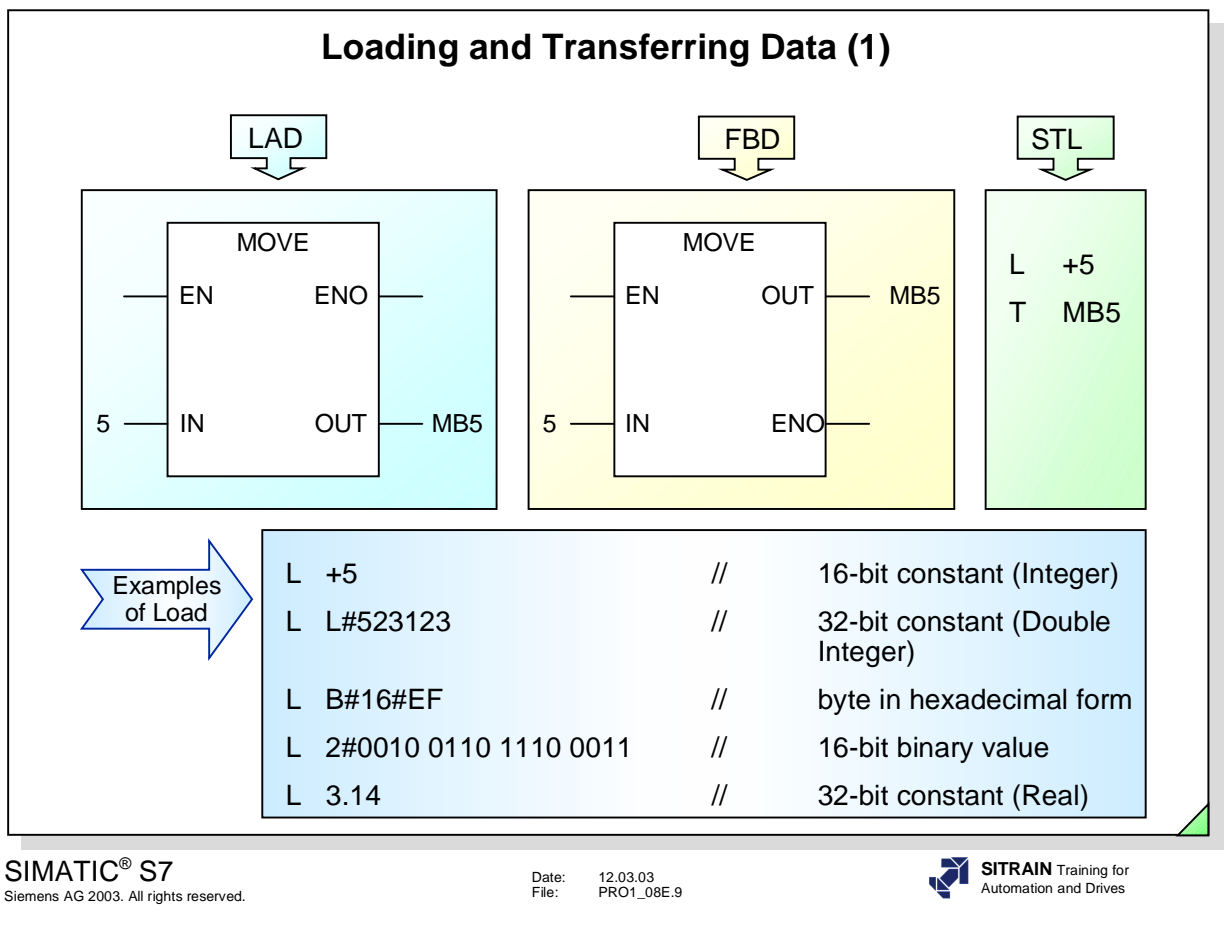

**MOVE (LAD/FBD)** If the EN input is active, the value at input "IN" is copied to the address at output "OUT".

"ENO" has the same signal state as "EN".

**L and T (STL)** Load and transfer instructions are executed regardless of the RLO. Data is exchanged through the accumulator.

The load instruction writes the value from the source address right-justified into accumulator 1 and pads the remaining bits (32 bits in all) with "0"s.

The transfer instruction copies some or all of the contents of the accumulator 1 to the specified destination (see next page).

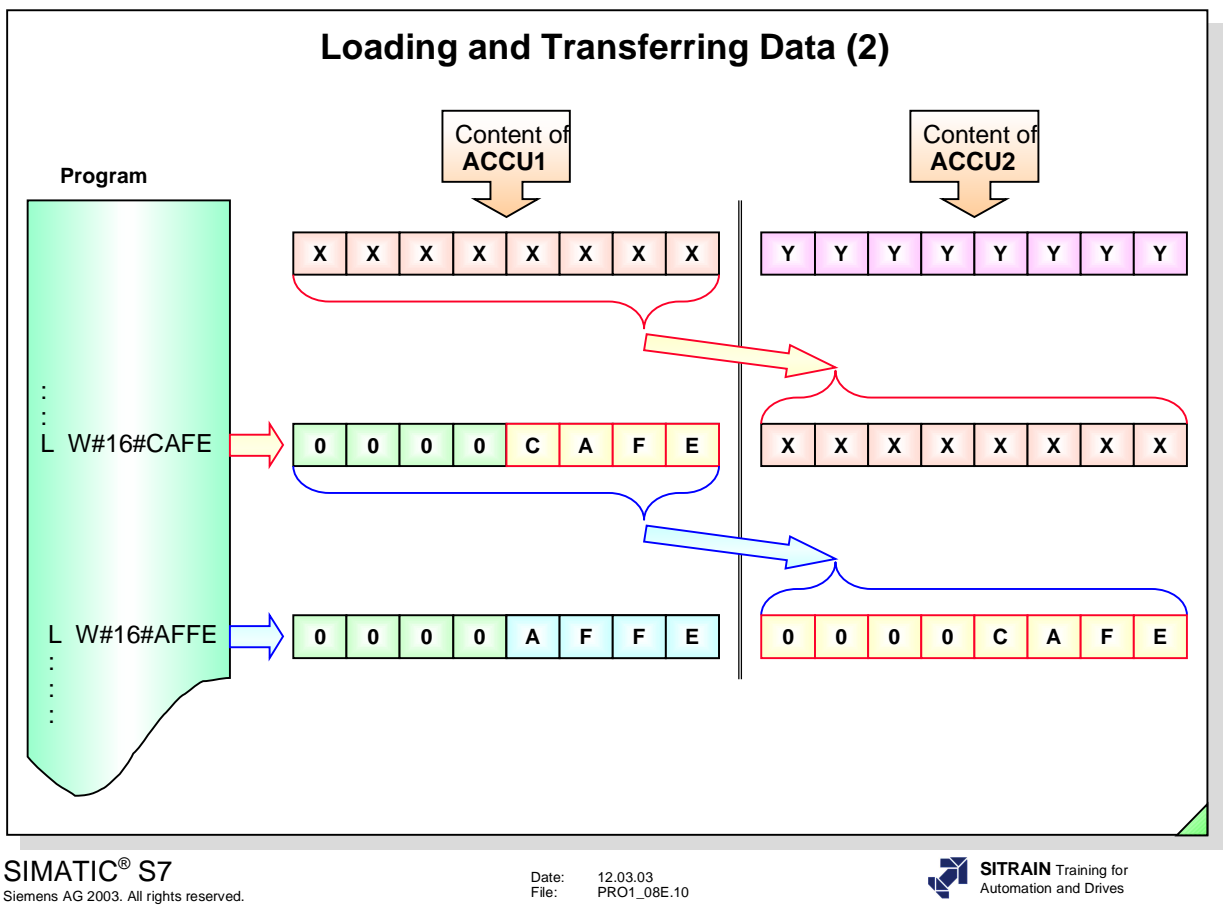

**ACCU1** ACCU 1 is the central register in the CPU. When a load instruction is executed, the value to be loaded is written into ACCU 1. For a transfer instruction, the value to be transferred is read from ACCU 1. Results of the mathematical functions, shift and rotate operations, for example, are also entered in ACCU 1.

**ACCU2** When a load instruction is executed, the old contents of ACCU 1 are first shifted to ACCU 2 and ACCU 1 is cleared (reset to "0") before the new value is written into ACCU 1.

> ACCU 2 is also used for comparison operations, digital logic operations, mathematical and shift operations. These operations will be discussed in detail later on.

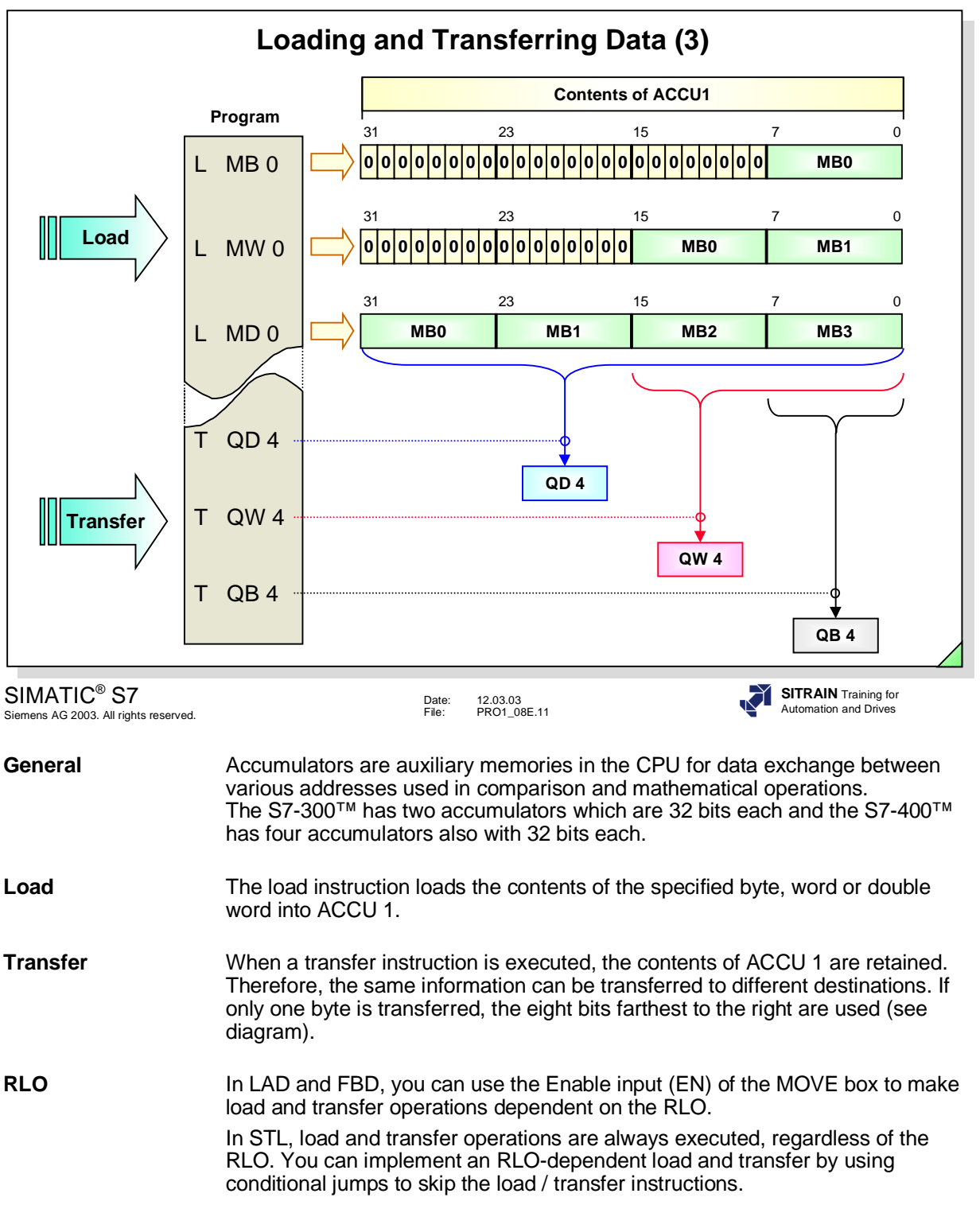

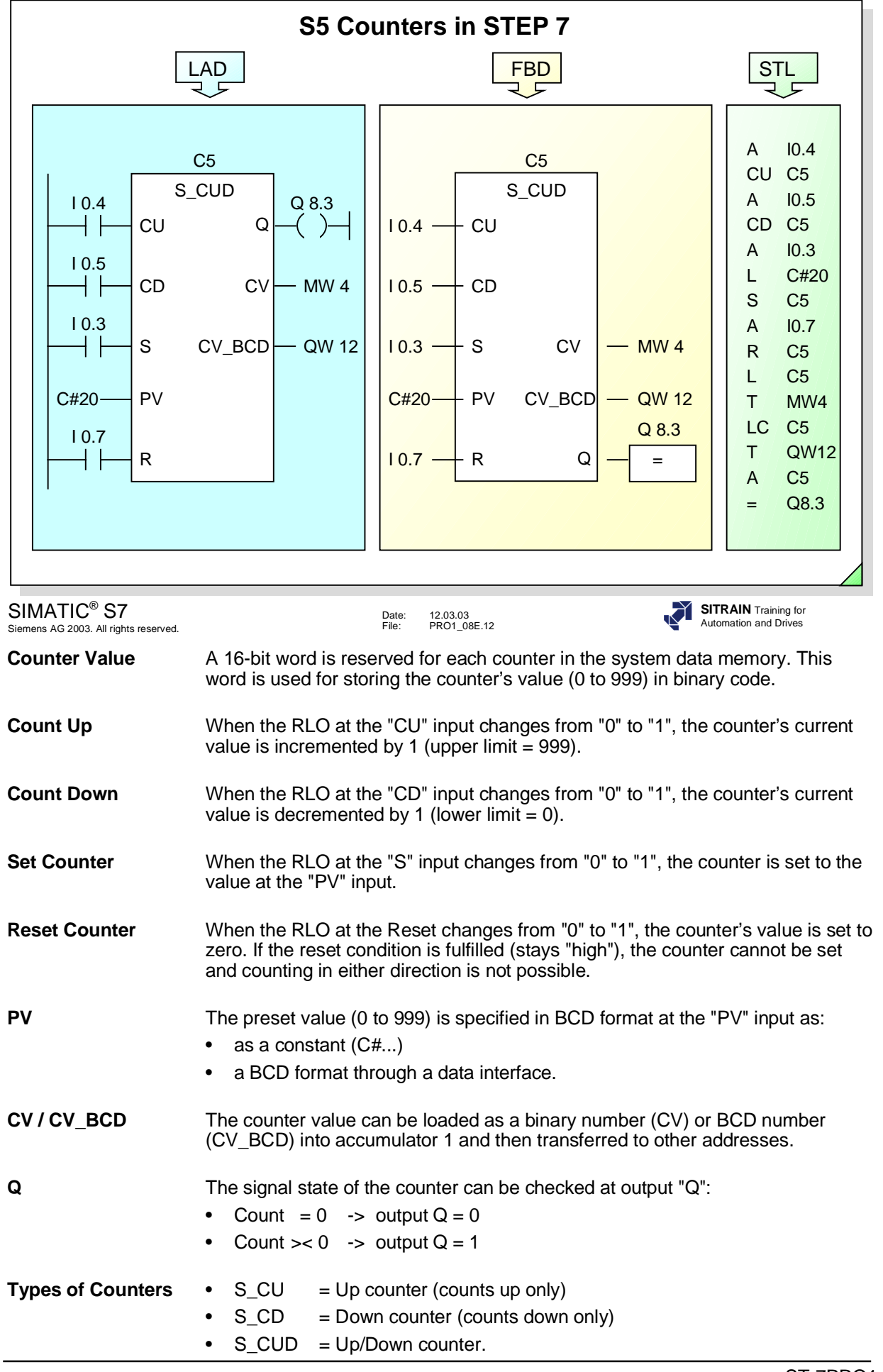

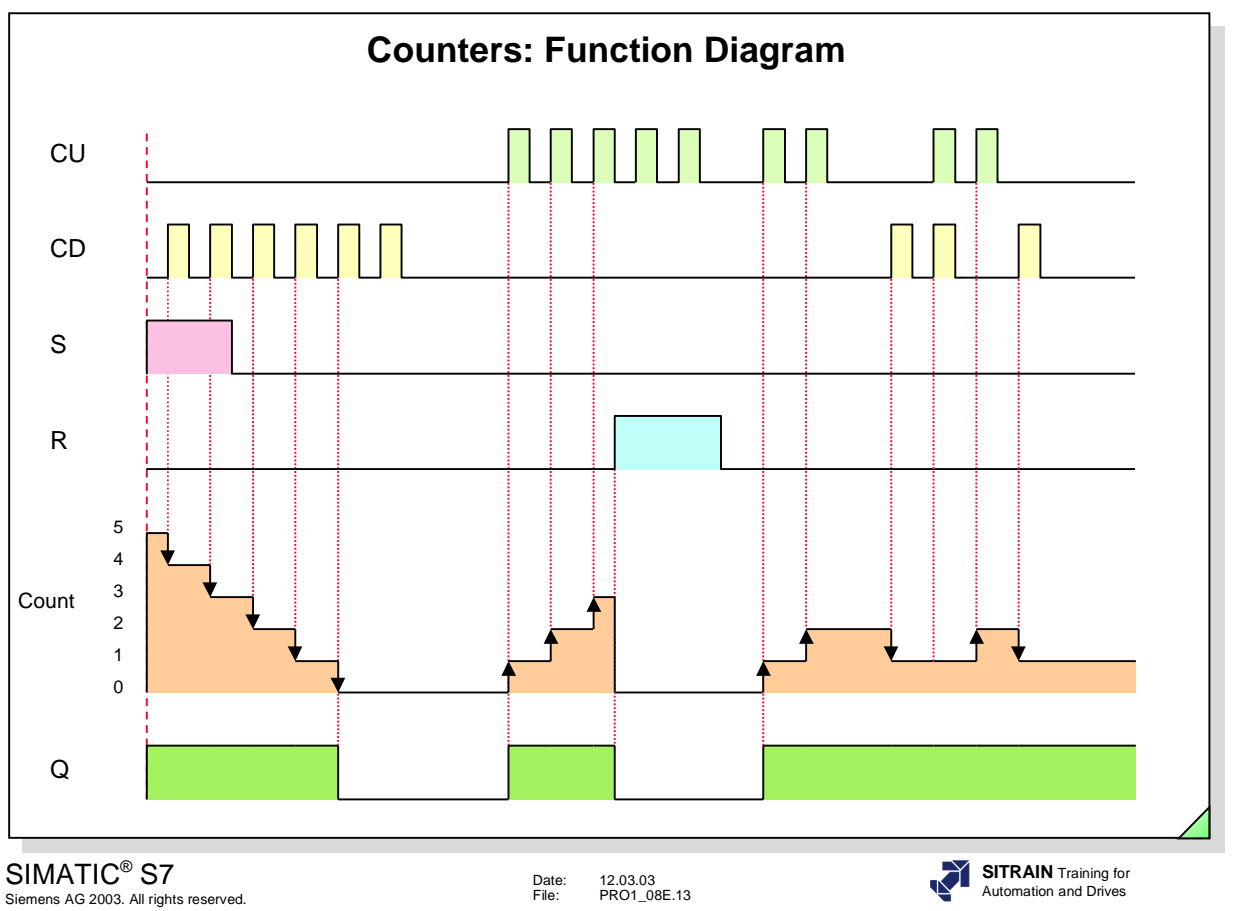

**Notes** When the counter reaches its maximum value (999), the next count up signal does not affect the counter. Likewise, when the counter reaches its minimum value (0), the next count down signal does not affect the counter. The counters do not count above 999 of lower than zero.

> If an up count and a down count signal occur at the same time, the count remains the same.

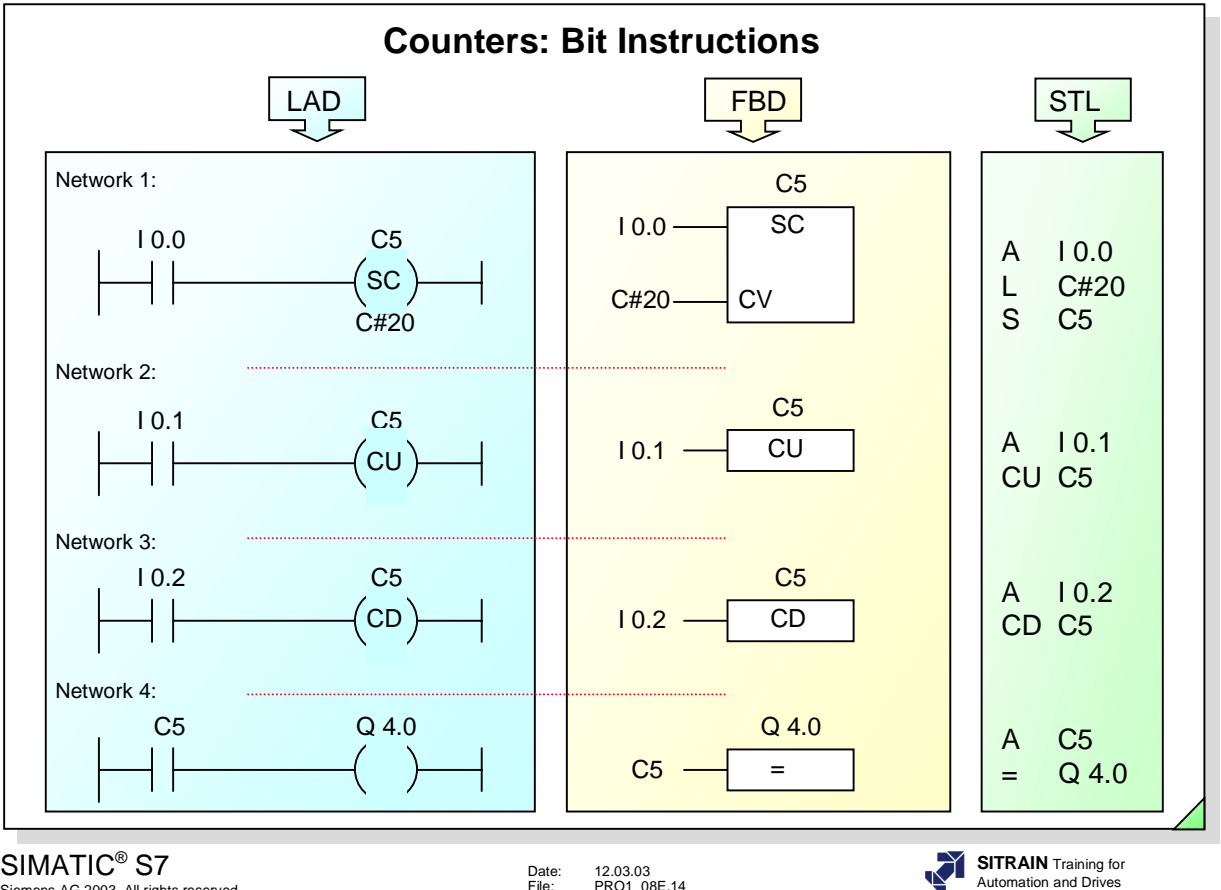

Siemens AG 2003. All rights reserved.

Date: 12.03.03 File: PRO1\_08E.14

**Bit Instructions** All counter functions can also operate with simple bit instructions. The similarities and differences between this method and the counter functions discussed so far are as follows:

- Similarities:
	- Setting conditions at the "SC" input
	- Specification of the counter value
	- RLO change at the "CU" input
	- RLO change at the "CD" input
- Differences:
	- It is not possible to check the current counter value since there are no Binary (CV) or BCD (CV\_BCD) outputs.
	- There is no binary output Q in the graphical representation.

**Note** IEC-compliant counters can also be implemented in STEP 7. The use of system function blocks for implementing IEC counters is dealt with in an advanced programming course.

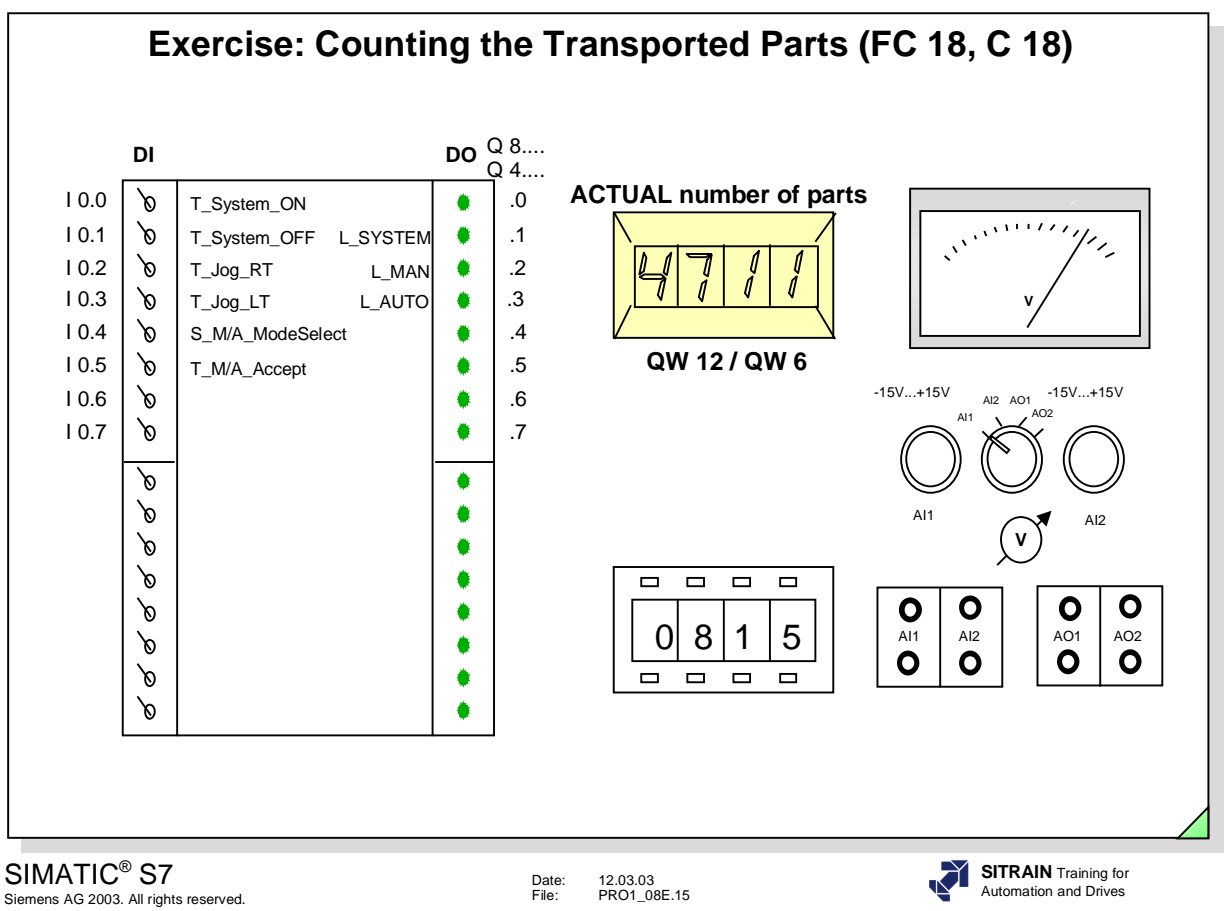

**Function Up Till Now** In the AUTO mode, parts are transported from Bay 1 or Bay 2 to the Conveyor's End passing through the light barrier. The transportation function starts as soon as a part is placed on Bay 1 or 2 and the associated momentary contact switch at that bay is pressed and it ends as soon as the part has passed through the light barrier.

- **Task:** The parts transported in the AUTO mode are to be counted as soon as they have passed through the "LB" light barrier ("LB" 0->1).
	- The number of transported parts (ACTUAL number of parts) is to be displayed on the BCD digital display.
	- The counter is to be reset when the system is switched off  $(Q 8.1 / 4.1 = 0')$ .

- **What To Do:** Program the counting of the transported parts in function FC 18. Use the S5 counter (C 18) in FC 18 for this.
	- Program the call of FC 18 in OB 1

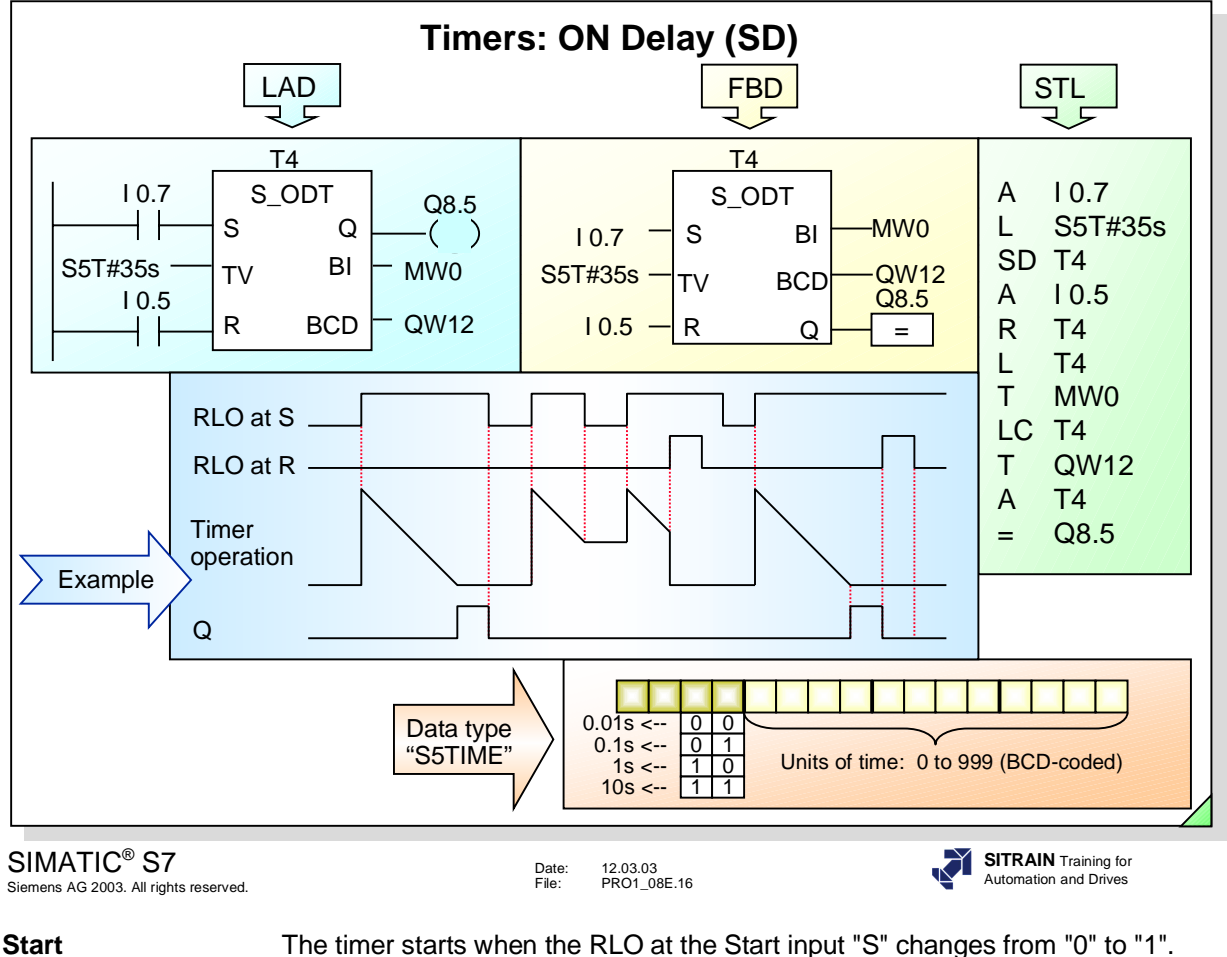

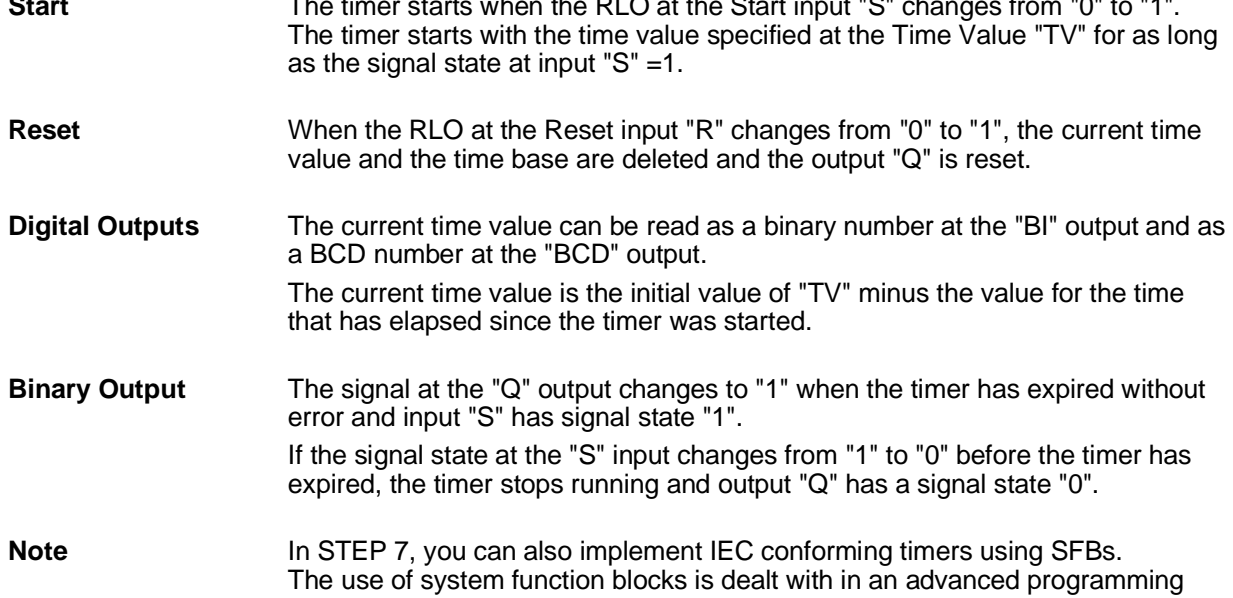

course.

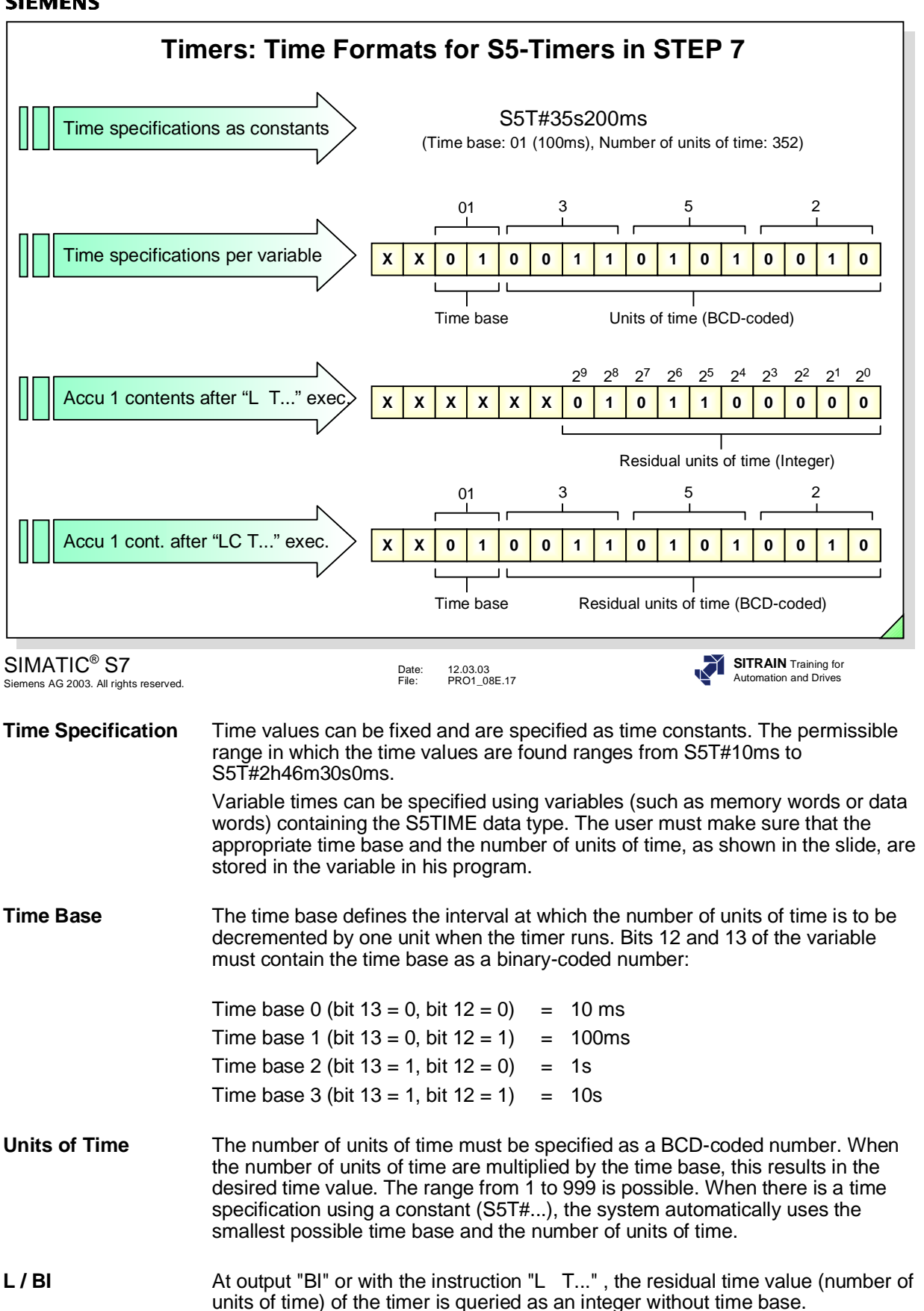

LC / BCD At output "BCD" or with the instruction "LC T...", the residual time value (number of units of time) of the timer is queried as a BCD-coded number with the time base in Bit 12 and 13.
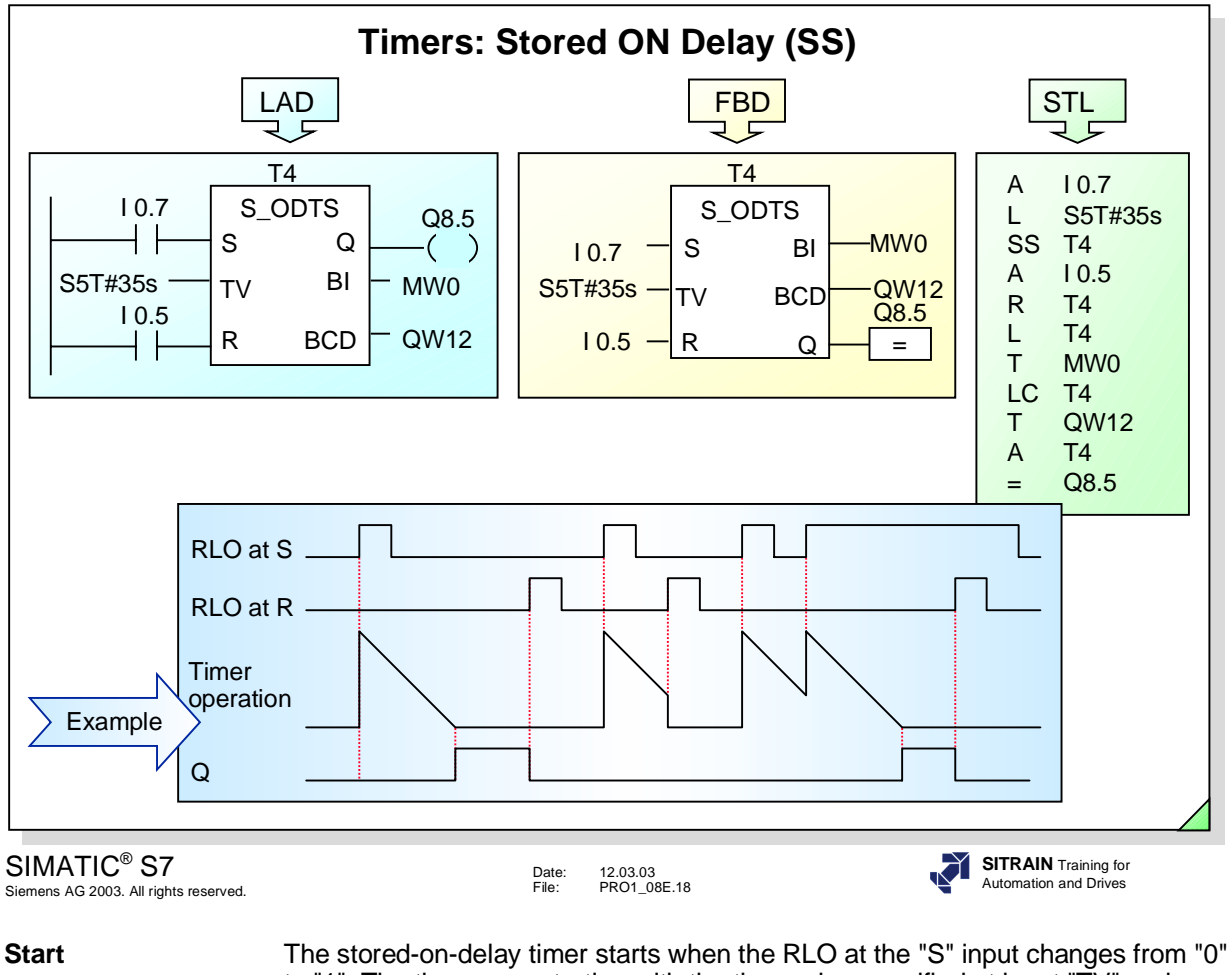

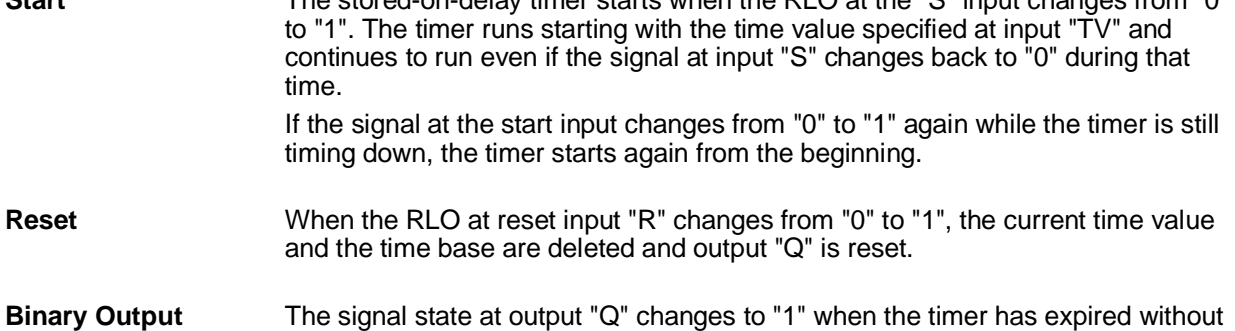

error, regardless of whether the signal state at input "S" is still "1".

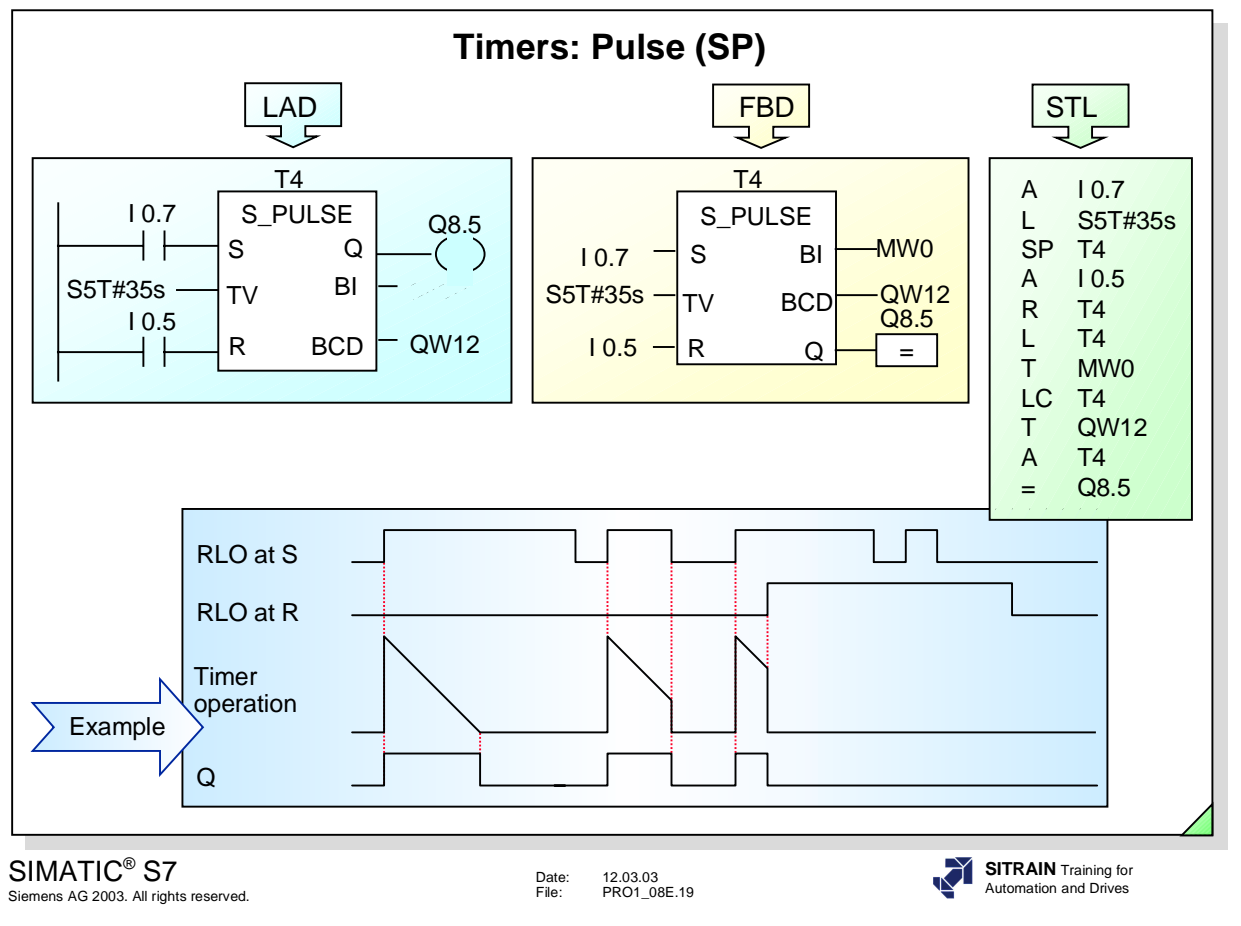

Start The pulse timer starts when the RLO at the "S" input changes from "0" to "1". Output "Q" is also set to "1".

**Reset Cutput "Q" is reset when:** 

- the timer has expired, or<br>• the start "S" signal change
- the start "S" signal changes from "1" to "0", or
- the reset input "R" has a signal state of "1".

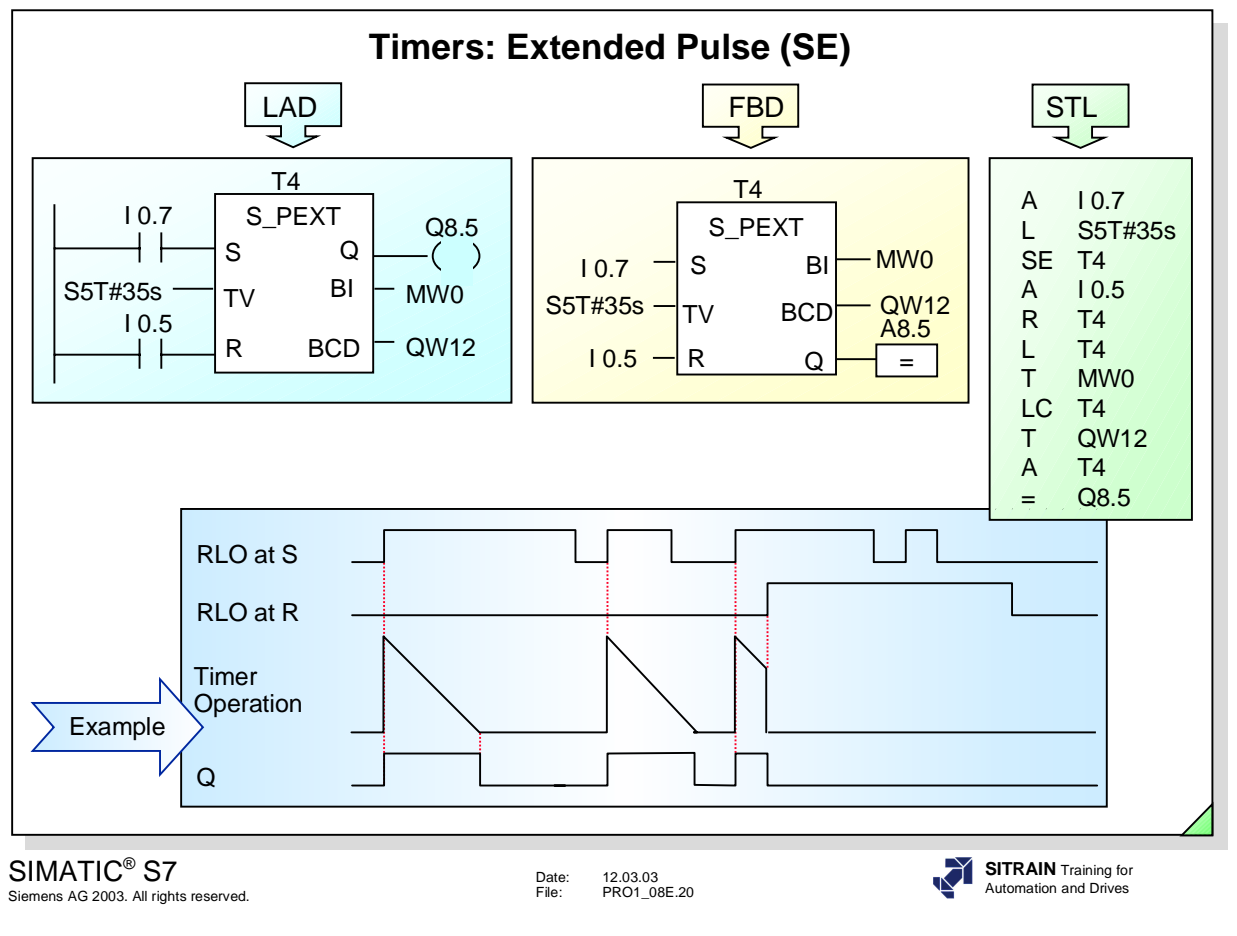

**Start** The extended pulse timer starts when the RLO at the "S" input changes from "0" to "1". Output "Q" is also set to "1". The signal state at output "Q" remains at "1" even if the signal at the "S" input

changes back to "0".

If the signal at the start input changes from "0" to "1" again while the timer is running, the timer is restarted.

**Reset Cutput "Q" is reset when:** 

- the timer has expired, or
- the reset input "R" has a signal state of "1".

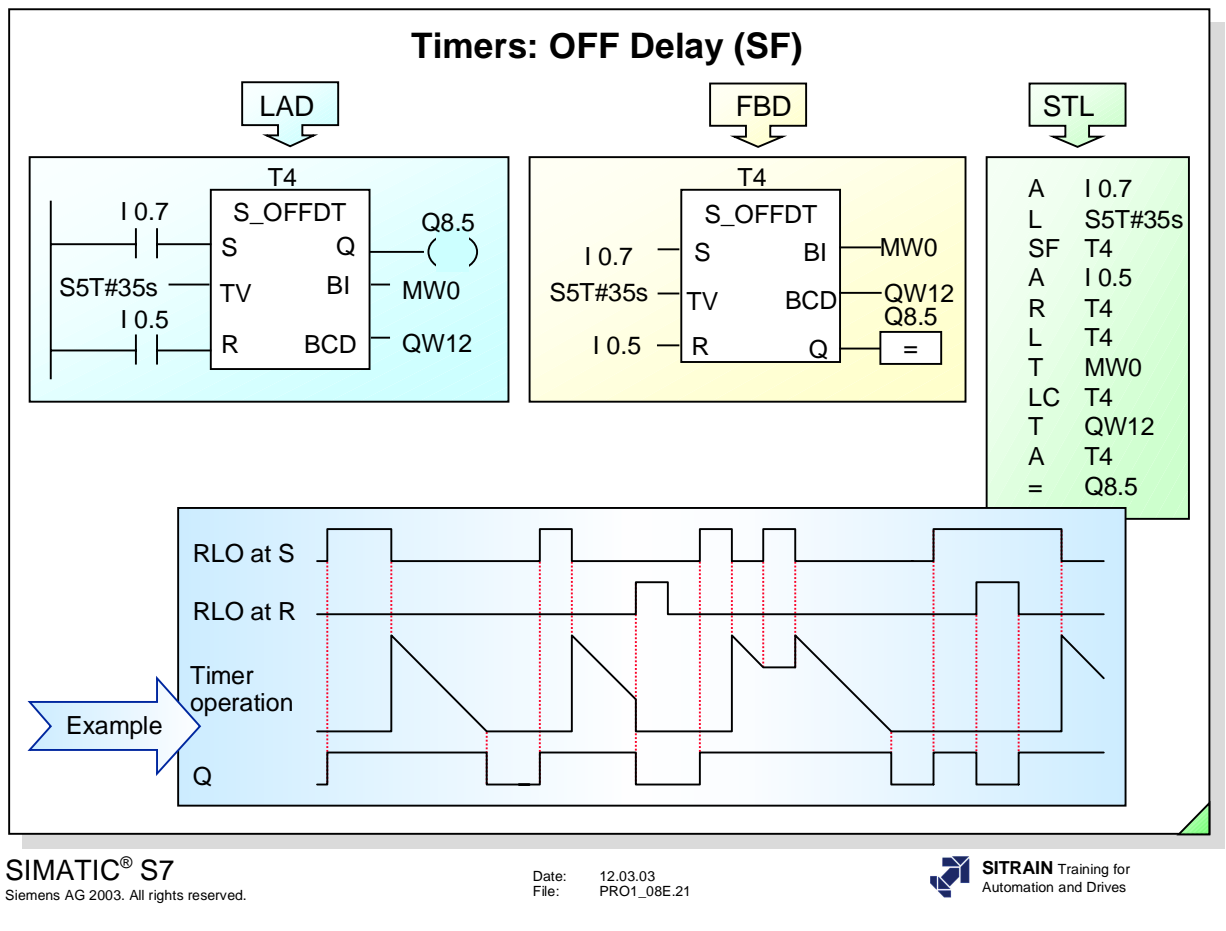

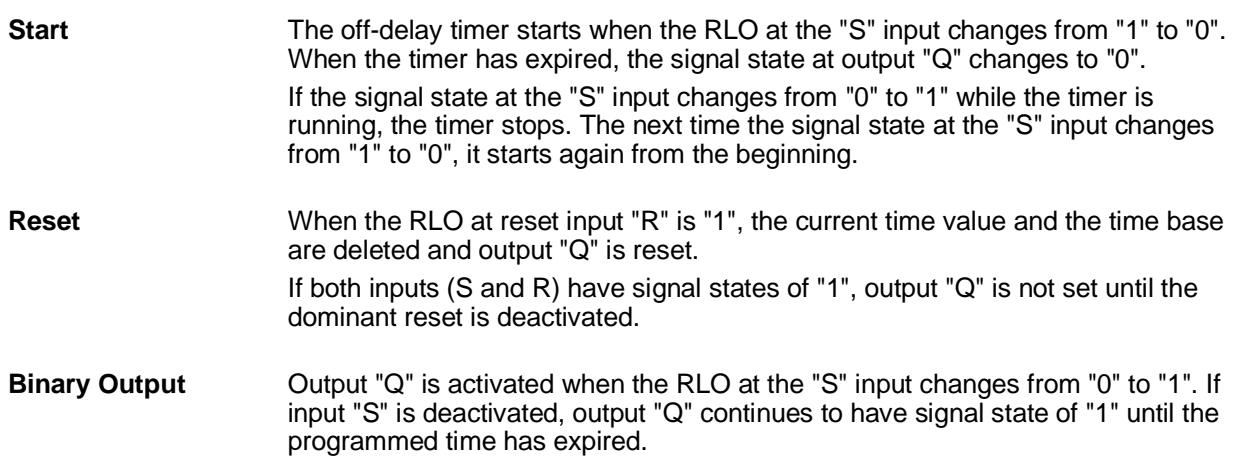

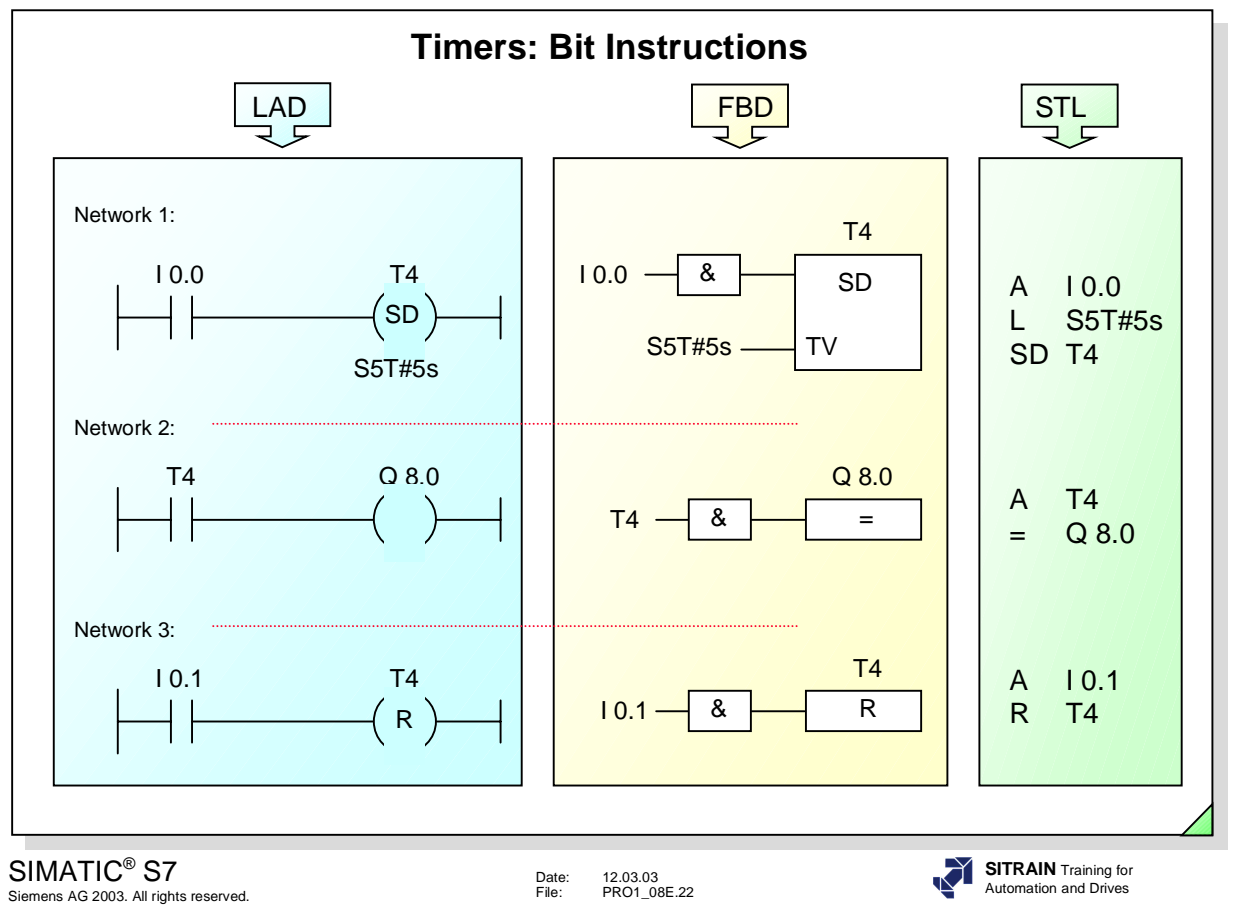

**Bit Instructions** All timer functions can also be started with simple bit instructions. The similarities and differences between this method and the timer functions discussed so far are as follows:

- Similarities:
	- Start conditions at the "S" input
	- Specification of the time value
	- Reset conditions at the "R" input
	- Signal response at output "Q"
- Differences (for LAD and FBD):
	- It is not possible to check the current time value (there are no "BI" and "BCD" outputs).

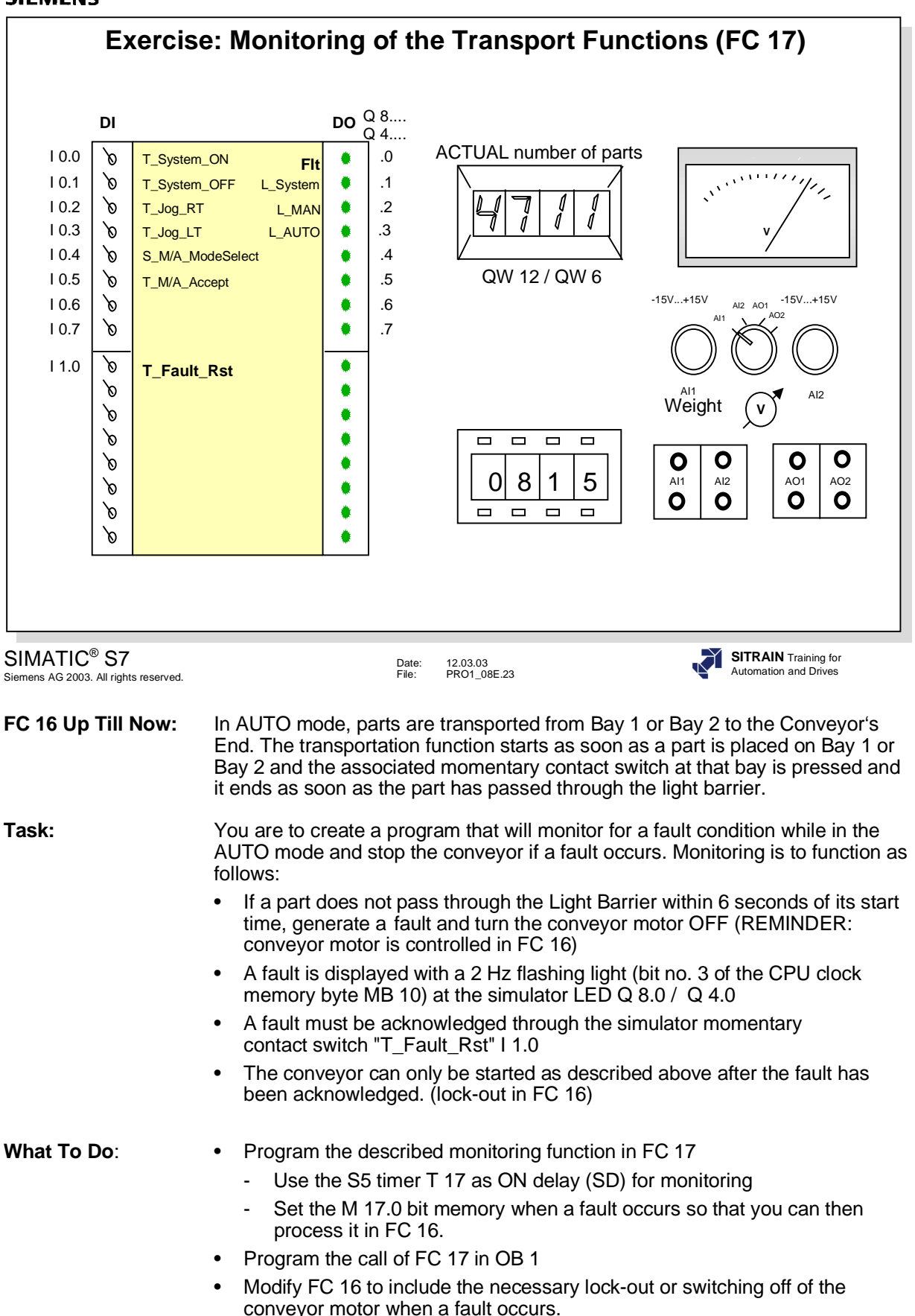

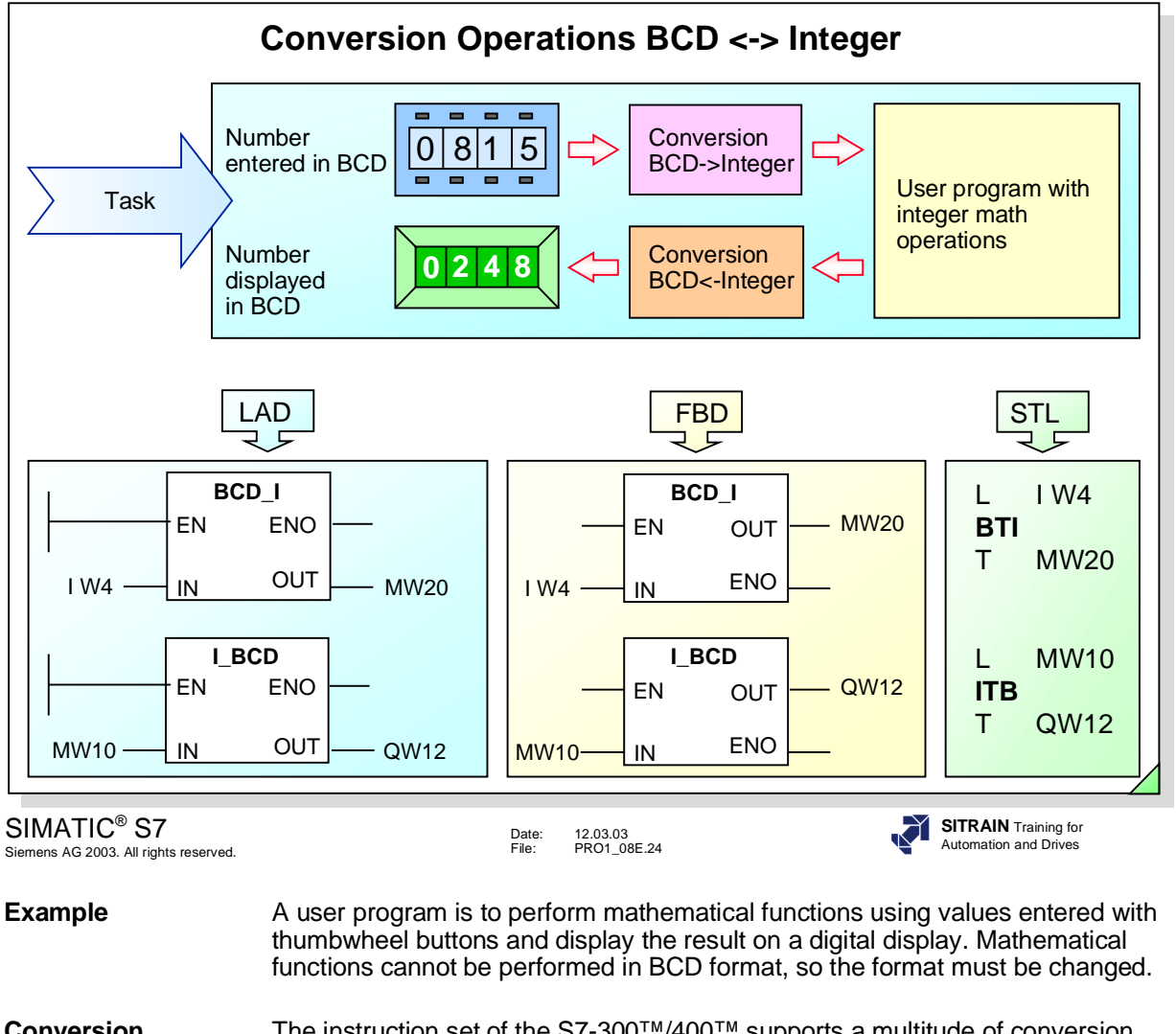

- **Conversion** The instruction set of the S7-300™/400™ supports a multitude of conversion **Instructions** operations. The instructions all have the same format **Instructions** operations. The instructions all have the same format.
- **EN, ENO** If RLO is =1 at Enable input EN, the conversion is performed. Enable output ENO always has the same signal state as EN. If this is not the case, it is clearly indicated in the corresponding instructions.
- **IN** When EN=1, the value at IN is read into the conversion instruction.
- **OUT** The result of the conversion is stored at the address at the OUT output.
- **BCD I / BTI** (Convert BCD to integer) reads the contents of the IN parameter as a three-digit BCD number (+/- 999) and converts it to an integer value (16 bits).
- **I\_BCD / ITB** (Convert integer to BCD) reads the contents of the IN parameter as an integer value (16 bits) and converts this value to a three-digit BCD number (+/- 999). If an overflow occurs,  $ENO = 0$ .
- **BCD DI / BTD** Converts a BCD number (+/- 9999999) to a double integer (32 bits).
- **DI\_BCD / DTB** Converts a double integer to a seven-digit BCD number (+/- 9999999). If an overflow occurs,  $ENO = 0$ .

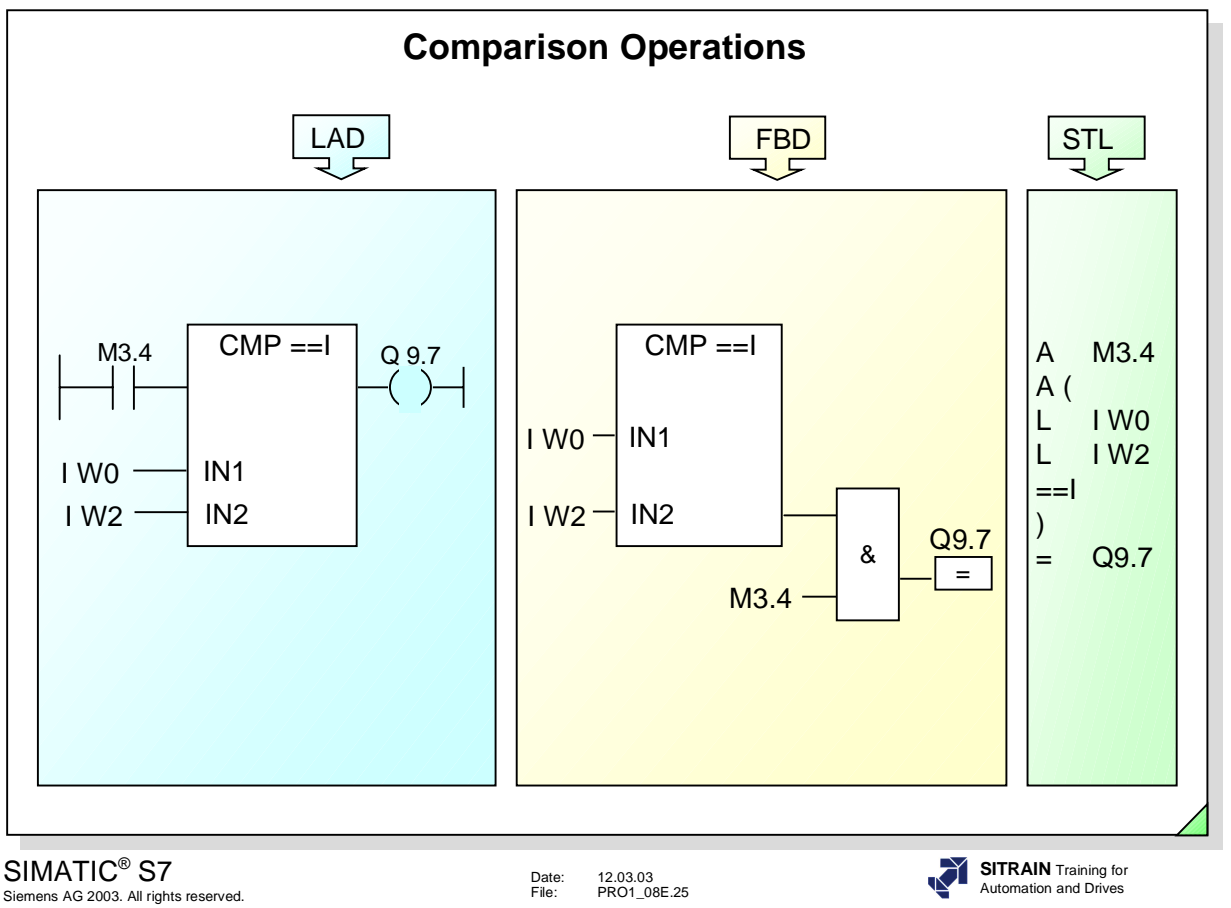

**CMP** You can use comparison instructions to compare the following pairs of numerical values:

- **I** Compare integers (on the basis of 16 bit fixed-point number)
- **D** Compare integers (on the basis of 32 bit fixed-point number)
- **R** Compare floating-point numbers (on 32 bit real number basis = IEEE floating-point numbers).

If the result of the comparison is "true", then the RLO of the operation is "1", otherwise it is "0".

The values at inputs IN1 and IN2 are compared for conformity with the specified condition:

- **==** IN1 is equal to IN2
- **<>** IN1 is not equal to IN2
- **>** IN1 is greater than IN2
- **<** IN1 is less than IN2
- **>=** IN1 is greater than or equal to IN2
- **<=** IN1 is less than or equal to IN2.

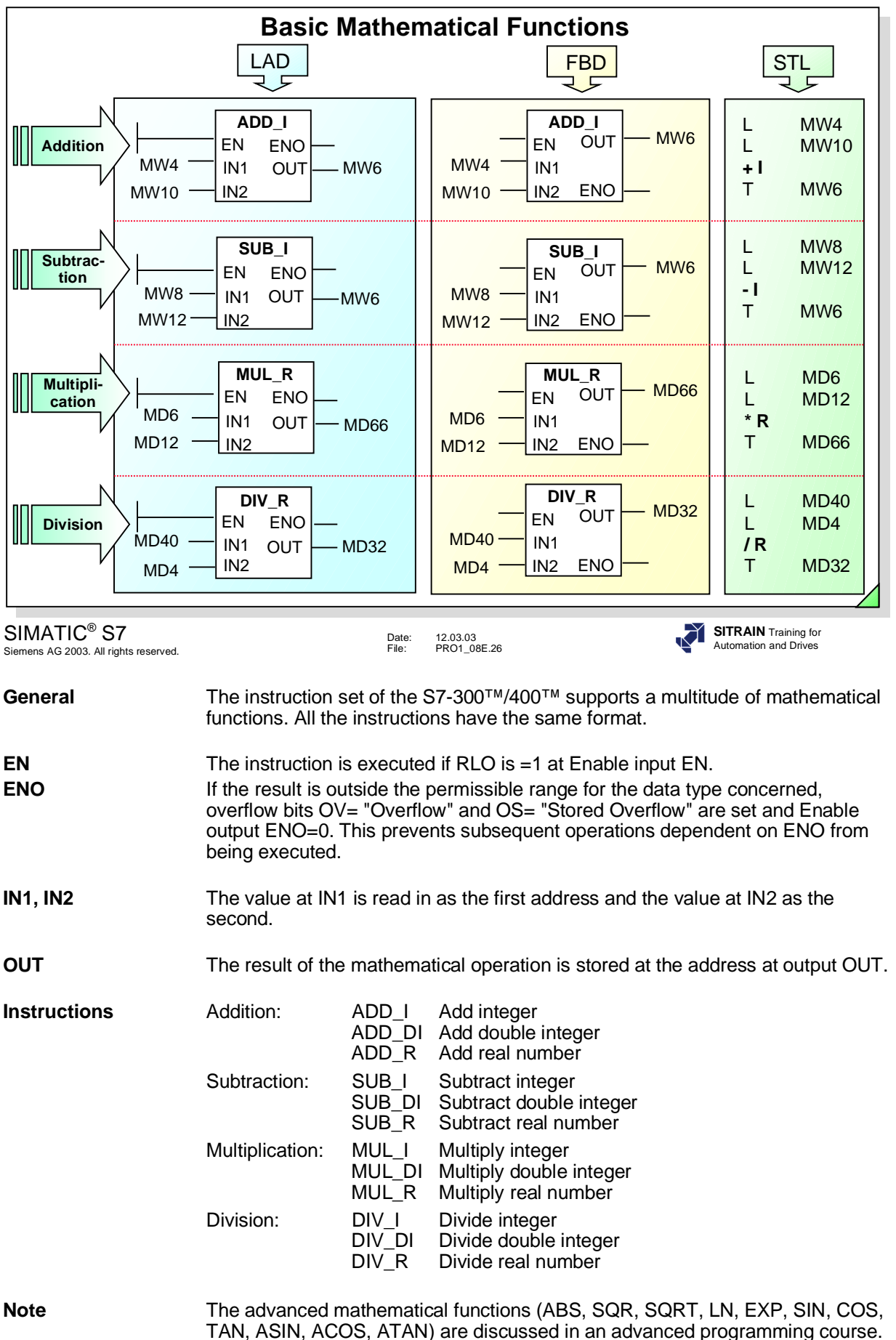

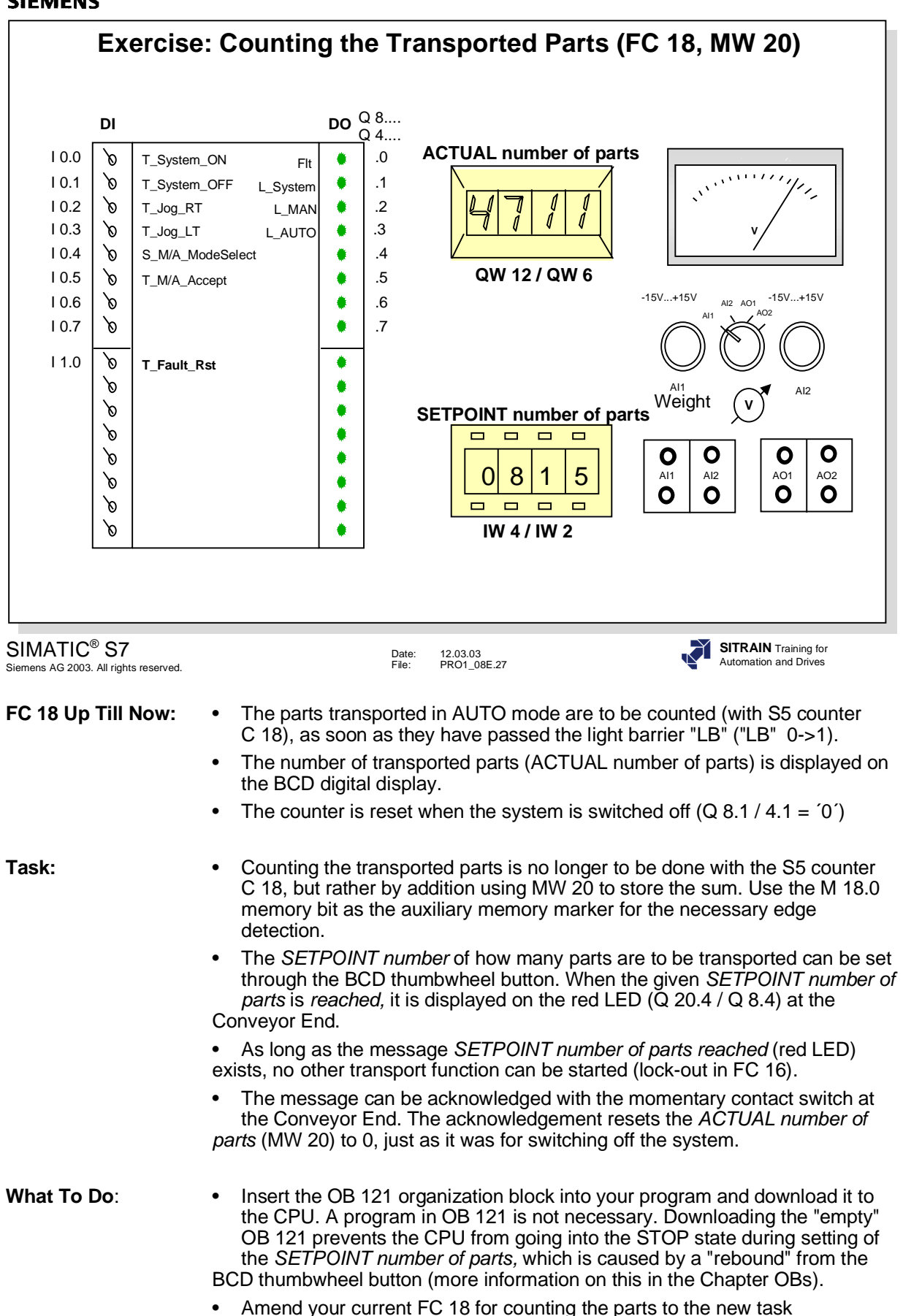

• Modify the FC 16 for controlling the conveyor motor according to the task.

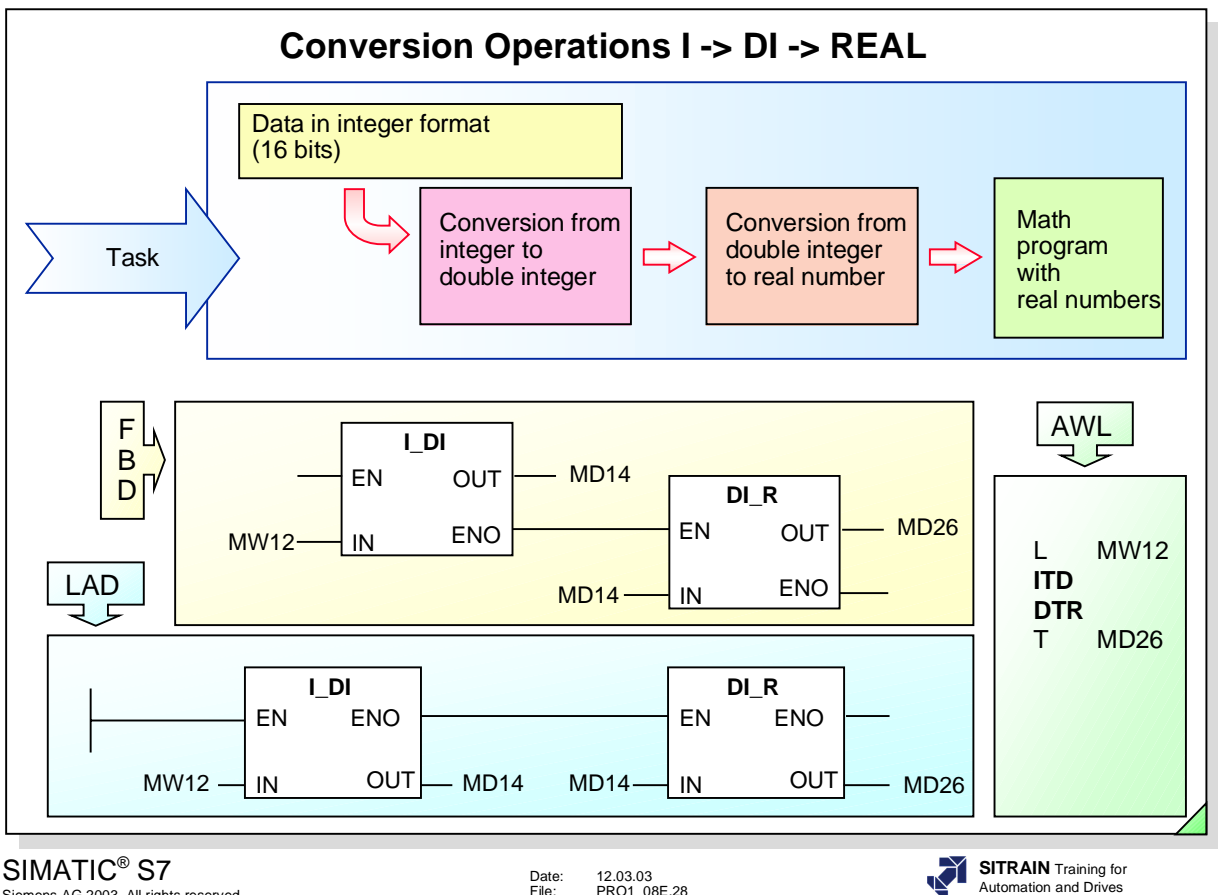

Siemens AG 2003. All rights reserved.

Date: 12.03.03 File: PRO1\_08E.28

**Example** A user program that works with integers also needs to perform division, which is likely to result in values less than 1. Since these values can be represented only as real numbers, conversion to real numbers is necessary. To do this, the integer must first be converted to a double integer.

- **I\_DI / ITD** Converts an integer to a double integer.
- **DI\_R / DTR** Converts a double integer to a real number.

**Note Other conversion instructions, such as:** 

- INV\_I / INVI
- NEG\_I / NEGI
- TRUNC / TRUNC
- ROUND / RND
- CEIL / RND+
- FLOOR / RND-
- INV\_DI / INVD
- NEG\_DI / NEGD
- NEG\_R / NEGR
- CAW, CAD
- are discussed in an advanced programming course.

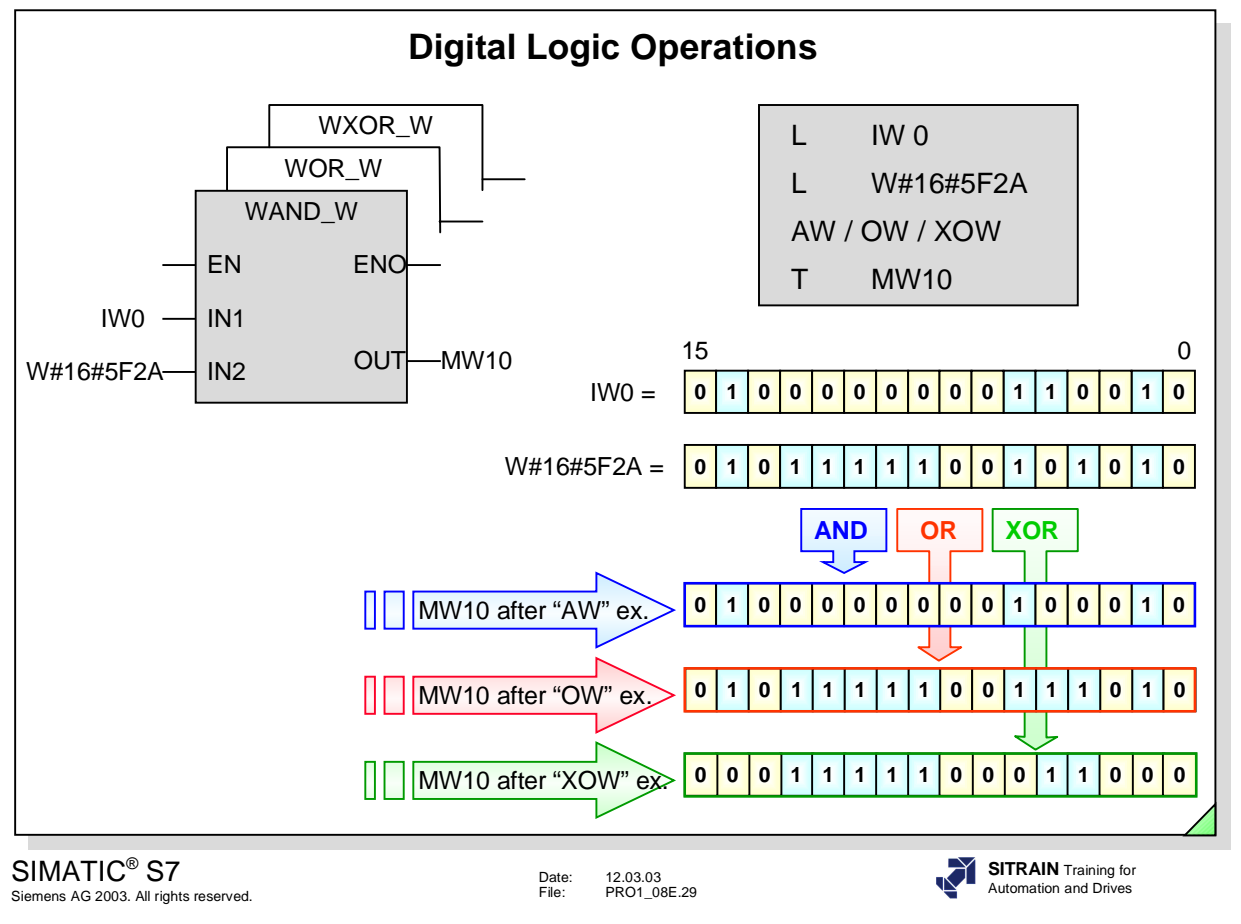

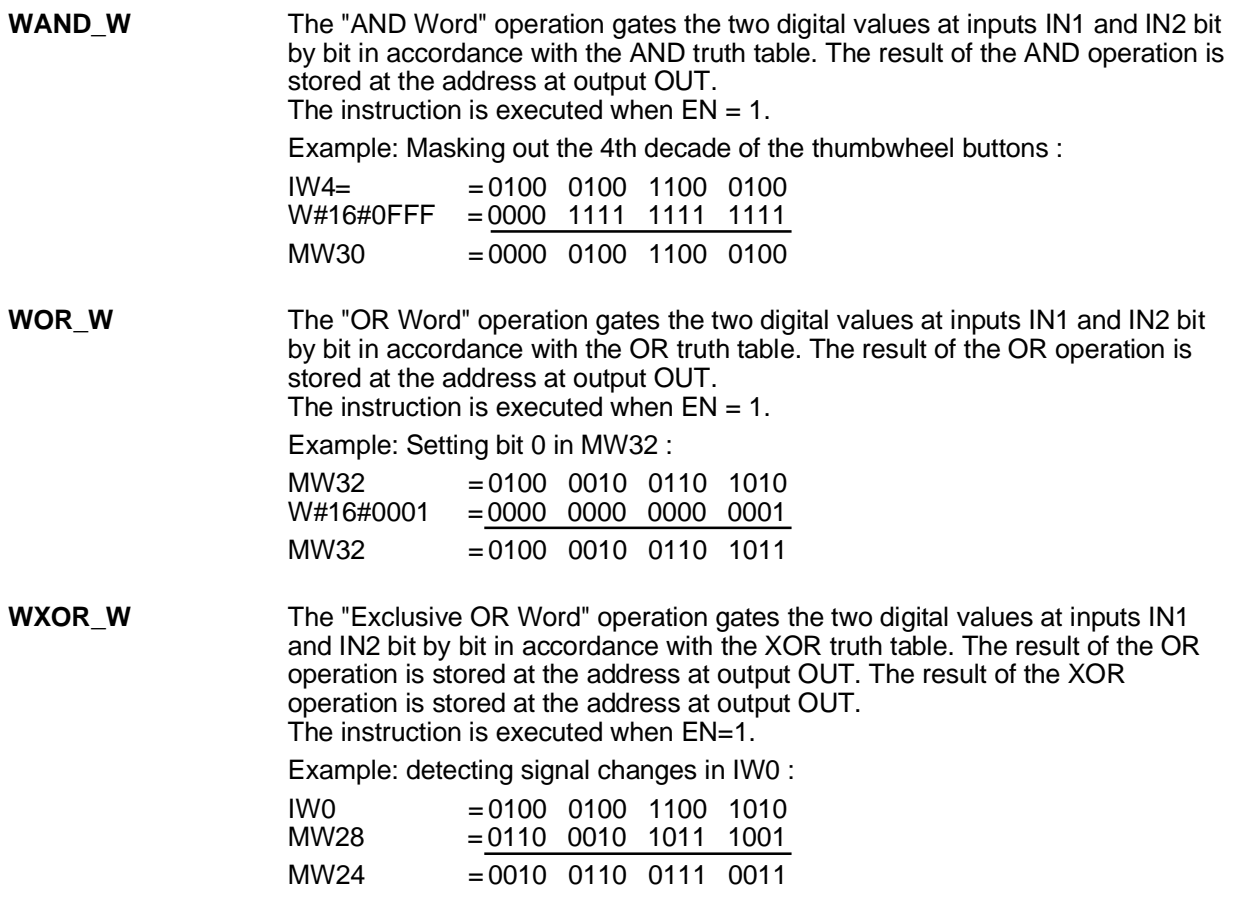

Page

## **SIEMENS**

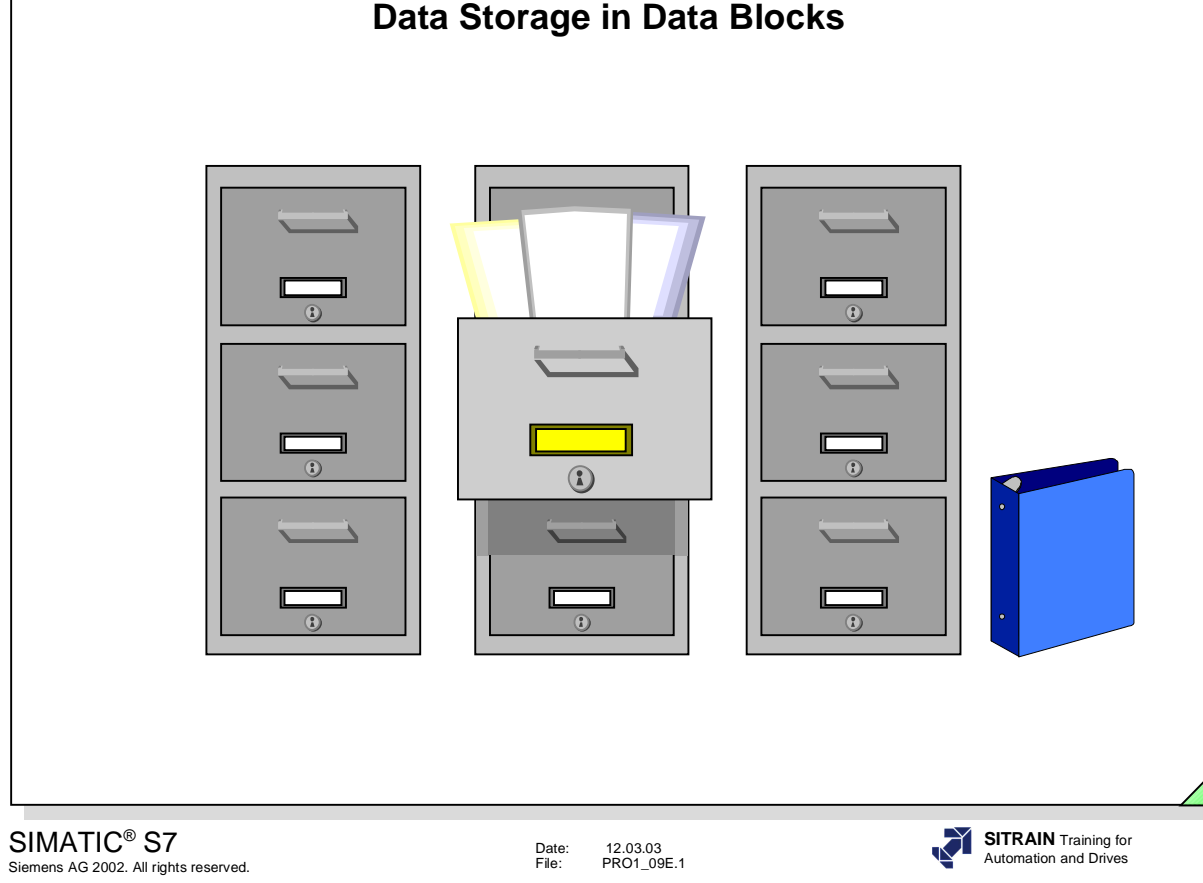

#### **Contents**

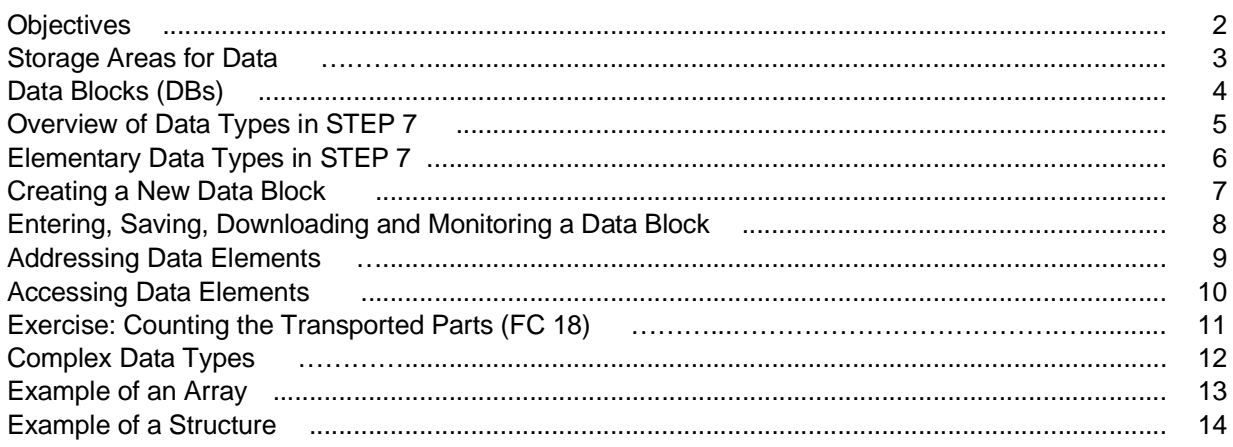

Page 1

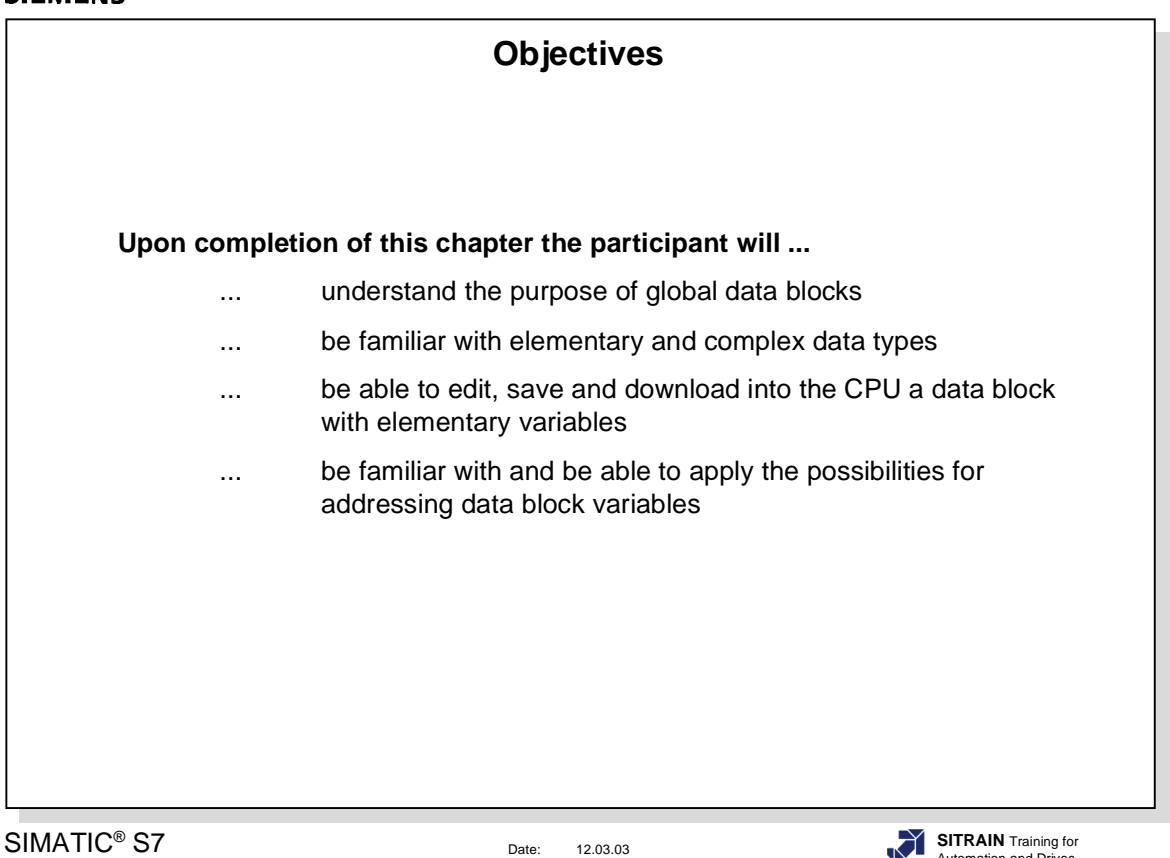

SIMATIC® S7 Siemens AG 2002. All rights reserved.

Date: 12.03.03 File: PRO1\_09E.2

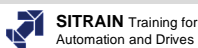

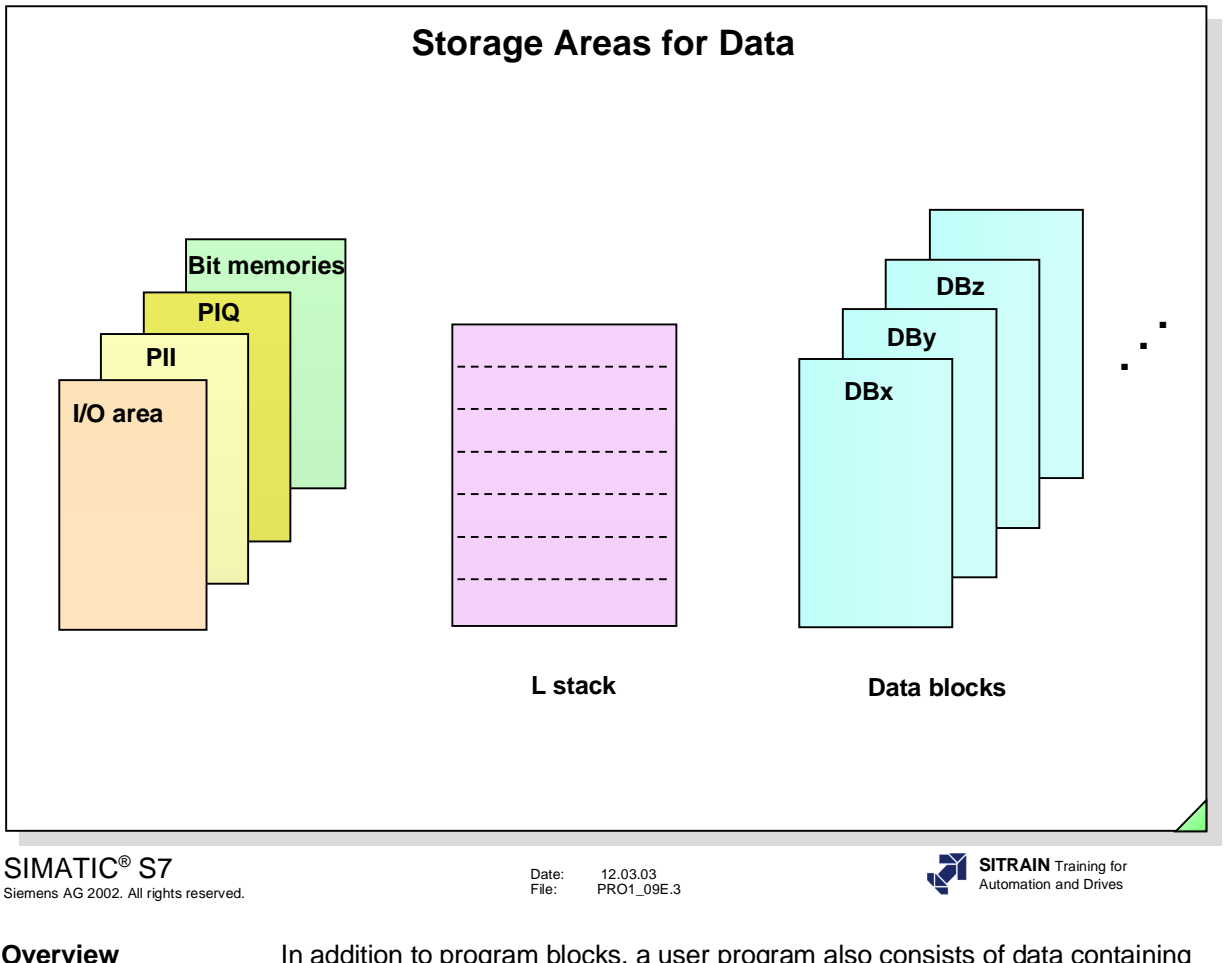

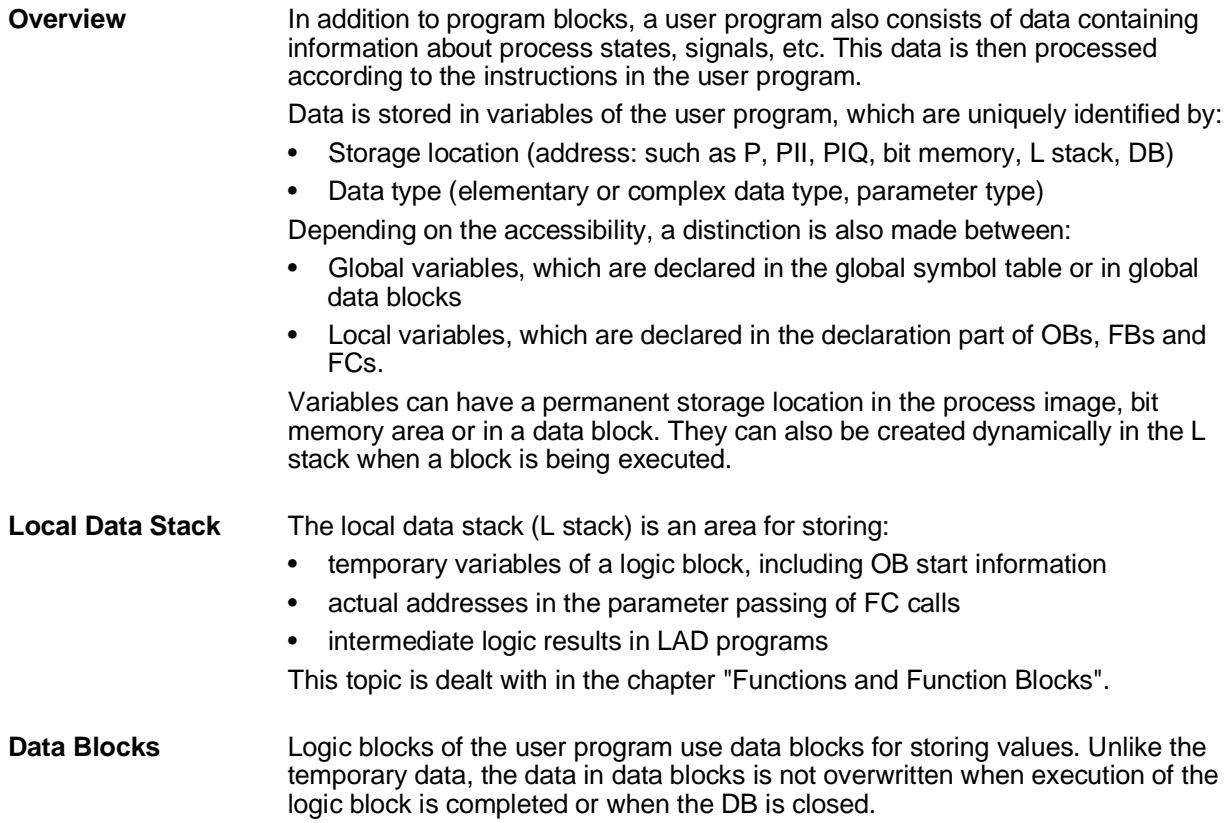

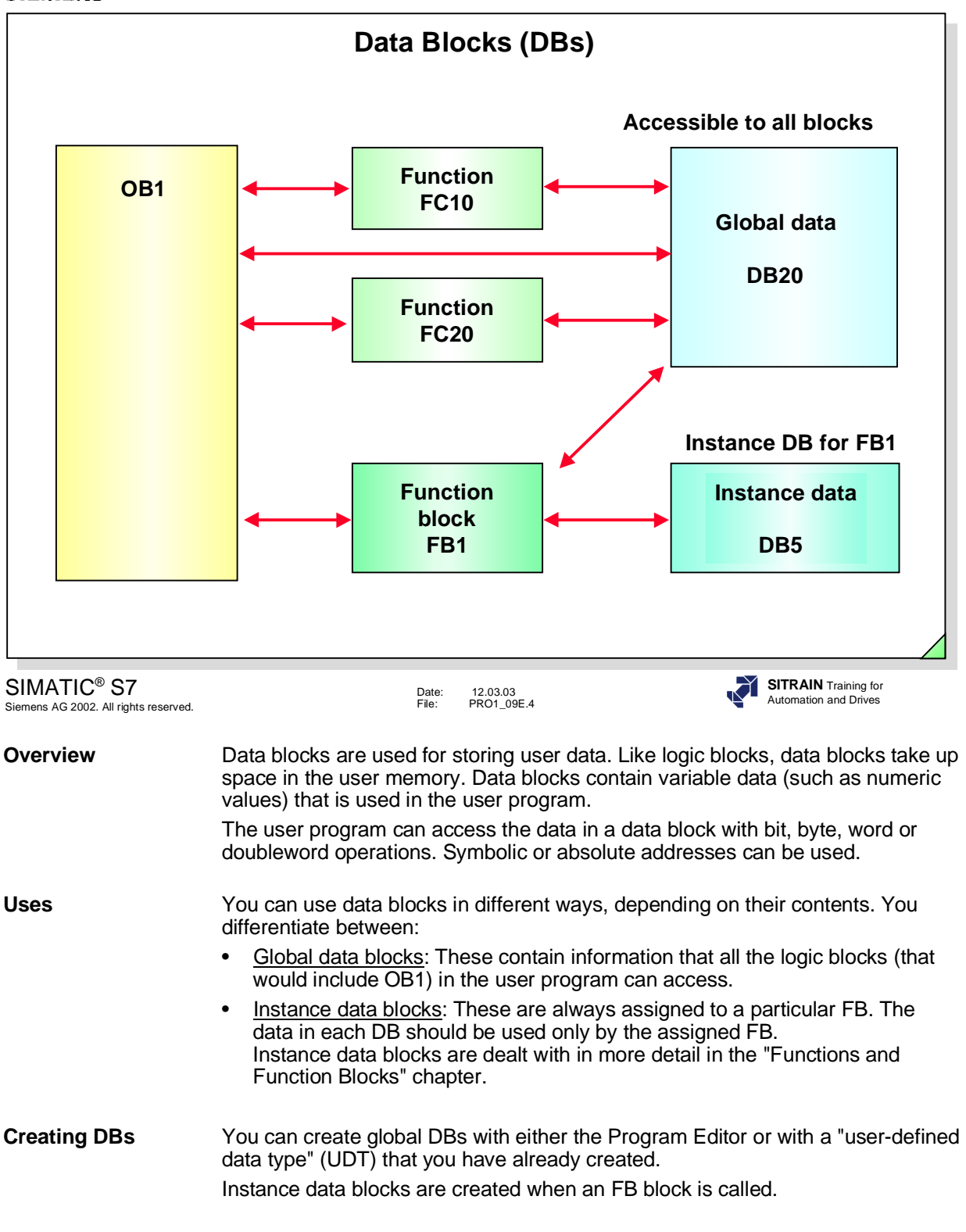

**Registers** The CPU has two data block registers, the DB and DI registers. Therefore, you can have two data blocks open at the same time. This topic is dealt with in an advanced programming course.

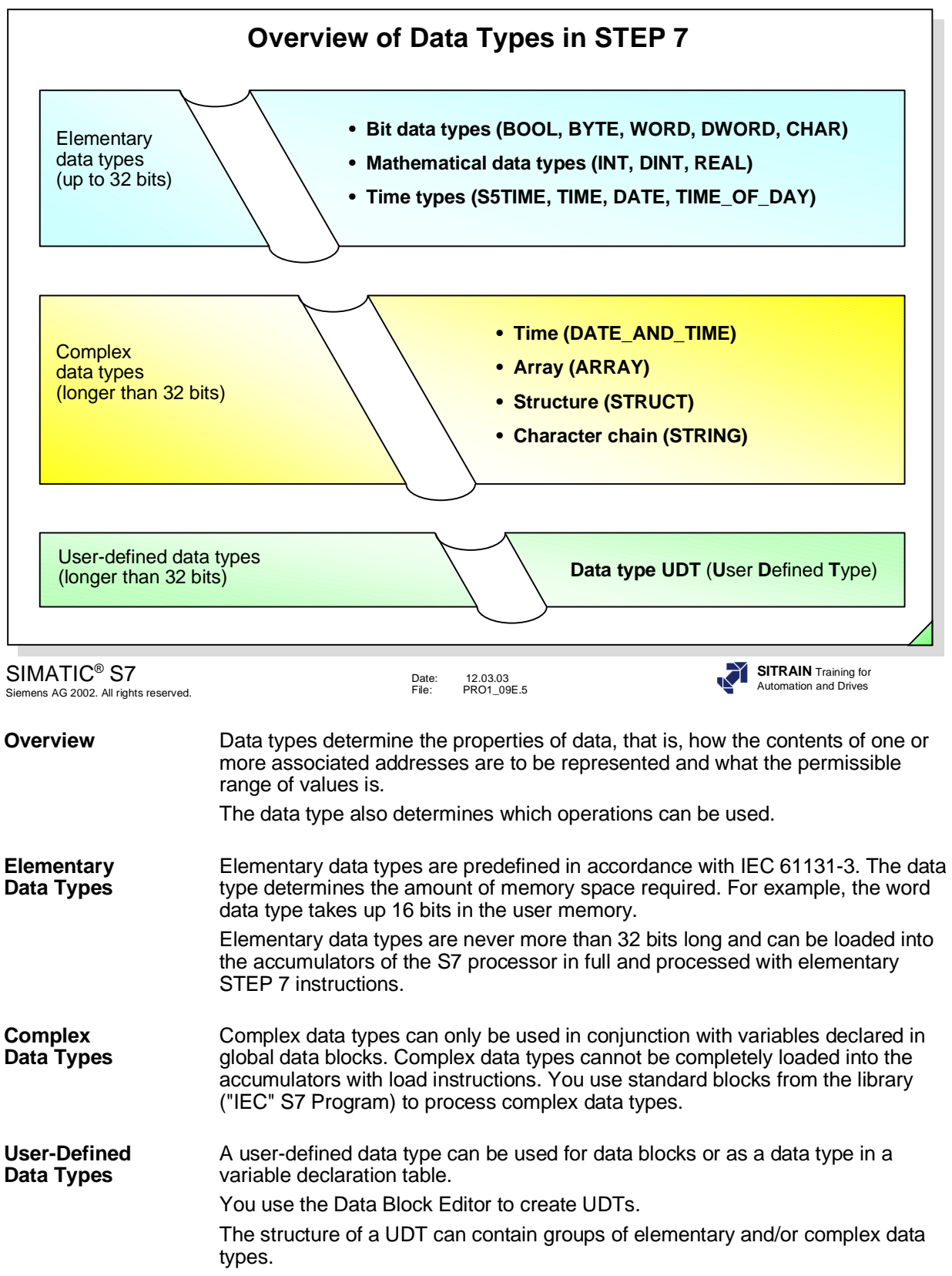

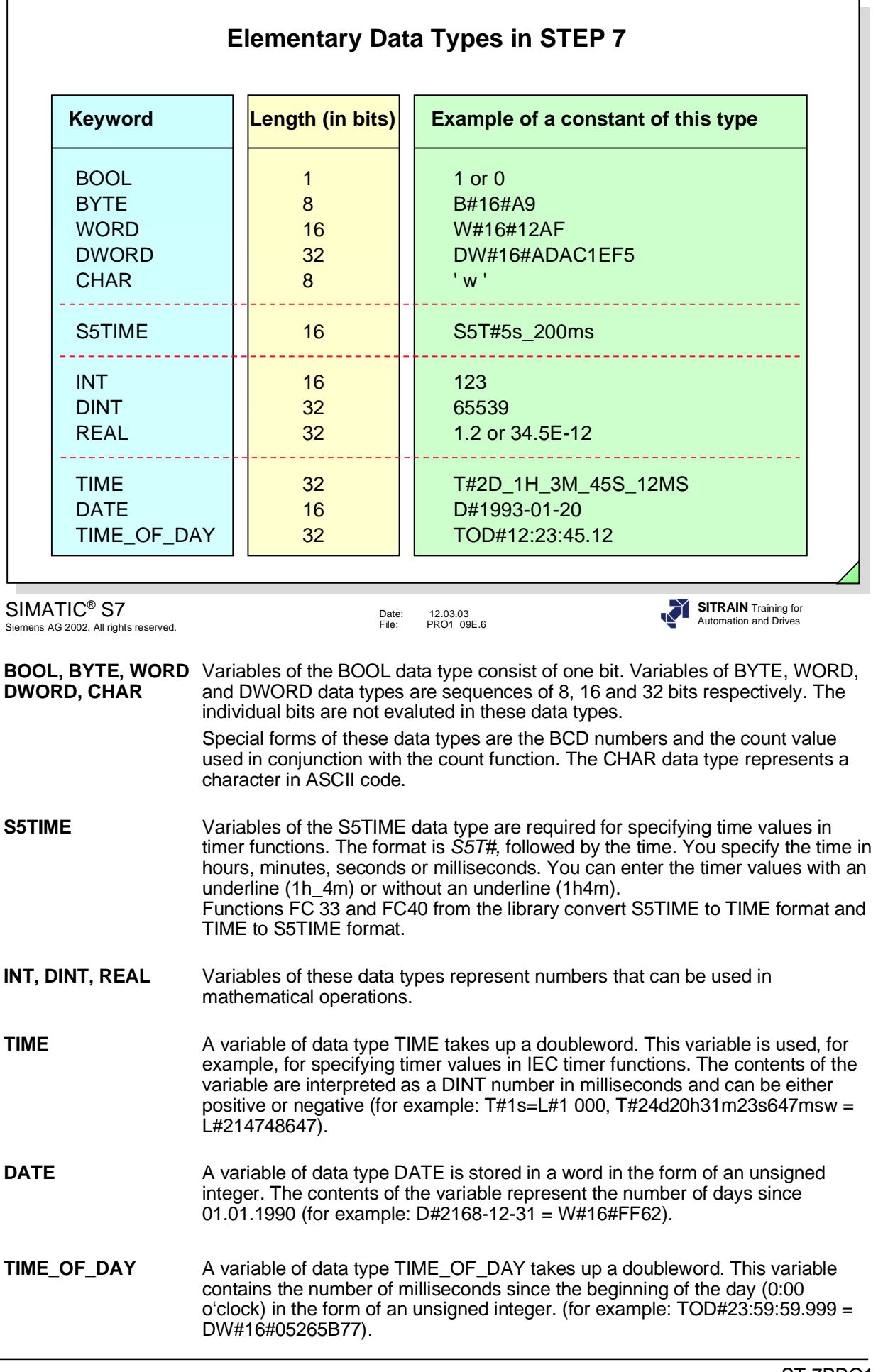

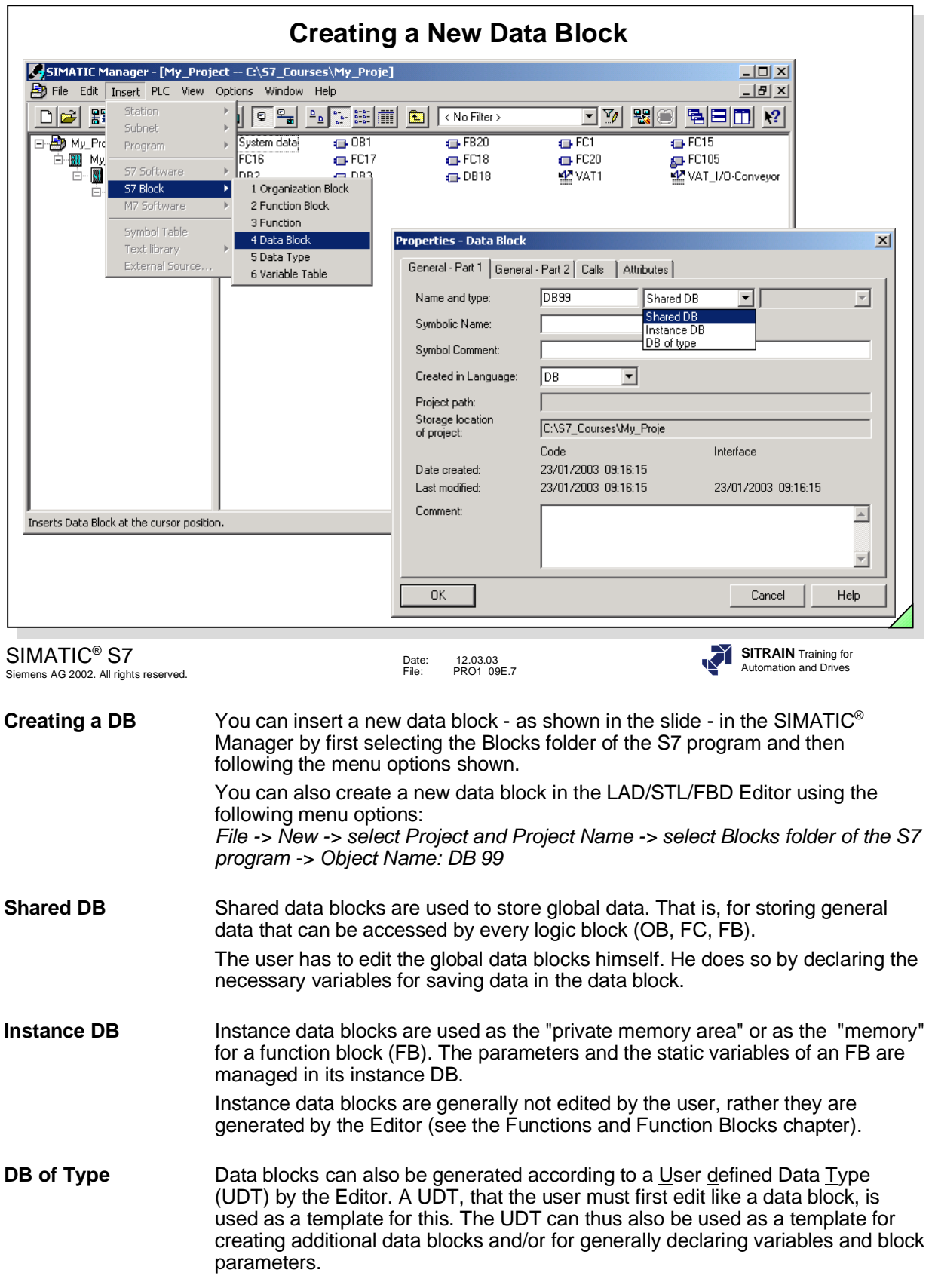

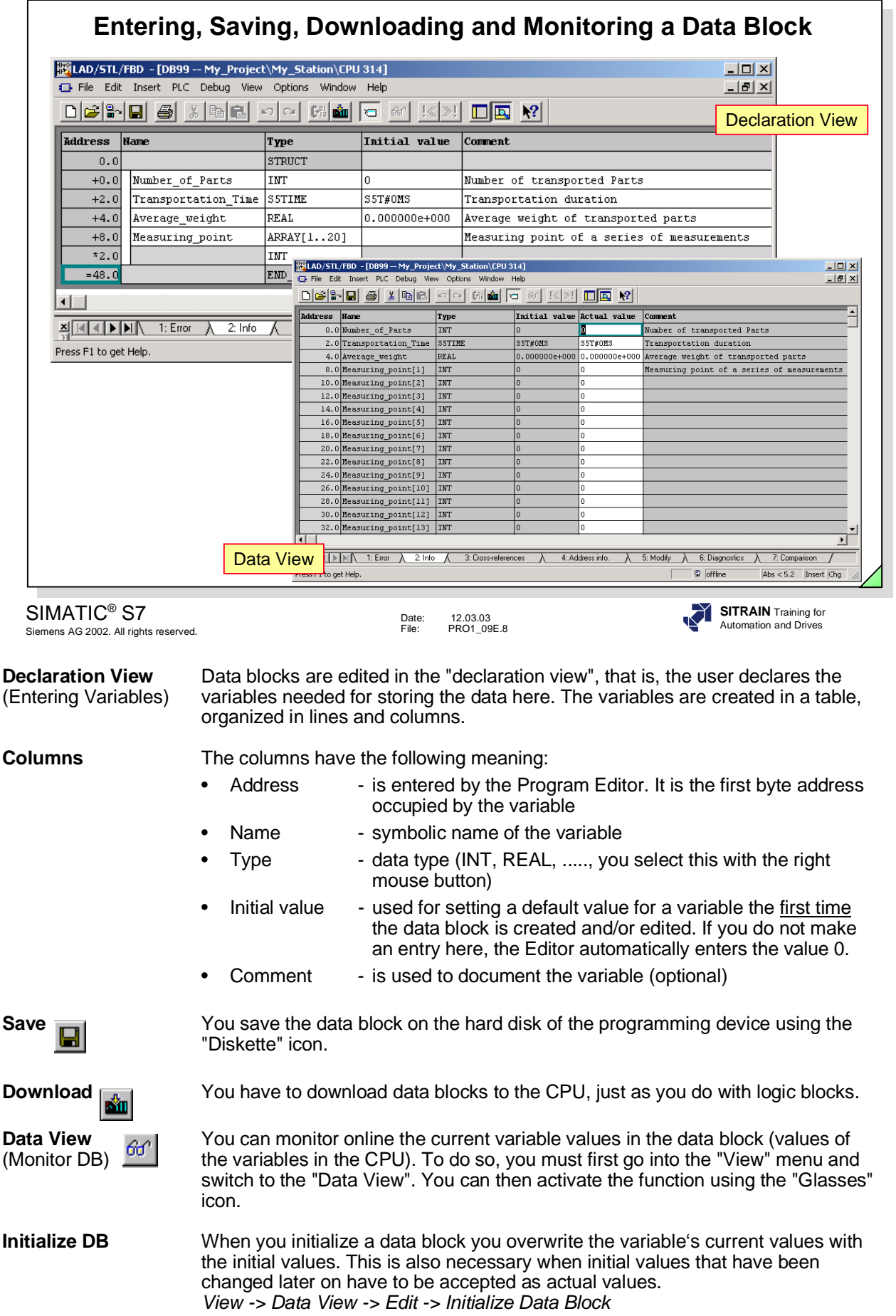

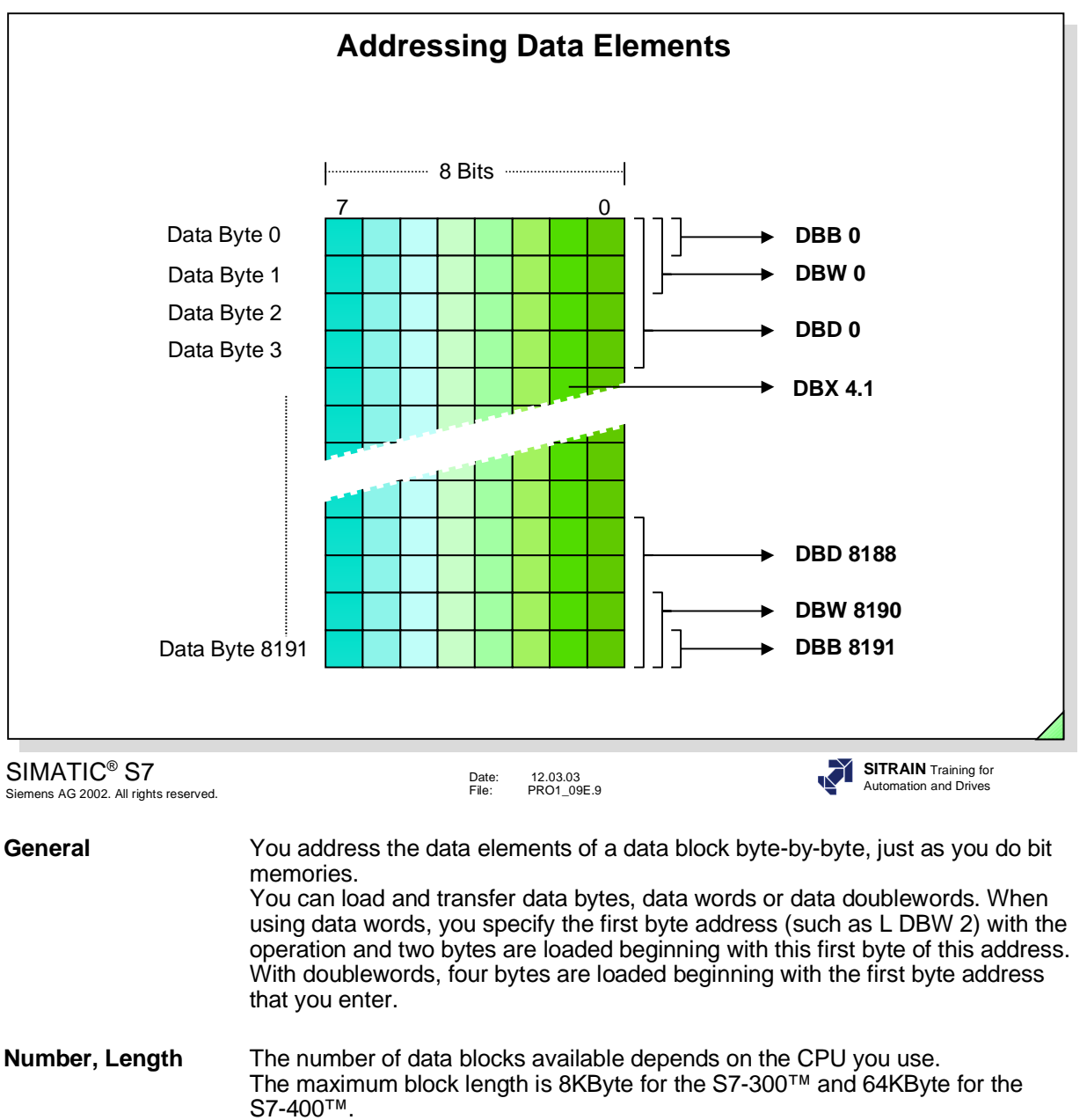

**Note** If you access non-existent data elements or data blocks an Area Length error System Fault will occur. The CPU goes into the Stop mode if you did not program an error OB.

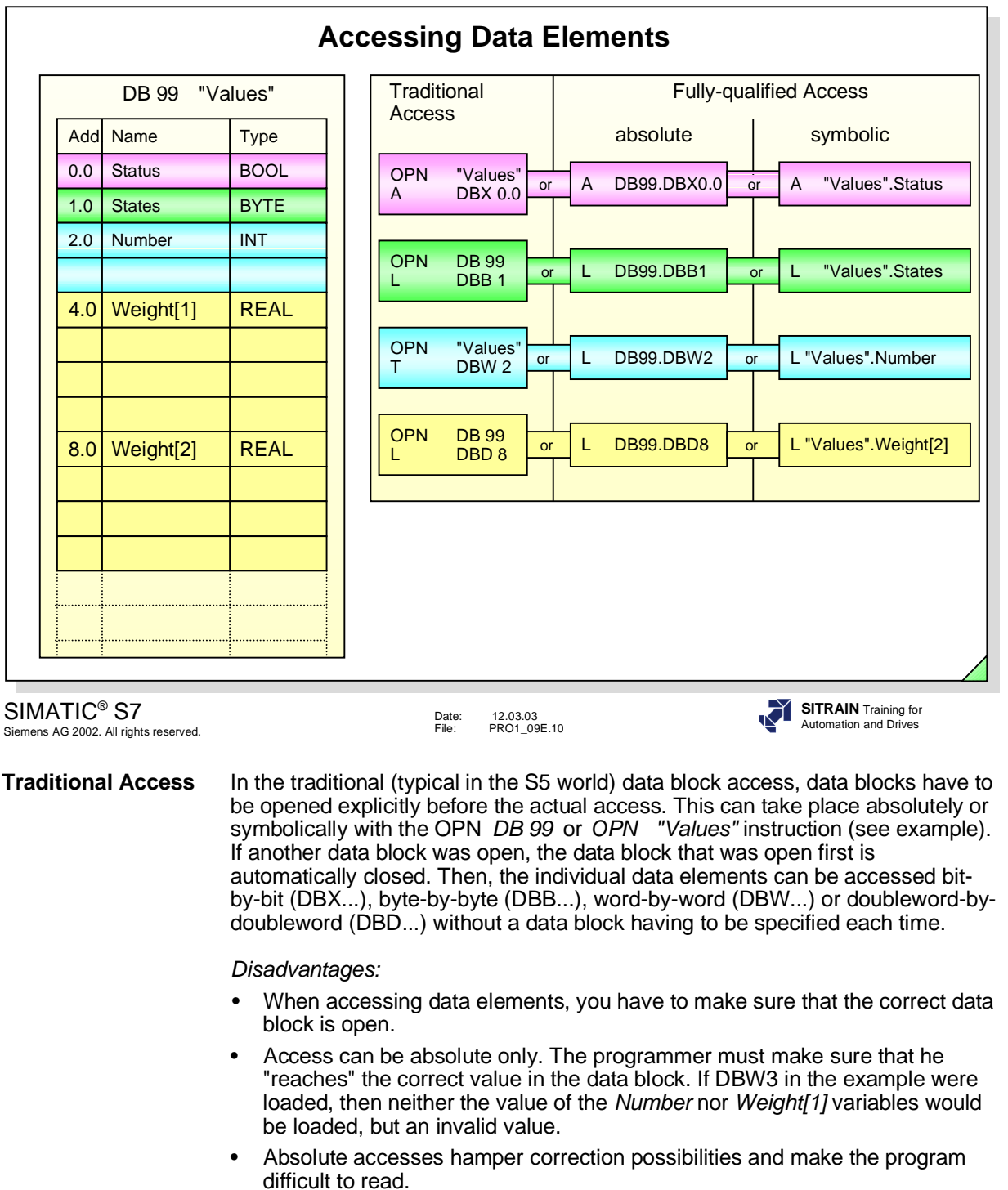

#### **Fully-qualified** A fully-qualified access is the opening of a data block which closes any<br>**Access...** previously opened DBs. A fully-qualified access can be made absolutely previously opened DBs. A fully-qualified access can be made absolutely and symbolically.

- **...absolute** An absolute access is the opening of the data block and access of the data element in combination with an instruction. Disadvantages are similar to those of the traditional access.
- **...symbolic** A symbolic access of a variable in a data block is possible only if the data block and its elements are both accessed symbolically. The Editor does allow the "mixing" of absolute and symbolic addresses during editing, however, it switches over to completely symbolic after the entry has been confirmed.

# **Exercise: Counting the Transported Parts (FC 18)**

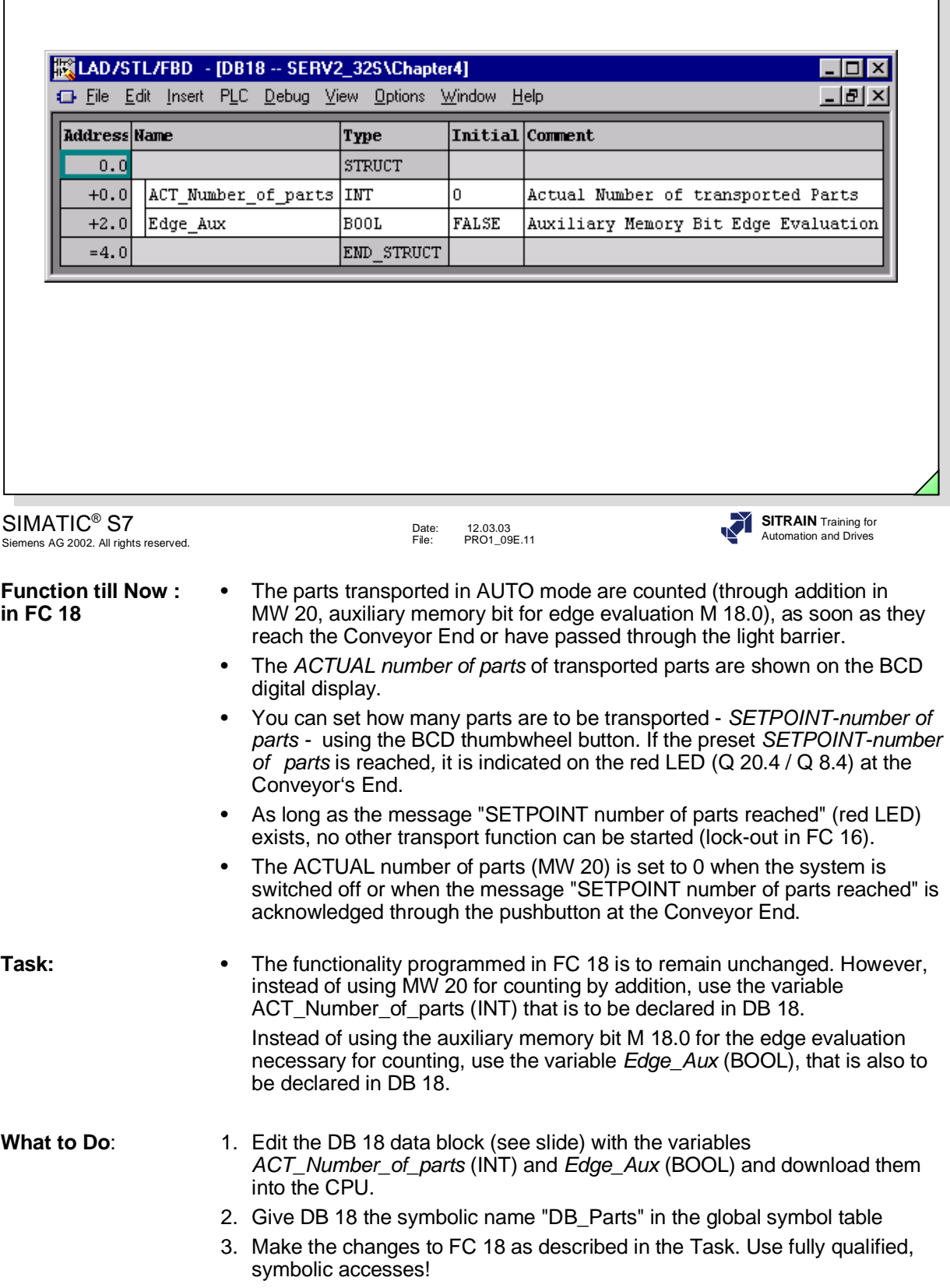

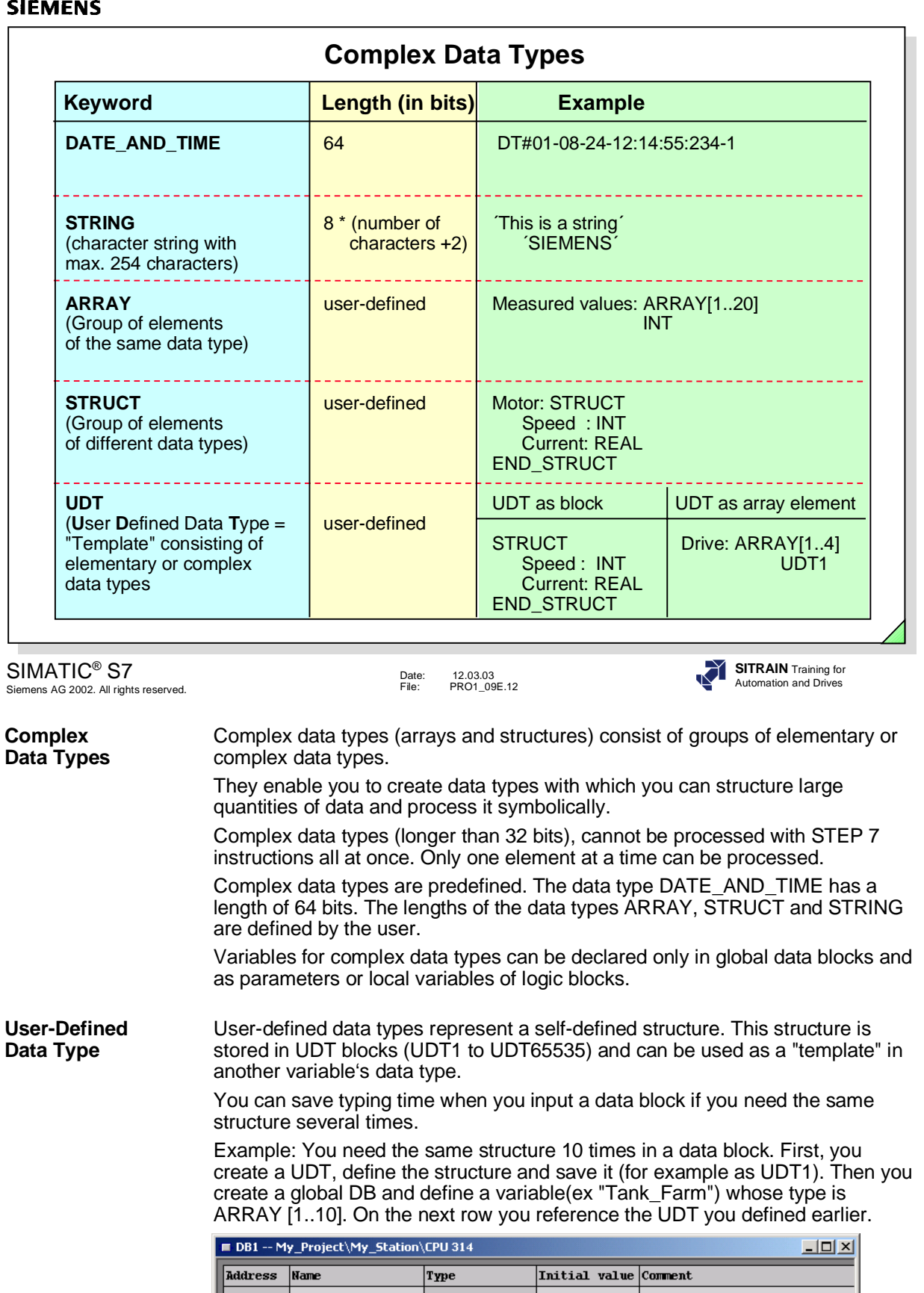

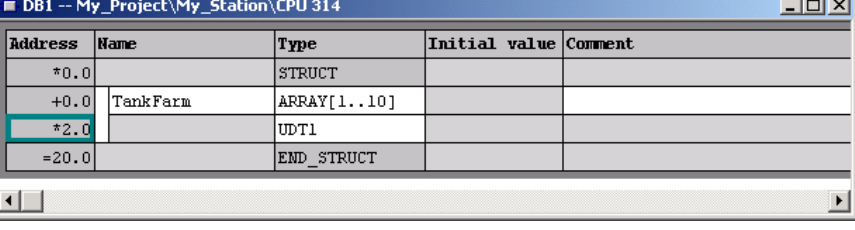

This creates 10 data ranges in one data block. Each data range has the structure defined in UDT 1.

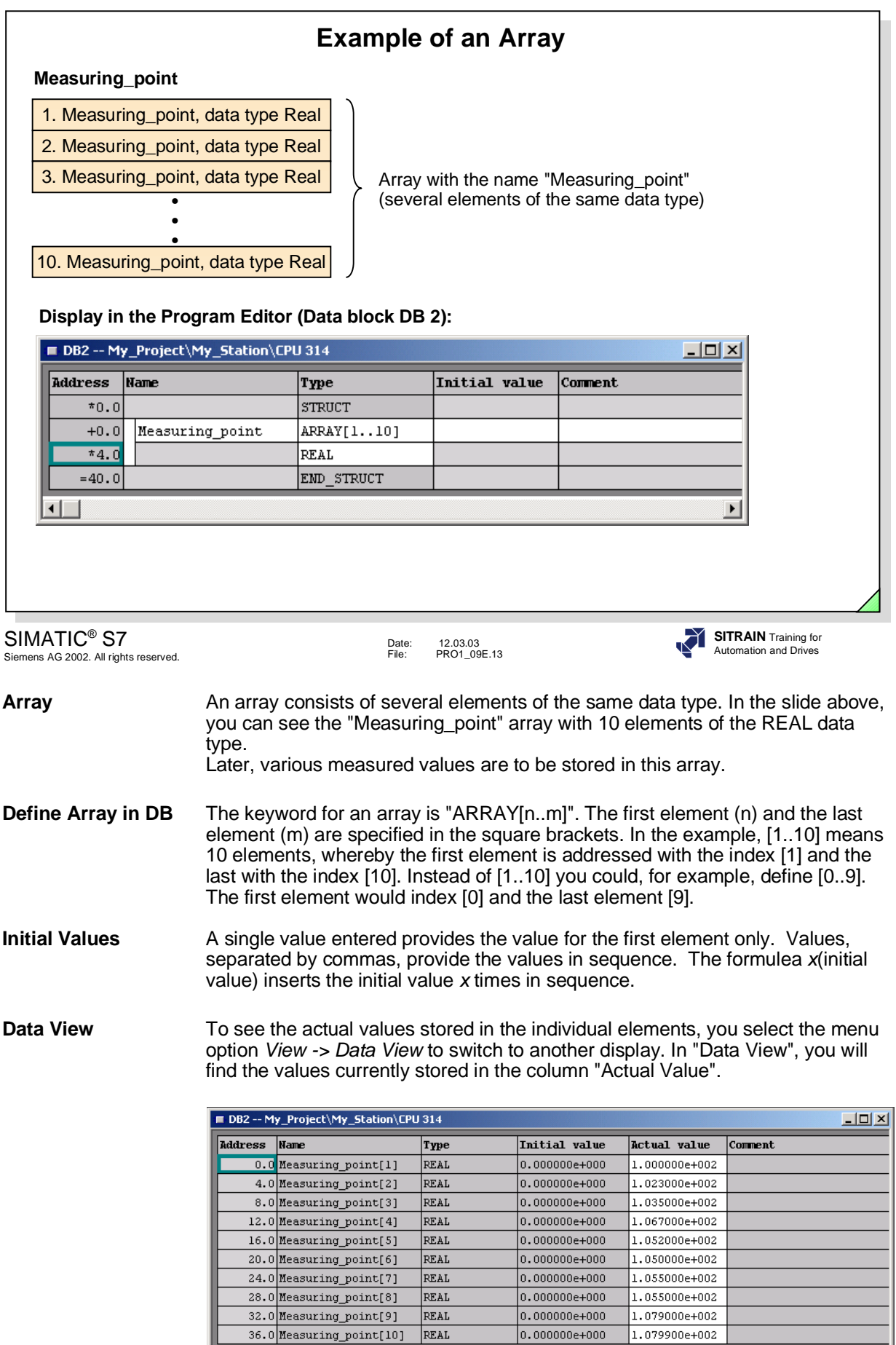

 $\boxed{1}$ 

 $0.000000e+000$ 

1.079000e+002

 $1.079900e+002$ 

 $\overline{\mathbf{r}}$ 

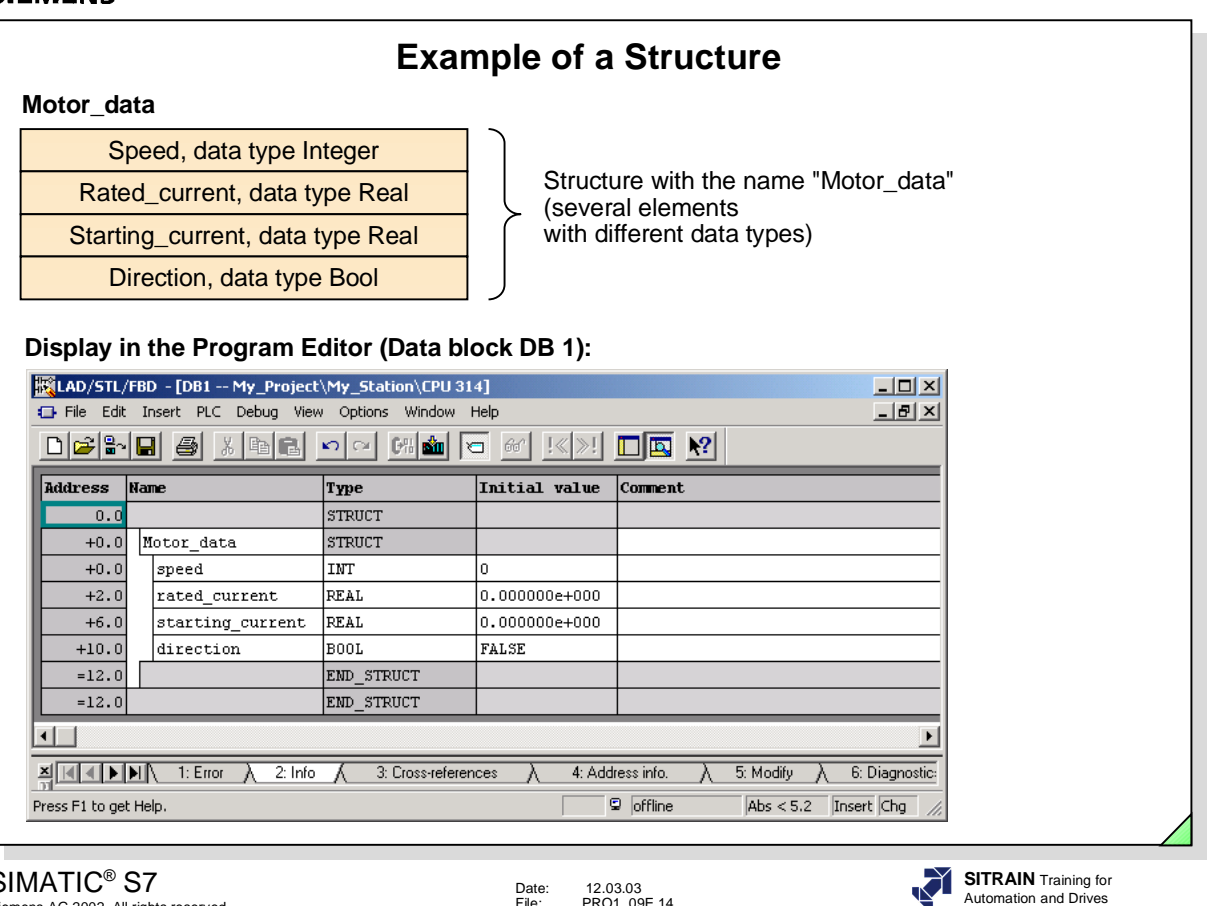

## SIMATIC® S7 Siemens AG 2002. All rights reserved.

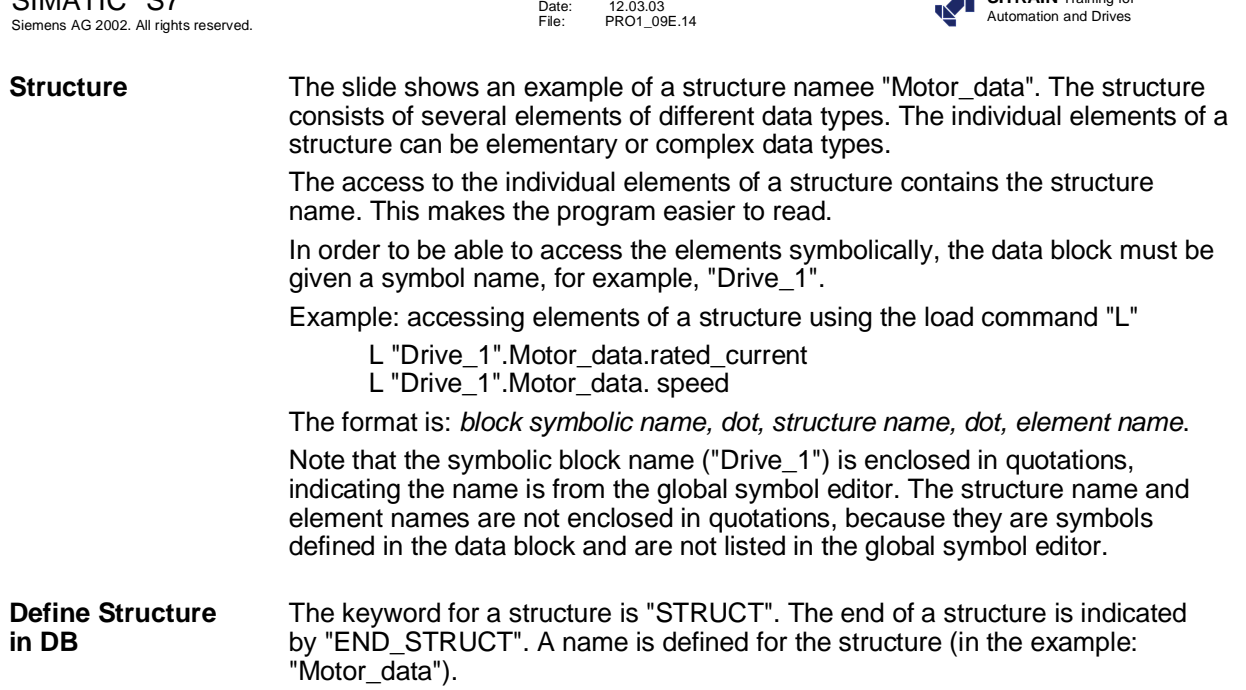

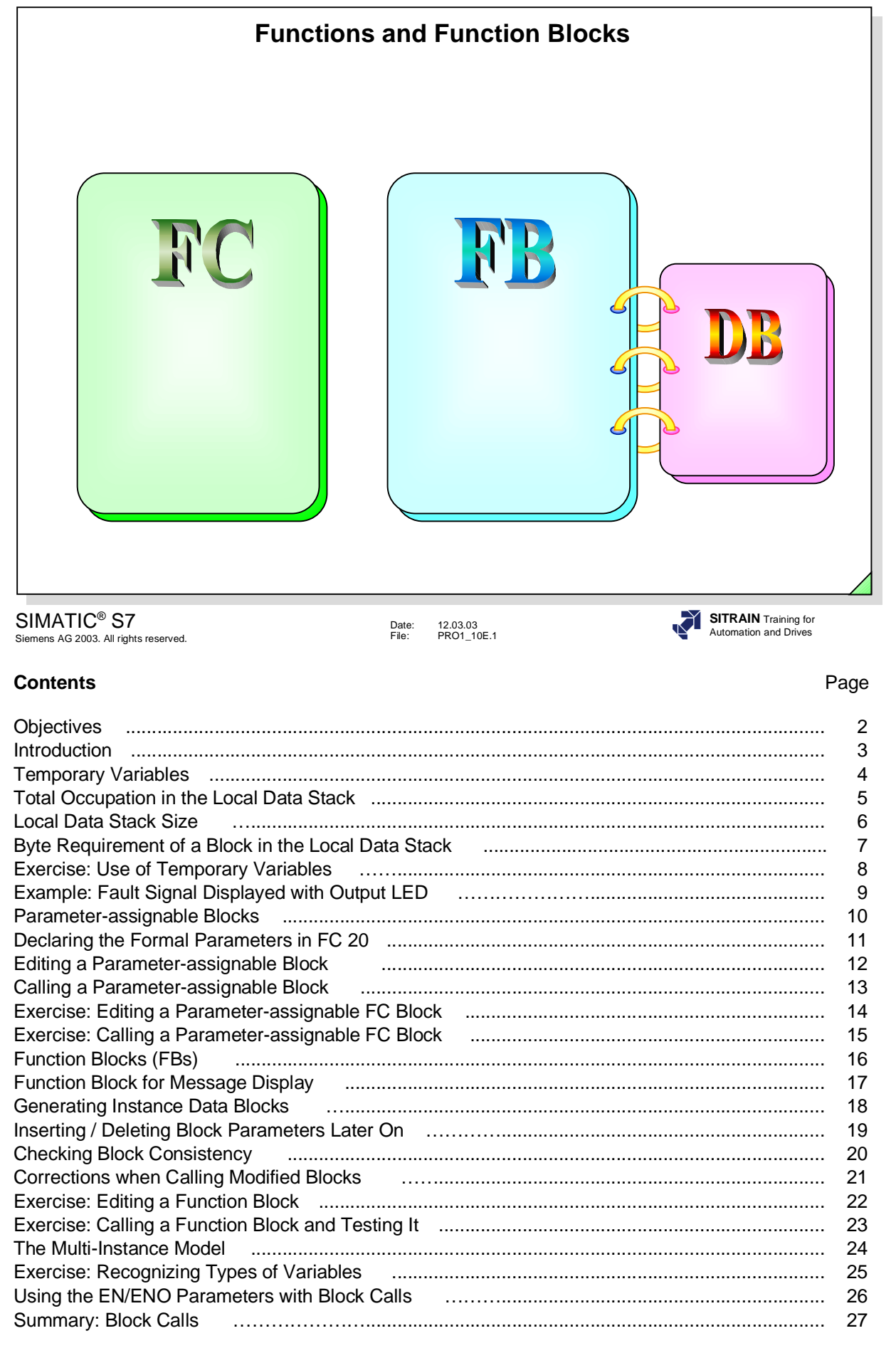

### **Objectives**

**Upon completion of this chapter the participant will ...**

... be familiar with the purpose of temporary variables

... be able to declare temporary variables and use them in the program

... be familiar with the purpose of parameter-assignable blocks

- ... be able to program parameter-assignable functions and their calls
- ... know the difference between functions (FCs) and function blocks (FBs)
- ... be familiar with the instance model and the multi-instance model
- ... be familiar with the purpose of static variables
- ... be able to declare static variables and apply them in the program
- ... be able to program parameter-assignable function blocks and their calls

SIMATIC® S7 Siemens AG 2003. All rights reserved.

Date: 12.03.03 File: PRO1\_10E.2

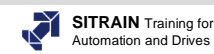

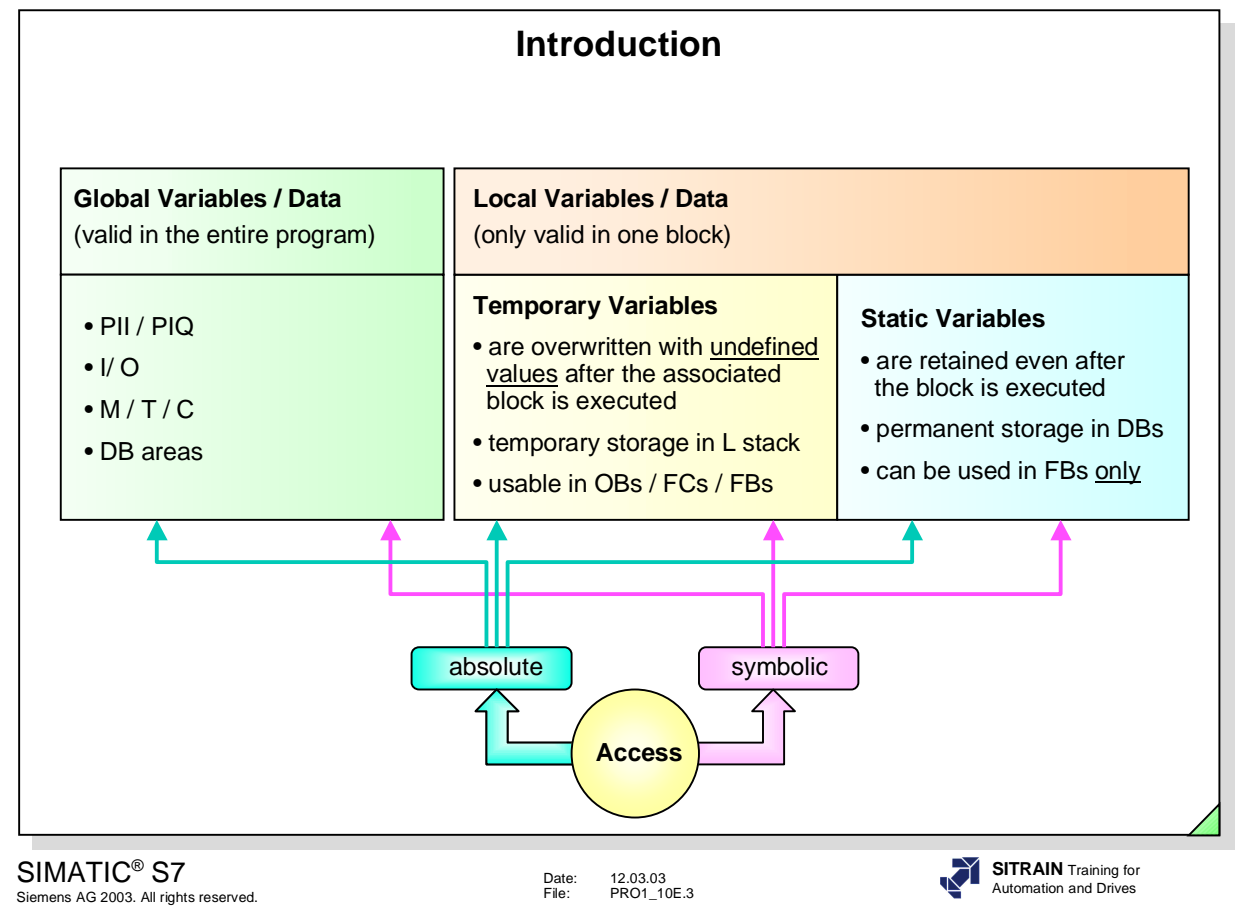

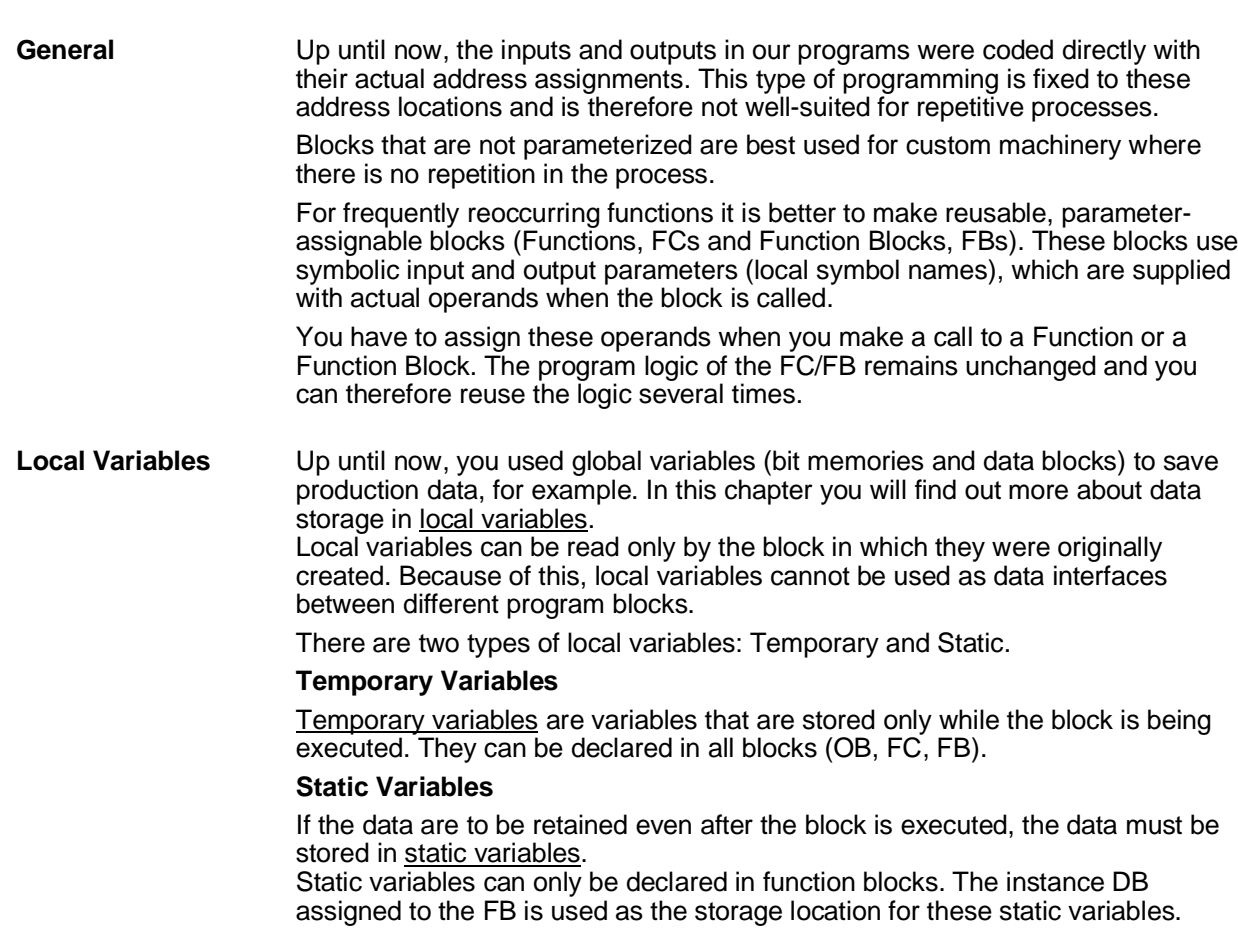

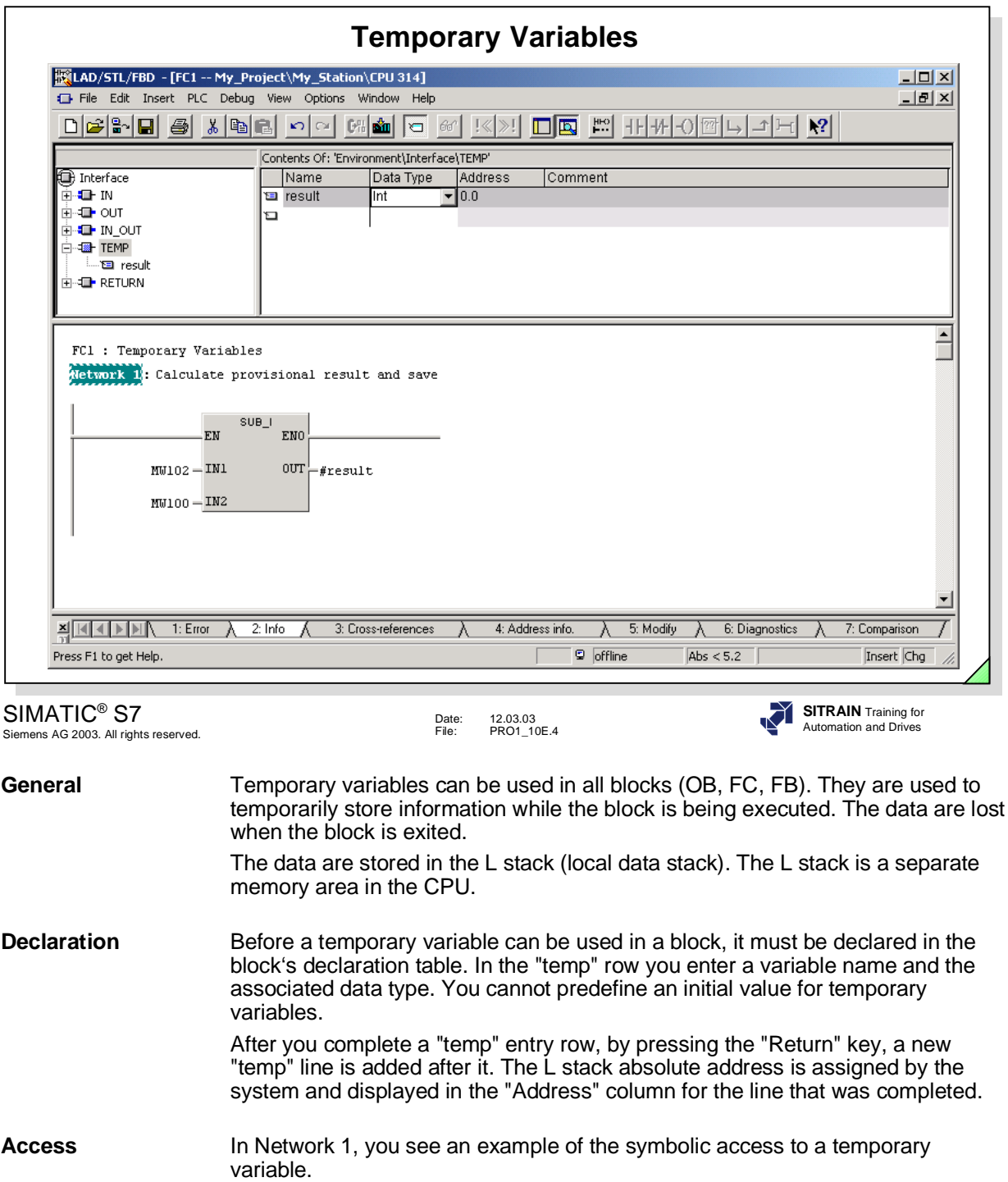

The result of the subtraction is stored in the temporary variable #result. You can also enter an absolute access (T LW0). You should, however, try to avoid this since the program is difficult to read.

**Note Note** Unlike the global symbols from the symbol table that are displayed in the # program logic with quotation marks ("symbol name"), a local symbol has a # in front of it ( #result). The # character is automatically inserted in front of the symbol name by the Editor when no " " are used and the symbol name is located in the block's declaration table. The editor checks the block's declaration table before it checks the Global Symbol Table.

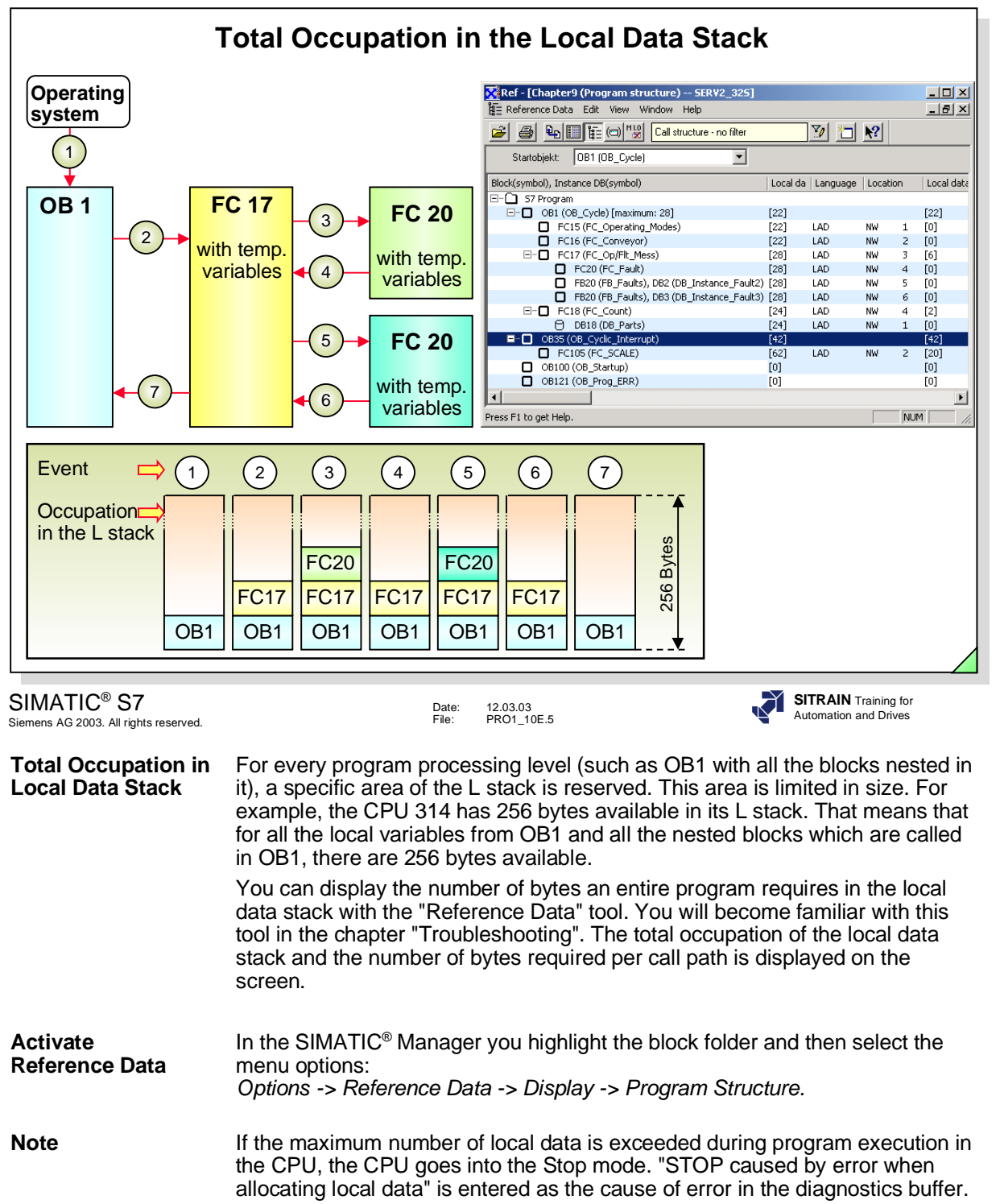

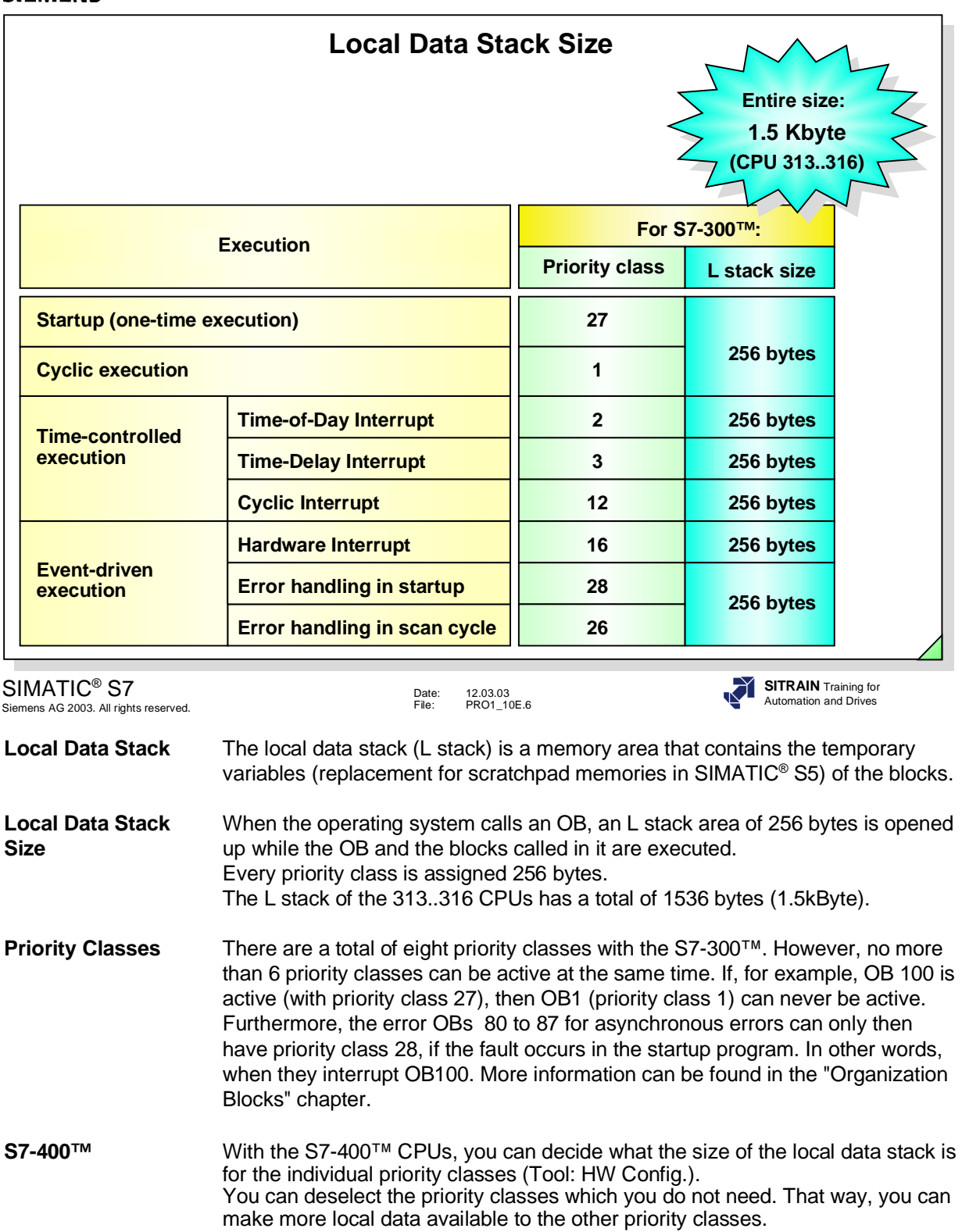

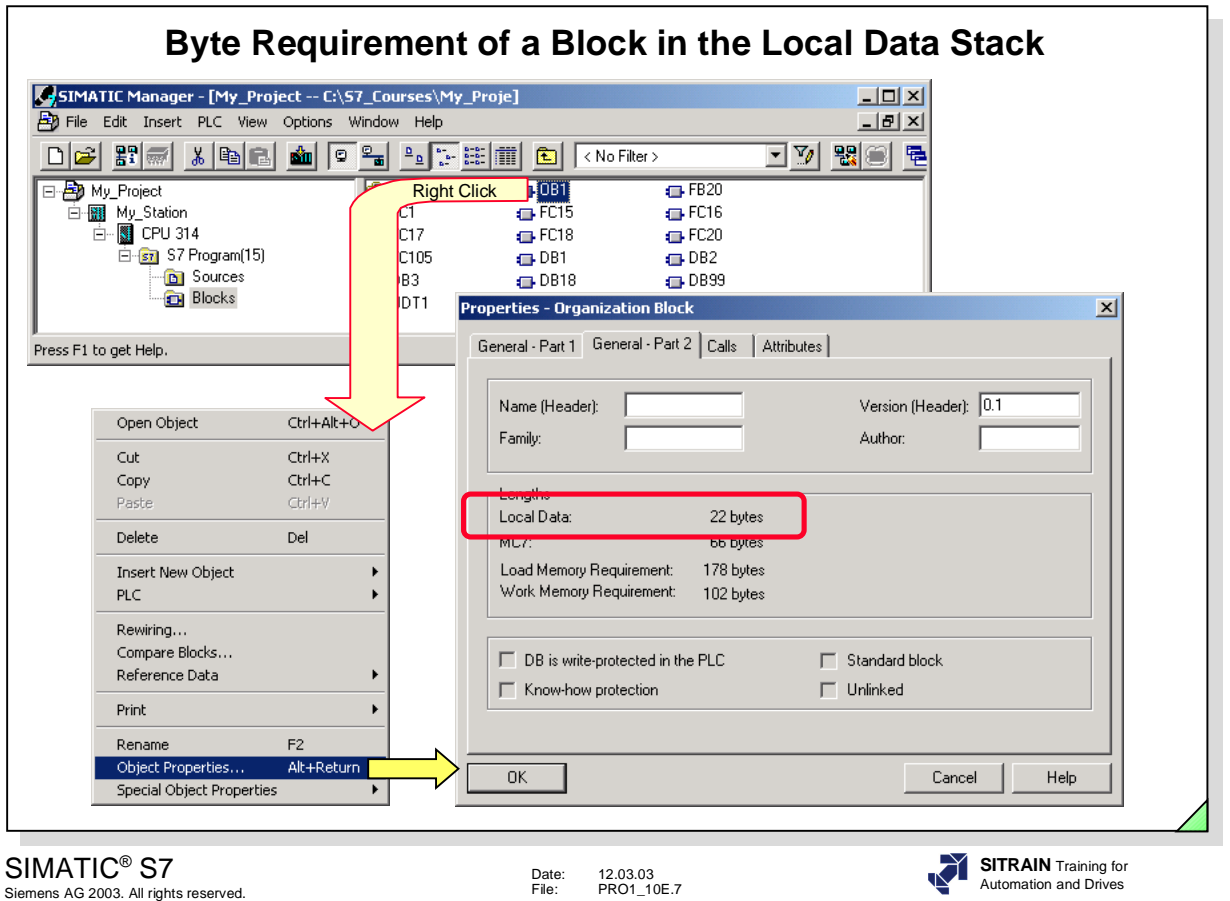

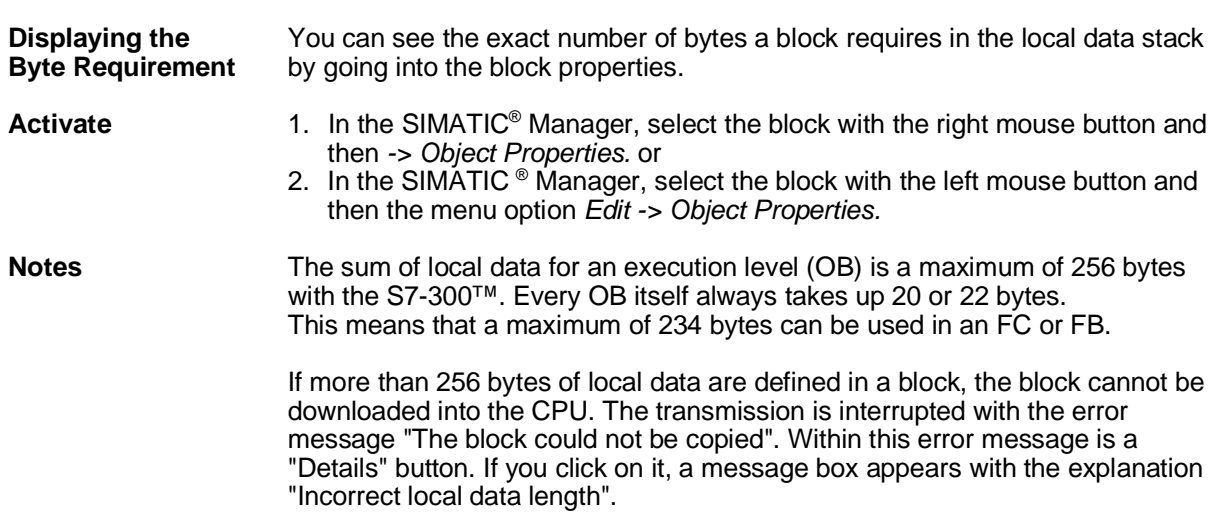

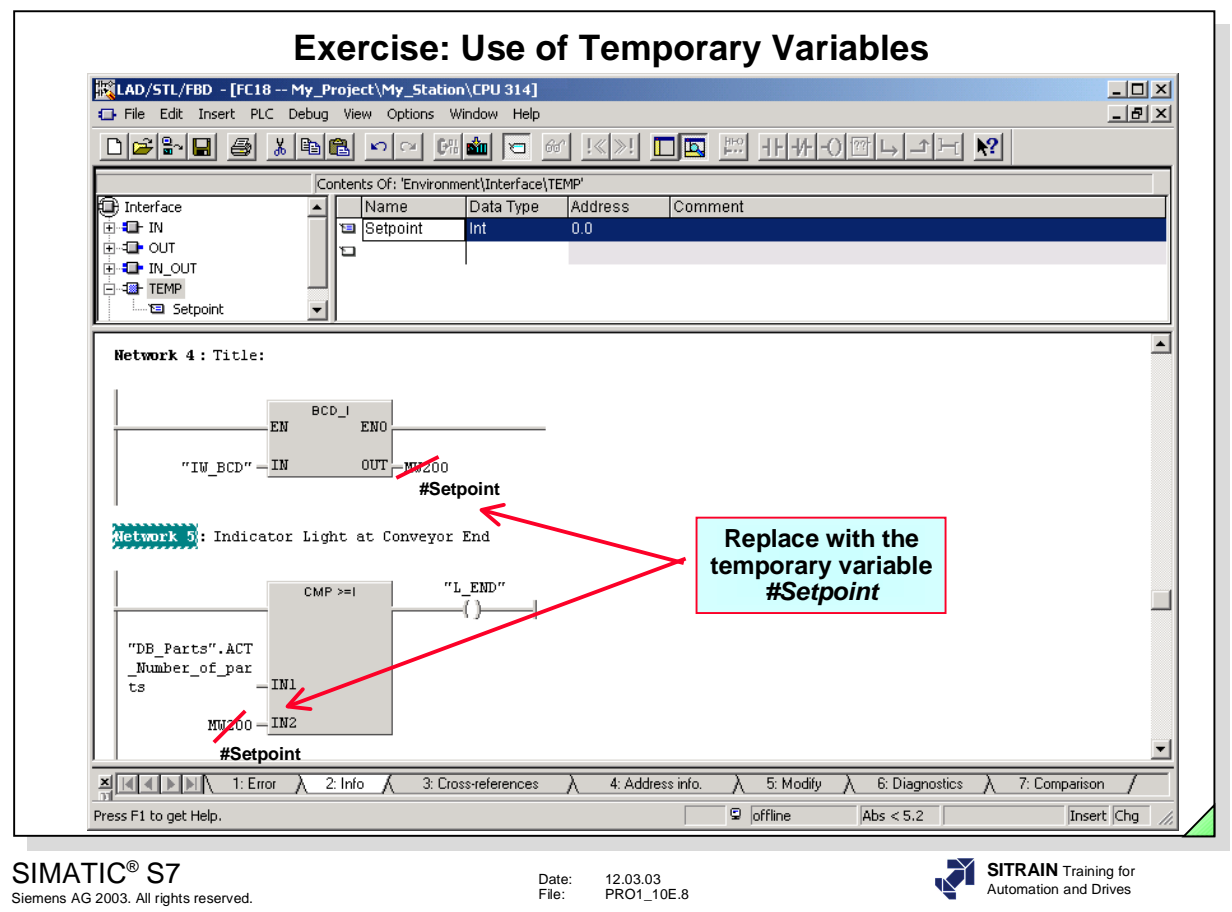

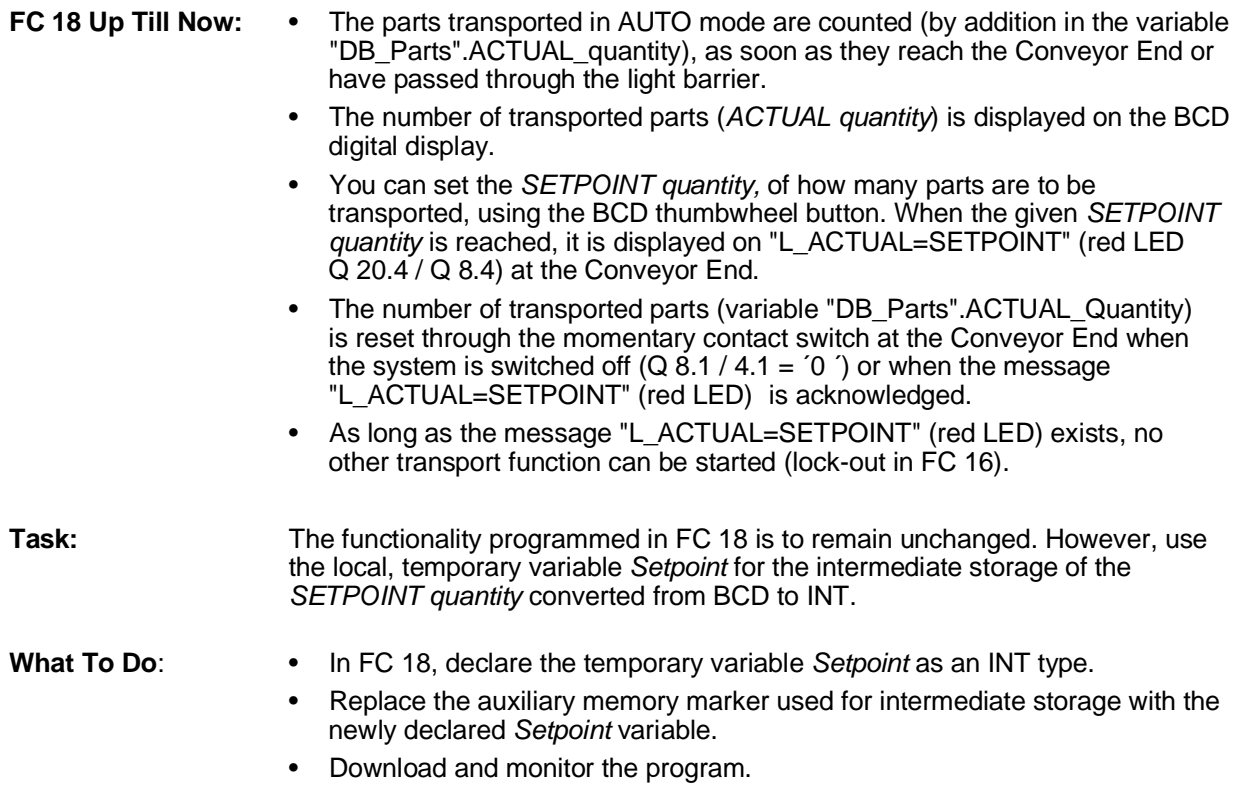

**SIFMENS** 

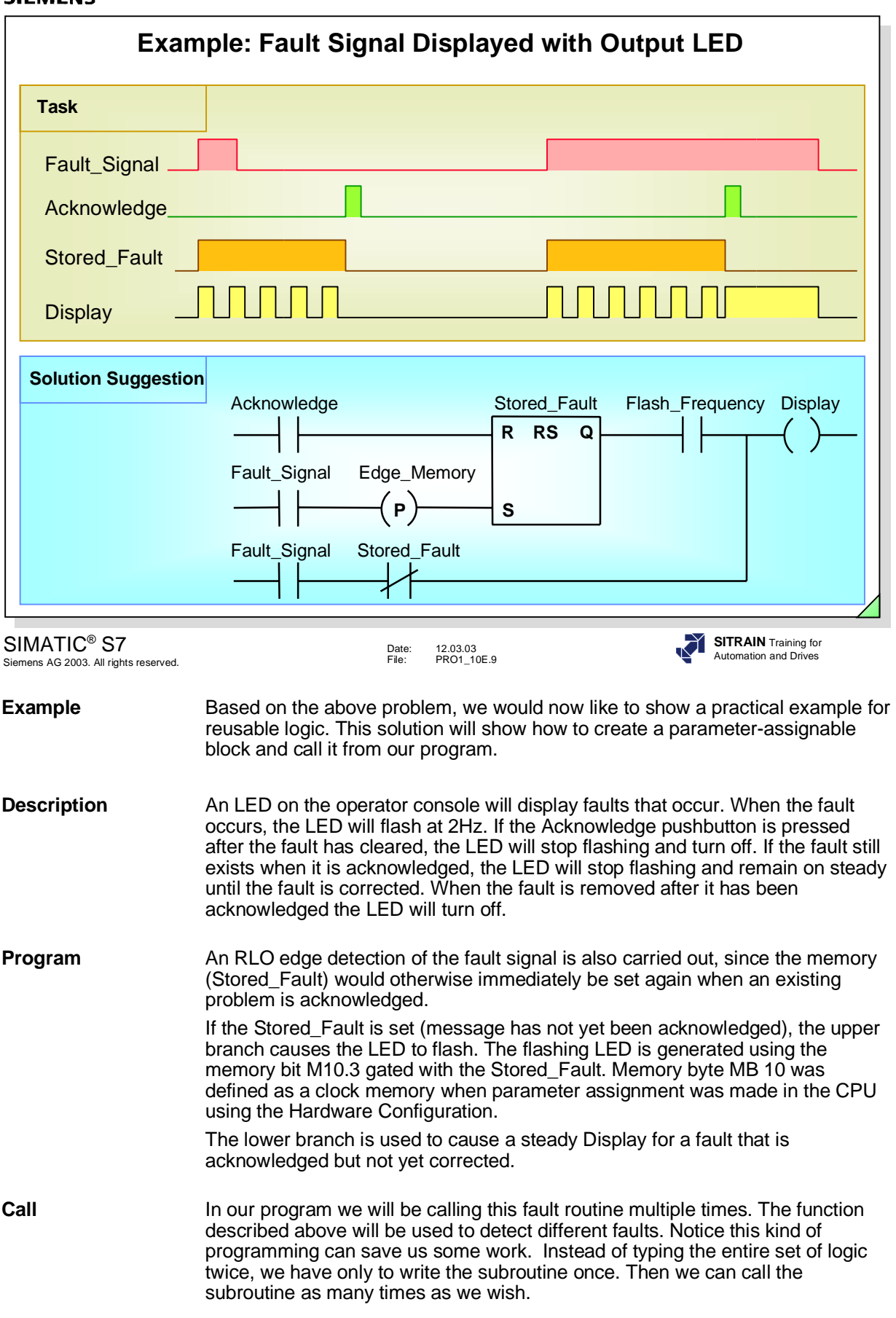

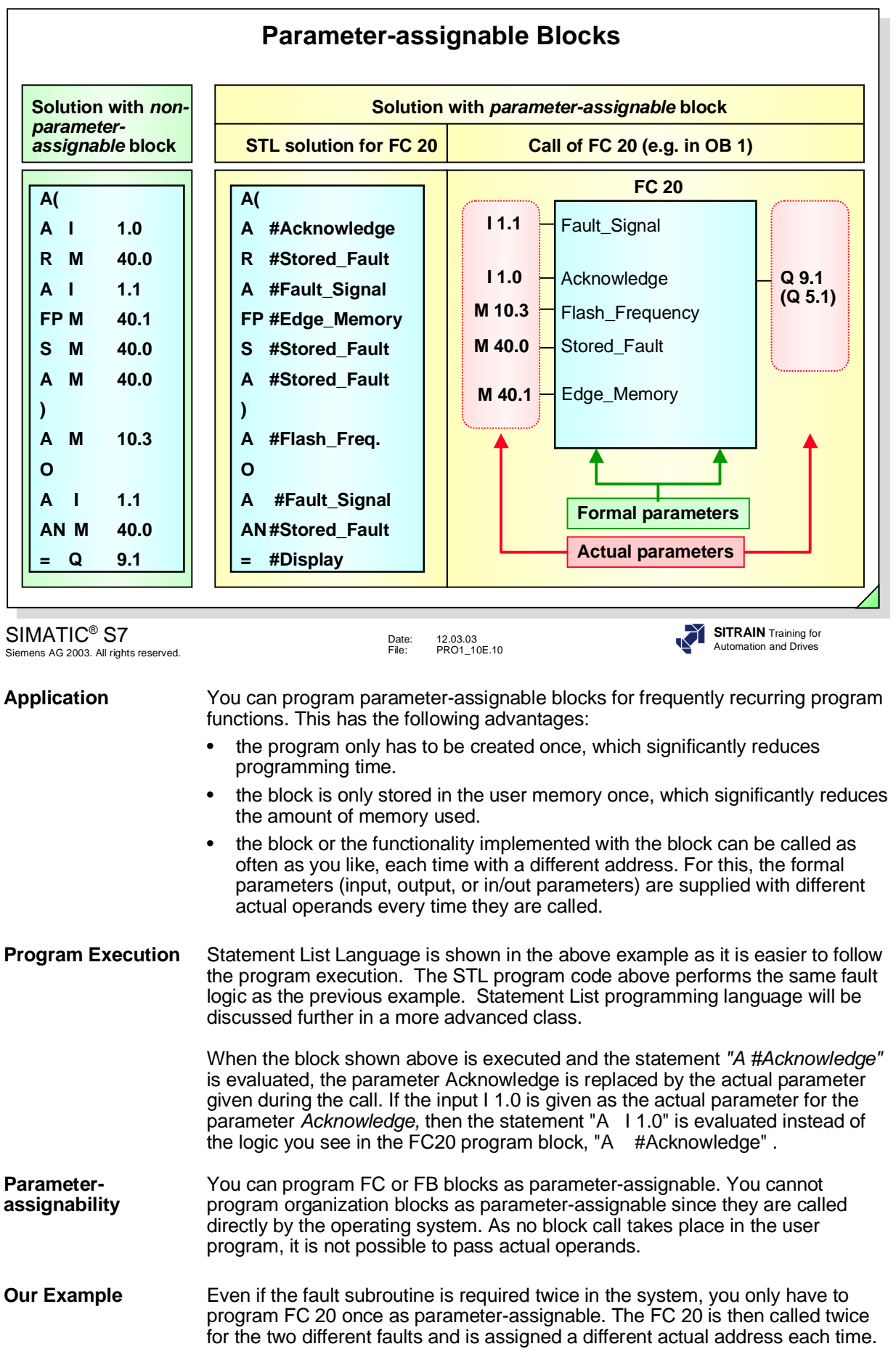
## **Declaring the Formal Parameters in FC 20**

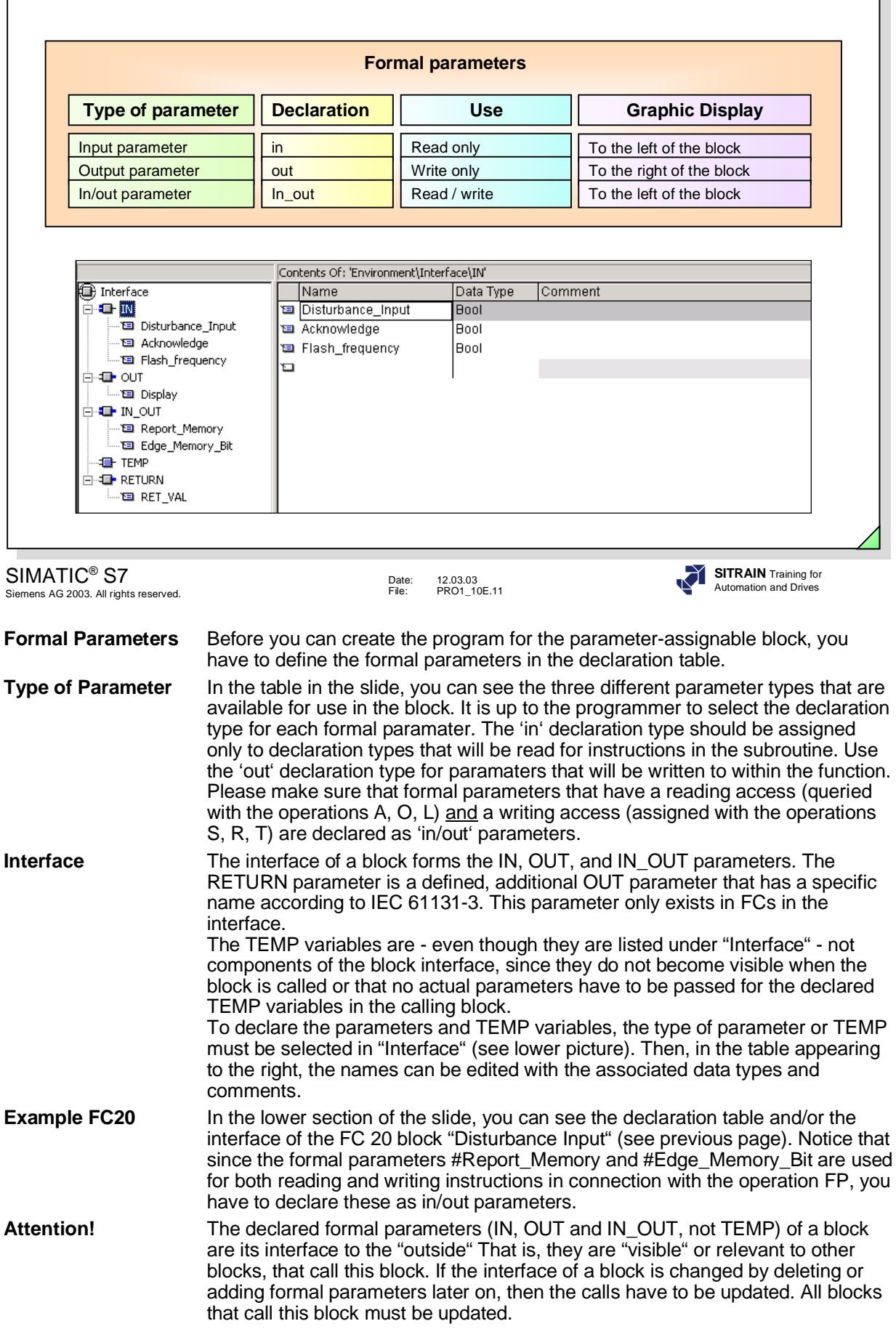

 $\mathsf{L}$ 

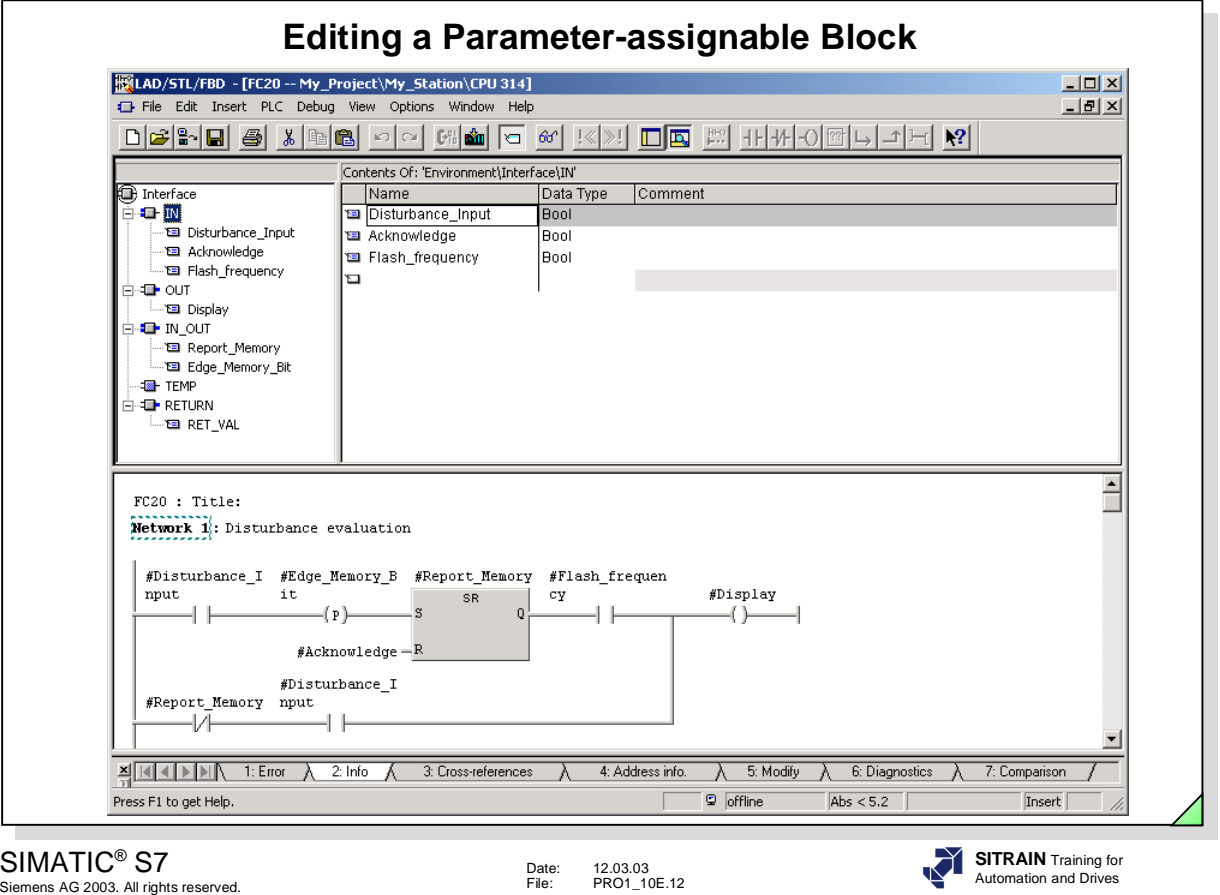

**Notes** It doesn't matter whether the names of the formal parameters are written with capital or small letters. The "#" character in front of the name is automatically inserted by the PG/PC. The character is used to indicate that the parameter is a local variable that was defined in the variable declaration table of this block.

> It is possible, that when you write the program in LAD / FBD, that the name is not completely displayed in one line. This depends on how you have customized the settings in the Program Editor (*Options -> Customize ->* "*LAD*/*FBD*" tab *-> A*ddress Field Width).

**Symbols** 1. If you use a symbolic name when you edit a block, the Editor first of all searches through the declaration table of the block. If the symbolic name is there, the symbol with a  $#$  in front of it is accepted in the program as a local variable. Capital and small letters may be corrected to match the way a symbol is entered in the declaration table.

- 2. If a symbol cannot be found as a local variable, the Editor searches through the program's symbol table for the global symbol. If the symbol is found there, the symbol is placed in quotation marks and is accepted in the program as a global variable.
- 3. If you specified the same symbolic name in the symbol table as well as in the local declaration table, the Editor will always insert the local variable. If, however, you want to work with the global symbol, you must place the symbol name in quotation marks when you make the entry.

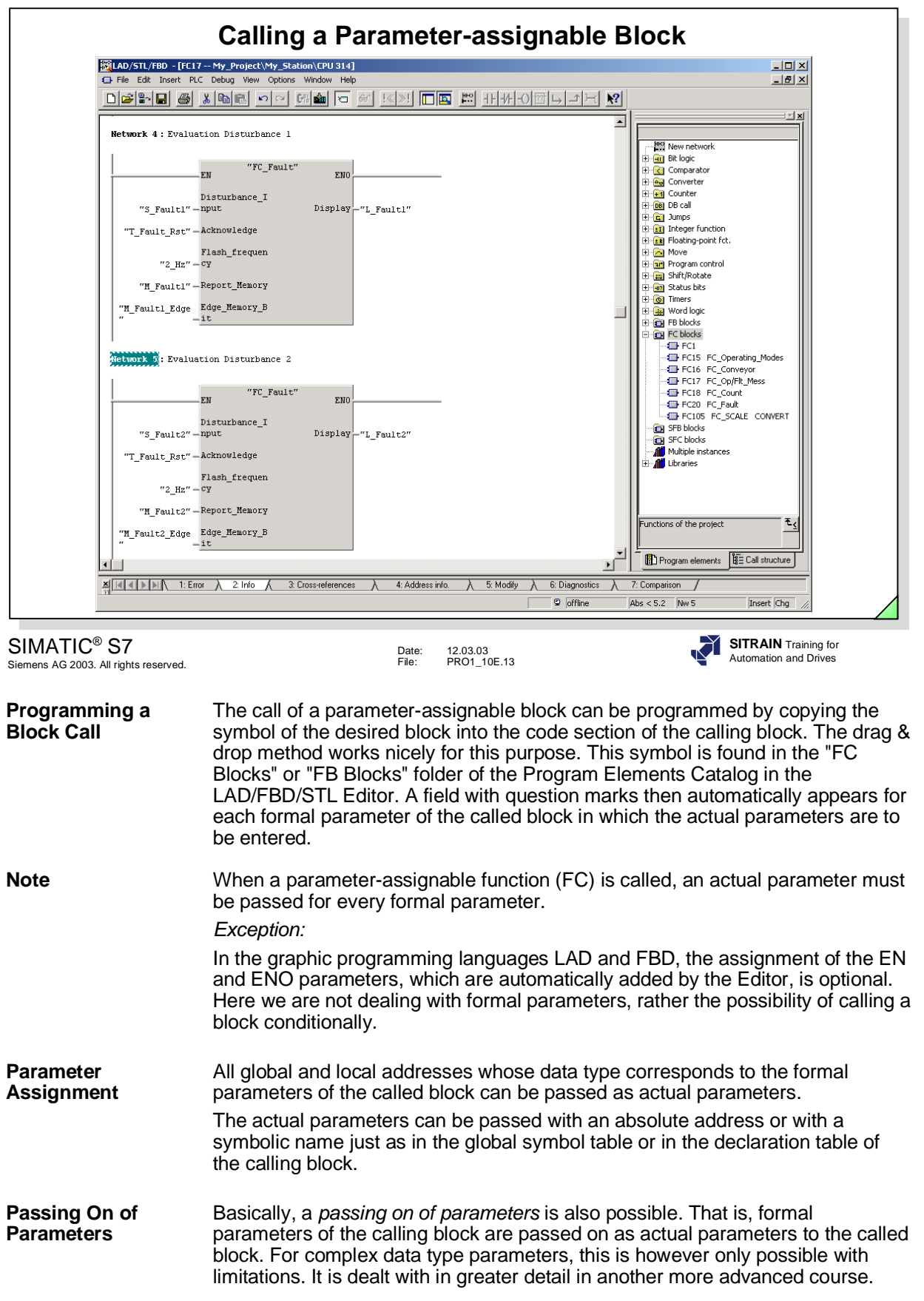

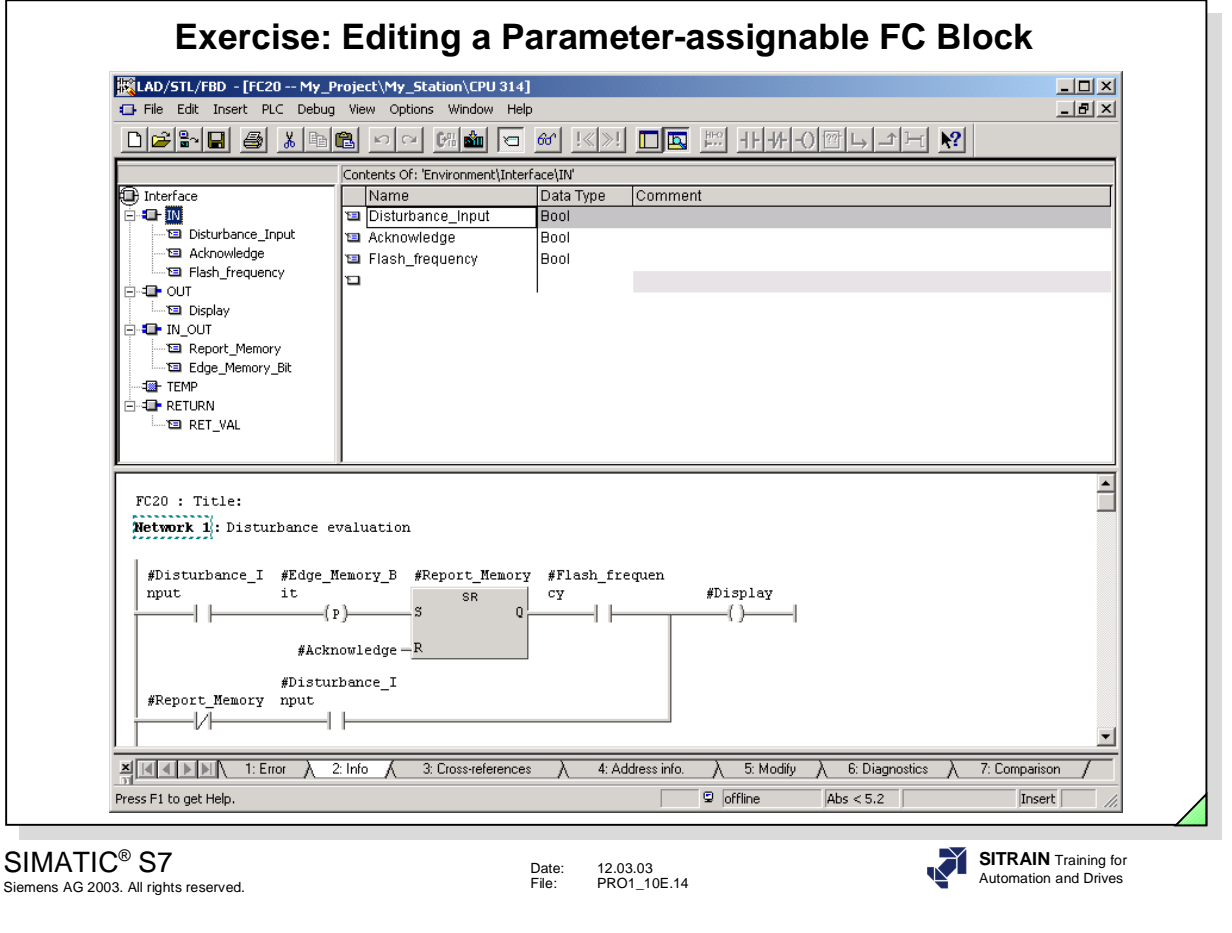

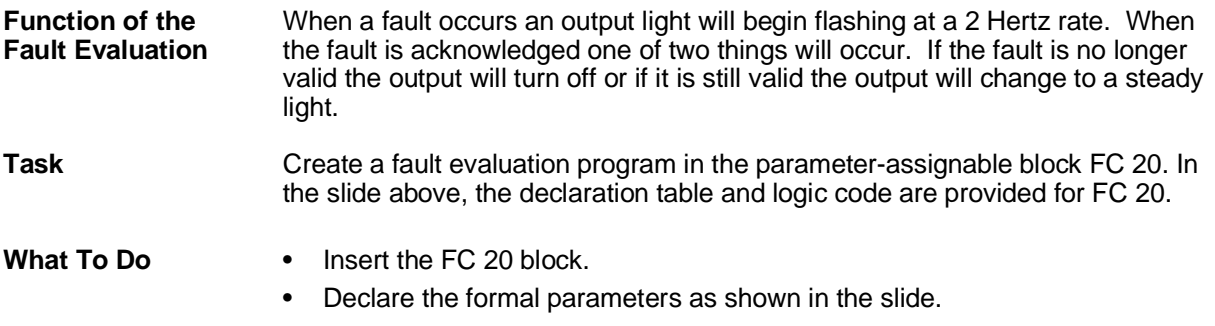

- Create the program in FC 20 using the declared formal parameters.
- Save the block and download it to the CPU.

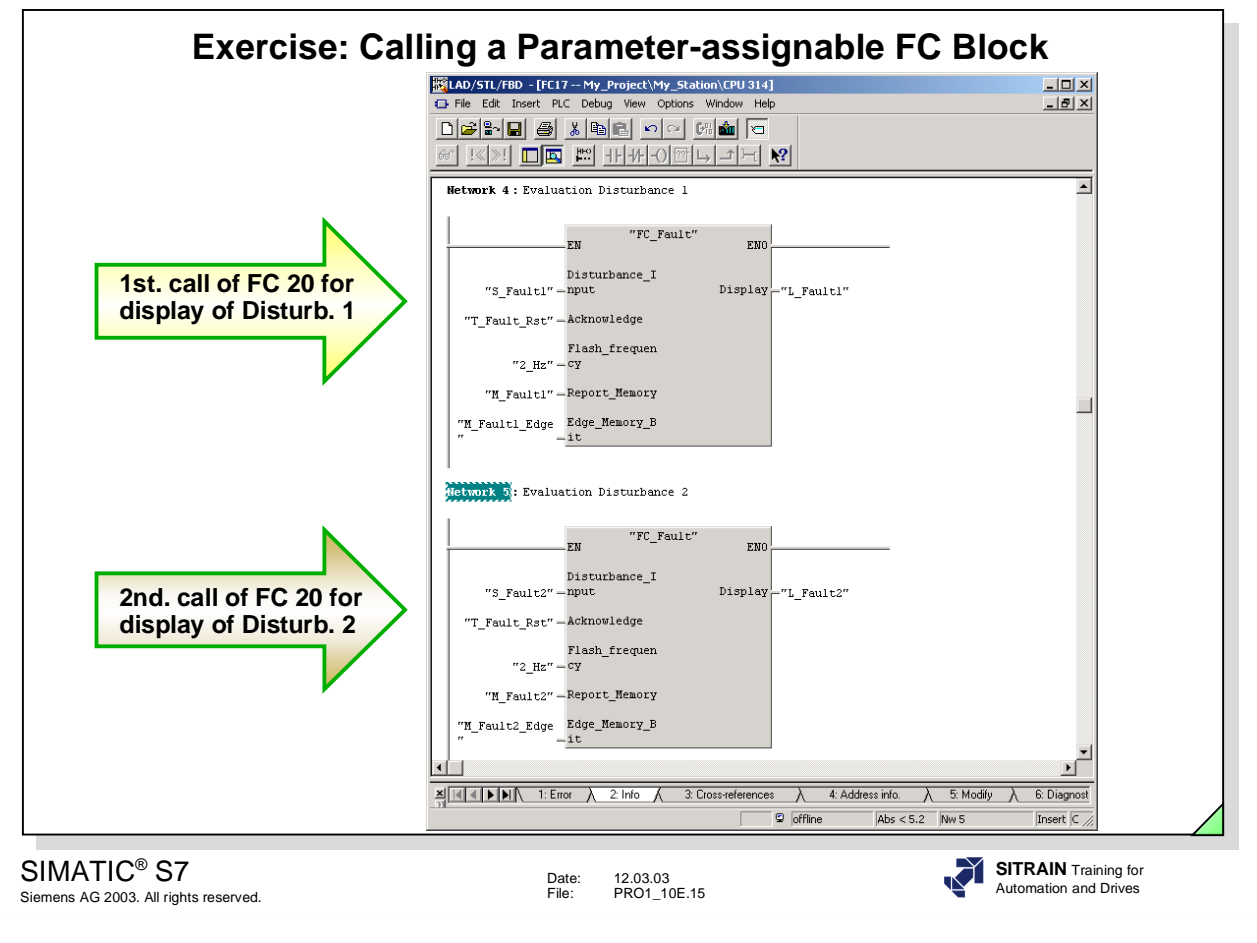

**Task** Two process disturbances (two switches on the simulator) are to be evaluated or displayed through an LED on the simulator. Accordingly, program two calls of FC 20 and assign parameters to it using the actual parameters shown in the slide.

- **What To Do** Program the FC 20 calls in two new networks in the block *Disturbance Evaluation* FC 17
	- Save the modified FC 17 and download it to the CPU
	- Monitor and test the program

**Note** You have parameterized the memory byte MB 10 as a clock memory byte in the CPU properties using the HW-Config tool. Should you have performed a memory reset in the meantime, you have to reload the *system data* you generated with *HW Config* into the CPU in order to make the bit memory M10.3 flash.

# **SIEMENS OB 1**

## **Function Blocks (FBs)**

**DB 2 FB 20 EN Fault\_Signal Acknowledge Display Flash\_Frequency ENO**

**Declaration table of the function block**

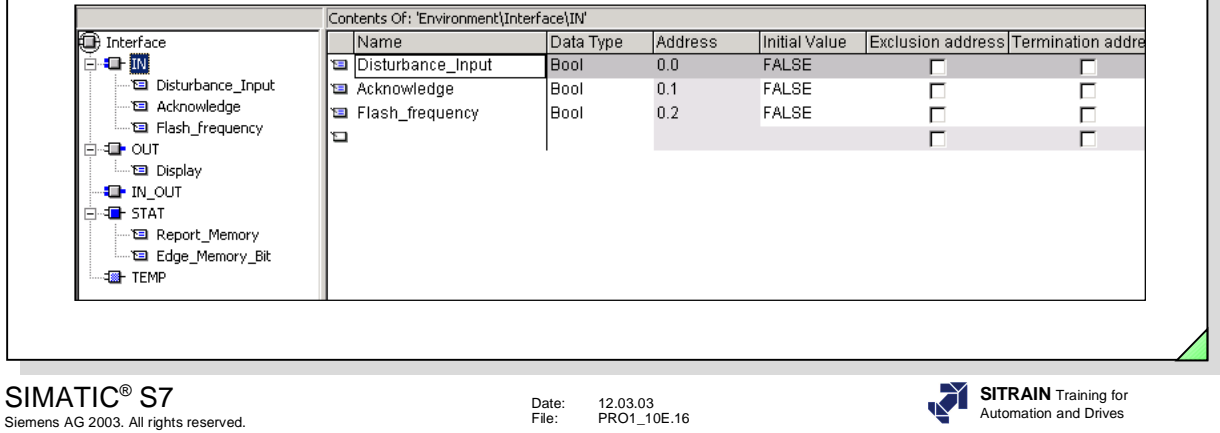

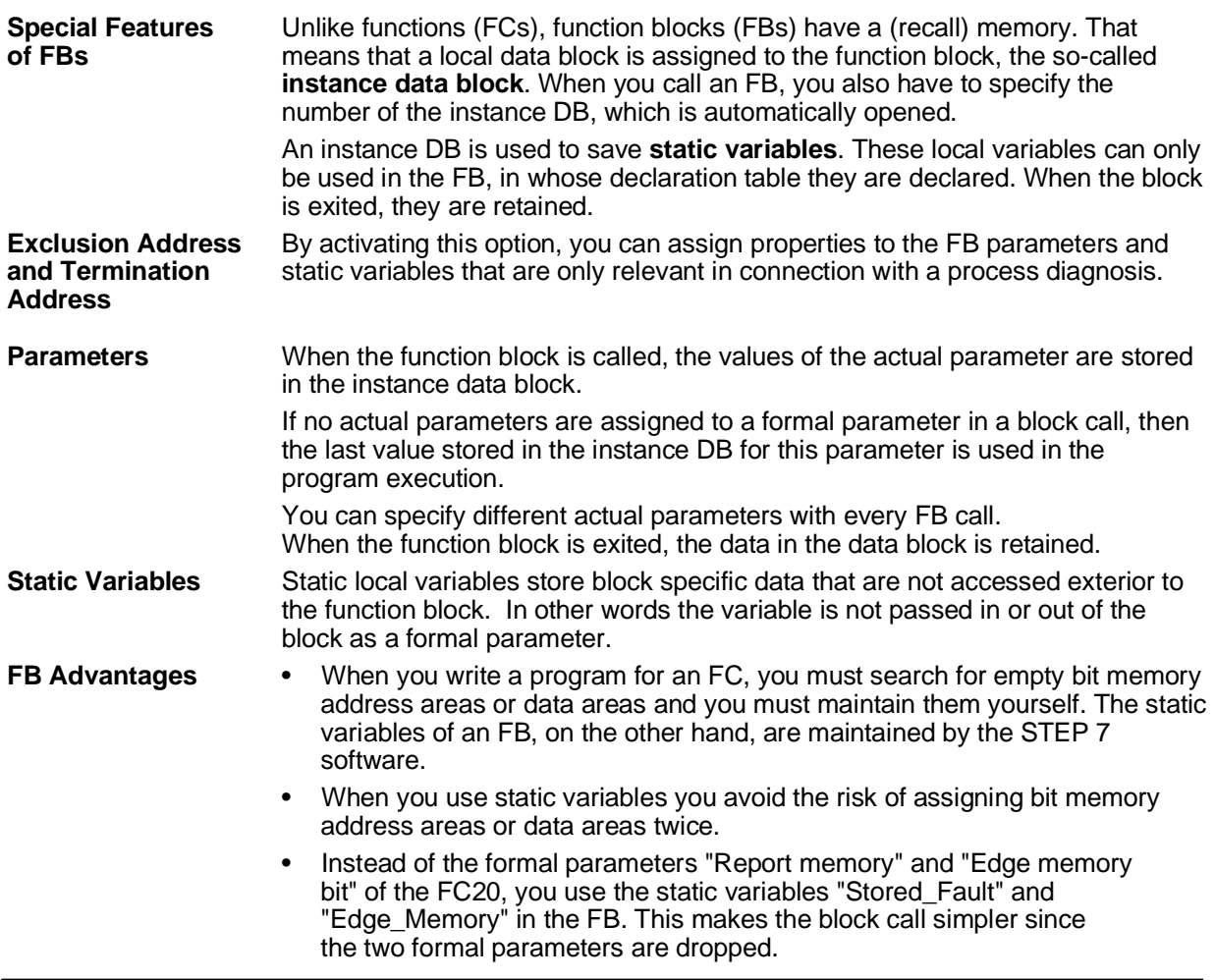

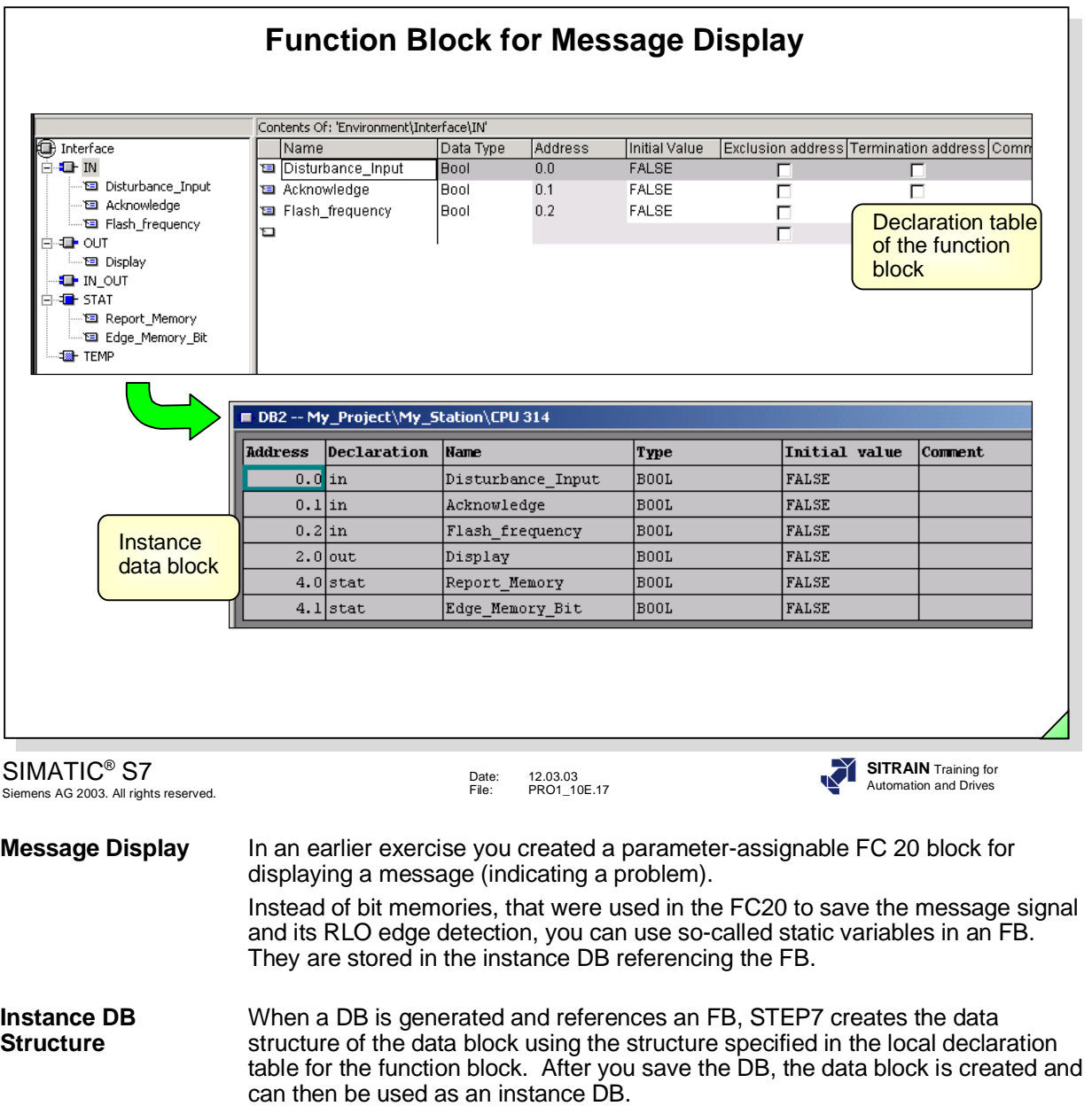

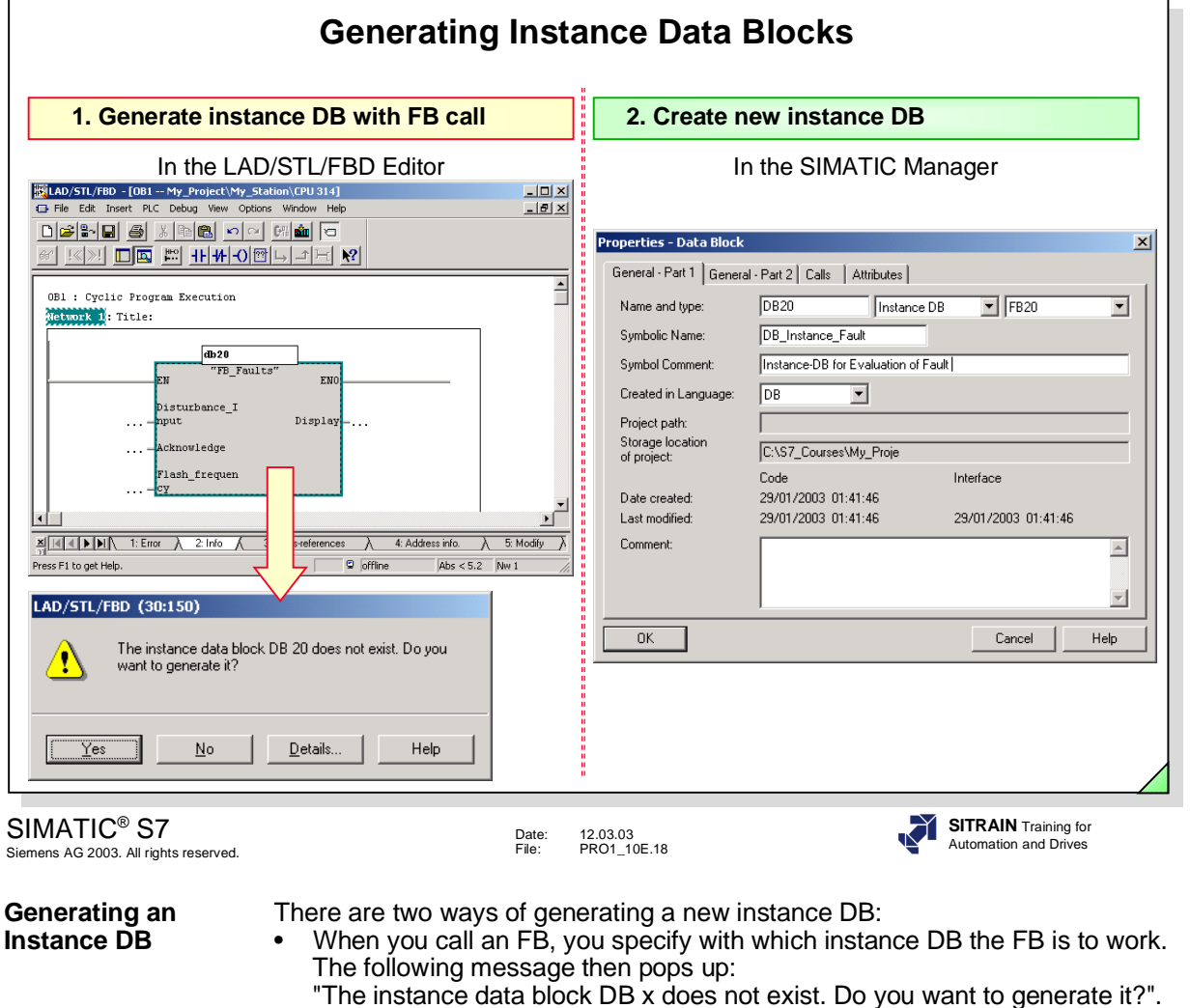

- When you create a new DB, you select the option "Data block referencing a function block".
- **Notes** One instance DB can only reference one FB. However, one FB can be referenced by a different instance DB every time it is called. If you modify the FB (by adding parameters or static variables), you must then also generate the instance DB again.

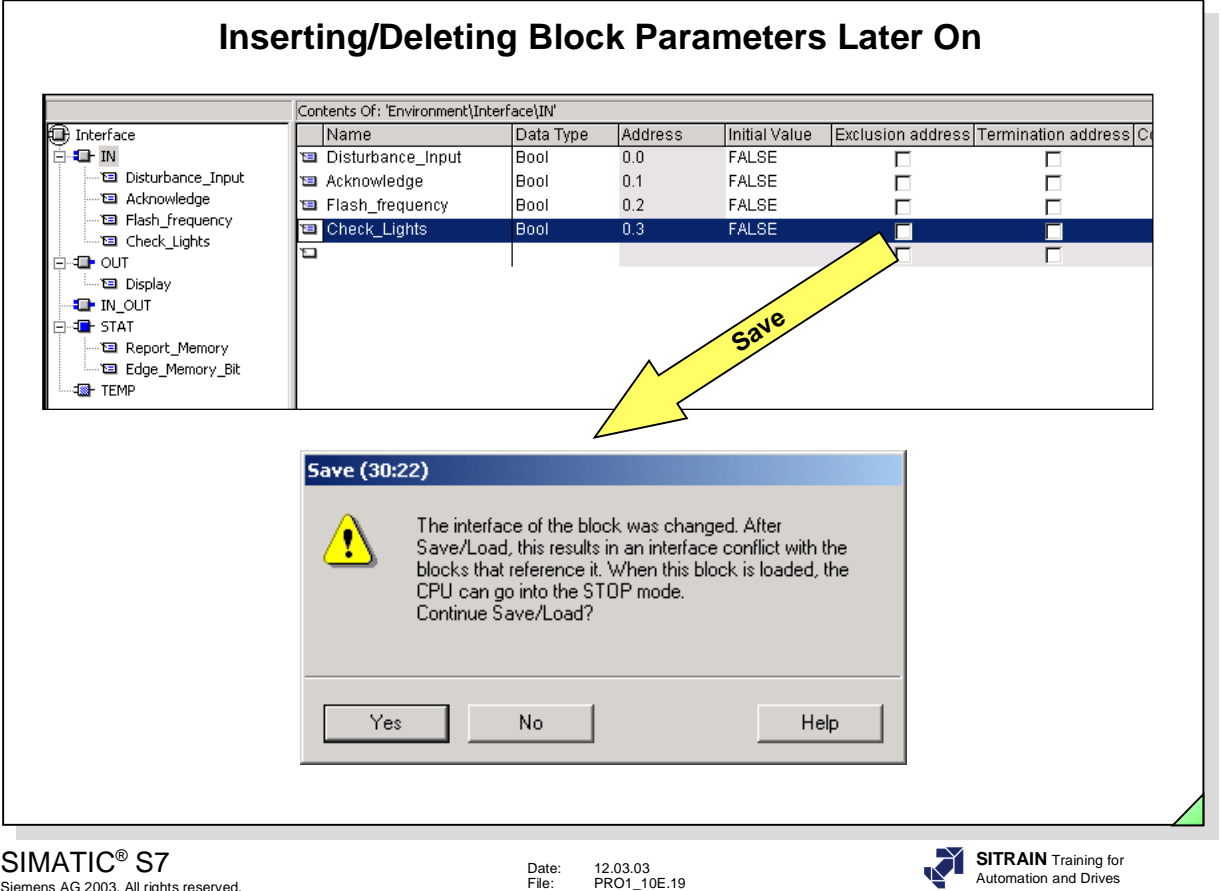

Siemens AG 2003. All rights reserved.

**Problem** If you have to adjust or supplement the interfaces or the code of individual blocks during or after program creation, it can lead to time stamp conflicts. Time stamp conflicts can, in turn, lead to block inconsistencies between calling and called blocks or reference blocks and thus to a great degree of correction.

> If block parameters are added or deleted later on to a block already called in the program, you also have to update the calls of the block in other blocks. If this is neglected, the CPU either goes into STOP or the block function can no longer be guaranteed since additionally declared formal parameters are not supplied with actual parameters when called.

In the example, the additional input parameter "Check lights" was inserted which has to be supplied later on with an actual parameter in all block calls. When you save a block whose interface was modified by adding or deleting

formal parameters, a message pops up warning you of possible problems.

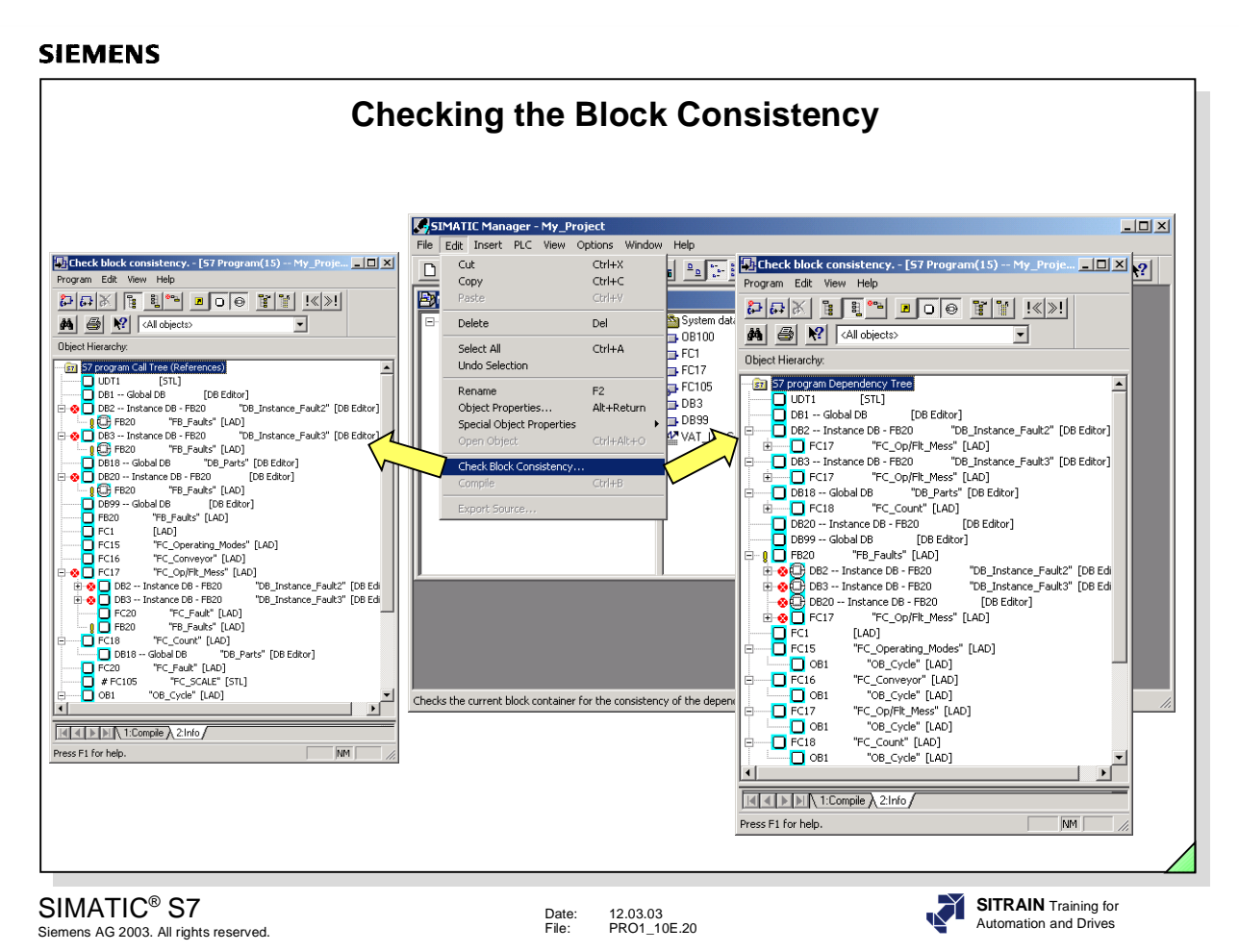

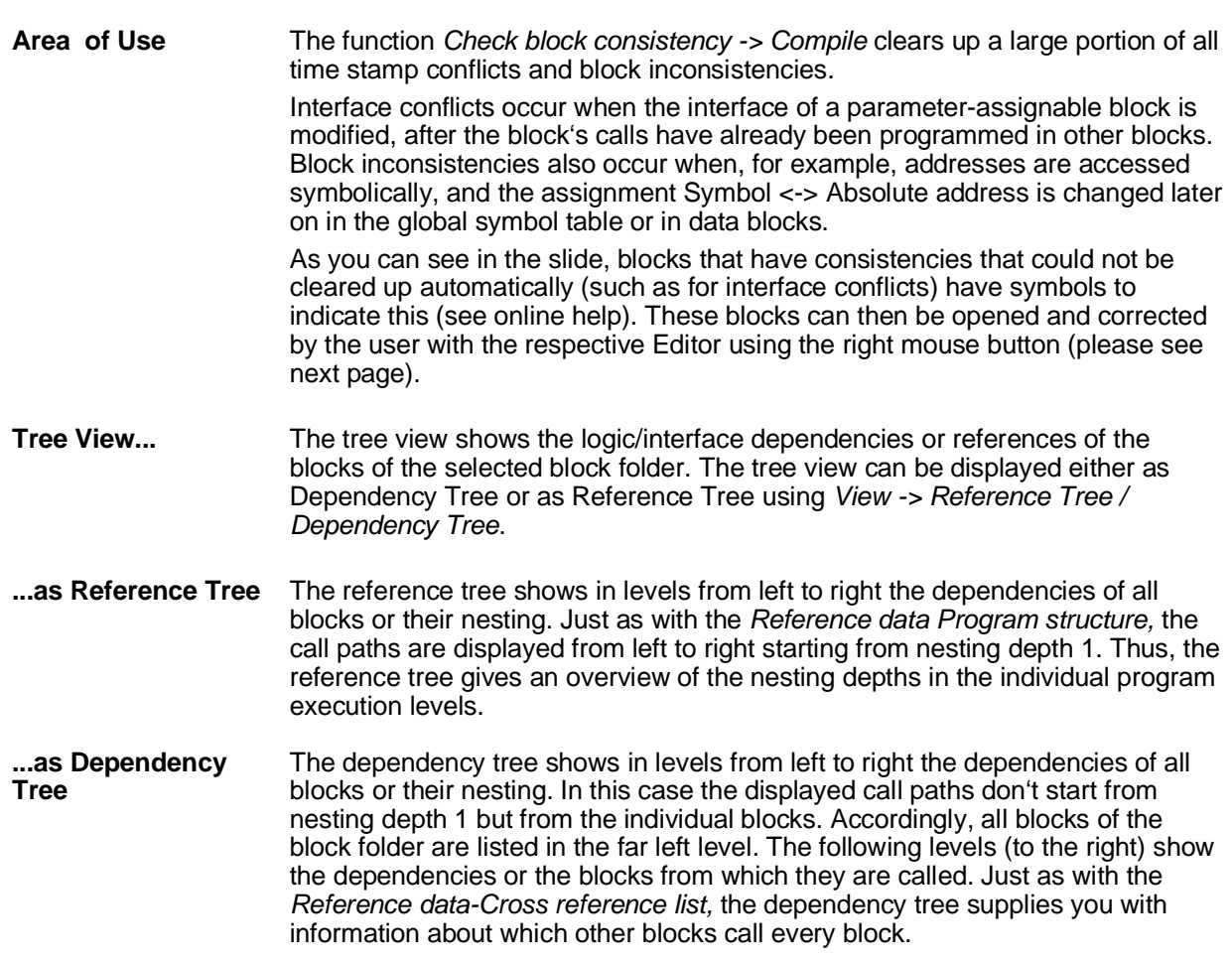

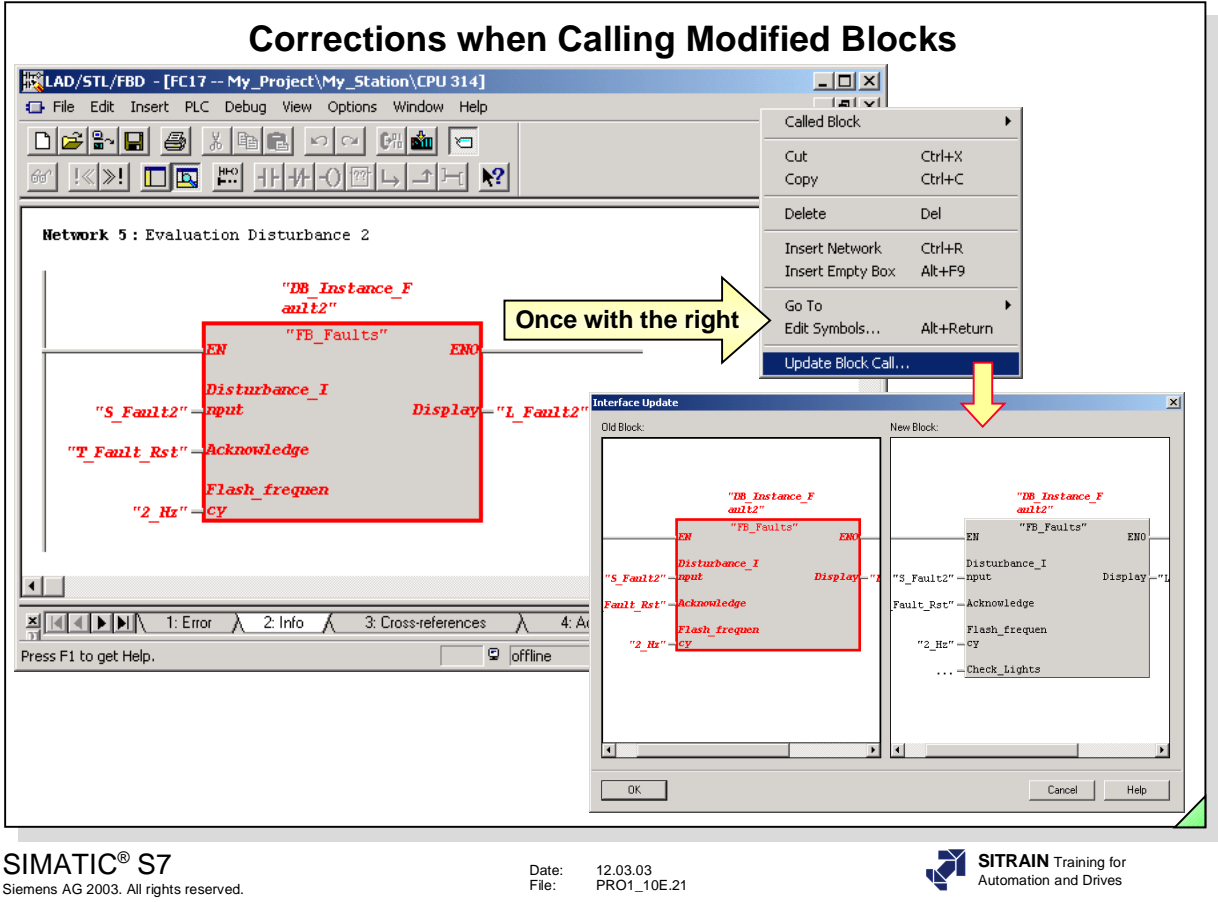

**Updating a Call** Inconsistent calls of a block (in the slide FB 20) are marked in red in the opened, calling block (in the slide OB 1).

> By clicking on the inconsistent call with the right mouse button, you can select the function *Update Block Call* in the follow-up dialog box. A window then appears in which the old (faulty) and the new block call (in the slide with the additional parameter "Check\_Lights") is displayed. After confirming with OK, you can pass the missing actual parameter for the formal parameter "Check\_Lights". The Instance\_DB is then regenerated for function blocks.

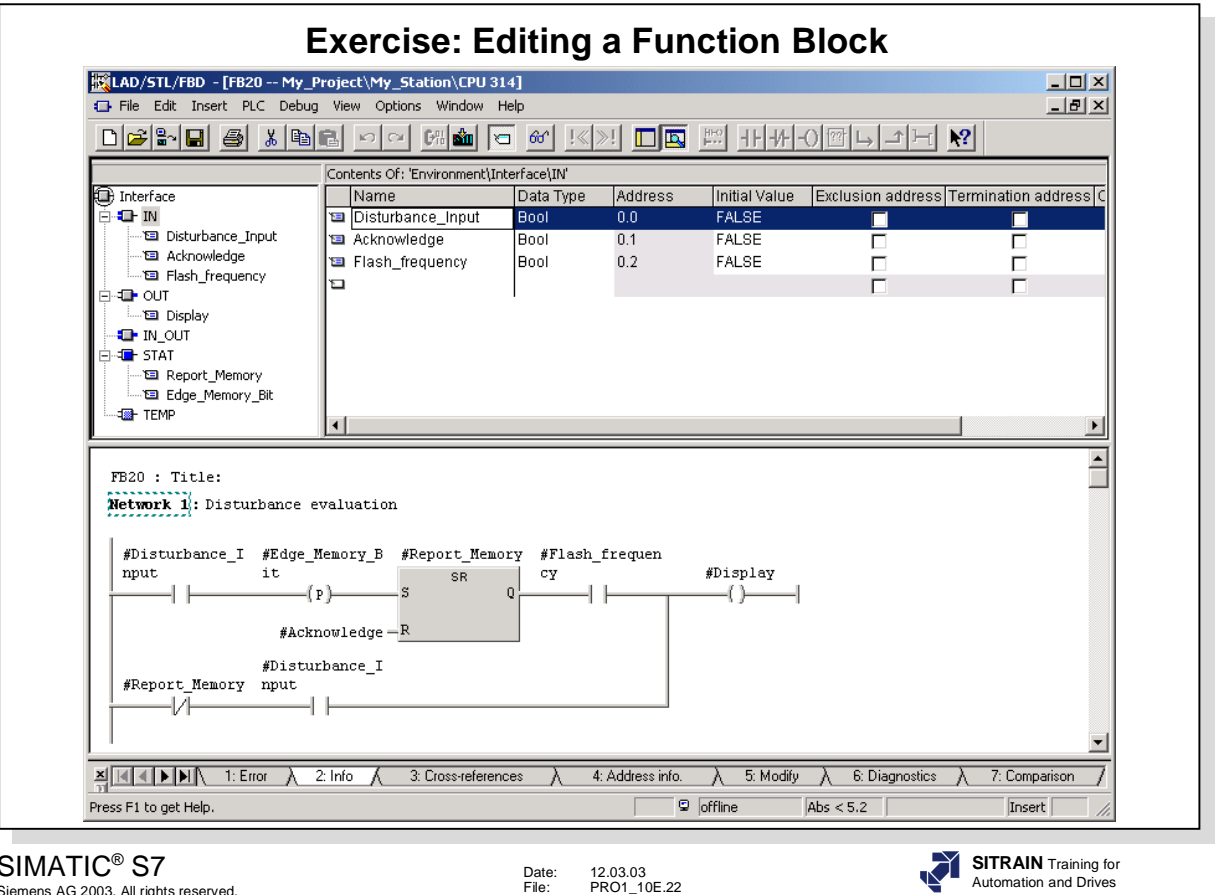

SIMATIC® S7 Siemens AG 2003. All rights reserved.

**Task** An additional fault (simulator switch) is to be evaluated. The easiest way to do this would be to program another FC 20 call.

> However, in order to make use of the given advantages of an FB solution, you are to program a parameter-assignable FB 20 for the evaluation of this third fault.

The static variables *Edge\_Memory* and *Stored\_Fault* are stored in the instance DB of the FB.

In the slide you can see the declaration table and the program code for FB 20.

- **What To Do** Insert the FB 20 block into the S7 program called "My Program".
	- Declare the formal parameters and the static variables of the block as shown in the slide.
	- Write the program code for FB 20. The easiest method of doing this is to copy and paste the necessary network from the already programmed FC 20 block.
	- Save the new block and download it into the CPU.

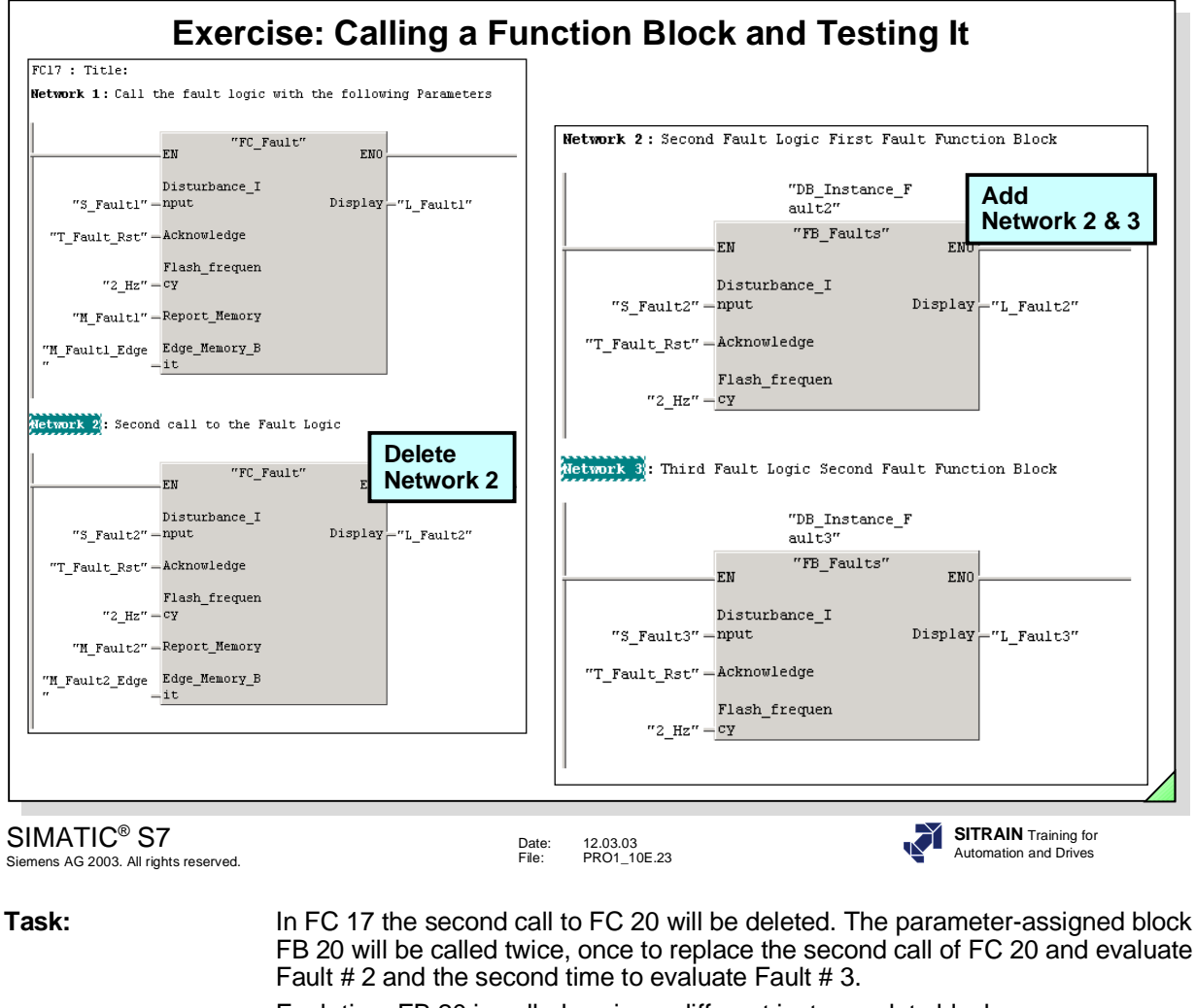

Each time FB 20 is called assign a different instance data block.

- **What To Do** In FC 17 delete the second call of FC 20, since the evaluation of Fault #2 is to be subsequently implemented with FB 20.
	- Program both calls of FB 20 as shown in the slide in two new networks in FC 17. Let the Editor generate the instance DBs 2 and 3.
	- Save the modified FC 17 offline only, for the time being.
	- First download both generated instance DBs 2 and 3 from the SIMATIC® Manager into the CPU and then the modified FC 17.
	- Test the functioning of your program.

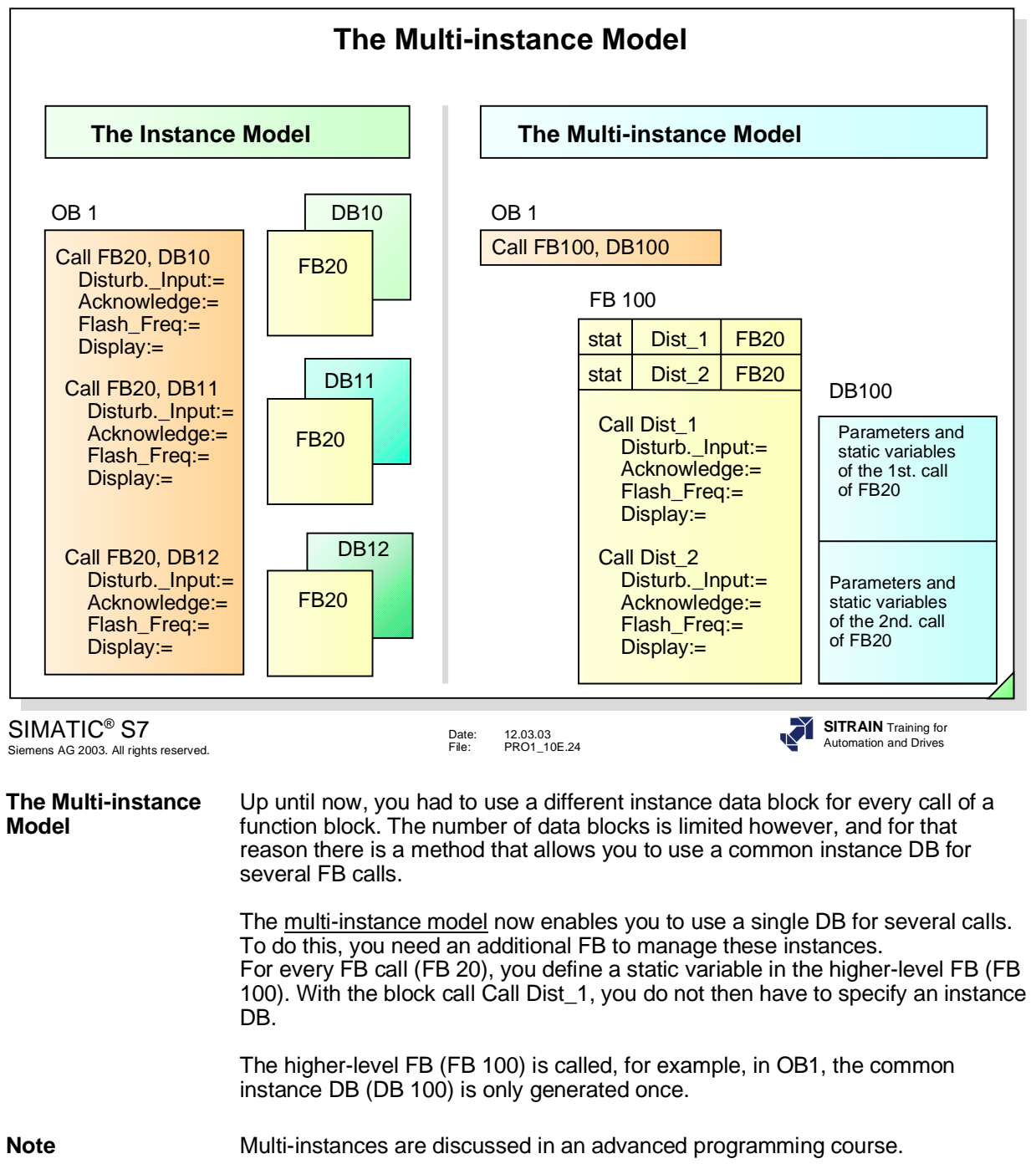

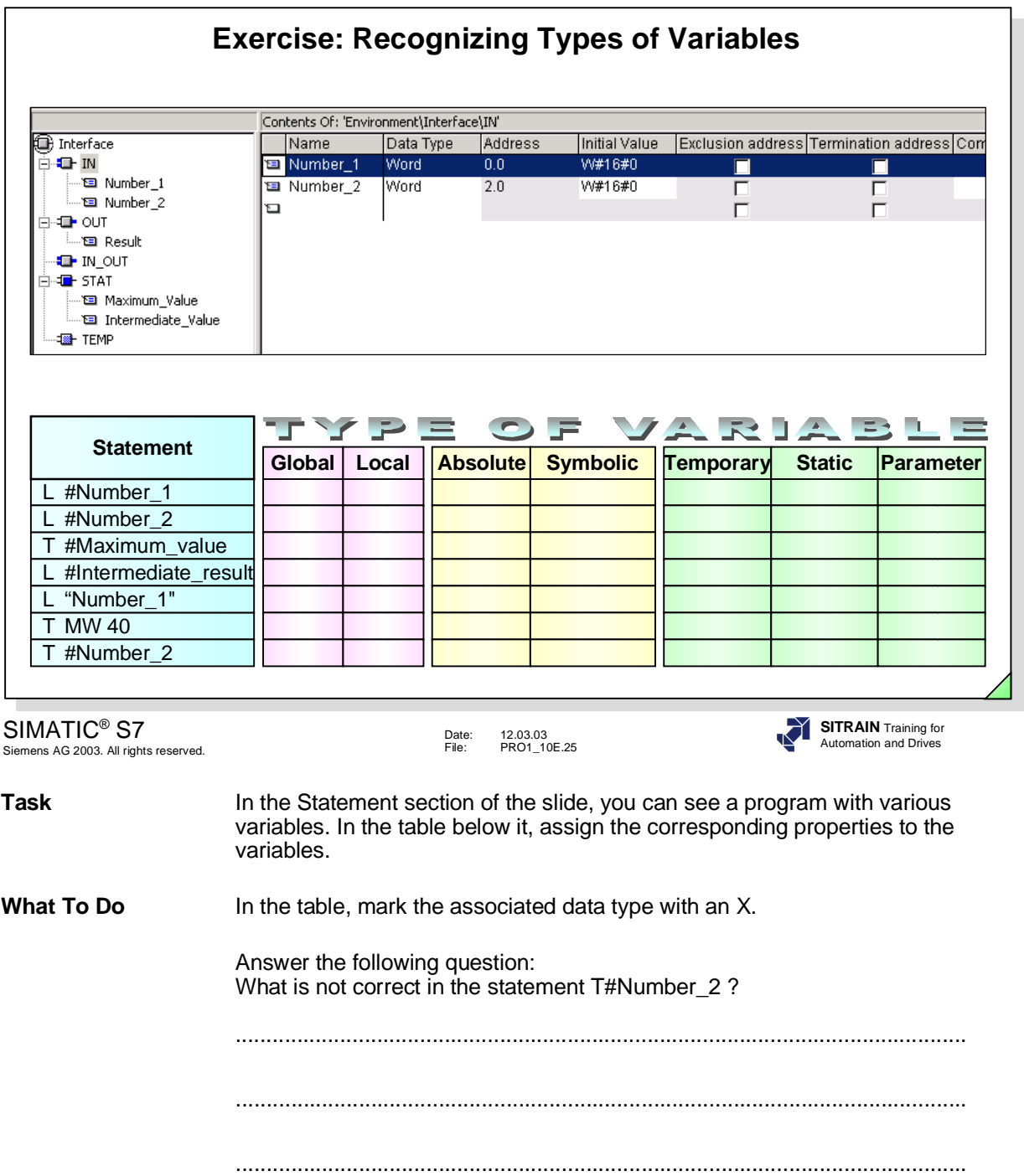

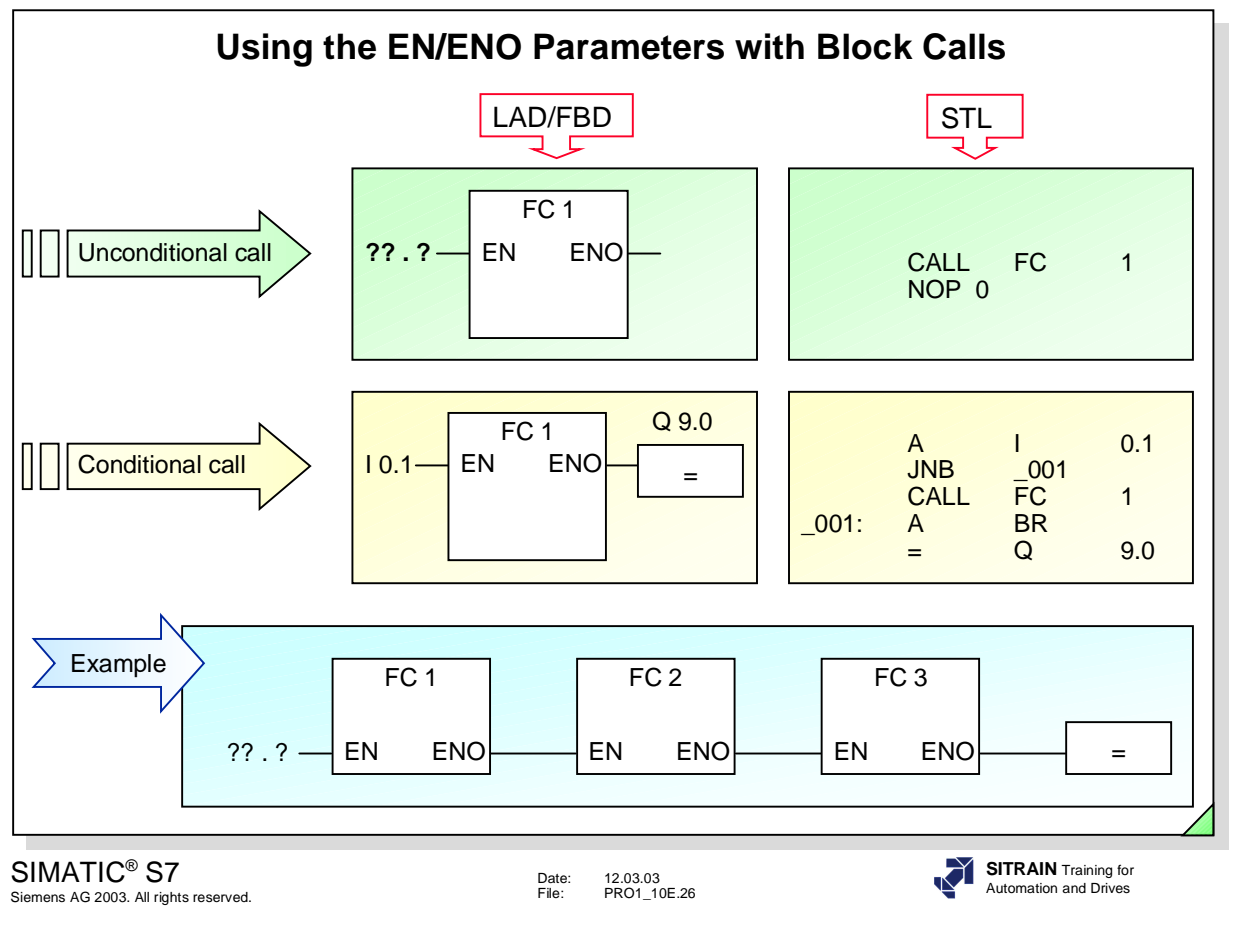

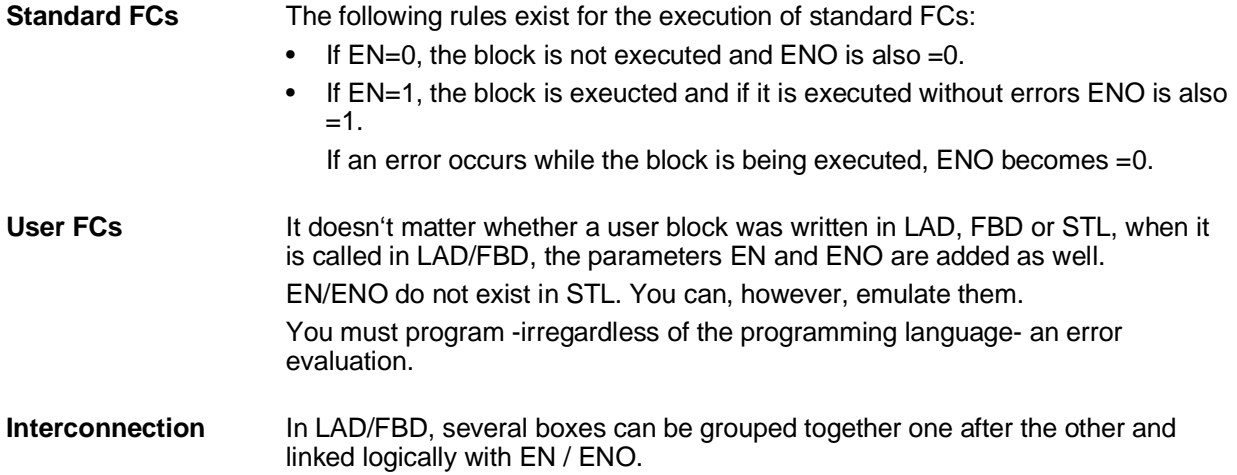

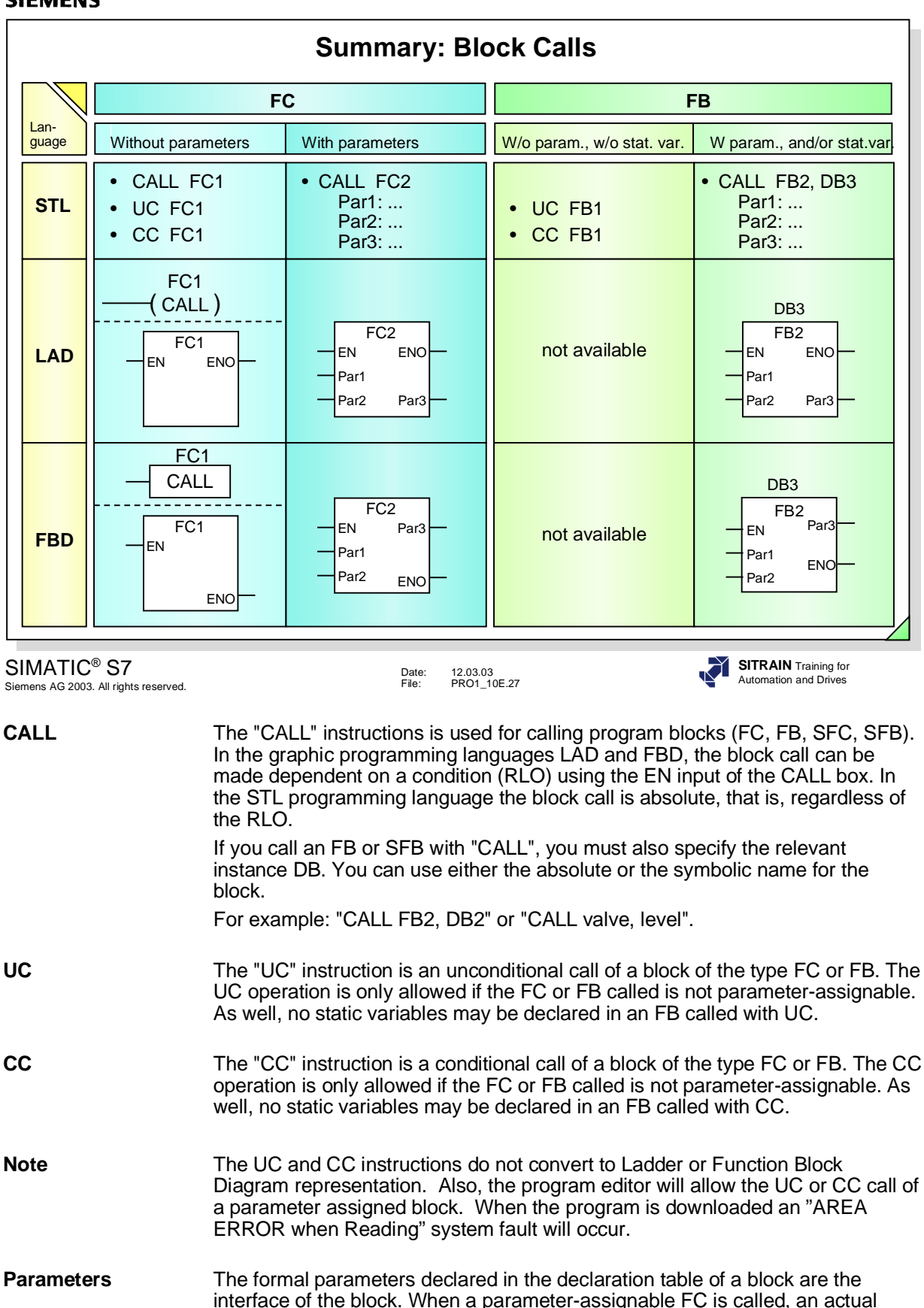

is not mandatory when an FB is called. Static and temporary variables are not parameters and are accordingly not part of the block interface. As a result, no parameter passing for static or temporary variables can take place in block calls.

parameter must be passed for every formal parameter. This parameter passing

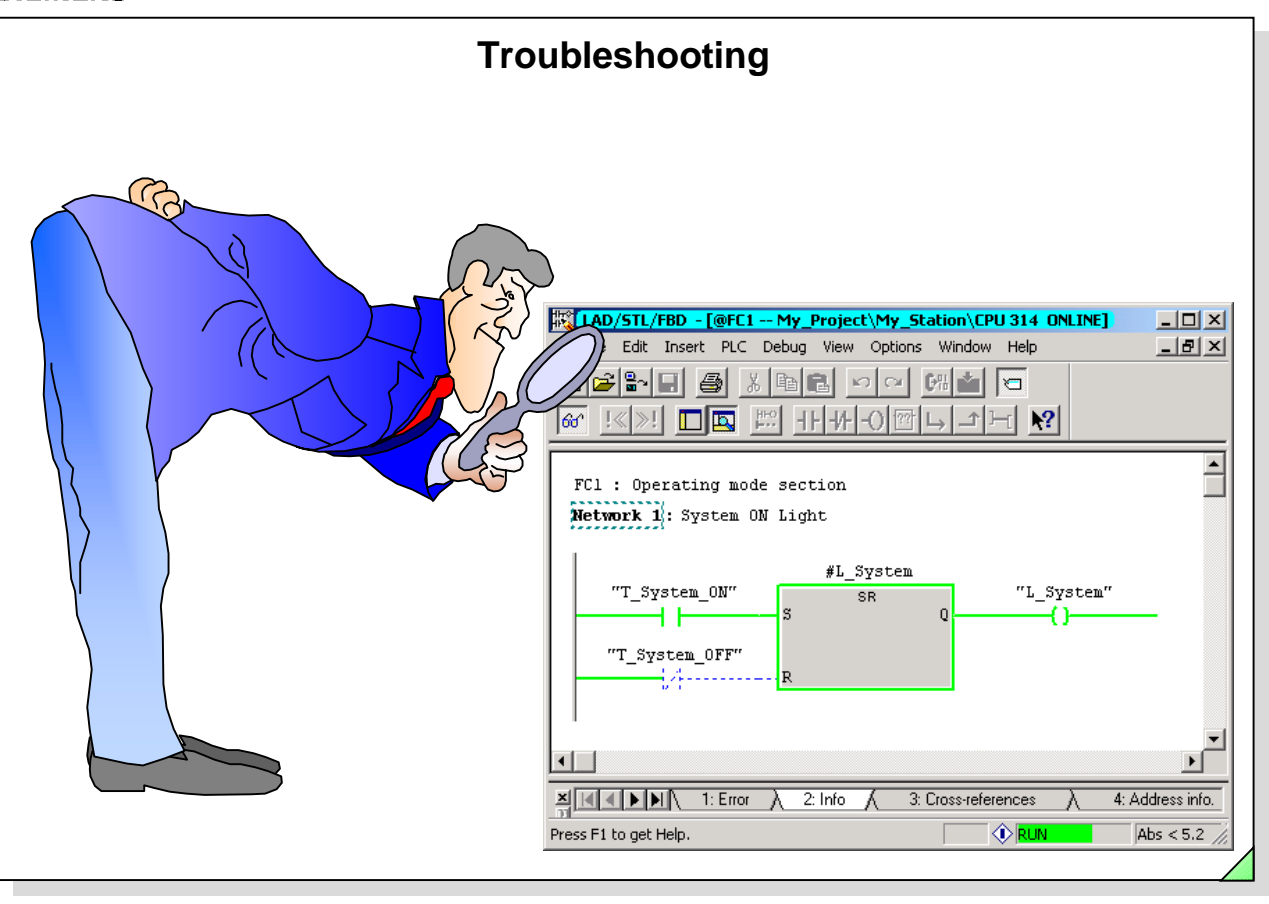

SIMATIC® S7 Siemens AG 2003. All rights reserved.

Date: 12.03.03 File: PRO1\_11E.1

## **SITRAIN** Training for Automation and Drives

### **Contents** Page **Page 2012**

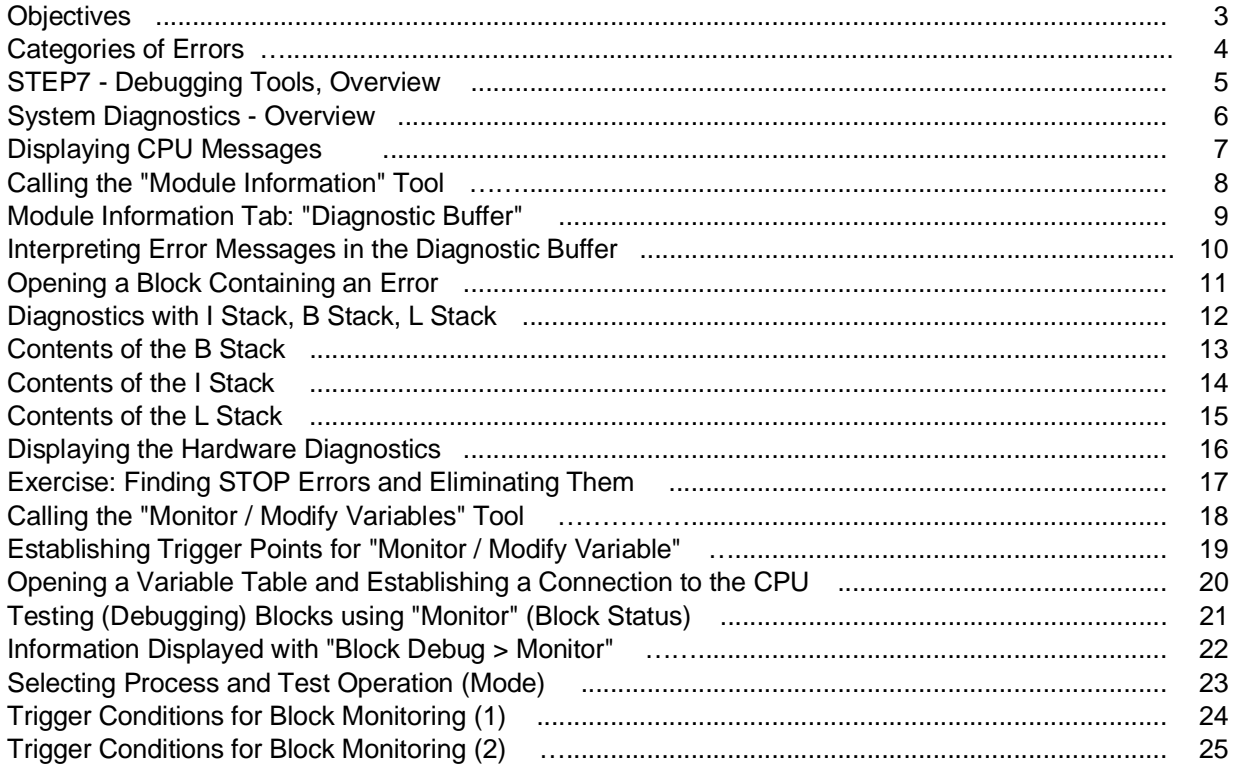

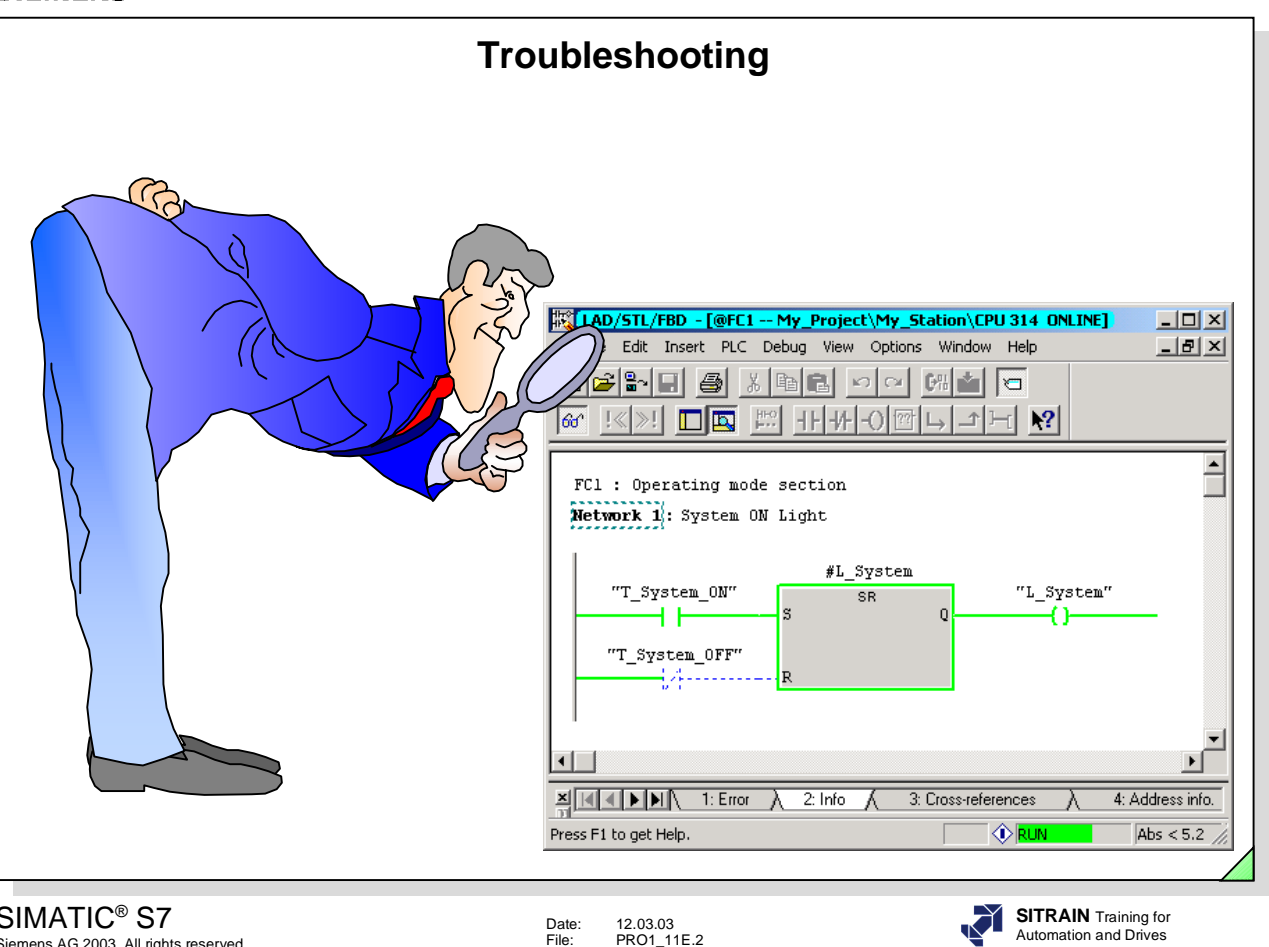

SIMATIC<sup>®</sup> S7 Siemens AG 2003. All rights reserved.

12.03.03<br>PRO1\_11E.2 Date:<br>File:

Page

### **Contents (Contents)**

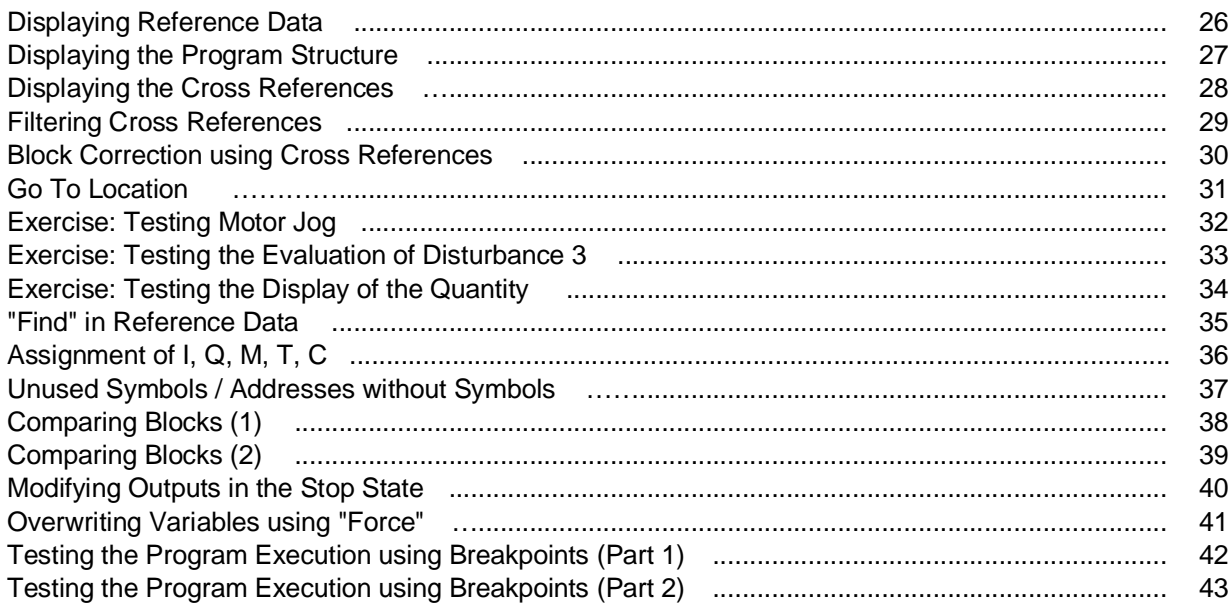

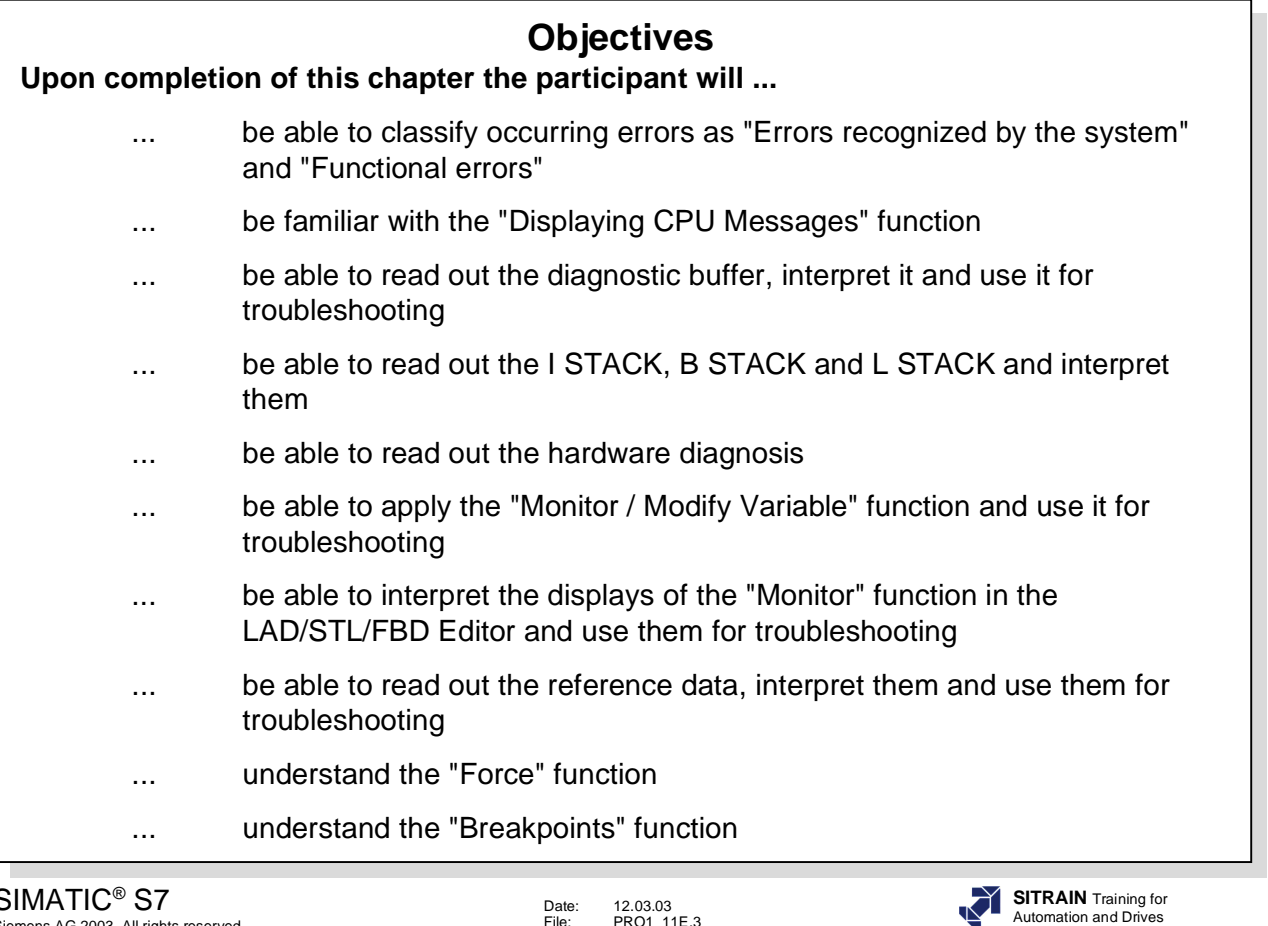

SIMATIC® S7 Siemens AG 2003. All rights reserved.

Date: 12.03.03 File: PRO1\_11E.3

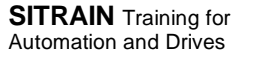

## Date: 12.03.03<br>File: PRO1.11 PRO1\_11E.4 SIMATIC® S7 Siemens AG 2003. All rights reserved. **SITRAIN** Training for Automation and Drives **Categories of Errors Errors Detected by the System** • Recording, evaluating and indicating errors within a PLC (as a rule: CPU STOP) • Module failure • Short-circuit in signal cables • Scan time overrun • Programming error (accessing a non-existent block) **Functional Errors** • Desired function is either not executed at all or is not correctly executed • Process fault (sensor/actuator, cable defective) • Logical programming error (not detected during creation and startup)

**Monitoring Functions** Diagnosis is important in the operating phase of a system or machine. Diagnosis usually occurs when a problem (disturbance) leads to standstill or to the incorrect functioning of the system or machine. Due to the costs associated with downtimes or faulty functions, the associated cause of the disturbance has to be found quickly and then eliminated. **Categories of Errors** Errors that occur can be divided into two categories, depending on whether or not

- they are detected by the PLC:
	- Errors that are detected by the PLC's operating system and normally cause the CPU to go into the Stop state.
	- Functional errors, that is, the CPU processes the program as usual, but the desired function is either not executed at all or it is executed incorrectly. The search for these types of errors is much more difficult, since the

cause of the error is initially hard to determine.

There are two types of functional errors.

– **Process Fault** (such as a wiring error)

A fault that was triggered by the faulty functioning of components directly associated with the process control, such as cables to sensors/actuators or by a defect in the sensor/actuator itself.

– **Logical Programming Errors** (such as a double assignment)

A software error that was not detected during creation and startup of the user program and probably occurs only on extremely rare occassions.

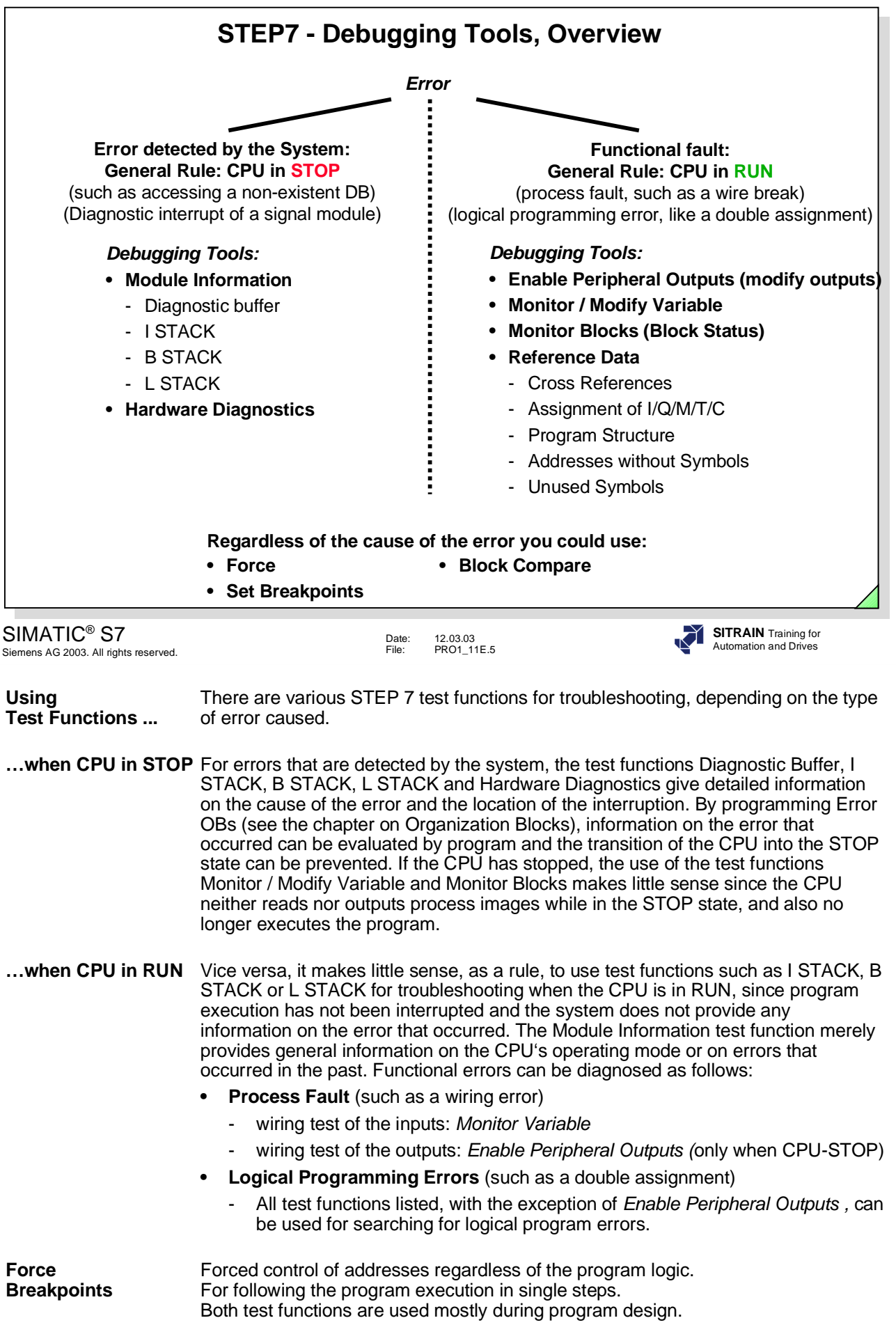

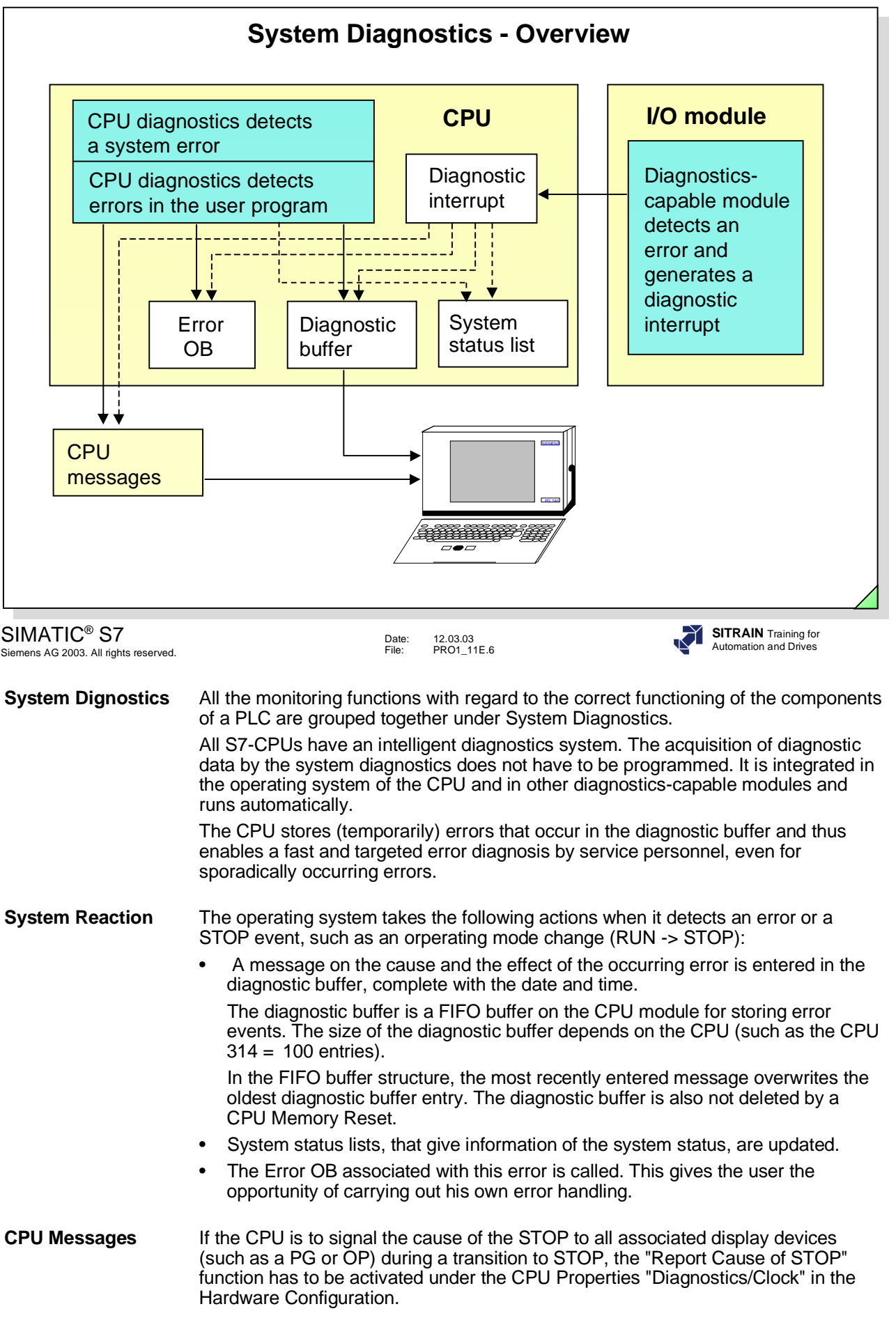

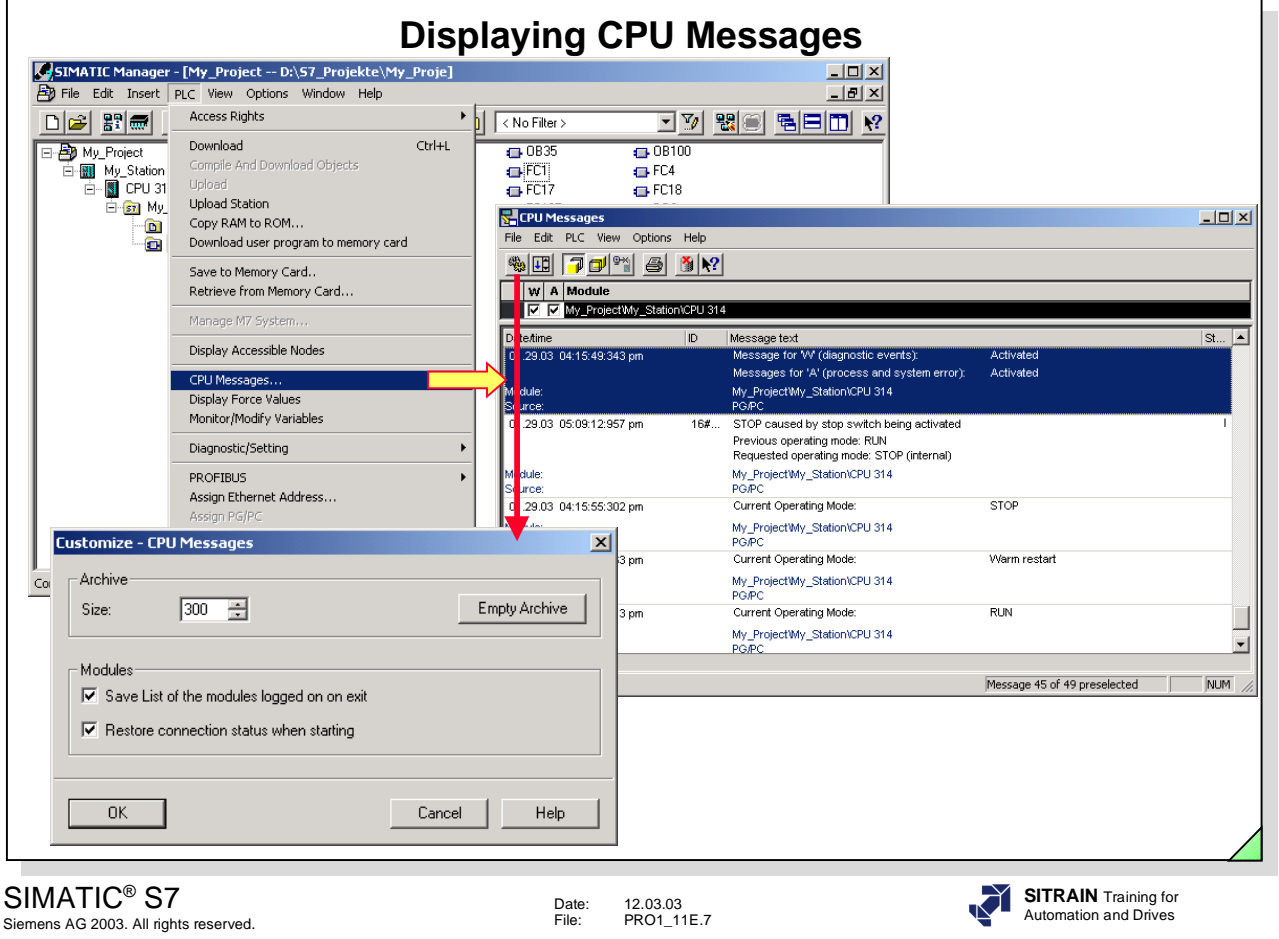

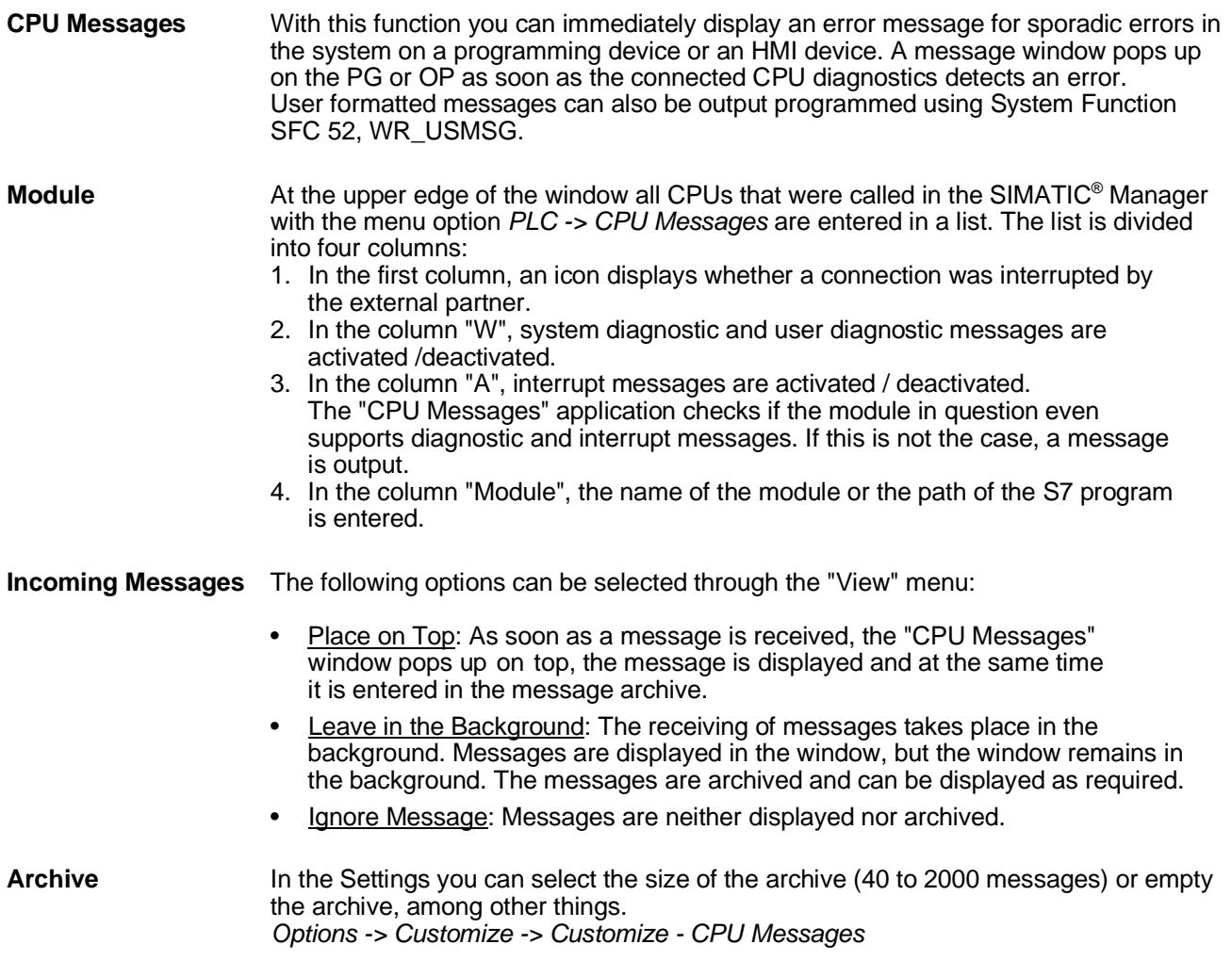

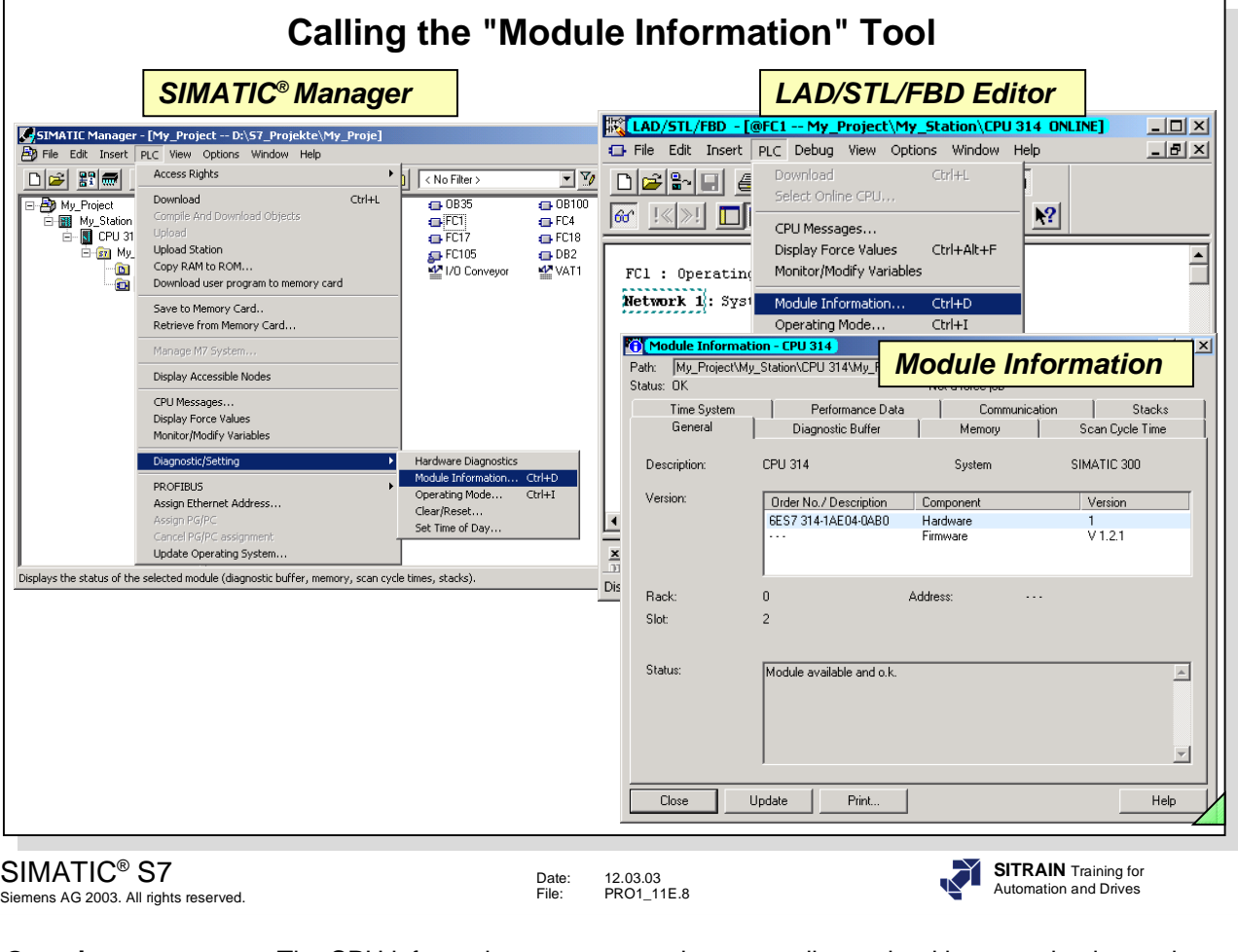

**Overview** The CPU information supports you in system diagnosis without you having to do any programming, and makes it possible to quickly detect errors, localize them and eliminate them. The information that you need for troubleshooting is supplied by the function: *PLC -> Diagnostic/Setting -> Module Information* You can access this function from the SIMATIC® Manager or from other tools (such as the STL/LAD/FBD Editor). **Module Information** The Module Information function reads the most important data from the directly connected module. You will find additional information in the individual tabs: General: Among other things, the module description, hardware and firmware versions Diagnostic Buffer: It contains all diagnostic events in the order they occurred. All events are listed in plain text and in the order they occurred in the display. Memory: Size and usage of the EPROM load memory, RAM load memory and the work memory. Scan Cycle Time: Displays the monitoring time selected, the shortest, the longest and the current cycle time Time System: Displays the real-time clock and the integrated run-time meter Performance Data: Displays the integrated system blocks and the available organization blocks as well as address areas (I,Q,M,T,C,L) Communication: Displays the performance data of the communication interfaces and the connection overview Stacks: Information on the contents of the I Stack, B Stack and L Stack. For this, the CPU must be in the STOP state or have reached a breakpoint.

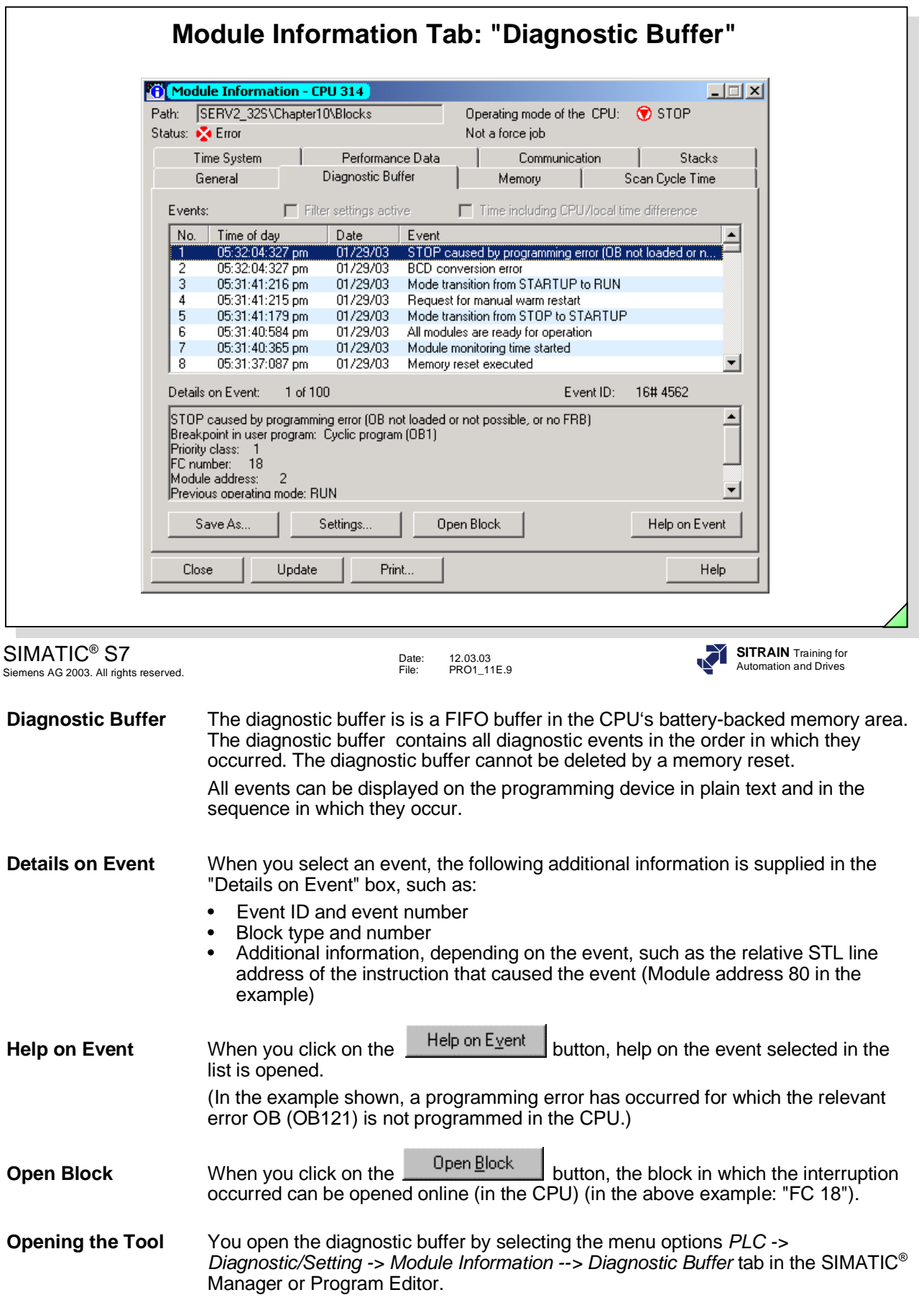

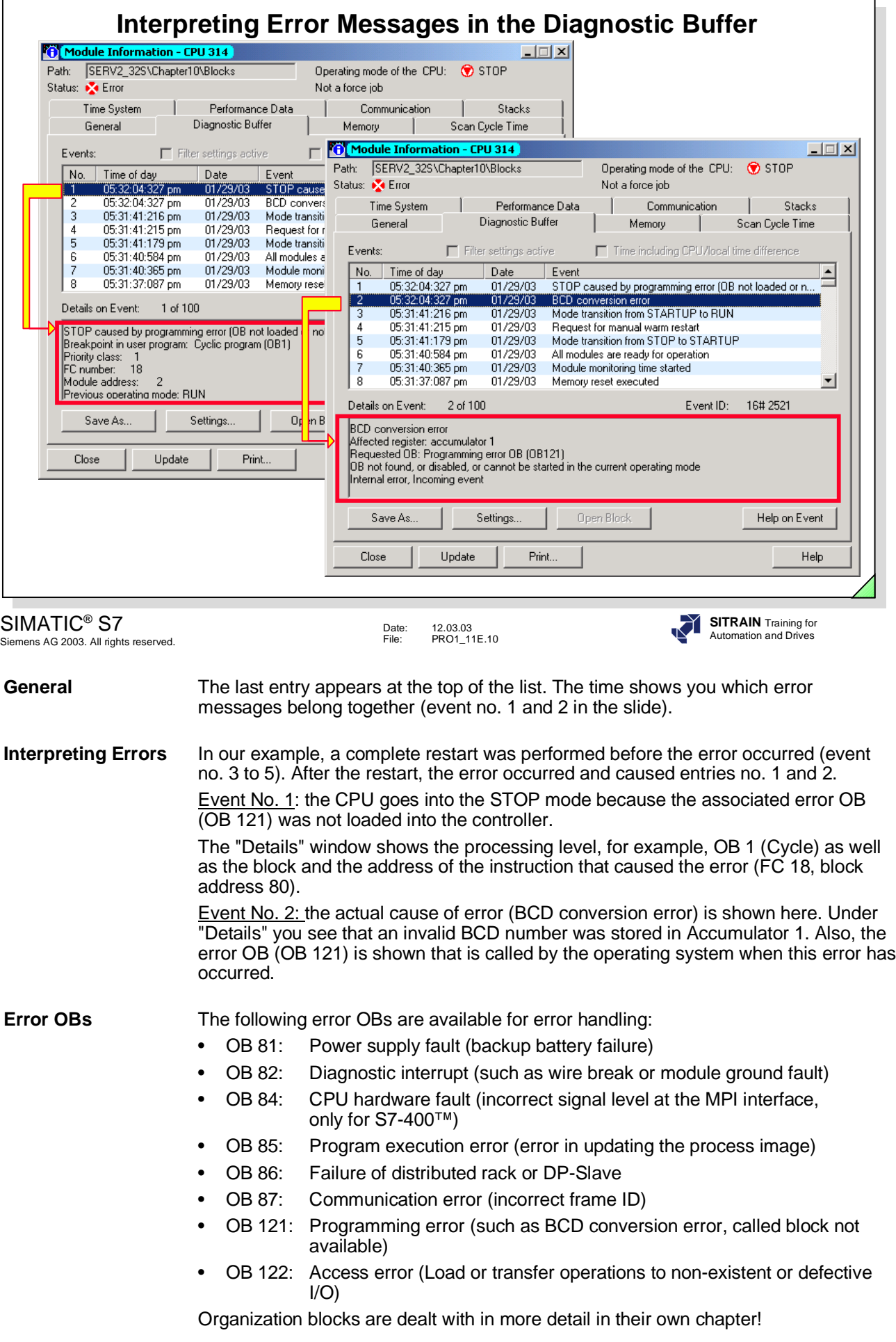

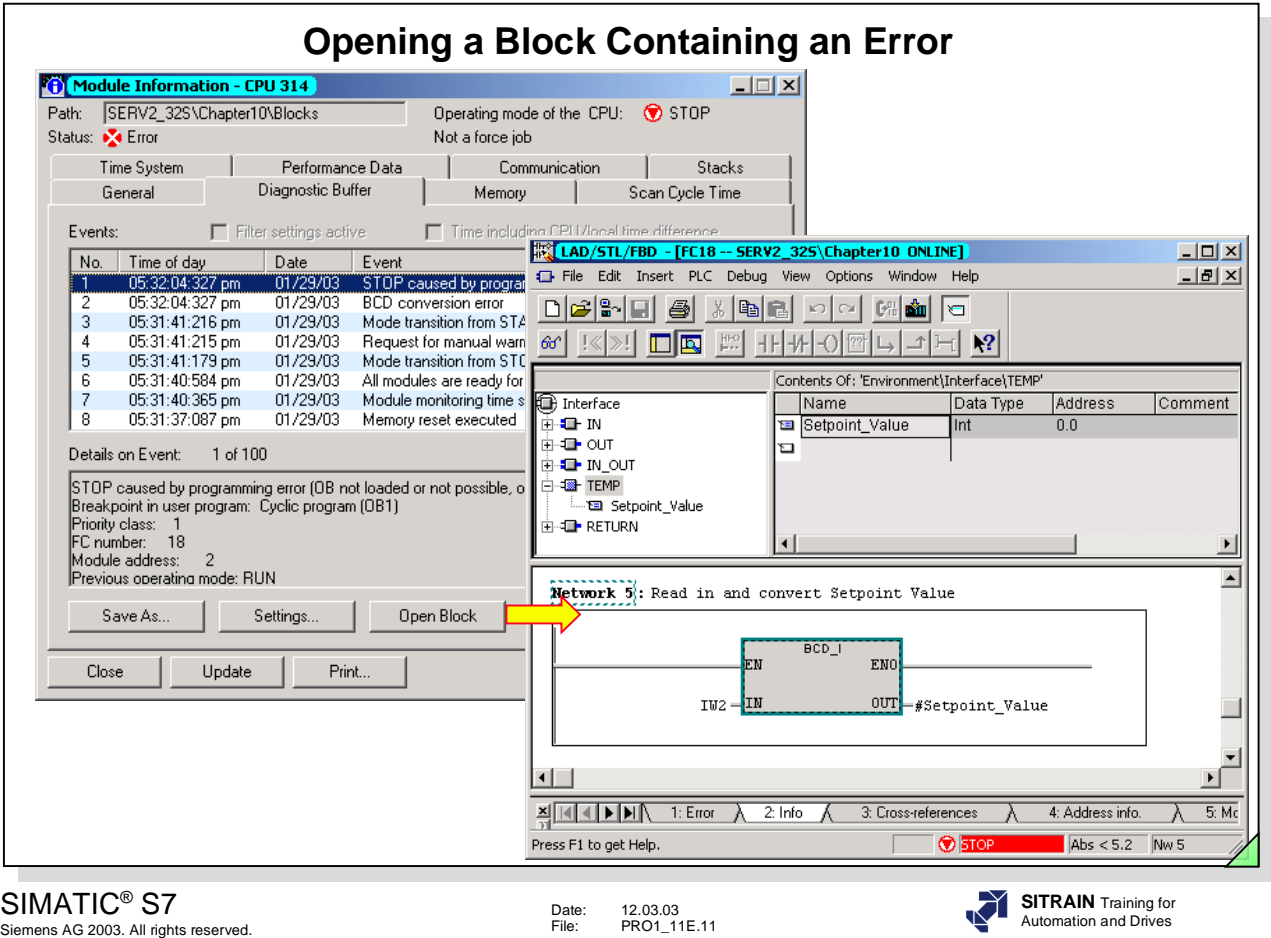

**Opening a Block** For so-called synchronous errors, that is, for errors that were triggered by a faulty instruction in the user program, you can open the interrupted block by clicking on the "Open Block" button.

> If the STL language is selected, the cursor is positioned directly in front of the instruction that caused the interruption. In LAD/FBD, the network causing the interruption is displayed.

In the example shown, the value read in from thumbwheel button IW 2 is converted from BCD to Integer. At the time of interruption, this was not a valid BCD number, so that the value in accumulator 1 could not be converted from BCD to Integer. In this case, the invalid BCD number can be found out by reading out the I stack (see following pages).

The error occurred in FC 18, Network 5.

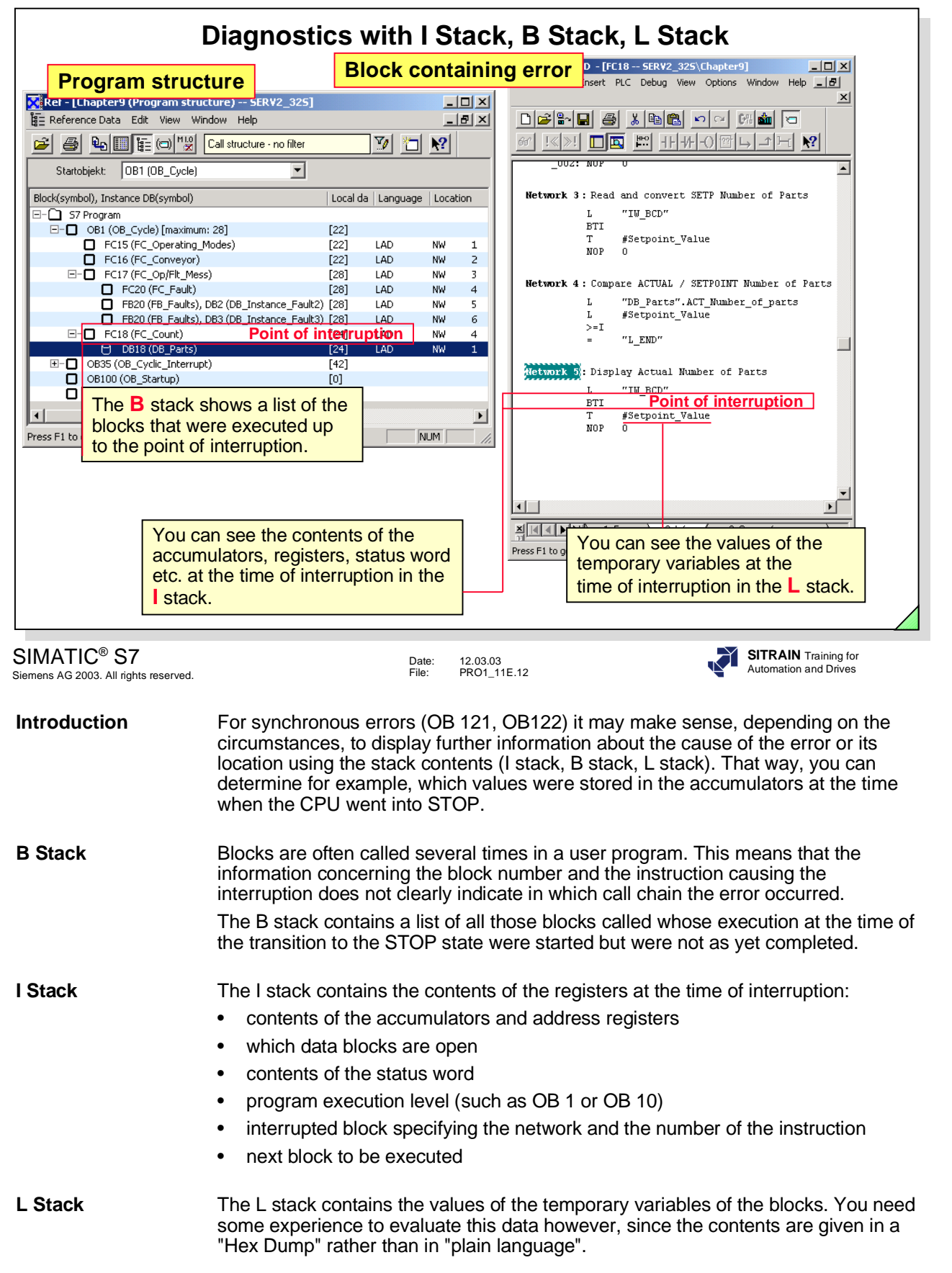

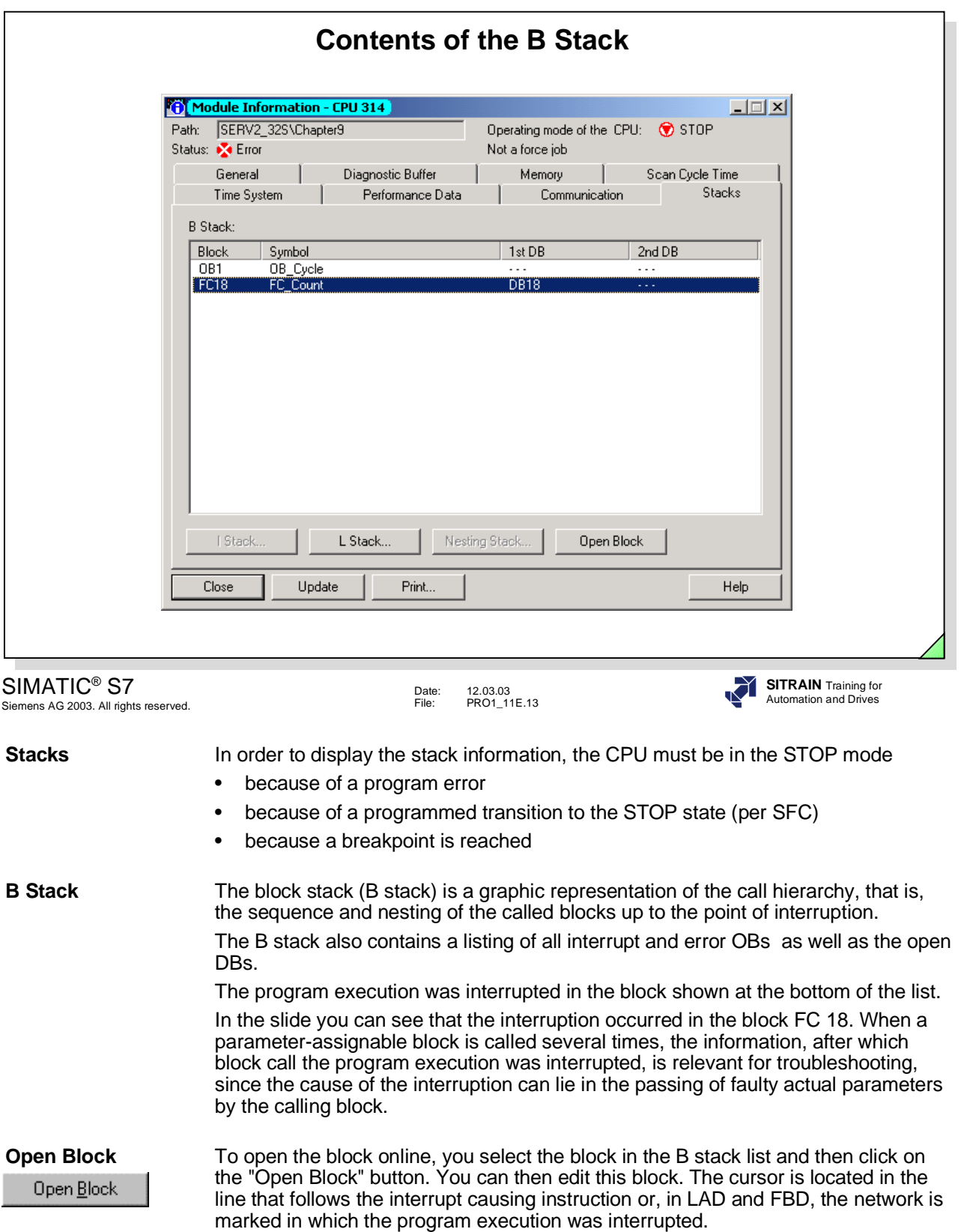

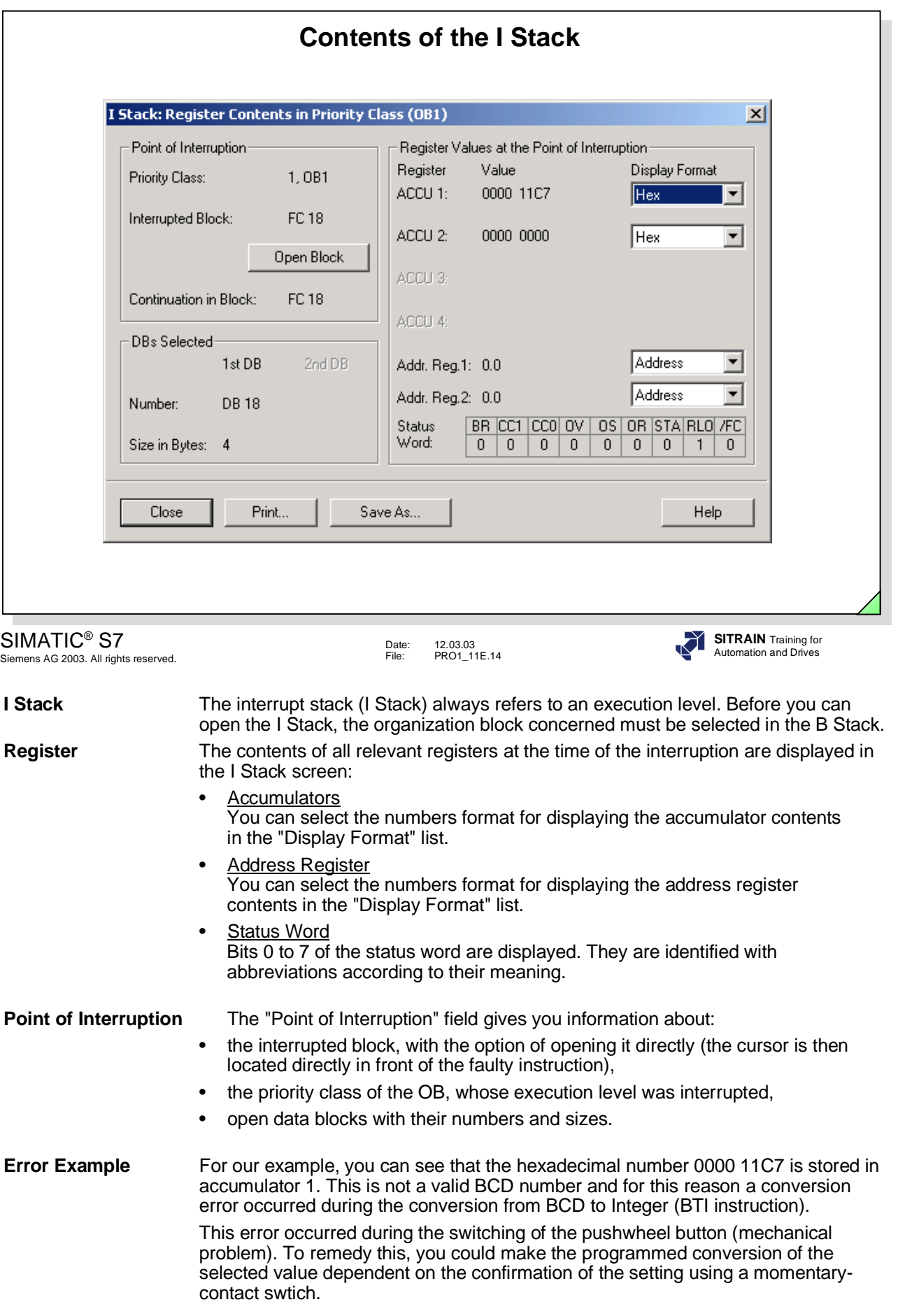

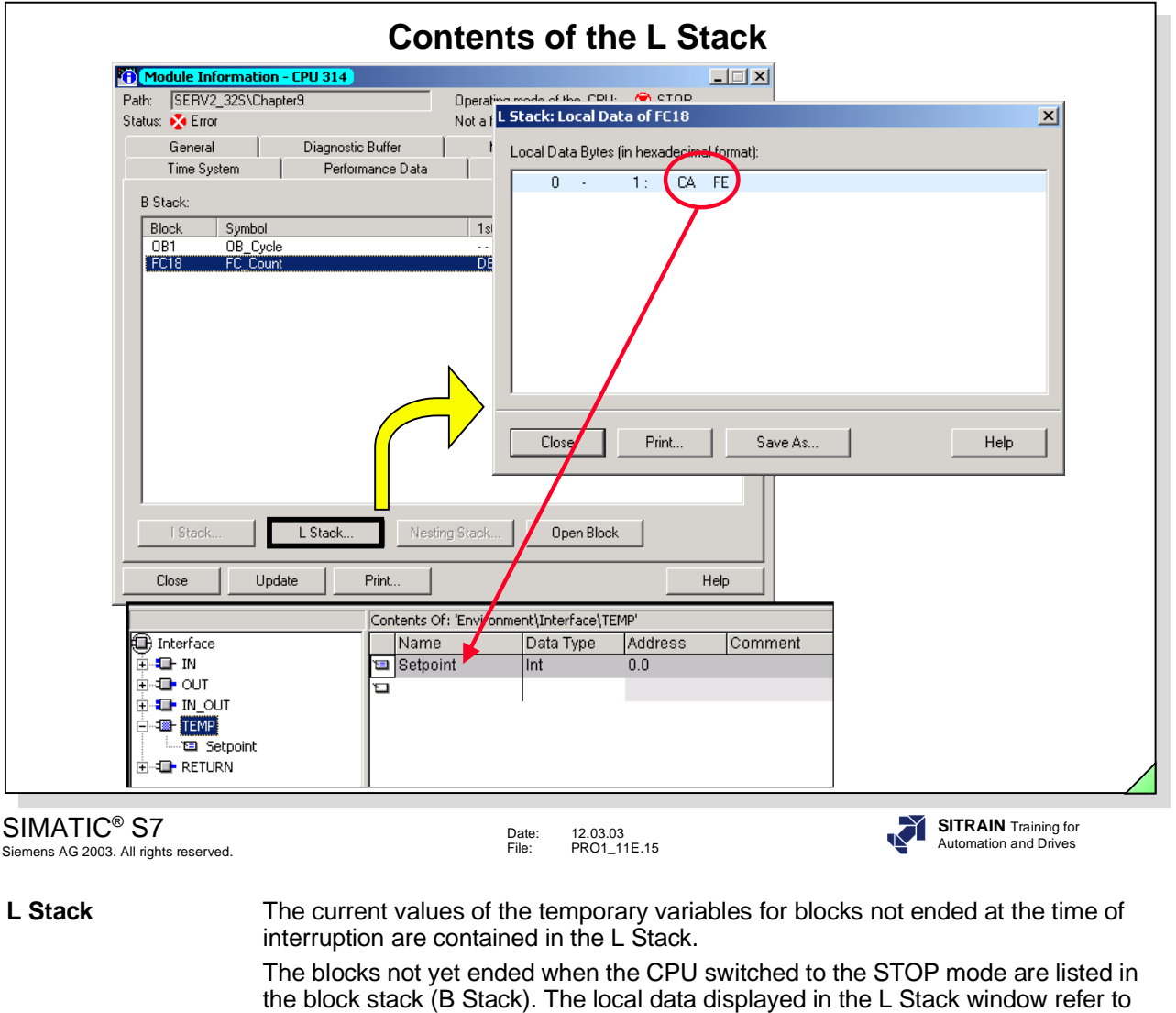

**Error Example** In the example shown, the temporary variable #Setpoint is declared as integer in the FC 18 block. Accordingly, it occupies two bytes in the L Stack. In the declaration table of the FC 18 block, the relative initial address of the variable in the L Stack is displayed in the column "Address". The variable #Setpoint occupies the bytes 0 and 1 of the L Stack and has the value  $\mathsf{CAFE}_{\mathsf{Hex}} =$  -13570 $_{\mathsf{Dec}}$  as content.

the block selected in the B Stack.

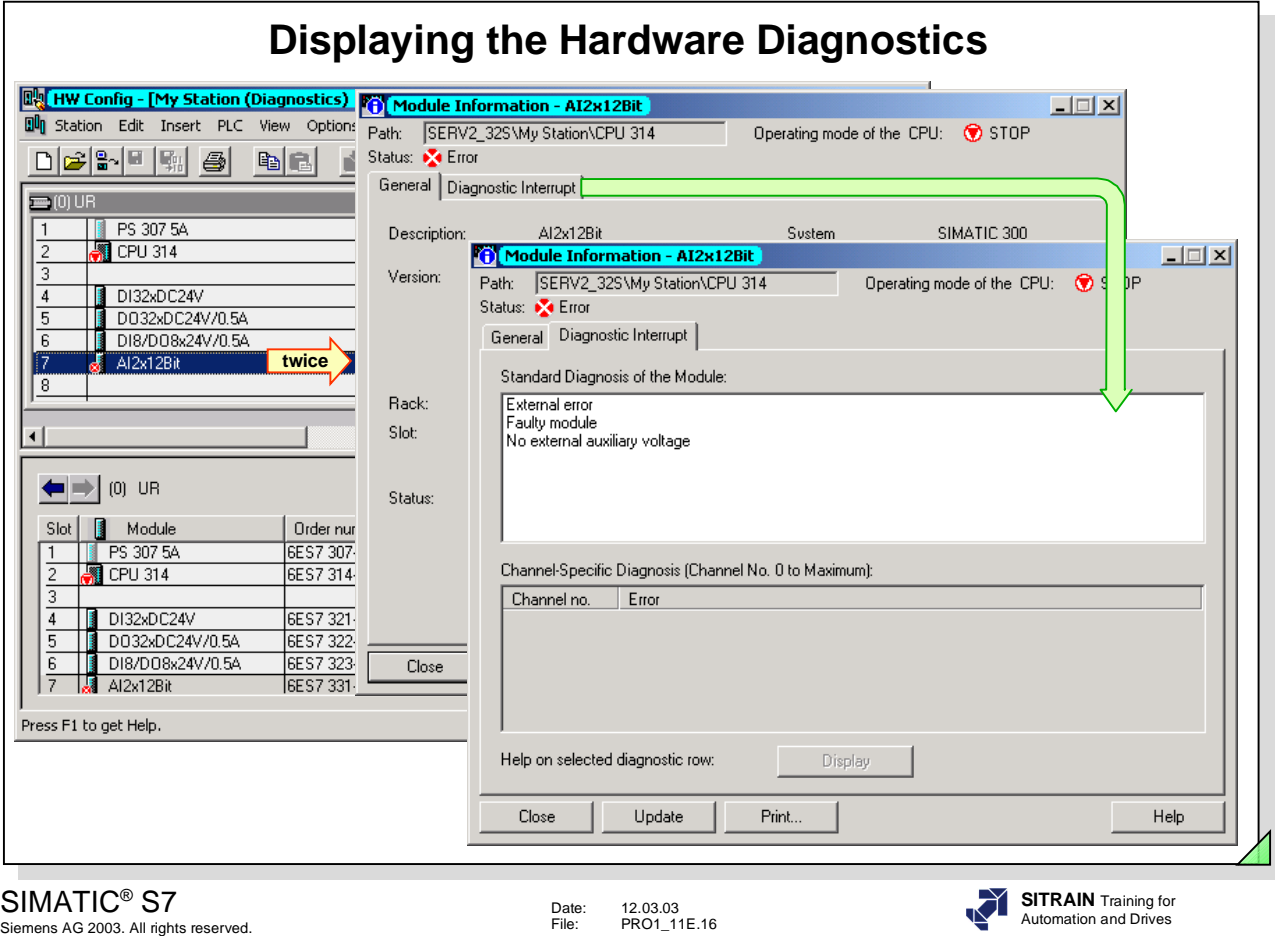

**Diagnosing Hardware** The function opens the station that can be accessed online and gives you information about the status or operating mode of the modules. You can see that there is diagnostic information for a module when you see the diagnostic symbols that indicate the status of the associated module or the operating mode of the CPU. When you double-click the symbol, a screen with further information pops up. In the example shown, the analog input module (slot 7) has triggered a diagnostic interrupt. As a result, the CPU has gone into the STOP mode. Both modules have been given symbols accordingly. By double-clicking the CPU, you would see the diagnostic buffer. By double-clicking the analog module, you would be given the relevant diagnostic data. In the example, the external auxiliary voltage (supply voltage) of the analog module has failed.

**Opening the Tool** You can call the function as follows:

- **•** in the SIMATIC® Manager
	- using *PLC -> Diagnostic/Setting -> Hardware Diagnostics*
	- in the *online view,* with a double-click on the *Hardware* icon of the station
- in HWConfig, by opening the station using **음**~ | online

**Customizing Settings** If you have selected the *Options -> Customize -> View* menu options in the SIMATIC® Manager and activated (checked) the *"Display Quick View when Diagnosing Hardware*" checkbox, only a list of faulty modules will be displayed instead of the full "Diagnosing Hardware" view.

**Note** You will find an actual application example on this test function in the Analog Value Processing chapter.

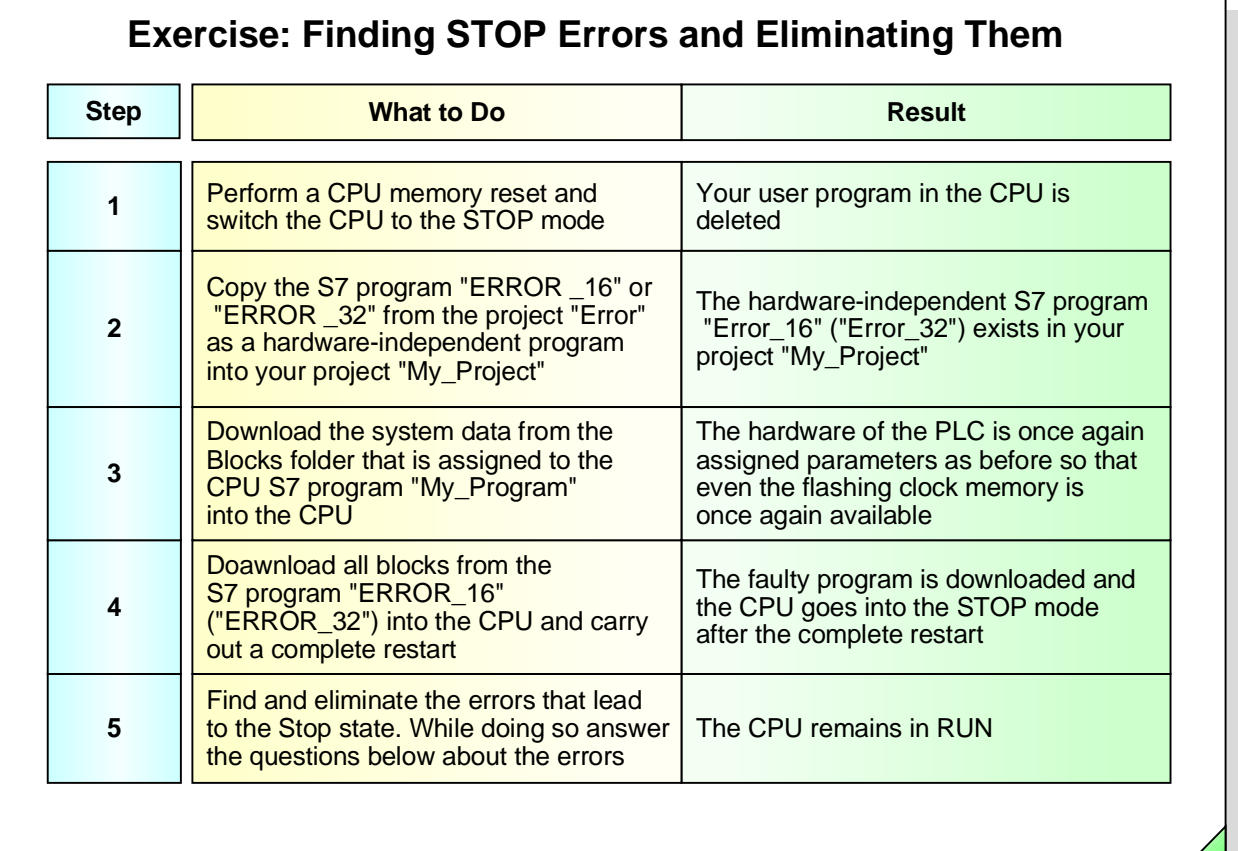

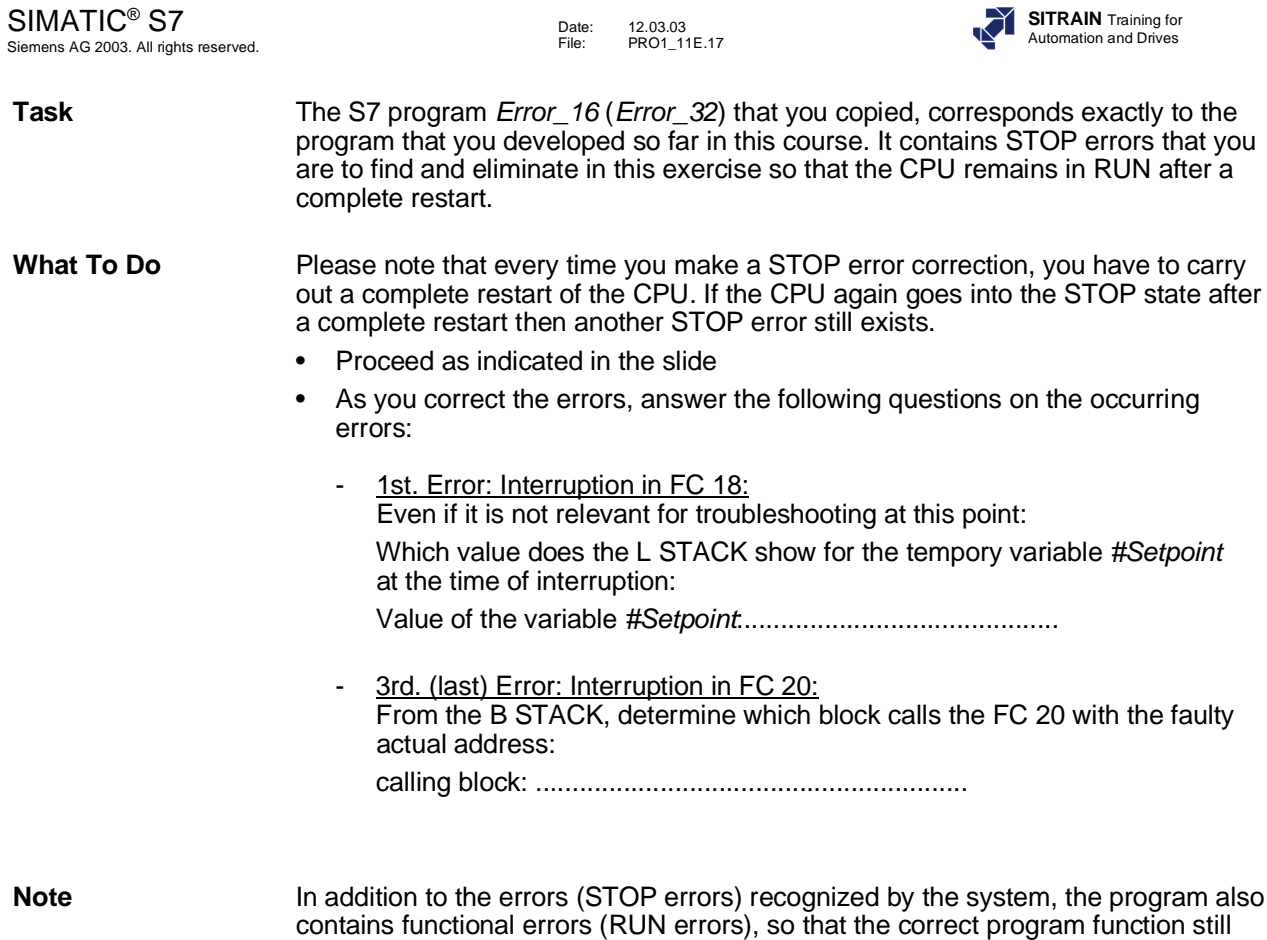

will be eliminated in the following exercises.

doesn't exist even after the STOP errors have been eliminated. The RUN errrors

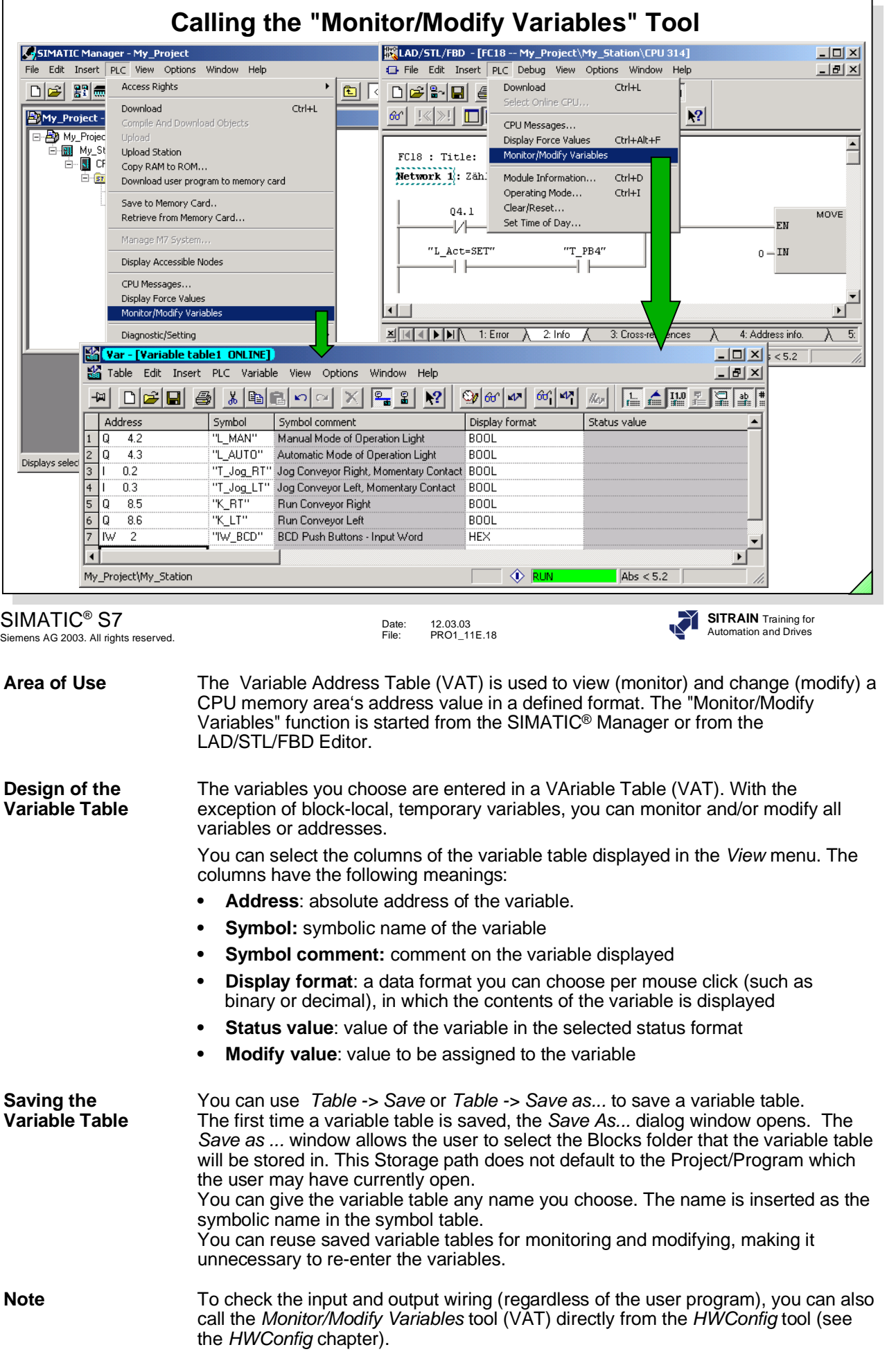

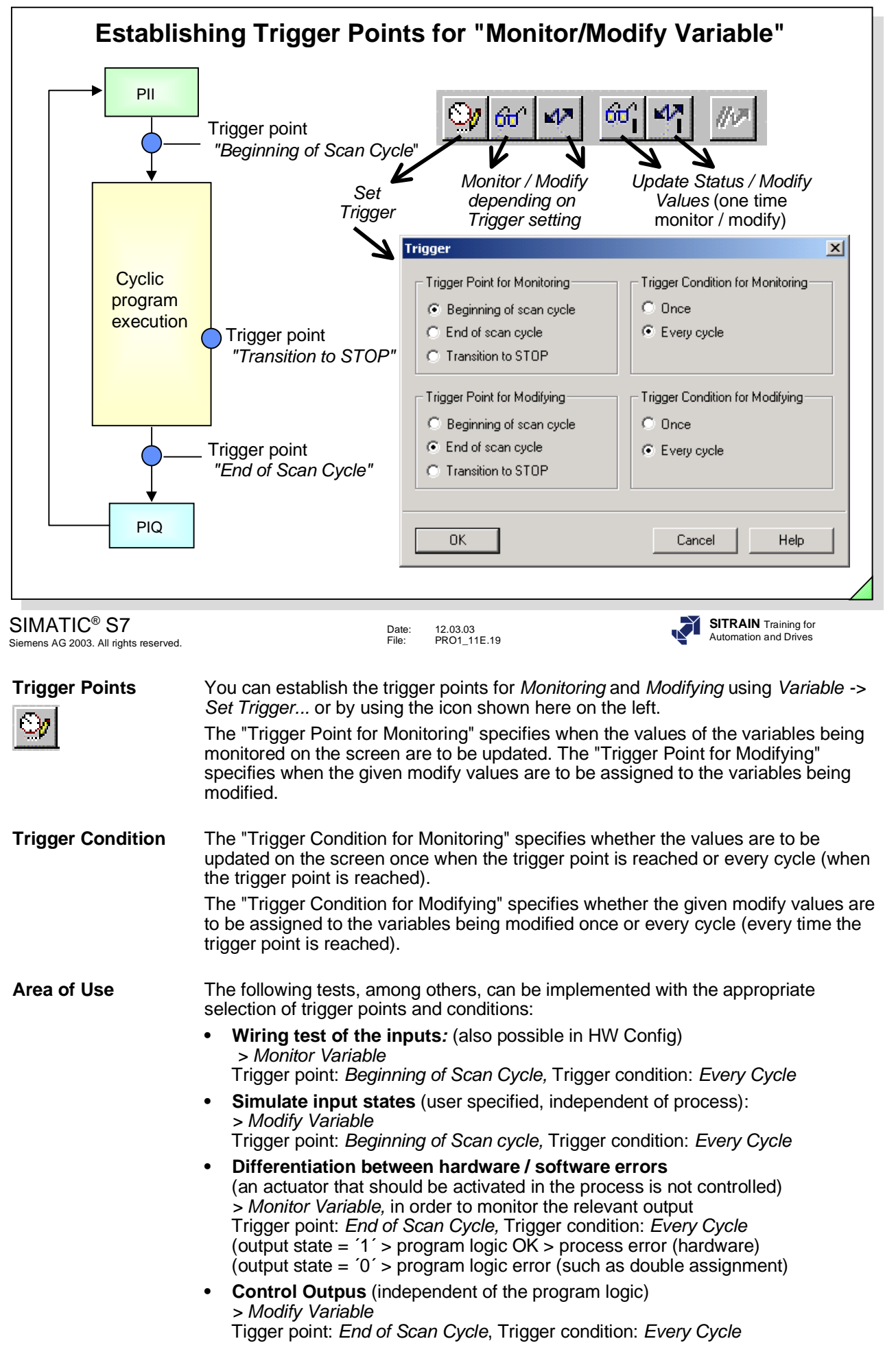
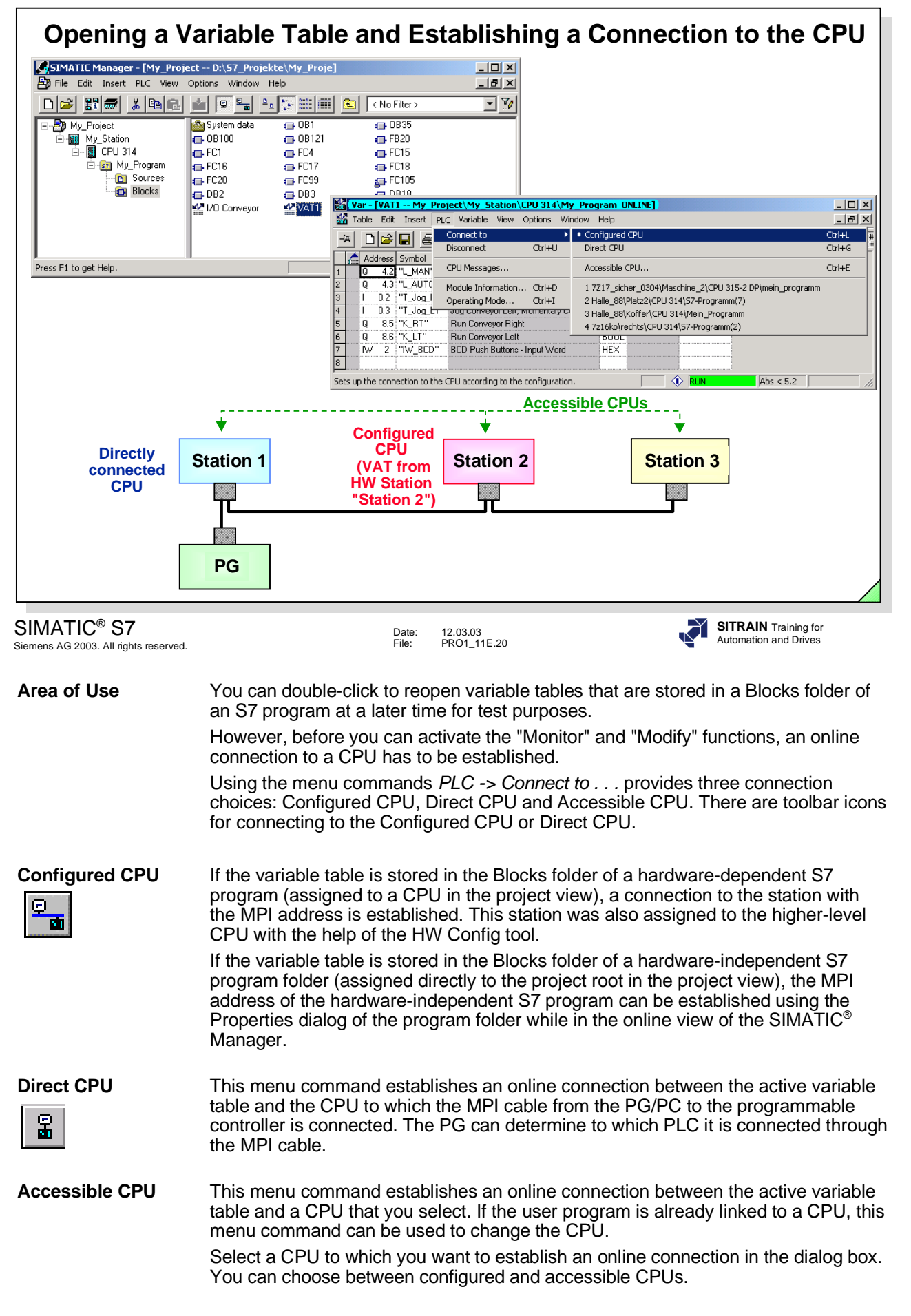

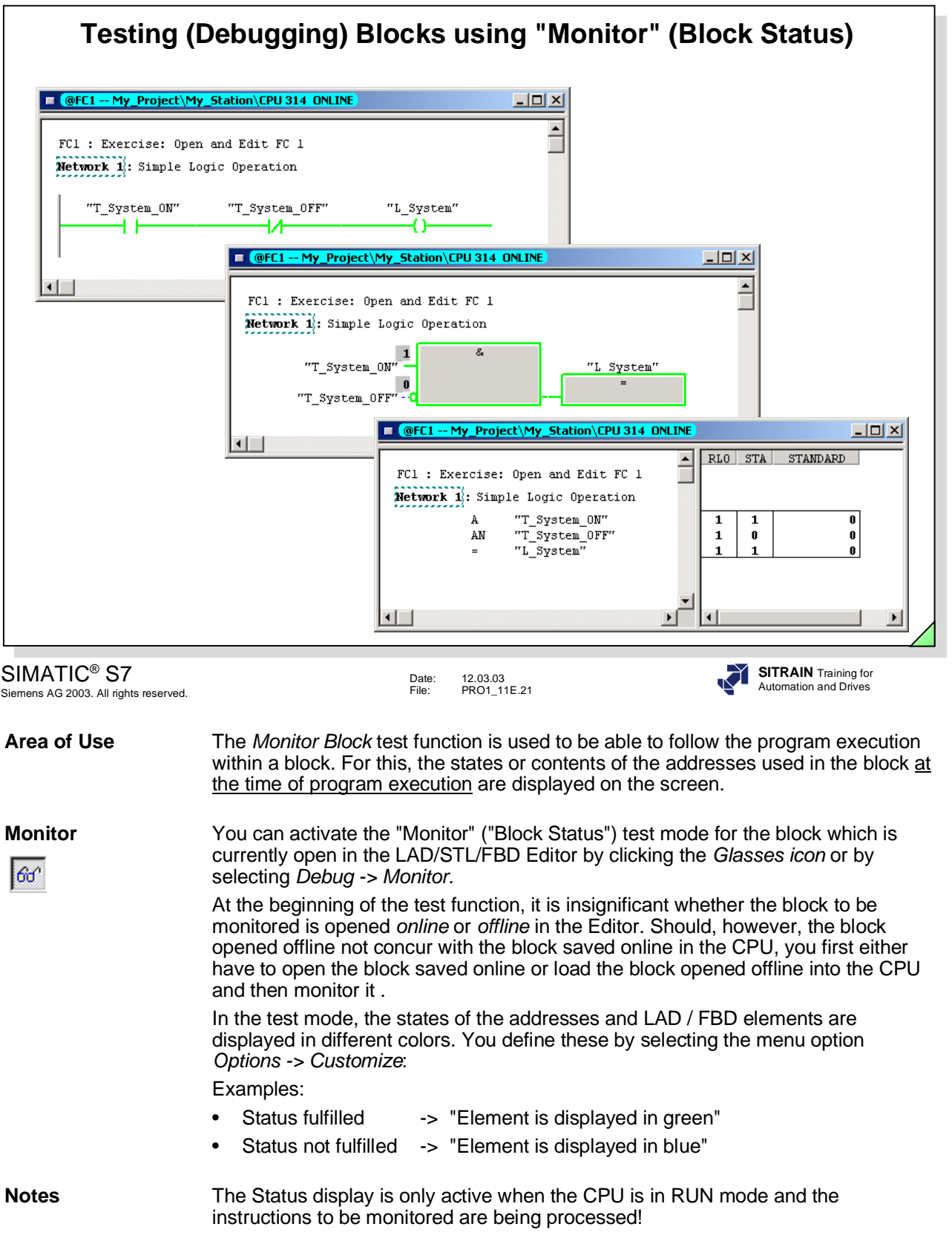

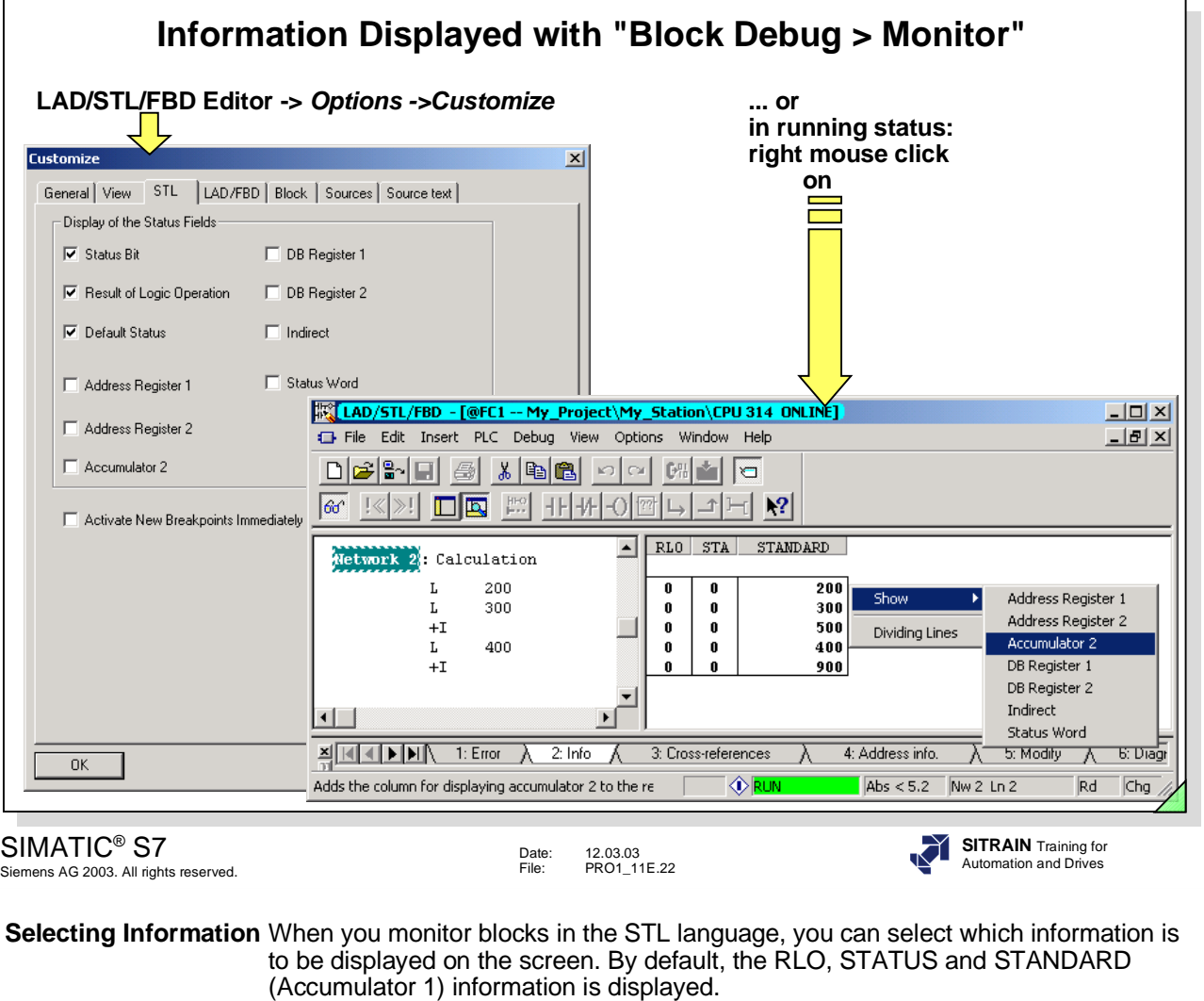

- You can select which information is to be preset or displayed by default using the menu options *Options > Customize > STL*.
- While the test function is running, you can, at any time, show or hide information that is to be displayed in the table by using the right mouse button.

**Displayable • RLO:** Result of logic operation

**Information • STAT:** Status of the (binary) address

- **Default** (Accumulator 1): Contents of Accumulator 1
- **Accumulator 2:** Contents of Accumulator 2
- **AR1:** Address register 1, only meaningful with register indirect addressing
- **AR2:** Address register 2, only meaningful with register indirect addressing
- **DB Register 1**: Number of the global or 1st. DB, that is just open
- **DB Register 2:** Number of the local or 2nd. DB or instance DB, that is just open
- **Indirect:** Contents of MD..., DBD... or LD..., which is used in memory indirect addressing (such as the instruction L IW [MD 100] ).
- **Status Word: States of the Status Bits (OV, OS, BR, .........)**

#### **Display Format** You can select the data format (decimal, hexadecimal, .....), in which the register contents are to be displayed using the right mouse button. For this, click on the Register column with the right mouse button and select the data format.

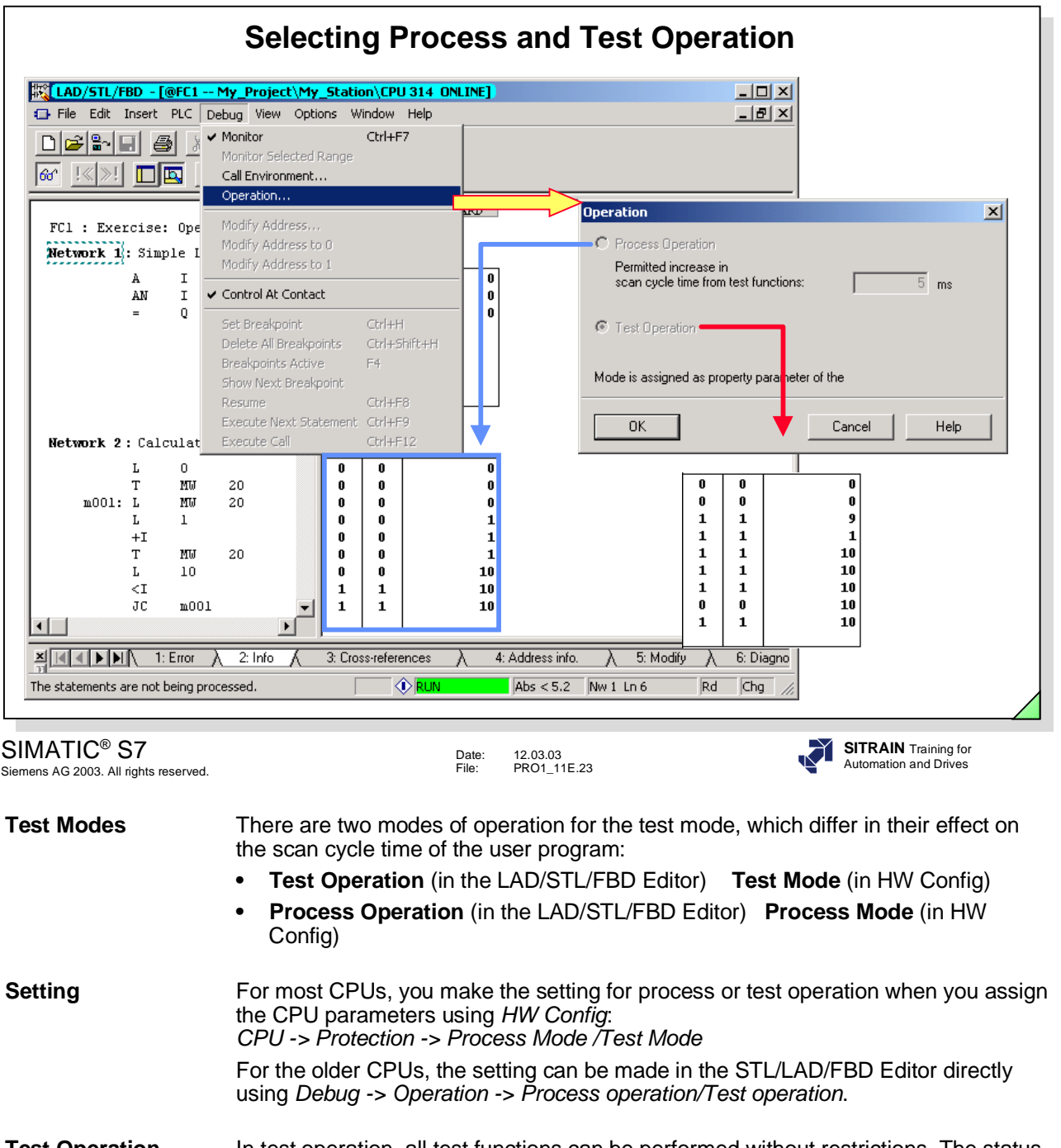

**Test Operation** In test operation, all test functions can be performed without restrictions. The status of programmed loops is determined every time they are executed. The scan cycle time can be increased considerably due to the updating of the test function Program Status and thus trigger a CPU STOP because of scan time

**Process Operation** In process operation, the test functions are restricted in such a way that the permissible scan cycle time increase that you select in the CPU parameter assignment is not exceeded. As well, the status (Accumulator 1, Accumulator 2 etc.) of programmed loops is only displayed for the first execution in process operation.

overrun.

The following expanded test functions can also not be selected in process operation:

- Breakpoint (STL Editor: *Debug -> Set Breakpoint*, etc.): stops the program execution at a specific location (breakpoint) and then continues with the execution (e.g. instruction by instruction, in order to test the individual executions of program loops) on the user's initiative.
- Trigger Points for monitor block: Monitoring a particular block call of blocks that are called several times in the user program.

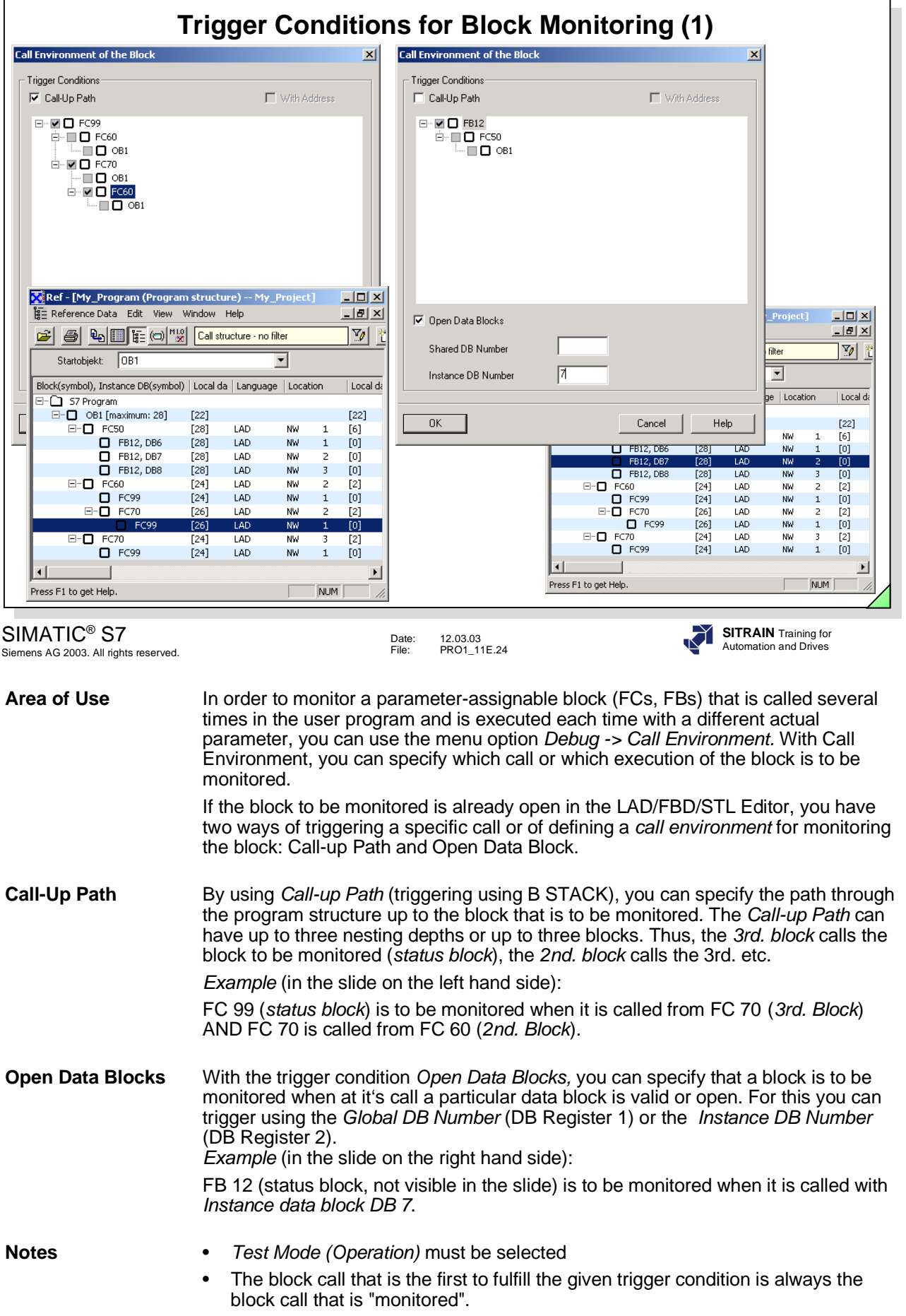

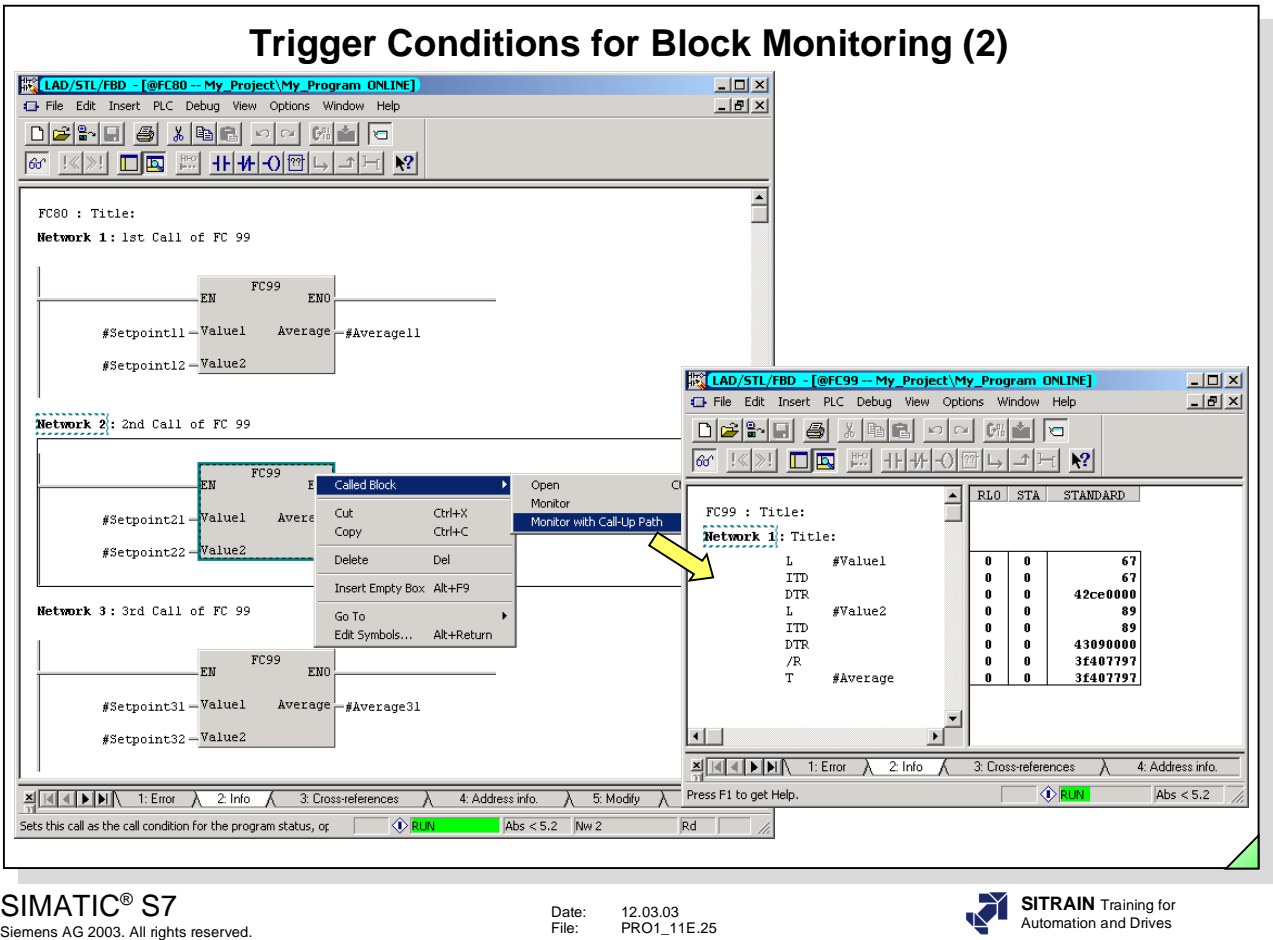

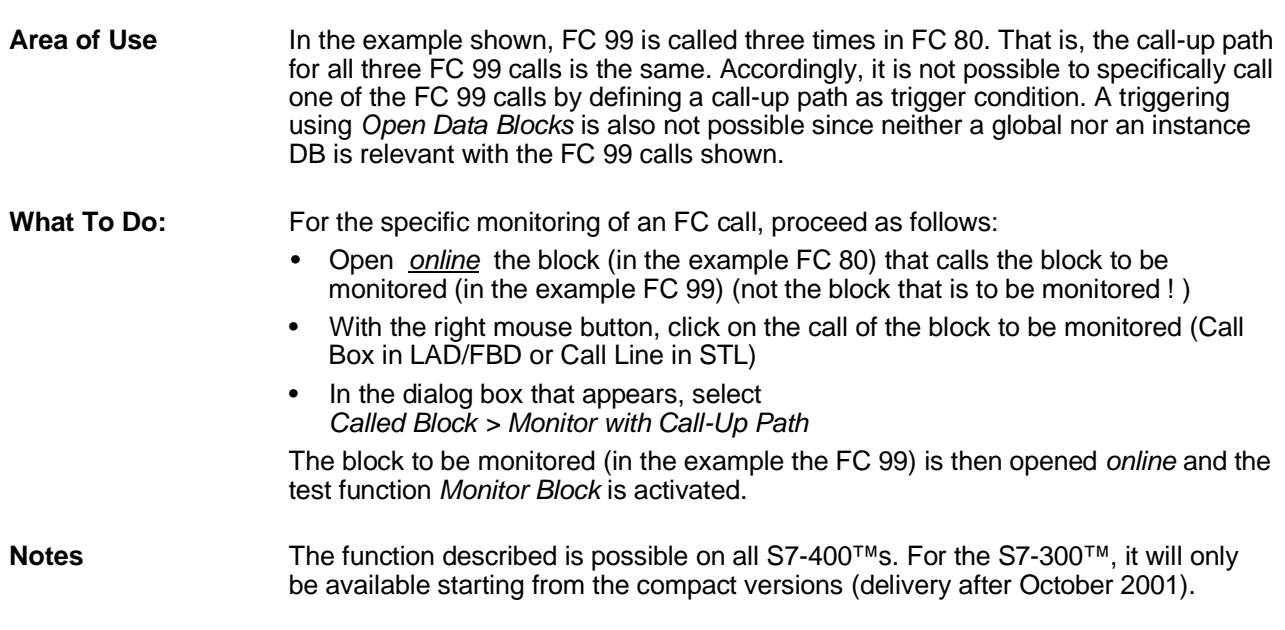

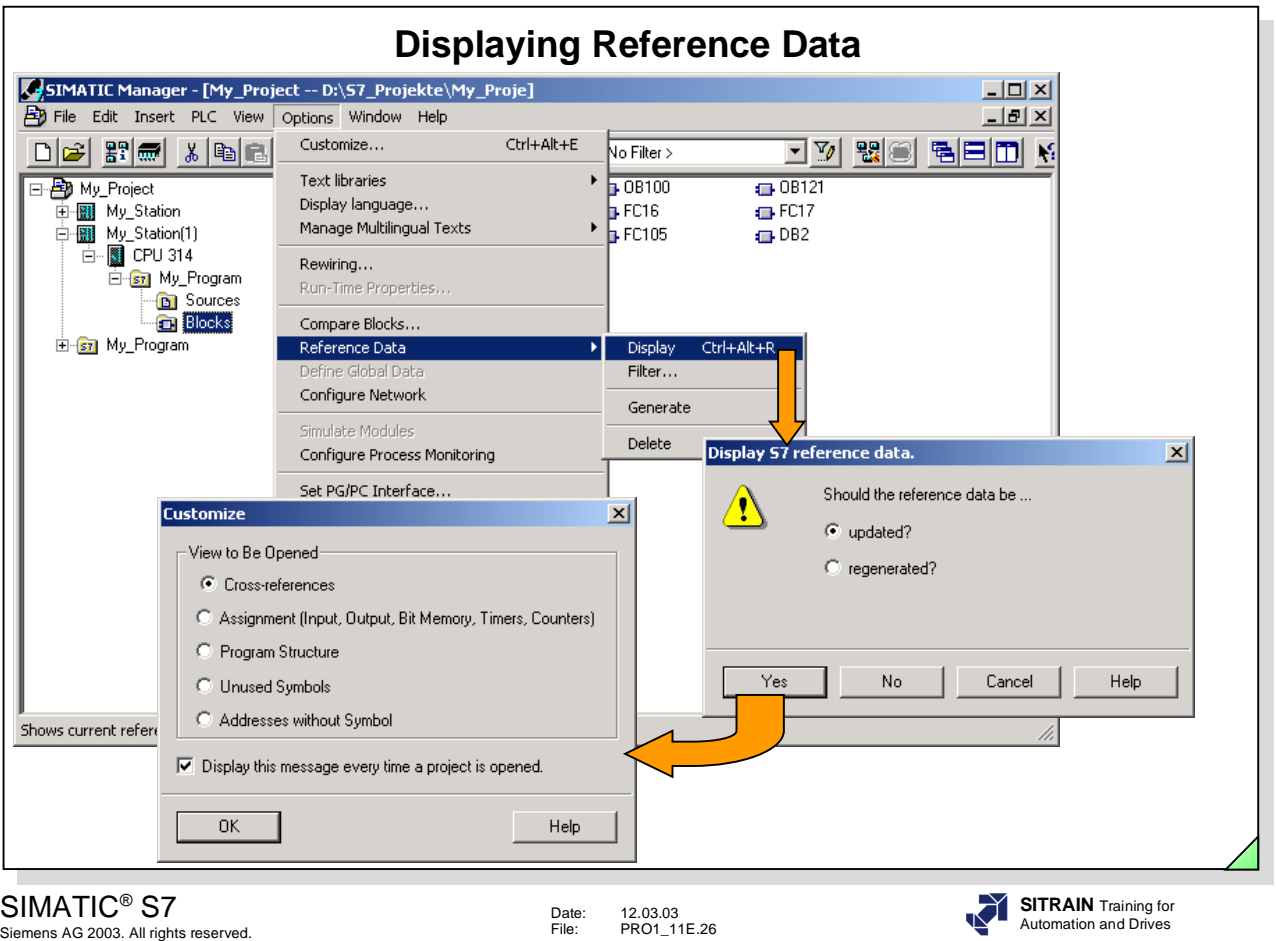

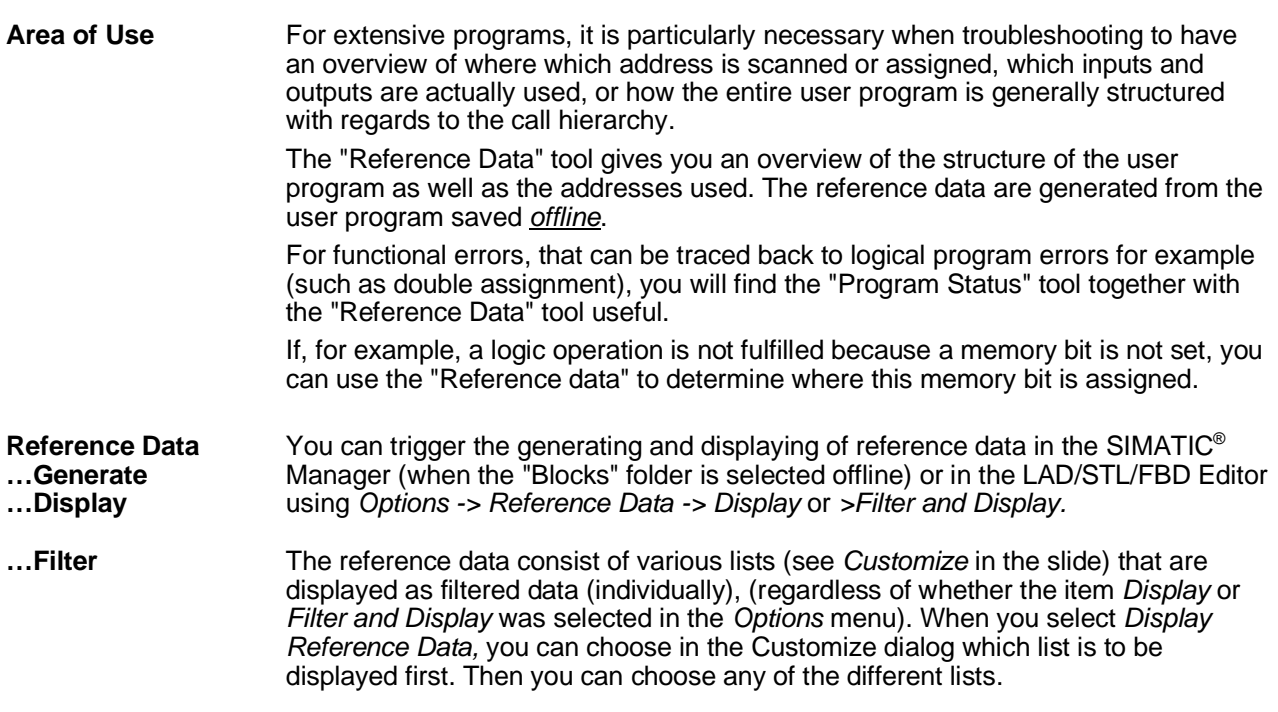

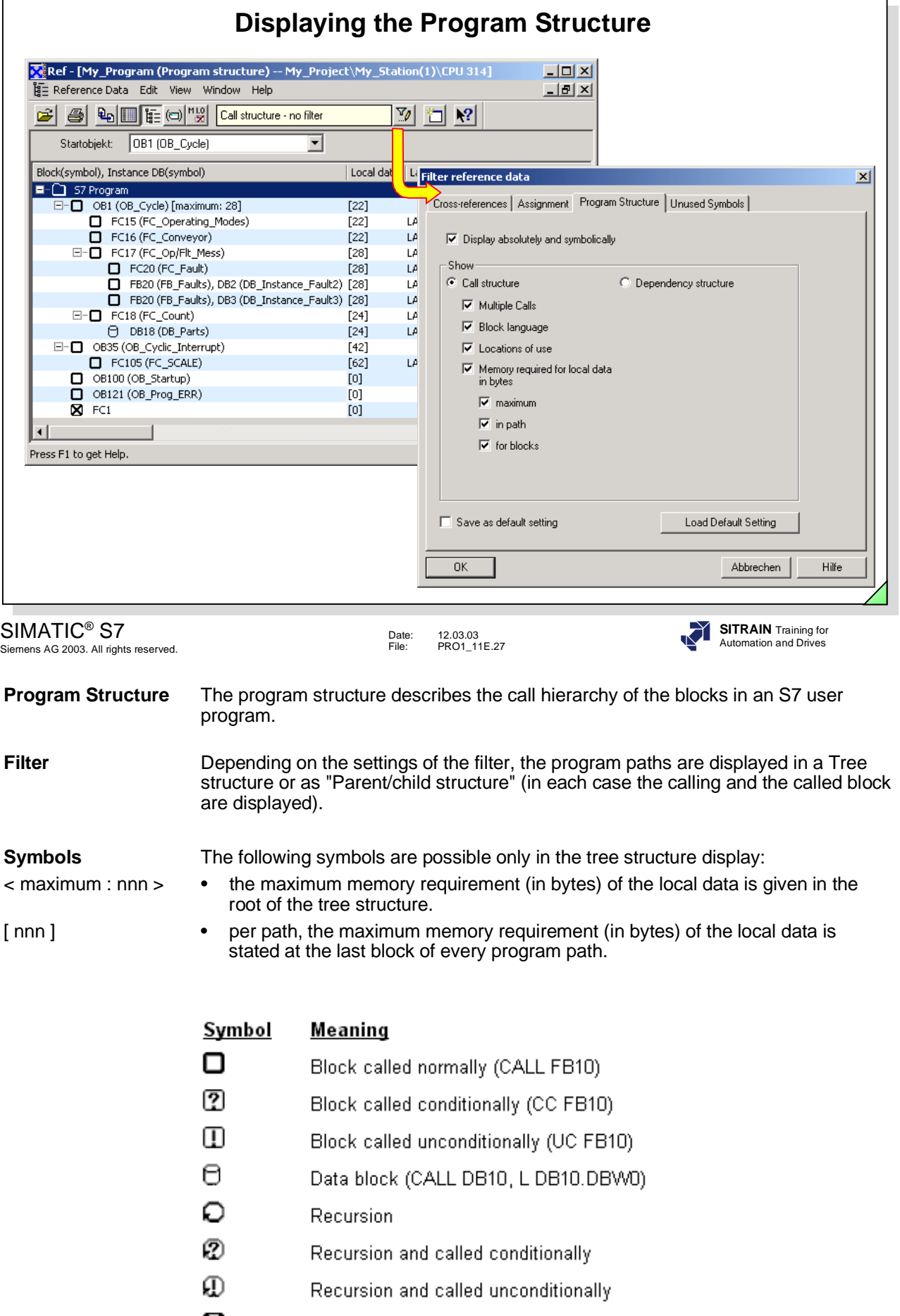

× Block not called

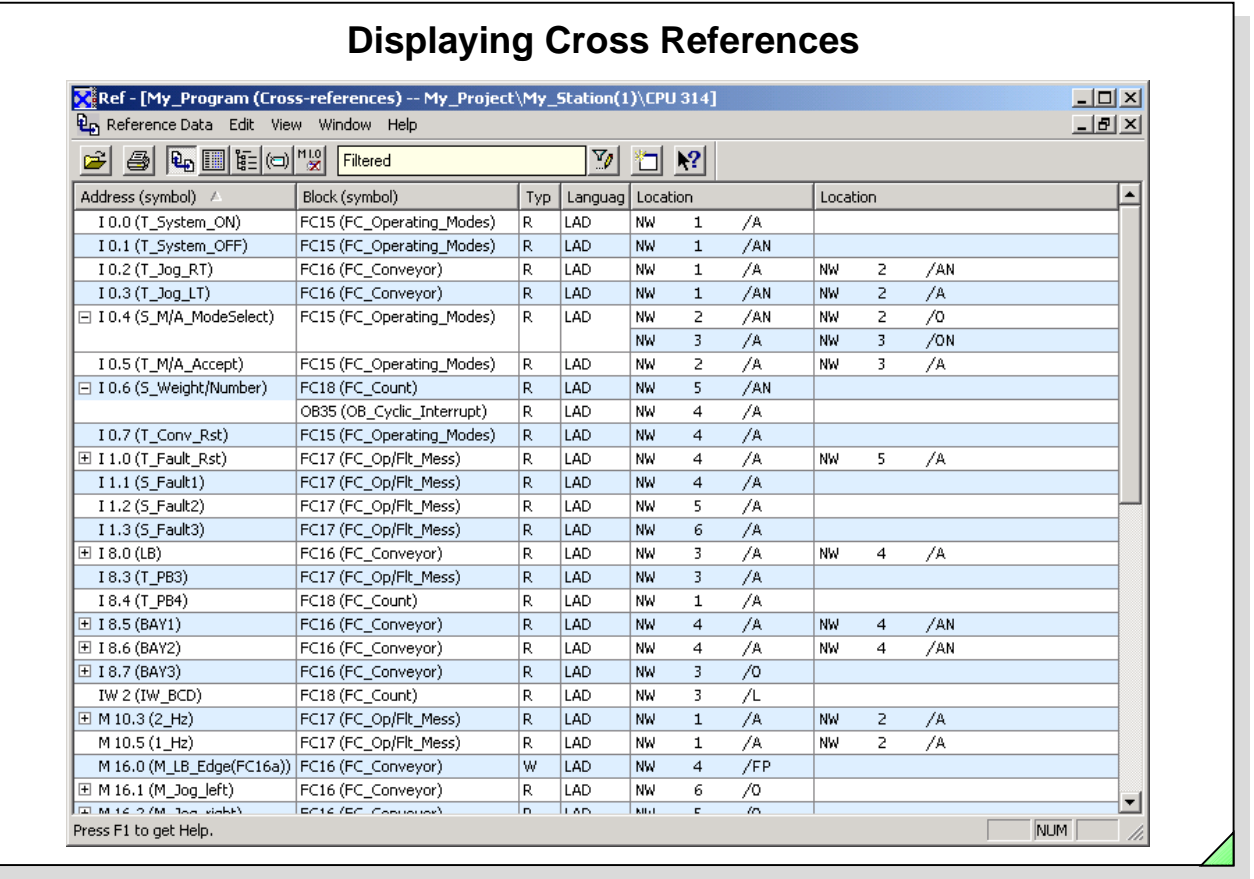

# SIMATIC® S7

Siemens AG 2003. All rights reserved.

Area of Use The Cross References (list) gives you information about how which addresses are used in which blocks (with which instruction). Thus, you can find out, for example, where in the entire user program a memory bit is (double) assigned. You open the cross references with *View -> Cross References* or by clicking the icon you see here on the left.

> You can display the cross references for all inputs, outputs, bit memories, timers, counters, blocks (except OBs), peripheral inputs and outputs.

**Cross Reference of** When you select an address in the cross reference list, you can open a new window **Individual Addresses** using the right mouse button and *View -> Cross Reference for Address.* This window contains only the cross references for this one address.

Date: 12.03.03 File: PRO1\_11E.28

**Structure** The cross references list is structured as a table. This list has the following columns:

- **Address:** absolute address of the operand
- **Symbol:** symbolic name of the address
- **Block:** block in which the address is used
- **Type:** read-only (R) or write-only (W) access
- **Language:** programming language in which the block was created
- **Details:** instruction which uses the address

**SITRAIN** Training for Automation and Drives

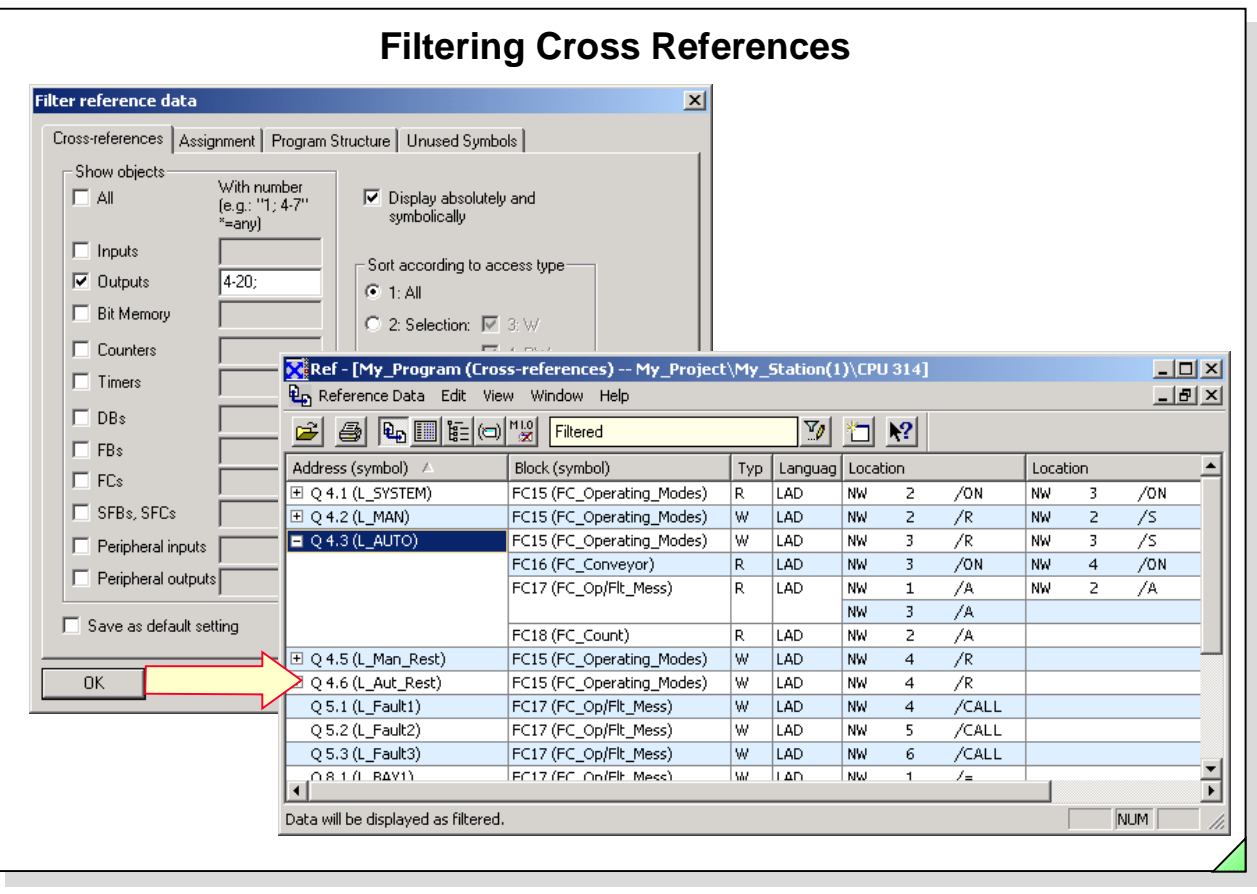

SIMATIC® S7 Siemens AG 2003. All rights reserved.

Date: 12.03.03<br>File: PRO1.11 PRO1\_11E.29 **SITRAIN** Training for Automation and Drives

**Filtering Cross** You can also use the Filter function to display individual addresses or address<br>**References** areas separately. You access the *Filter reference data* dialog through the *View* **References** areas separately. You access the *Filter reference data* dialog through the *View* menu*.*

The entries in the Filter Dialog have the following meaning:

**• Objects**

You determine which address type is to be listed by activating the appropriate check box.

• **…with Number**

The filter area specifies the address area to be displayed. You can also specify several partial areas.

The filter area entry "10-50; 70; 100-130" means that the address 70 and the address area from 10 to 50 and from 100 to 130 is to be displayed.

• **Display absolutely and symbolically**

When this option is activated, the addresses, just like in the slide, are displayed with a symbol. When the option is deactivated they are shown absolutely.

• **Access Type**

In the default setting, all access types are displayed. You also have the option of choosing "Selection", in which case you then have to choose the access type by clicking on the check box(es), (for example - W - for write-only access) or "Only multiple assignments with operation = ".

• **Default Setting**

If the settings are to be accepted for the next time the "Display Reference Data" application is started, you have to activate the "Save as default setting" check box. The basic setting or the default setting you saved is restored with the "Load Default Setting" button.

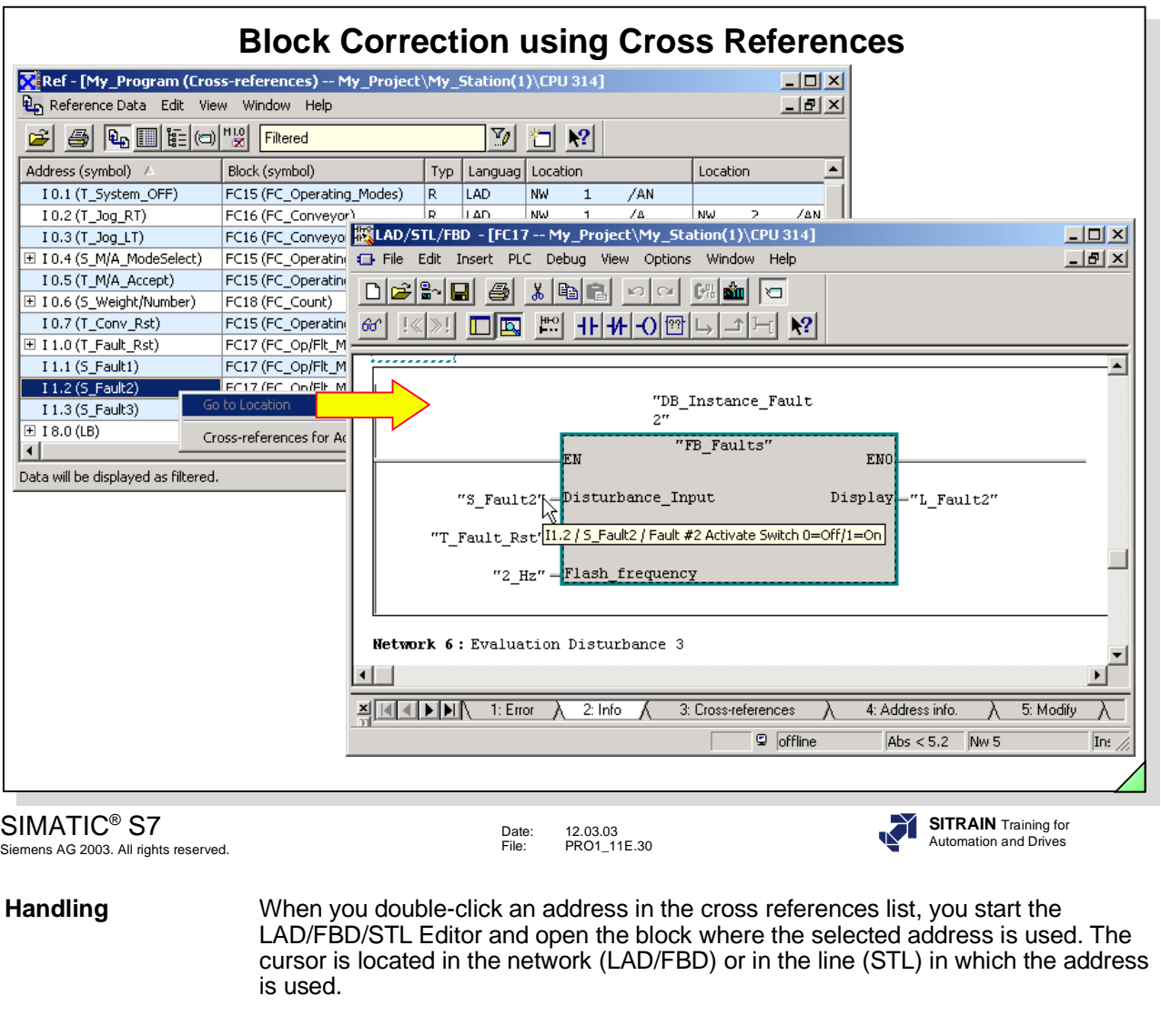

**Note** The reference data are generated only from the blocks that are stored in the offline data management!

For that reason, you must make sure that the blocks stored *online* and *offline* are identifcal for troubleshooting. You can check this in the SIMATIC<sup>®</sup> Manager using *Options -> Compare Blocks.*

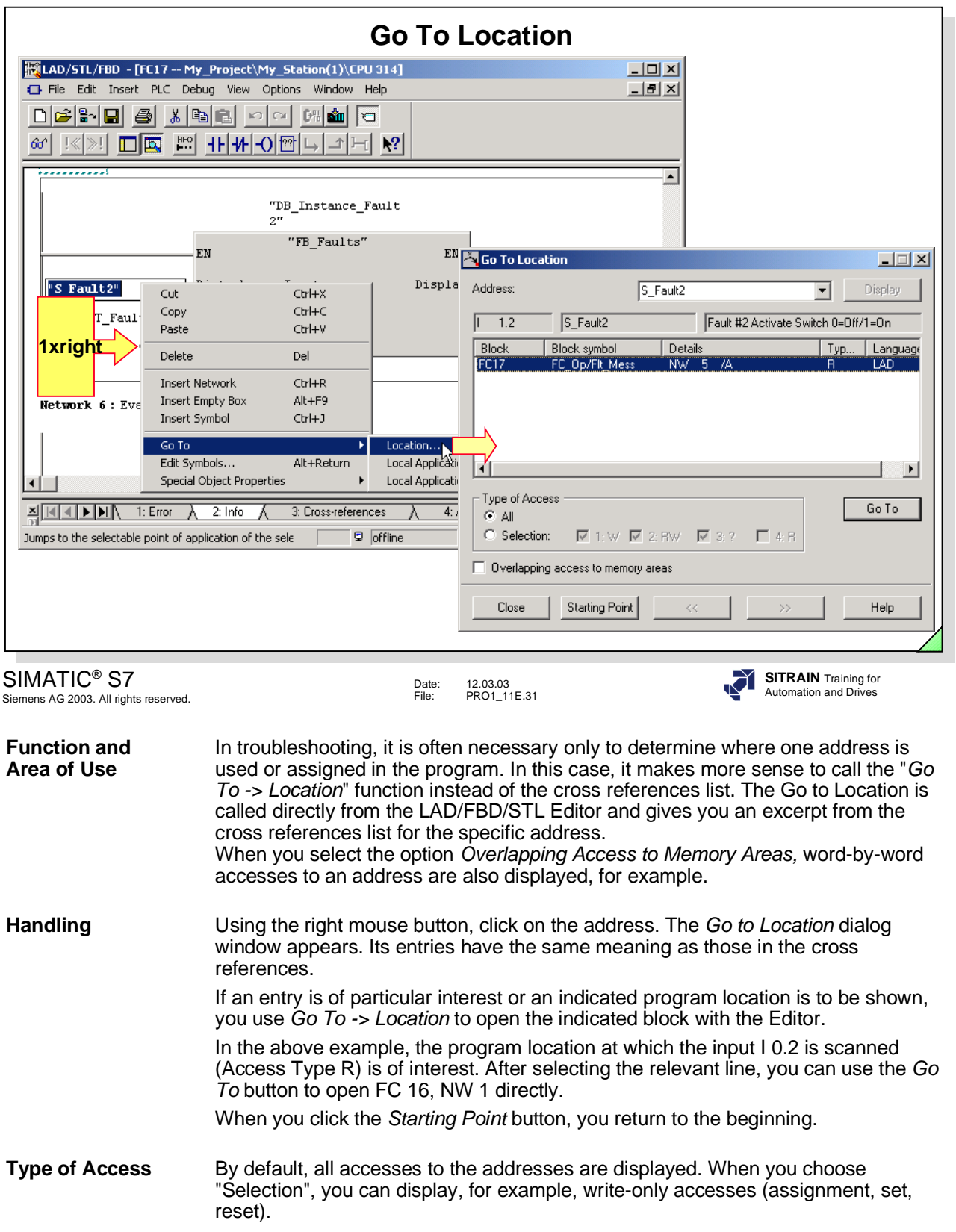

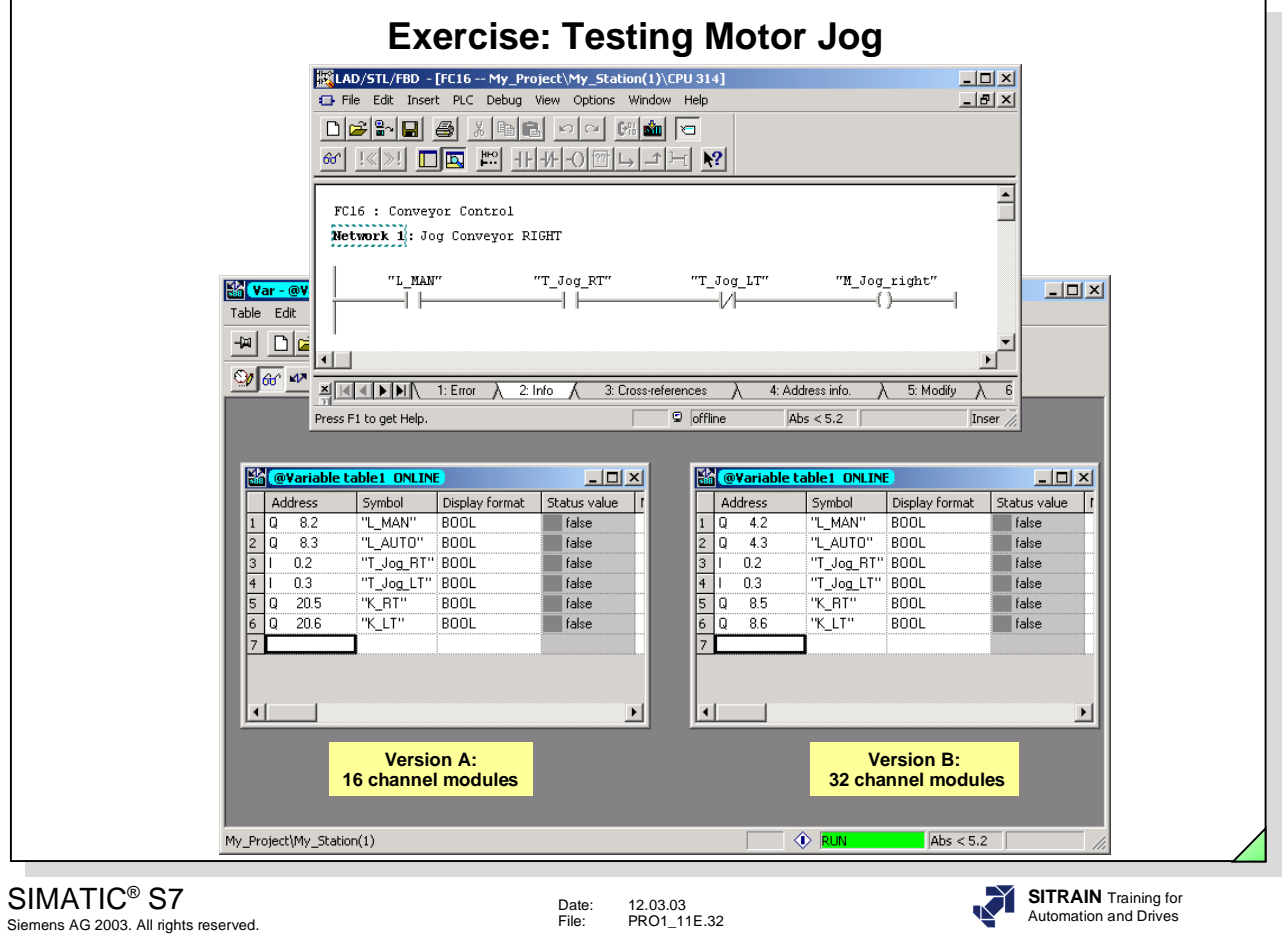

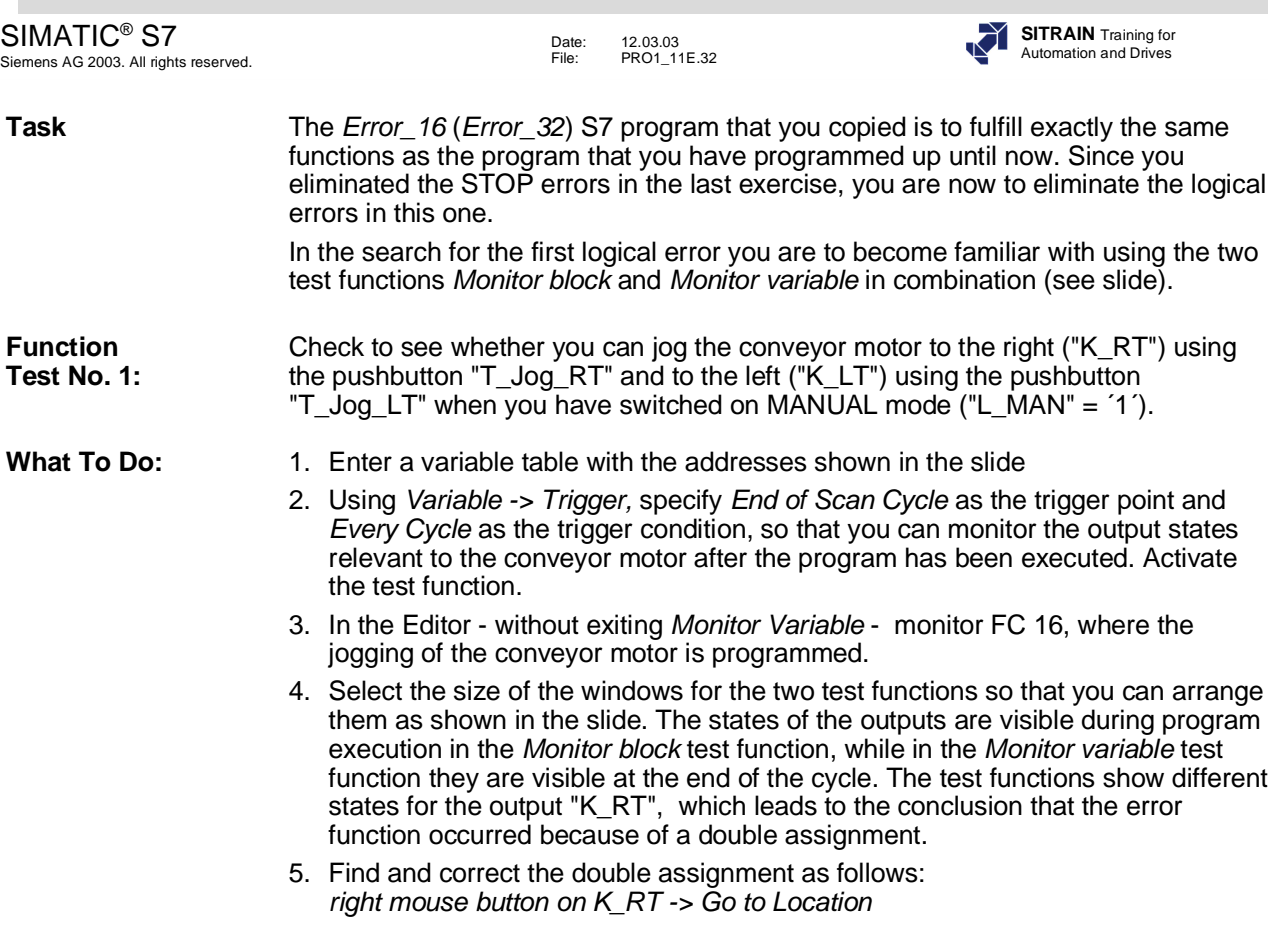

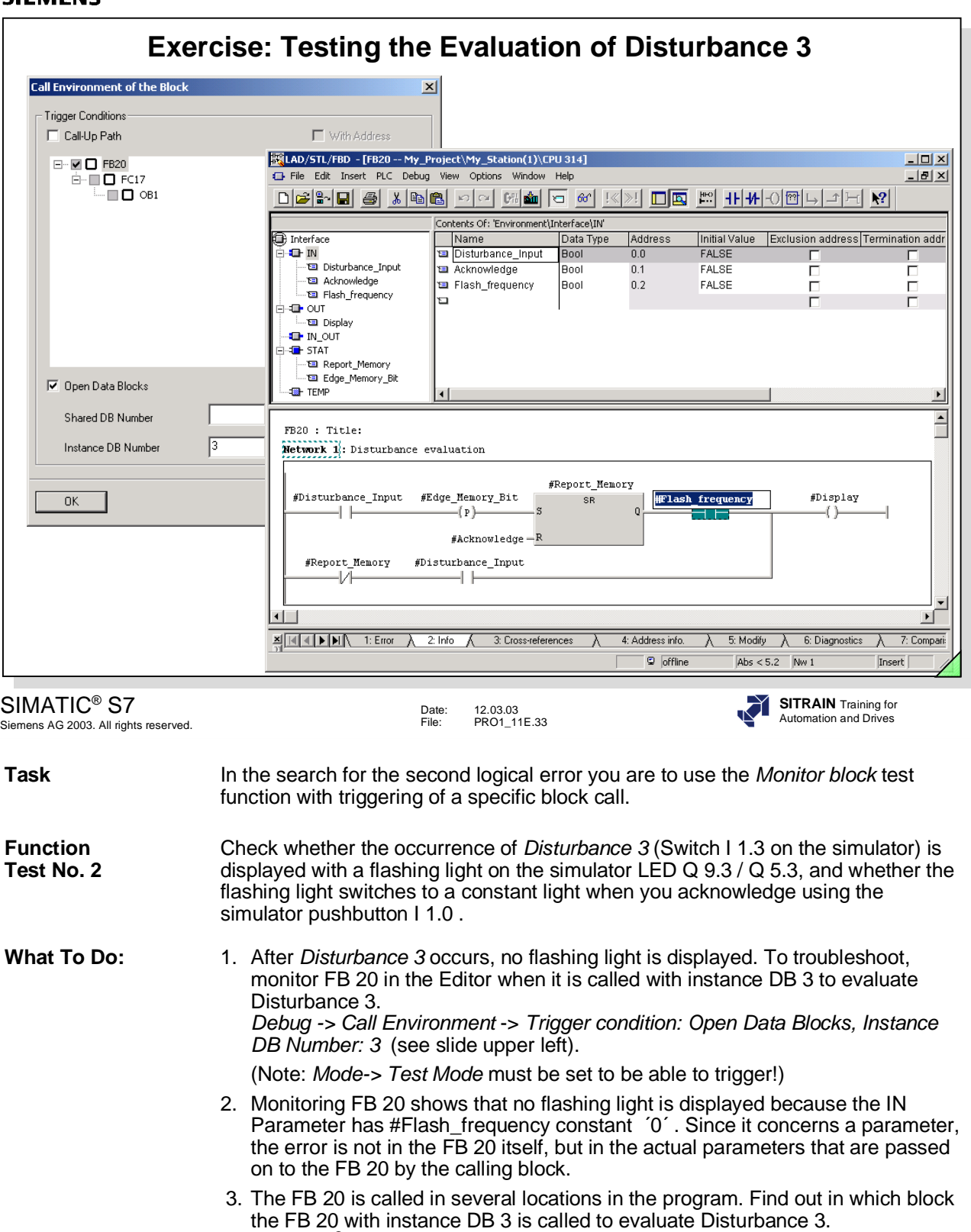

- *SIMATIC® Manager Options -> Reference data -> Display -> Program structure*
- 4. Correct the FB 20 call in the calling block and retest the evaluation of the disturbance function.

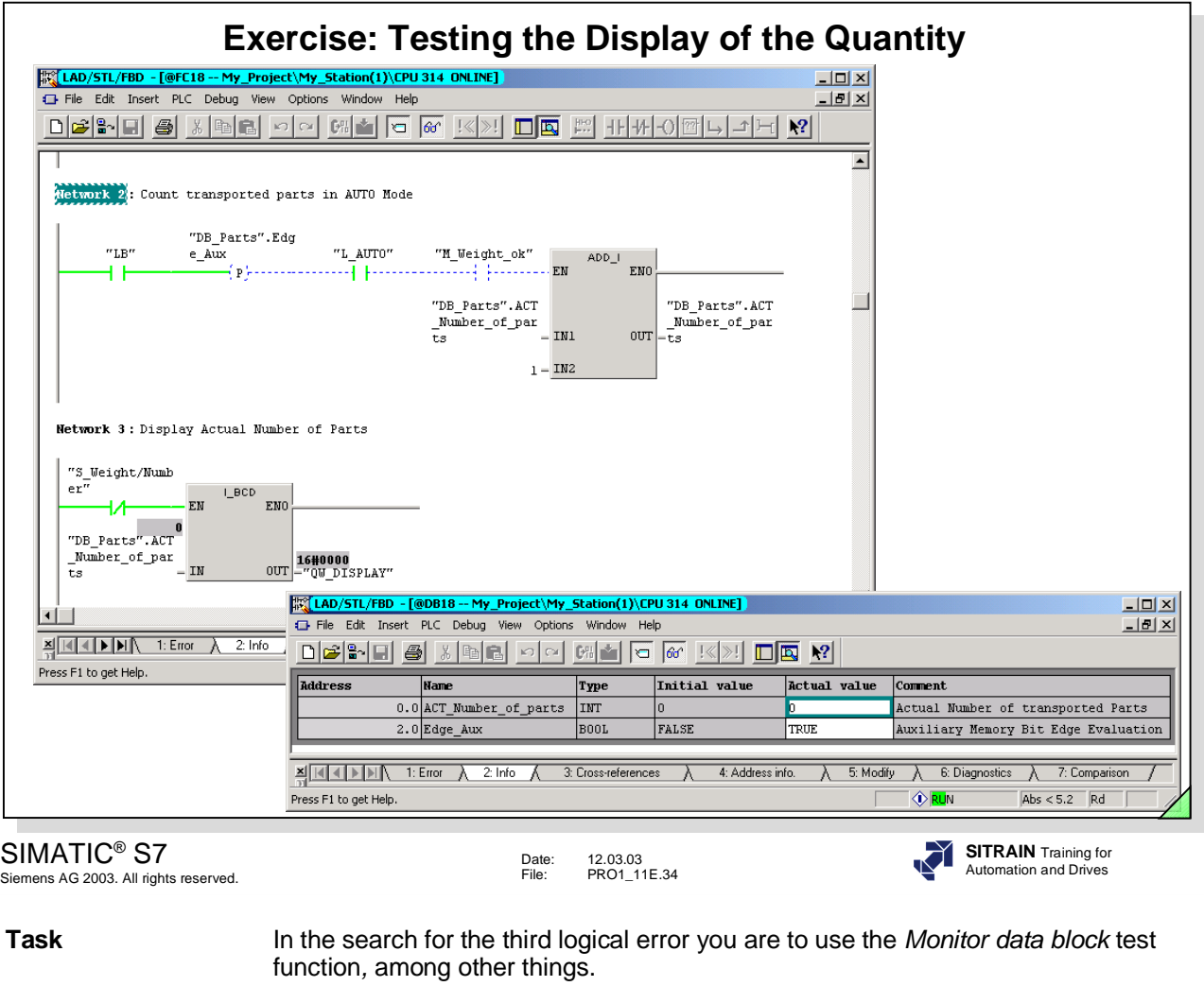

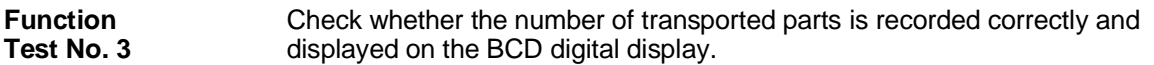

What To Do: 1. The counting and displaying of the number of transported parts is programmed in FC 18. FC 18 calculates the current number through addition in the variable *"DB\_Parts.ACTUAL\_Quantity"* (DB18.DBW0). First of all, open DB 18 with the Editor and monitor online the contents of the variable "ACTUAL\_Quantity" (DBW 0) (Reminder: Before you can monitor a DB you must switch to *Data View* using the *View* menu option )

- 2. It appears that the FC 18 block does not deposit the correct number of parts in the variable "*DB\_Parts.ACTUAL\_Quantity"*. Therefore, open the FC 18 with the Editor and test it with the *Monitor block* function.
- 3. Correct the FC 18 and retest the function.

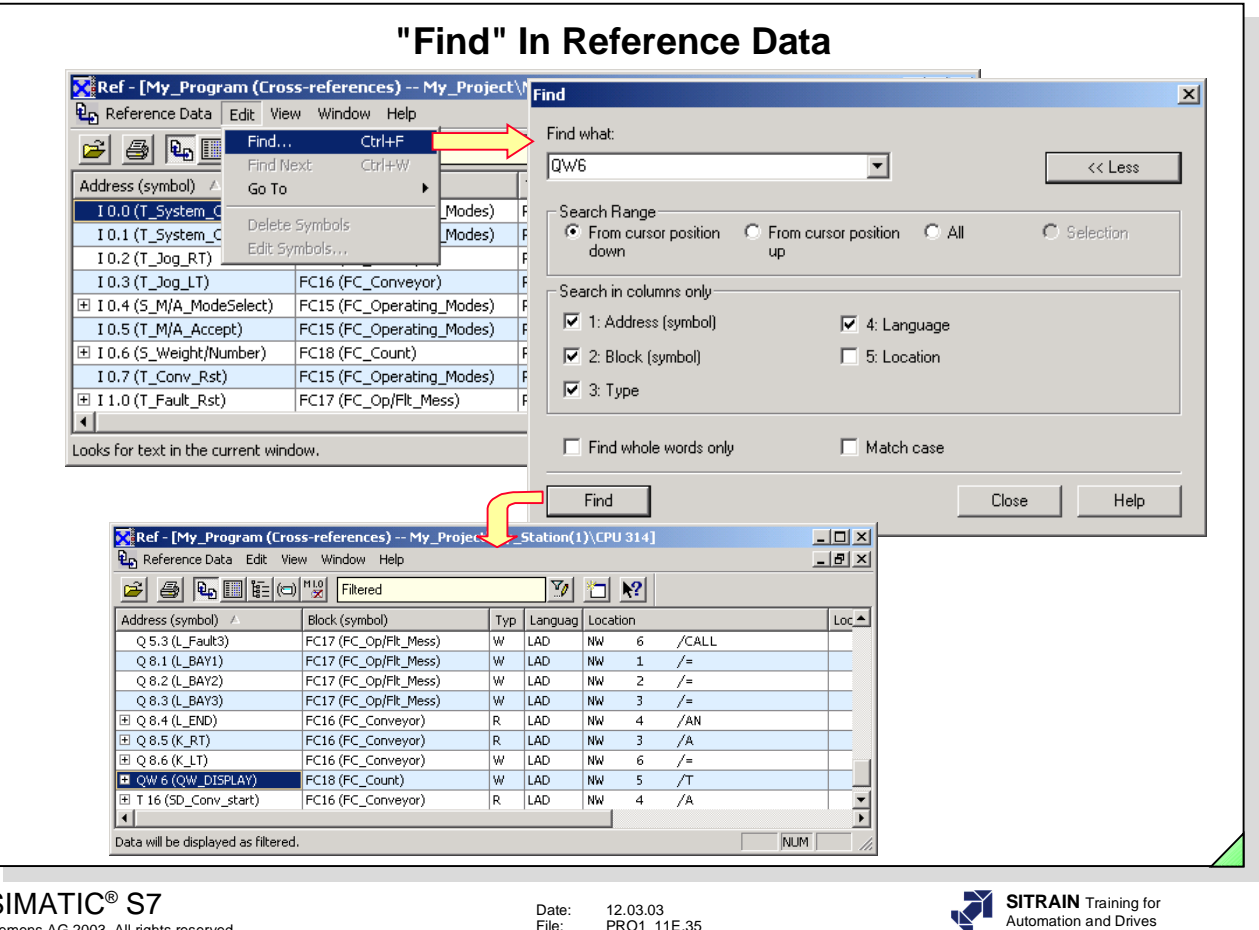

 $\mathsf{SIMATIC}^\circ \mathsf{S7}$ Siemens AG 2003. All rights reserved.

**Find** While reference data are displayed, you can start a search for addresses (character string) in the list displayed at the time.

Note The search function is a pure text search, that is, the entries must be "exact including every dot, dash and space".

Date: 12.03.03 File: PRO1\_11E.35

Additional settings are:

- search for address, symbol, block or language,
- the character string entered as search term is a whole word or part of a word,
- capital/small letters are to be taken into account or ignored,
- the search range and the direction of the search can be specified.

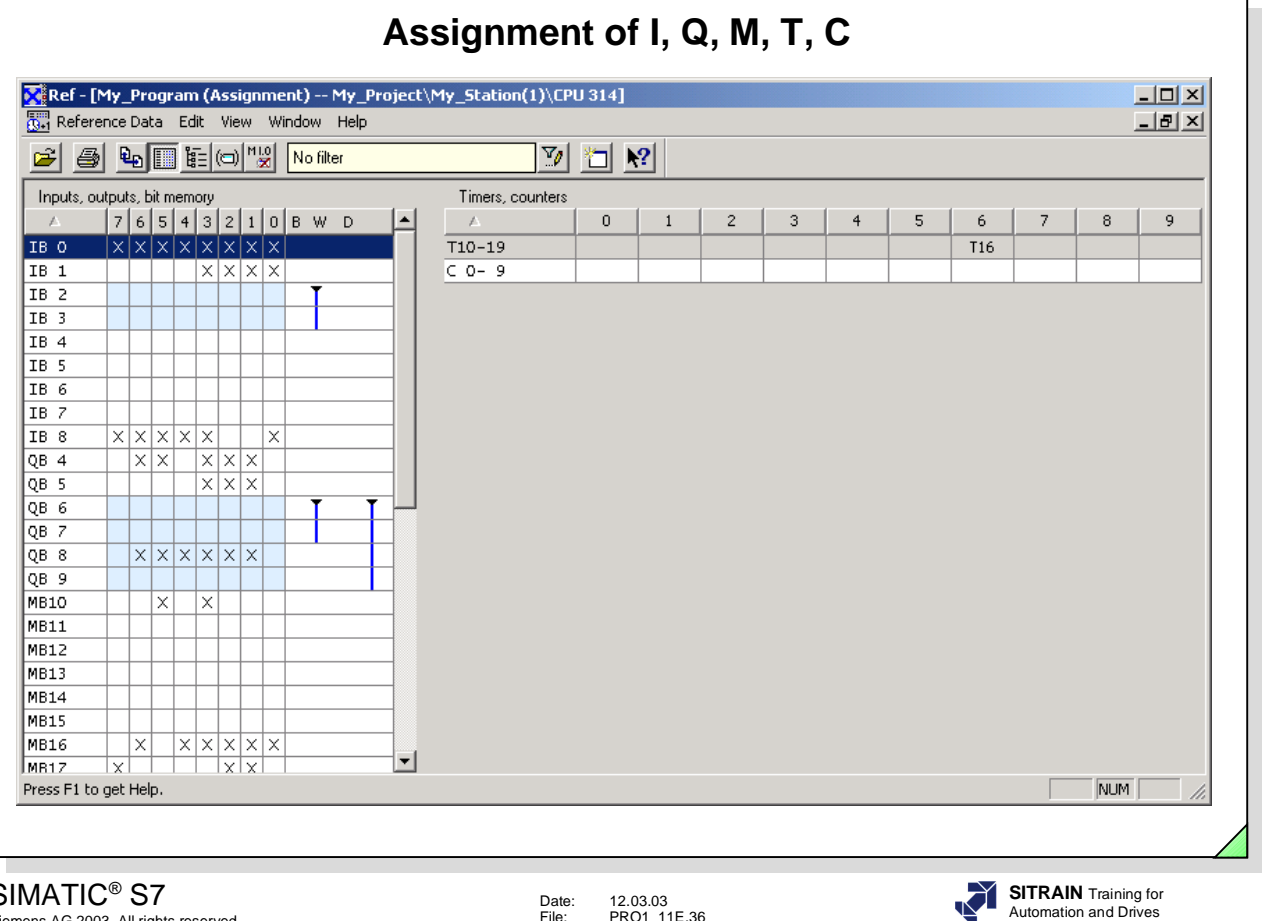

SIMATIC<sup>®</sup> S1

Siemens AG 2003. All rights reserved.

# Date: 12.03.03 File: PRO1\_11E.36

**Assignment I/Q/M** You open the Assignment of I/Q/M/T/C by selecting the *View -> Assignment* menu options or by clicking on the relevant icon.

This assignment list gives you an overview of which bit is used in which byte of the memory areas input (I), output (Q) and bit memory (M) and which S5 timer and S5 counter. The type of use (reading or writing) is not displayed.

The inputs (I), outputs (Q) and bit memories (M) are displayed byte-by-byte in lines.

The bits identified with an " $x$ " or binary addresses (in the slide, for example, I 1.0, Q4.3, or M10.3) are used explicitly in the program.

The colored bytes identify byte, word or doubleword addresses (in the slide, for example, input byte IB0, the input word IW2 or the output doubleword QD6) that are used in the user program. The address dimension (byte, word or doubleword) comes from the vertical line in one of the columns "B" (Byte), "W" (Word) and "D" (Doubleword).

Bits that are both colored and have an "x" are used explicitly as a binary address in the user program and are used through a byte, word, or doubleword address. Example (see slide):

The output Q8.4 is used explicitly as a binary address ("x") as well as indirectly through the output doubleword QD6 in the user program (the output bytes QB6,7,8,9 are colored, vertical line in the "D" column for doubleword).

**Filter** By selecting "Filter", you can choose the memory areas to be listed and restrict the individual address areas. The same rules as for filtering in the Cross References list apply.

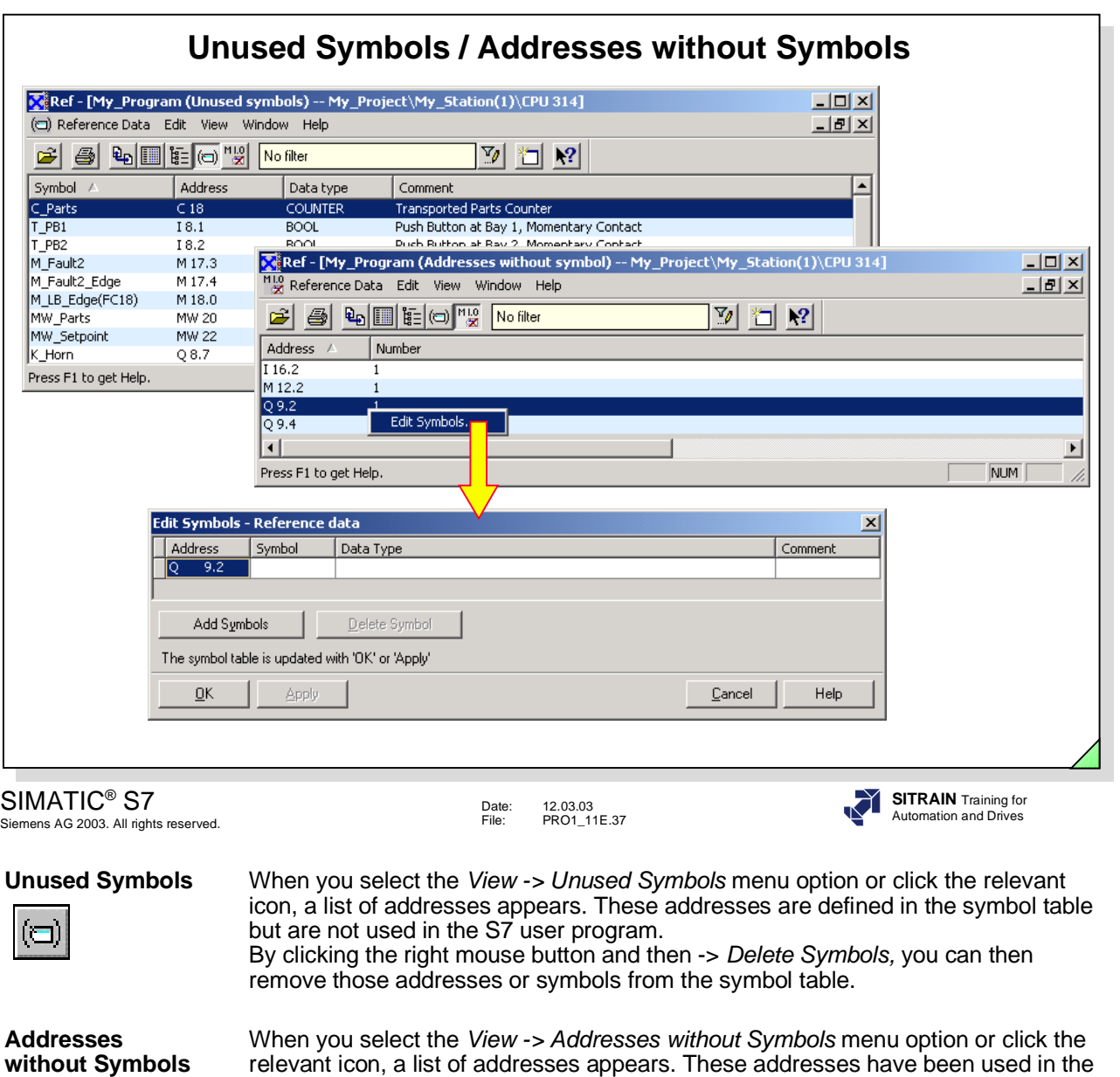

 $\frac{1}{\mathbf{M}}$ 

ν,

By clicking the right mouse button and then -> *Edit Symbols,* you can declare symbols for the affected addresses after the fact.

S7 user program but are not defined in the symbol table.

**Filter** You use "Filter" to make selections of detailed information for the display of unused symbols.

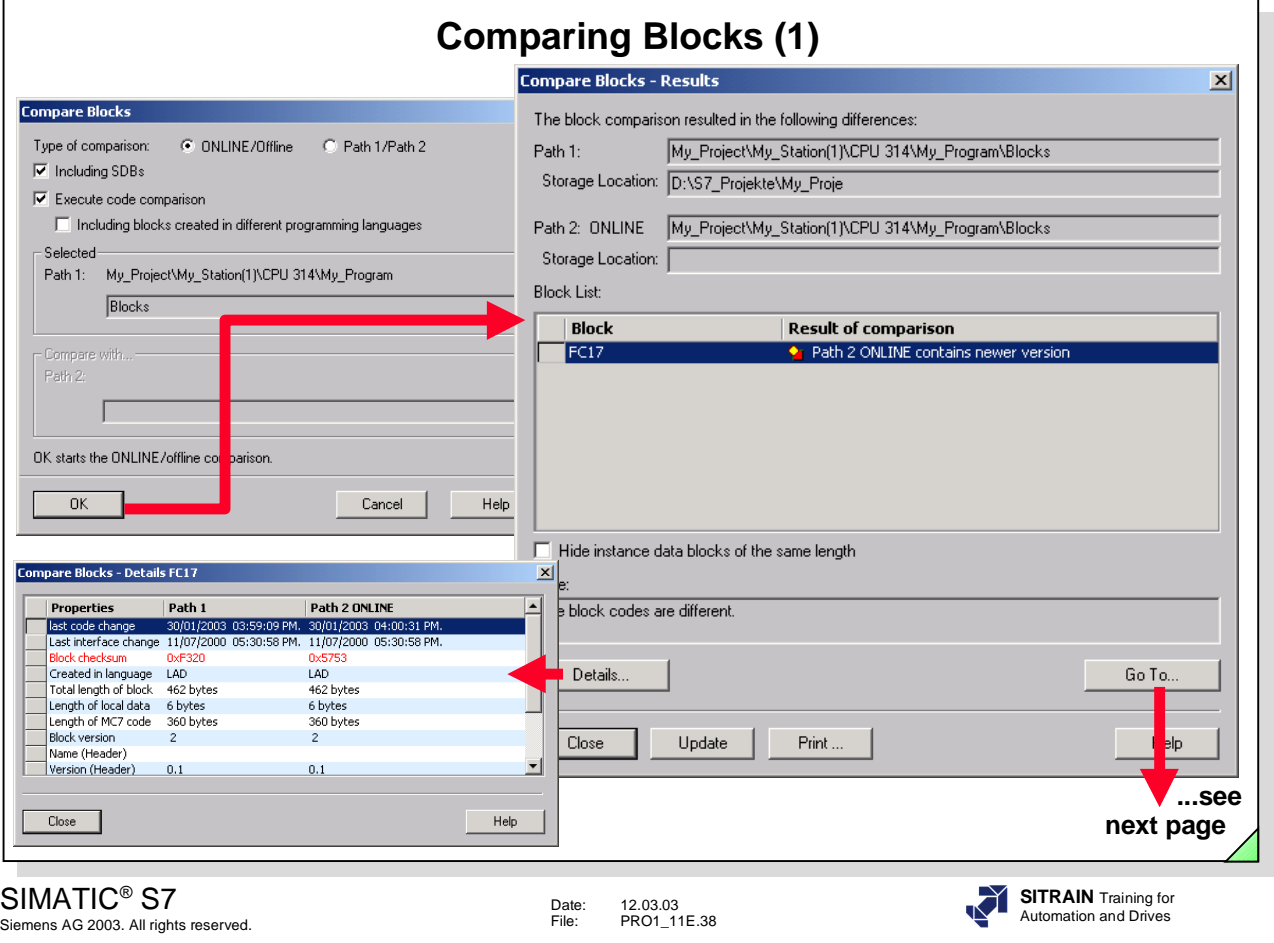

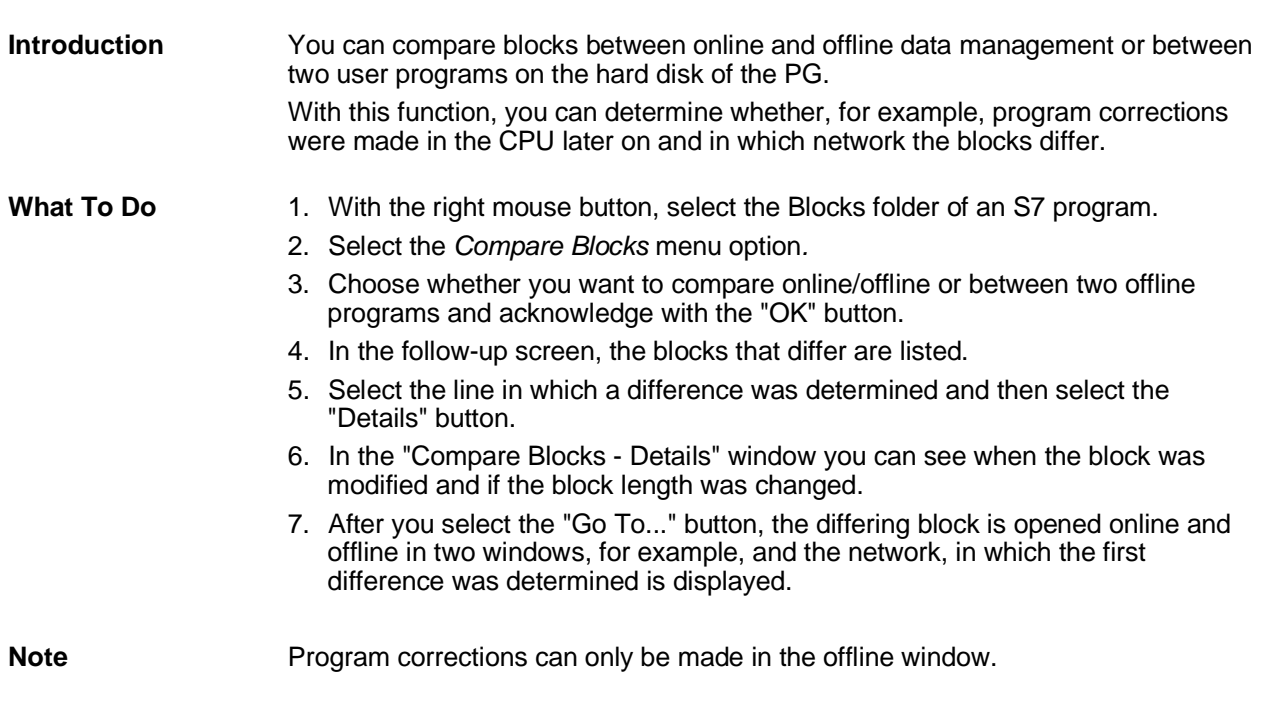

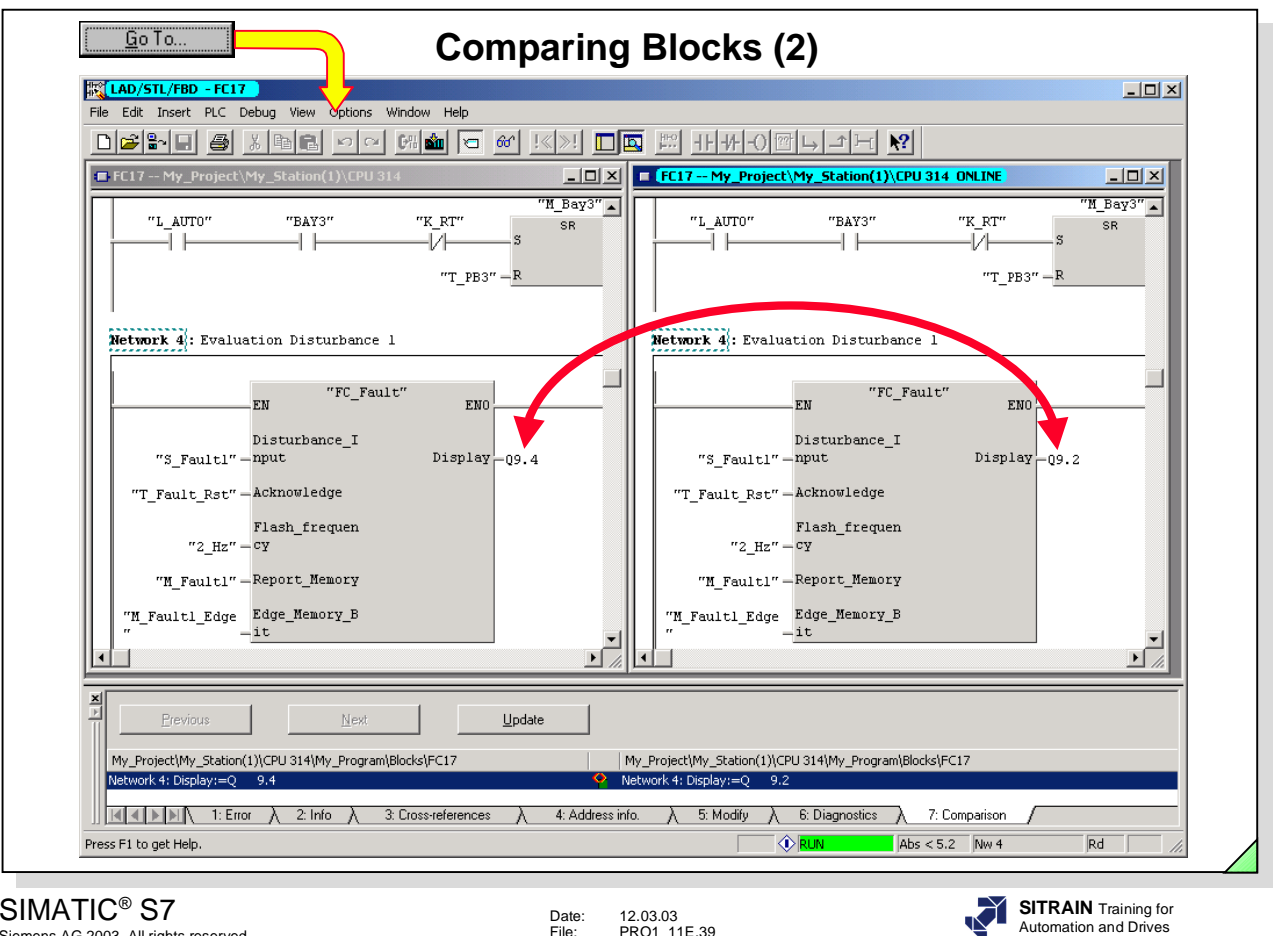

# SIMATIC® S7

Siemens AG 2003. All rights reserved.

Date: 12.03.03<br>File: PRO1.11 PRO1\_11E.39

**Differences** After you select the "Go To..." button (see previous page), the Program Editor is opened with two windows side-by-side, in which the network with the first difference is displayed.

> If LAD/STL/FBD Editor defaults were set to open blocks in Statement List (STL) the PG's cursor would be at the first command lines that are different.

If the blocks displayed differ in several locations, you can switch between the different program locations using the "Previous" and "Next" buttons.

**Example** In the example shown above, the FC 17 block which is stored offline (in the slide on the left), calls the FC 20 block. For the formal parameter "Display", output Q9.4 is given as the actual parameter, whereas in the program that is stored online it is the output Q9.2. That means, that after the block was downloaded into the CPU, a correction was only made to either the block saved offline or to the block saved online.

> You can identify which of the two blocks was modified last by reading out the the time stamp in the "Compare Blocks - Results" screen.

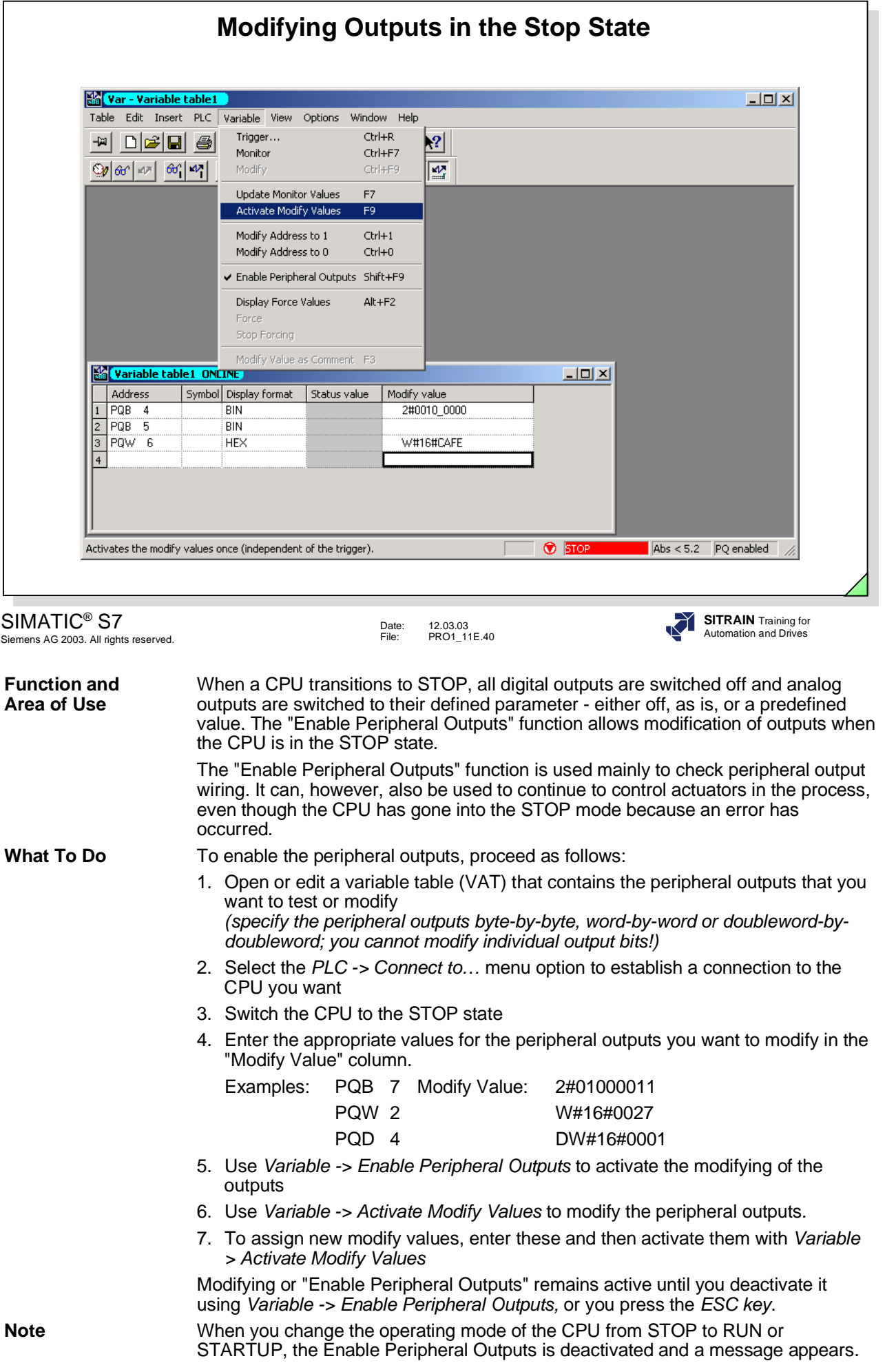

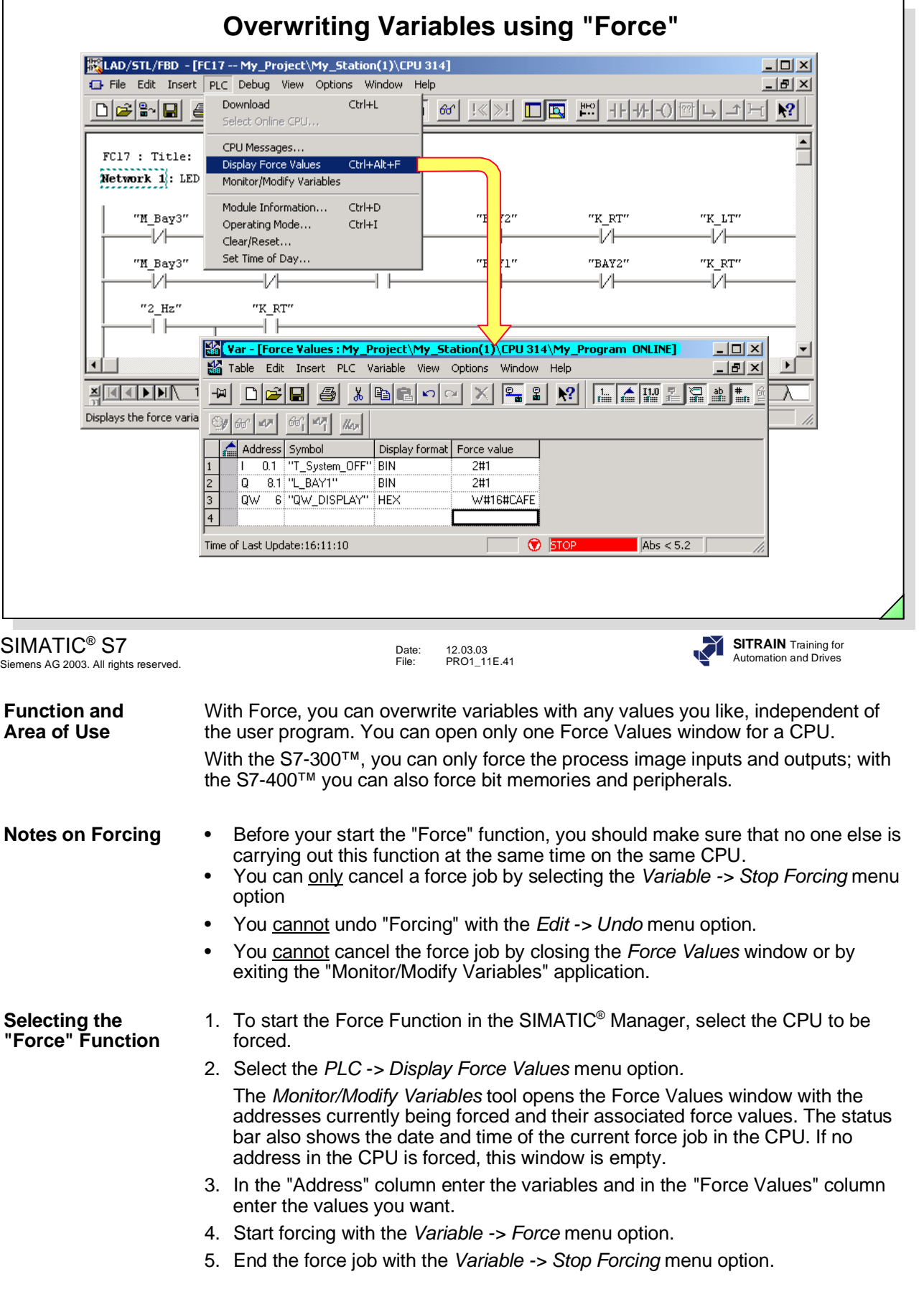

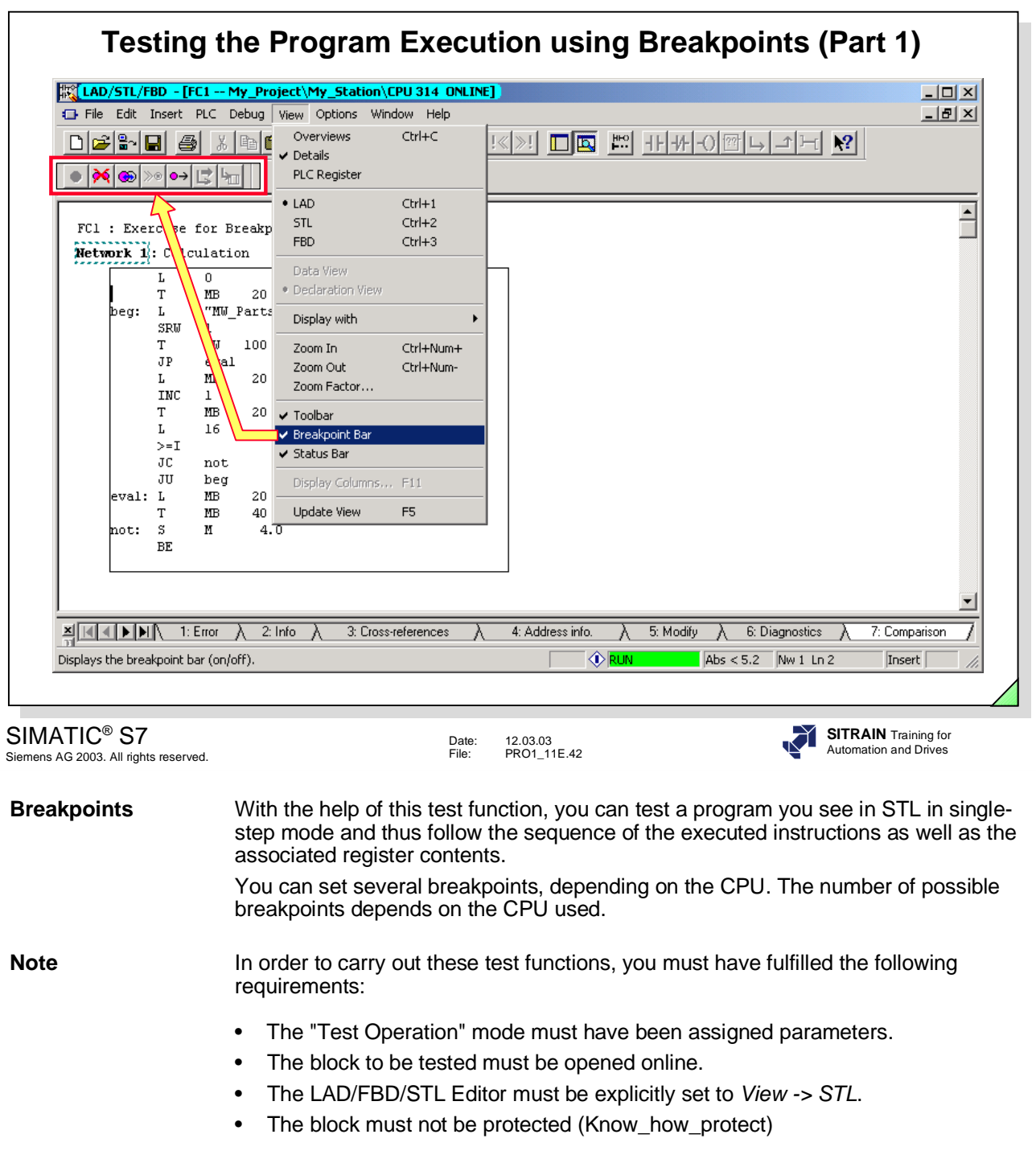

**Breakpoint** You can choose the breakpoint functions in the Program Editor by selecting the **Functions Test** menu option or through the Breakpoint Bar. "Test" menu option or through the Breakpoint Bar. You can activate the breakpoint bar by selecting the *View -> Breakpoint Bar* menu option in the Program Editor. Attention If the program execution encounters a breakpoint, the CPU switches from RUN to HOLD mode. In this mode, the STOP LED lights up and at the same time the RUN LED flashes. The outputs are deactivated for safety reasons.

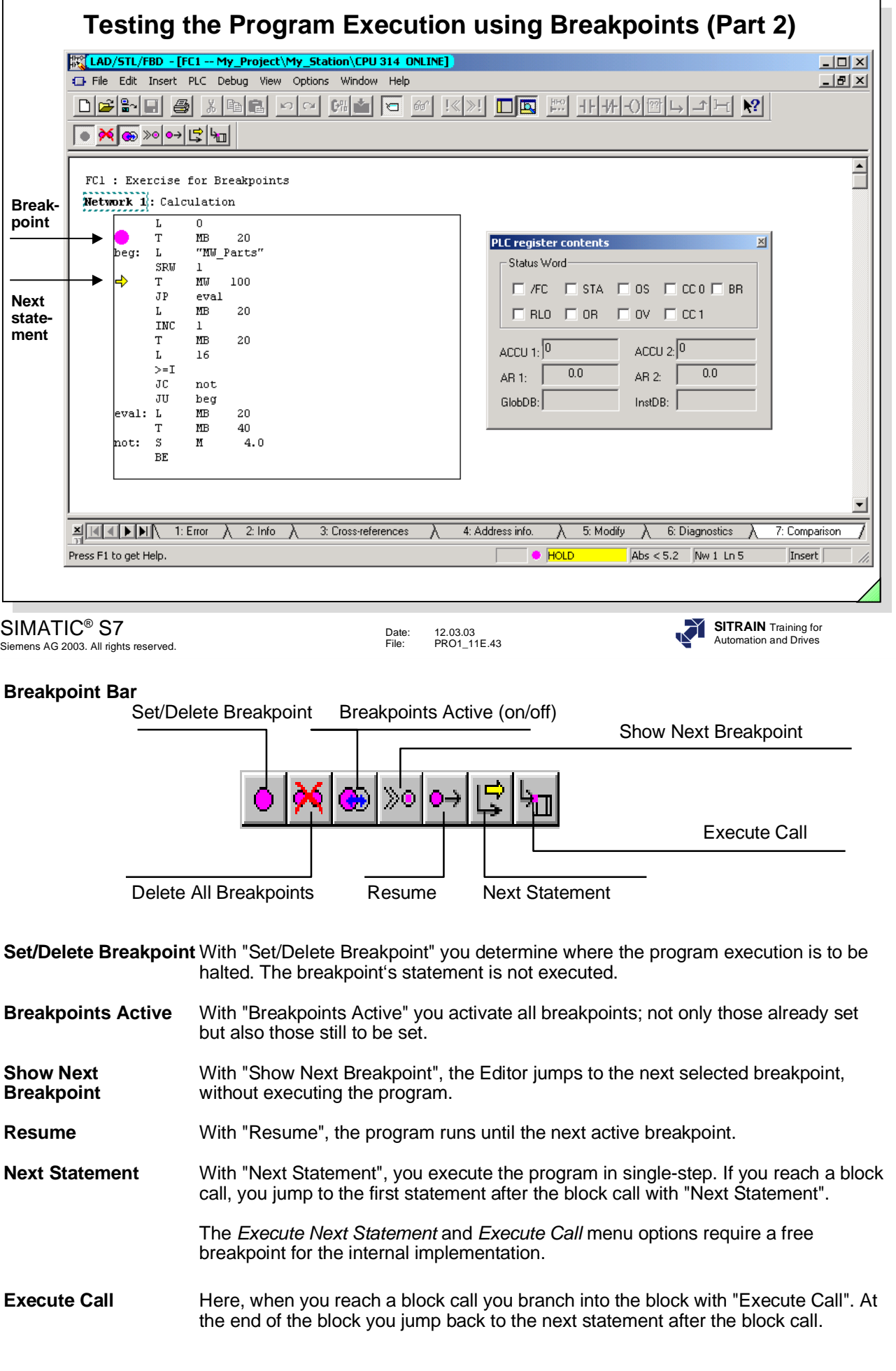

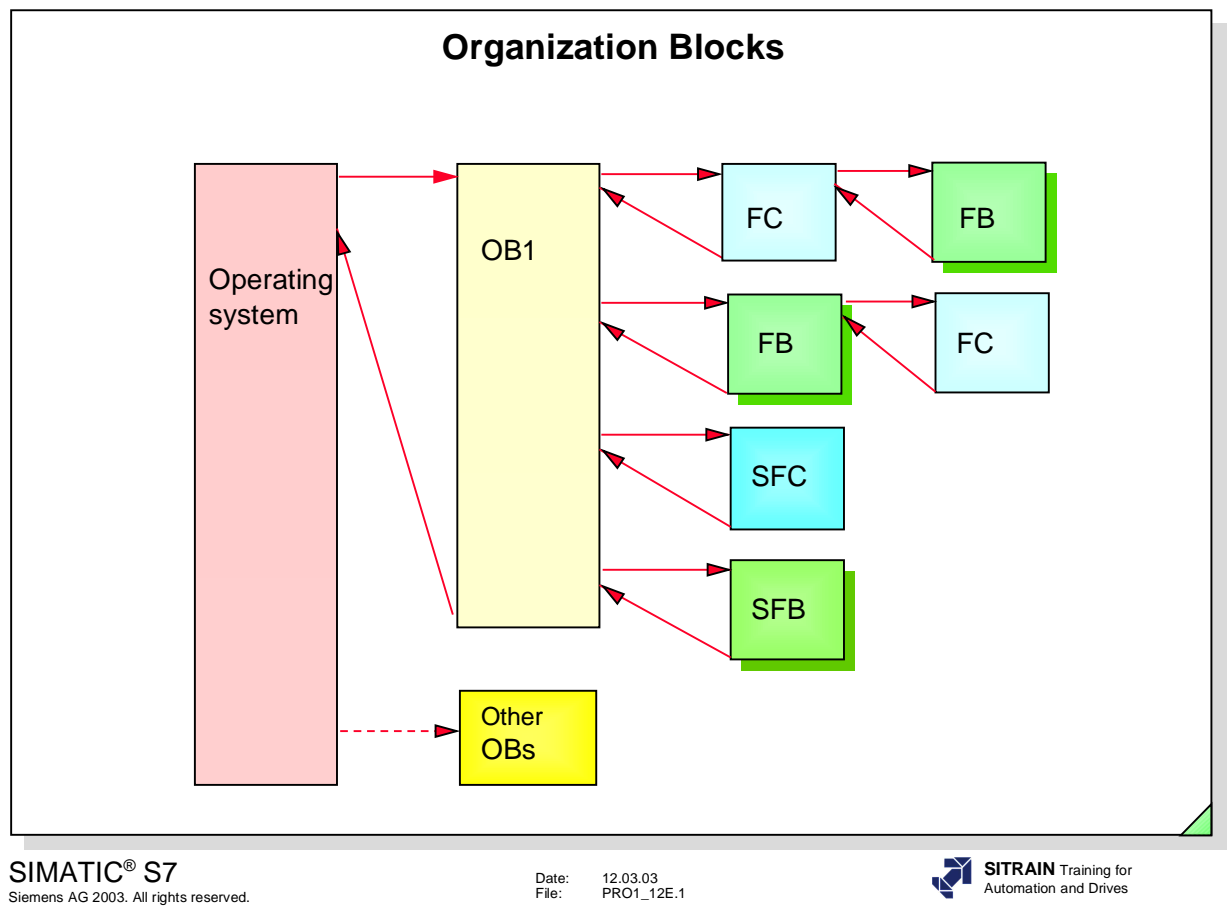

# **Contents**

# Page

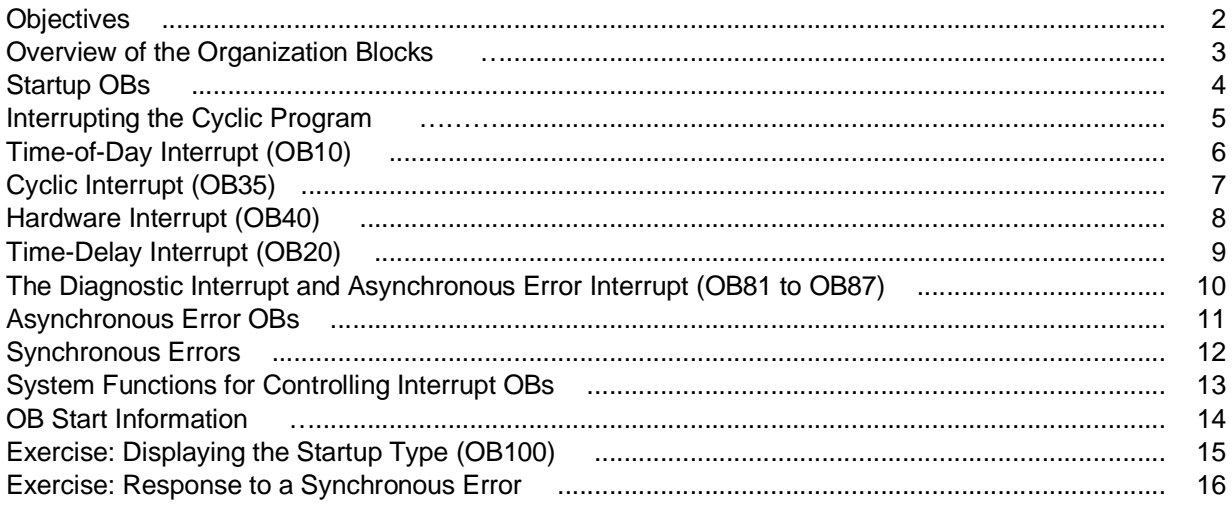

# **SITRAIN** Training for Automation and Drives **Objectives Upon completion of this chapter the participant will ...** ... know the organization blocks that are available ... understand the difference between "Complete restart", "(Warm) Restart" and "Cold restart" ... be able to explain the principle of interrupt processing ... know the "Time-of-Day Interrupt", "Cyclic Interrupt", "Hardware Interrupt", "Time-Delay Interrupt", "Diagnostic Interrupt" ... know the error OBs for synchronous and asynchronous errors and will be able to implement them to influence the CPU response when errors occur ... be able to interpret the OB start information and will be able to evaluate it in the program

SIMATIC® S7 Siemens AG 2003. All rights reserved.

Date: 12.03.03 File: PRO1\_12E.2

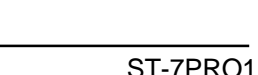

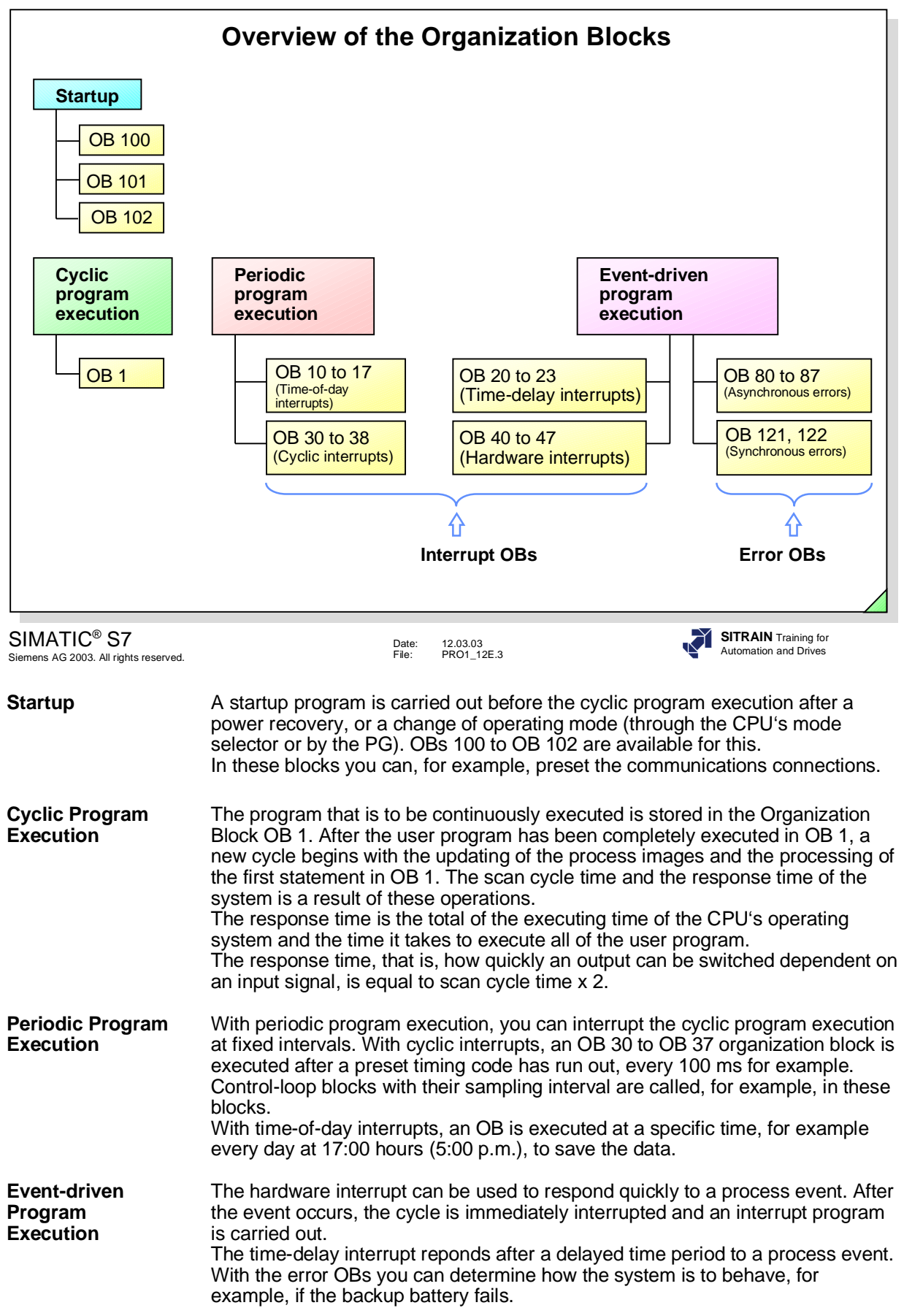

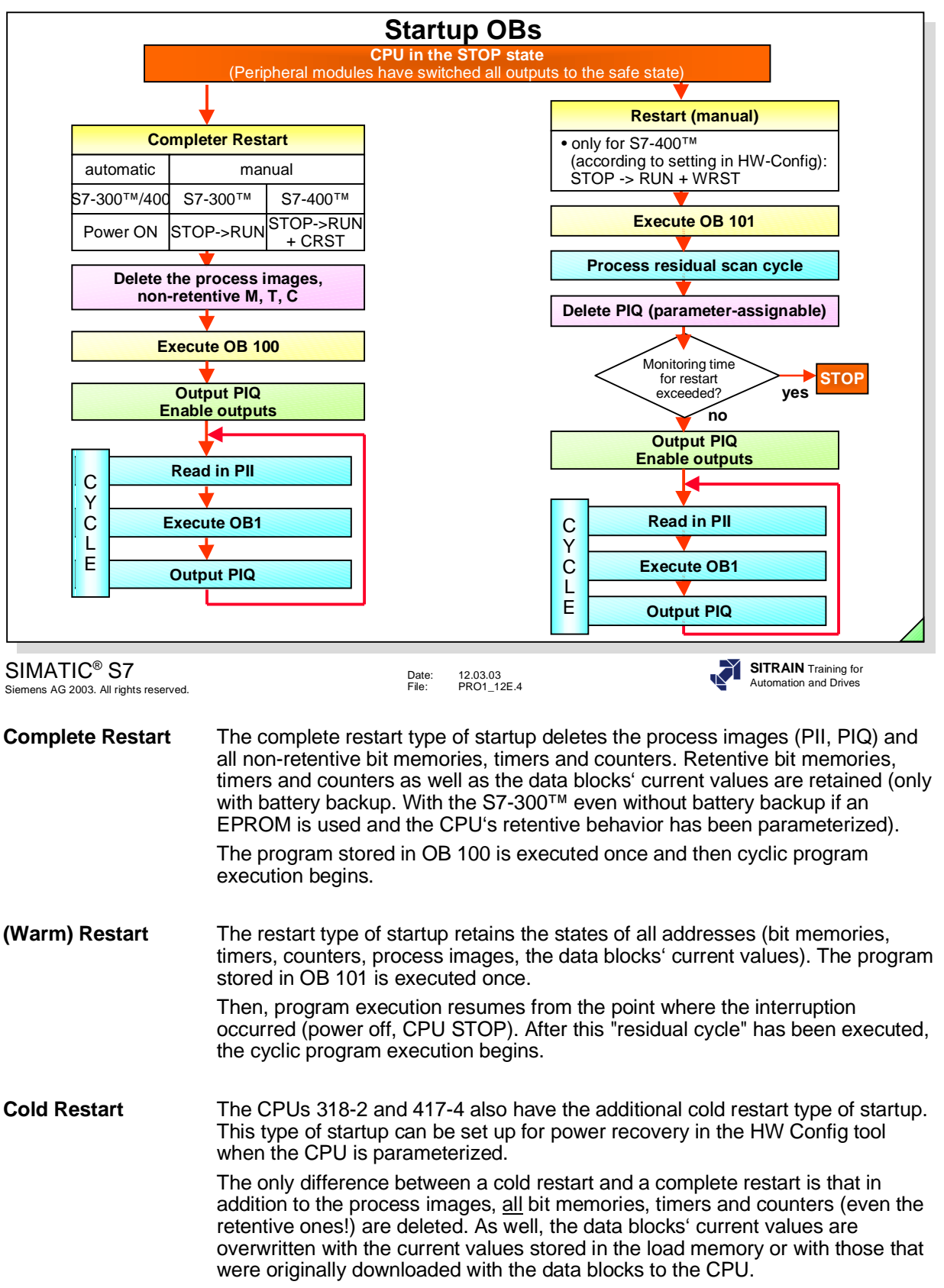

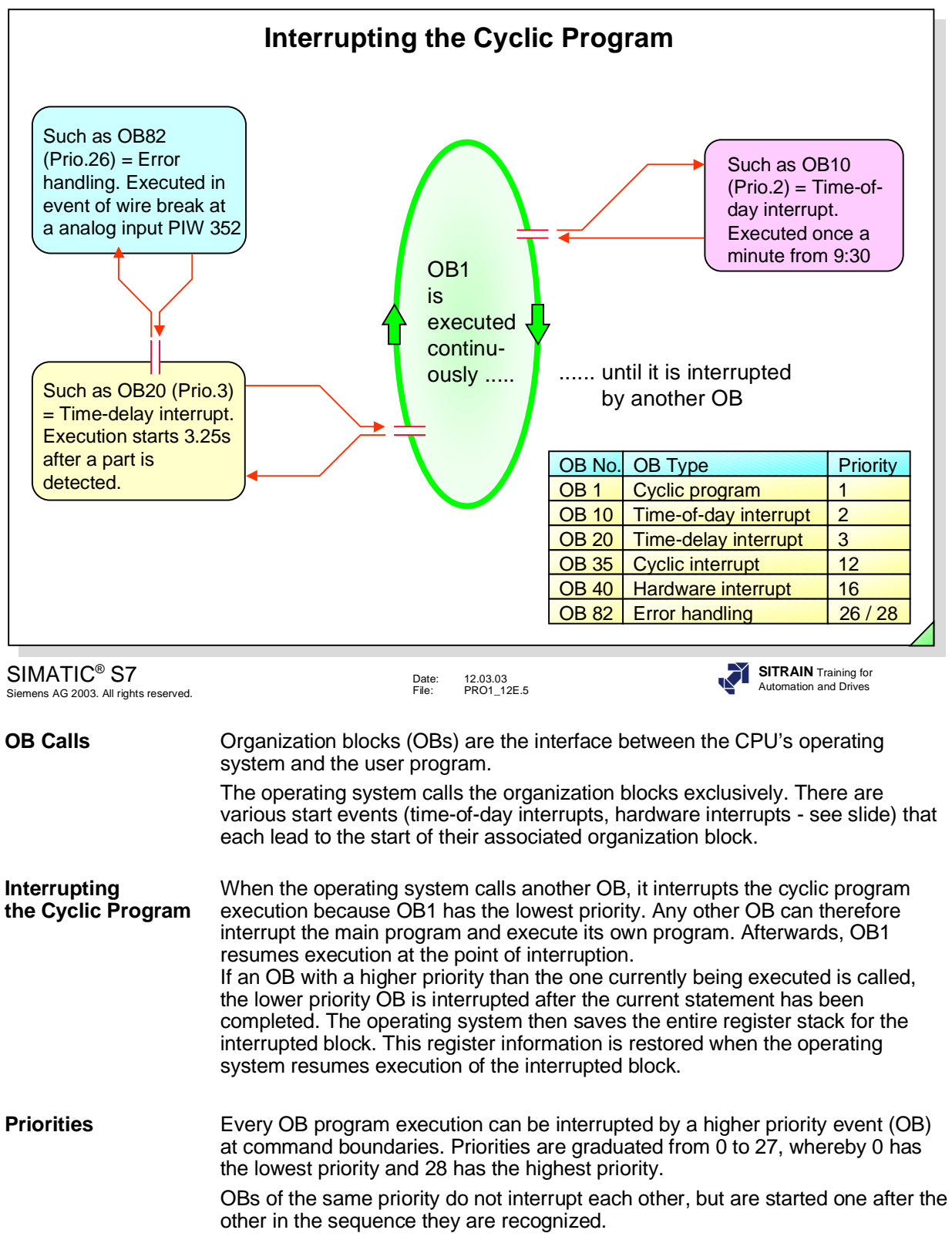

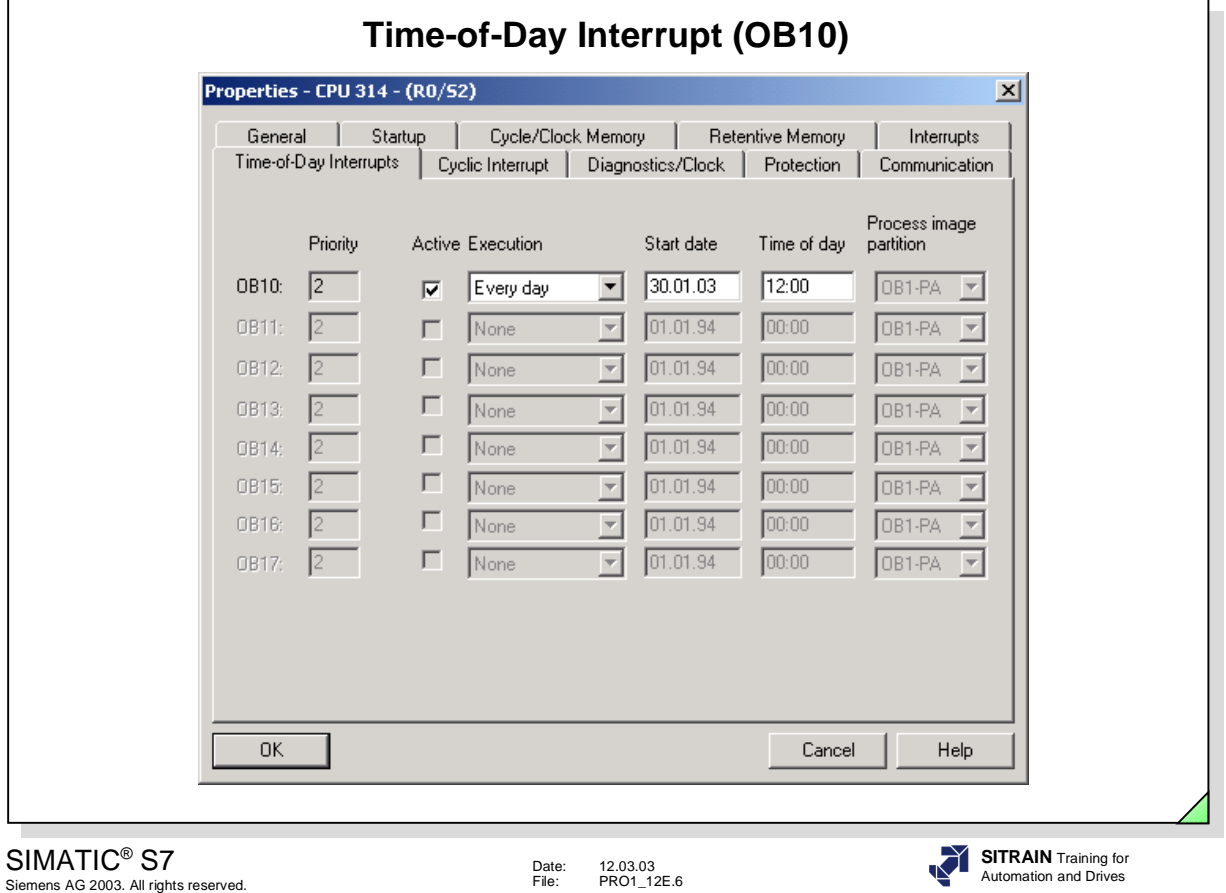

Date: 12.03.03 File: PRO1\_12E.6

**Time-of-Day** Time-of-day interrupts are used for executing a certain program called in OB 10<br>**Interrupts** (as an example) either once only at a certain time or periodically (once a minute. **Interrupts** (as an example) either once only at a certain time or periodically (once a minute, hourly, daily, weekly, monthly, yearly) starting at that time.

> Time-of-day interrupts are configured with the "HW Config" tool. To select when and how OB10 is to be activated choose the menu options *CPU -> Object Properties ->->* "Time-of-Day Interrupts" tab.

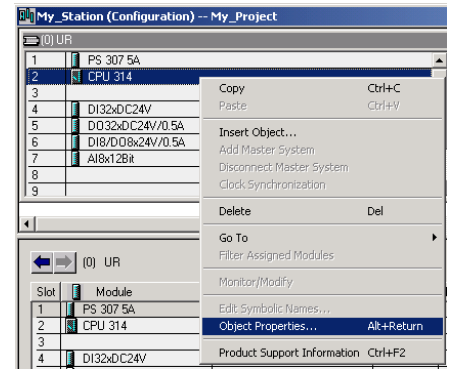

**"Active"** If you check the "Active" checkbox, the time-of-day interrupt OB is executed on every complete restart of the CPU.

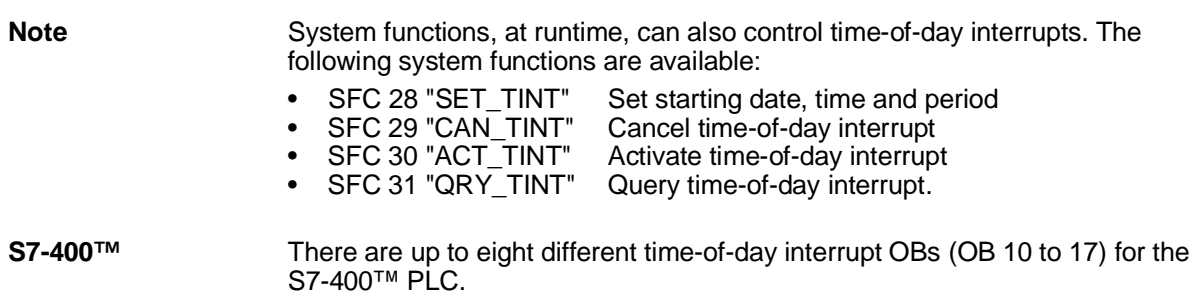

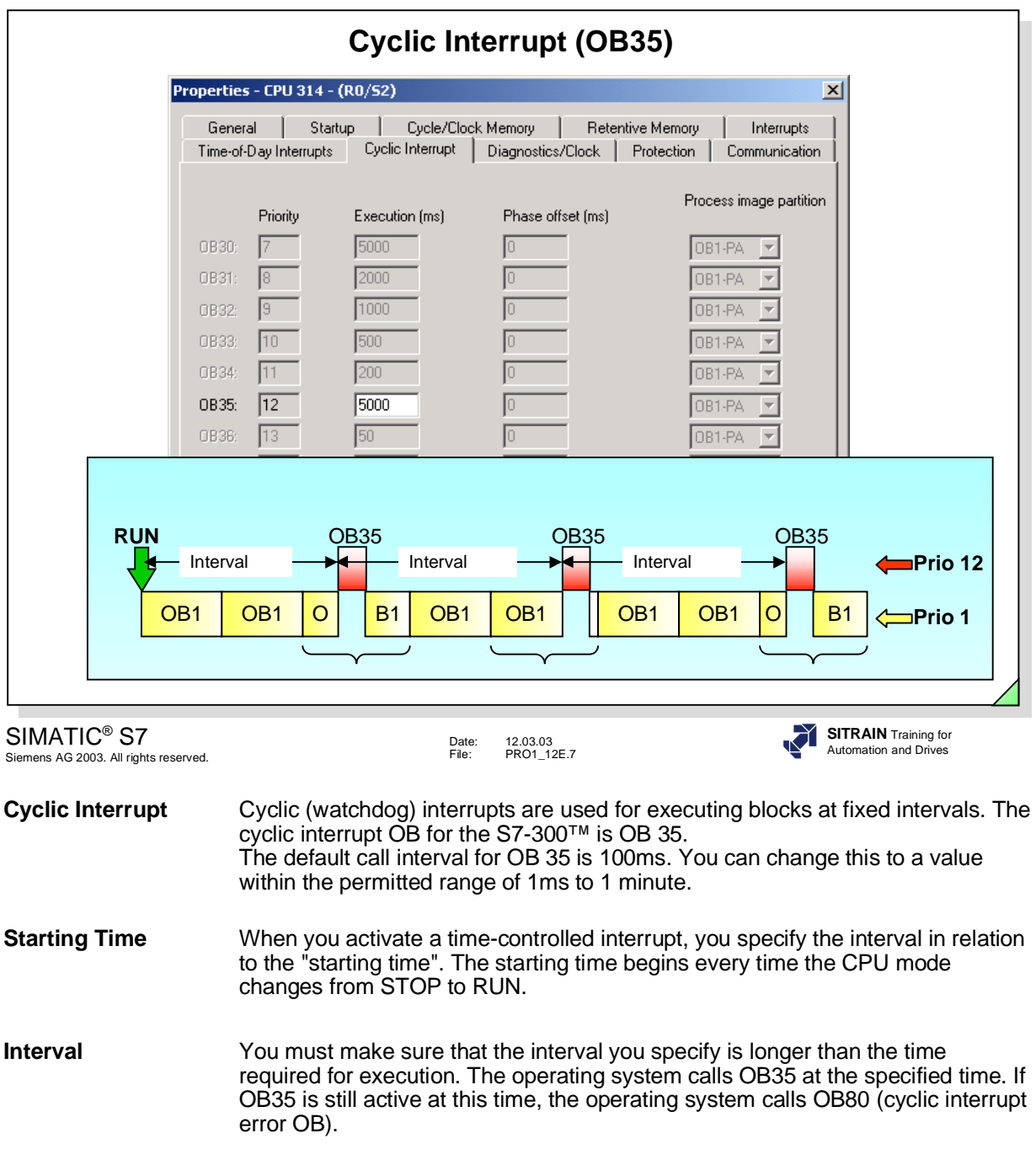

# Note System functions at run time cannot control cyclic interrupts.

#### **S7-400™** There are up to nine different cyclic interrupt OBs (OB30 to 38) for the S7-400™ PLC.

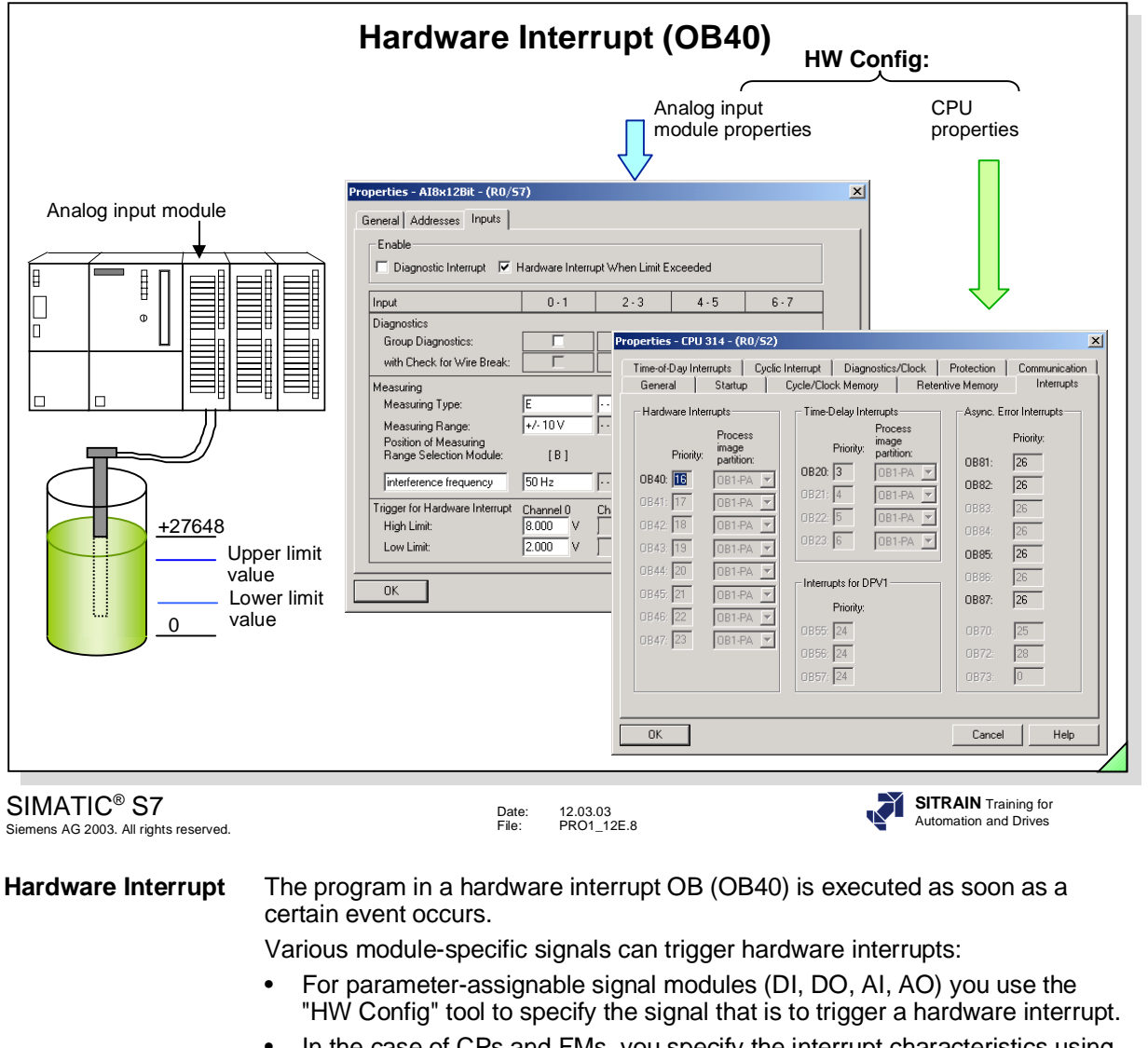

• In the case of CPs and FMs, you specify the interrupt characteristics using the configuration software for the module concerned.

**Example** In the example above, suitable limit values have been configured for an analog input module. If the measured value exceeds the limit, OB40 is called. This has the same effect as including a comparison operation in OB1 which causes an FB or FC to be called when the upper limit is reached. However, if you use OB40 you don't need to write a program in another block. You can use the program in OB40 for interrupt generation or for process control. **S7-400™** There are up to eight different hardware interrupt OBs (OB40 to 47) for the S7-400™ PLC.

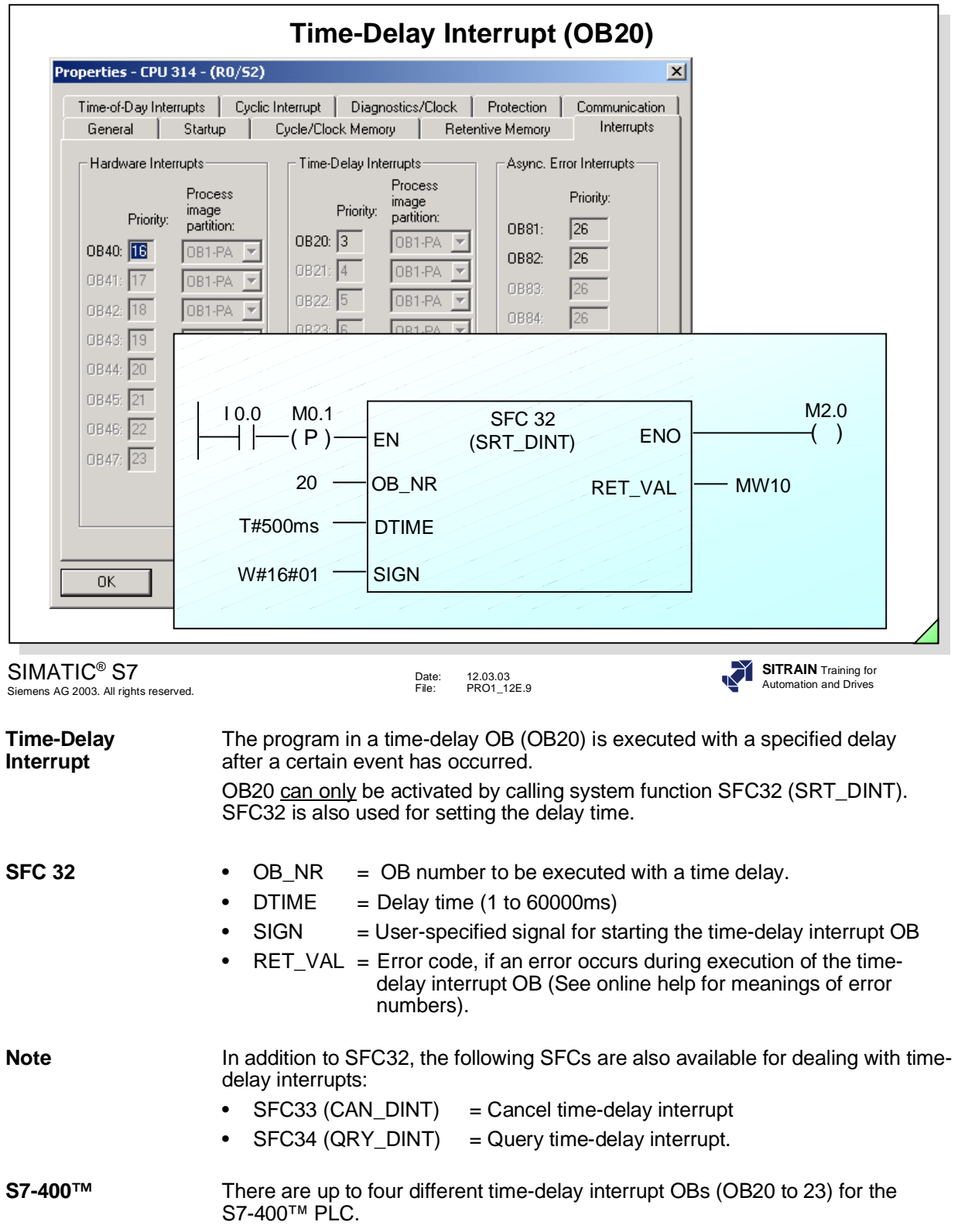

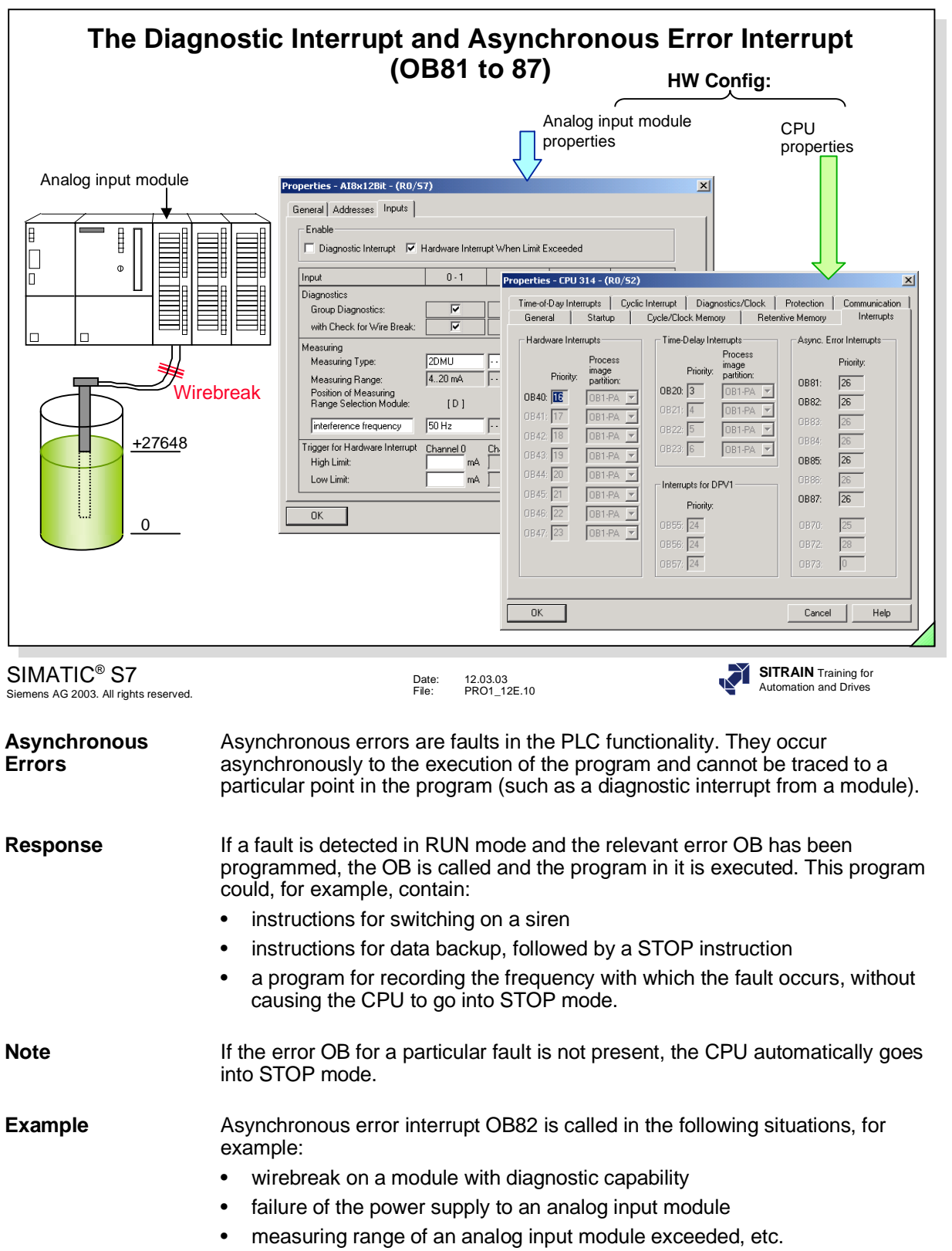

# **Asynchronous Error OBs**

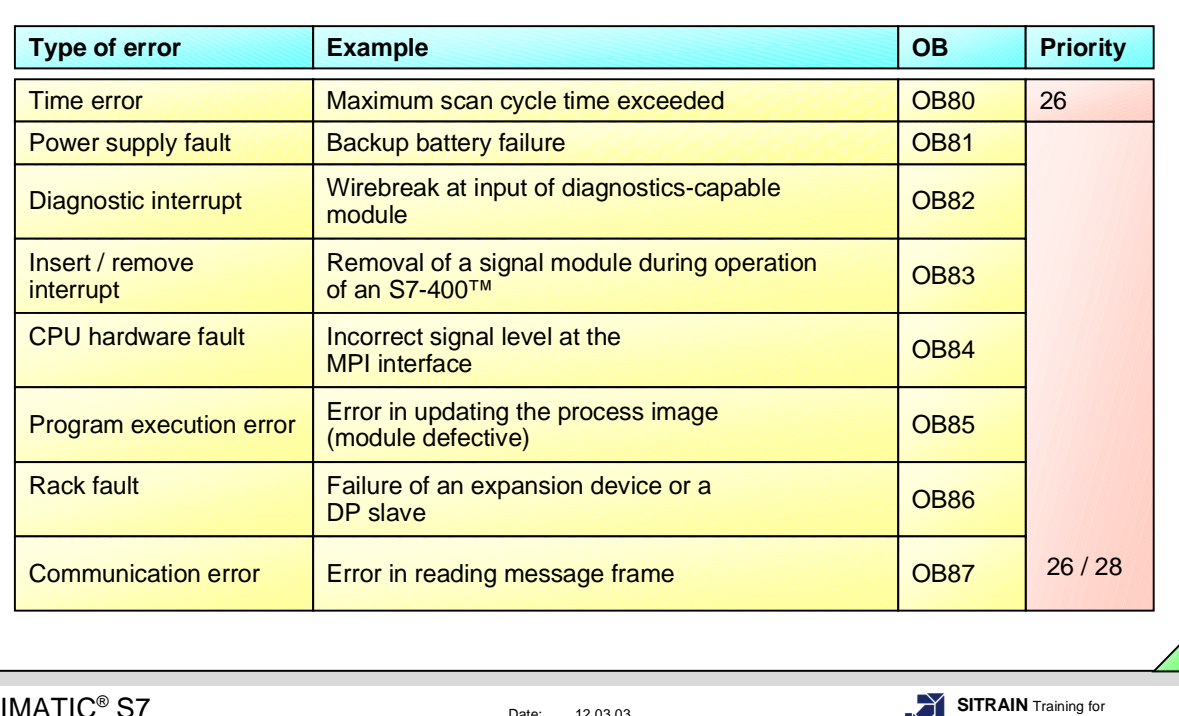

#### SIMATIC® S7 Siemens AG 2003. All rights reserved.

Date: 12.03.03 File: PRO1\_12E.11

**Priority** The error OBs called in response to asynchronous errors are executed immediately because they have the highest priority of all interrupt and error OBs:

- Priority 26 if the error occurs while an OB with lower priority (<26) is being executed
- Priority 28 if the error occurs while a startup OB (priority 27) is being executed.

Automation and Drives

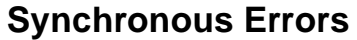

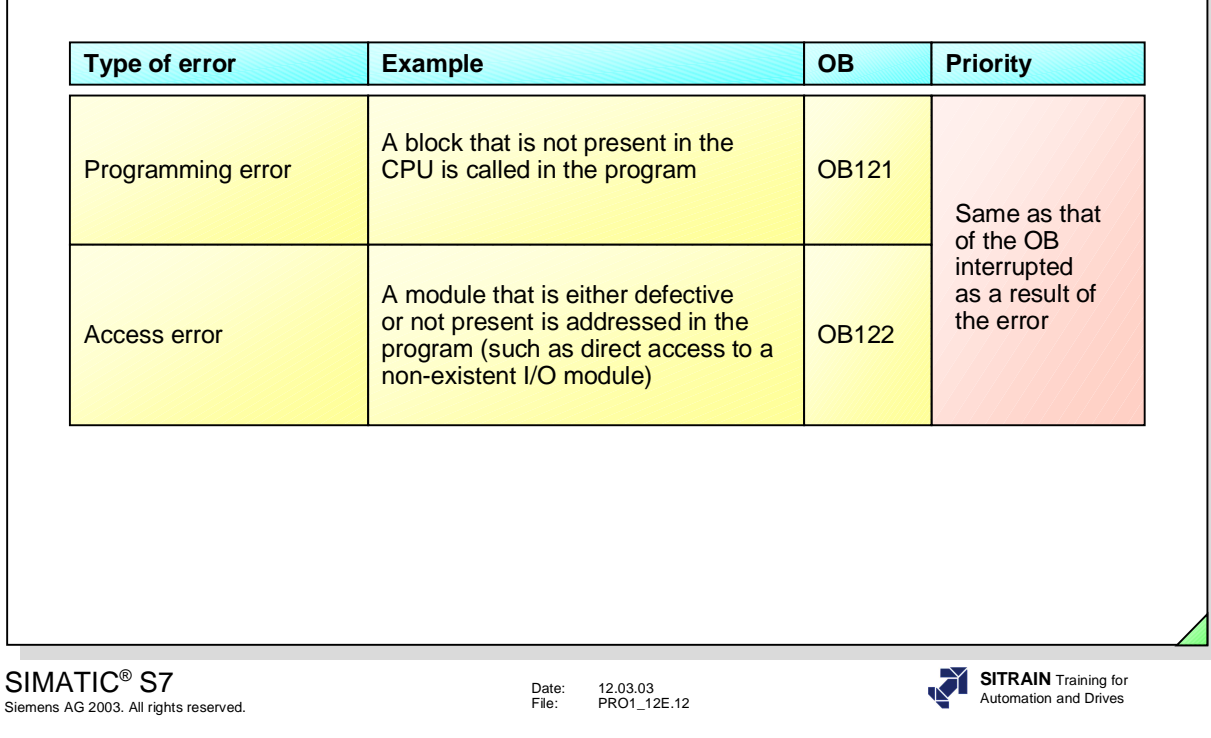

Siem

**Synchronous** These errors can be traced to a particular point in the program, if the error occurred<br>**Errors** during execution of a particular statement. The error OBs called in response to during execution of a particular statement. The error OBs called in response to synchronous errors are executed as part of the program, with the same priority as the block that was being executed when the error was detected.
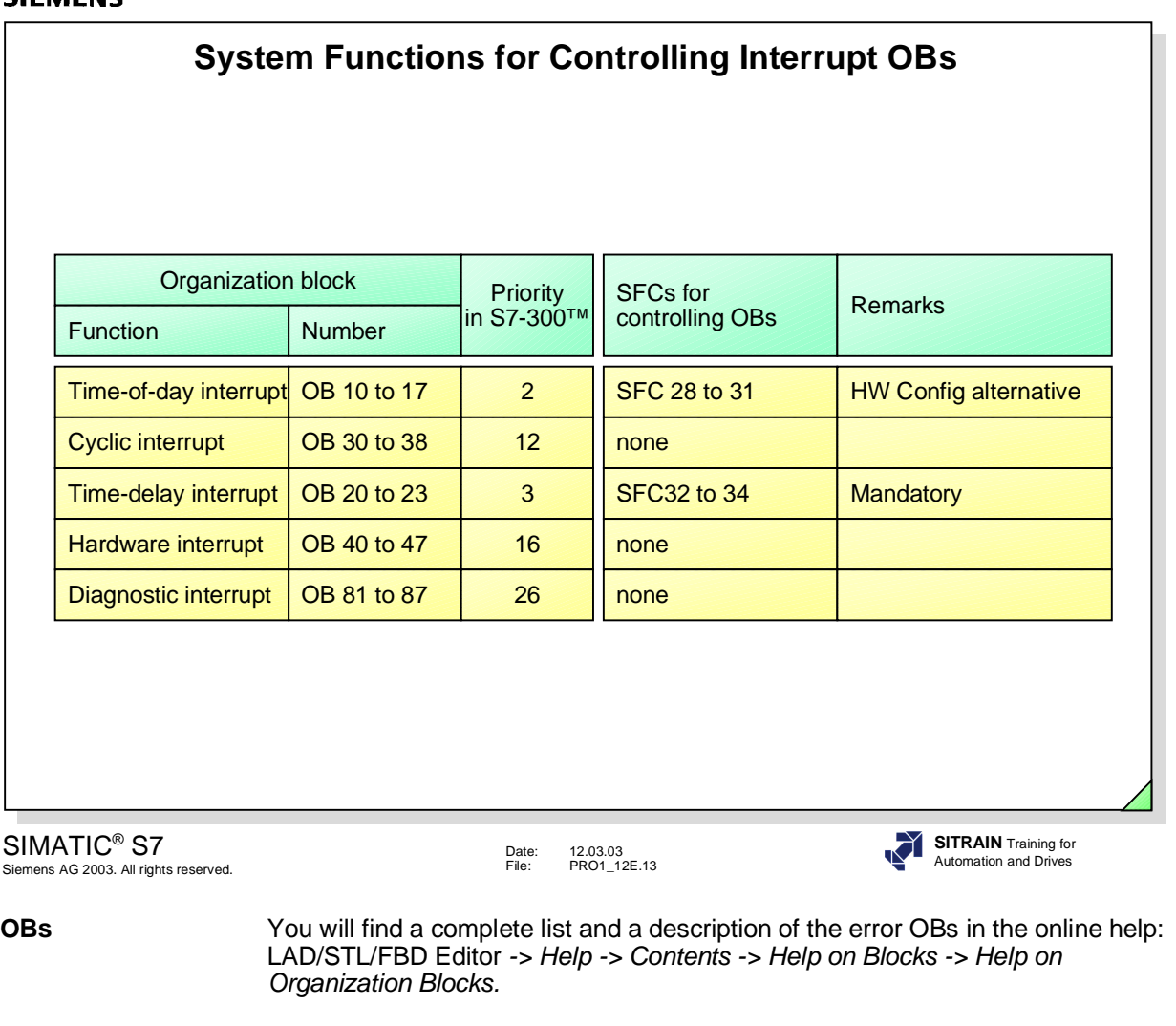

**SFCs** The system functions and their uses, how to call them and assign parameters to them are discussed in an advanced programming course.

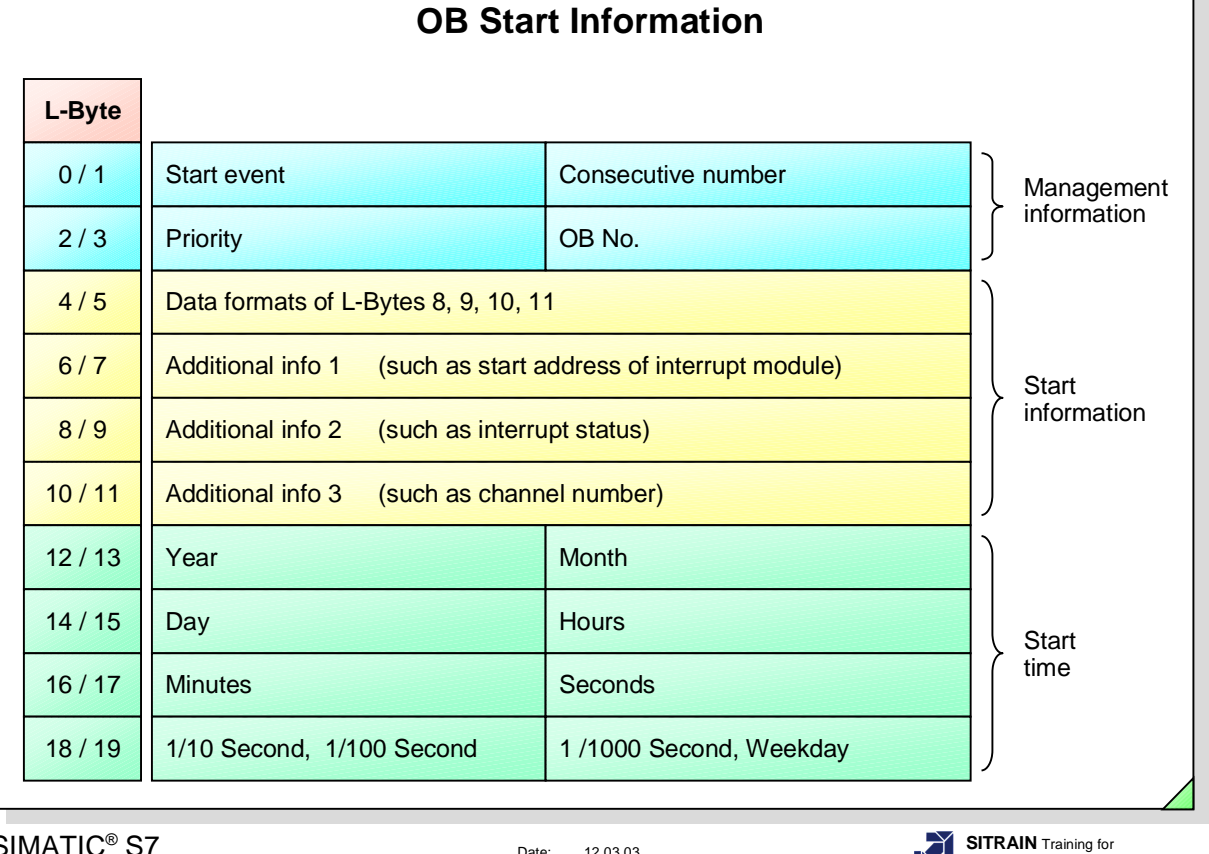

SIMATIC® S7 Siemens AG 2003. All rights reserved.

Date: 12.03.03 File: PRO1\_12E.14

**Start Information** You have a uniform system start information in the local data stack when the the operating system calls the OB. This start information has a length of 20 bytes and is available after the OB starts execution.

Access to The STEP 7 software makes a standard declaration table available for the Start Information symbolic access to start information (example for OB 81). symbolic access to start information (example for OB 81).

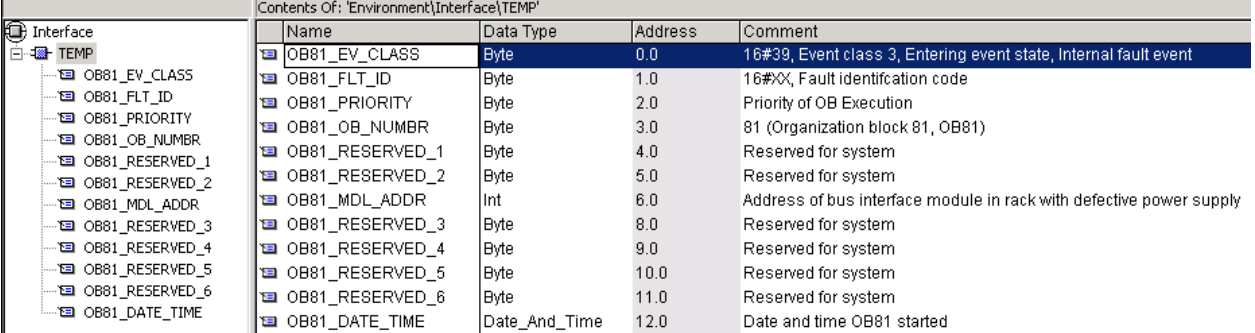

**Note** You can change or supplement the standard declaration table. The meanings of the variables are explained to you in the online help or in the Standard and System Functions manual.

> In the example, the variable OB8\_FLT\_ID contains an identifier, if and which backup battery has failed.

Automation and Drives

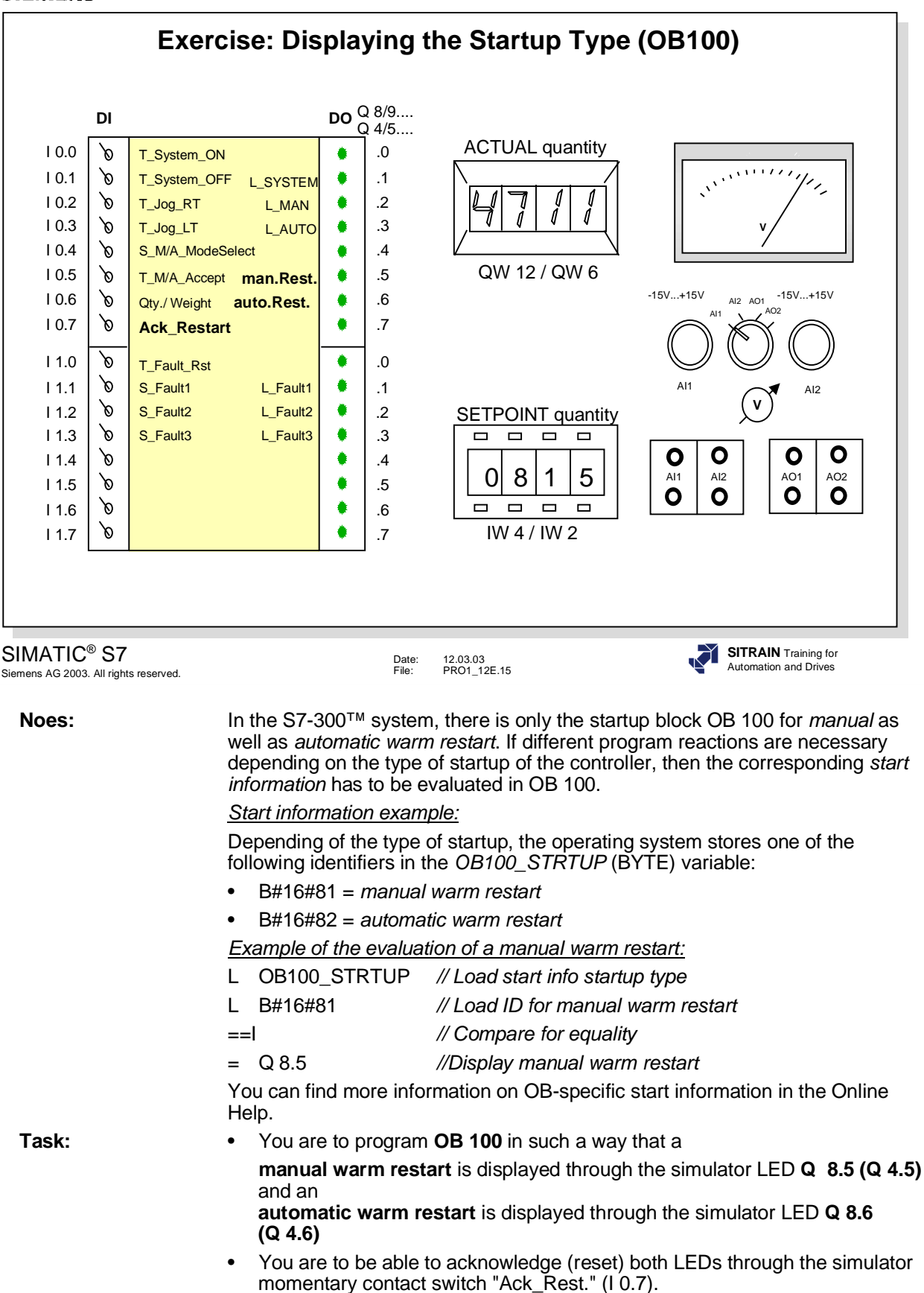

What To Do: 1. Perform a CPU memory reset, completely reload your program called "My\_Program" into the CPU and continue to work with it

> 2. Program the startup display in OB 100 according to the task. Program the acknowledgement of the startup display in FC 15 where the operating modes are programmed.

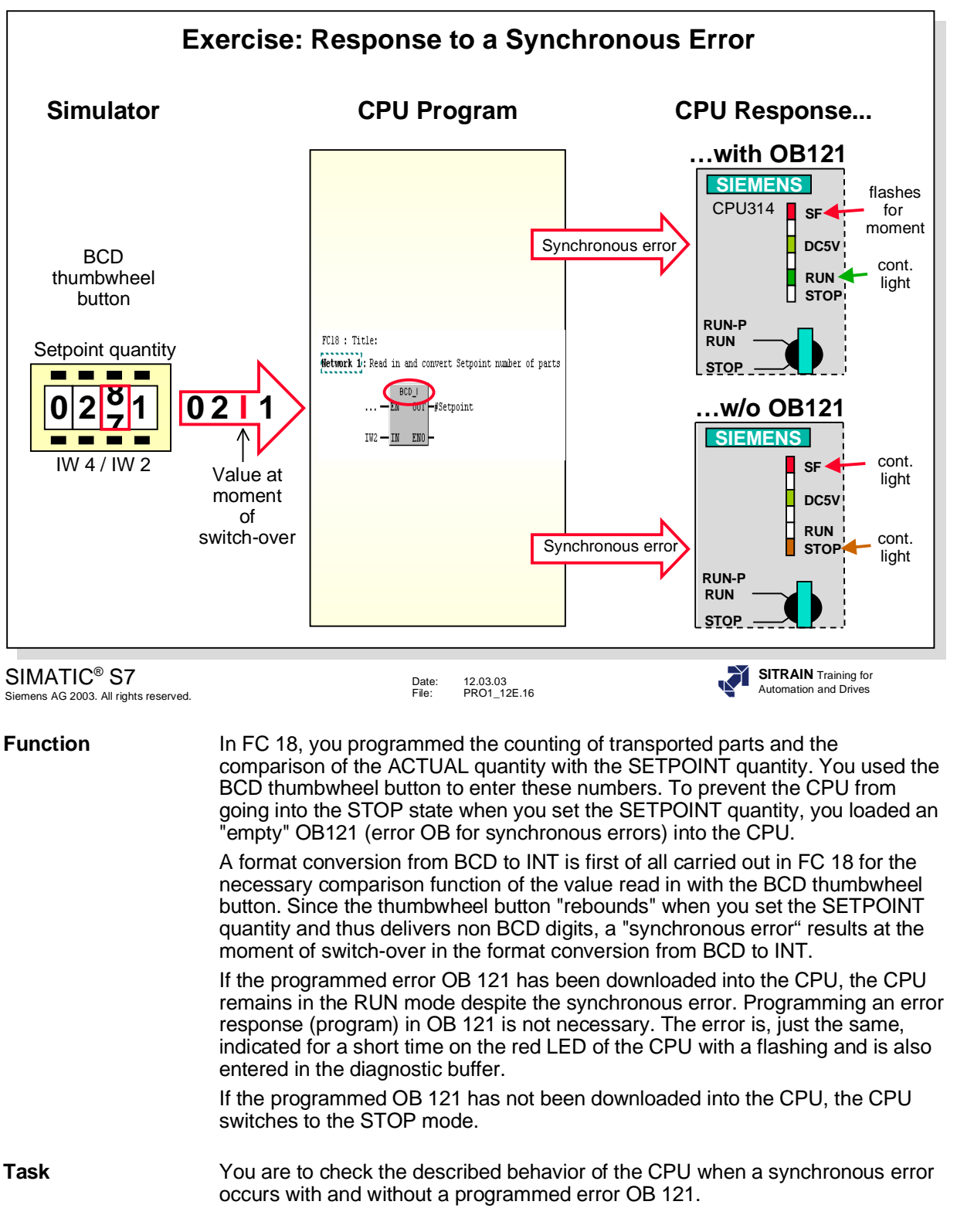

3. Download the "empty" OB 121 into the CPU. Once again, change the setting on the BCD thumbwheel button until an error is indicated on the CPU's SF-LED. **Result** With a programmed error OB, the CPU remains in RUN mode despite an error.

(contents of Accumulator 1) at the moment of interruption.

*SIMATIC® Manager -> Online view -> Delete block*

2. Change the setting on the BCD thumbwheel button until the CPU goes into the STOP state. Read the relavent error information from the diagnostic buffer. Read the value the BCD thumbwheel button delivered the I STACK

**What To Do** 1. Delete the OB 121 online in the CPU (if it exists).

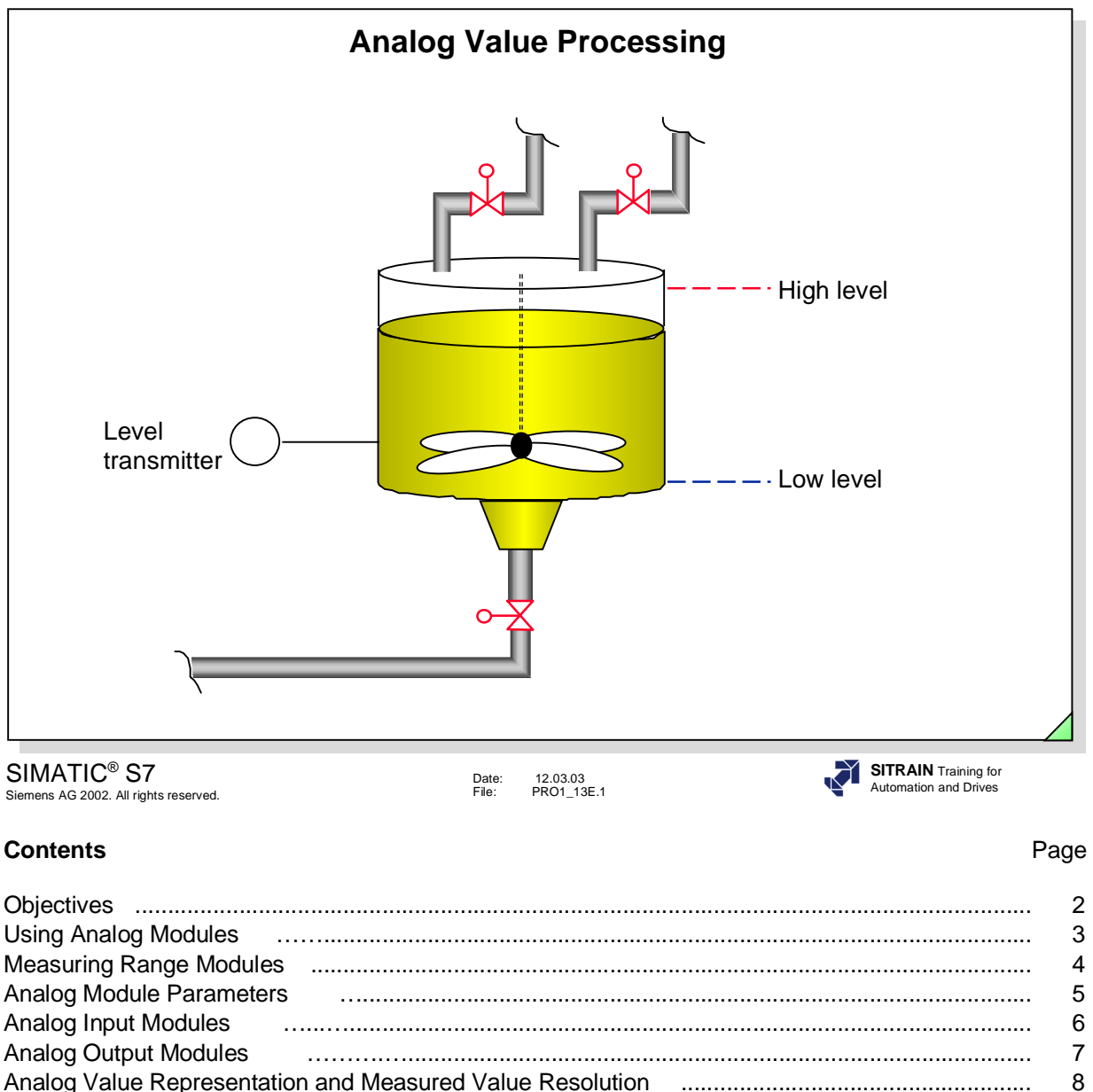

Analog Value Representation of Different Measuring Ranges ........................................................ 9 Analog Value Representation for the Analog Outputs ...................................................................... 10 Analog Module Addresses for the S7-300™ .................................................................................. 11 Scaling Analog Input Values ......................................................................................................... 12 Unscaling Analog Output Values .................................................................................................... 13 Exercise: Assigning Parameters to the Analog Module SM335 ...................................................... 14 Exercise: Assigning Parameters to the Analog Module SM331 ....................................................... 15 Exercise: Hardware Diagnosis with Diagnostic Interrupt .................................................................. 16 Exercise: Recording and Displaying the Weight of Transported Parts ............................................. 17

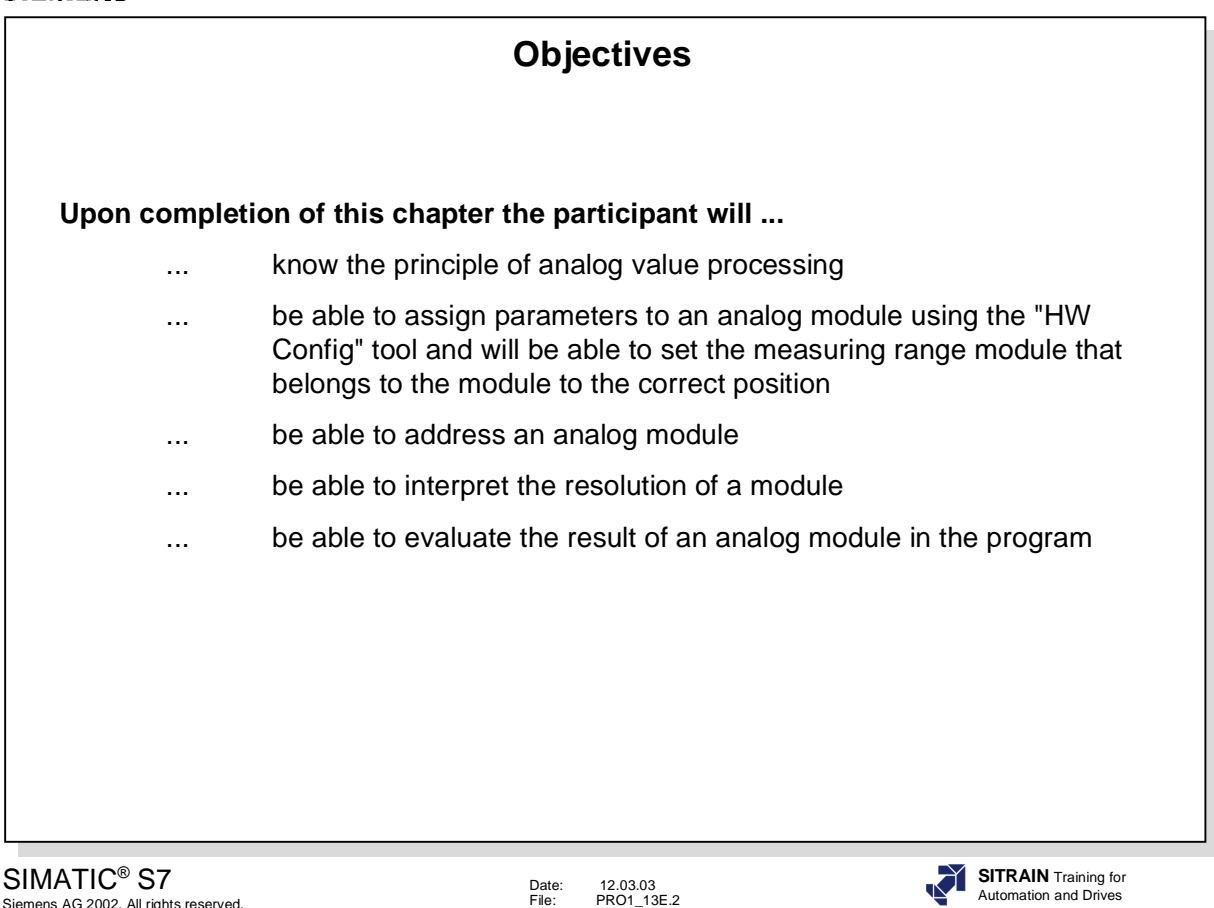

Siemens AG 2002. All rights reserved.

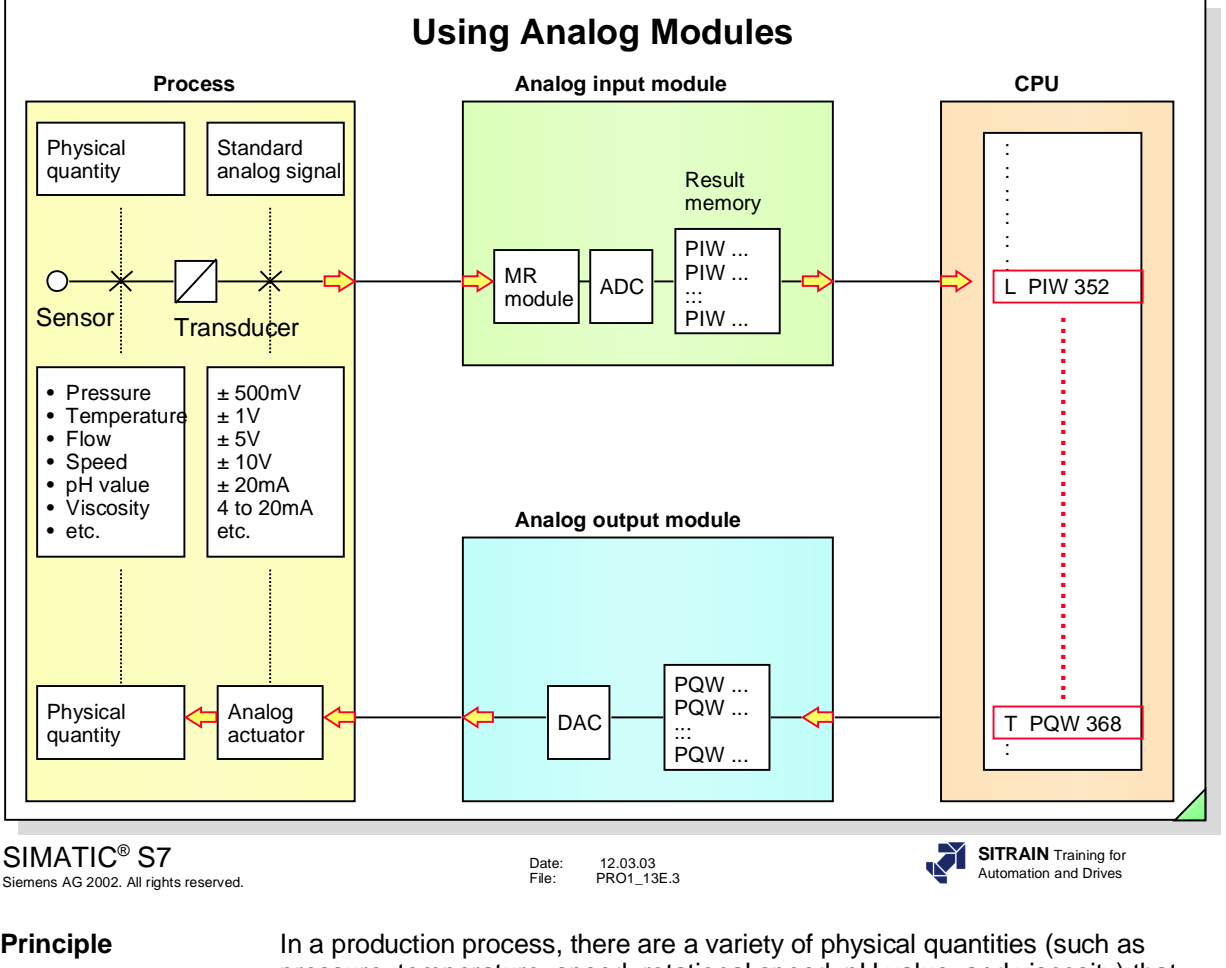

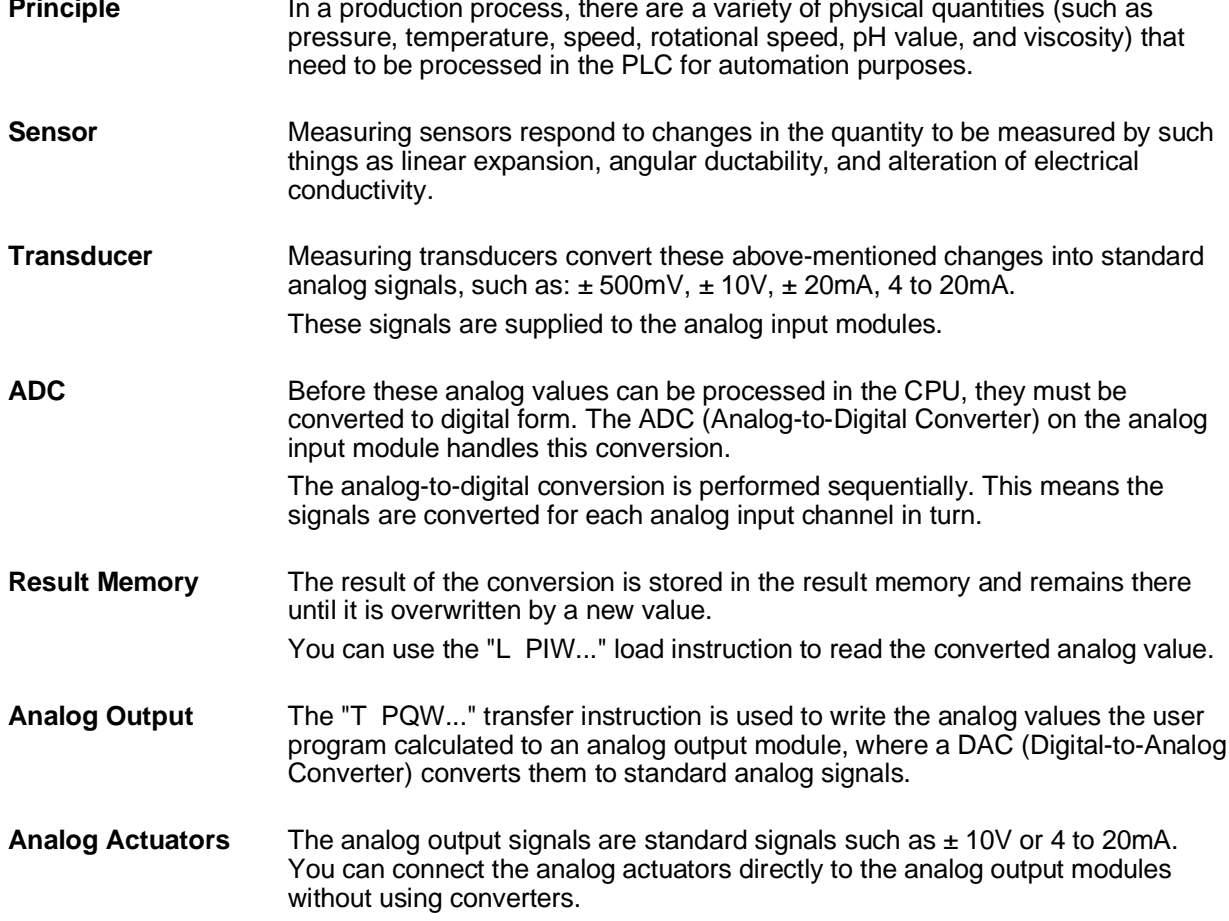

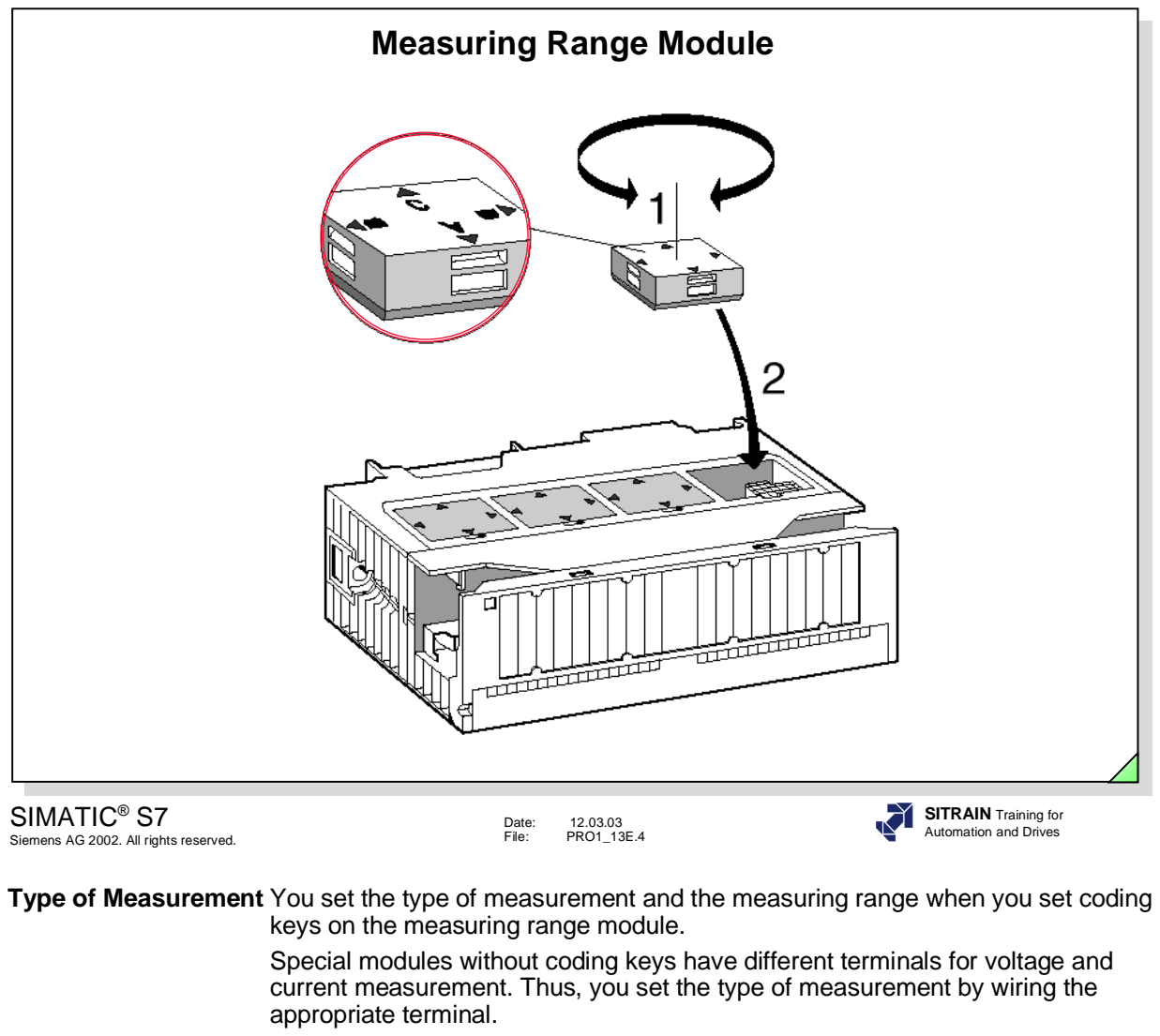

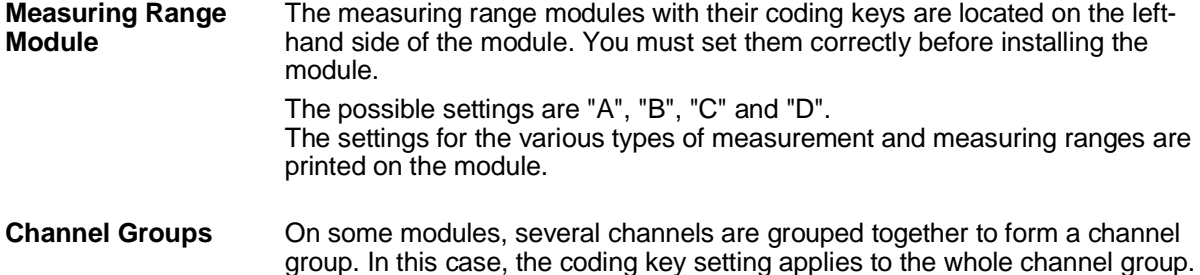

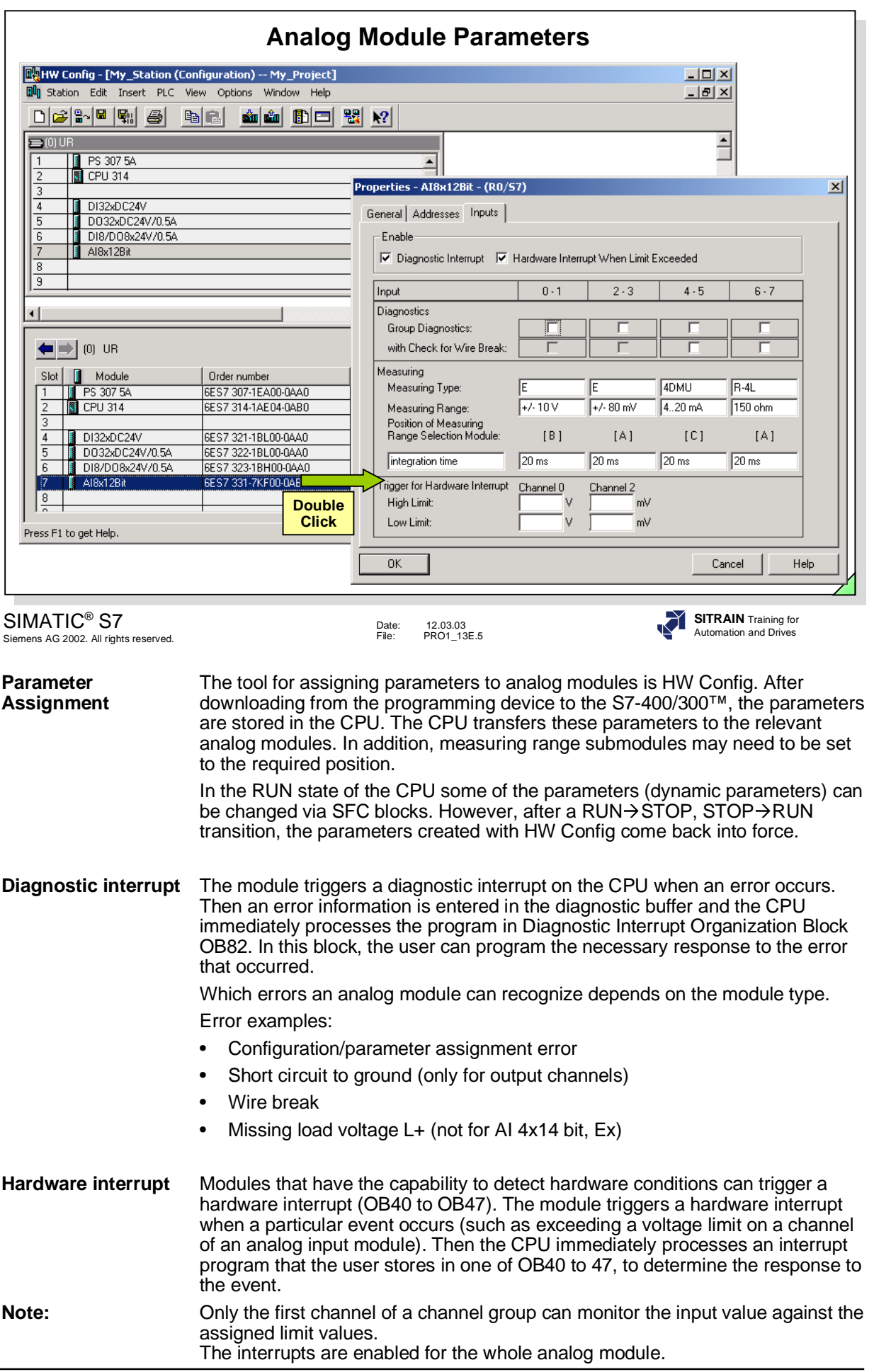

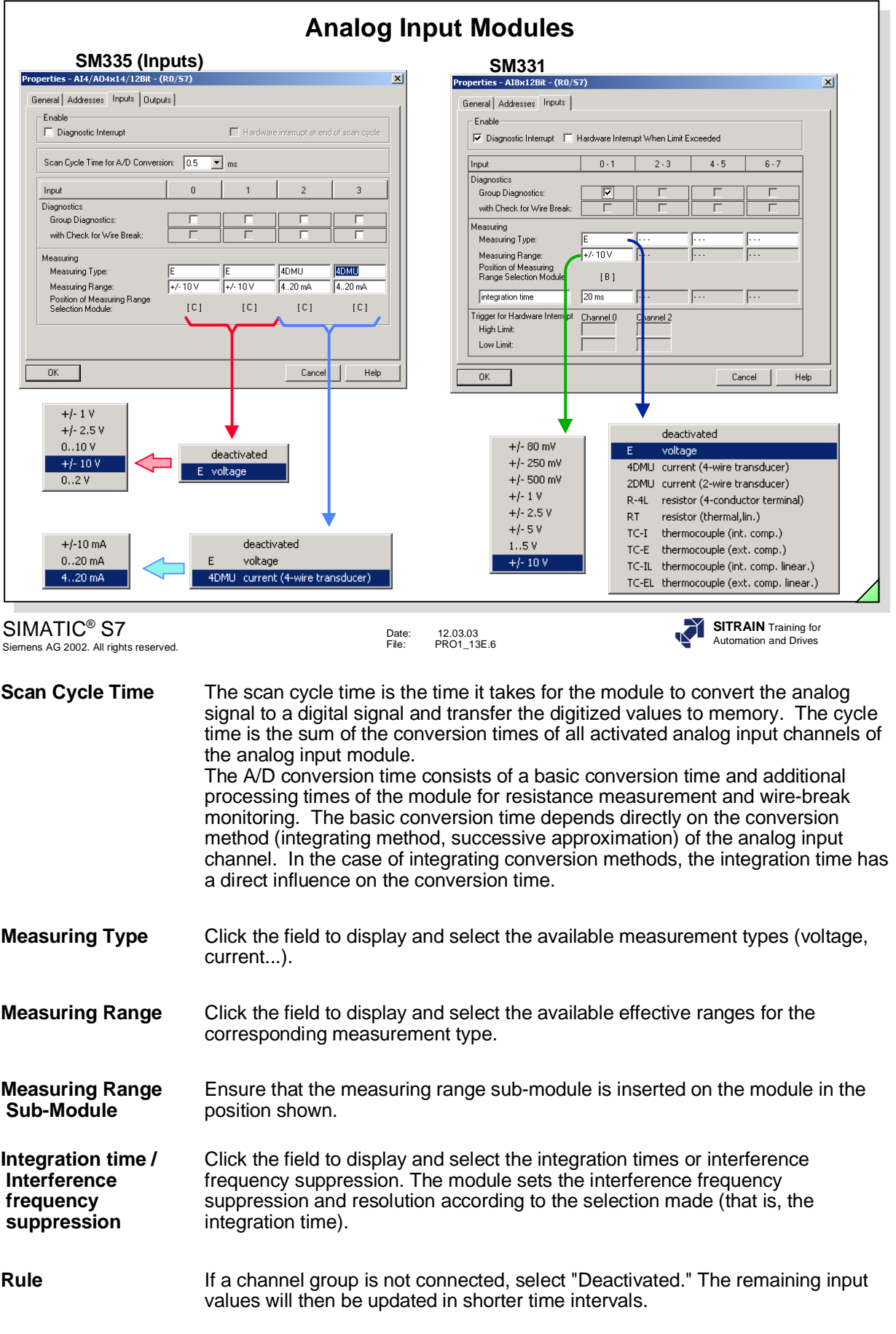

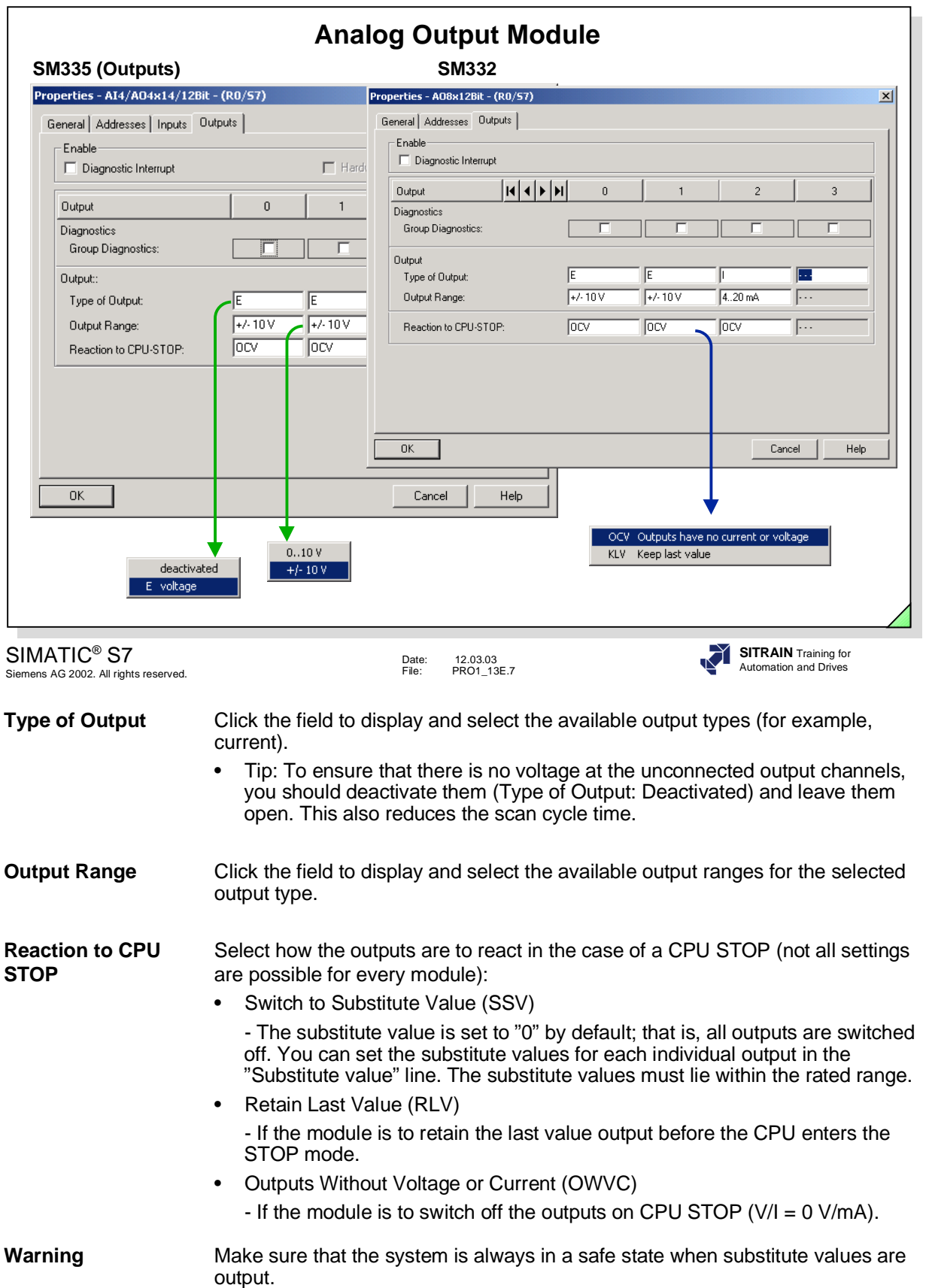

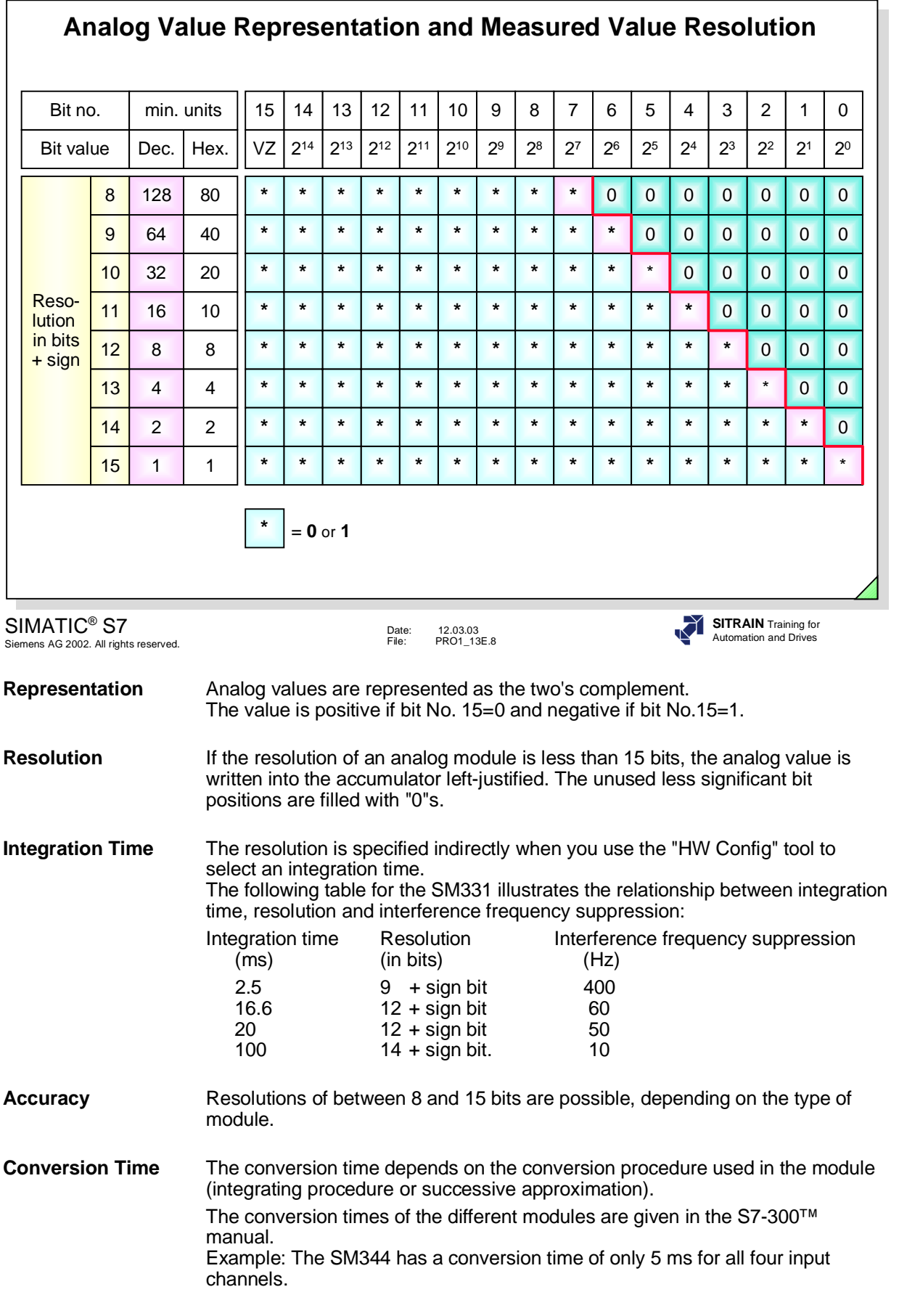

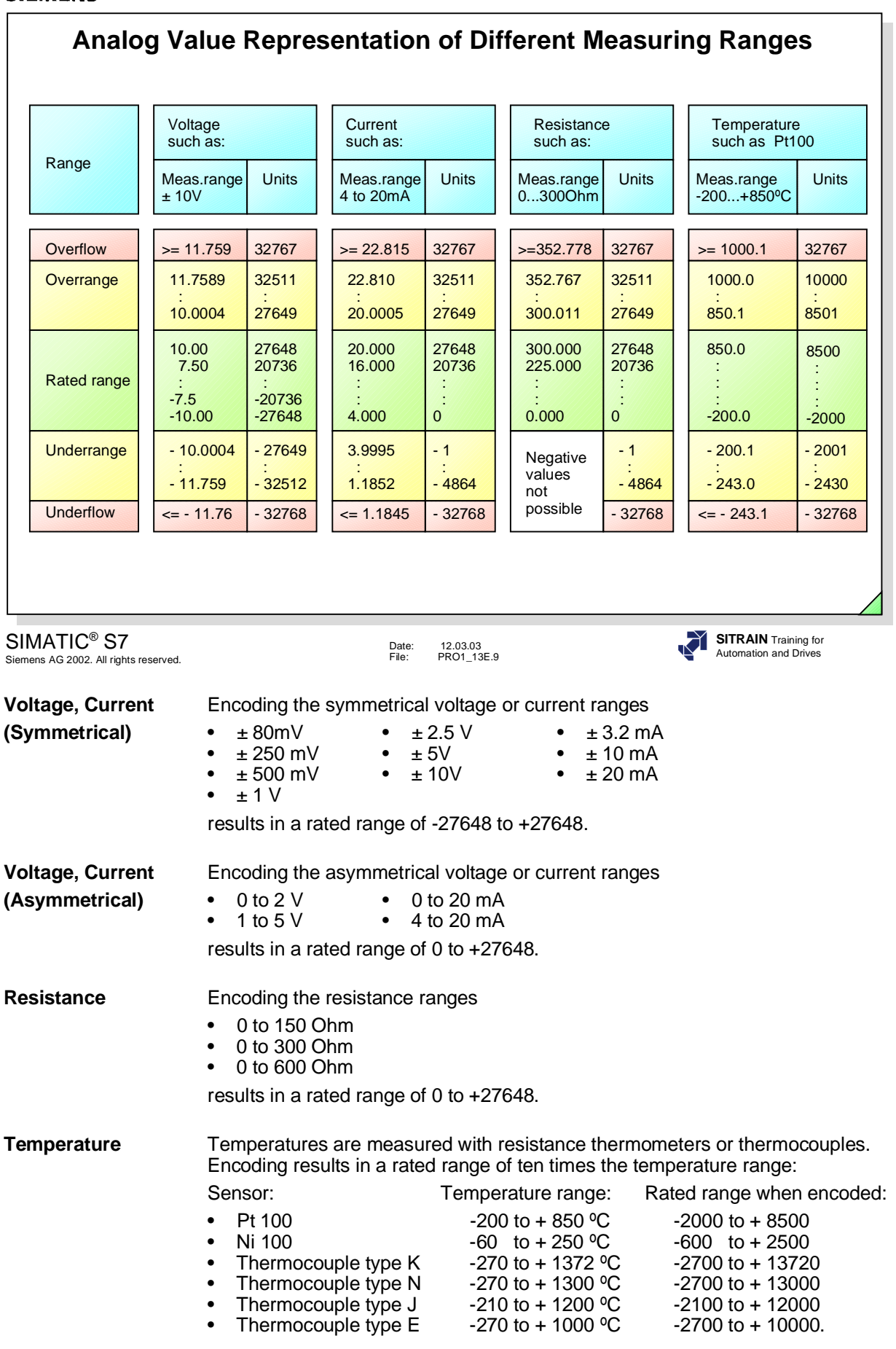

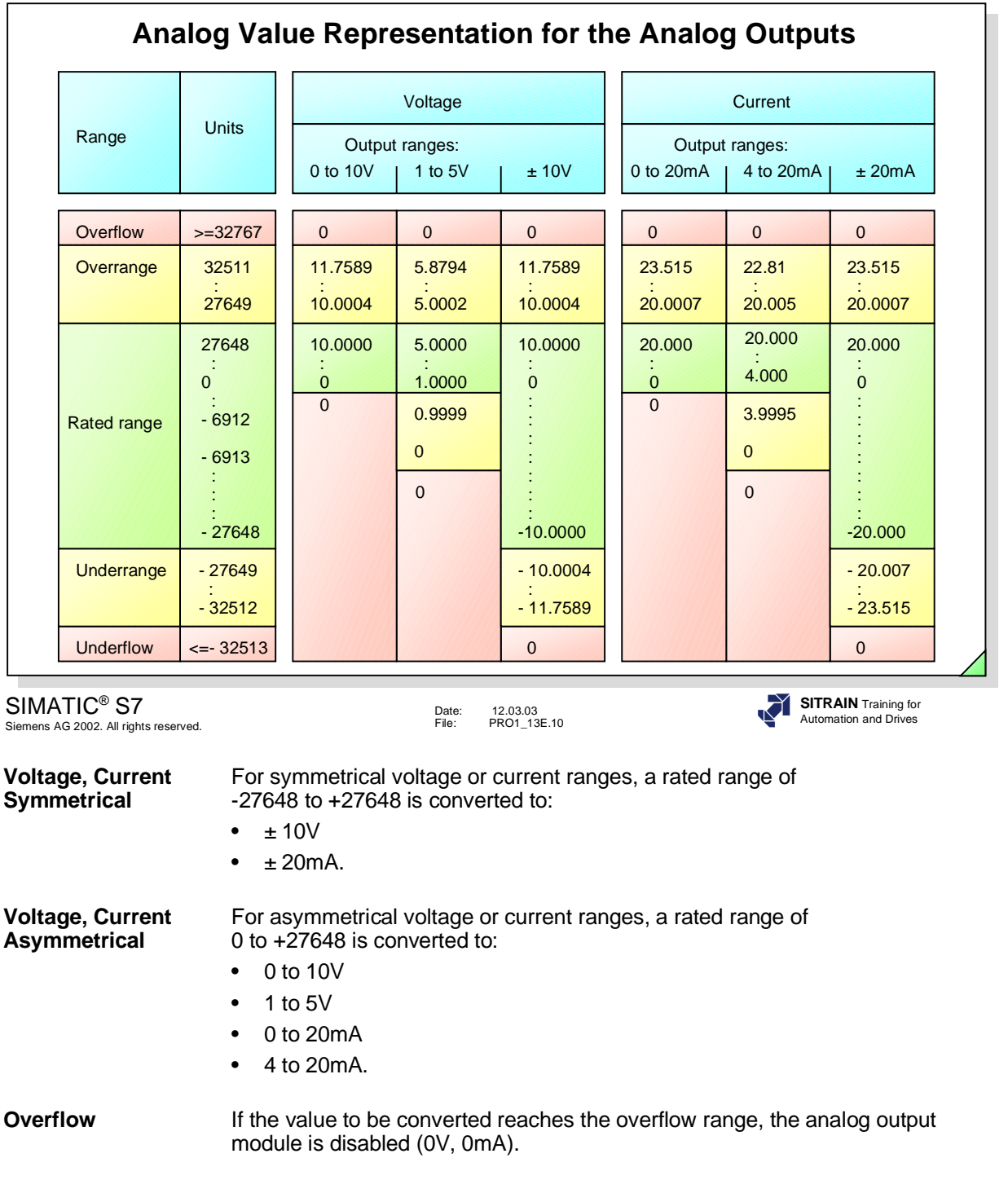

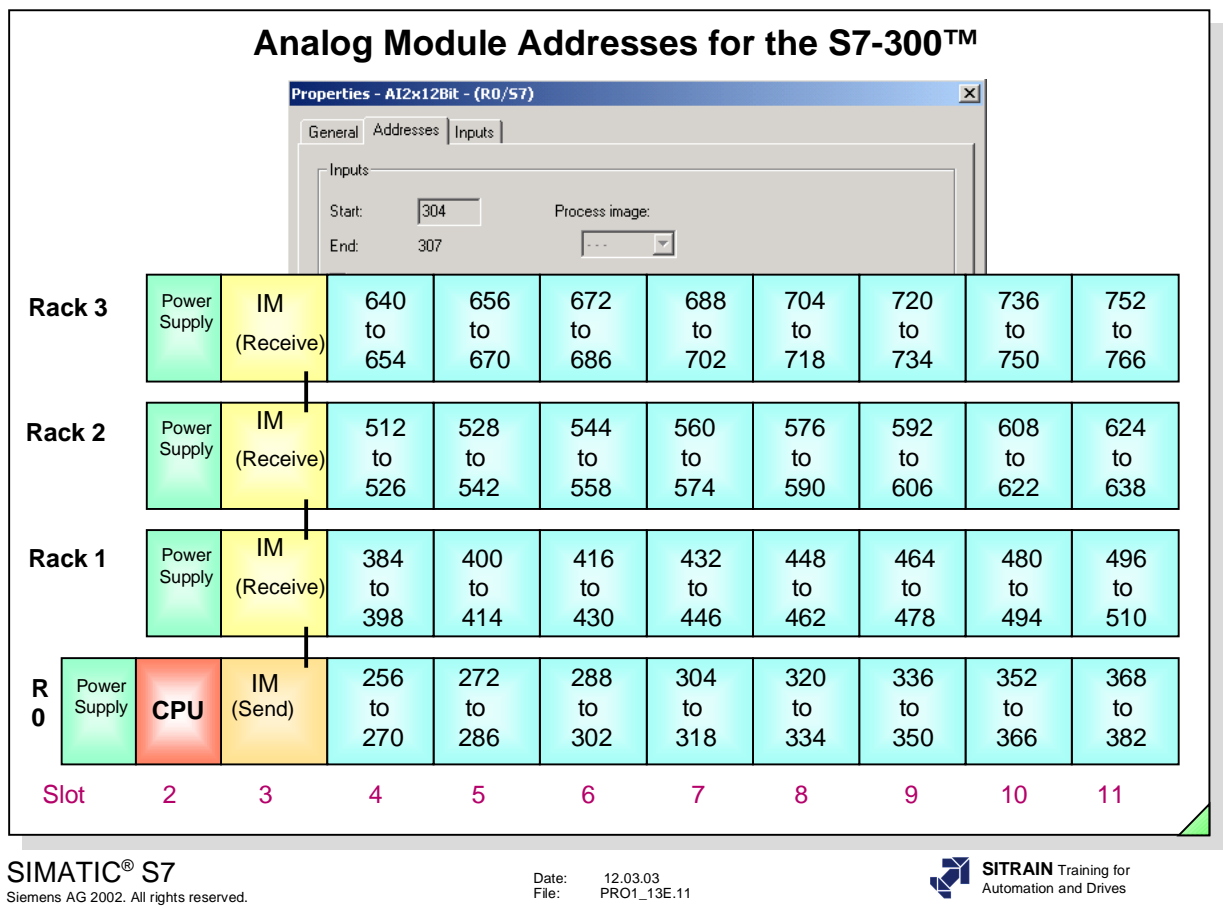

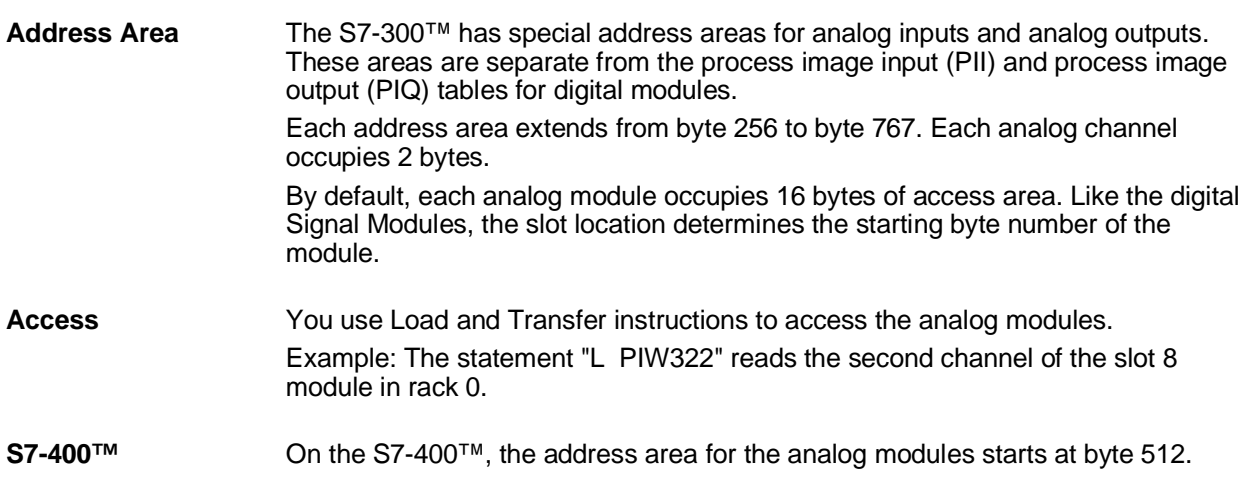

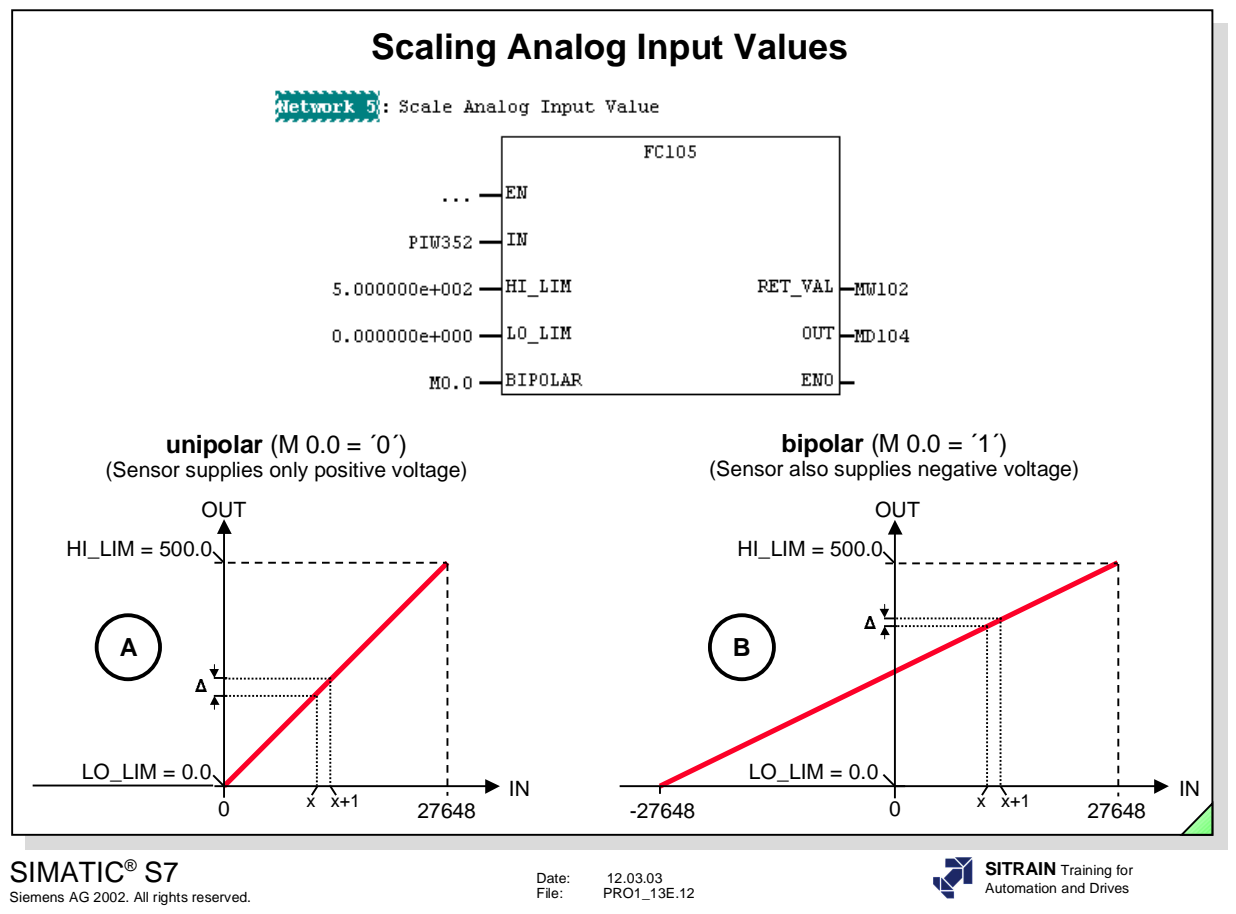

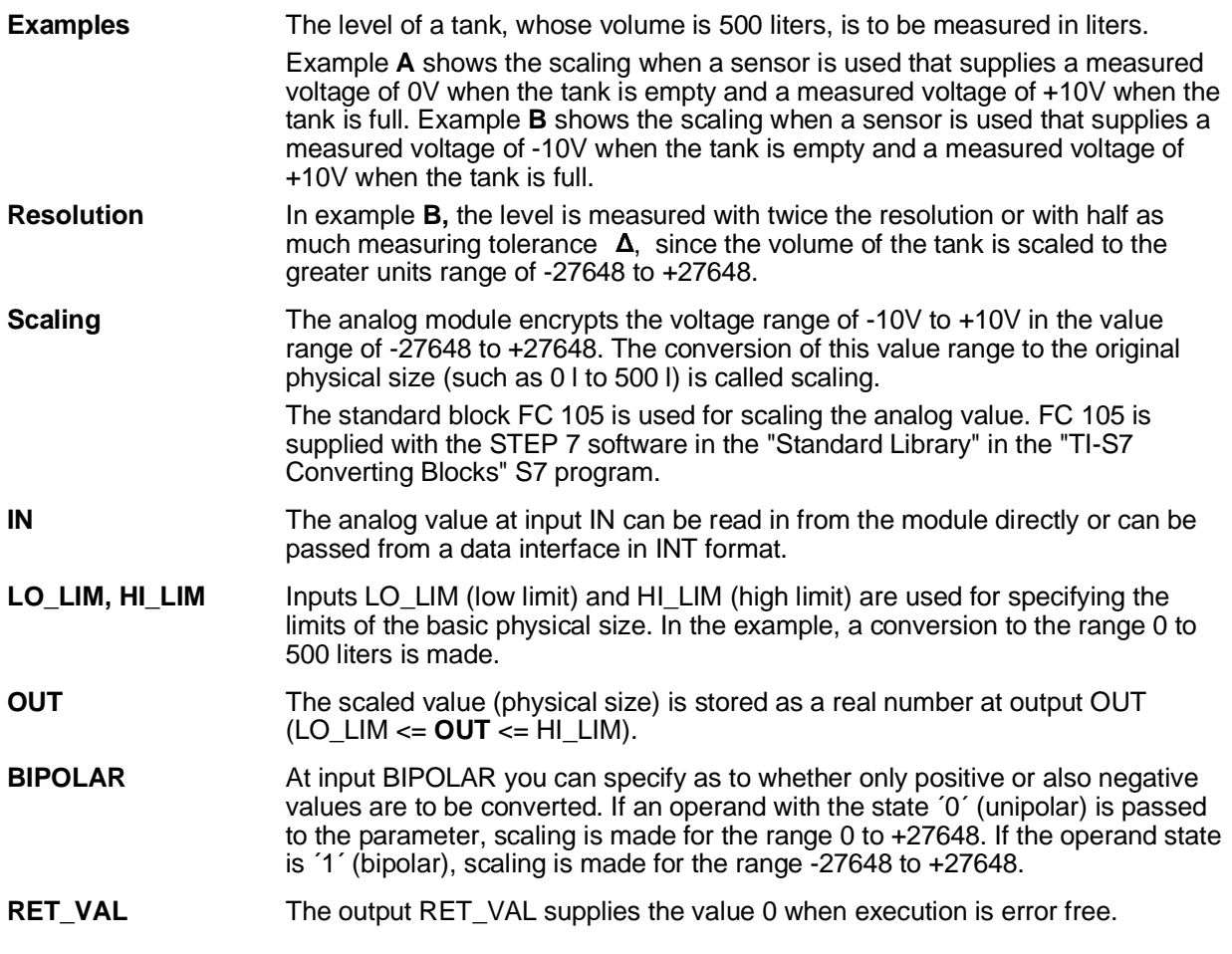

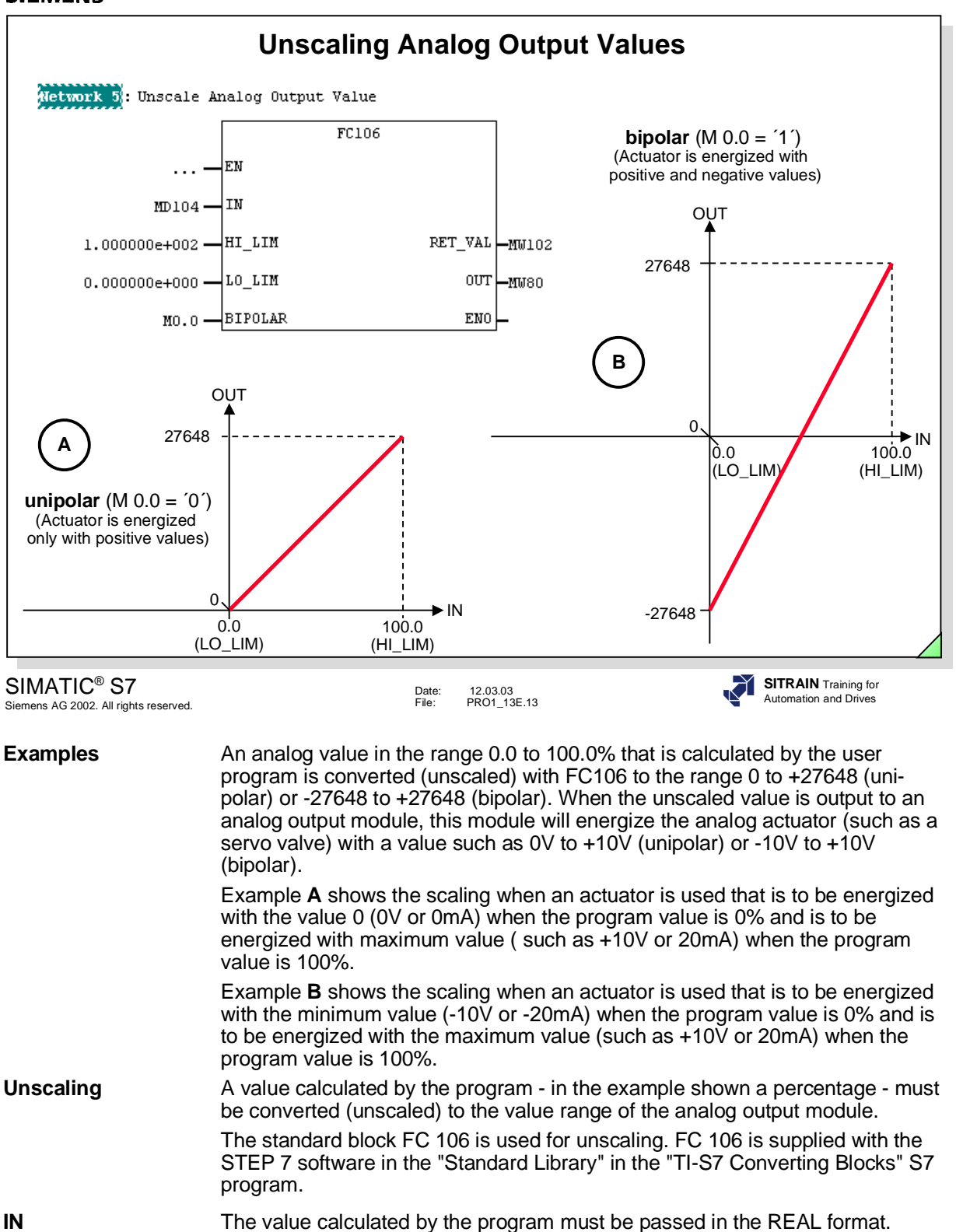

program value. In the example, this is the range 0.0% to 100.0%.

values are to be converted. If an operand with the state ´0´ (unipolar) is passed to the parameter, unscaling is made for the range 0 to +27648. If the operand state is ´1´ (bipolar), unscaling is made for the range -27648 to +27648.

**LO\_LIM, HI\_LIM** Inputs LO\_LIM (low limit) and HI\_LIM (high limit) specify the limits for the

**RET\_VAL** The output RET\_VAL supplies the value 0 when execution is error free.

**BIPOLAR** At input BIPOLAR you can specify as to whether only positive or also negative

**OUT** The unscaled value is output in the INT format at output OUT.

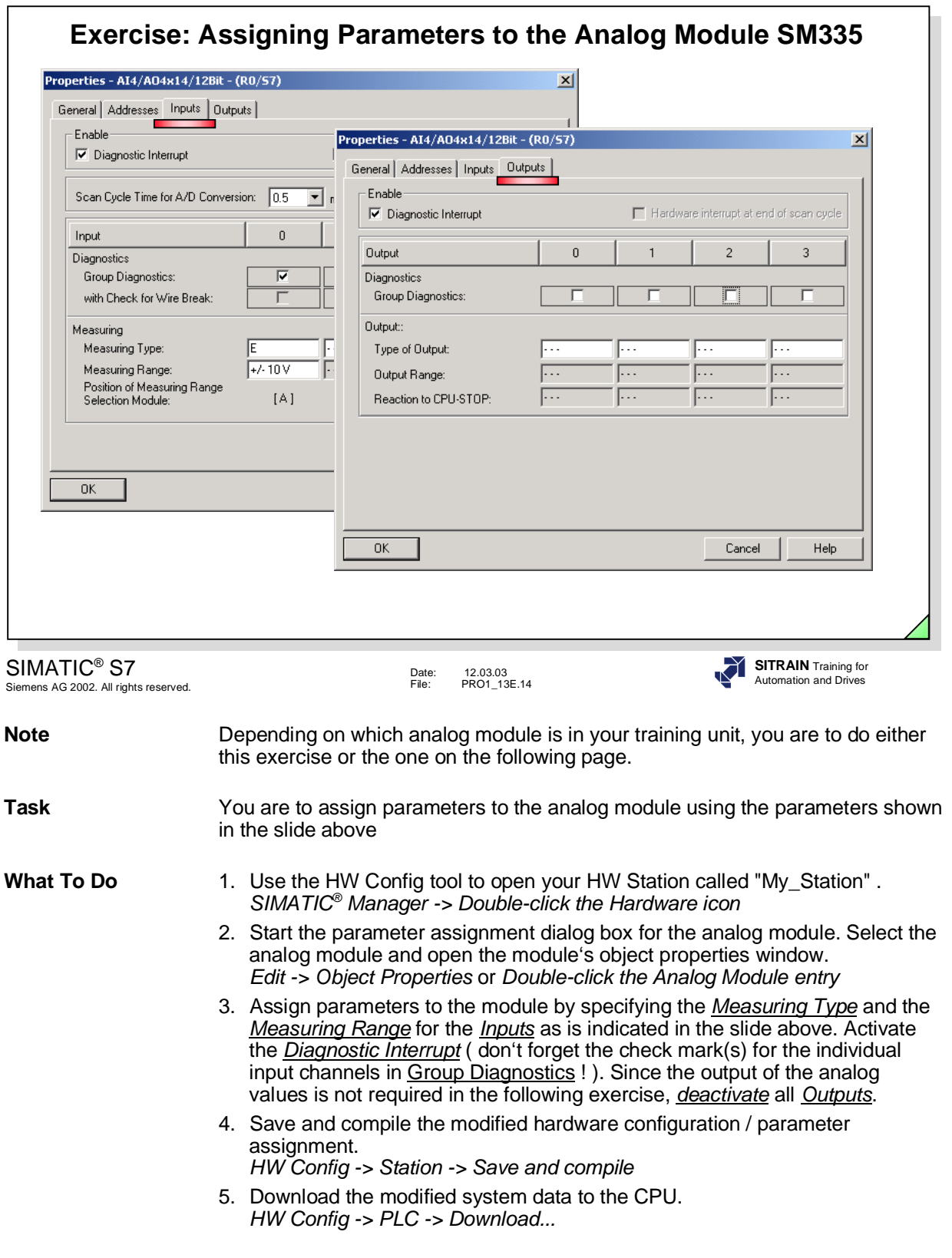

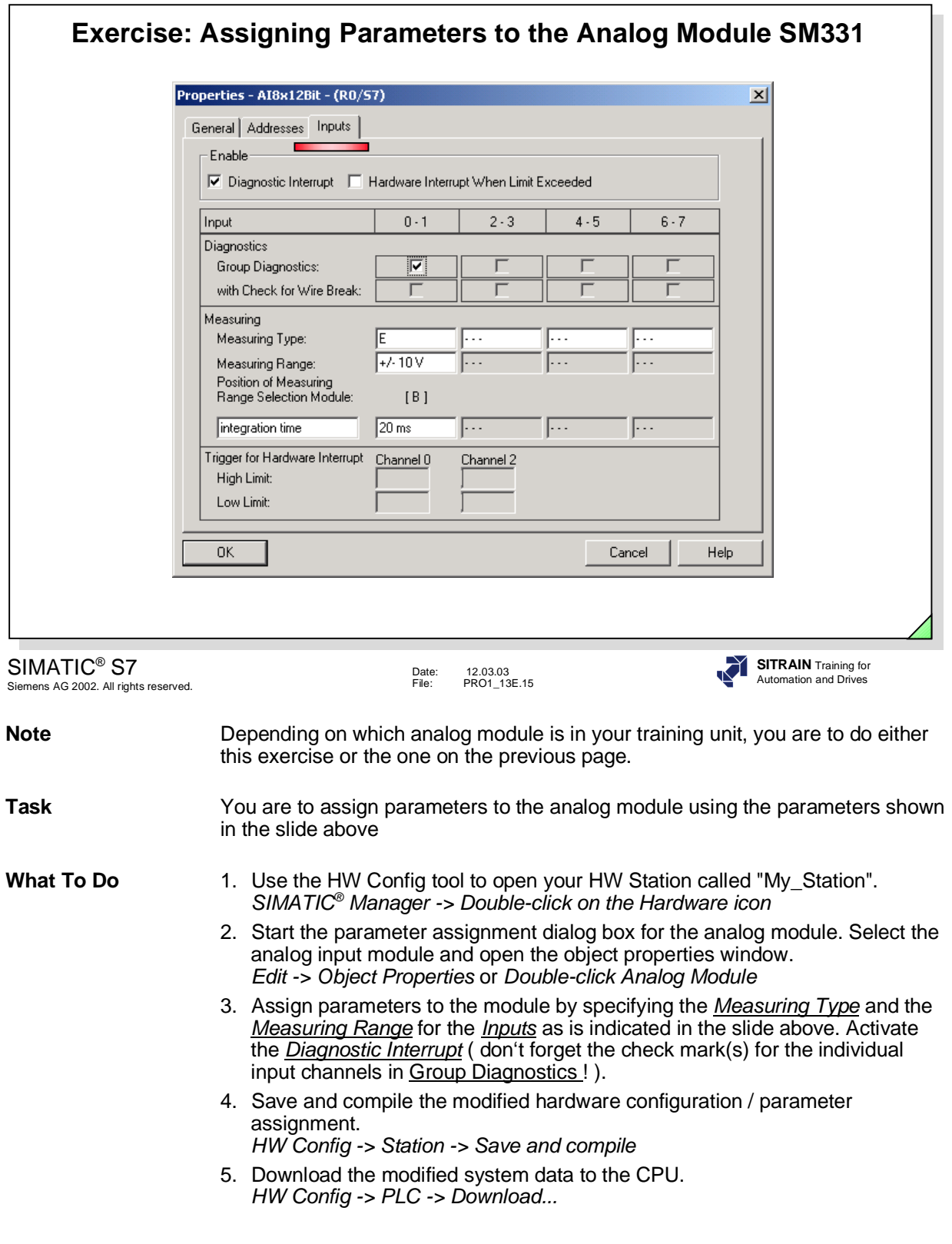

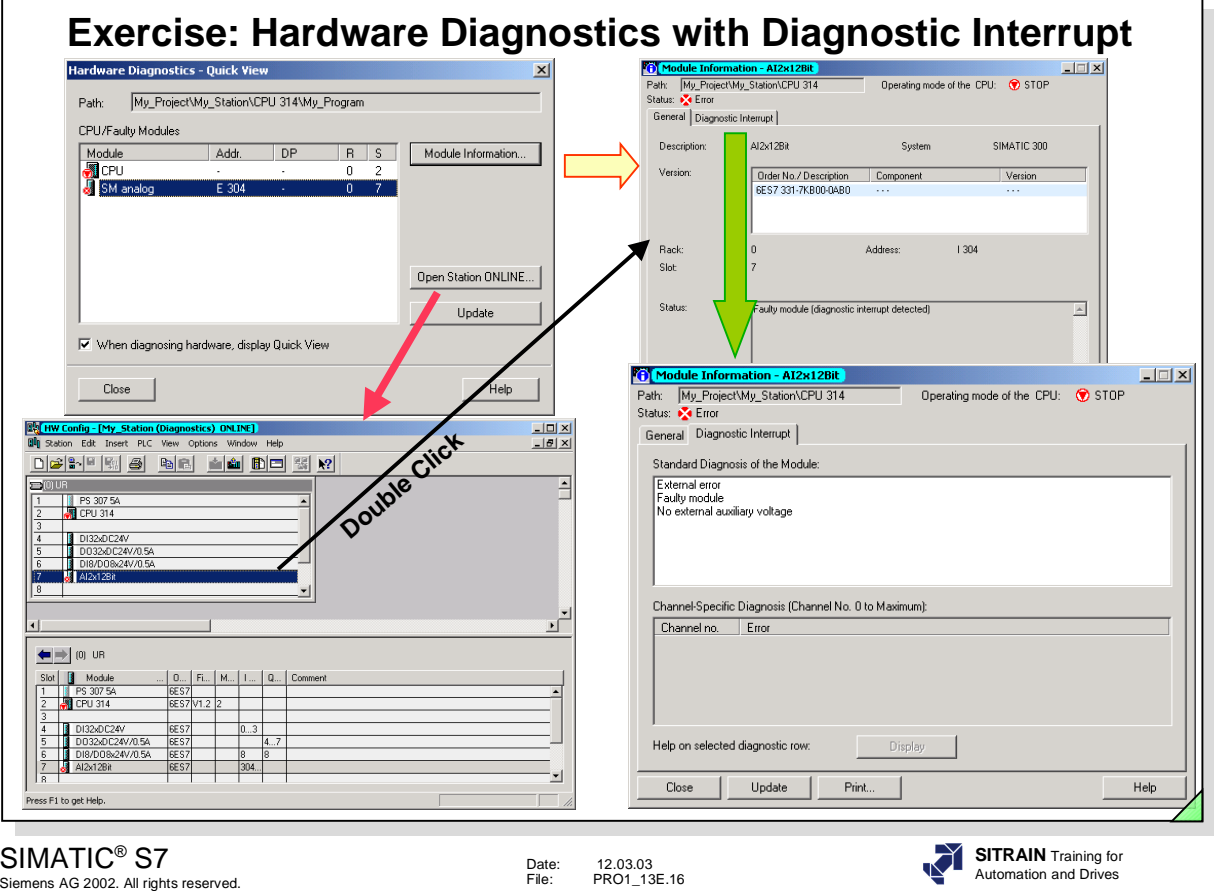

**Task** Your task is to initiate an analog input module diagnostic interrupt.You have assigned parameters to your analog module and activated the diagnostic interrupt in the previous exercise. Adjusting the simulator's analog input potentimeter will initiate the diagnostic interrupt.

> After the CPU has gone into the STOP state because of the diagnostic interrupt, "troubleshoot" the "error" that occurred with the *Hardware Diagnostics* test function (see slide).

**What To Do NOTE:** Depending on the settings you made in the SIMATIC<sup>®</sup> Manager, you either start with the Hardware Diagnostics Quick View or the complete Station View. You can change the settings with *SIMATIC® Manager -> Options -> Customize -> View*

- 1) Initiate a Diagnostic Interrupt
	- Adjust, on the simulator, the analog input potentimeter until a system fault occurs.
	- Activate the *Diagnose hardware* test function. *SIMATIC® Manager -> PLC -> Hardware Dignostics*
	- Double-click the CPU entry or click on the *Module Information* button to view the event entry in the diagnostic buffer.
	- Double-click the analog module entry or select the analog module entry and click on the *Module Information* button to view the diagnostic data.

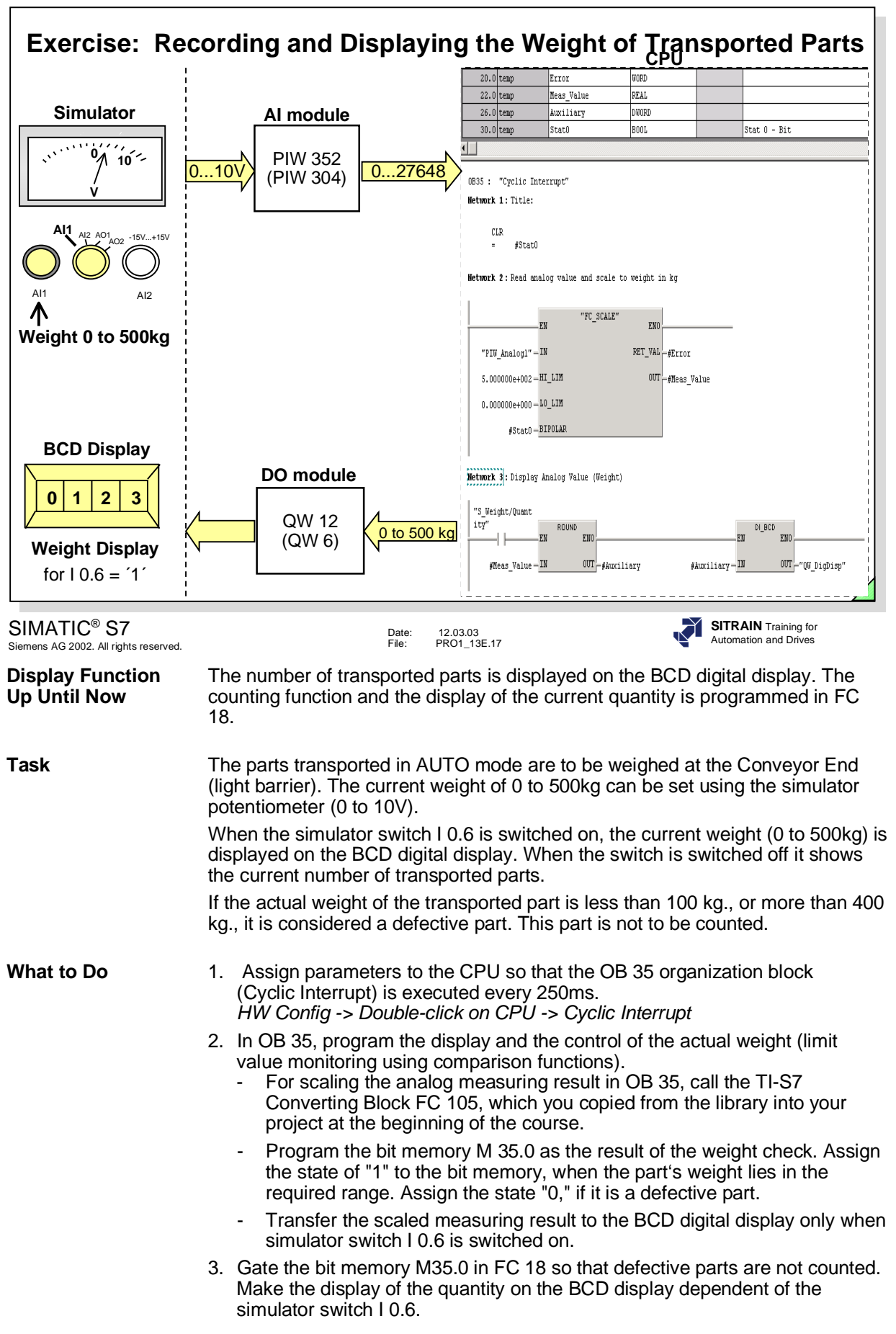

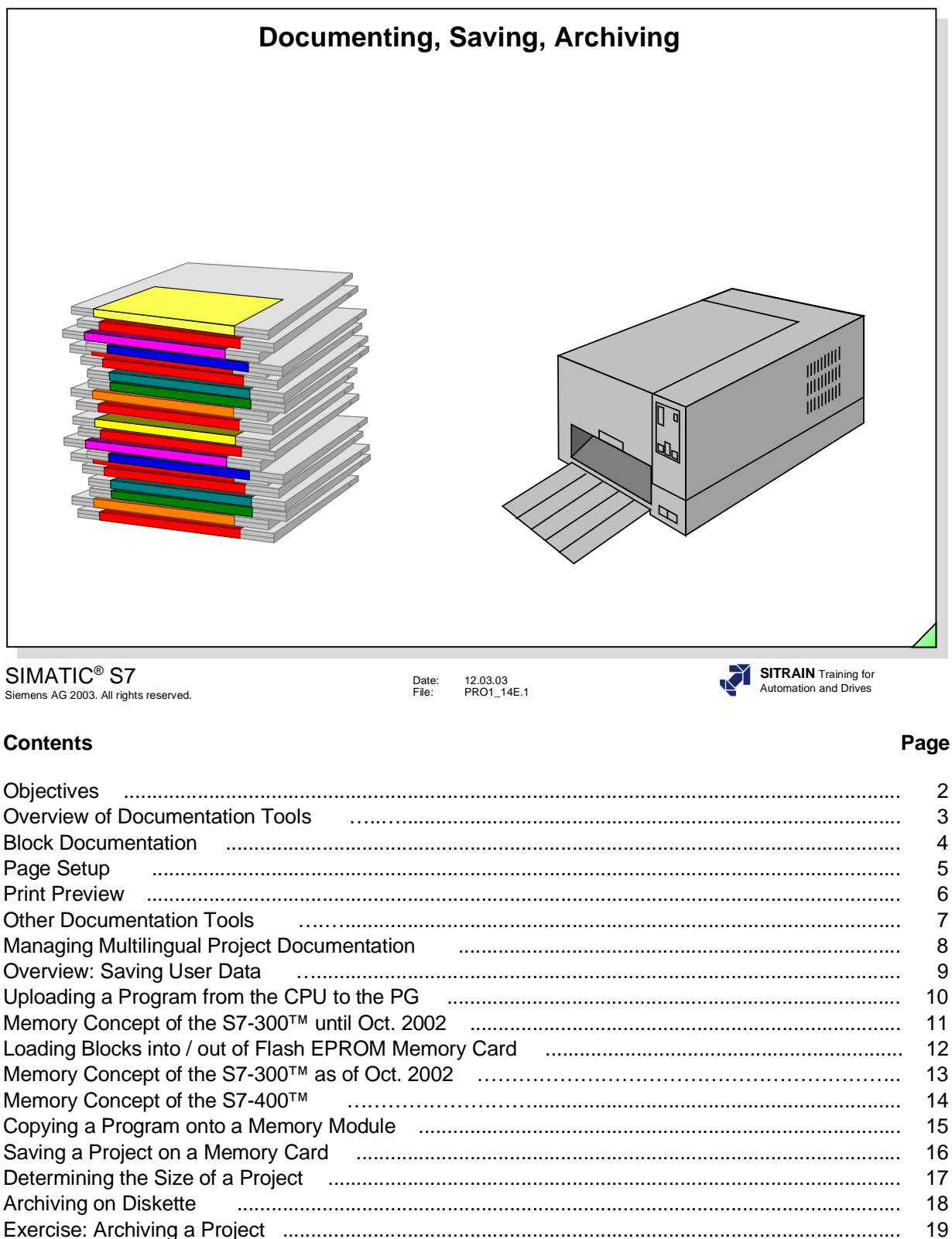

19

# Date: 12.03.03 File: PRO1\_14E.2 SIMATIC® S7 Siemens AG 2003. All rights reserved. **SITRAIN** Training for Automation and Drives **Objectives Upon completion of this chapter the participant will ...** ... be familiar with the documentation possibilities for commenting on blocks and be able to apply these ... understand the "Manage Multilingual Texts" function for projects ... be able to print out documented programs ... understand the memory concept of SIMATIC S7-300™/400™ and the resulting possibilities for program modifications ... be able to make a "PLC Copy" (online data storage) ... be able to load/read a program to/from a Flash EPROM Memory Card ... be able to archive/retrieve a project on/from a diskette

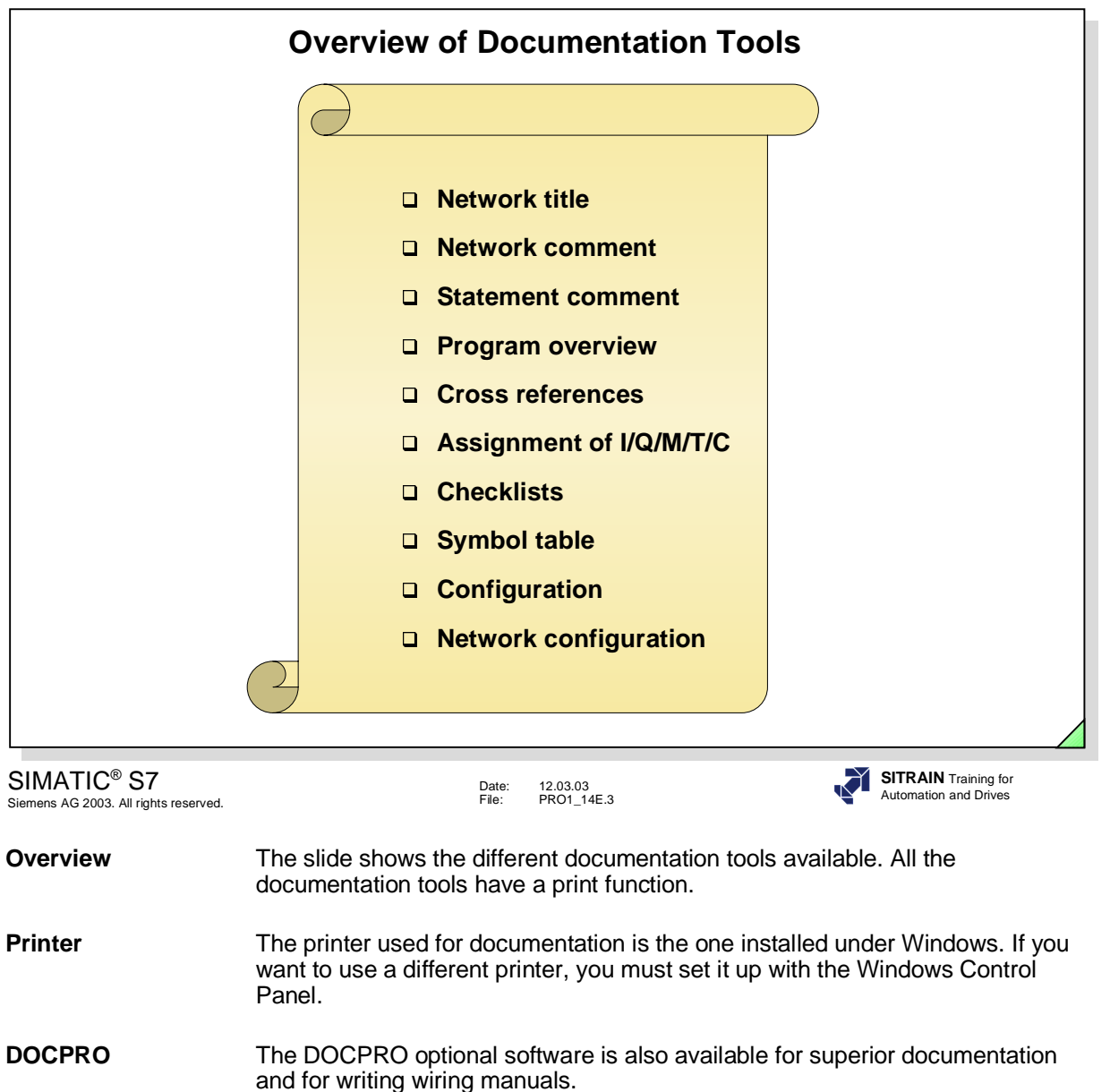

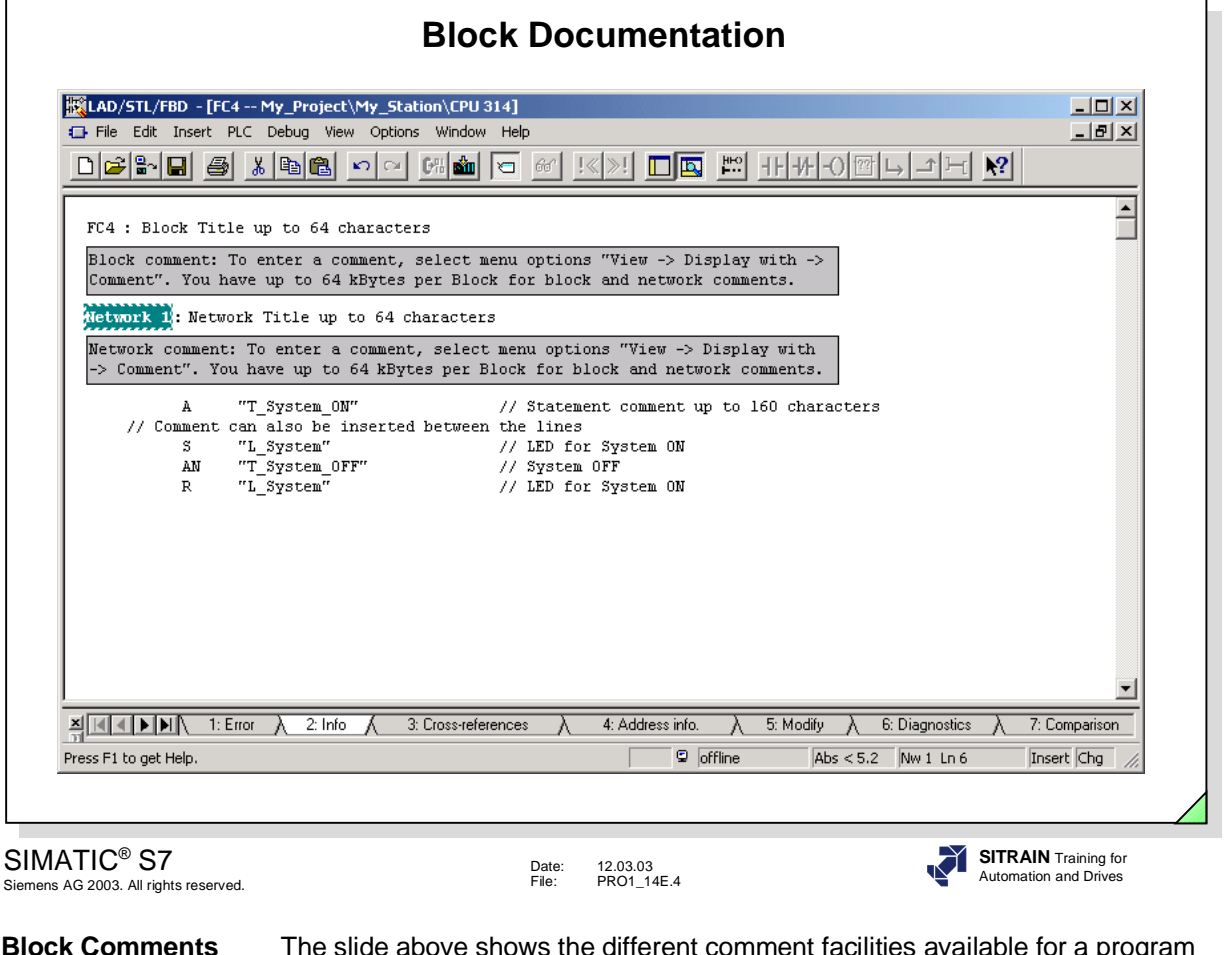

**Block Comments** The slide above shows the different comment facilities available for a program block (OB, FC, FB).

**Printing** To start the Print function:

- Click the printer icon or
- Select the menu option *File --> Print*.

**Print Setup** You can change the printer settings by selecting the *File --> Print Setup...* menu option.

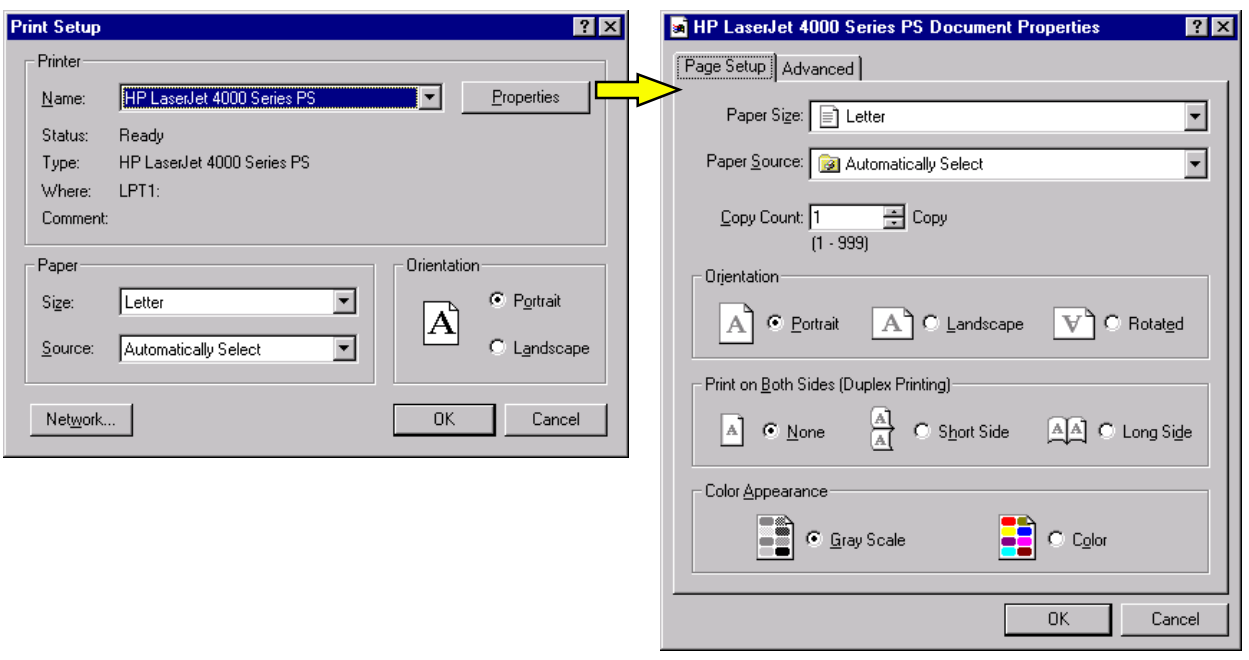

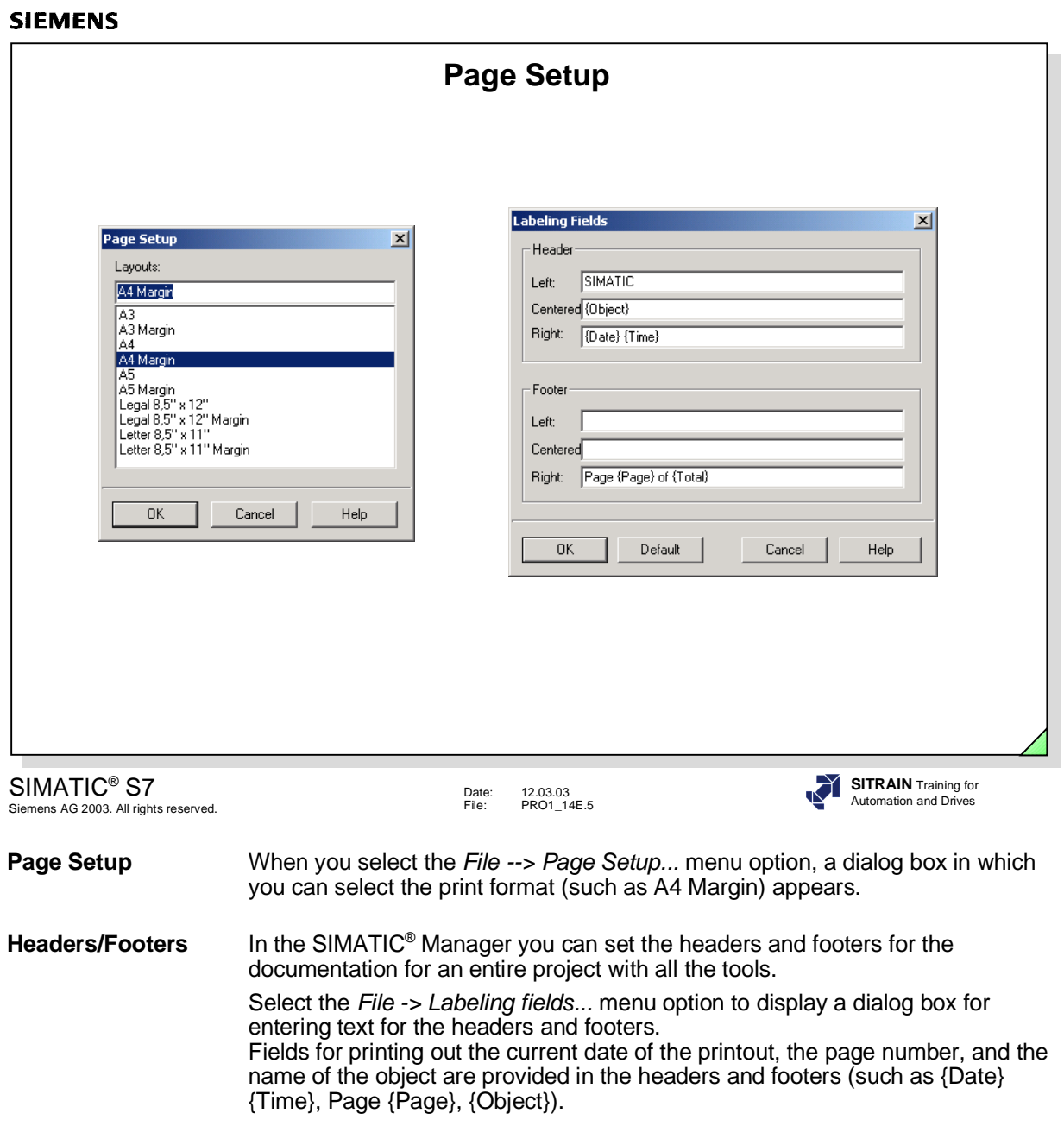

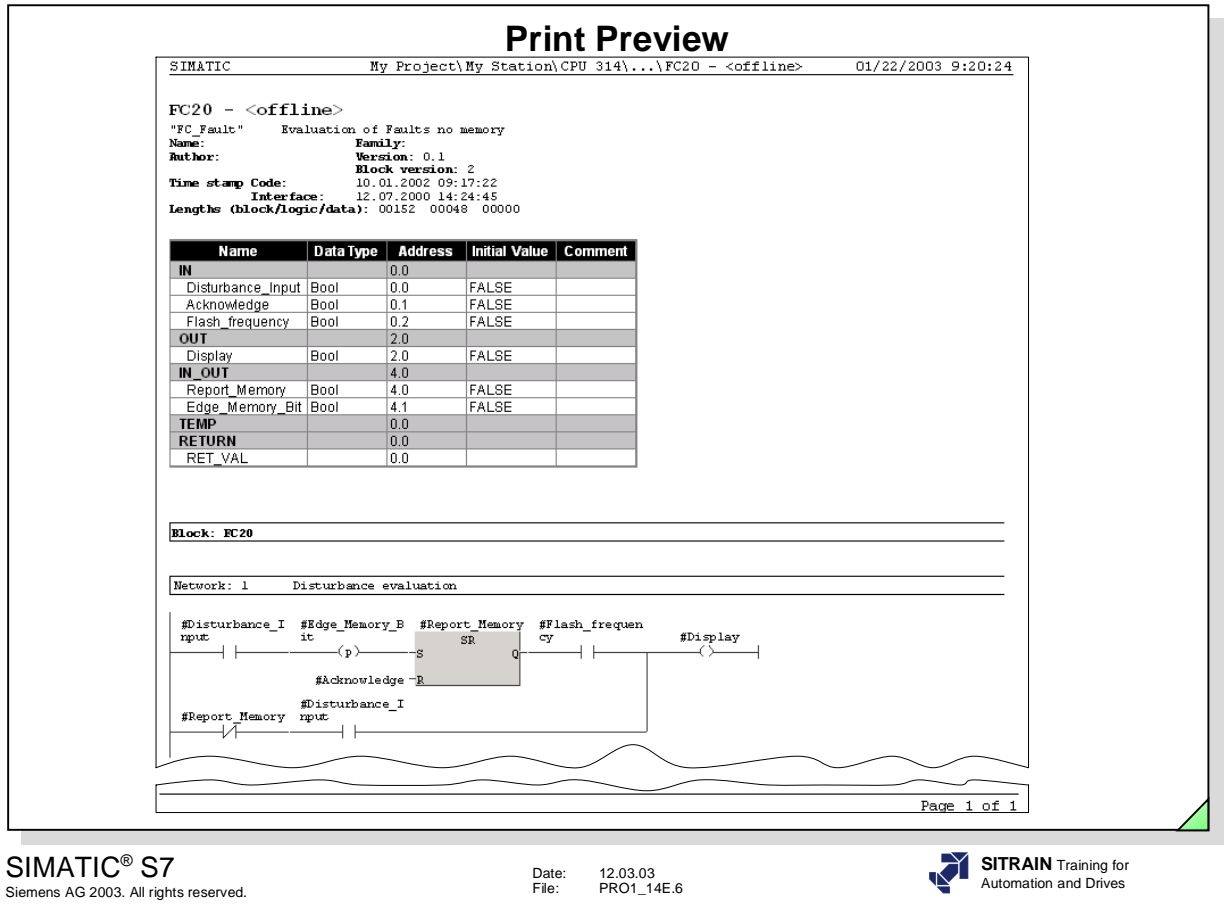

**Print Preview** For a preview of what your printout will look like, select the *File -> Print Preview...* menu option.

**Note** The appearance of LAD program printouts depends on the settings made under the *Options -> Customize -> LAD/FBD* menu option in the LAD/STL/FBD editor.

> Example: The setting for the length of the address field affects the number of contacts that can appear side by side in the printout and the number of characters of the symbol name that fit on a line above the contacts.

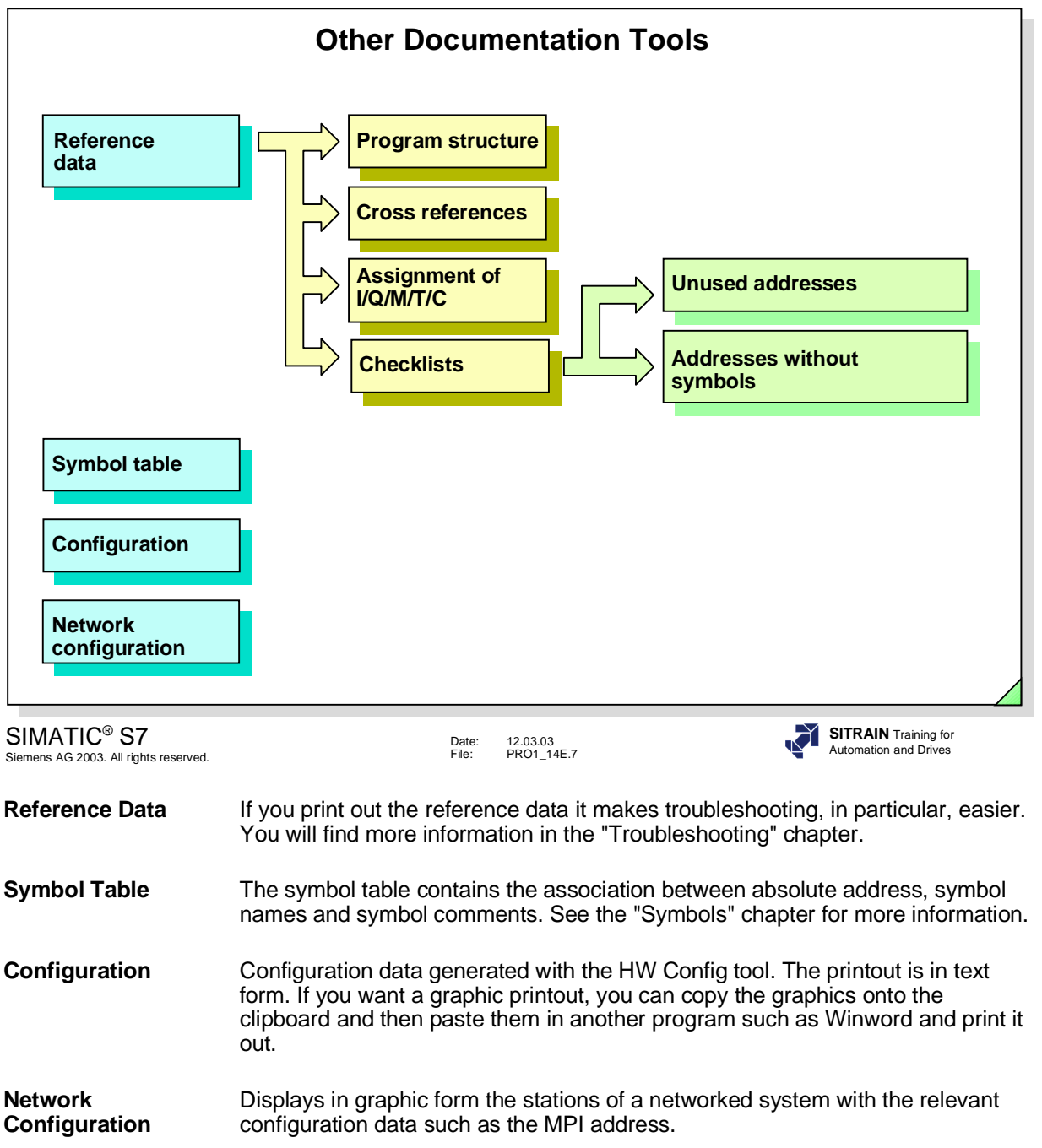

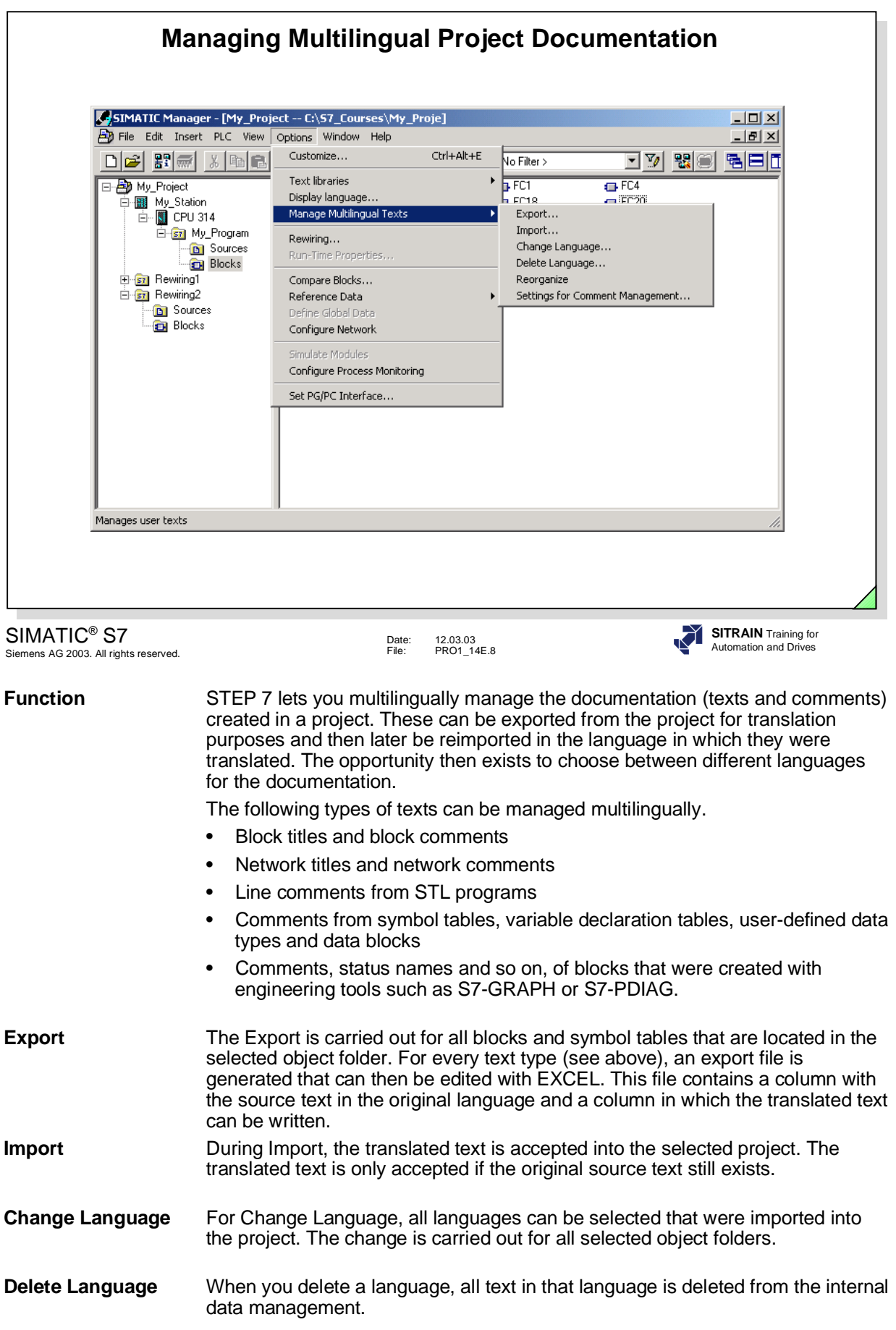

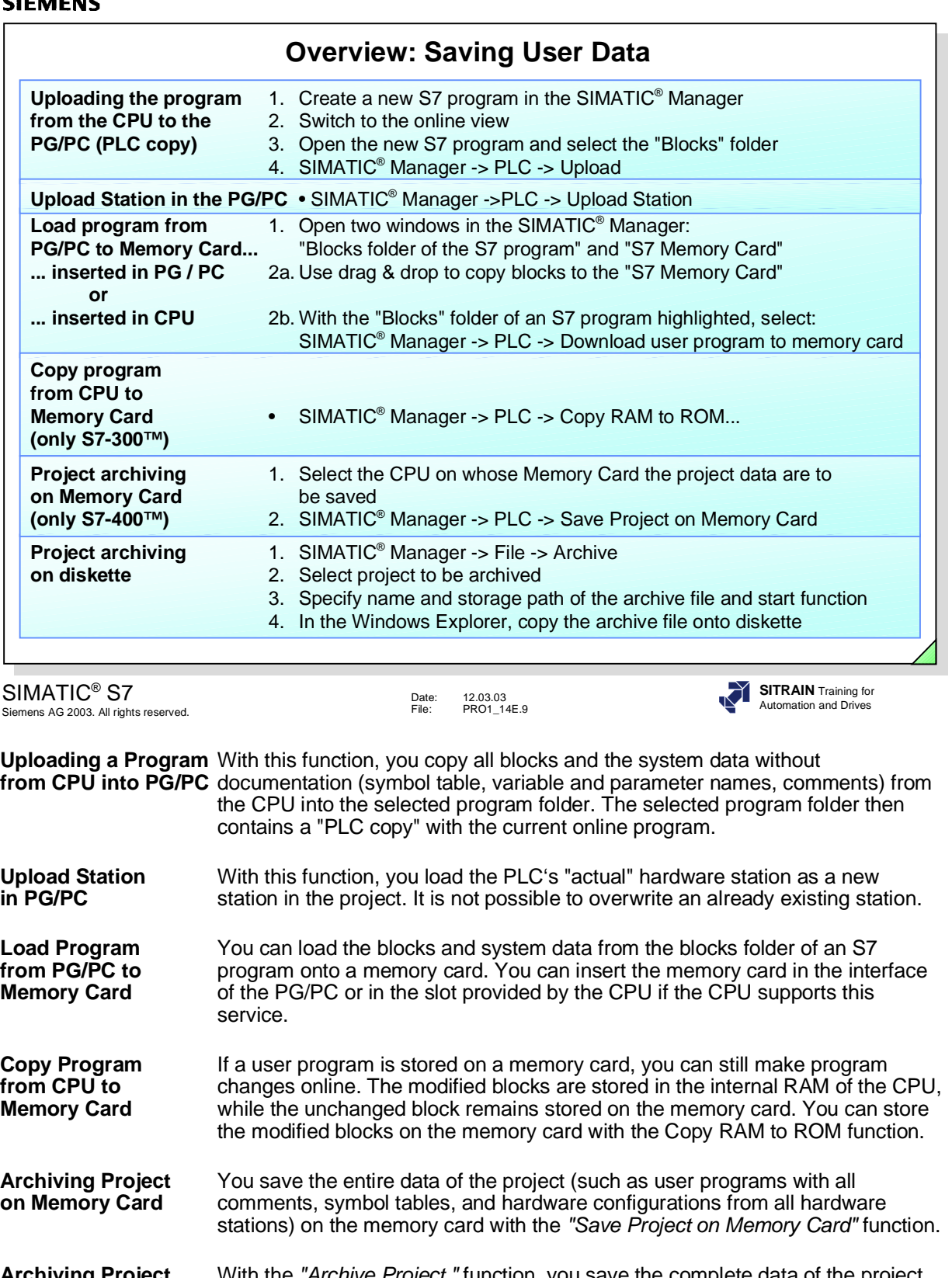

**Archiving Project** With the *"Archive Project "* function*,* you save the complete data of the project **on Diskette** (such as user programs with all comments, symbol tables, and hardware configurations from all hardware stations) in an archive file in compressed format (such as \*.zip or \*.arj). The archive file is much smaller than the nonarchived project and you can move or copy the archive as often as you like with the Windows Explorer.

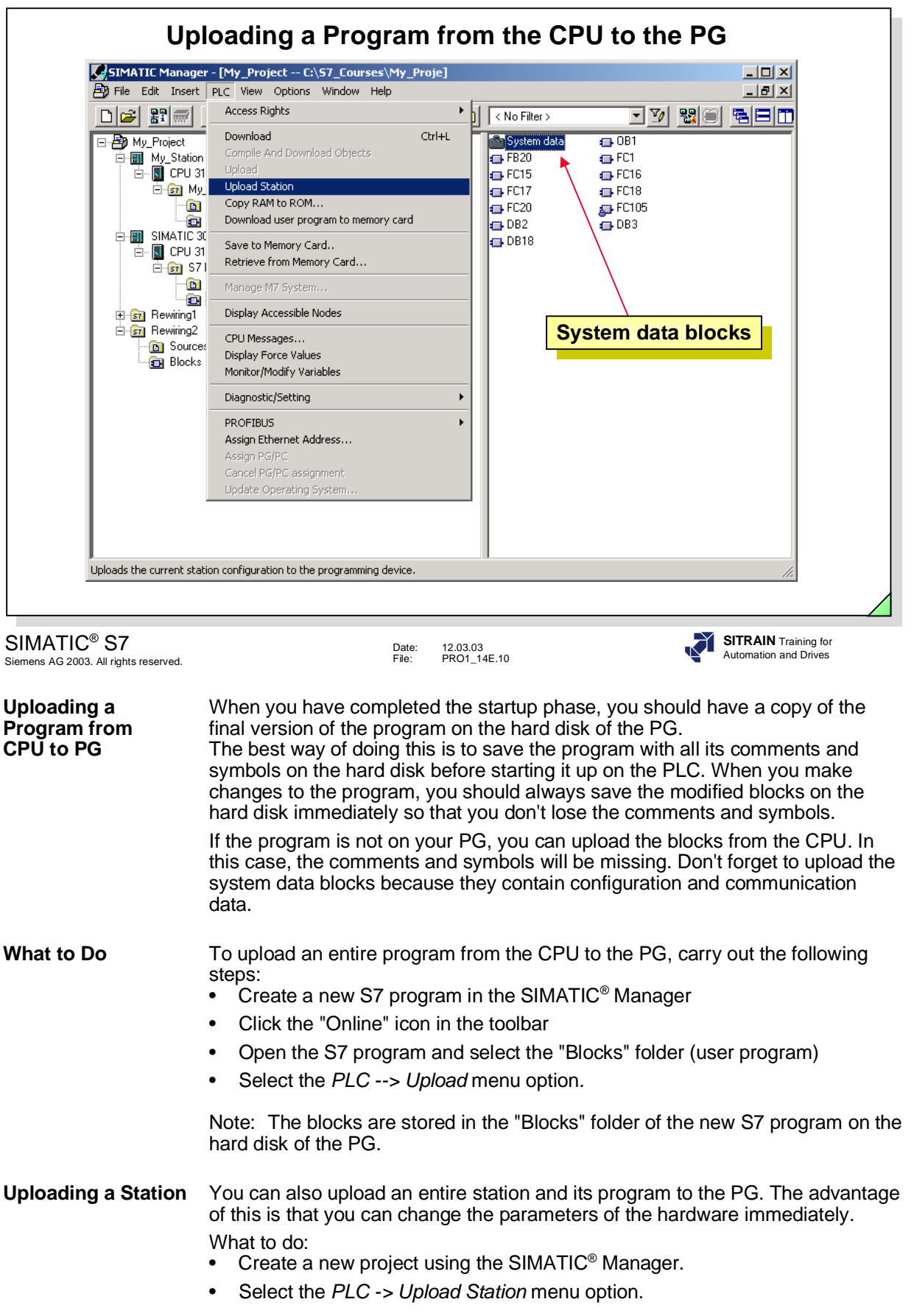

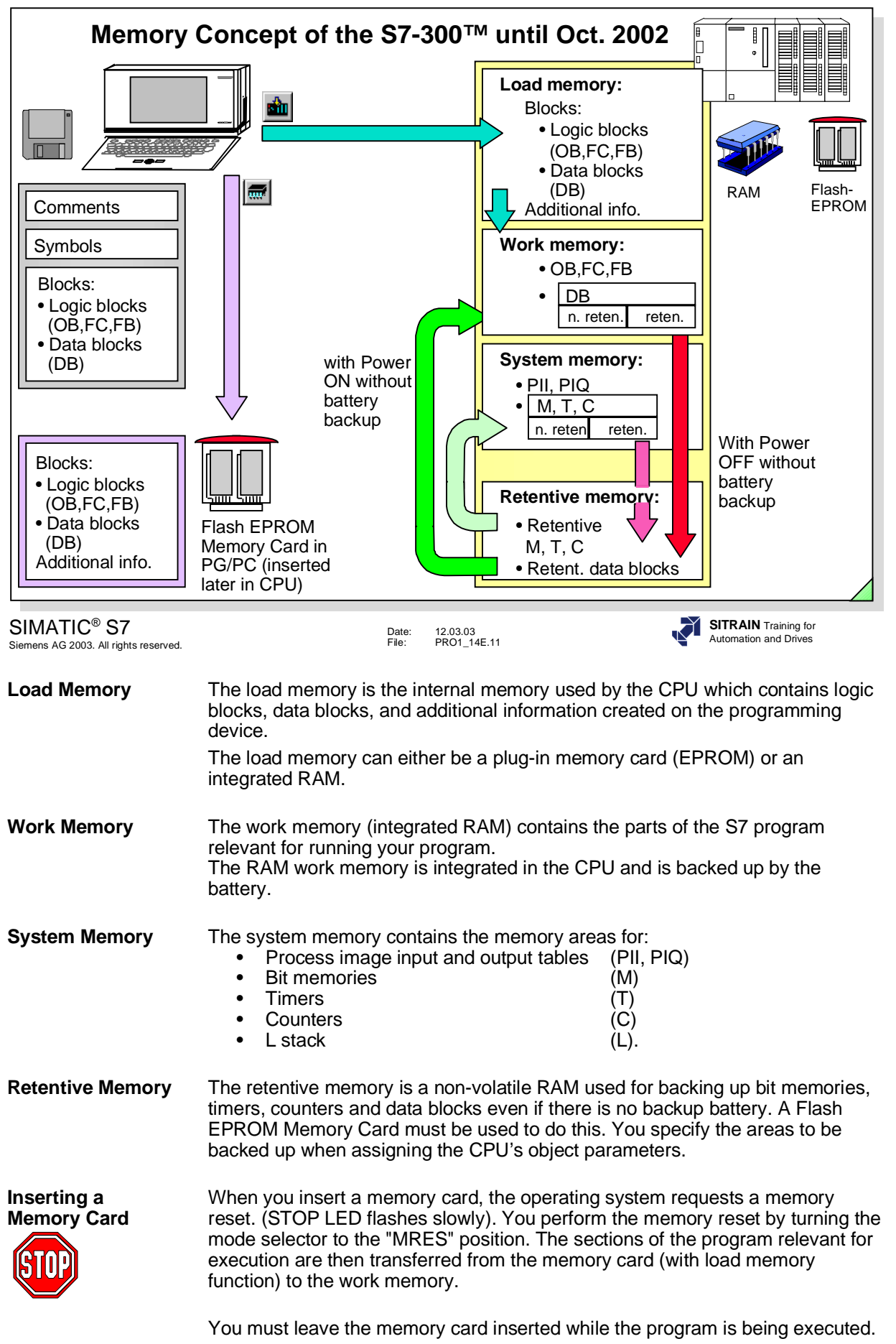

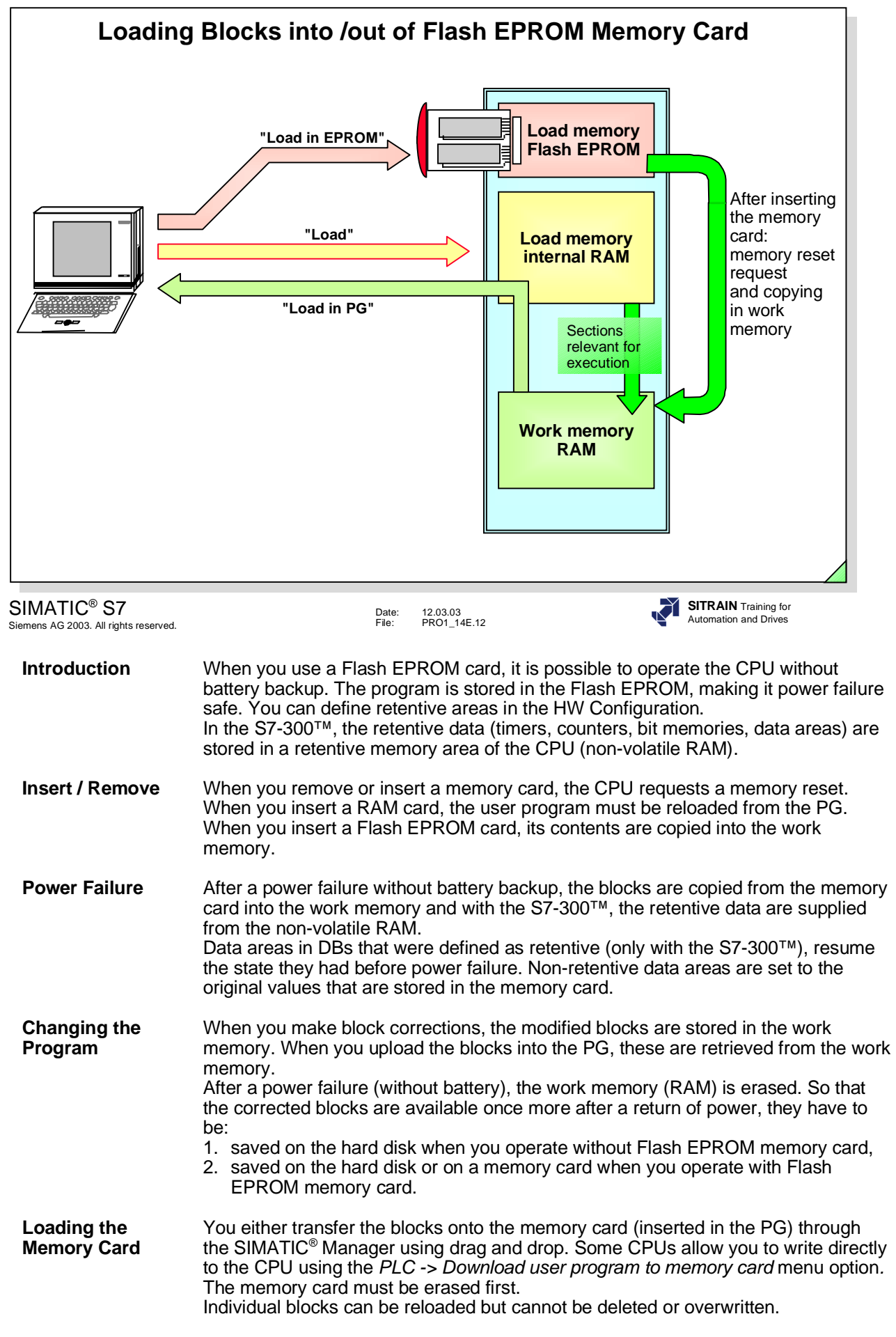

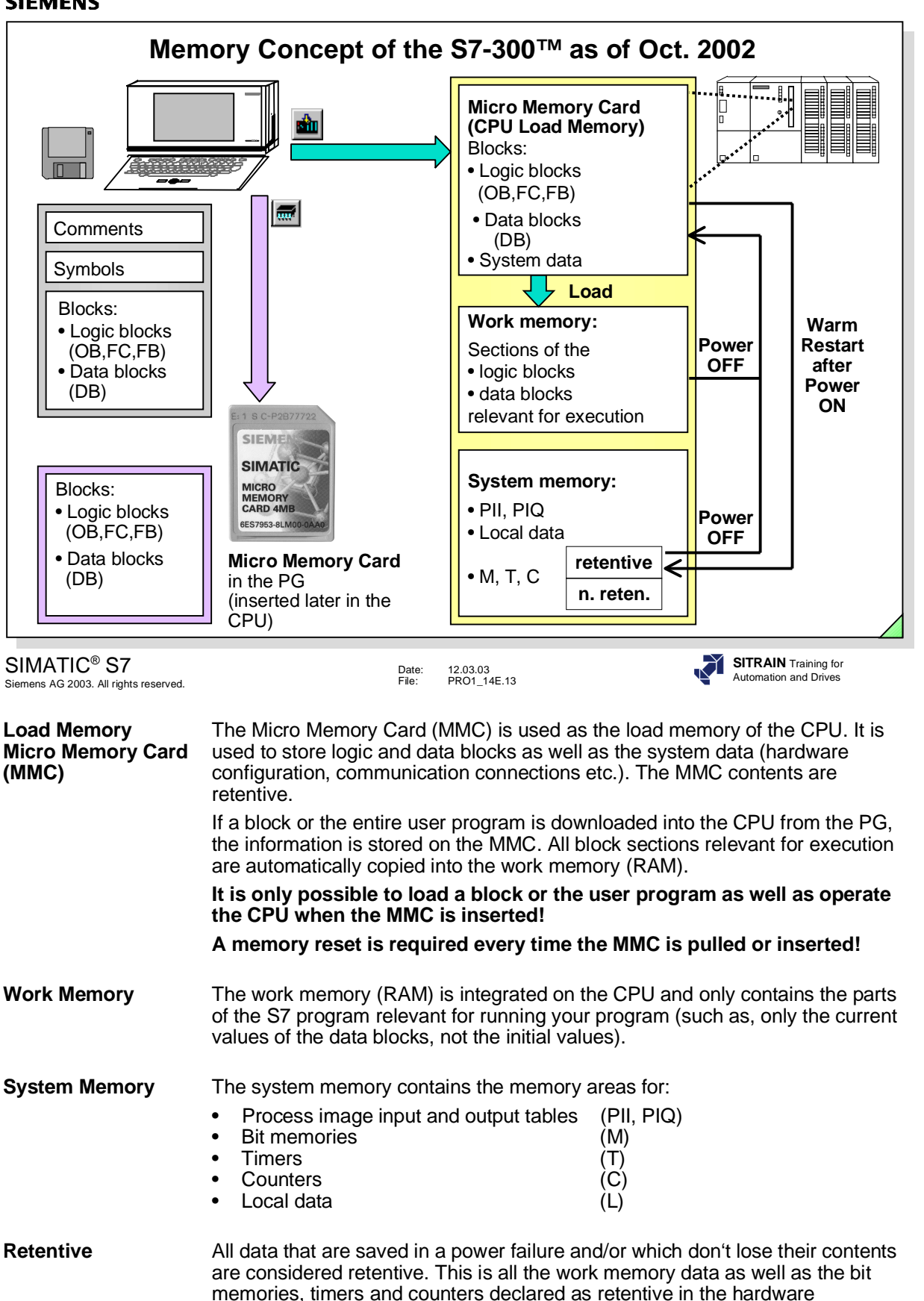

Retentiveness is achieved in that the above-mentioned data are stored on the MMC in a power failure and are written back to the RAM after a warm restart when the power comes back on.

configuration.

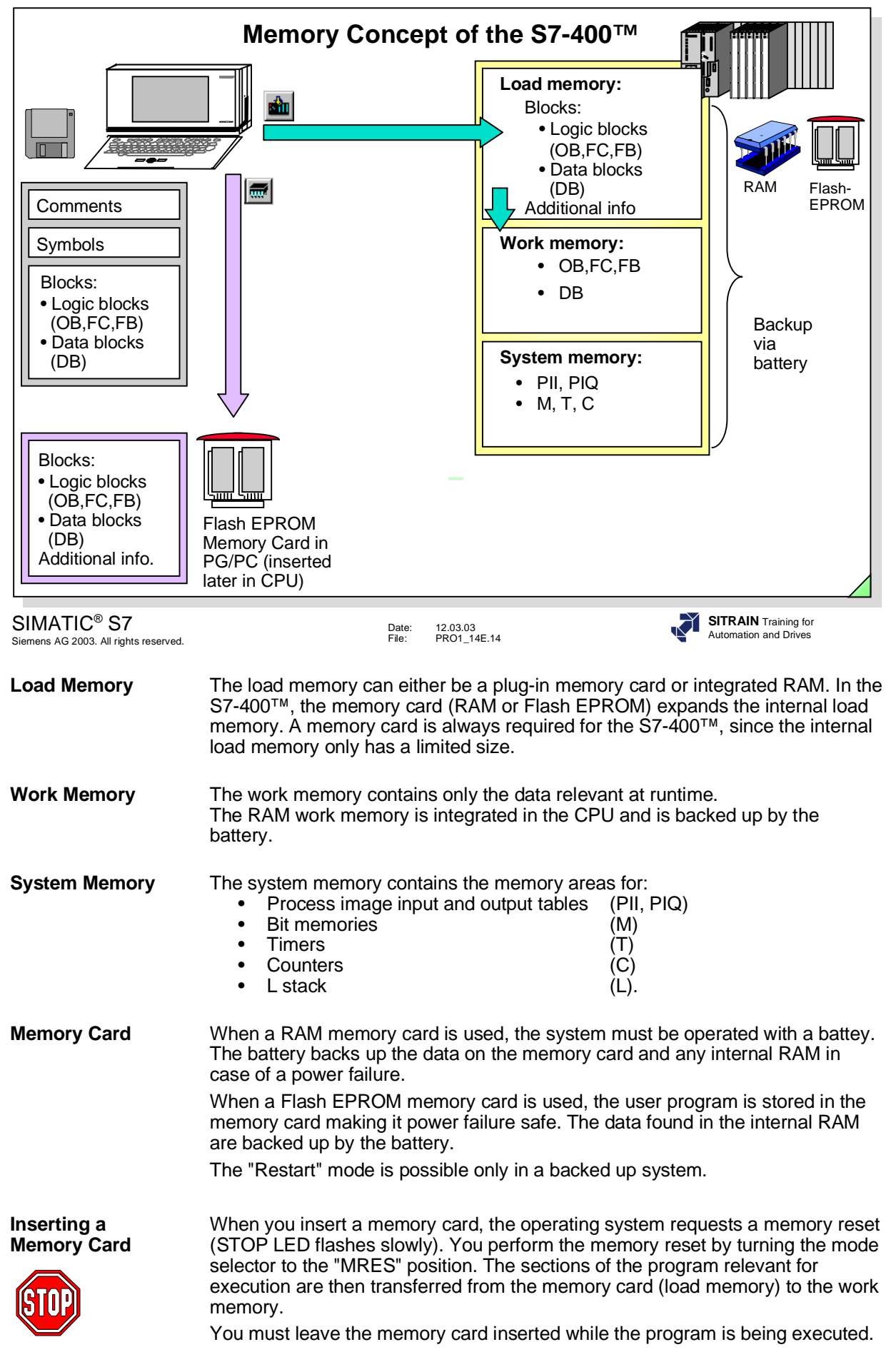

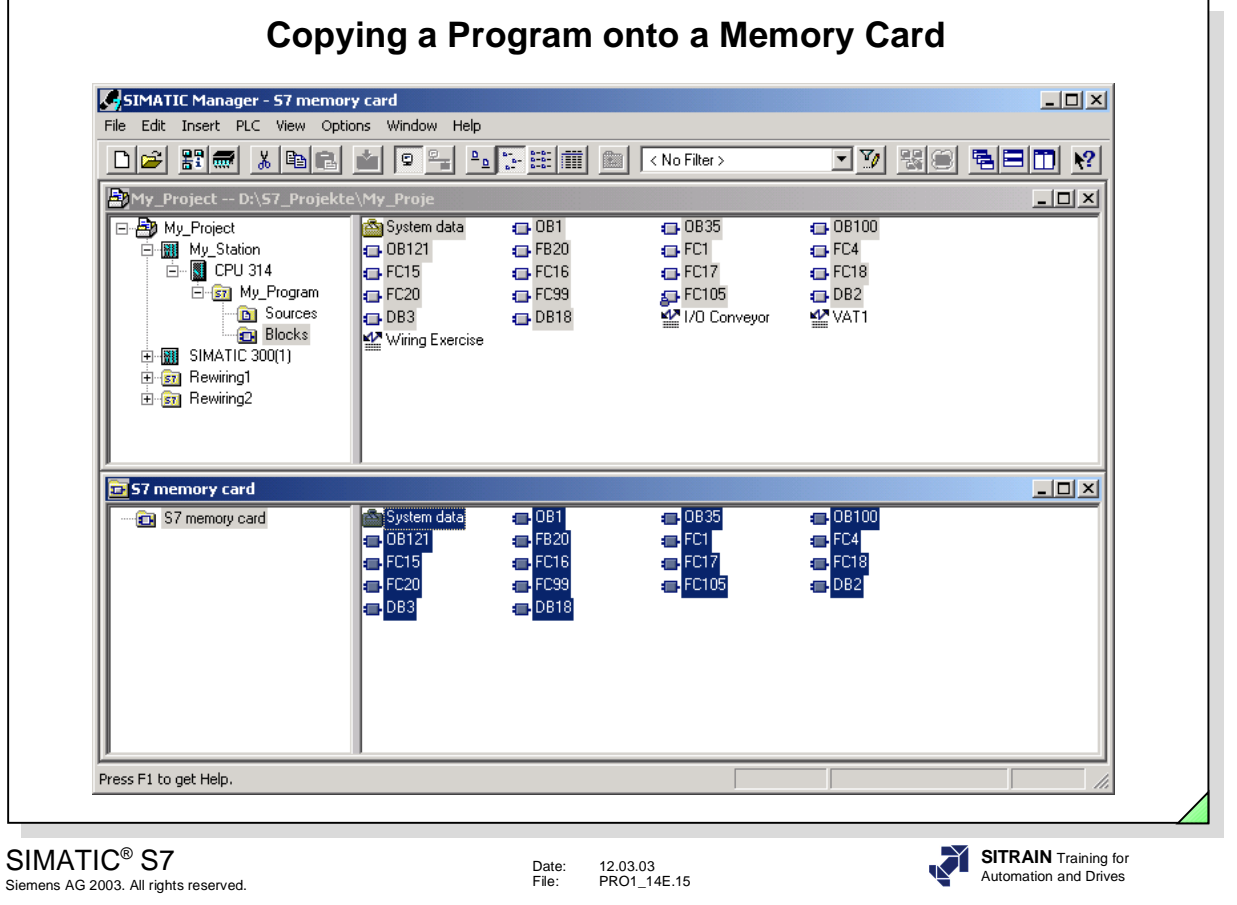

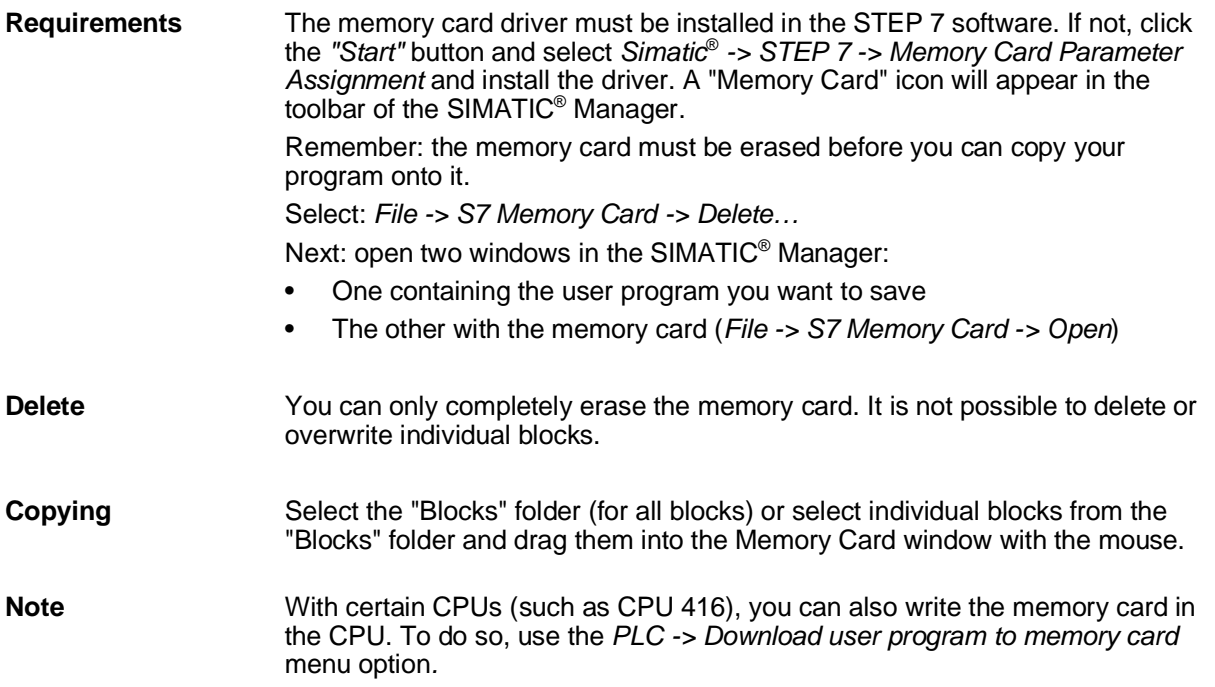
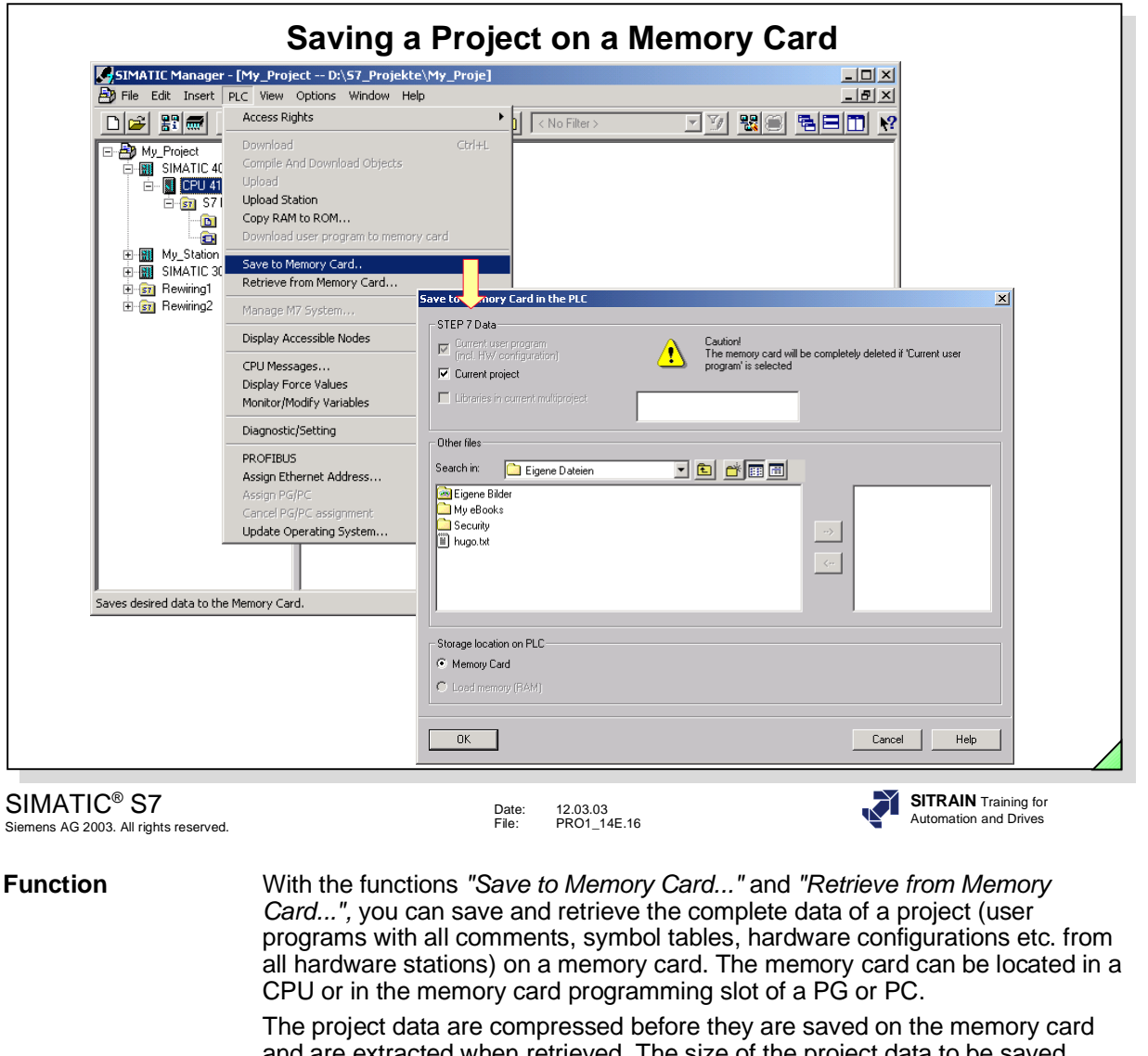

and are extracted when retrieved. The size of the project data to be saved corresponds to the archive file size of the project. If the memory capacity of the memory card is not sufficient a message will appear indicating so.

the current project data and make changes, if necessary, which in turn are

**Project Data** The project data contains - just like the archive of a project - basically all data with / without belonging to the project and all user programs of the CPUs. **with / without** belonging to the project and all user programs of the CPUs.<br>**User Program** The user programs contained in the project data can not be The user programs contained in the project data can not be read by the CPUs and thus cannot be executed. With the option *"Load the user program also",* the executable user program is also stored in addition to the project data. This user program is the one assigned to the CPU on which the memory card is inserted. **Area of Use** If several co-workers in the service and maintenance area have the job of maintaining the SIMATIC® S7 PLC, it is difficult to quickly provide every worker with the current project data for a service assignment. When the project data are available locally in one of the CPUs to be maintained, every worker can access

**Note** The functions *Save to Memory Card* and *Retrieve from Memory Card* are currently only possible with the S7-400™ system. They are being developed for the S7-300™ system.

current and available to all other workers.

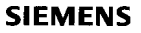

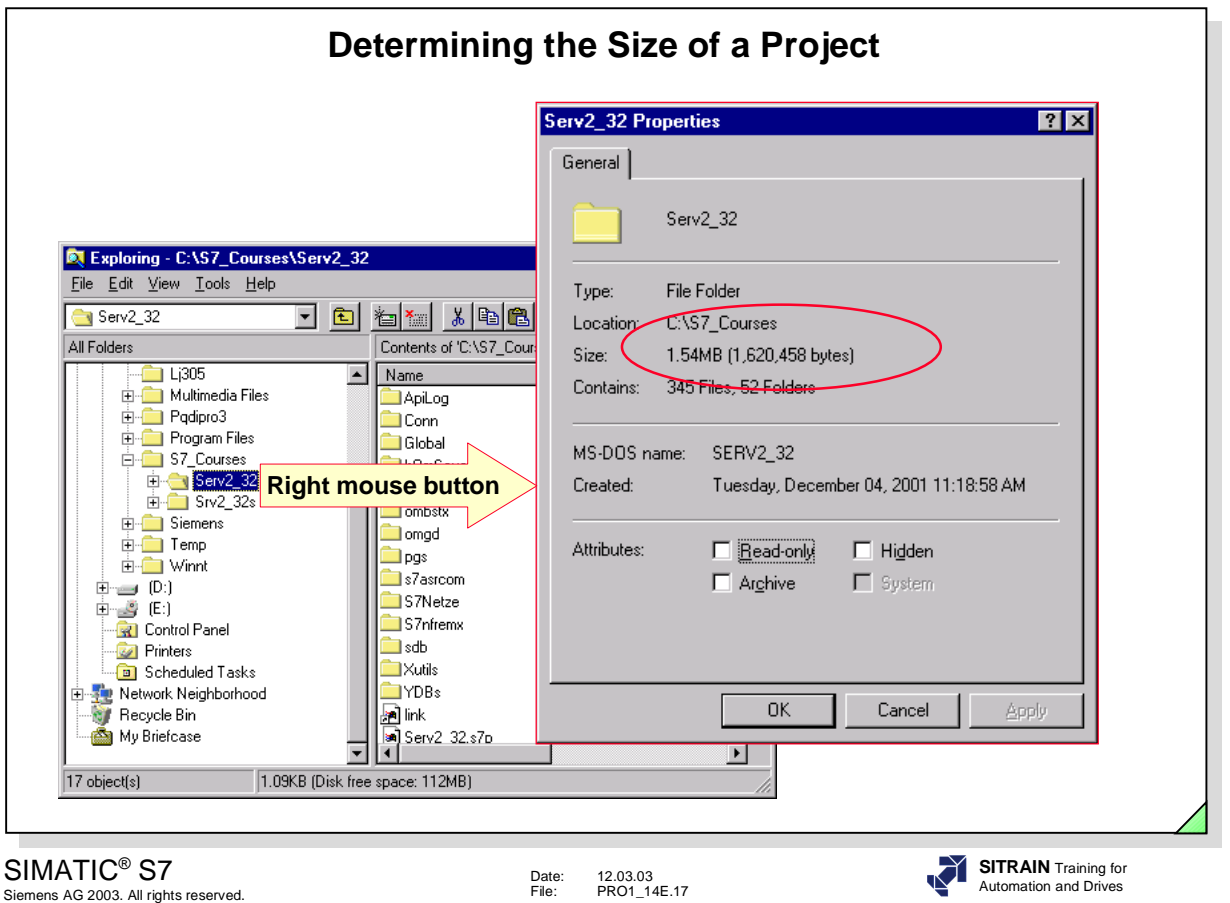

**Introduction** If a project needs more than 1.44 MB of memory, you can still save it on diskette by archiving (compressing) it first.

**Explorer** You can find out the size of a project in the Explorer by:

- right clicking on the project folder and choosing "Properties" or
- selecting the project folder and then choosing the *File -> Properties* menu option.

In both cases the "Properties" window opens.

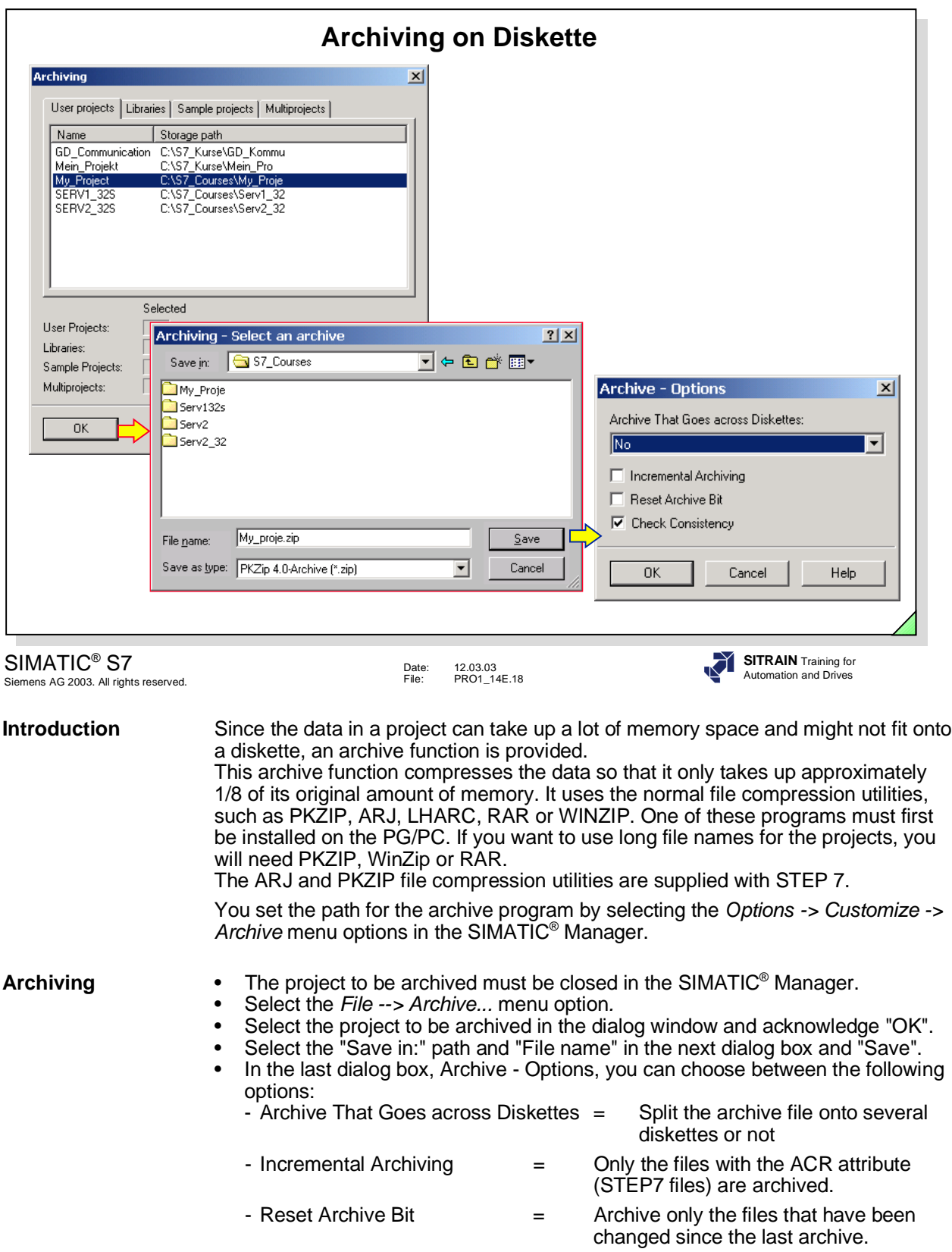

- Check Consistency  $=$  Compare the files to be archived (only for ARJ)

#### **Retrieving** • Select the *File -> Retrieve...* menu option*.* • Select the "Look in: " location where the archived file is stored and select the

- "File name" of the archived file and "Open".
- In the next dialog box, select the destination directory and "OK".
- Use the last dialog box to select options for overwriting and restoring the storage path.

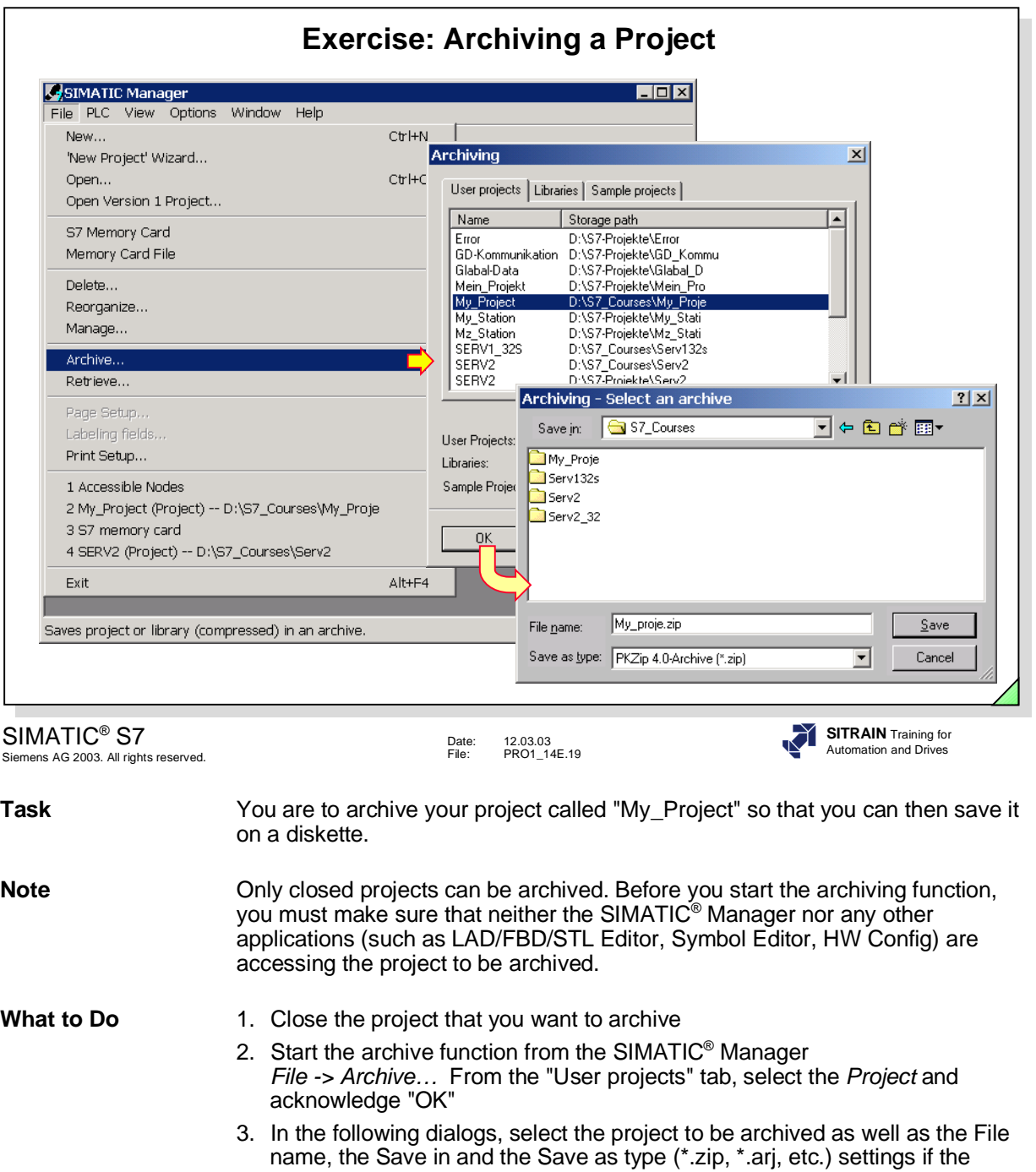

- archive file 4. Using the Windows Explorer™, check the success of your archive and compare the size (memory requirement) of the original project with that of the archive created *Windows Explorer -> right mouse click on Archive or Project -> Properties -> Size*
- 5. Option: Copy the project archive onto a diskette

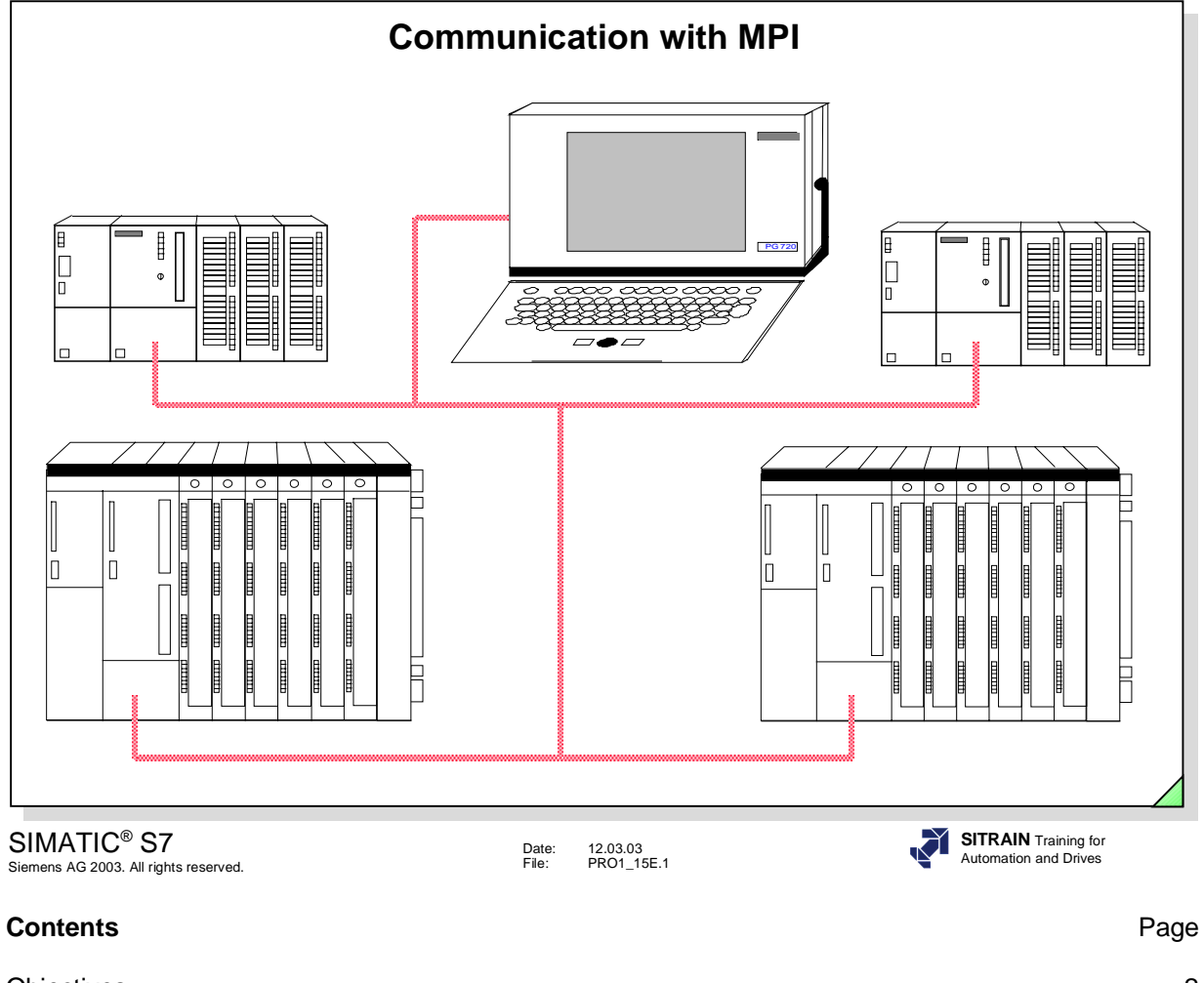

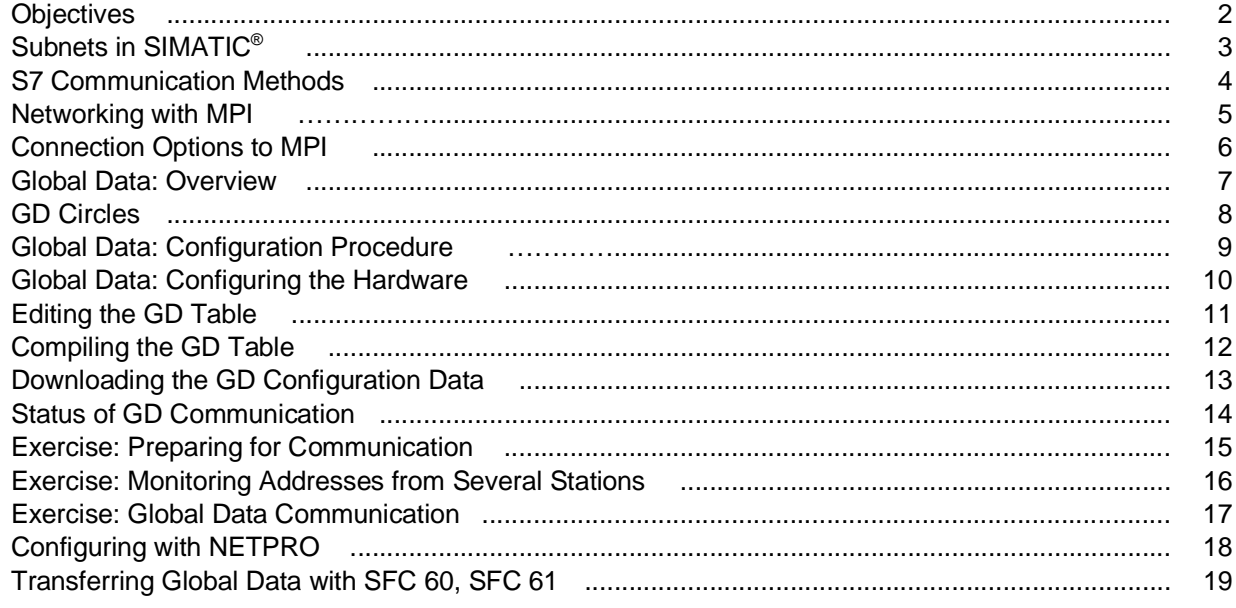

### **Objectives**

### **Upon completion of this chapter the participant will ...**

- ... know the subnets of the SIMATIC<sup>®</sup> world
- ... be familiar with the S7 communication methods
- ... be able to configure a global data communication

SIMATIC® S7 Siemens AG 2003. All rights reserved.

Date: 12.03.03 File: PRO1\_15E.2

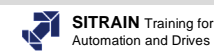

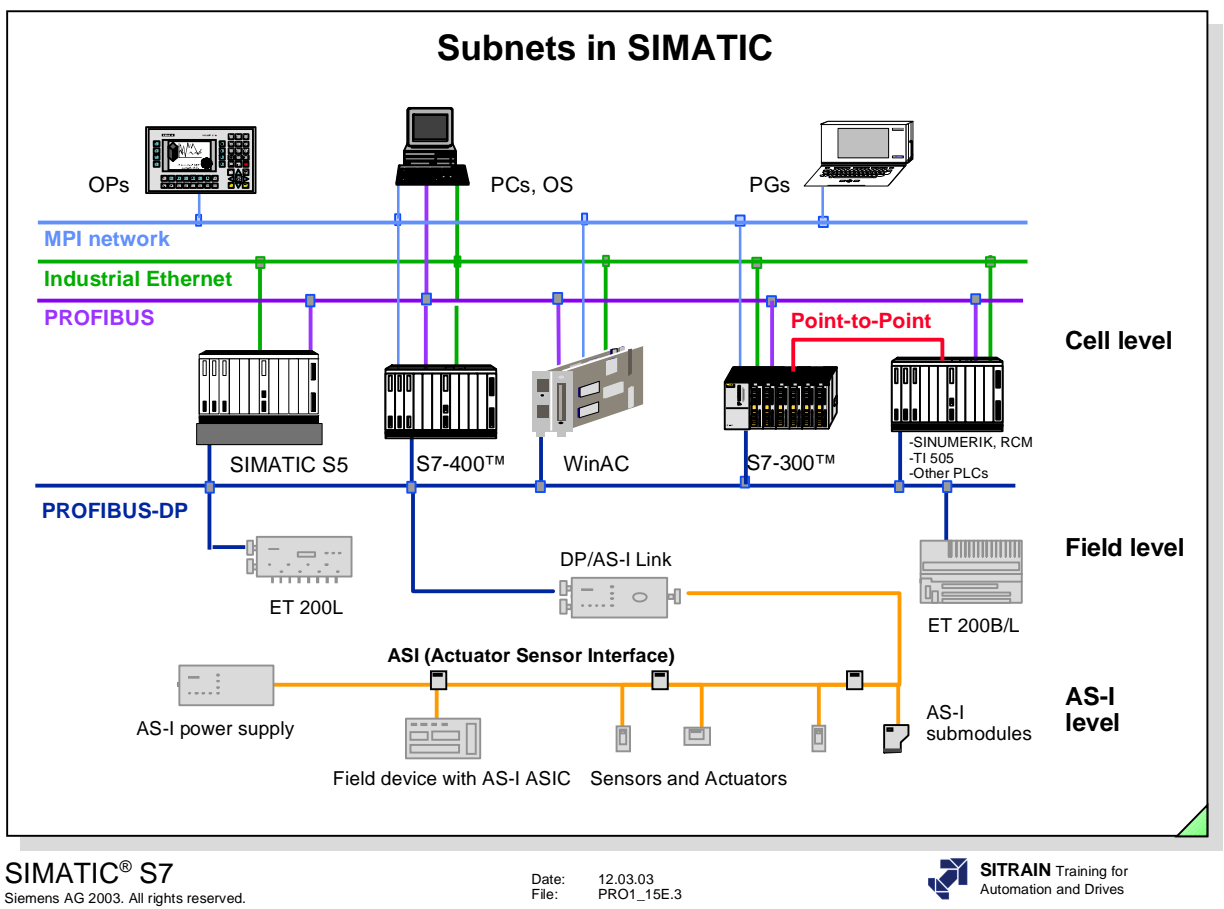

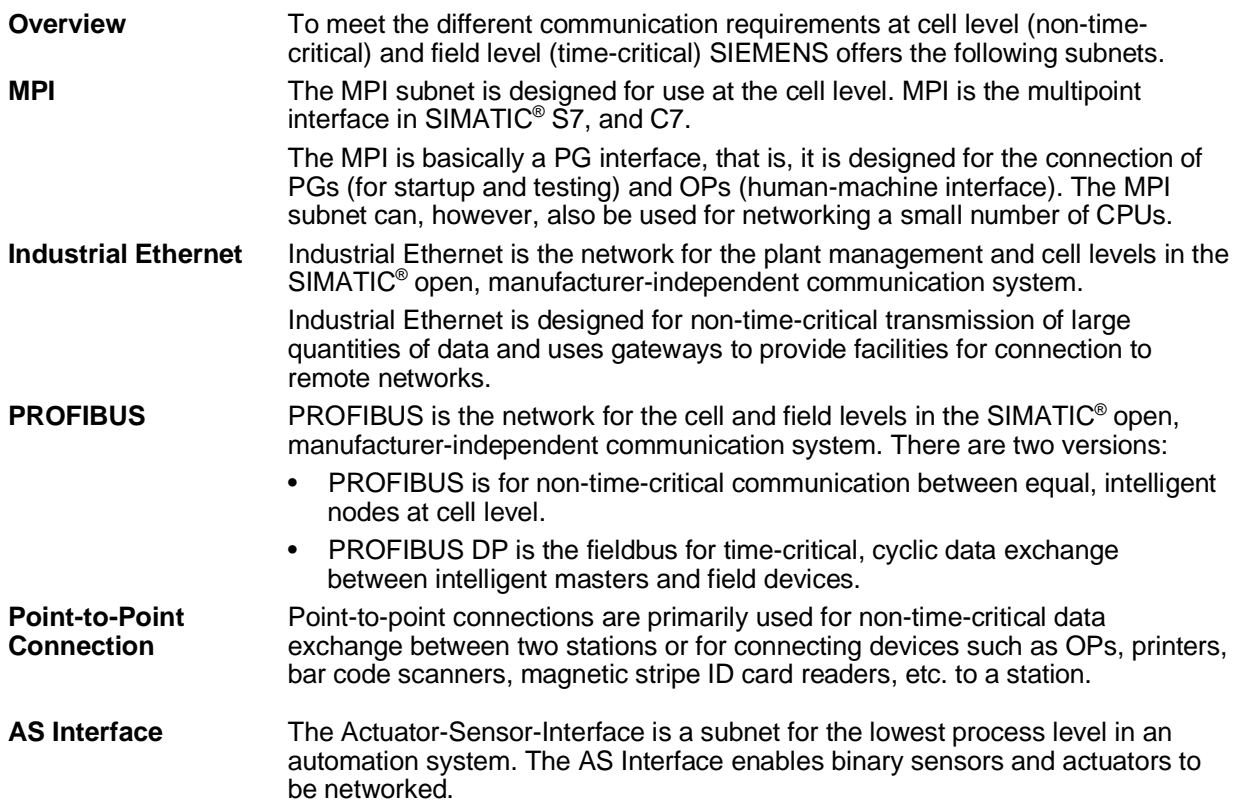

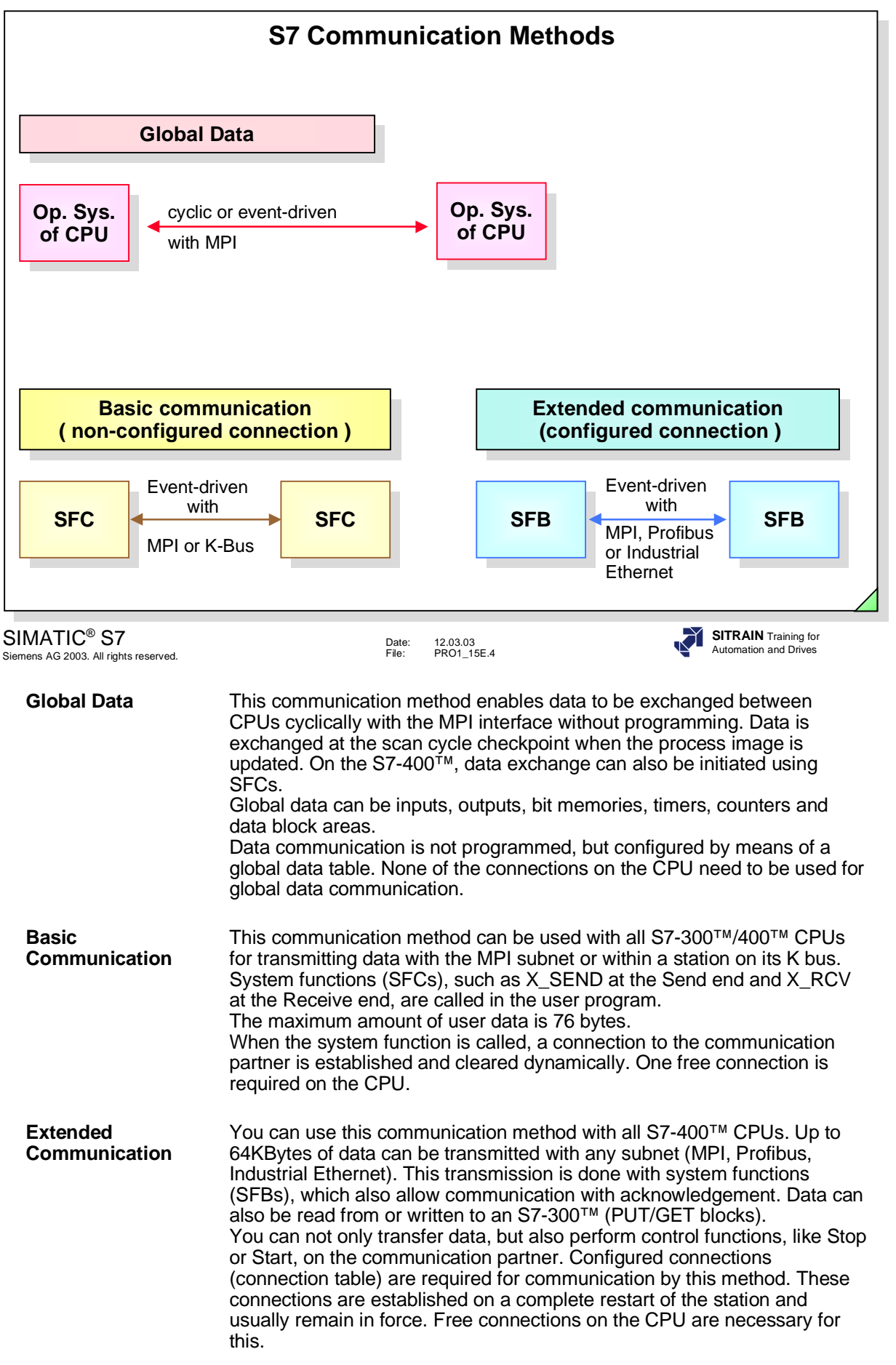

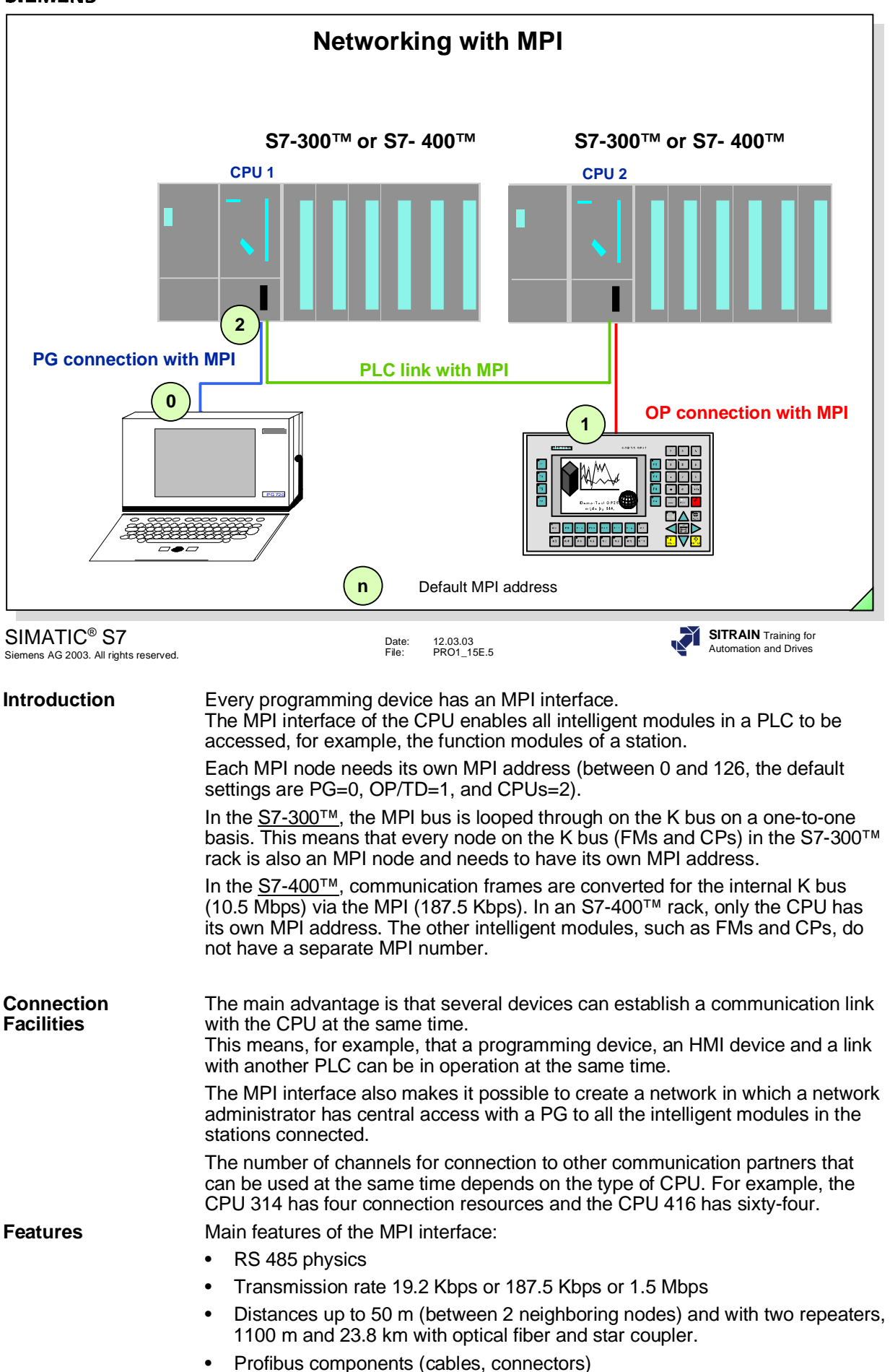

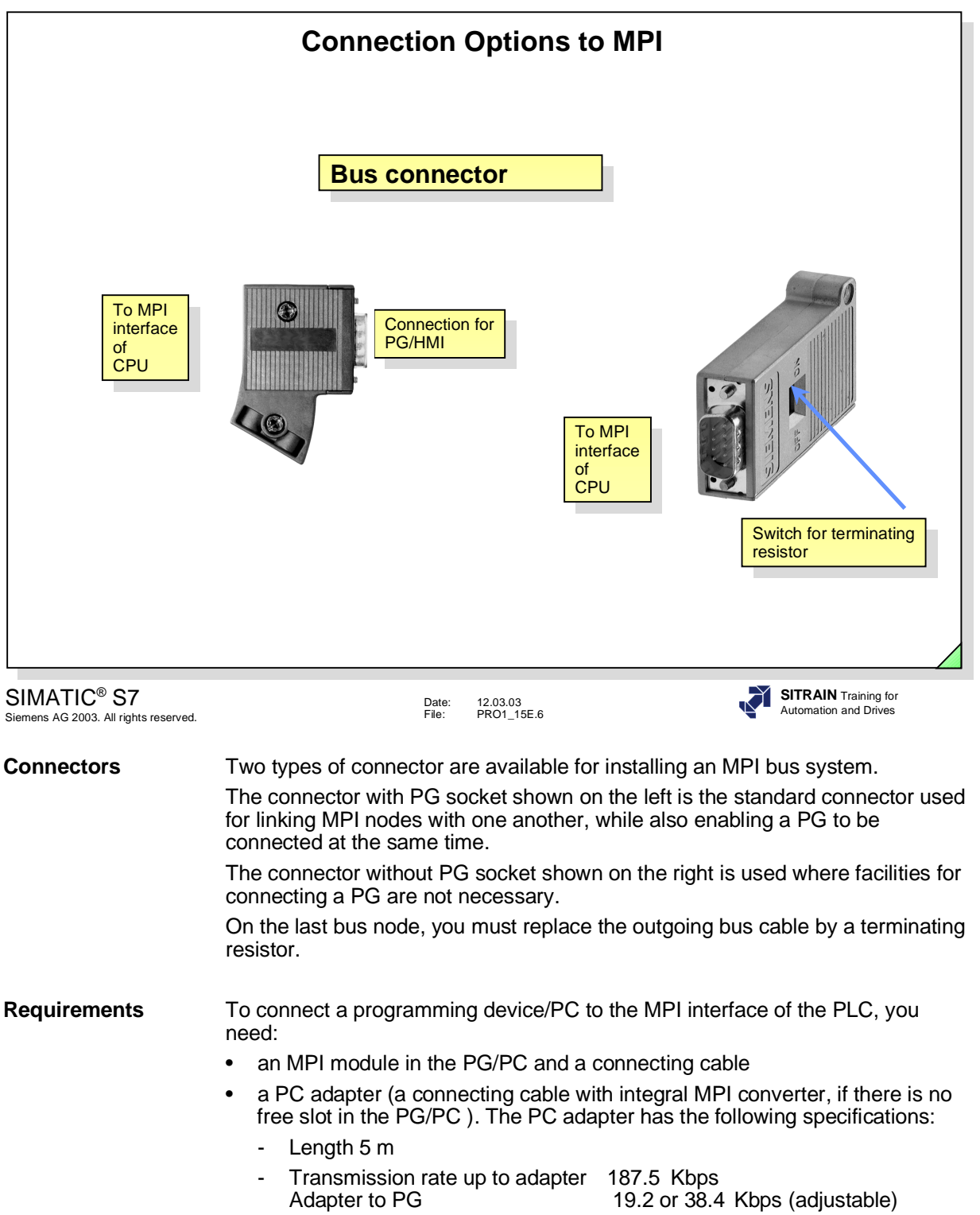

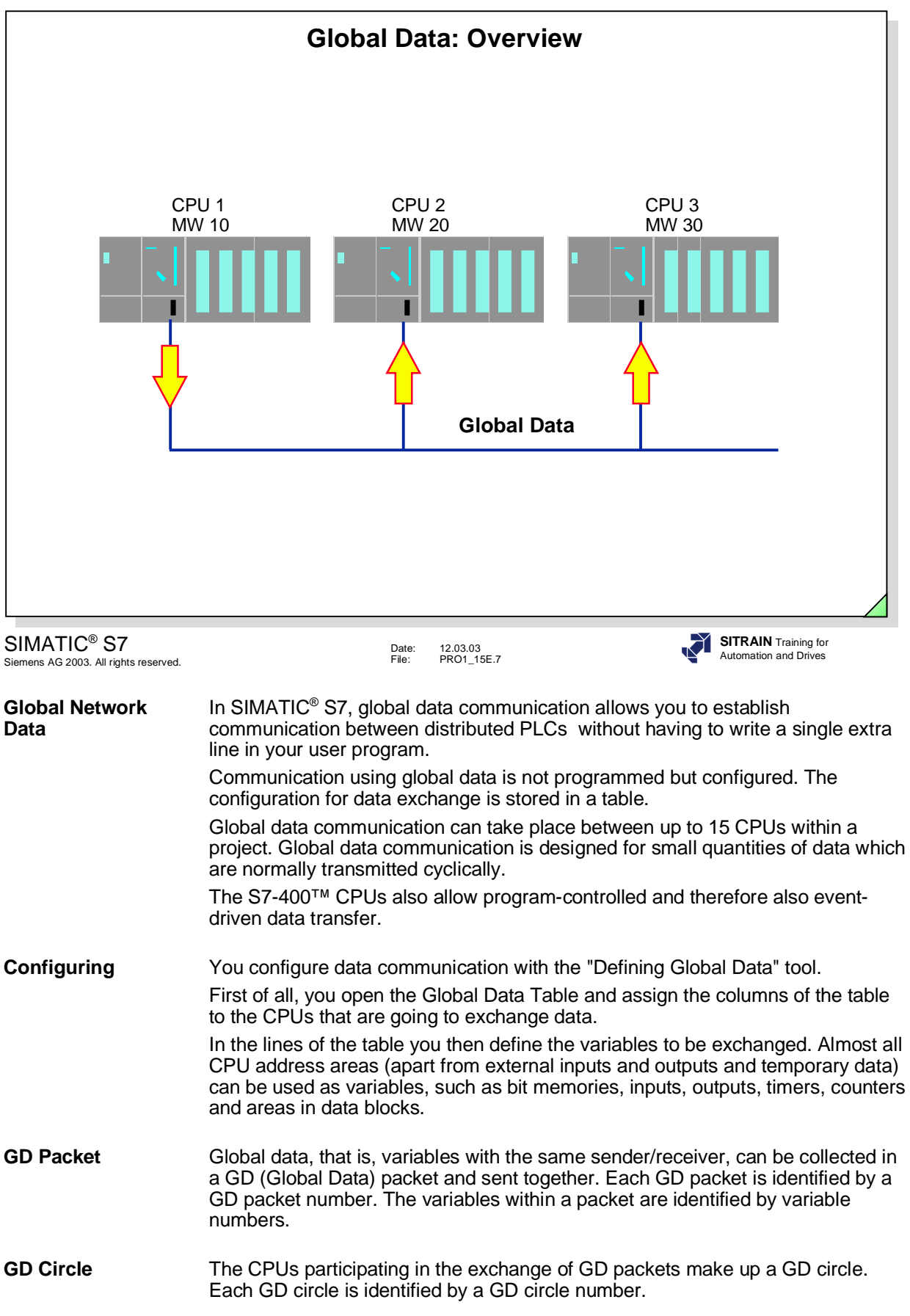

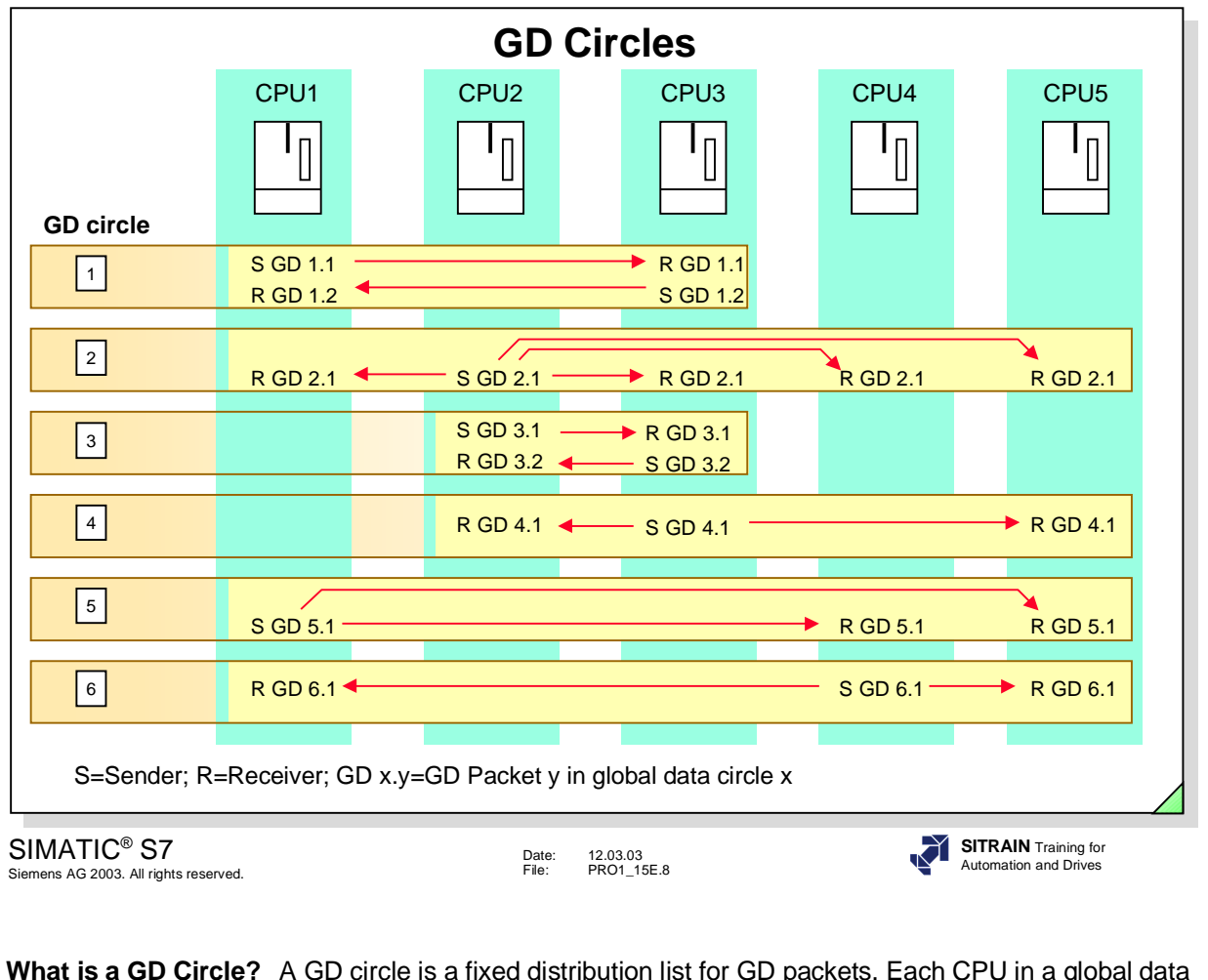

**What is a GD Circle?** A GD circle is a fixed distribution list for GD packets. Each CPU in a global data circle can send data to the other CPUs or receive data from another CPU. Types of GD circle:

- Global data circle with more than two CPUs. One CPU is then the sender of a data packet and all the other CPUs in the GD circle are receivers.
- Global data circle with two CPUs. Each CPU can both send a data packet to the other CPU and receive a data packet from the other CPU.

**Number of** Each CPU of an S7-300™ can be in up to four different GD circles.<br> **GD Circles** Up to 15 CPUs can exchange data via GD communication in one M Up to 15 CPUs can exchange data via GD communication in one MPI network.

**Example of** The diagram above shows an example to illustrate the principle of **a GD Circle** communication in GD circles **COMMUNICATION IN GRANGE COMMUNICATION IN GRANGE CONTROL** Below is an example of the numbering of a GD circle.

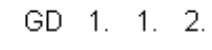

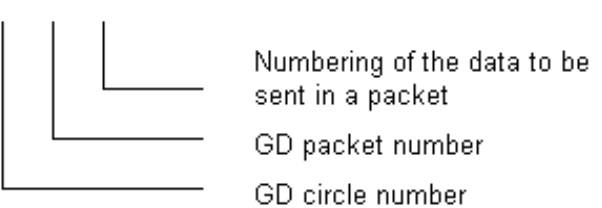

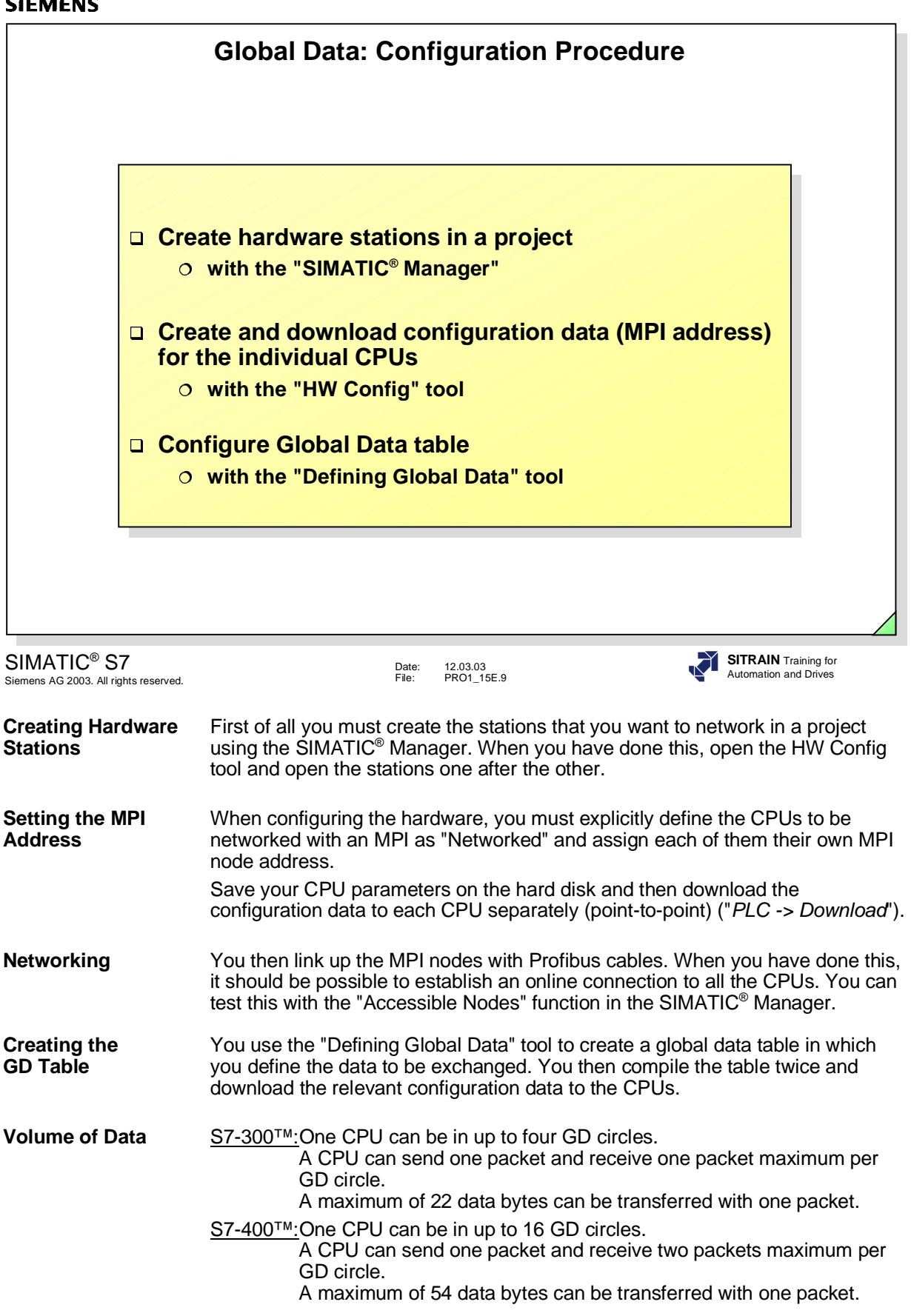

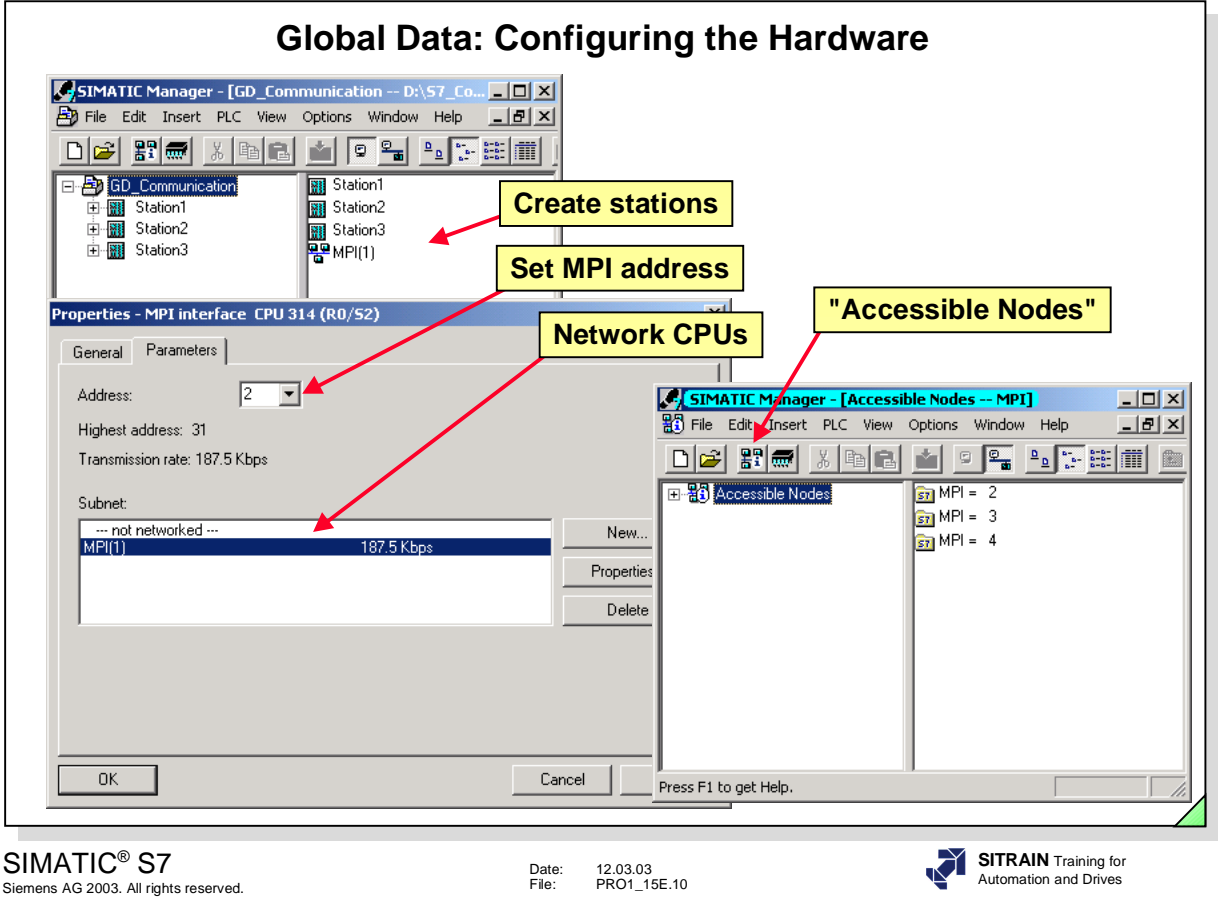

**What To Do** To configure the hardware for global data communication you must carry out the following steps:

- 1. A STEP 7 project must already have been created with the SIMATIC<sup>®</sup> Manager.
- 2. An MPI network object must be created in this project and assigned parameters. An MPI network object is automatically created when you create a new S7 project.
- 3. Configure at least two GD-capable modules in the project (such as S7 CPUs).

When configuring the CPUs with the "HW Config" tool, explicitly define each CPU as "Networked" (see above) and assign it its own MPI address.

- 4. Download the configuration data you have entered to each CPU separately.
- 5. Physically link up the CPU modules with network cables.
- 6. Use the SIMATIC® Manager "Accessible Nodes" function to check that you have networked the stations correctly

#### **MPI Address of PG** If several PGs are to be connected to the MPI network, then each PG must be given its own MPI address. Use the "Simatic® -> STEP 7 -> Setting the PG/PC Interface" program to set the address.

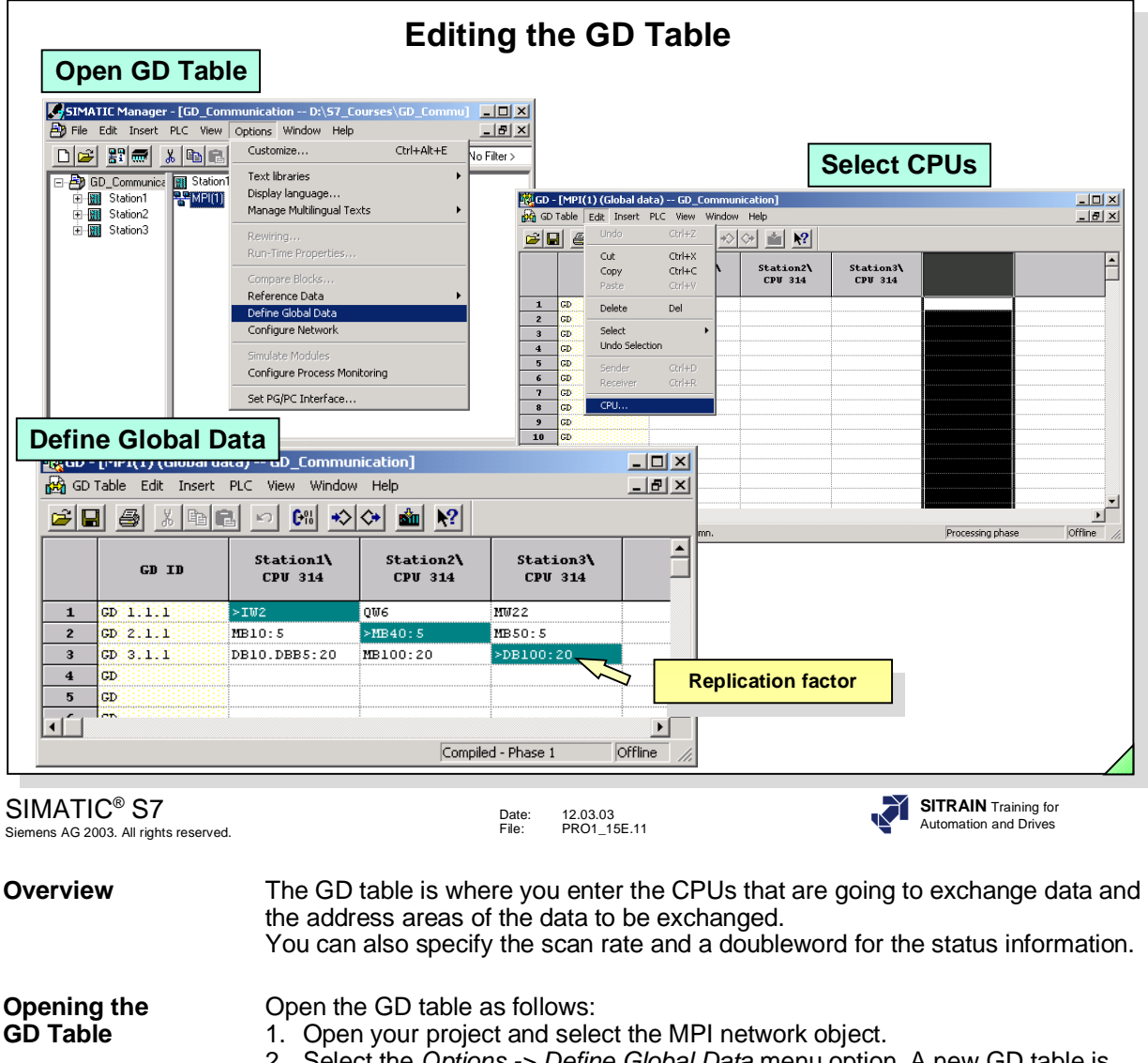

2. Select the *Options -> Define Global Data* menu option. A new GD table is then generated, or an existing GD table is opened.

**Filling in the** You must enter the address areas to be used in a separate column for **GD Table** each CPU taking part in GD communication. You do this as follows:

- 1. First assign each column of the table to a CPU by clicking the column header with the mouse to select it. Choose the *Edit -> CPU* menu option.
- 2. Select the CPU you want in the dialog box that appears and confirm with "OK".
- 3. Enter the global data to be transferred in the lines beneath. You can select Edit mode for the individual cells of the table with the F2 key. You can enter a replication factor for the variables to specify transfer of a whole section of data. In the example above: 20 bytes starting from DBB0 of DB100 (Station\_3).
- 4. Define a sender in each line of the GD table by selecting the relevant cell. Click the icon for "Select as Sender" in the toolbar.

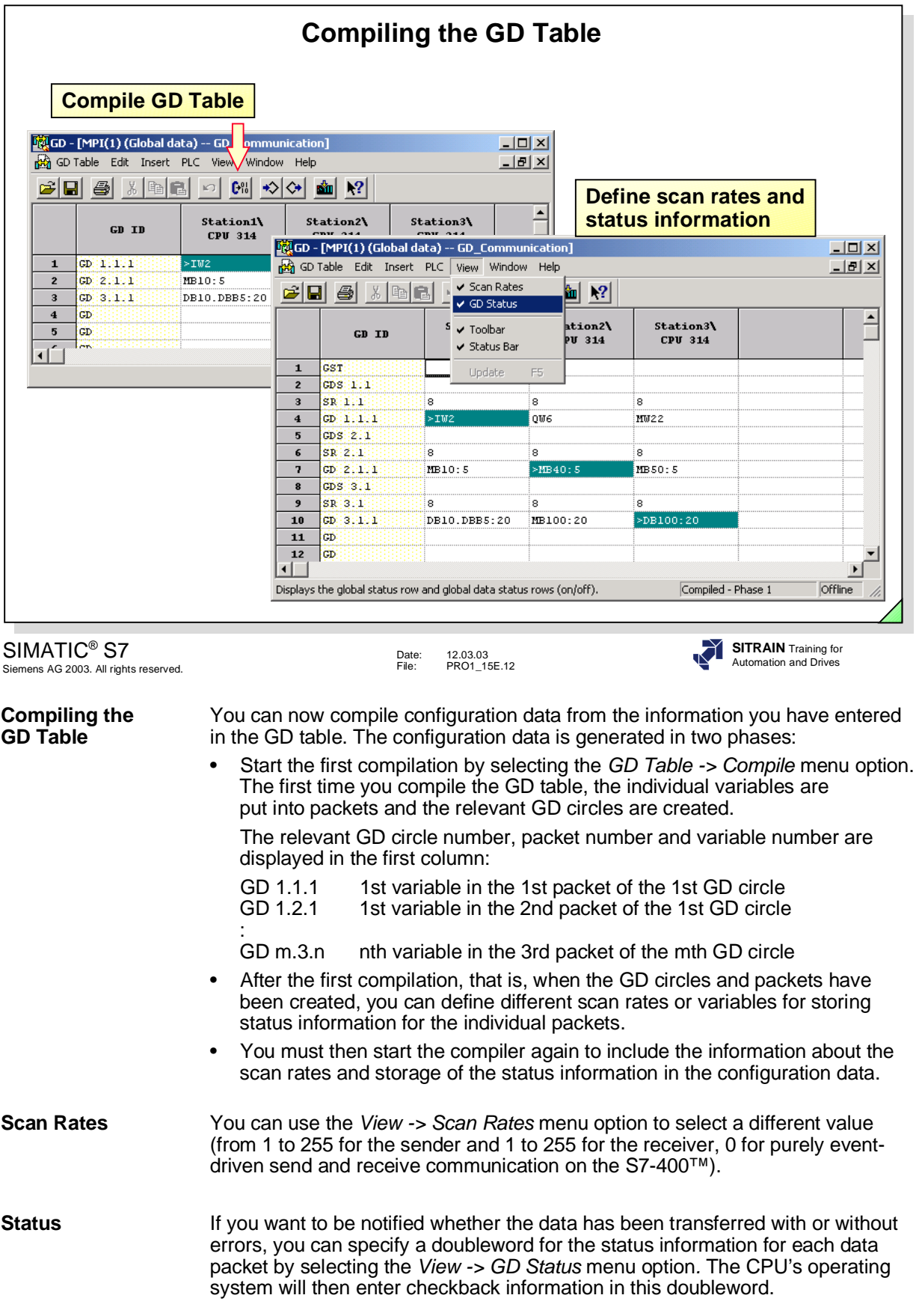

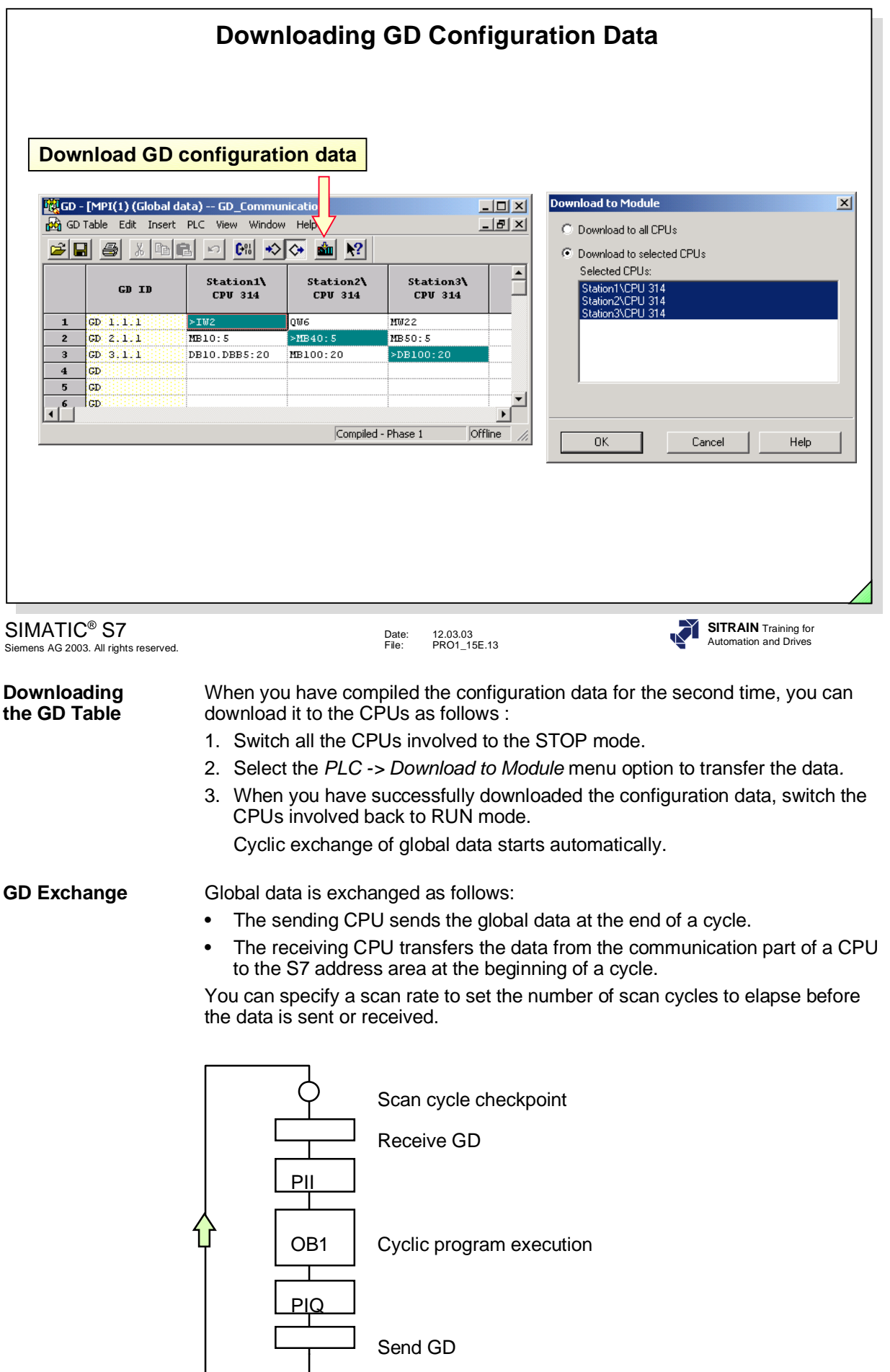

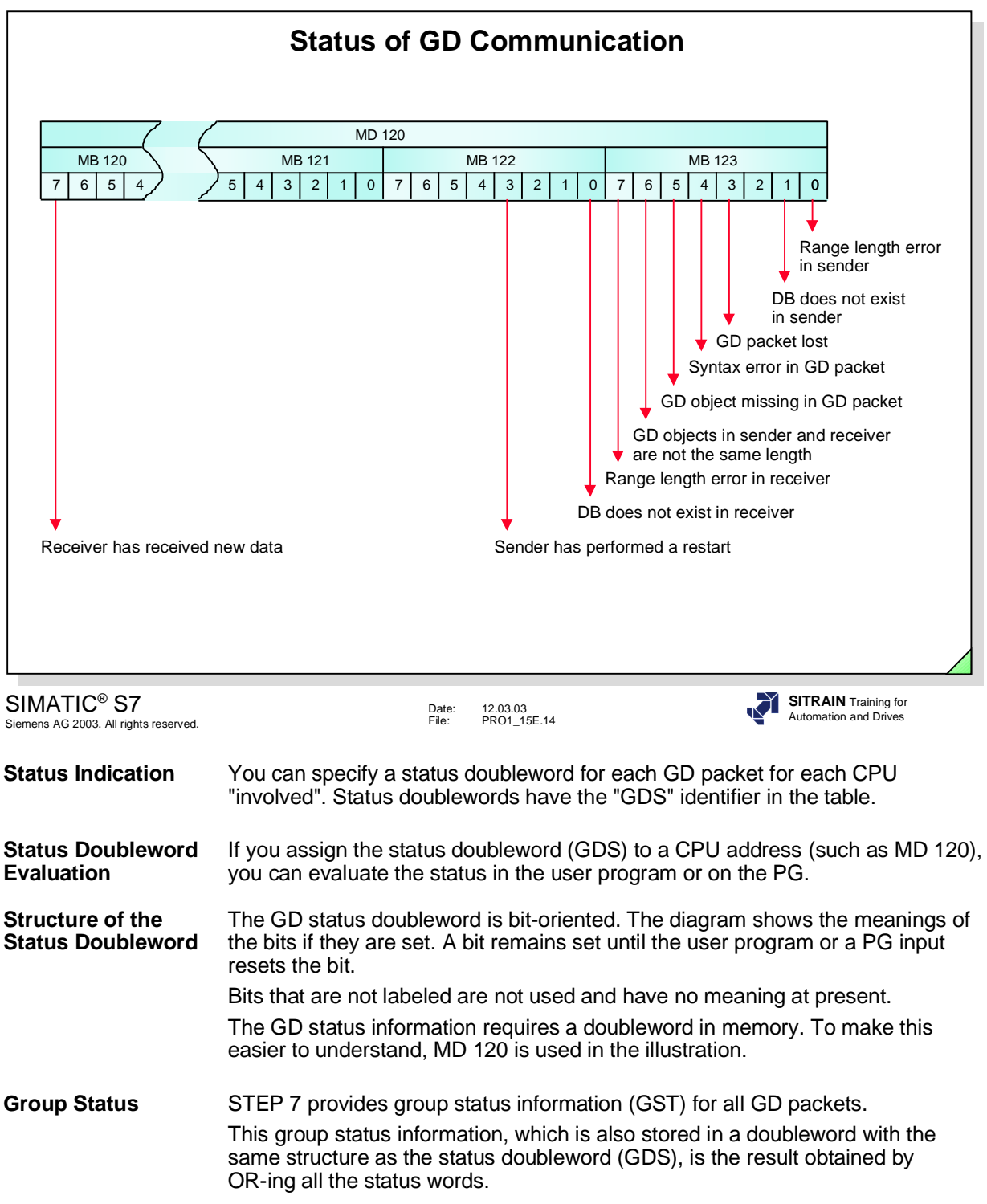

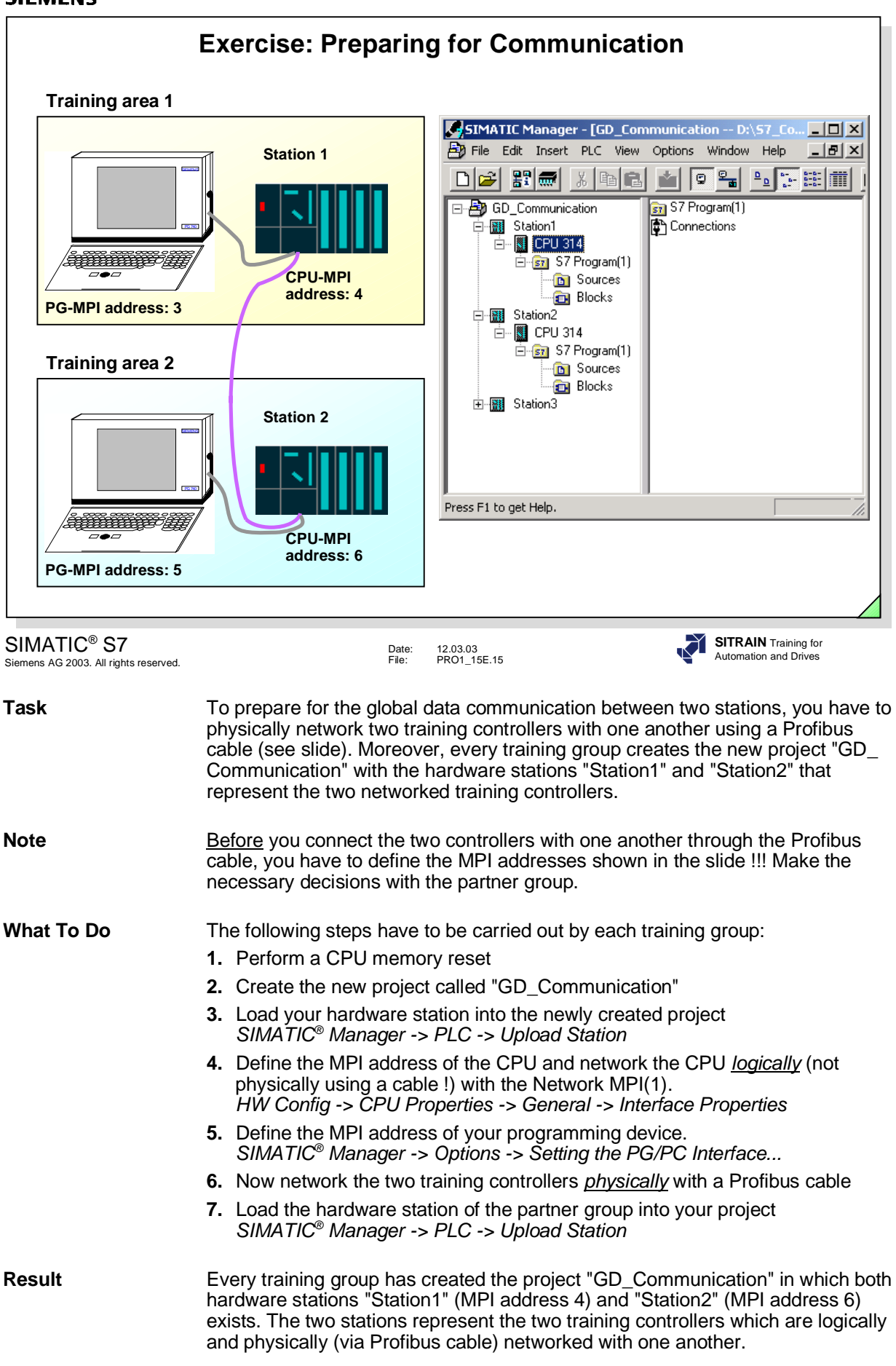

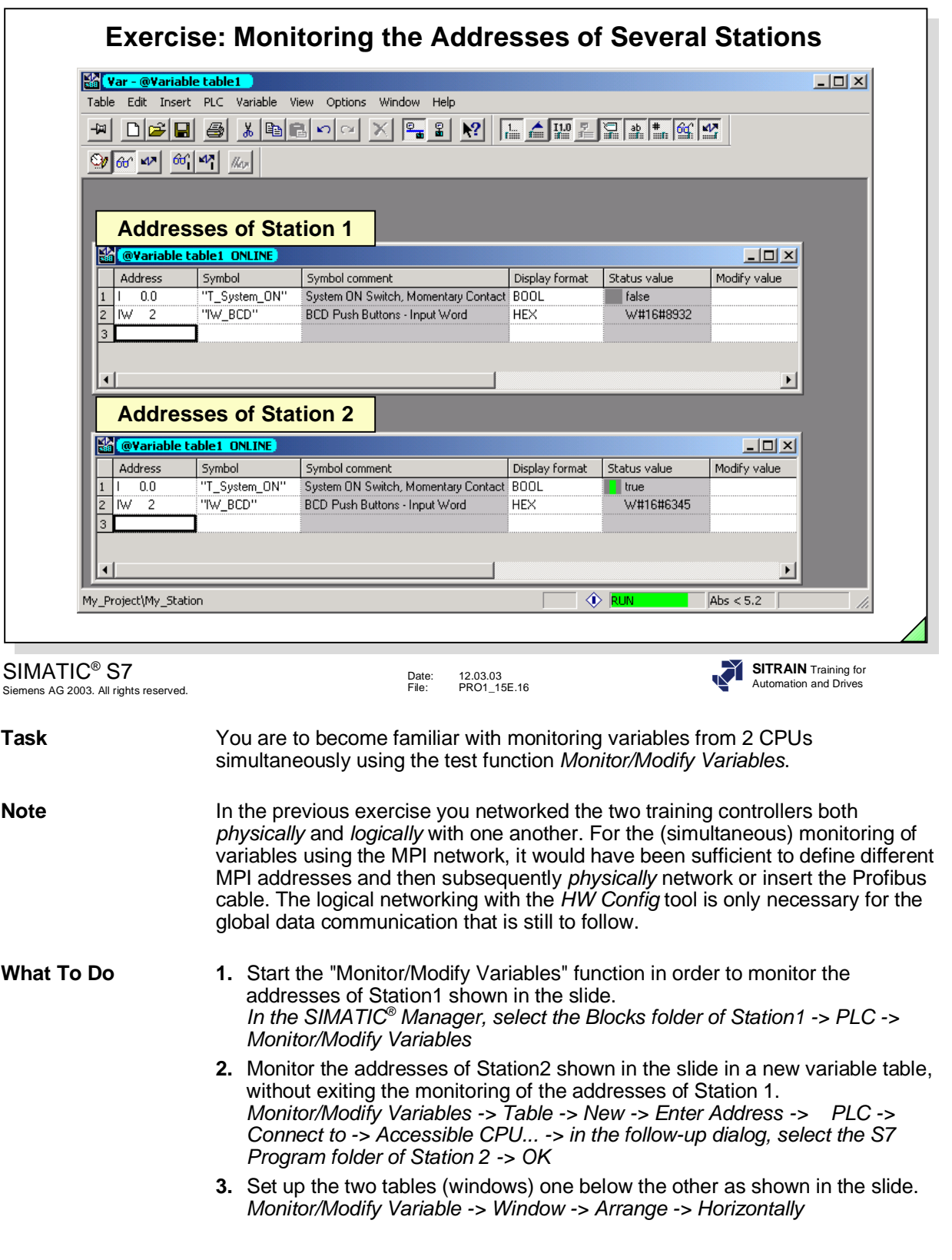

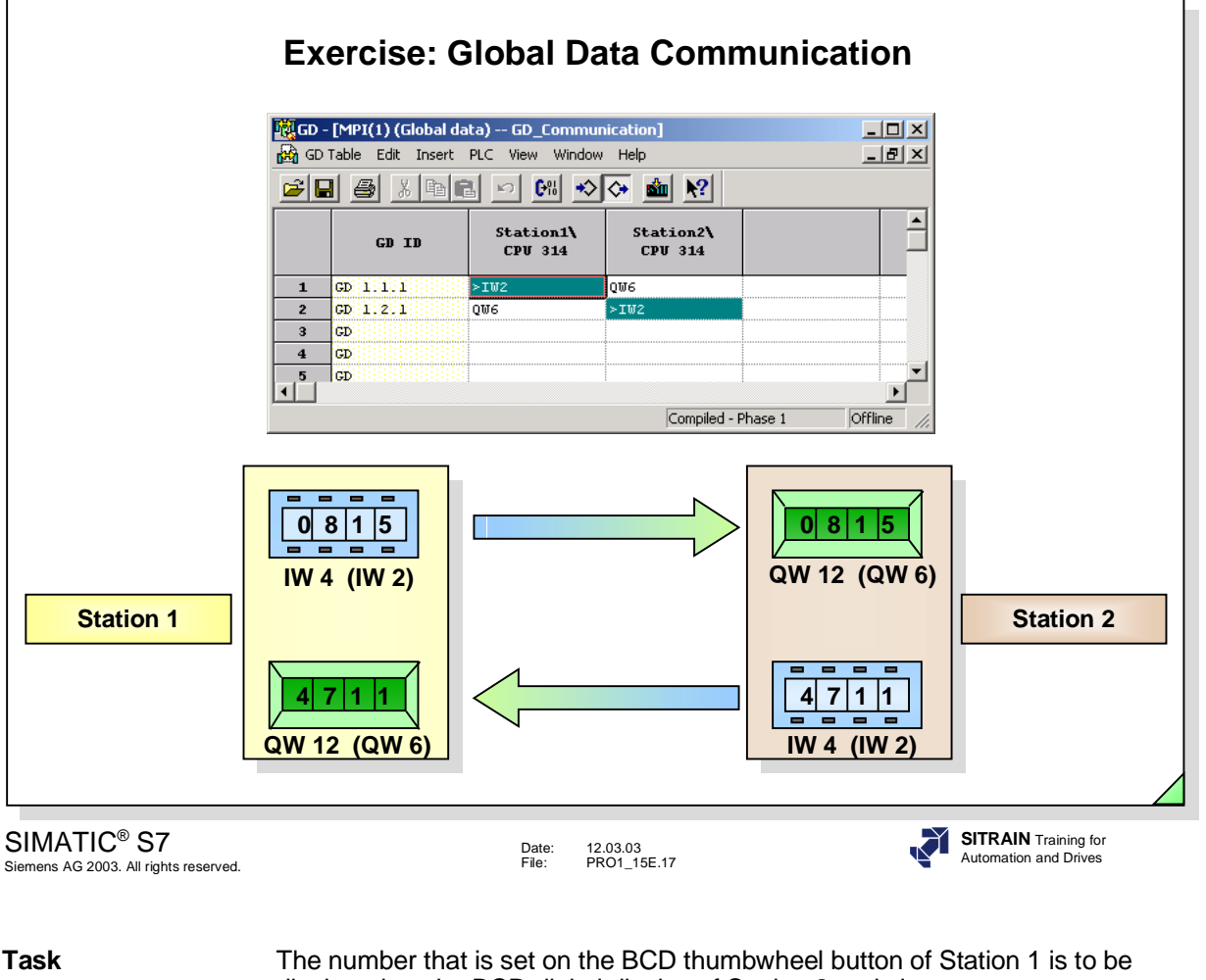

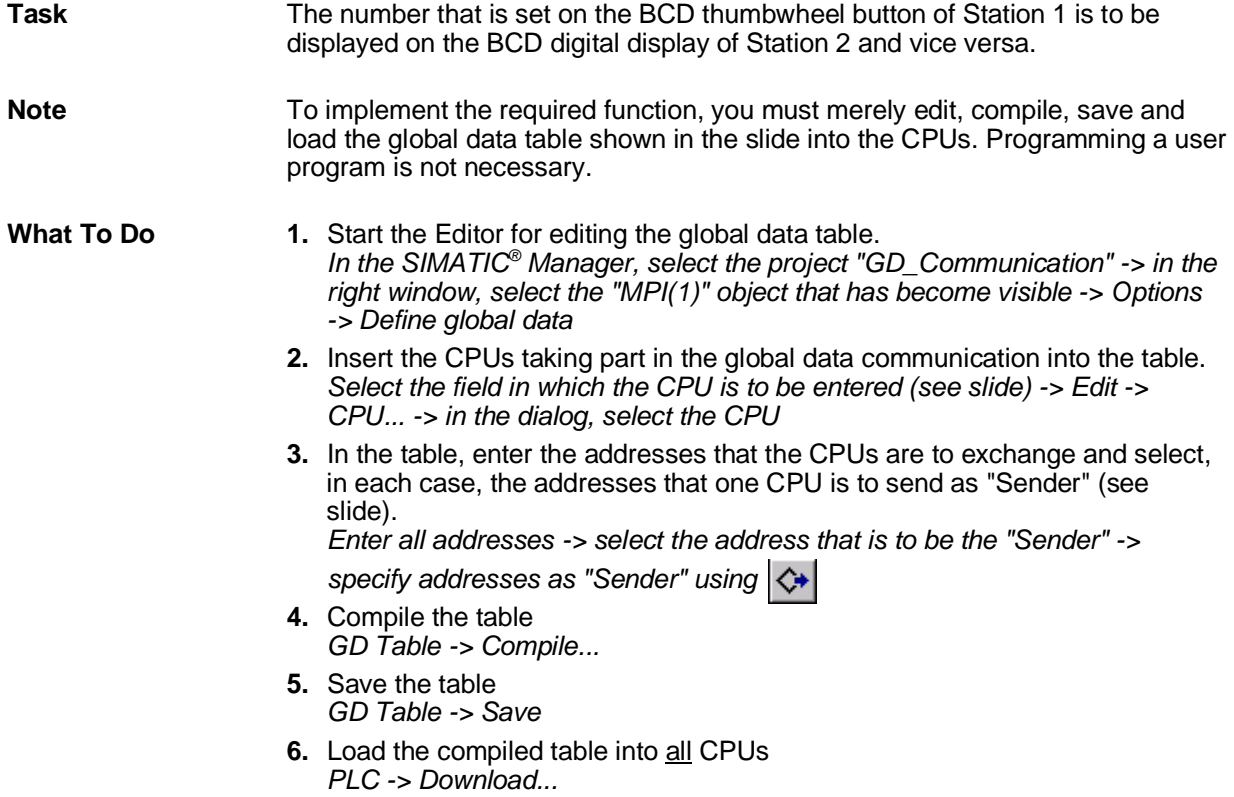

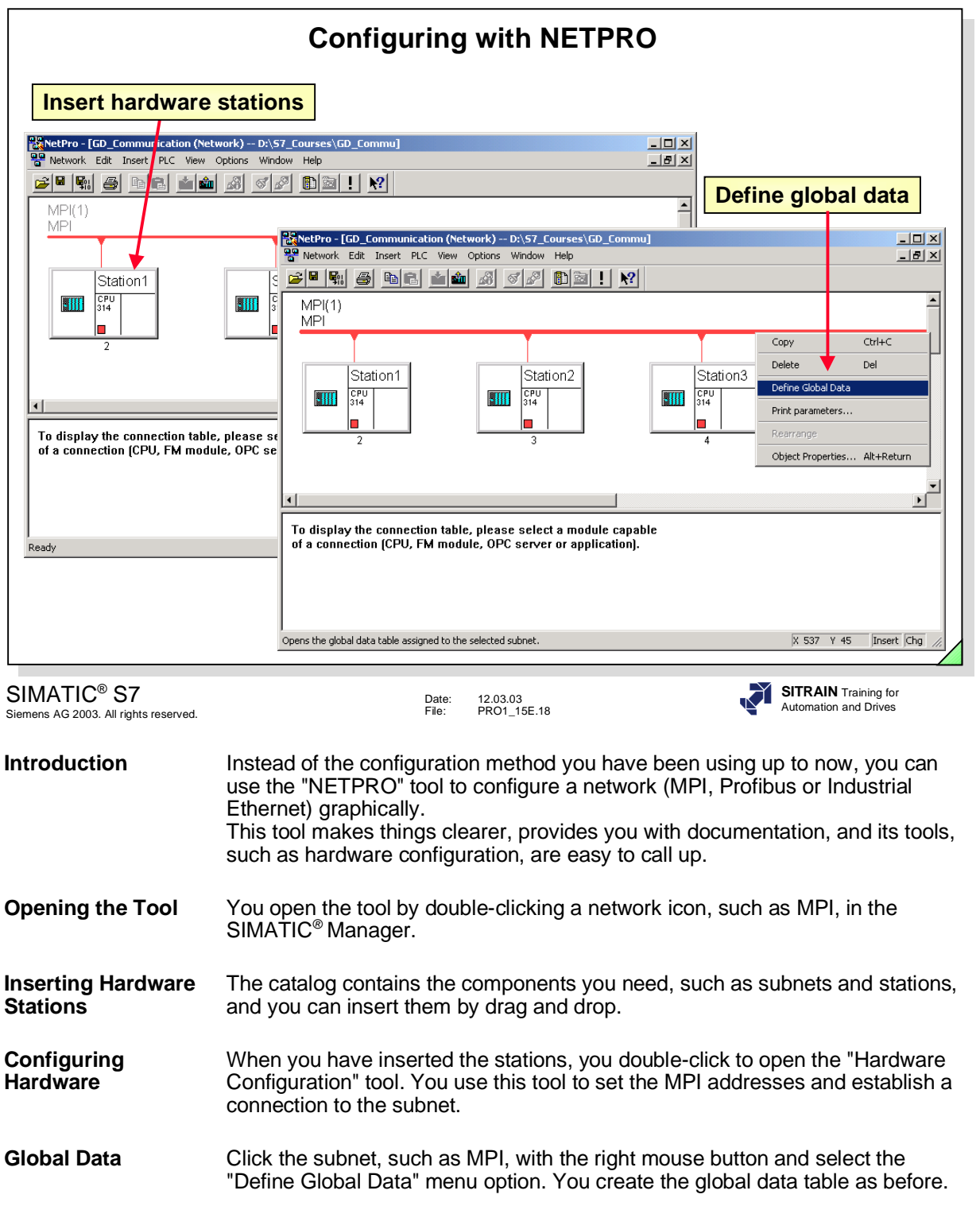

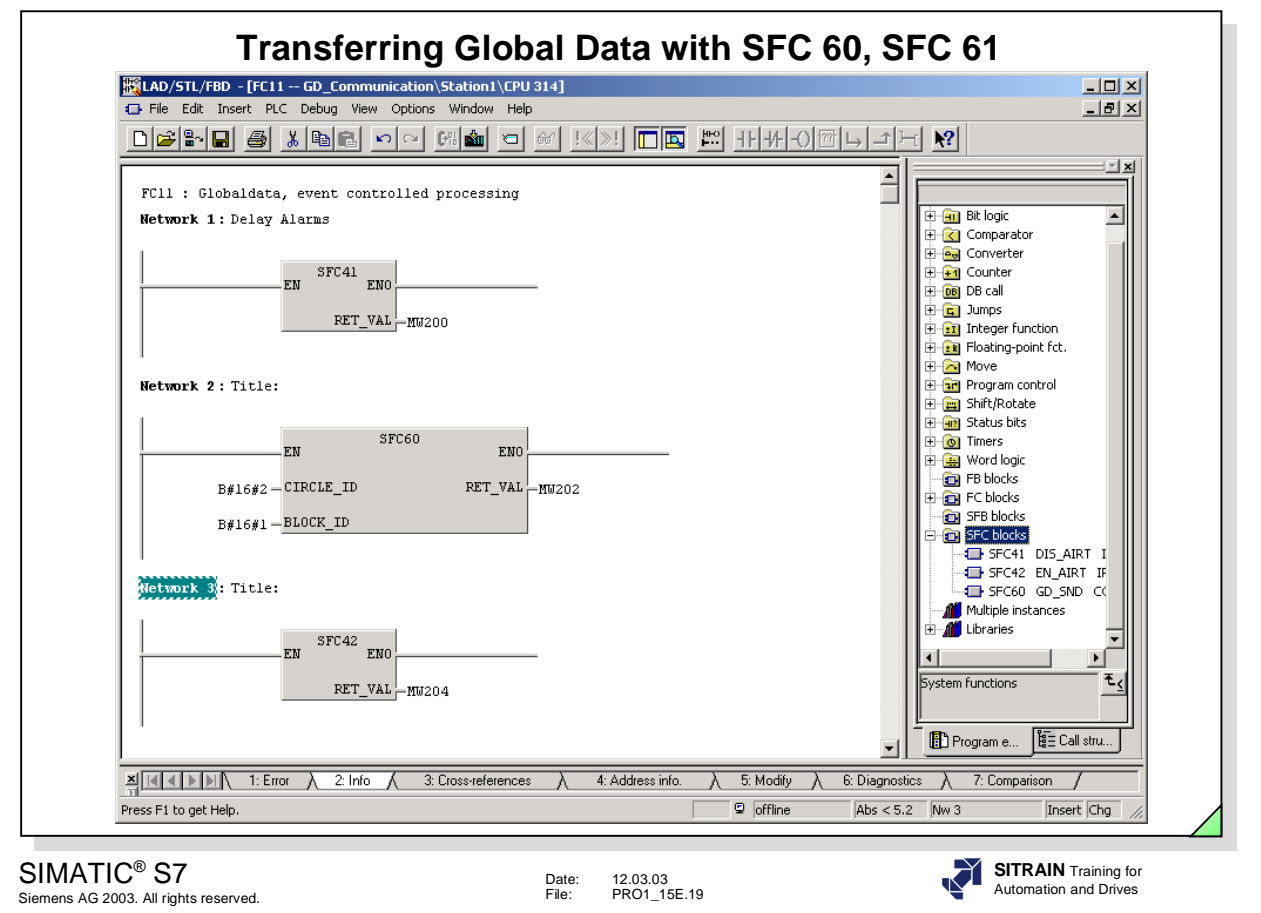

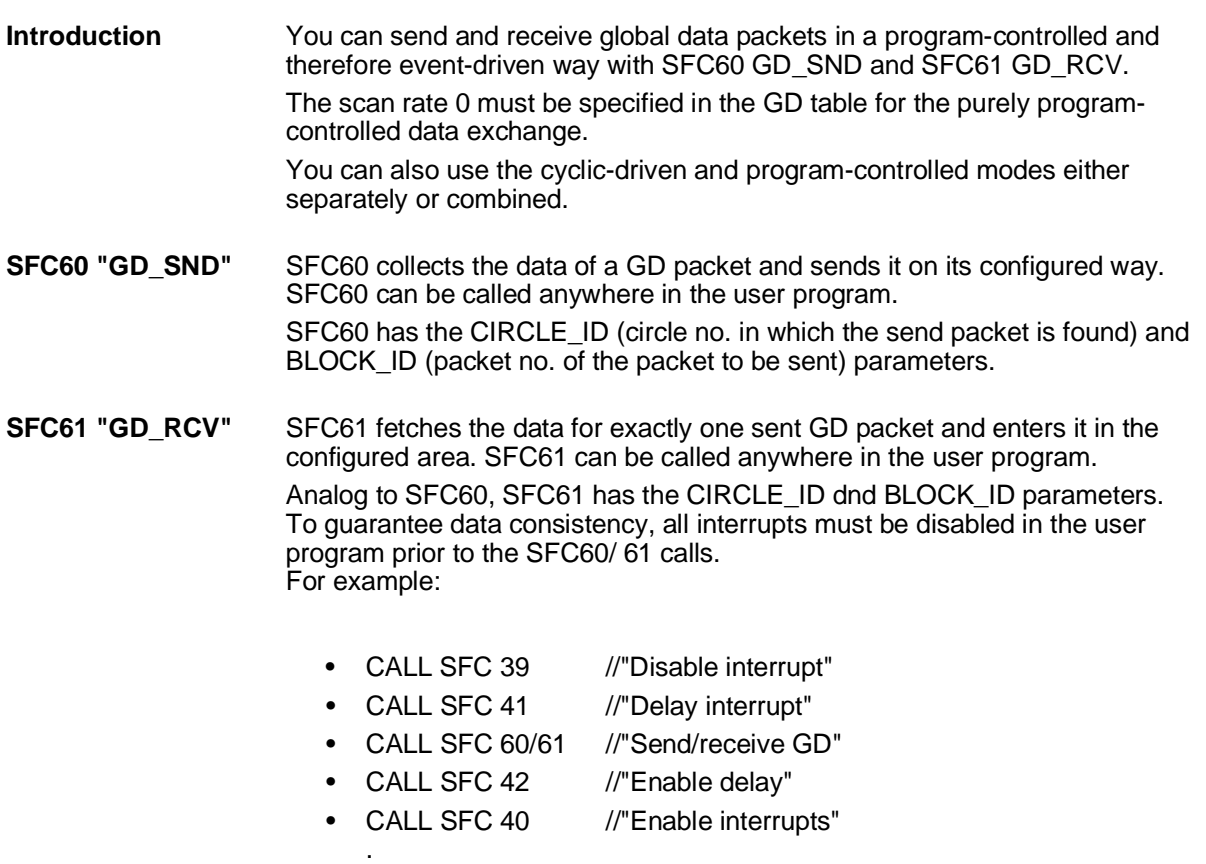

:

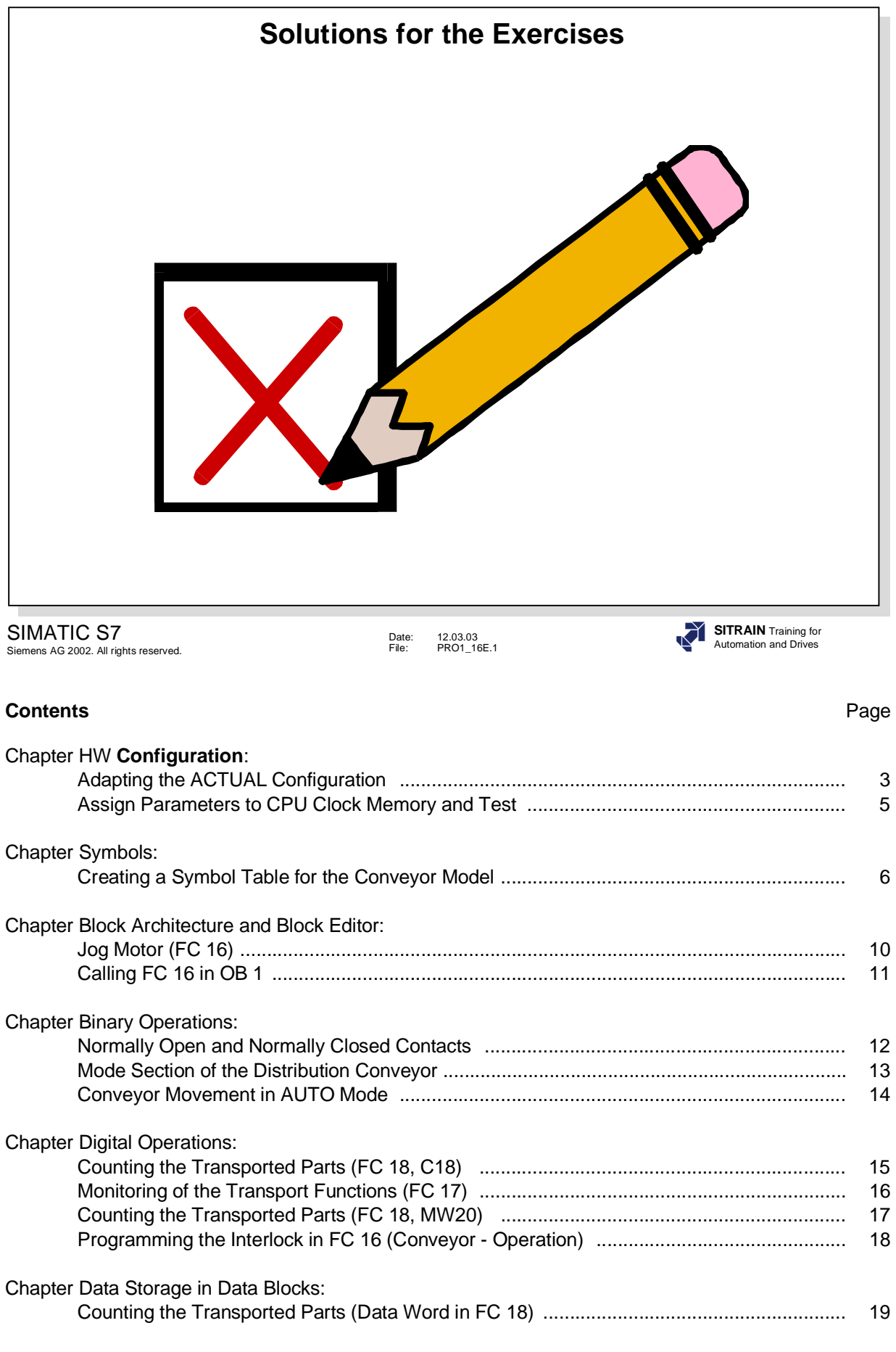

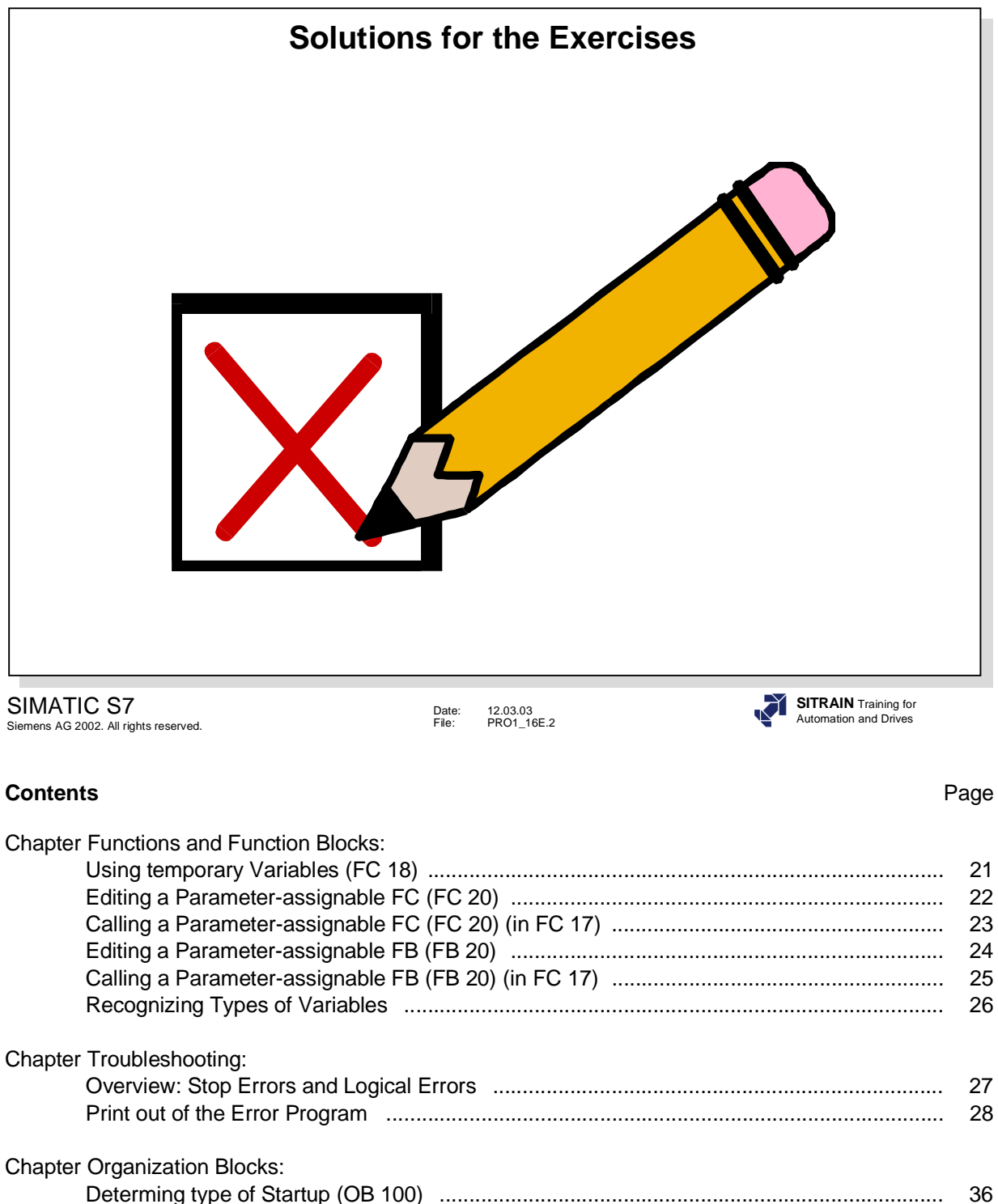

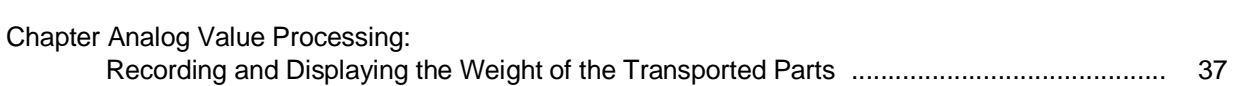

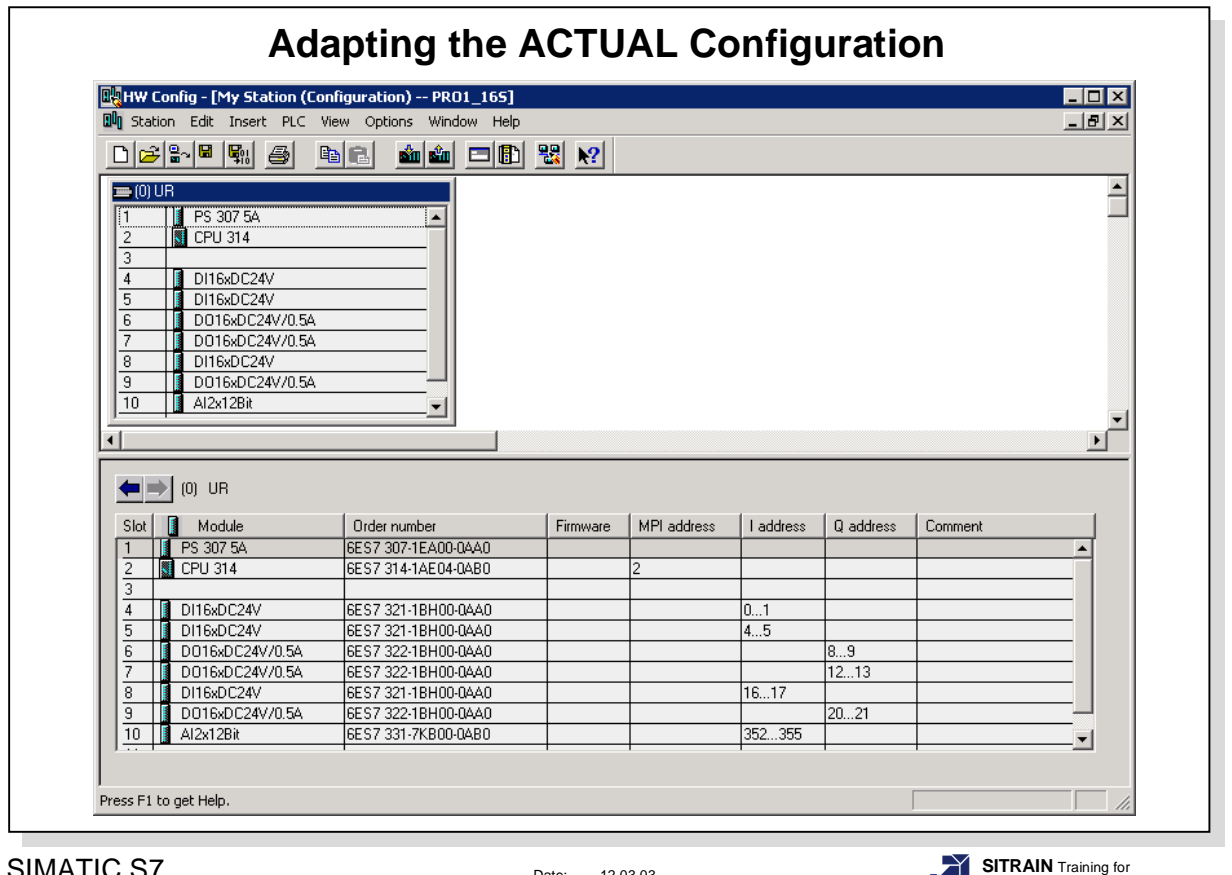

SIMATIC S7 Siemens AG 2002. All rights reserved.

Date: 12.03.03 File: PRO1\_16E.3

**SITRAIN** Training for Automation and Drives

**Note** The result of the Exercise is displayed in the picture above (for the S7-300 16 bit training unit).

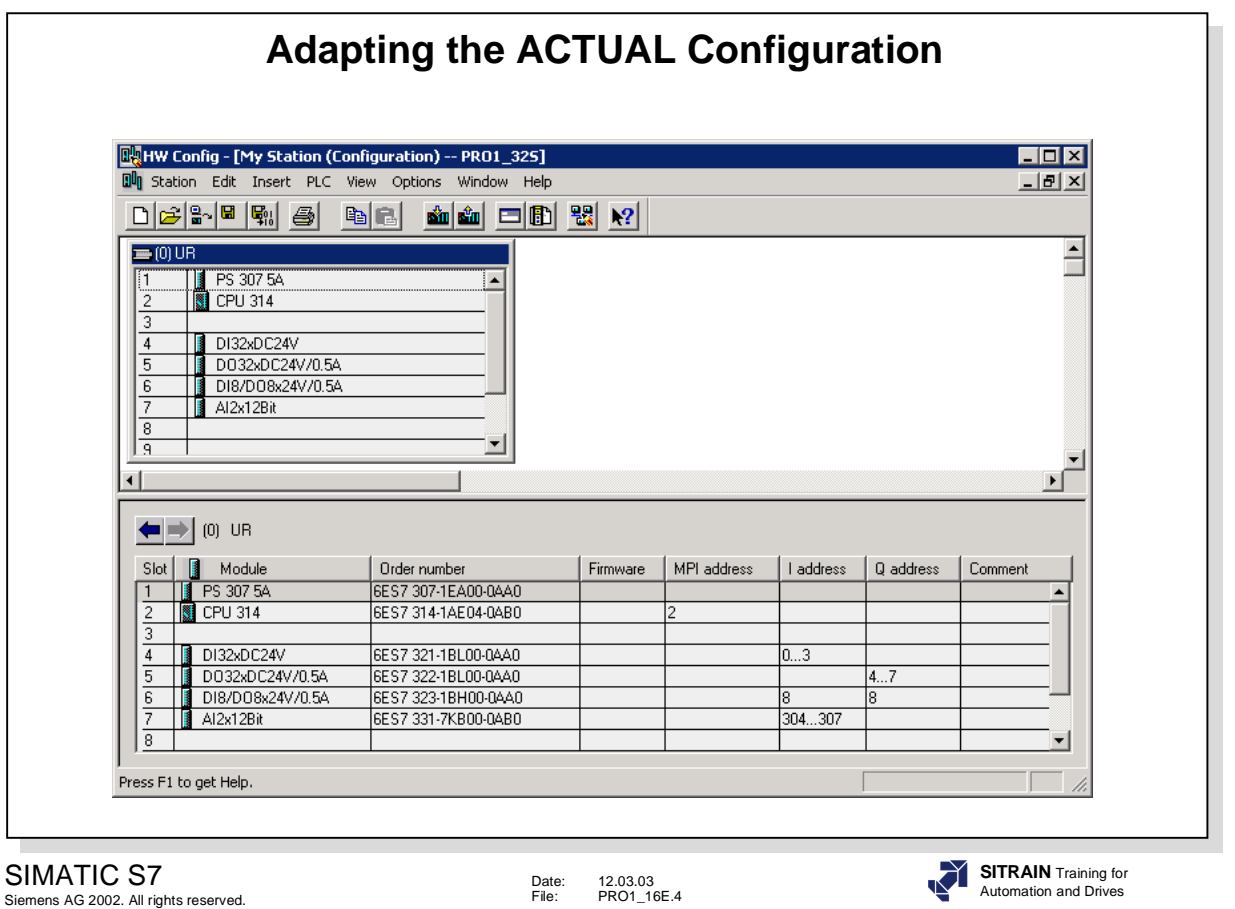

**Note** The result of the Exercise is displayed in the picture above (for the S7-300 32 bit training unit).

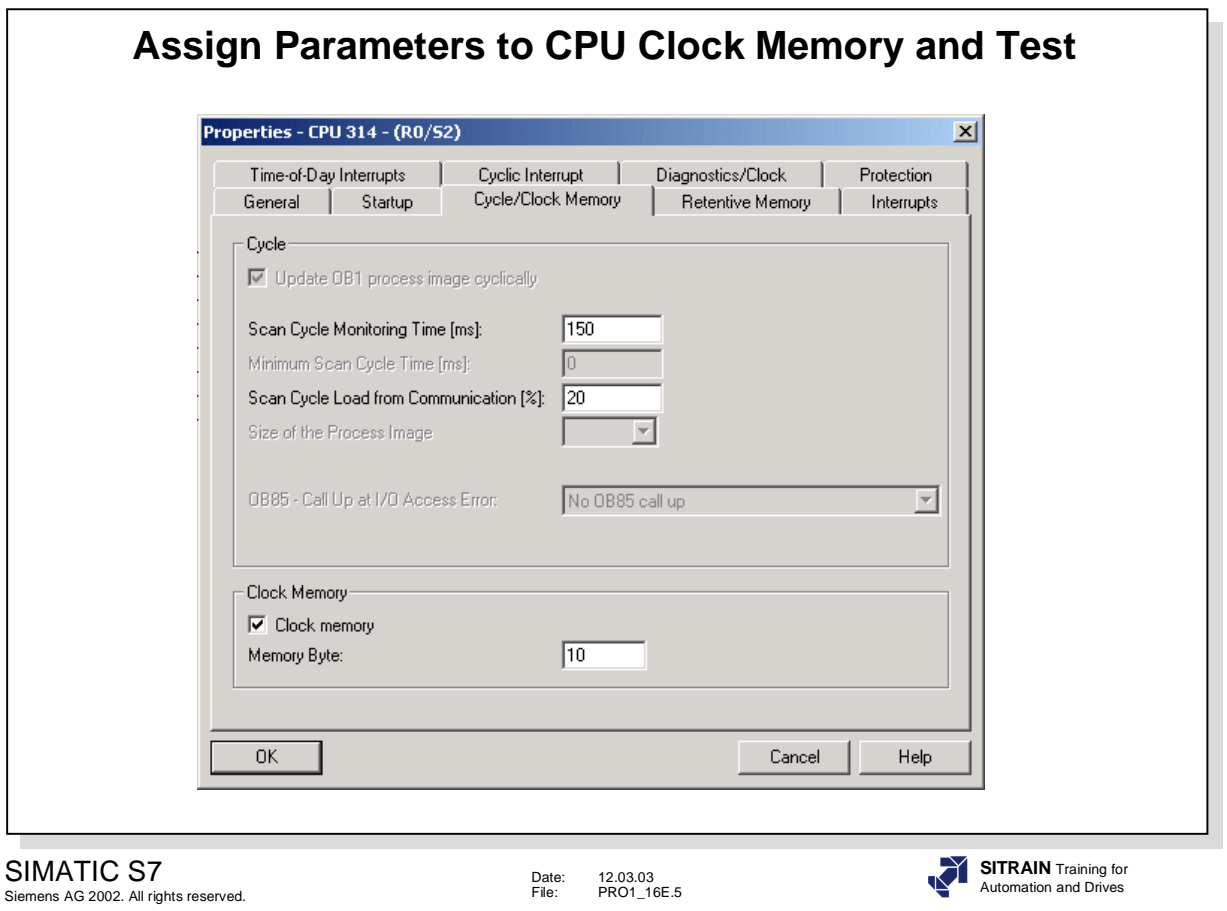

**Note** The result of the Exercise is displayed in the picture above.

# **Symbol Table for the 16 bit Training Unit (Part 1)**

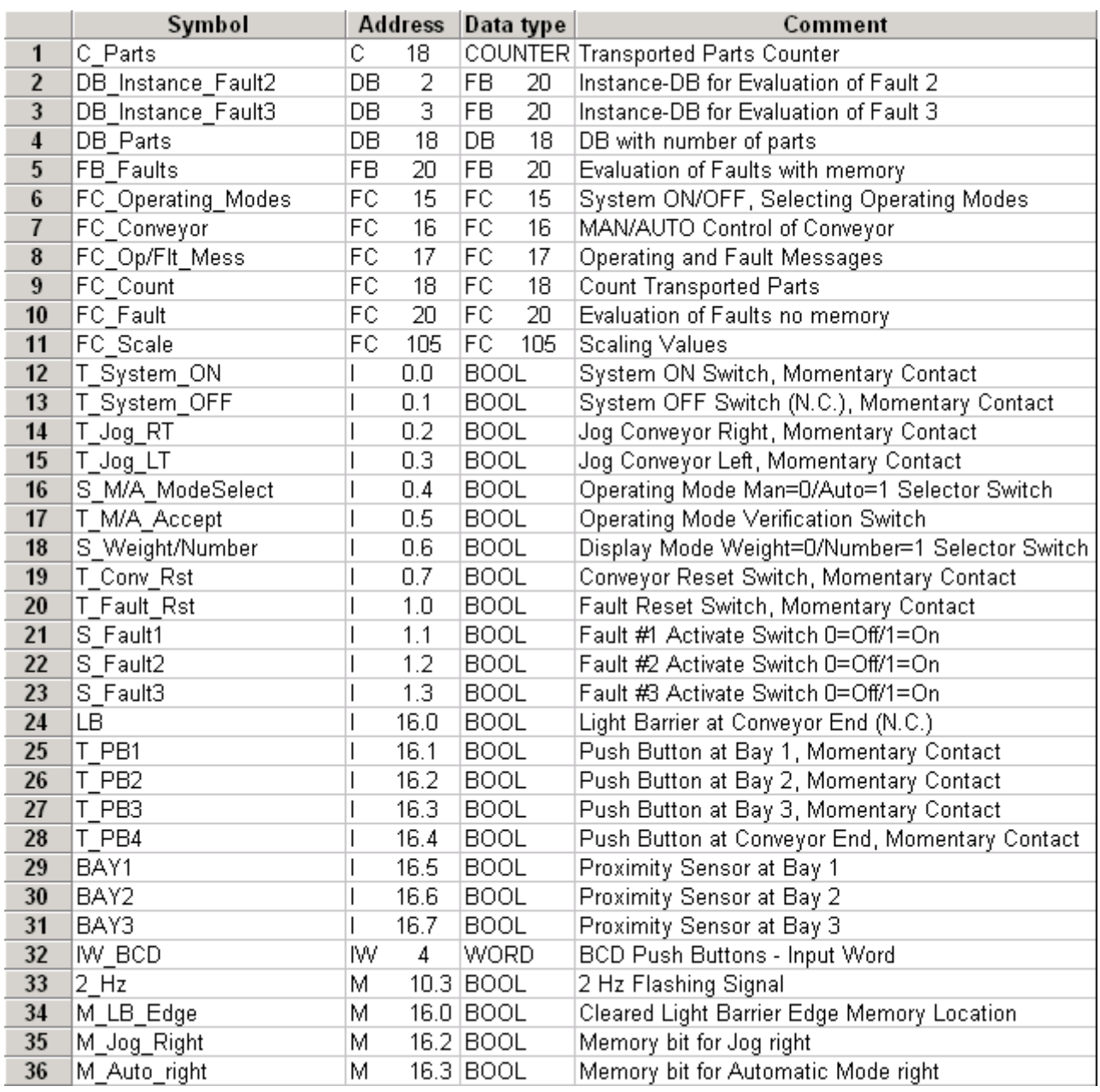

# **Symbol Table for the 16 bit Training Unit (Part 2)**

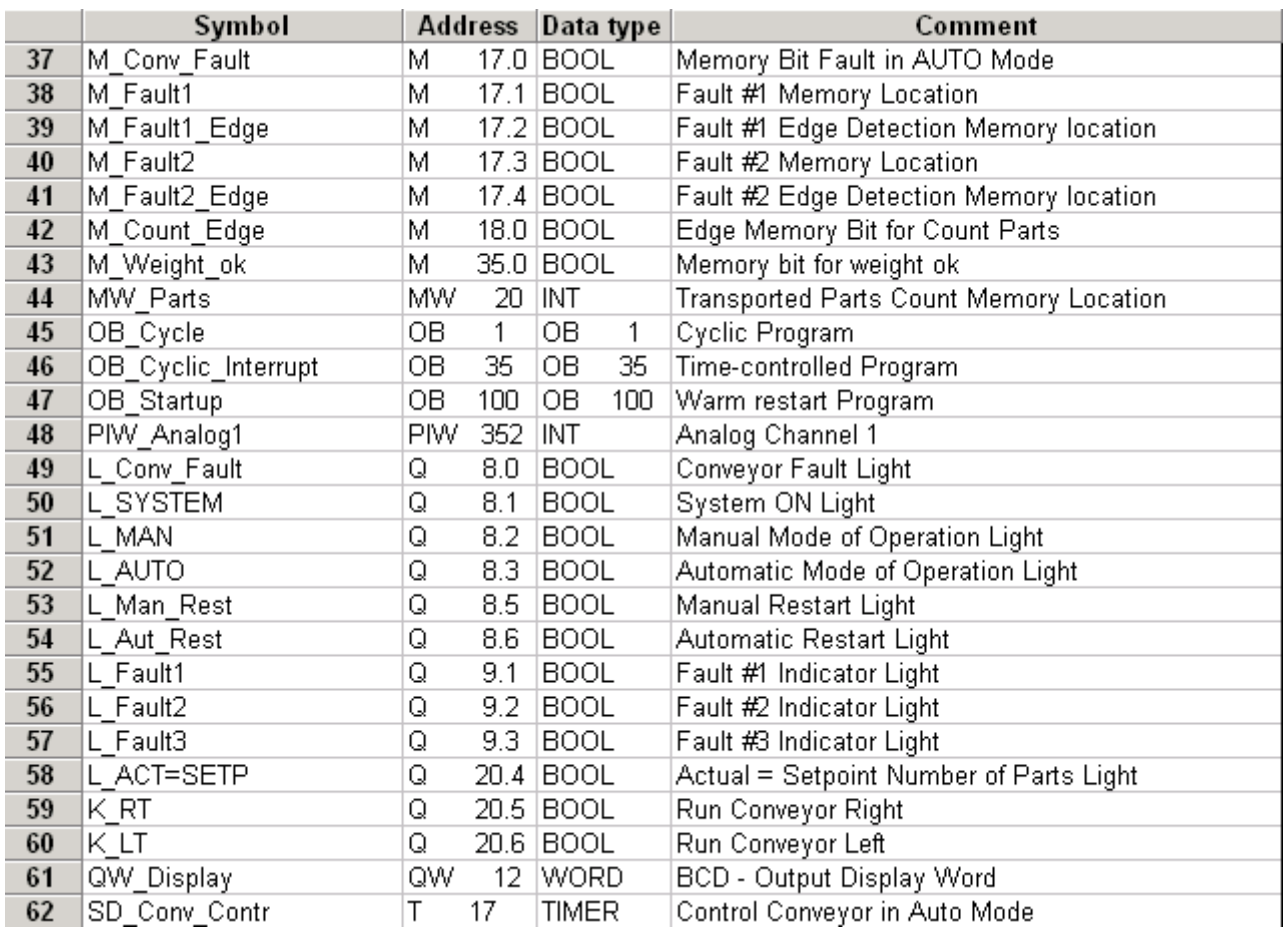

# **Symbol Table for the 32 bit Training Unit (Part 1)**

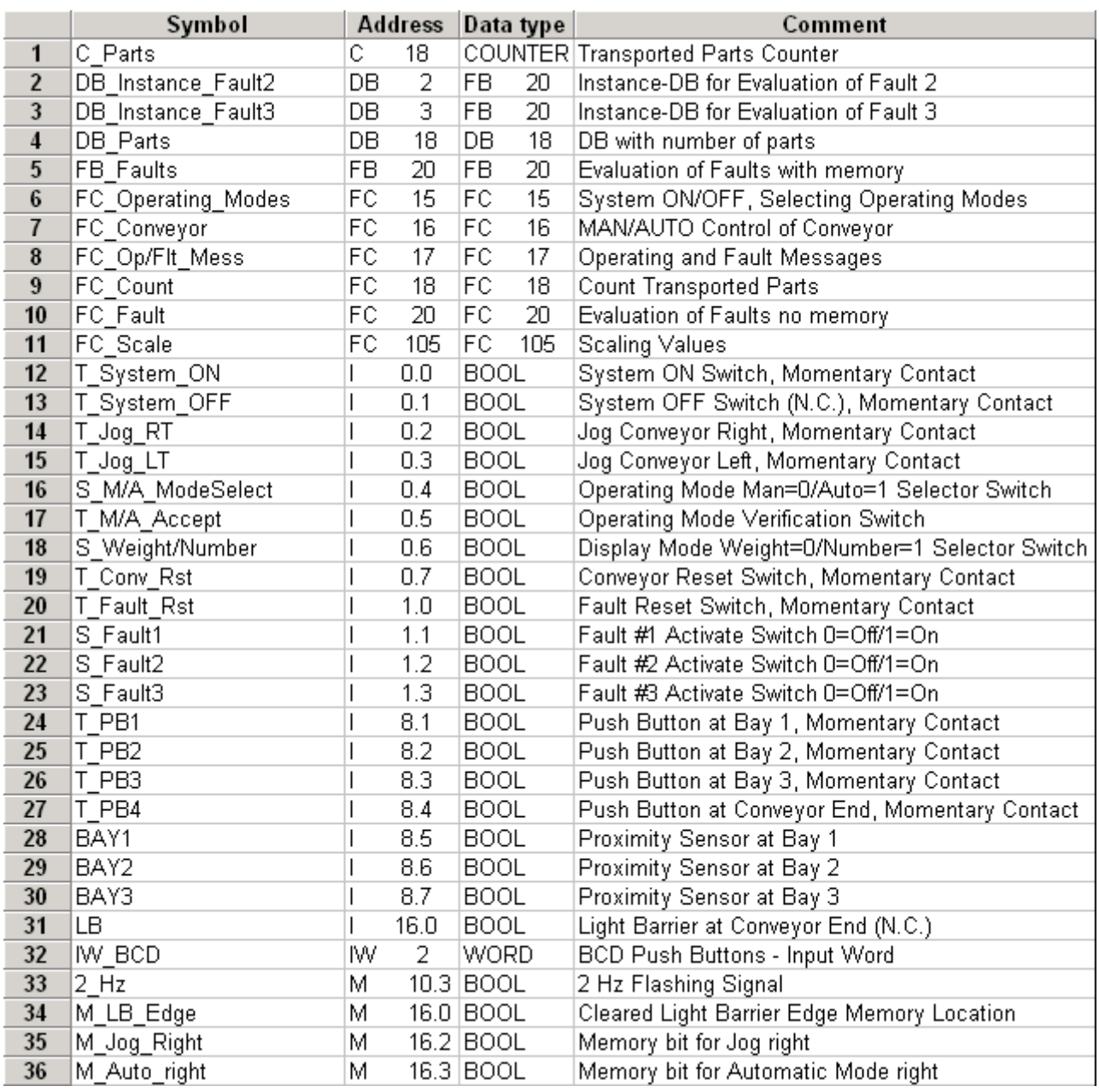

# **Symbol Table for the 32 bit Training Unit (Part 2)**

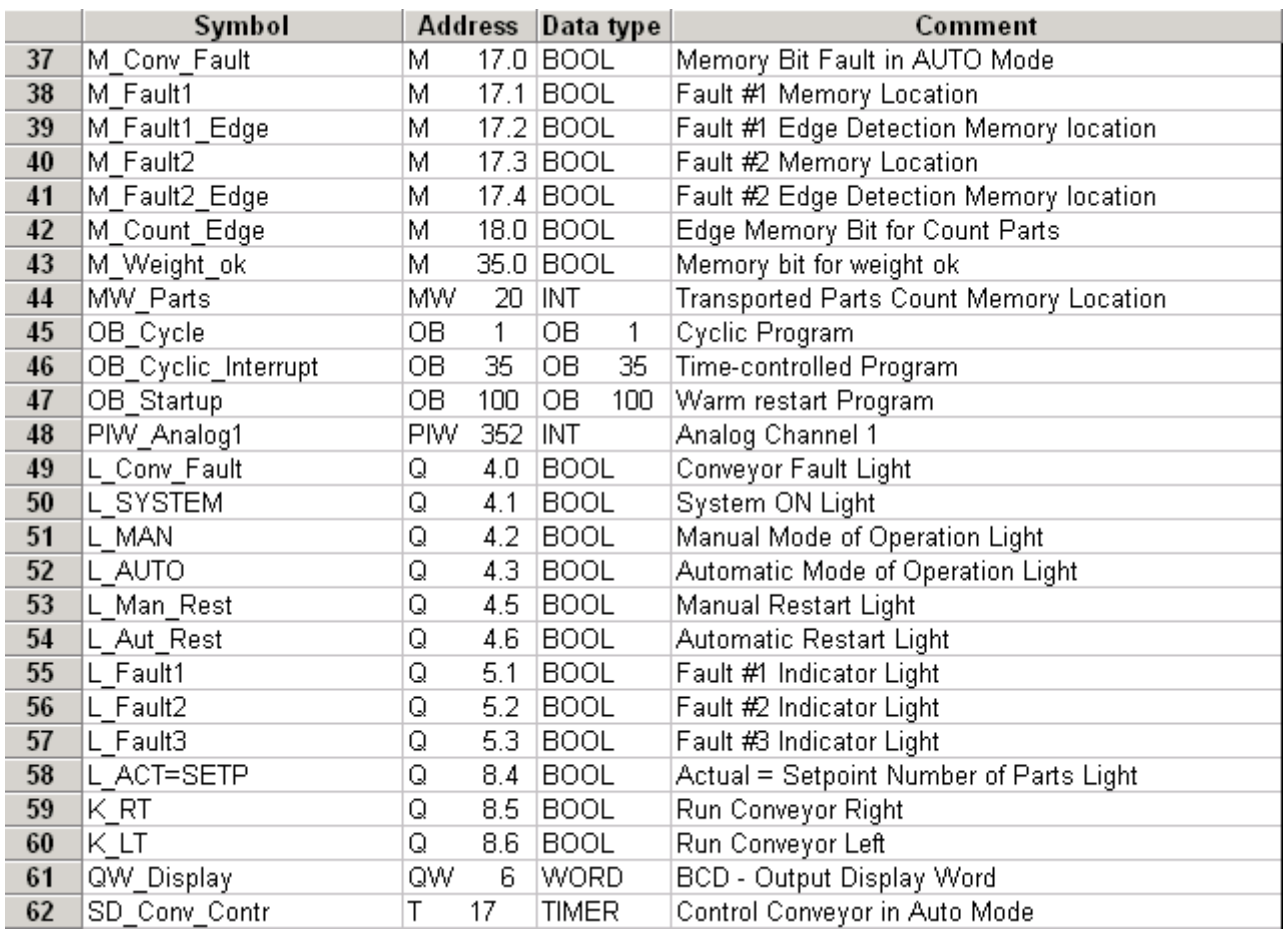

### **Jog Motor (FC 16)**

FC16 : Conveyor Operation Metwork 1: Jog Conveyor RIGHT

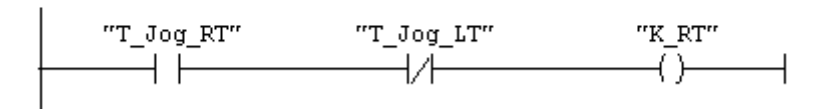

Network 2: Jog Conveyor LEFT

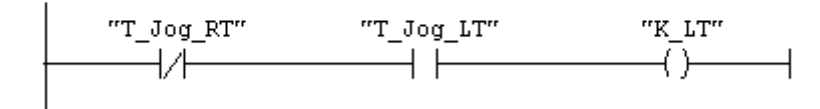

### **Calling FC 16 in OB 1**

OB1 : "Main Program Sweep (Cycle)"  $\overbrace{1}$  Title:

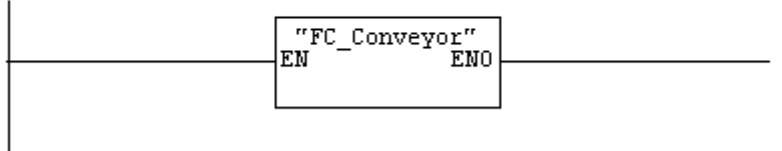

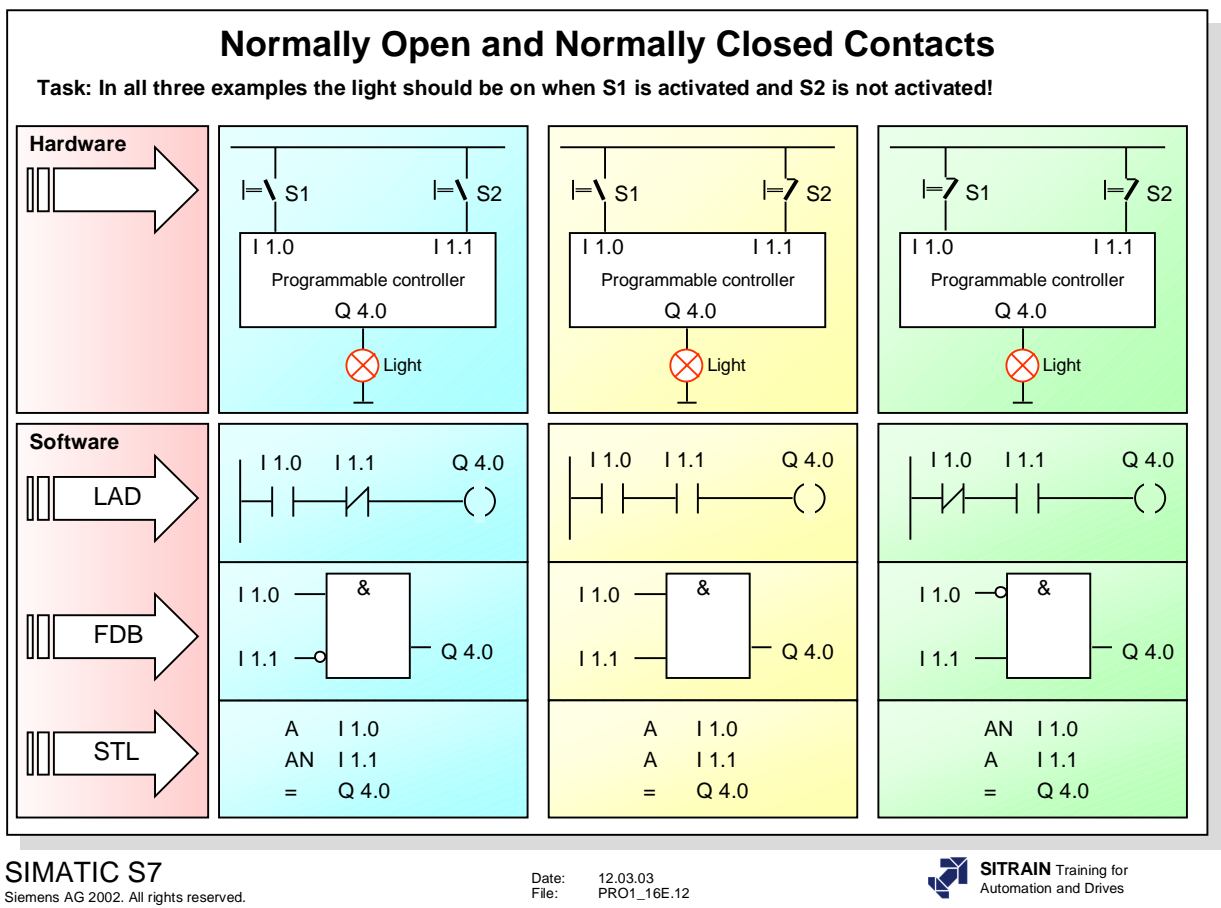

**Exercise** Complete the programs above to obtain the following functionality: When switch S1 is activated and switch S2 is not activated, the light should be ON in all three cases.

**Note !** The terms "NO contact" and "NC contact" have different meanings depending on whether they are used in the process hardware context or as symbols in the software.

### **Mode Section of the Distribution Conveyor**

FC15 : Mode section Network 1: System ON

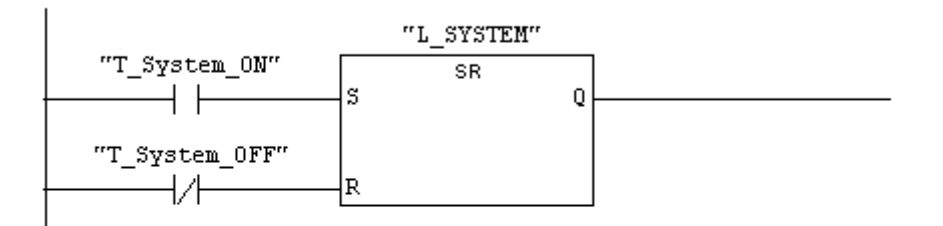

#### Network 2: MANUAL Mode

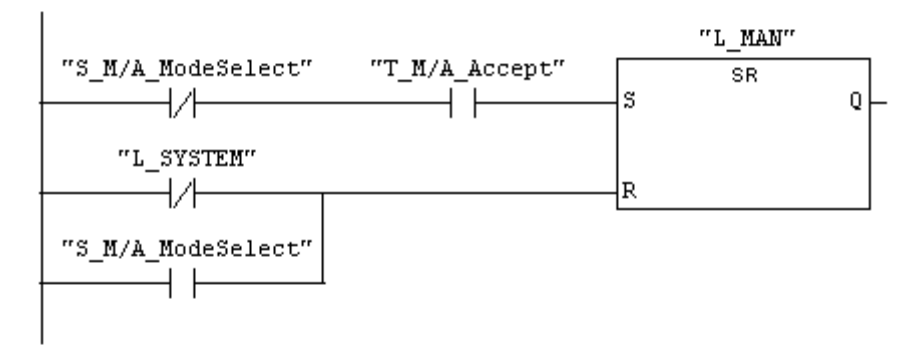

#### Network 3: AUTO Mode

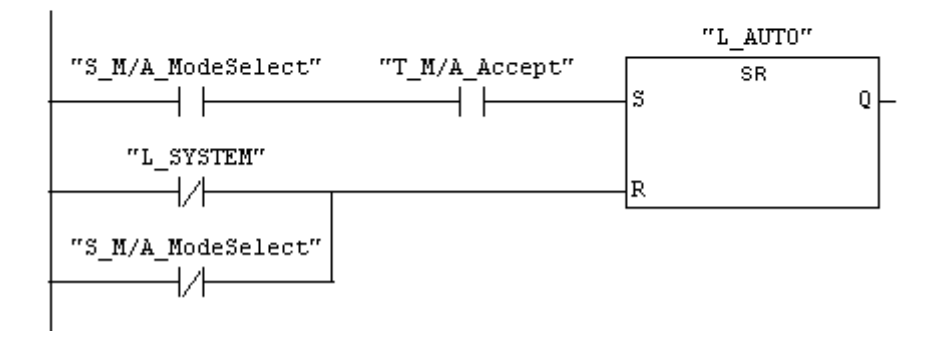
## **Conveyor Movement in AUTO Mode**

FC16 : Conveyor Operation Network 1: Jog Conveyor RIGHT

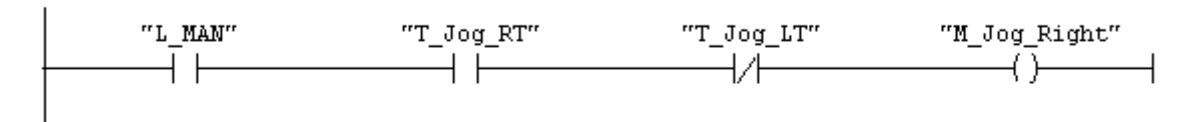

Network 2: Jog Conveyor LEFT

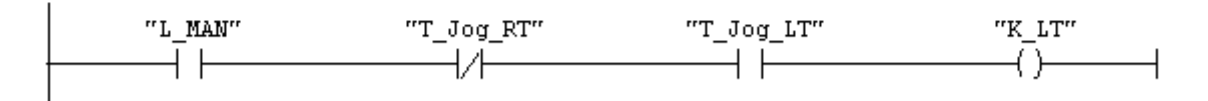

#### Network 3: Conveyor in AUTO Mode

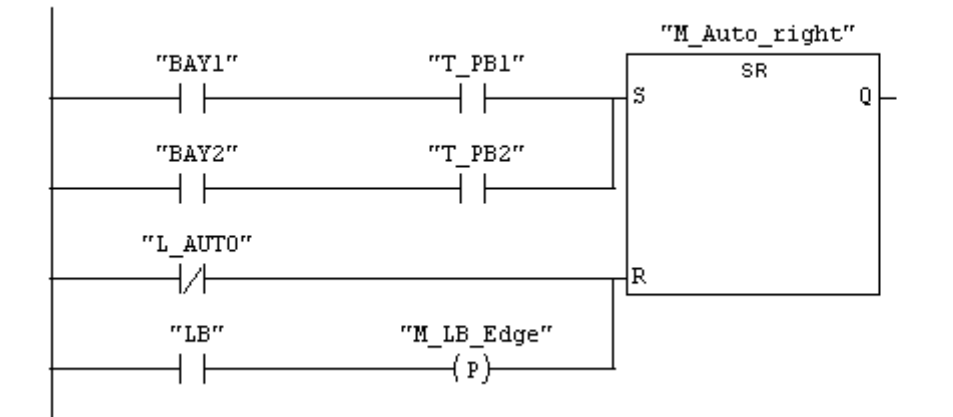

Network 4: Title:

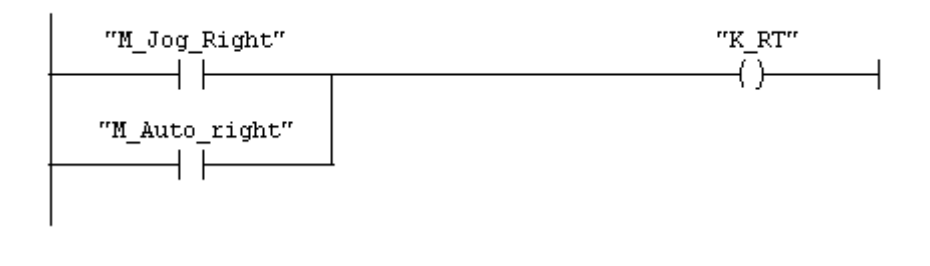

## **Counting the Transported Parts (FC 18, C 18)**

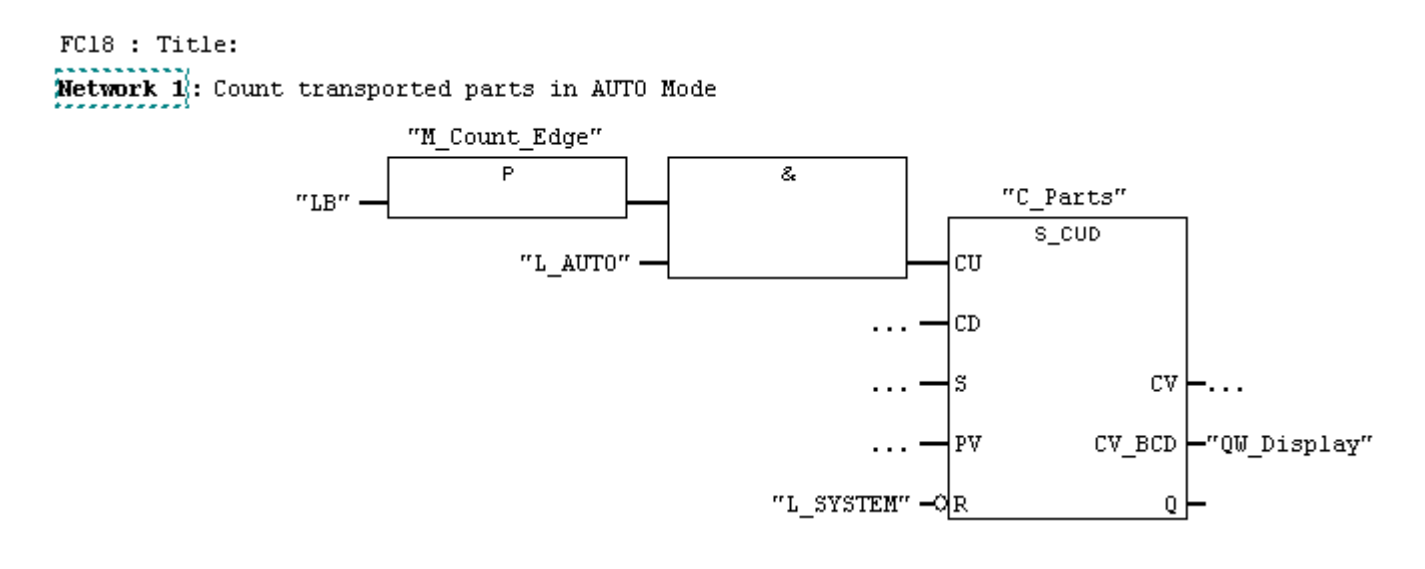

## **Monitoring the Transport Functions (FC 17)**

 $FC17$ : Title:

Metwork 1; Conveyor Fault: Monitoring the transport function

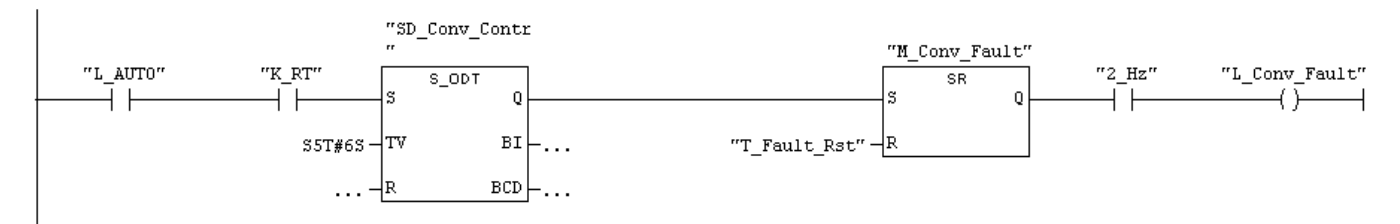

## **Counting the Transported Parts (FC 18, MW 20)**

FC18 : Title: Network 1: Reset Counter

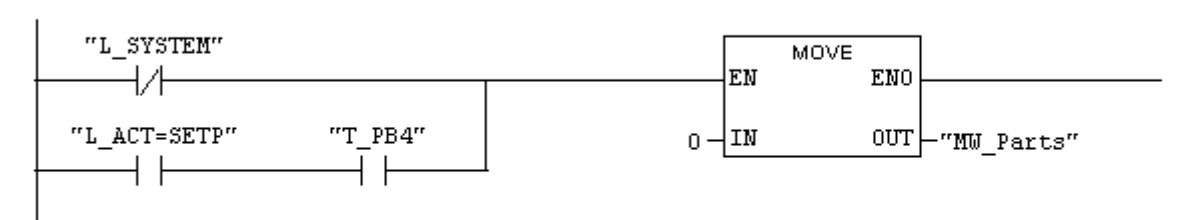

Network 2: Count transported parts in AUTO Mode

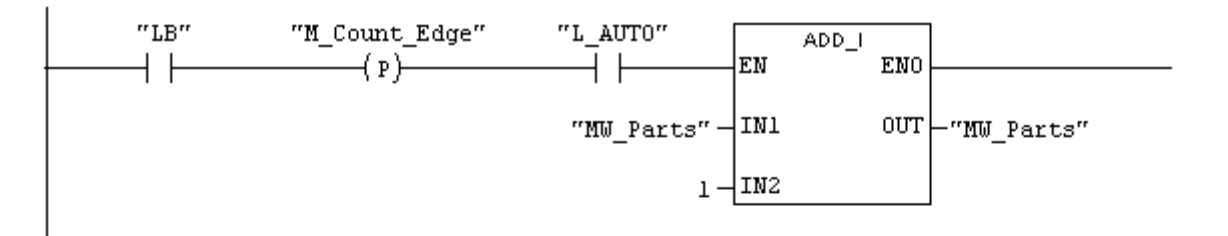

Network 3: Display actual number of parts

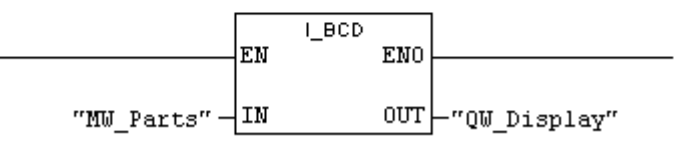

Network 4: Read Setpoint number of parts and convert

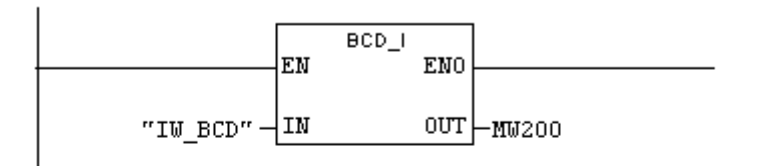

Network 5: SETPOINT-ACTUAL number of parts Comparison

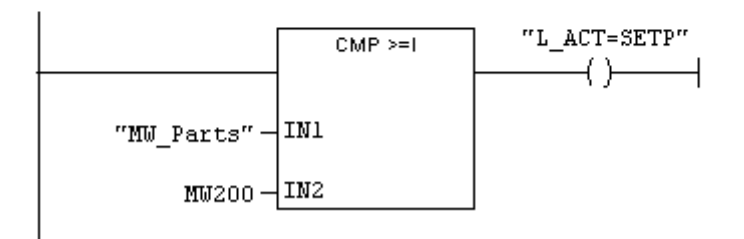

## **Programming the Interlock in FC 16 (Conveyor Operation)**

FC16 : Conveyor Operation Network 1: Jog Conveyor RIGHT

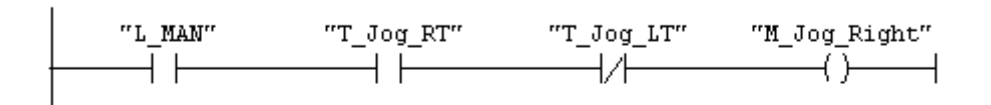

Network 2: Jog Conveyor LEFT

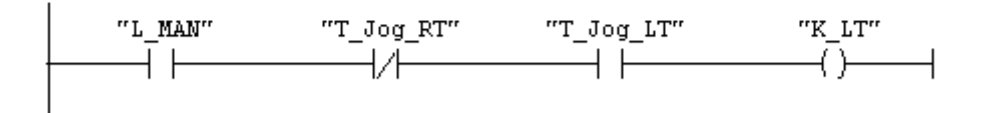

Network 3: Conveyor in AUTO Mode

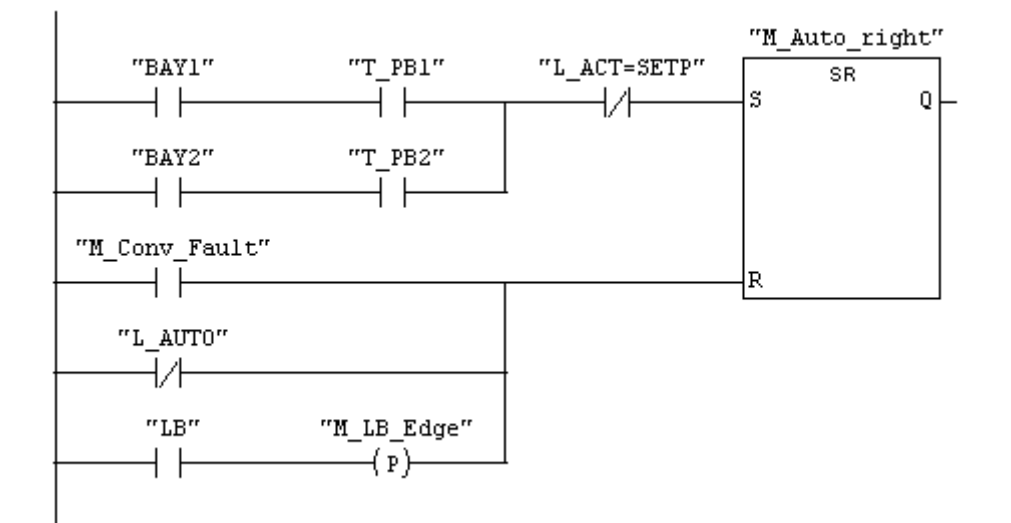

 $\overbrace{$  Network 4: Title:

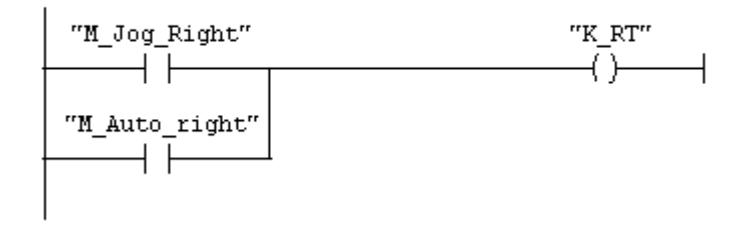

## **Counting the Transported Parts (Data Word in FC 18)**

FC18 : Title:

Network 1: Reset Counter

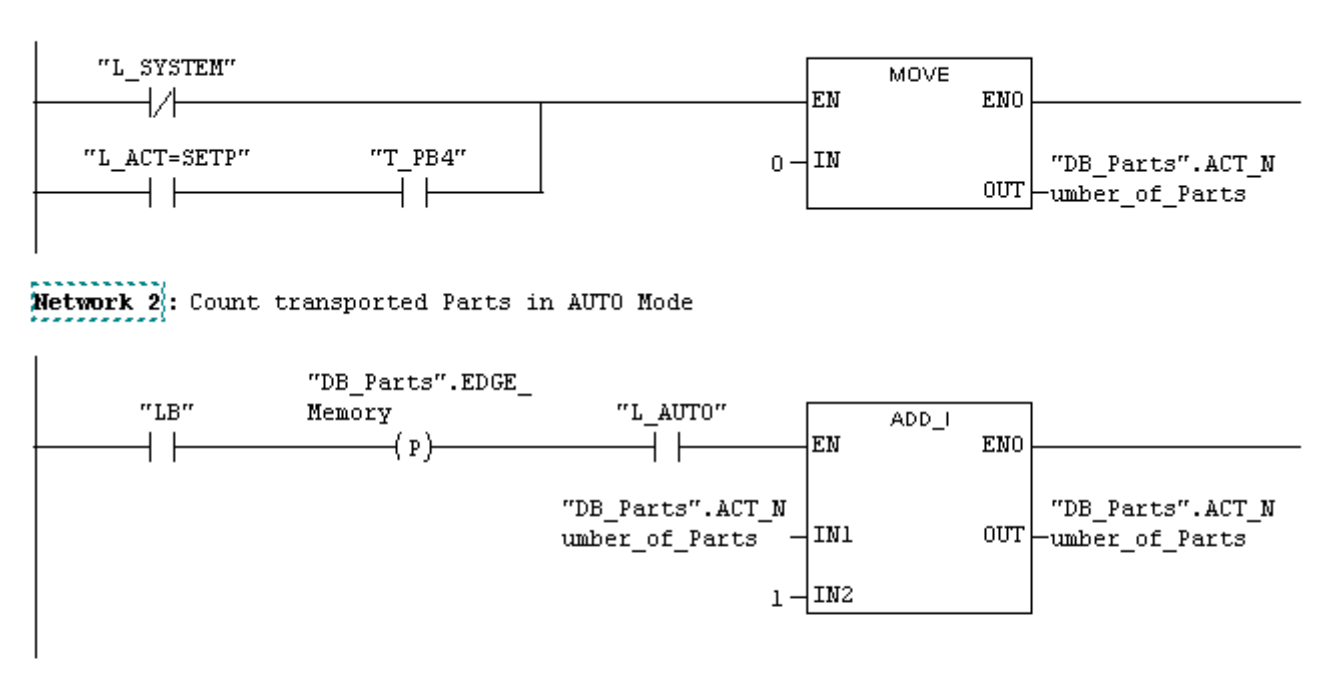

Network 3: Display Actual Number of parts

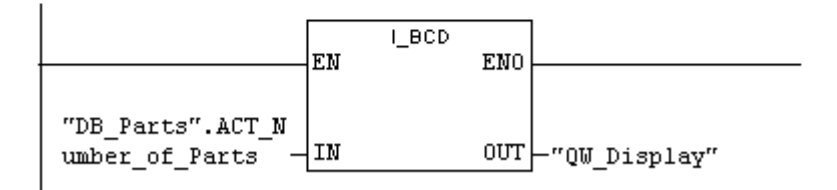

Network 4: Read Setpoint number of parts and convert

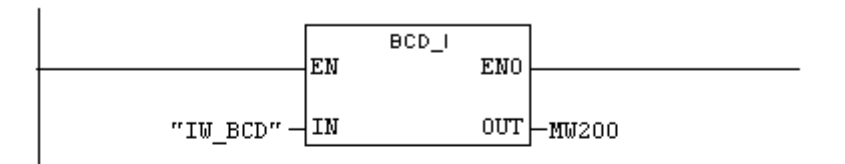

Network 5: SETPOINT-ACTUAL number of parts Comparison

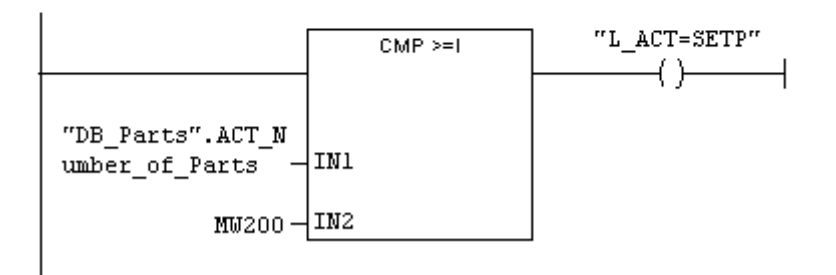

## **Counting the Transported Parts (Data Word in FC 18), Data Block "DB\_Parts" (DB 18)**

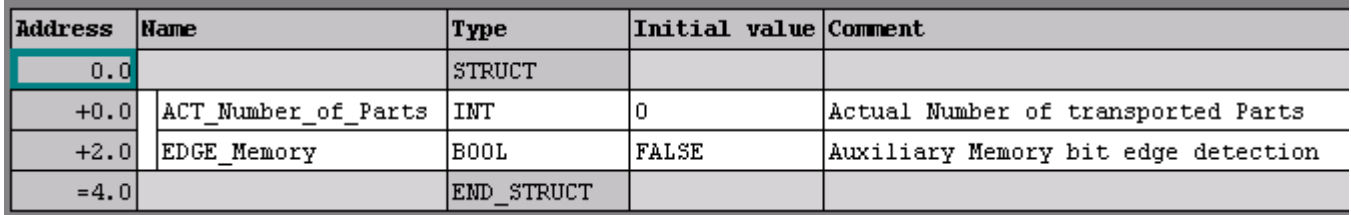

# **Using temporary Variables (FC 18)**

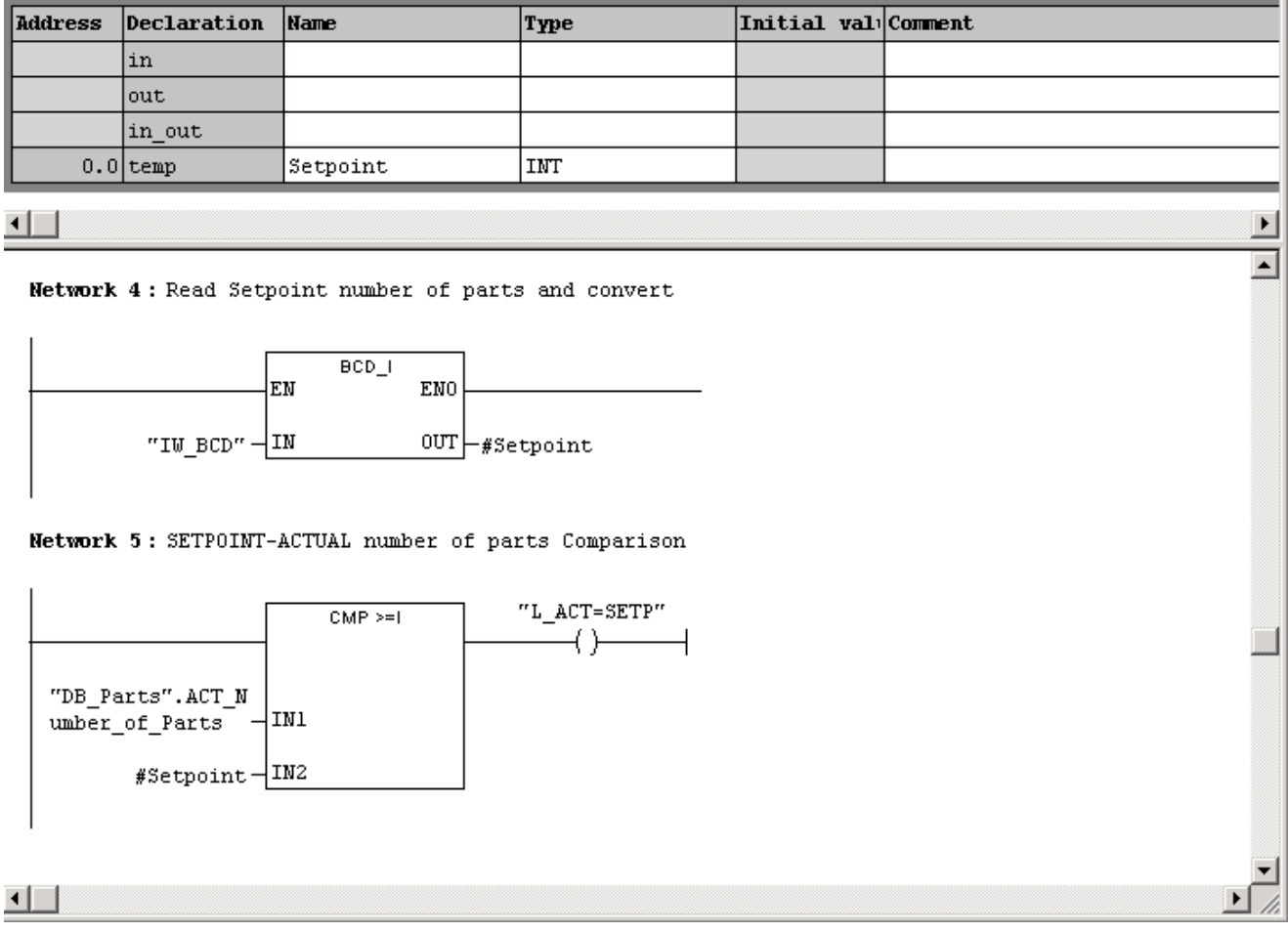

## **Editing a Parameter-assignable FC (FC 20)**

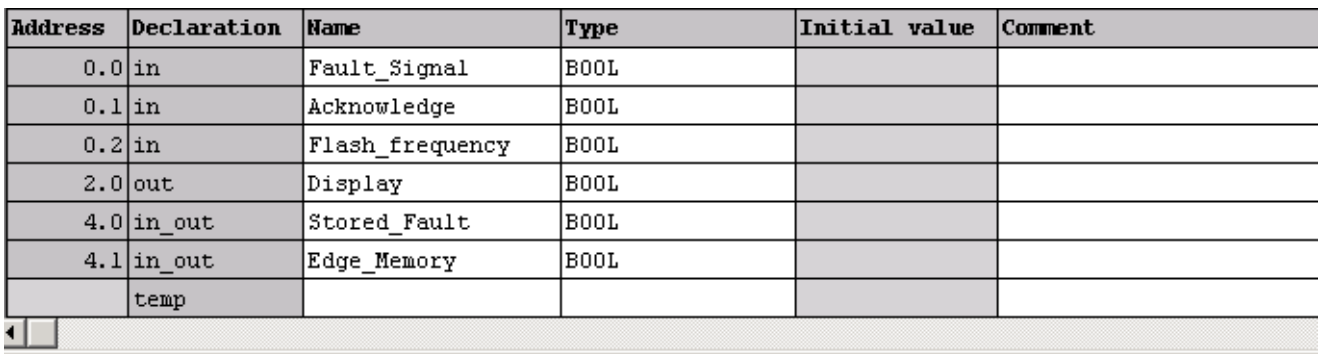

FC20: Function for Fault Signals Network 1: Fault Logic

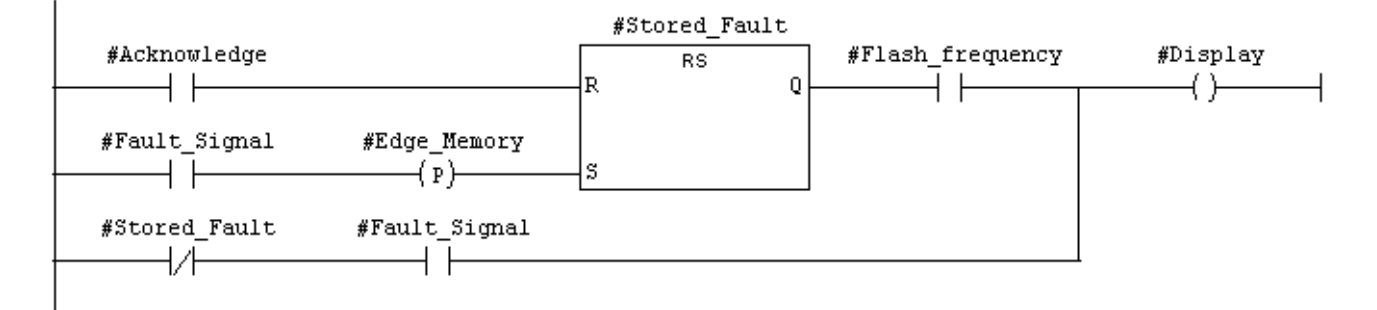

## **Calling a Parameter-assignable FC (FC 20) (in FC 17)**

FC17 : Title:

Network 1: Conveyor Fault: Monitoring the transport function

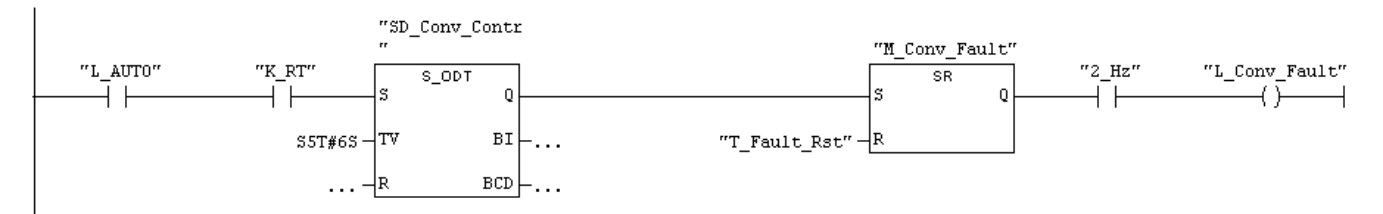

**Network 2: Evaluation of disturbance 1** 

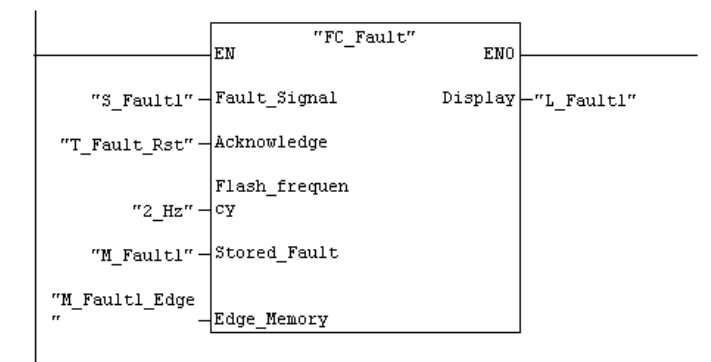

#### Network 3: Evaluation of disturbance 2

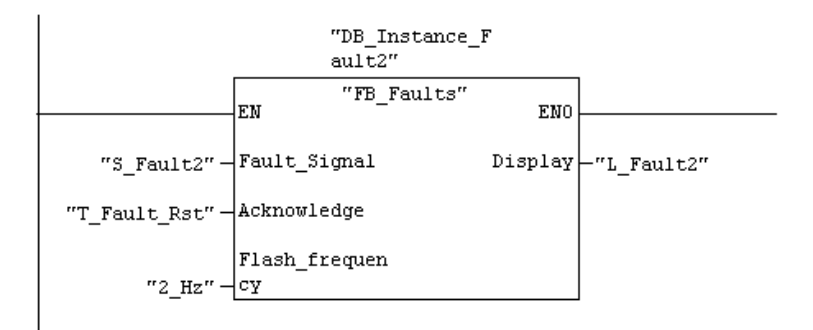

#### Network 4: Evaluation of disturbance 3

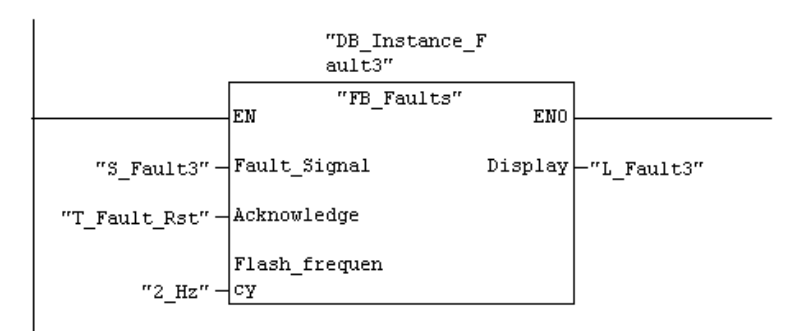

## **Editing a Parameter-assignable FB (FB 20)**

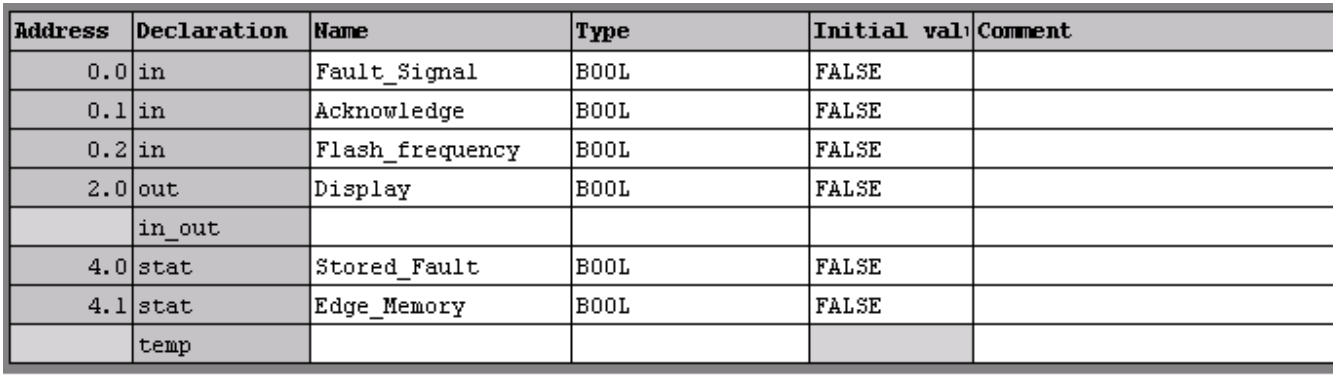

FB20 : Function for Fault Signals Network 1: Fault Logic

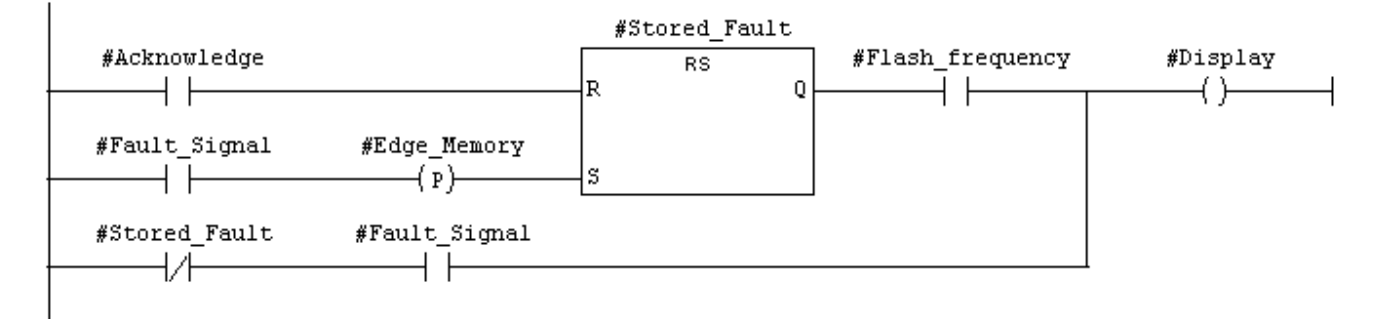

## **Calling a Parameter-assignable FB (FB 20) (in FC 17)**

FC17 : Title:

Network 1: Conveyor Fault: Monitoring the transport function

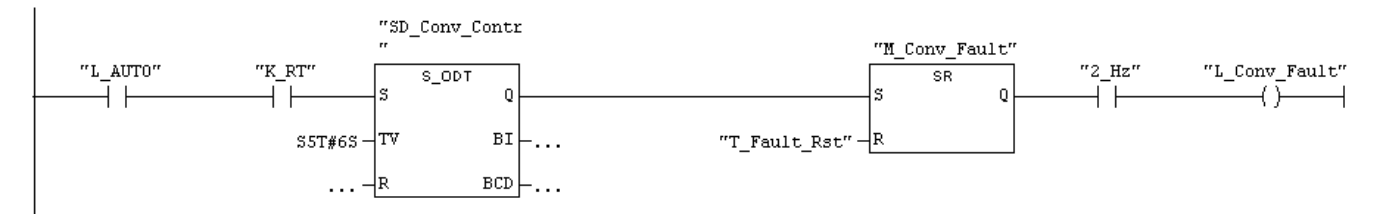

**Network 2: Evaluation of disturbance 1** 

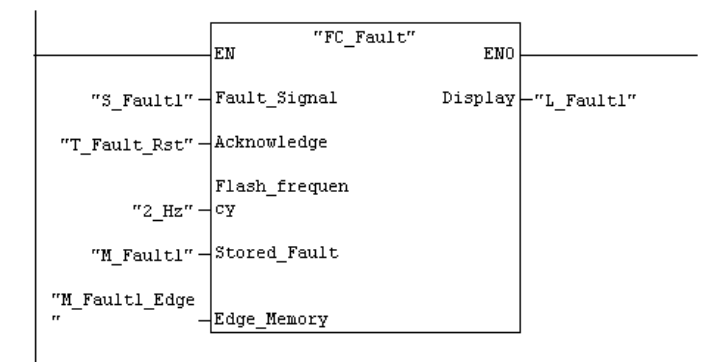

#### Network 3: Evaluation of disturbance 2

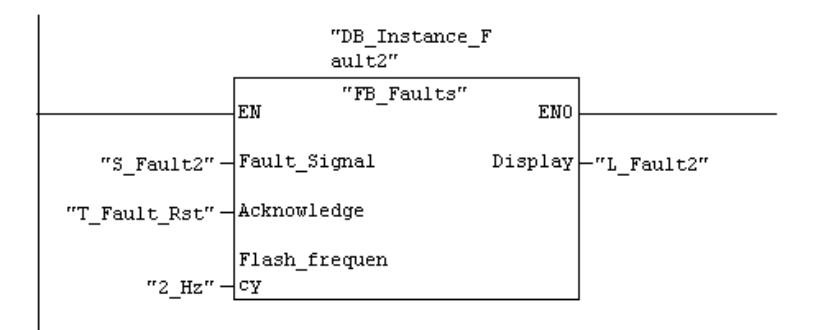

#### Network 4: Evaluation of disturbance 3

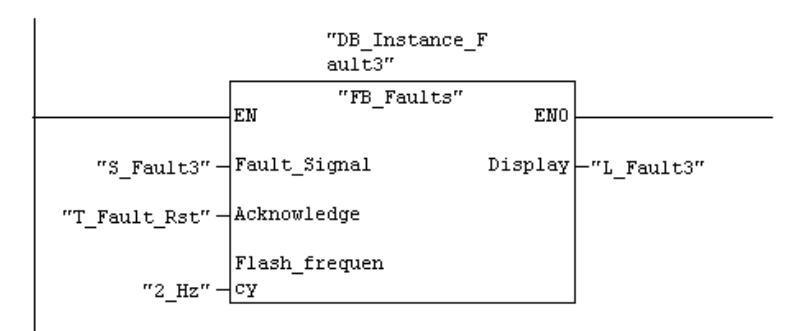

## **Exercise: Recognizing Types of Variables**

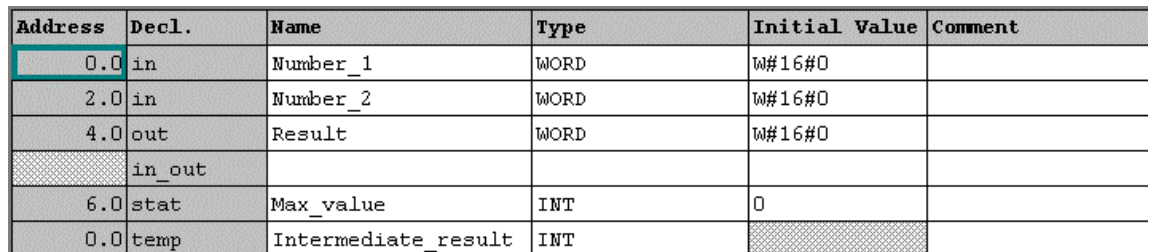

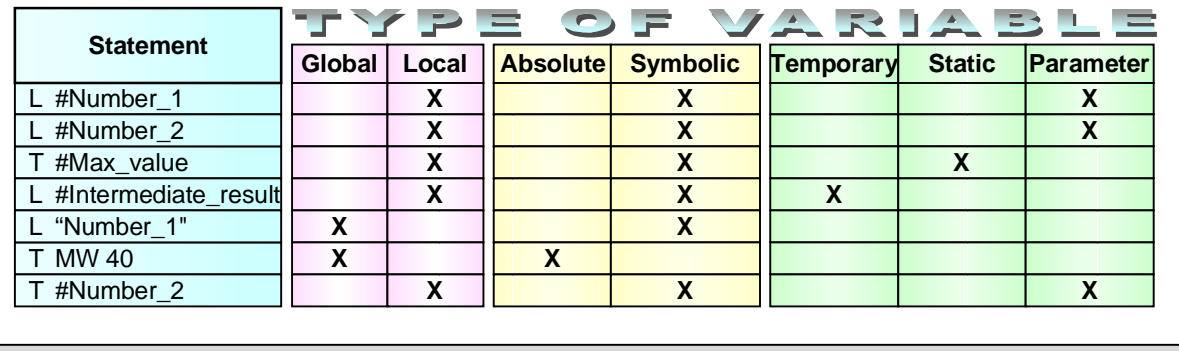

## SIMATIC S7

Siemens AG 2002. All rights reserved.

Date: 12.03.03 File: PRO1\_16E.26

**Question** What is not correct in the statement T#Number\_2 ?

*Number\_2 is defined as an input parameter and thus read-only accesses are possible*

**SITRAIN** Training for Automation and Drives

## **Overview: Stop Errors and Logical Errors**

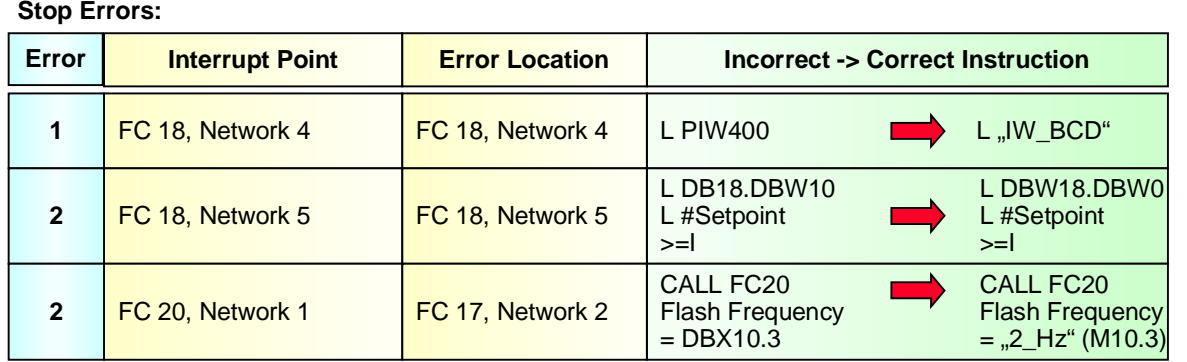

#### **Logical Errors:**

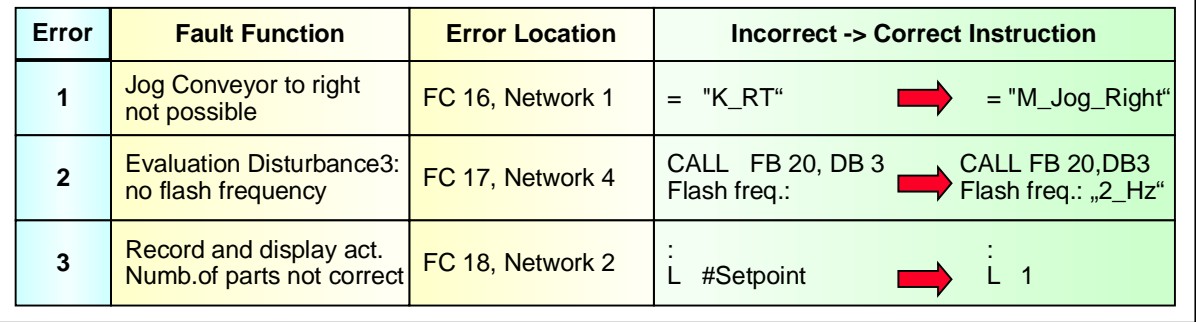

SIMATIC S7 Siemens AG 2002. All rights reserved.

Date: 12.03.03 File: PRO1\_16E.27

**SITRAIN** Training for Automation and Drives

OB1 : "Main Program Sweep (Cycle)" Network  $1$ : Title:

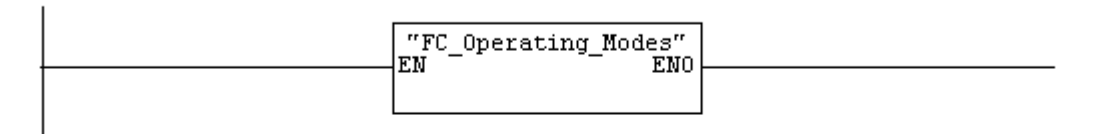

### Network 2: Title:

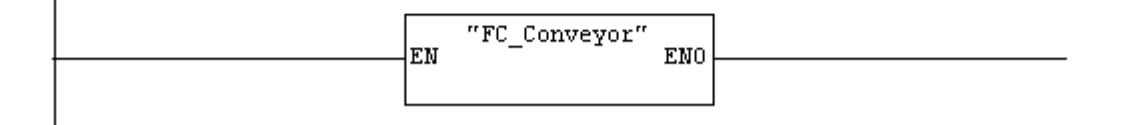

#### Network 3: Title:

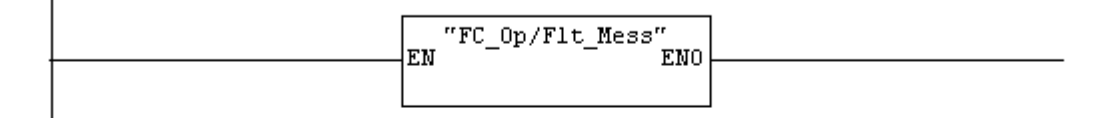

#### Network 4: Title:

ï

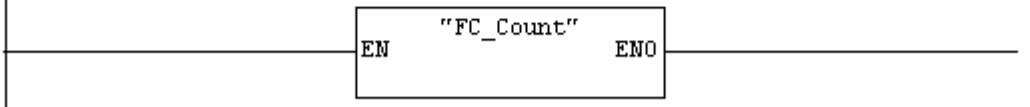

FC15 : Mode section Network 1: System ON

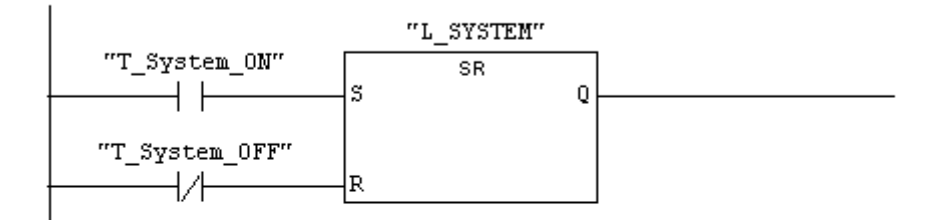

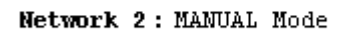

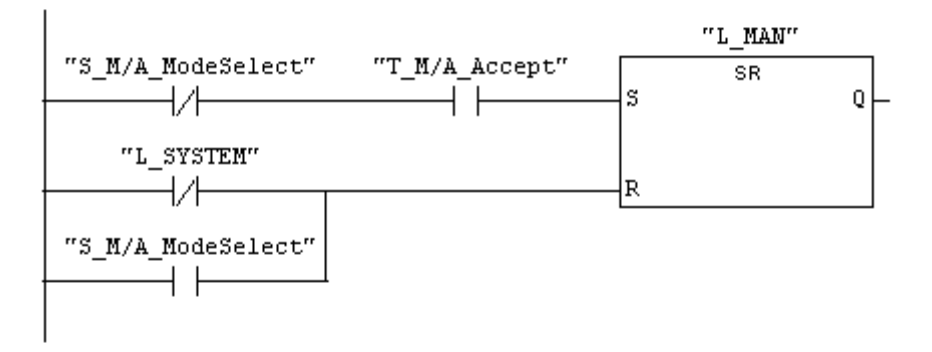

Network 3: AUTO Mode

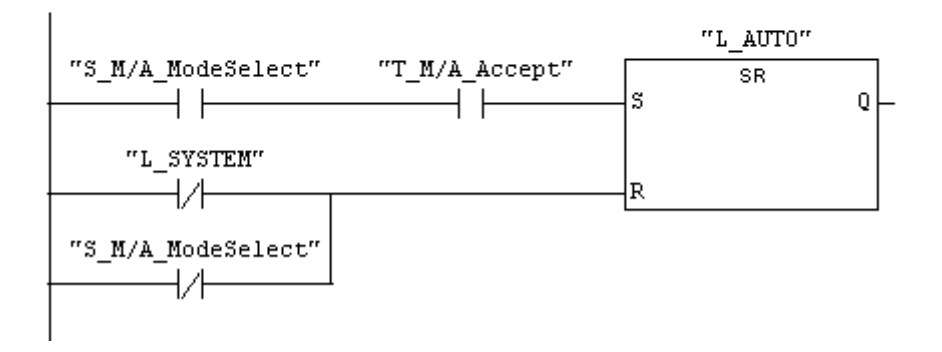

FC16 : Conveyor Operation Network 1: Jog Conveyor RIGHT

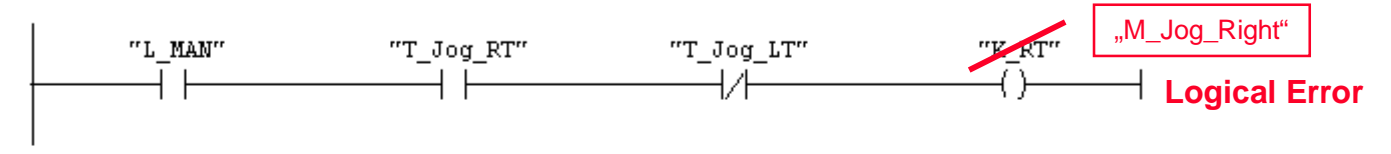

Network 2: Jog Conveyor LEFT

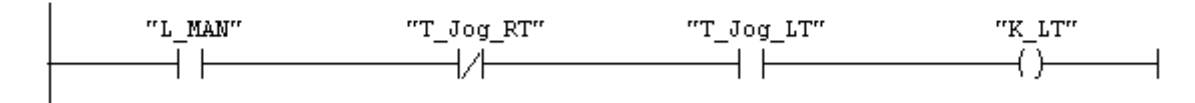

#### Network 3: Conveyor in AUTO Mode

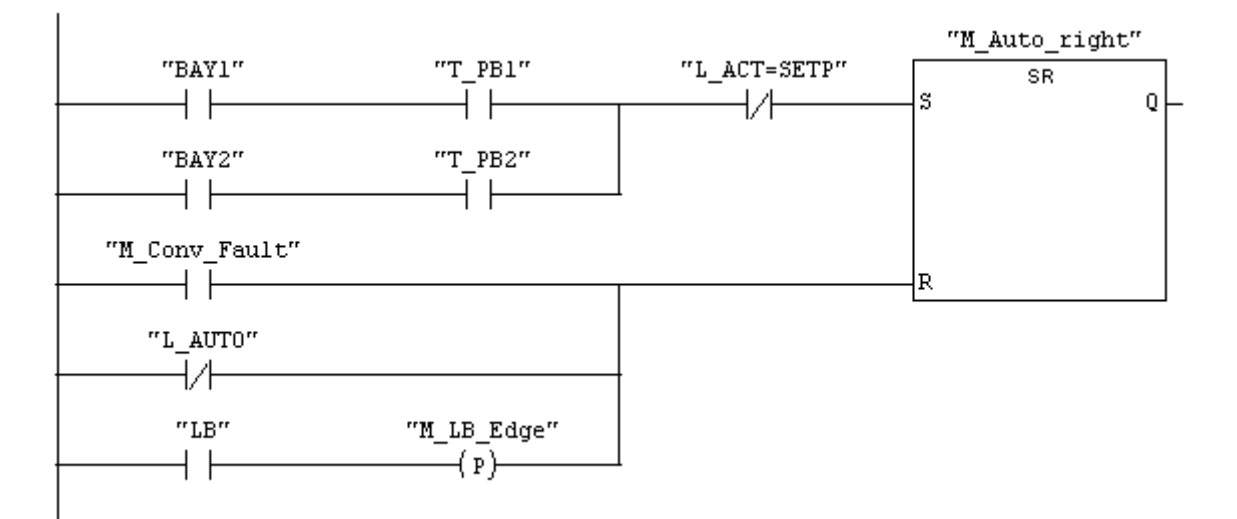

Network 4: Title:

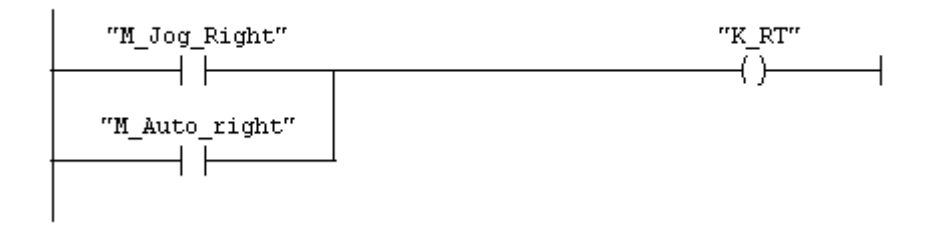

#### FC17 : Title:

Network 1: Conveyor Fault: Monitoring the transport function

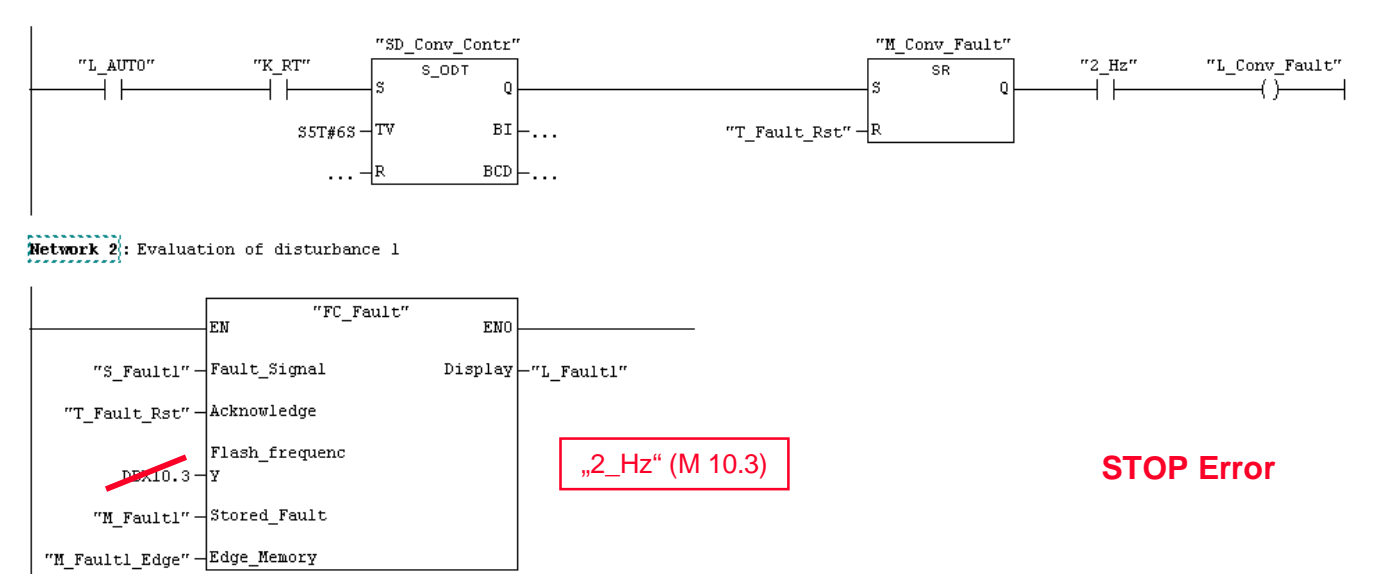

### Network 3: Evaluation of disturbance 2

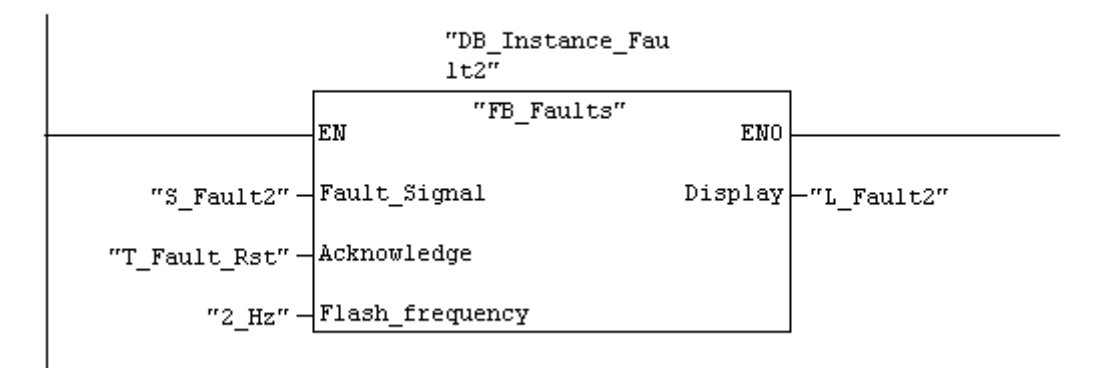

**Network 4:** Evaluation of disturbance 3

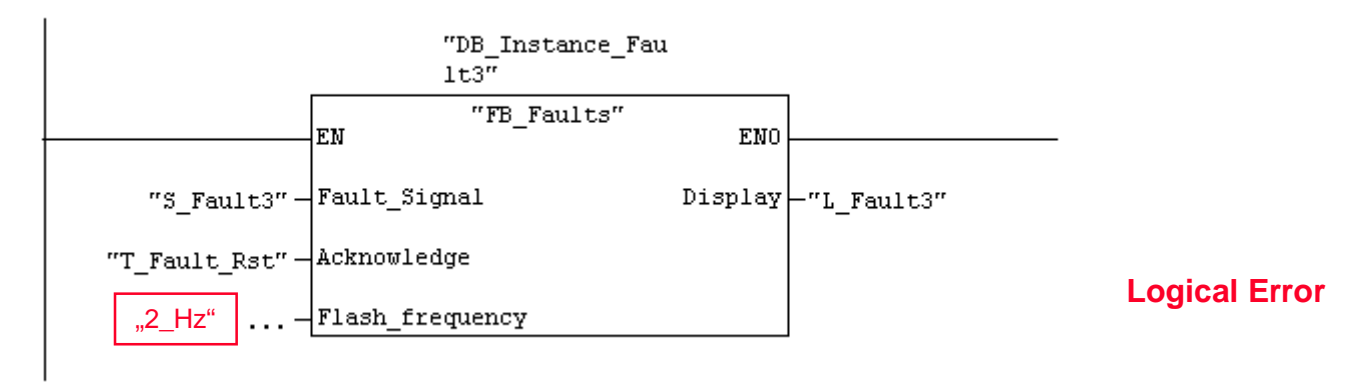

FC18 : Title:

Network 1: Reset Counter

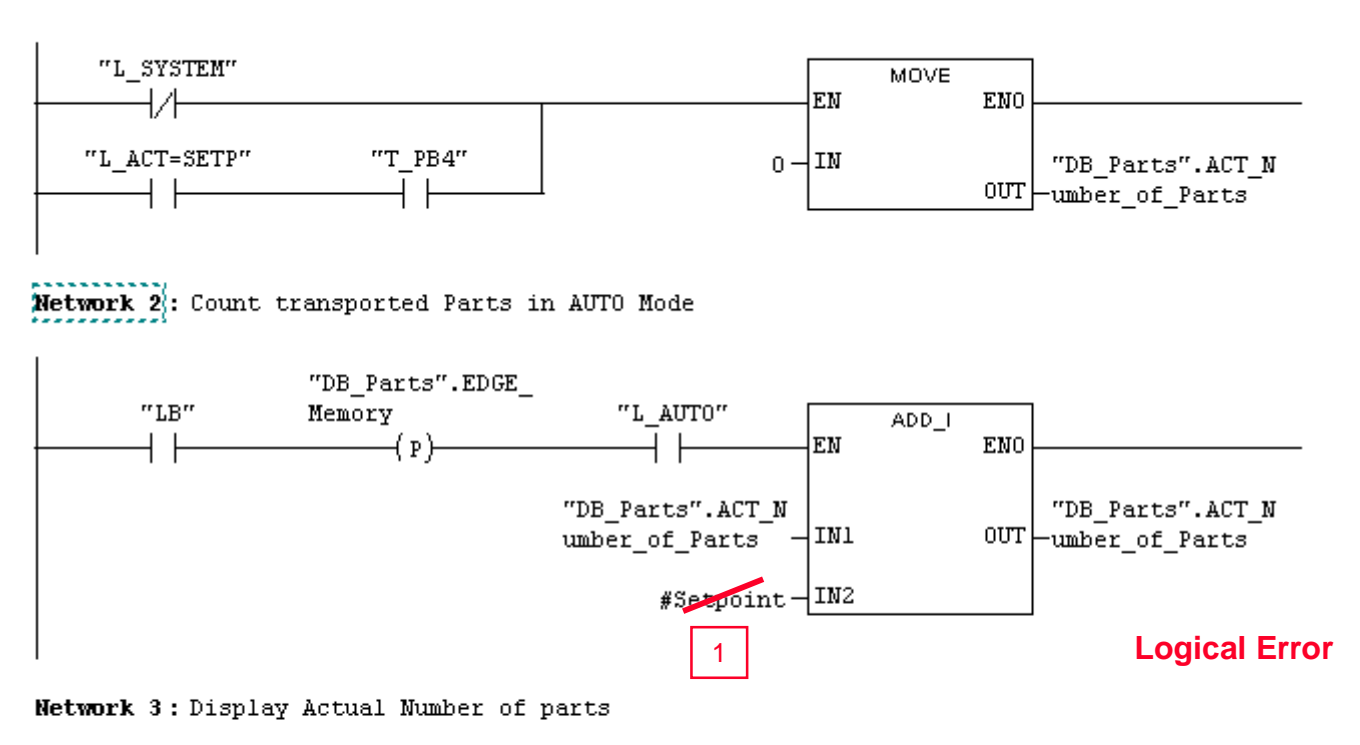

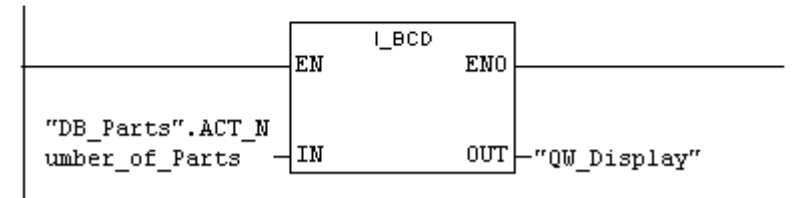

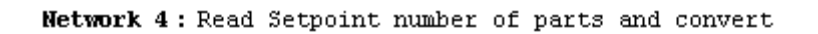

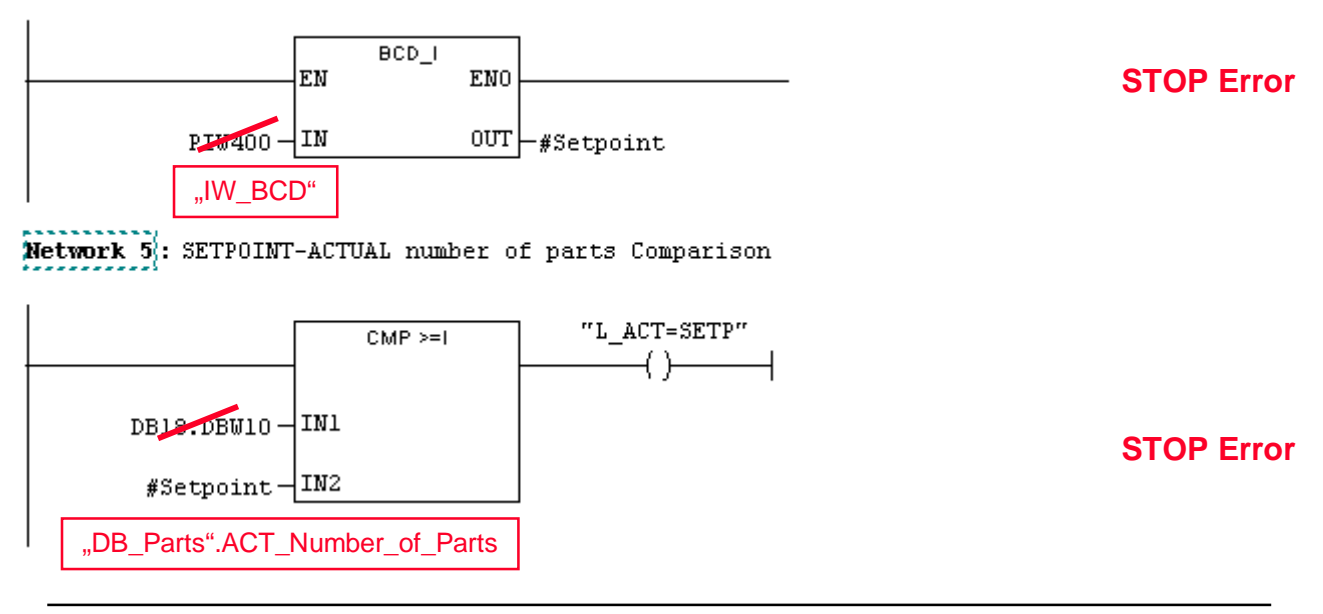

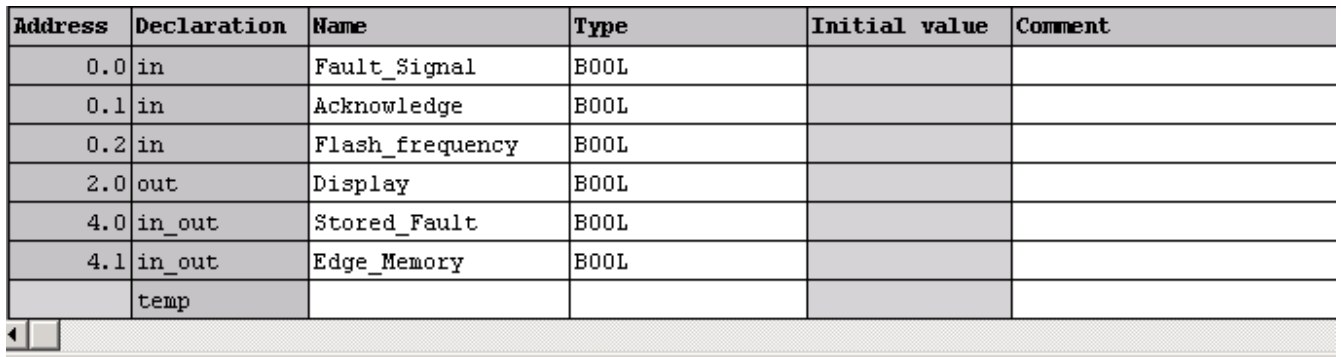

FC20: Function for Fault Signals Network 1: Fault Logic

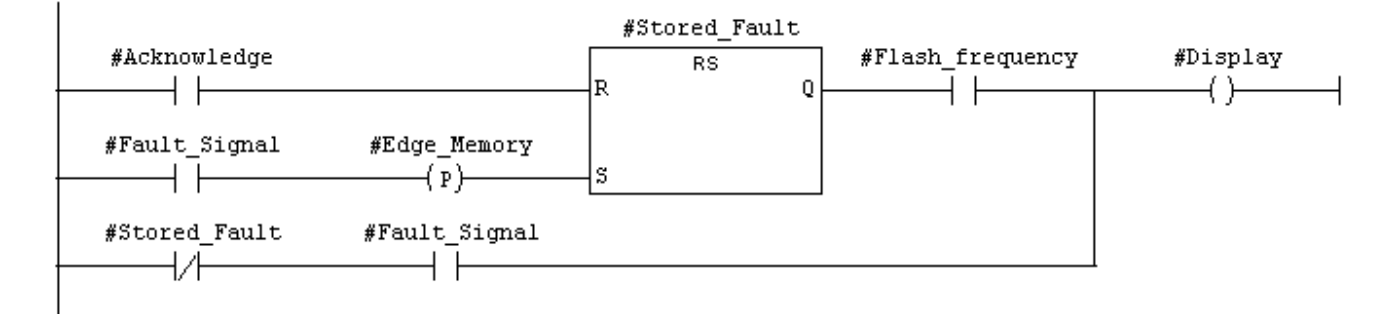

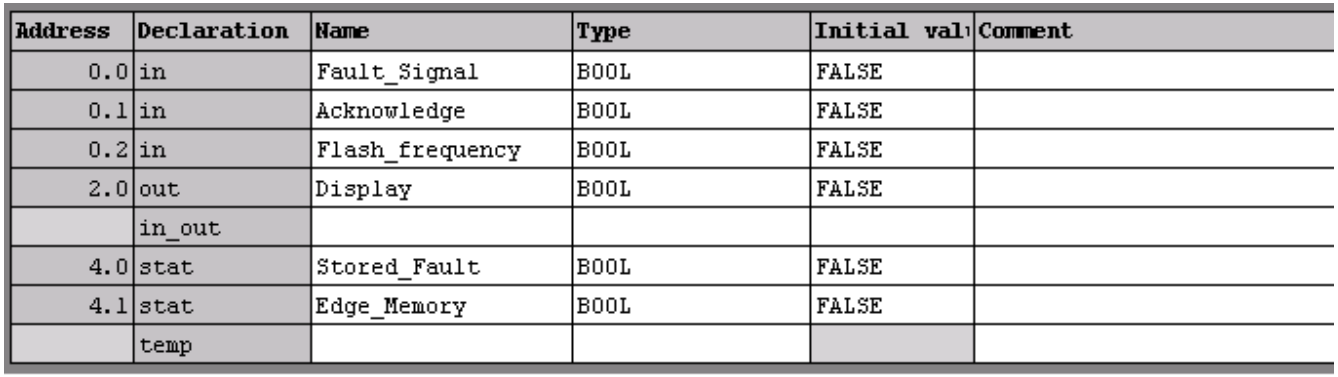

FB20 : Function for Fault Signals Network 1: Fault Logic

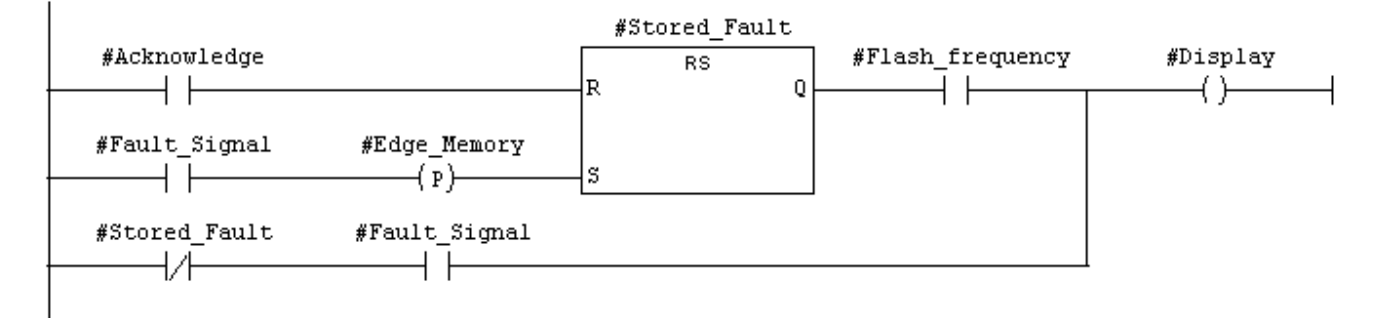

## **Determing type of Startup (OB 100)**

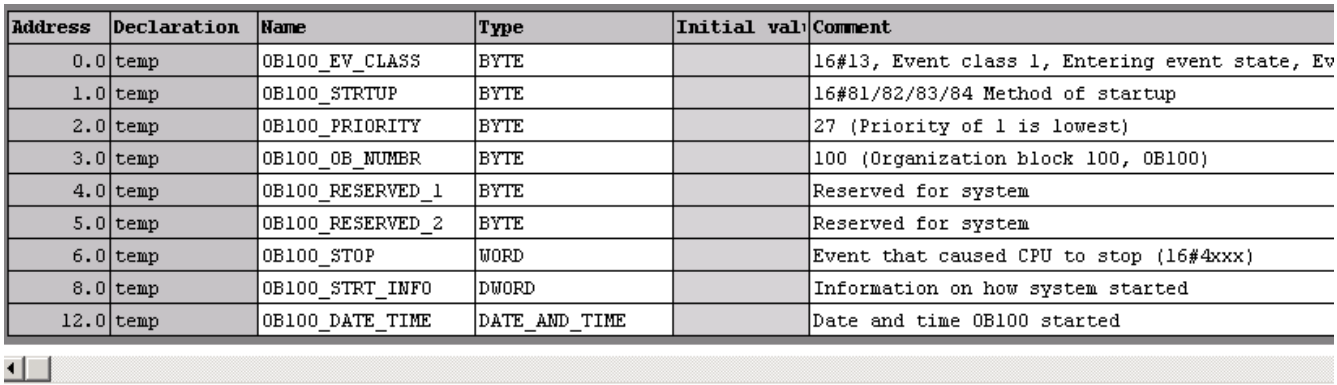

0B100 : "Complete Restart" Network 1: Display manual restart

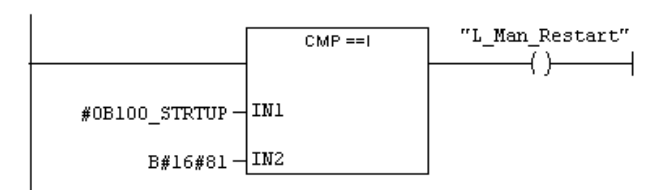

Network 2: Display automatic restart

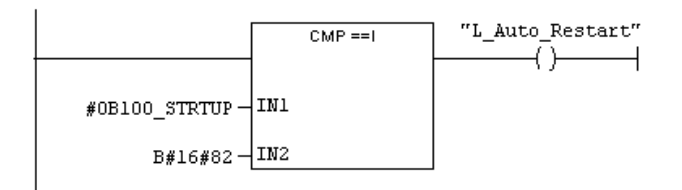

## **Recording and Displaying the Weight of the Transported Parts CPU Properties: Cyclic Interrupt OB 35**

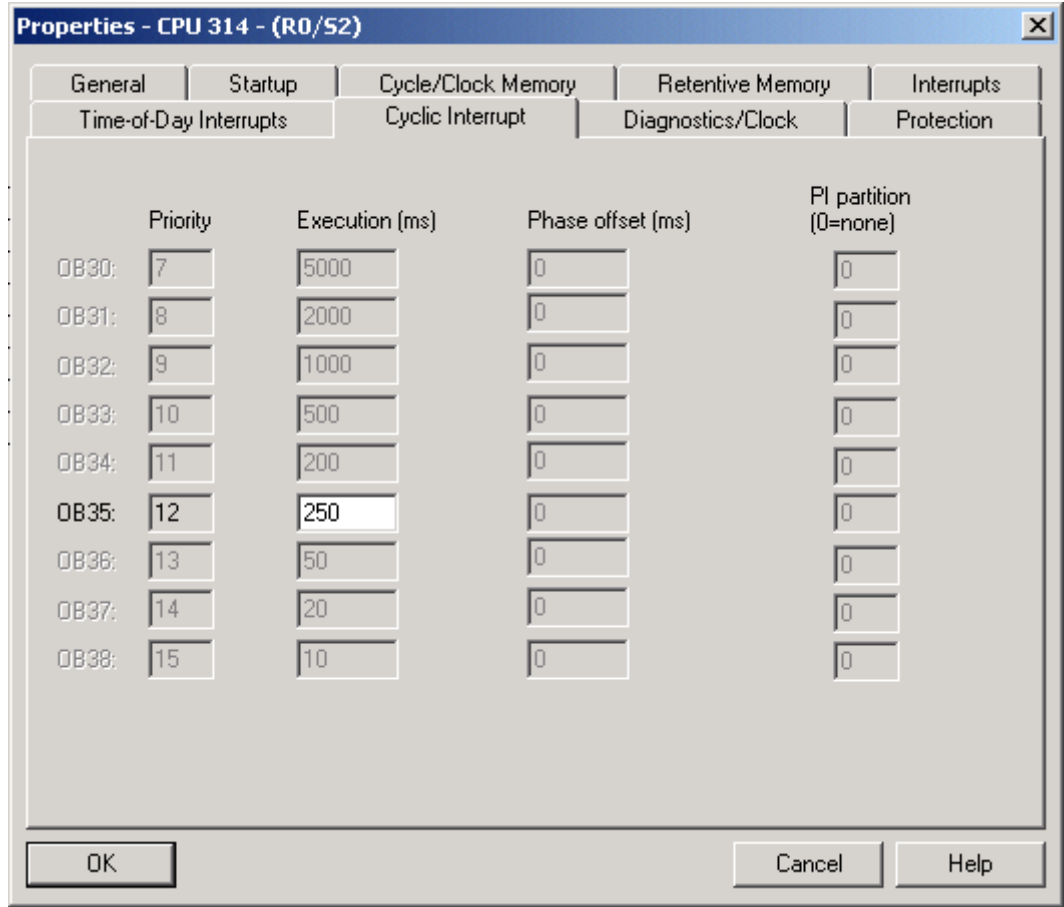

## **Recording and Displaying the Weight of the Transported Parts Program in OB 35**

0B35: "Cyclic Interrupt"  $N$ etwork  $1$ : Title:  $CLR$ #Stat0  $=$ 

### Network 2: Read Analog Value and scale for Weight

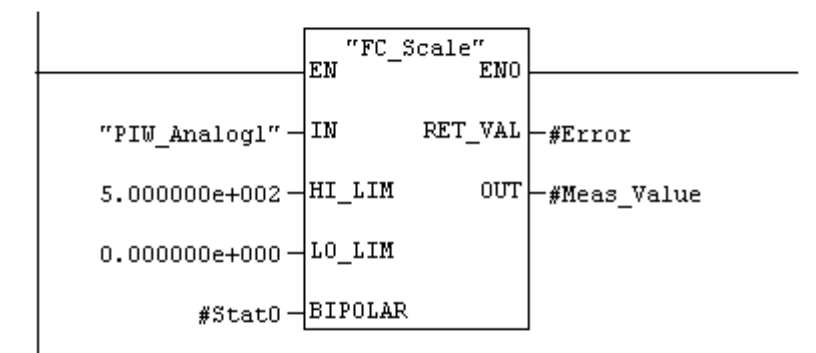

#### Network 3: Weight Control

J.

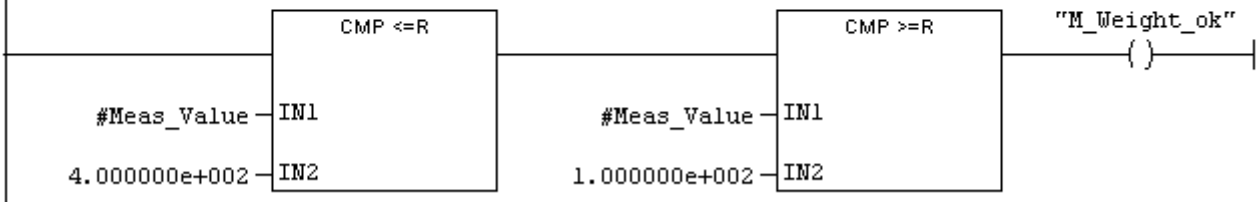

#### Network 4: Display Analog Value (Weight)

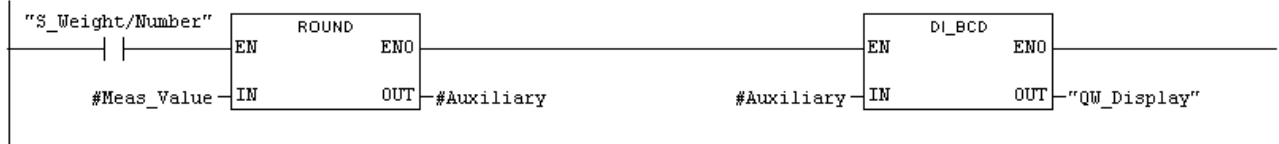

## **Recording and Displaying the Weight of the Transported Parts Display Number of Parts in FC 18**

Metwork 2: Count transported Parts in AUTO Mode

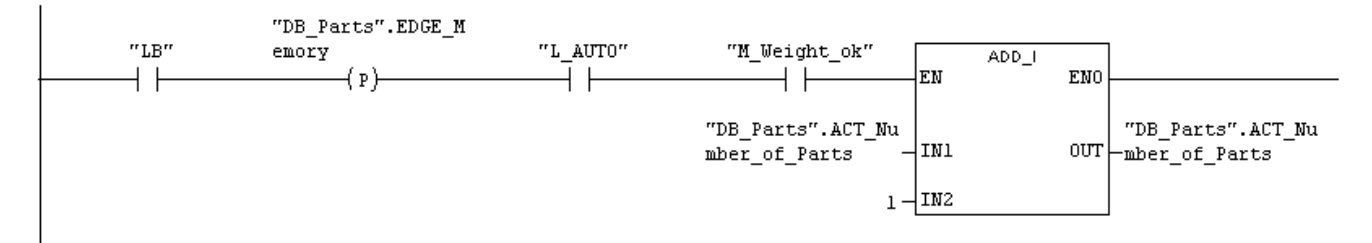

#### Network 5: Display Actual Number of parts

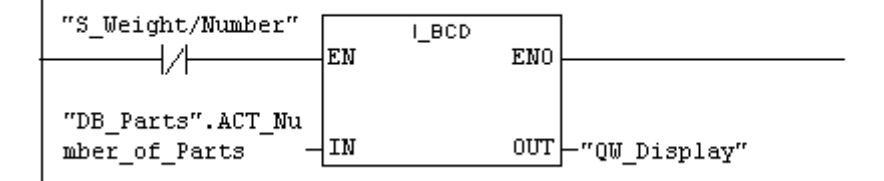

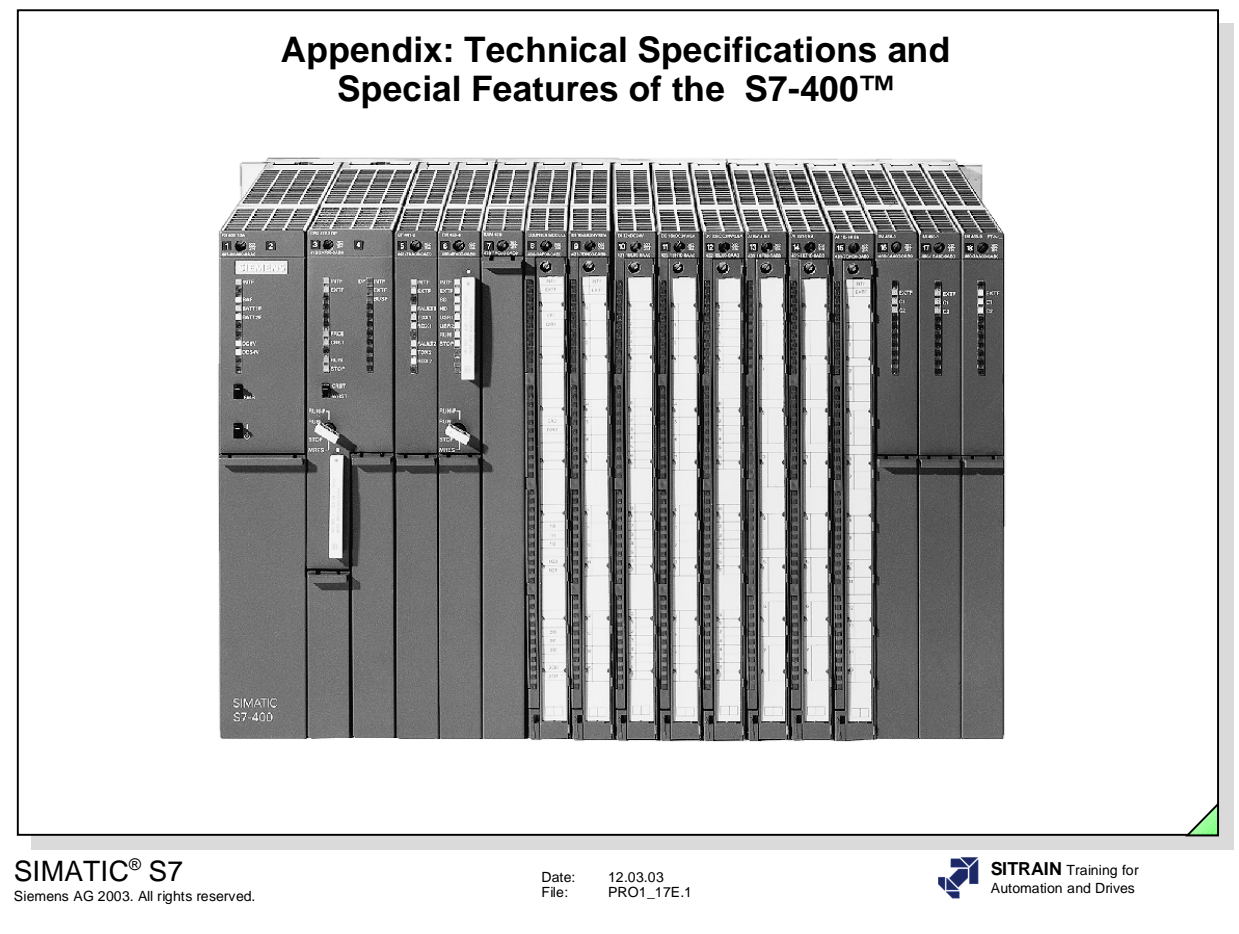

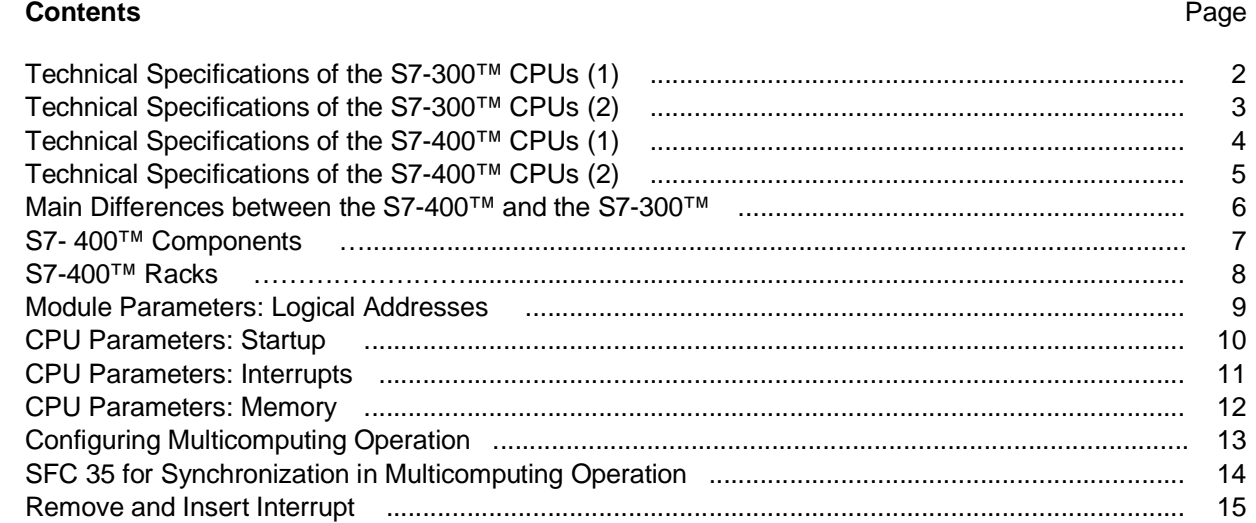

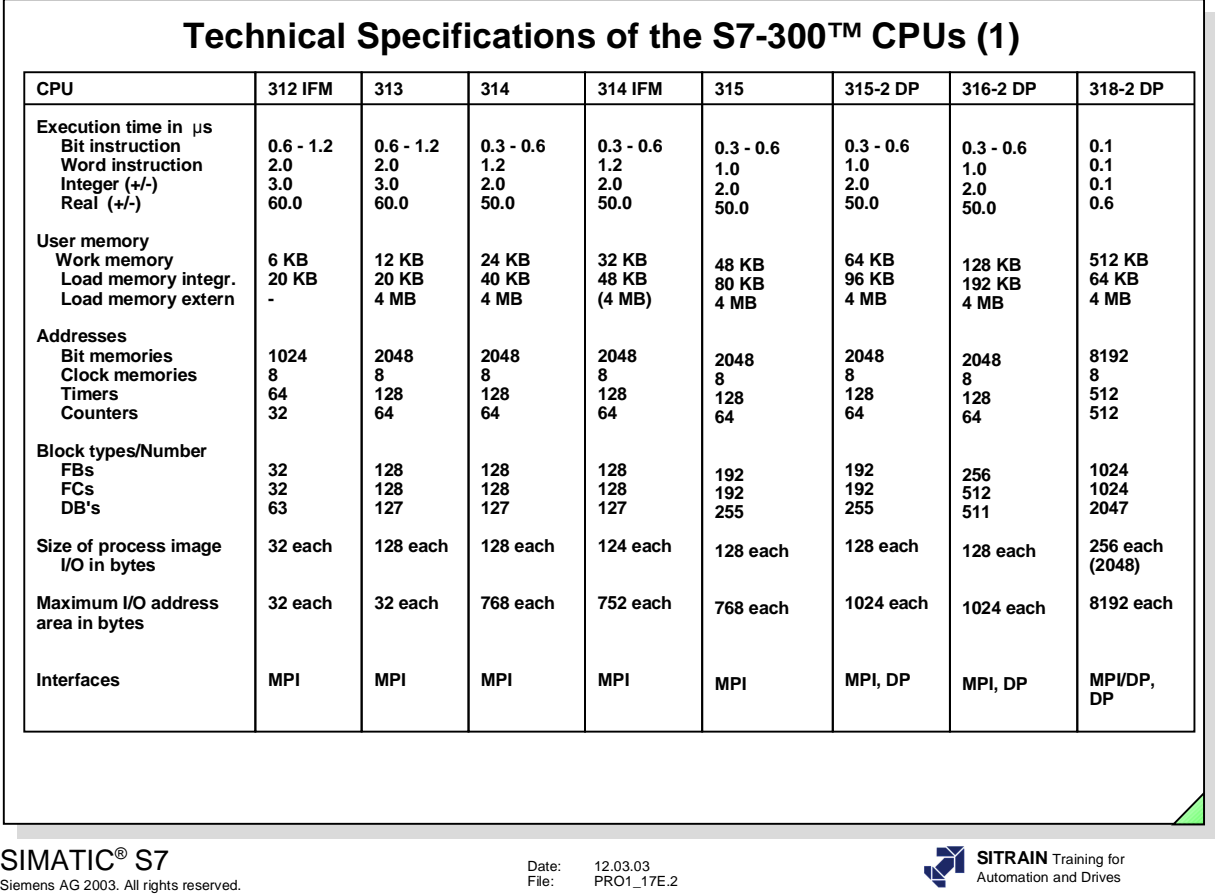

**Introduction** In order to be able to rate the technical specifications of the S7-400™, you can first of all see the specifications of the S7-300™. They are current as of April 2000. For the most current technical specifications, please refer to the ST 70

catalog.

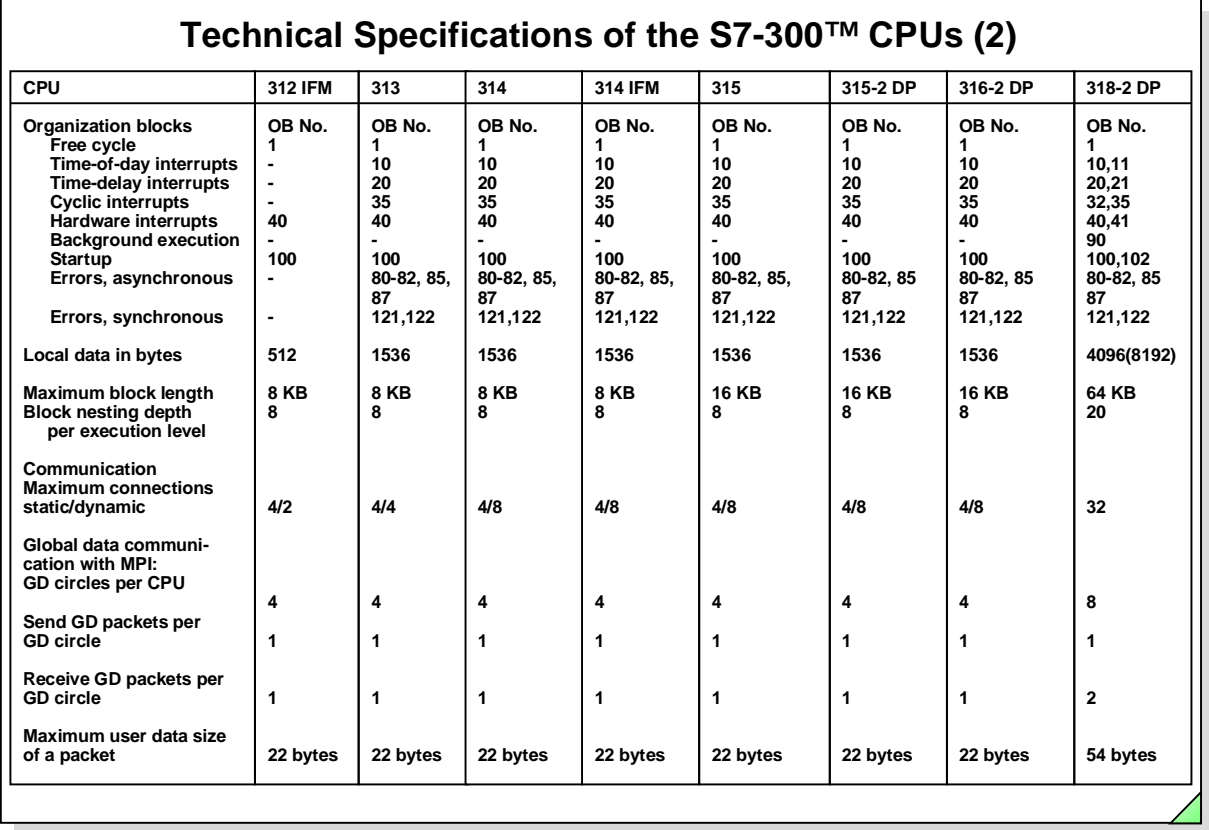

SIMATIC<sup>®</sup> S7<br>Siemens AG 2003. All rights reserved.

Date: 12.03.03 File: PRO1\_17E.3

**SITRAIN** Training for Automation and Drives

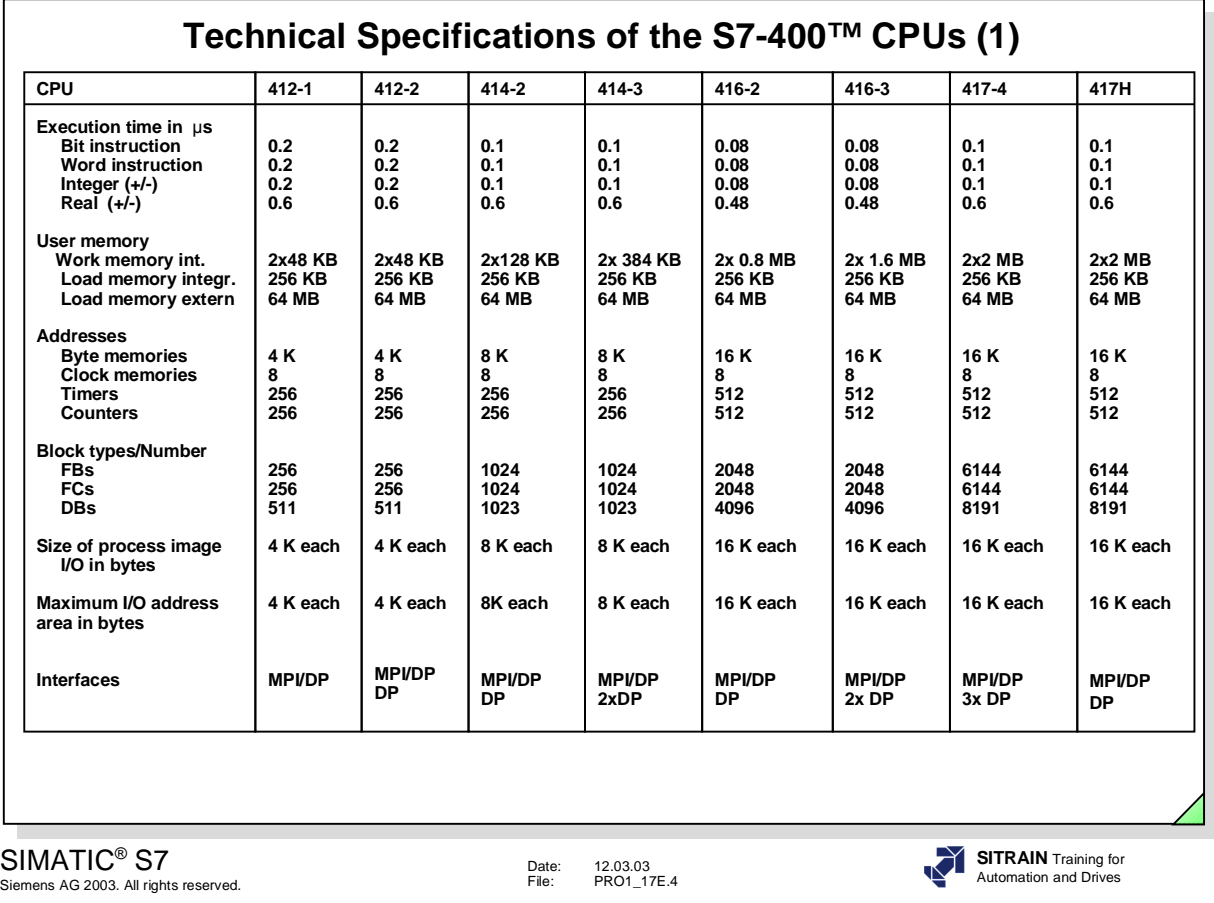

**CPU Types** CPUs are available with the appropriate execution times, sufficient work memory capacity and a suitable number of blocks for every performance range.

**Process I/O** The logical addresses of the I/O modules are all in a linear address area of appropriate size.

> The addresses of the slave stations connected to the integral DP interface are also mapped in this linear address area. This enables distributed I/Os to be accessed in the same way as central I/Os in the user program.

The address parameters for both central and distributed I/Os are assigned with STEP 7.

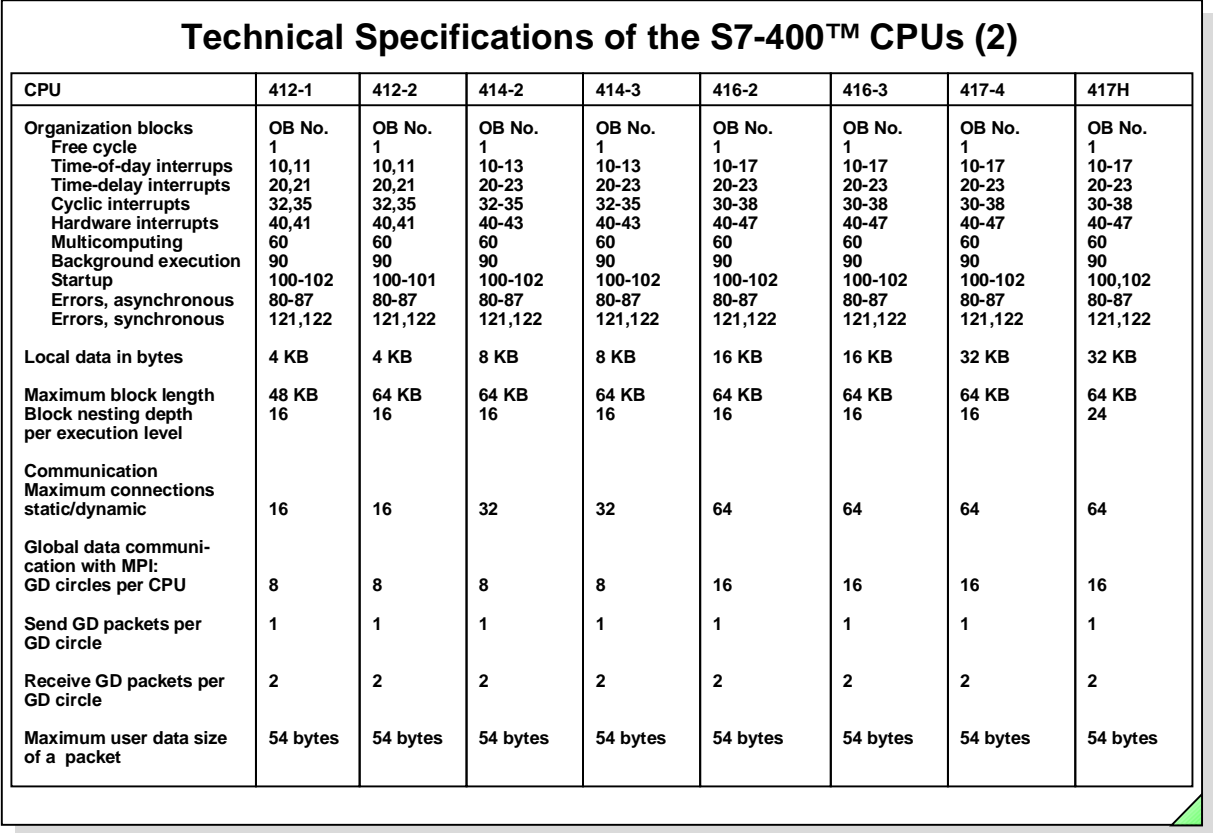

#### SIMATIC® S7

Siemens AG 2003. All rights reserved.

Date: 12.03.03 File: PRO1\_17E.5

**SITRAIN** Training for Automation and Drives

**Communication** The S7-400™ offers a variety of facilities for communication:

- 1. Integral Multi-Point-Interface (MPI), for connection of PGs/PCs, HMI systems, M7-300/400™ systems and other S7-300/400™ systems as active nodes.
- 2. Integral PROFIBUS-DP interfaces on CPUs 413-2/414-2/416-2/417-4 for connection of distributed I/O stations (such as ET200) to the CPU.
- 3. Communication processors such as CP443, for connection to the PROFIBUS and Industrial Ethernet bus systems.
- 4. Communication processors such as CP441, for powerful point-to-point (PtP) communication to other S7 or S5 PLCs or PLCs from other manufacturers.

**S7 Functions** There are two types of S7 communication functions:

S7 basic communication: These services can be used for exchanging small quantities of data (up to 76 bytes) between communication partners (S7- 300/400™) with MPI or within a station (or to intelligent slaves with PROFIBUS-DP).

The necessary communication SFCs are integrated in the operating system. You don't need to configure the connections. You assign the communication resources and specify the address of the communication partner direct in the SFC call.

S7 extended communication: These services enable larger quantities of data (up to 64 KBytes) to be exchanged on any network (MPI, Profibus or Industrial Ethernet).

The necessary SFBs are integrated in the operating system of the S7-400™ (not S7-300™, S7-300™ as server only). SFBs need configured connections when called. Configured connections are established in accordance with the connection table on power up, and the relevant resources are assigned statically.

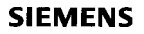

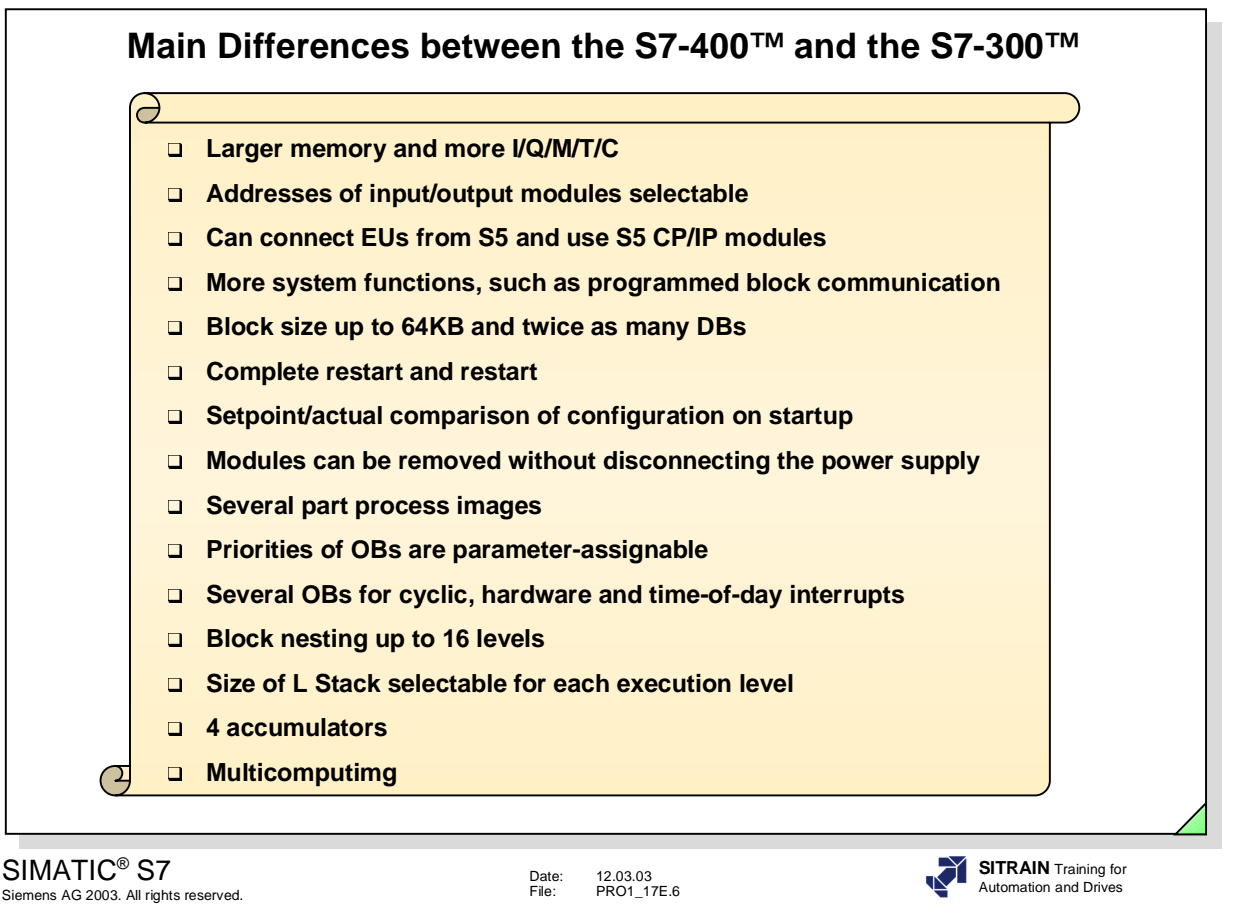

**Differences** The main differences between the S7-400™ and the S7-300™, with which you have been working in this course, are listed above.

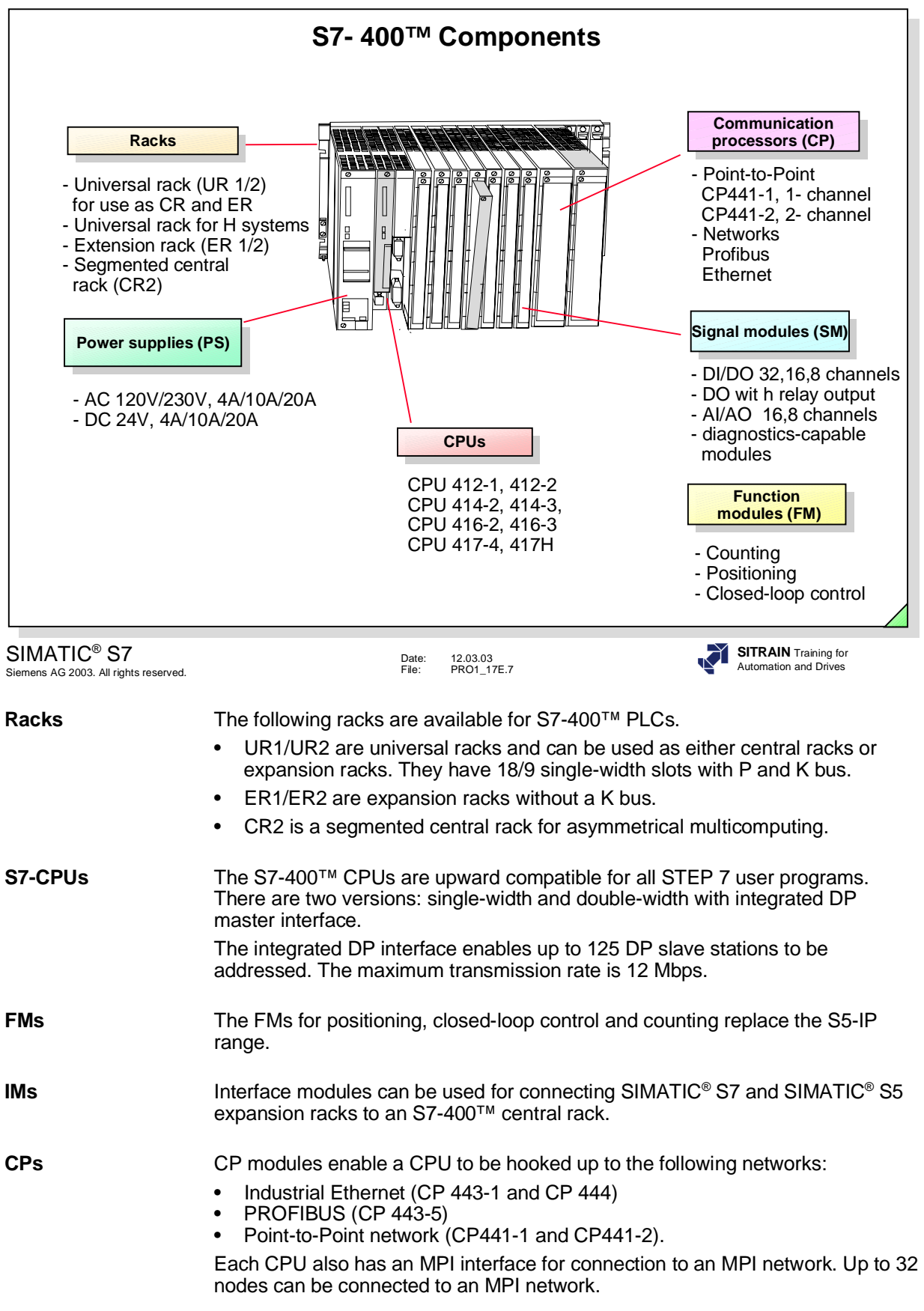

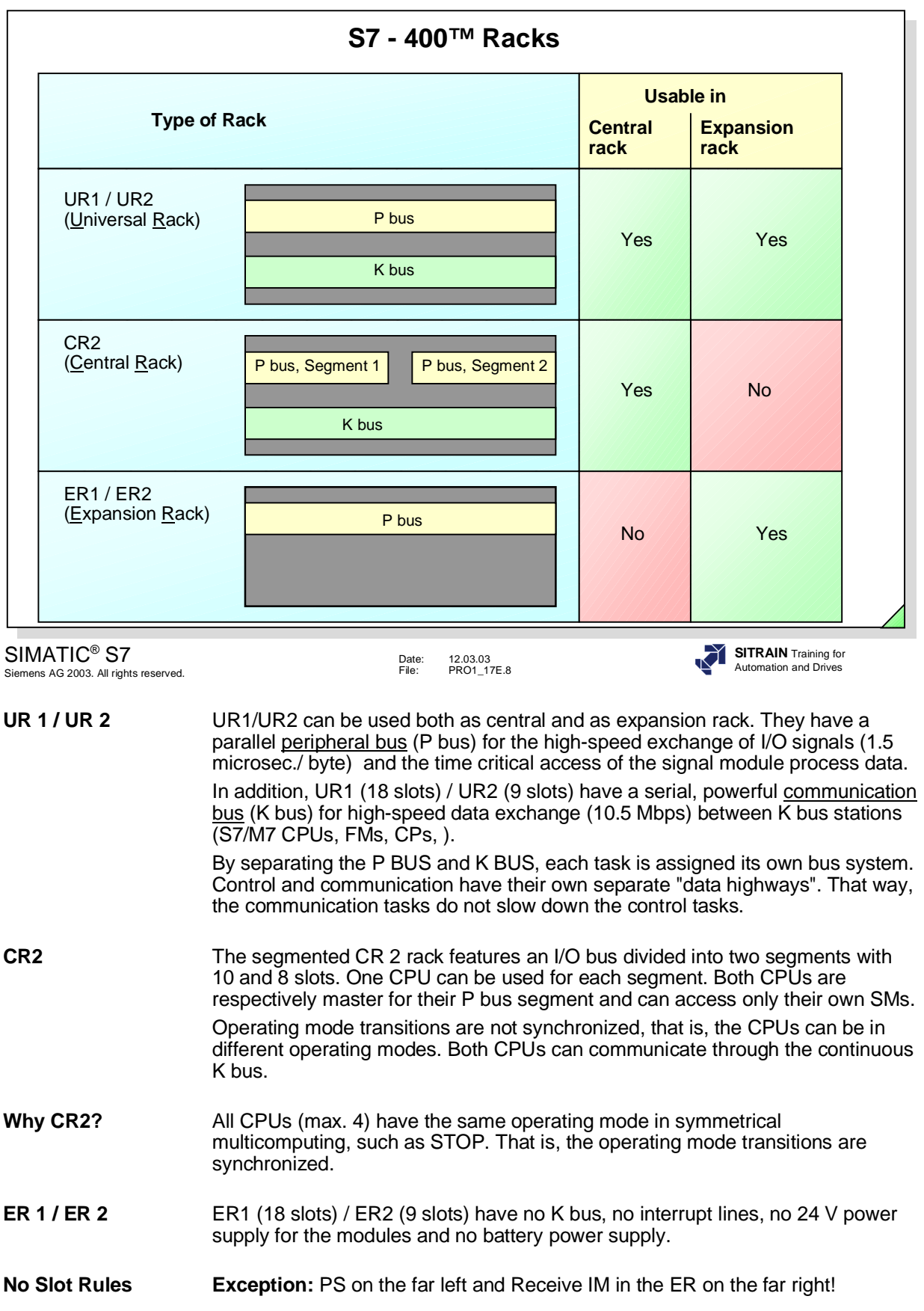

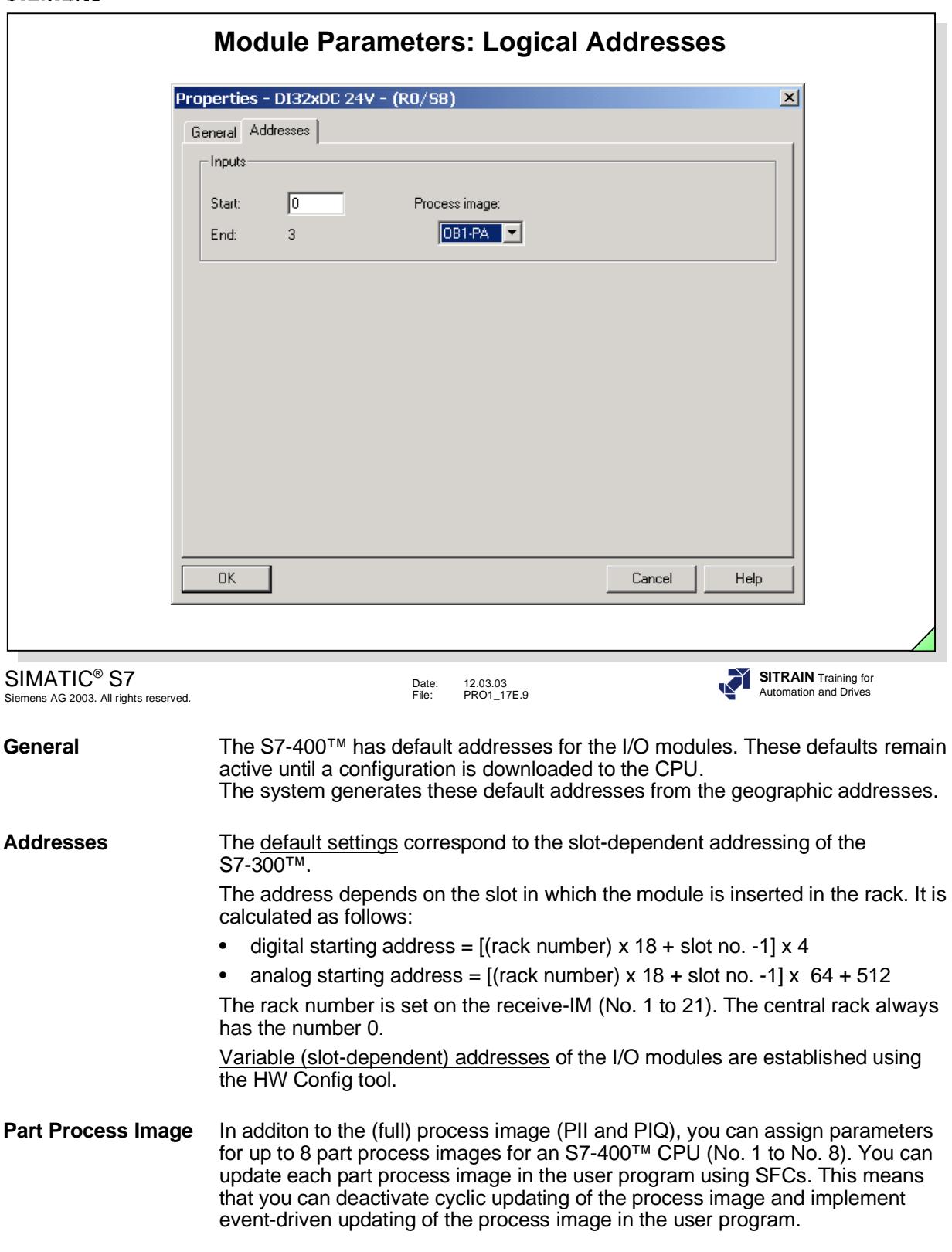

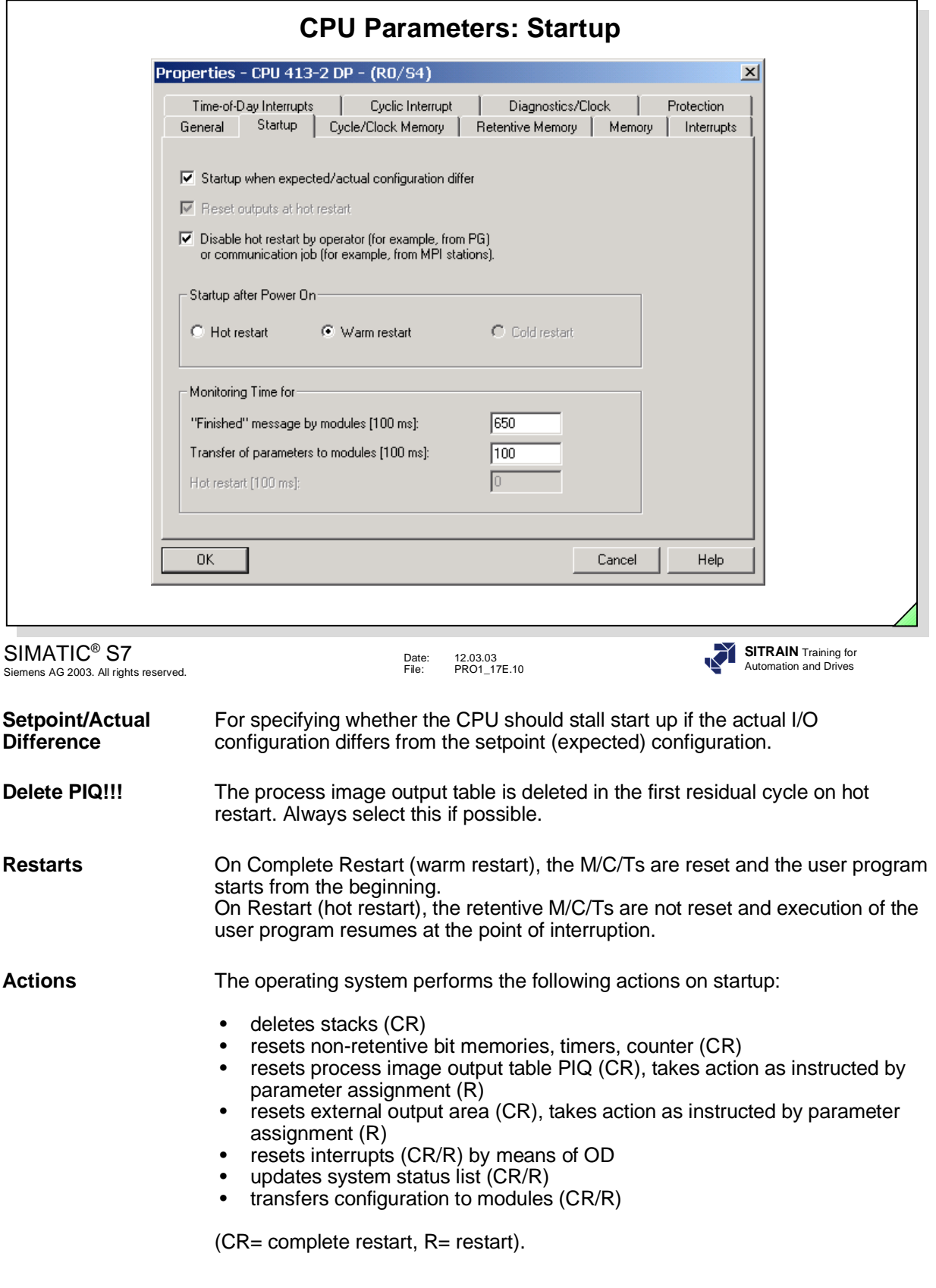
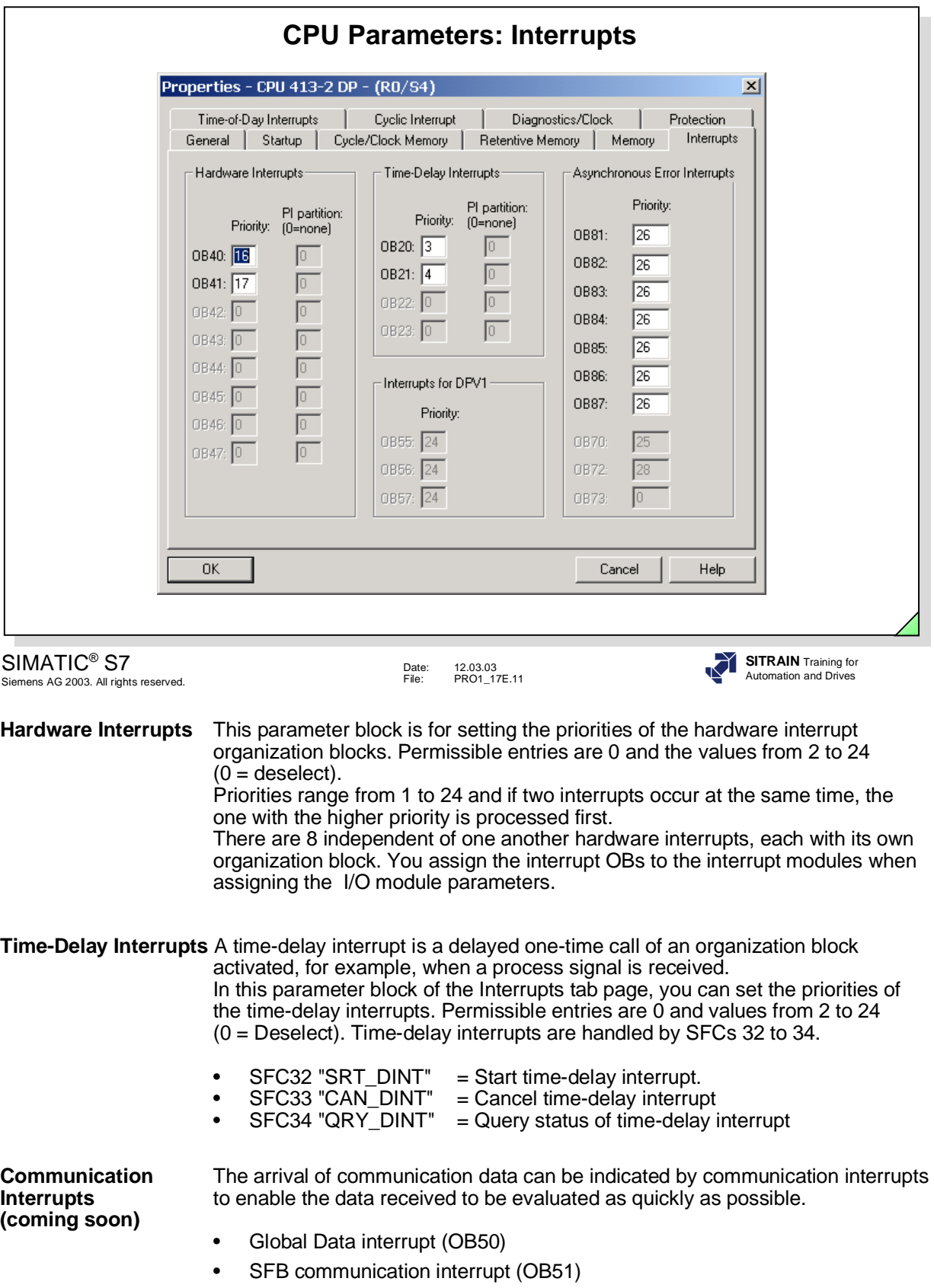

 $\overline{1}$ 

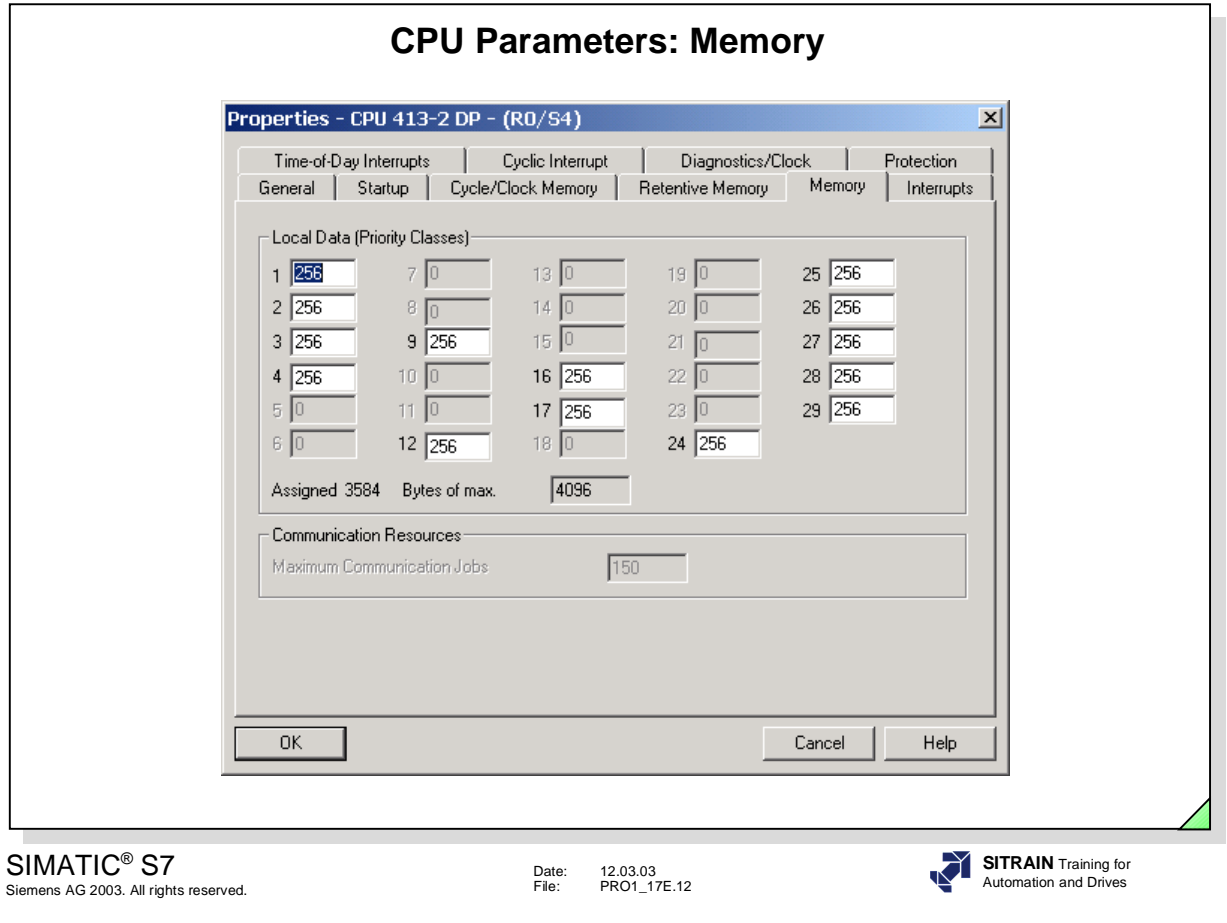

Local Data The system reserves 256 bytes in the local data stack (default setting) for every execution level.

If the user program requires little or no local data in several levels, you can specify the local data requirements you want (scratchpad memory) per level (OB).

The maximum amount of local data depends on the type of CPU

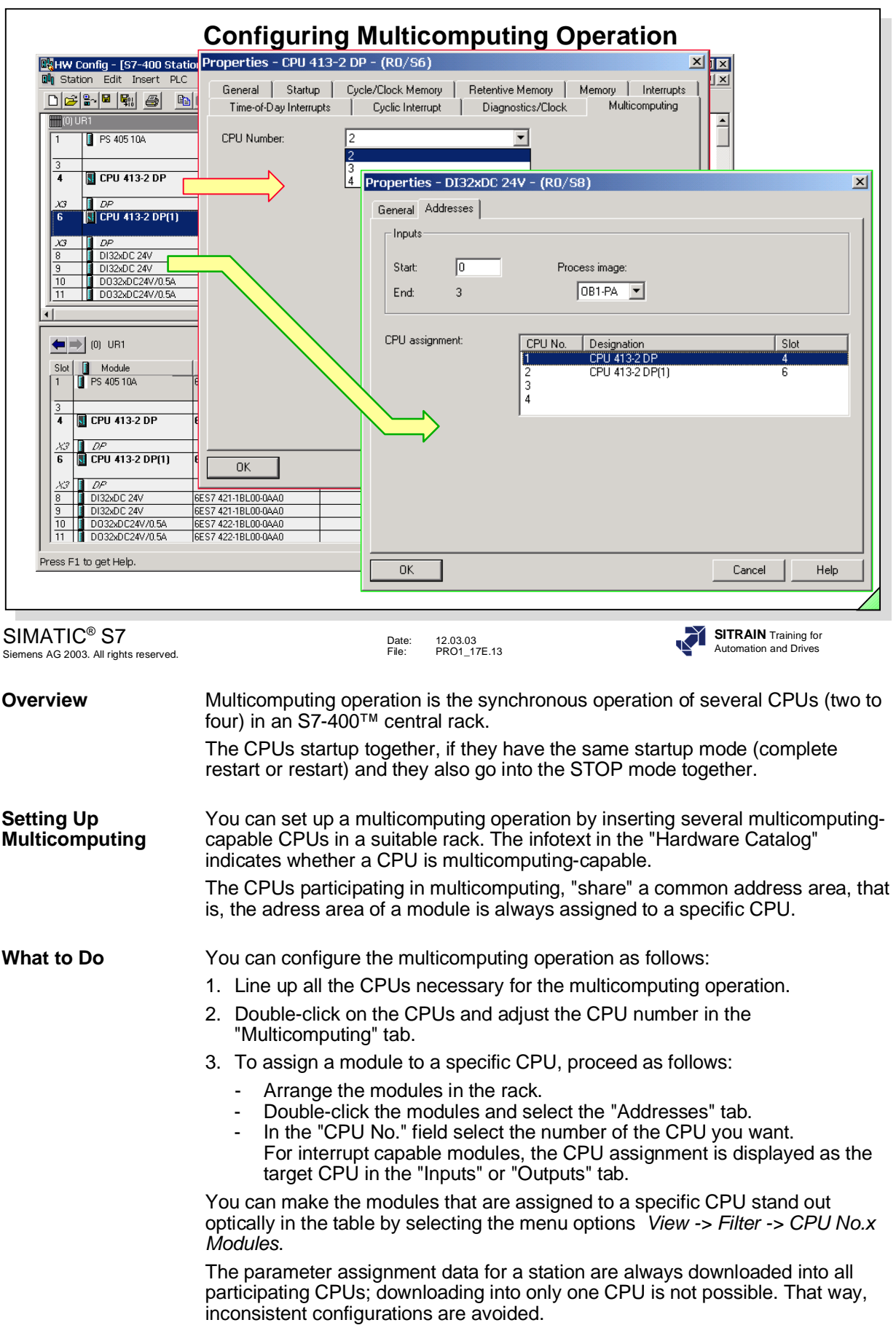

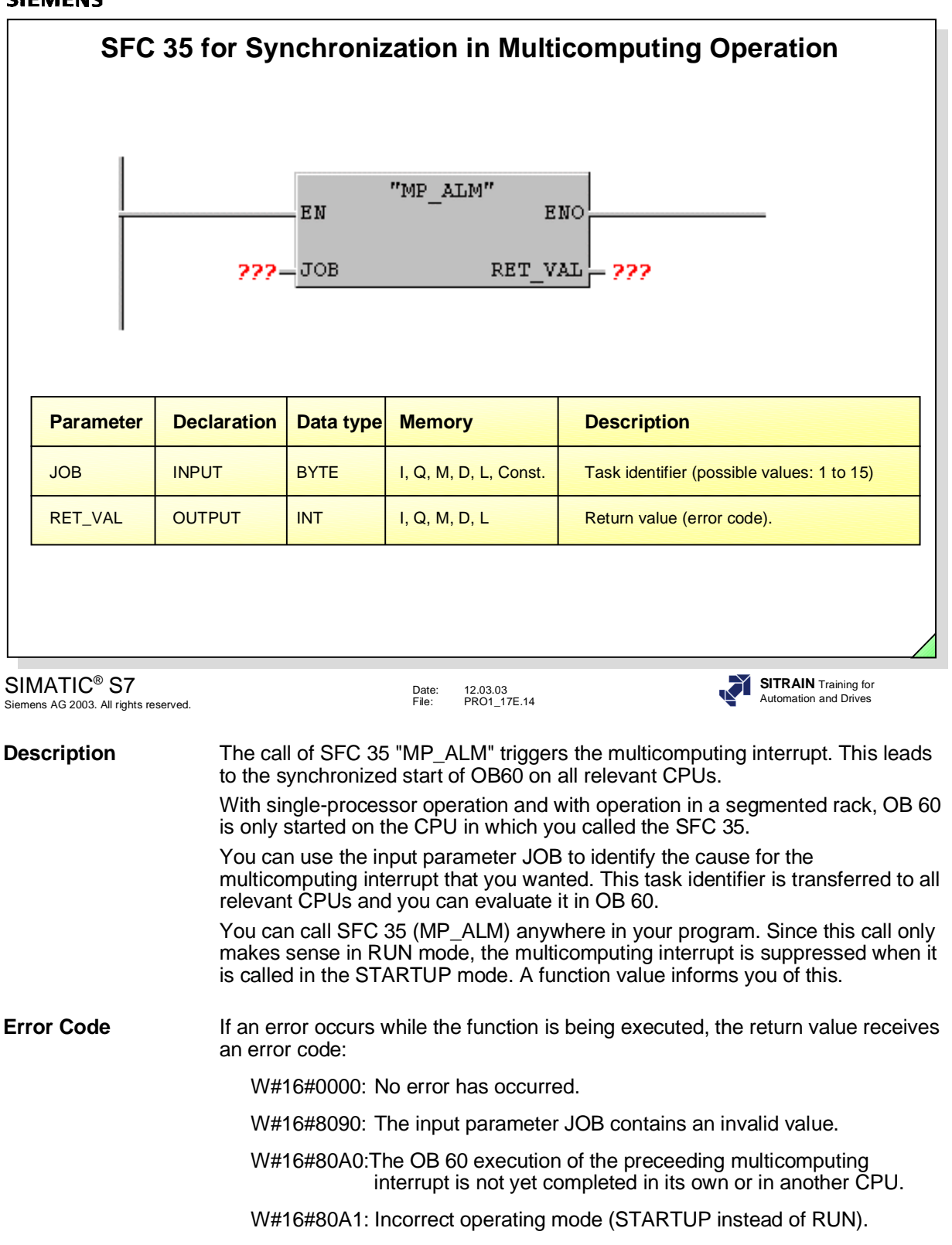

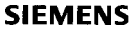

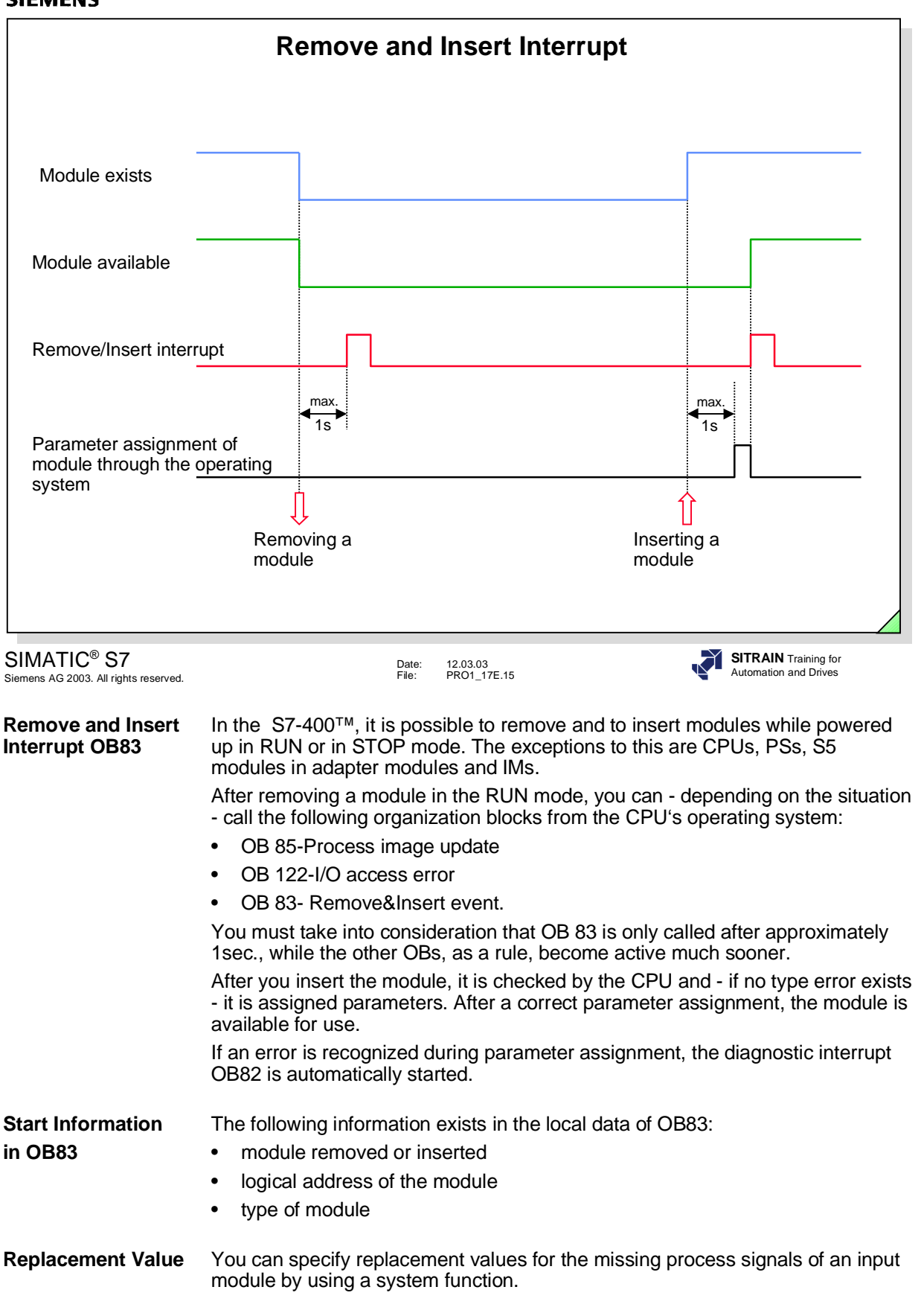

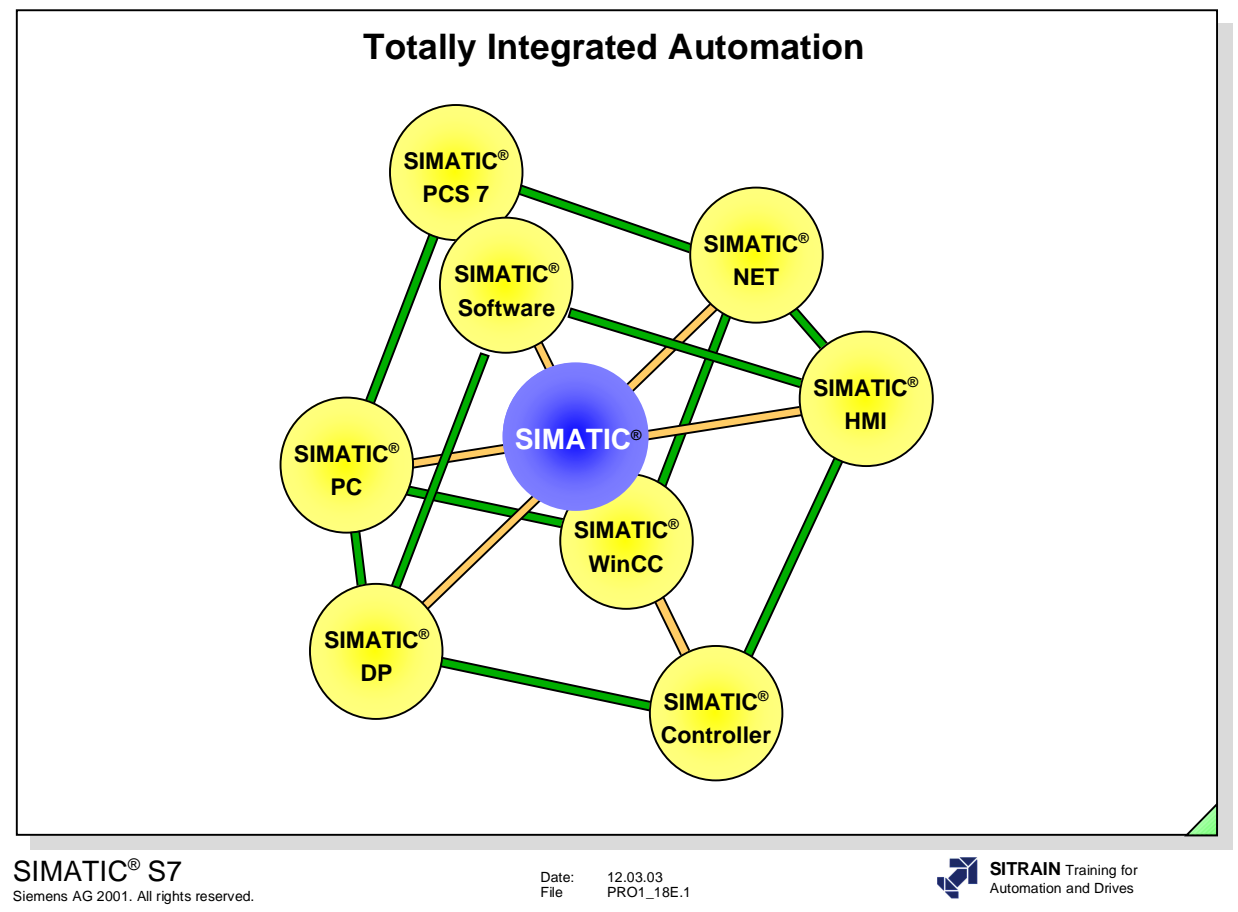

# **Contents** Page **Page 2012**

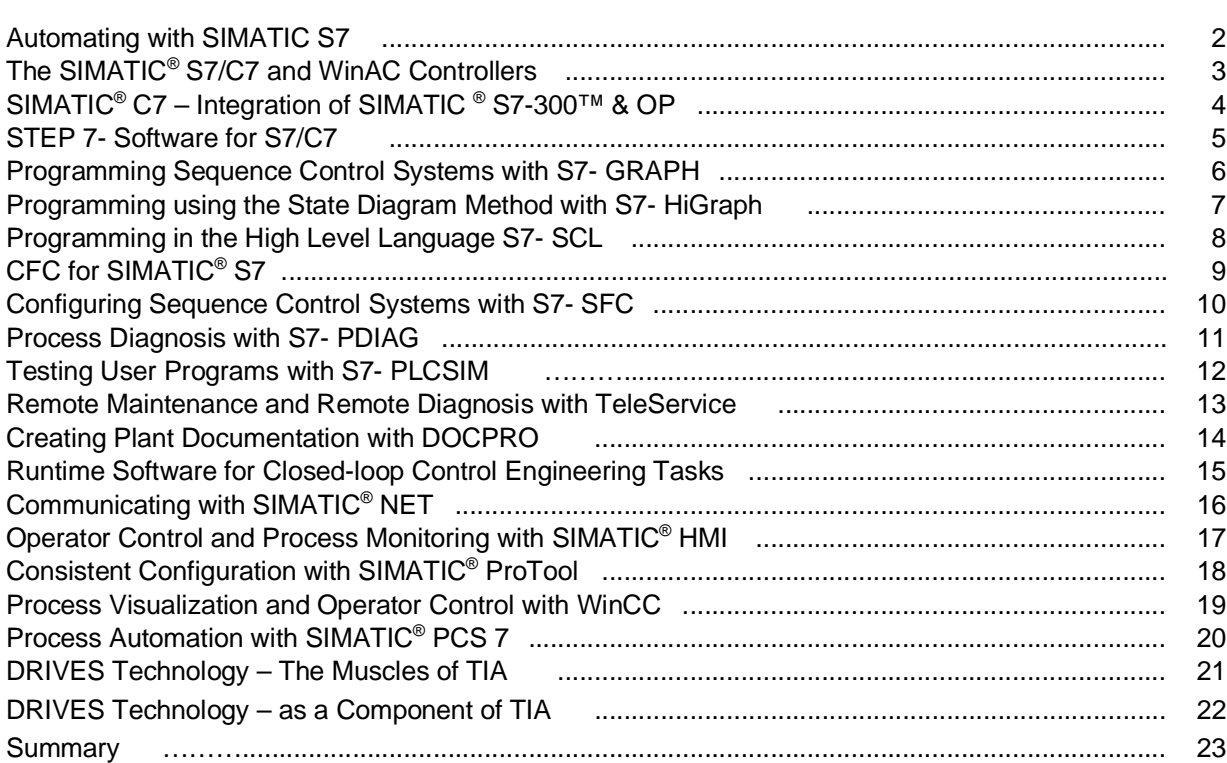

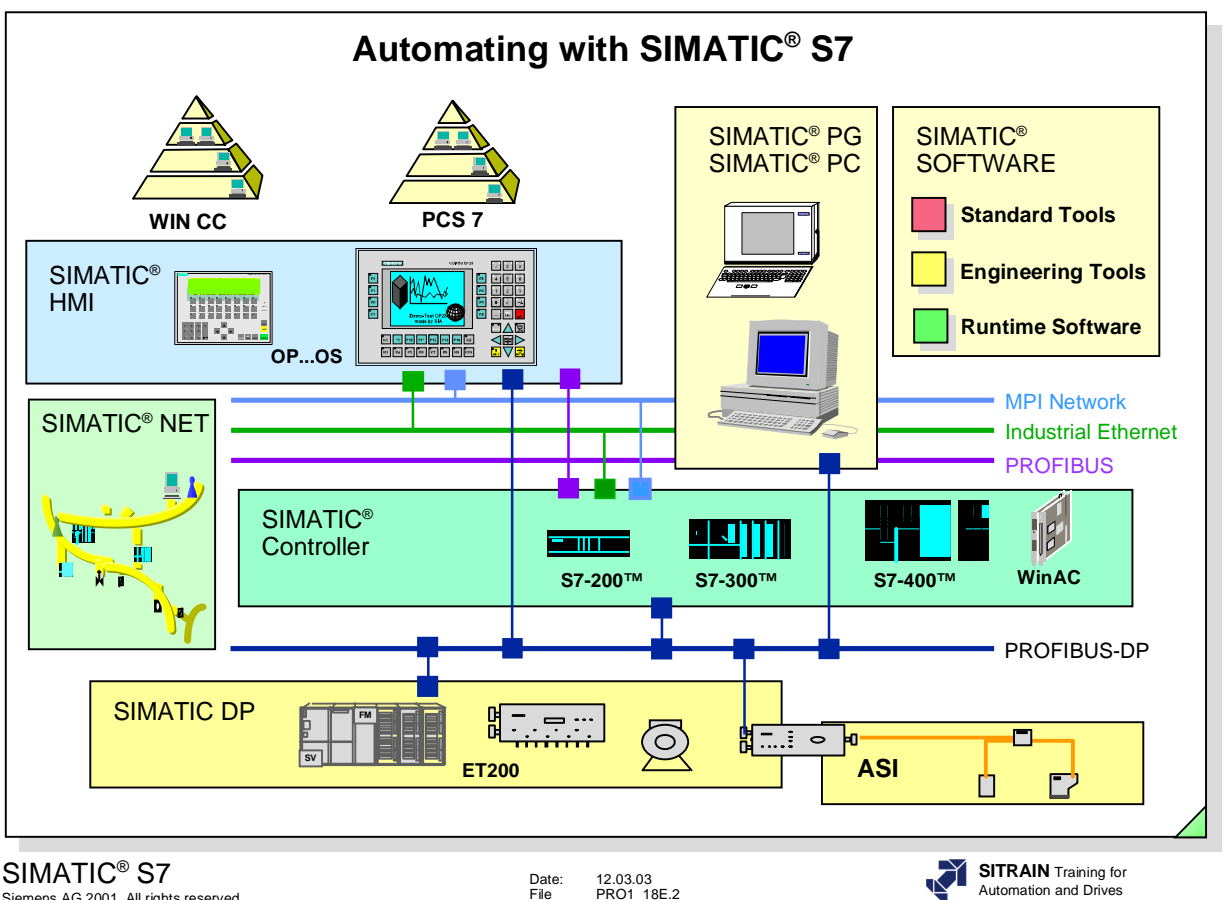

Siemens AG 2001. All rights reserved.

Date: 12.03.03 File PRO1\_18E.2

**Introduction** In the past, the SIMATIC<sup>®</sup> product name was frequently used as a synonym for programmable logic controllers.

> Today SIMATIC® has come to mean much more: SIMATIC® is the basic automation system for solving automation tasks in all industries. It consists of standard components in hardware and software, that offer a multitude of possibilities for customer-specific expansions.

Two factors have lead to this solution:

- the new, comprehensive SIMATIC<sup>®</sup> software, that has the optimal tool for every phase of an automation project and
- the members of the SIMATIC<sup>®</sup> automation family, that are more than just programmable logic controllers.

**TIA T**otally **I**ntegrated **A**utomation is the new way of uniting production and process control technology.

All hardware and software components are thus united in a single system with the name **SIMATIC**®. This total integration is made possible by a threefold integraton:

- common data management (data are only entered once),
- common configuring and programming (modular software),
- common communication (simple and uniform configuration).

In the slide you can see the individual components of TIA.

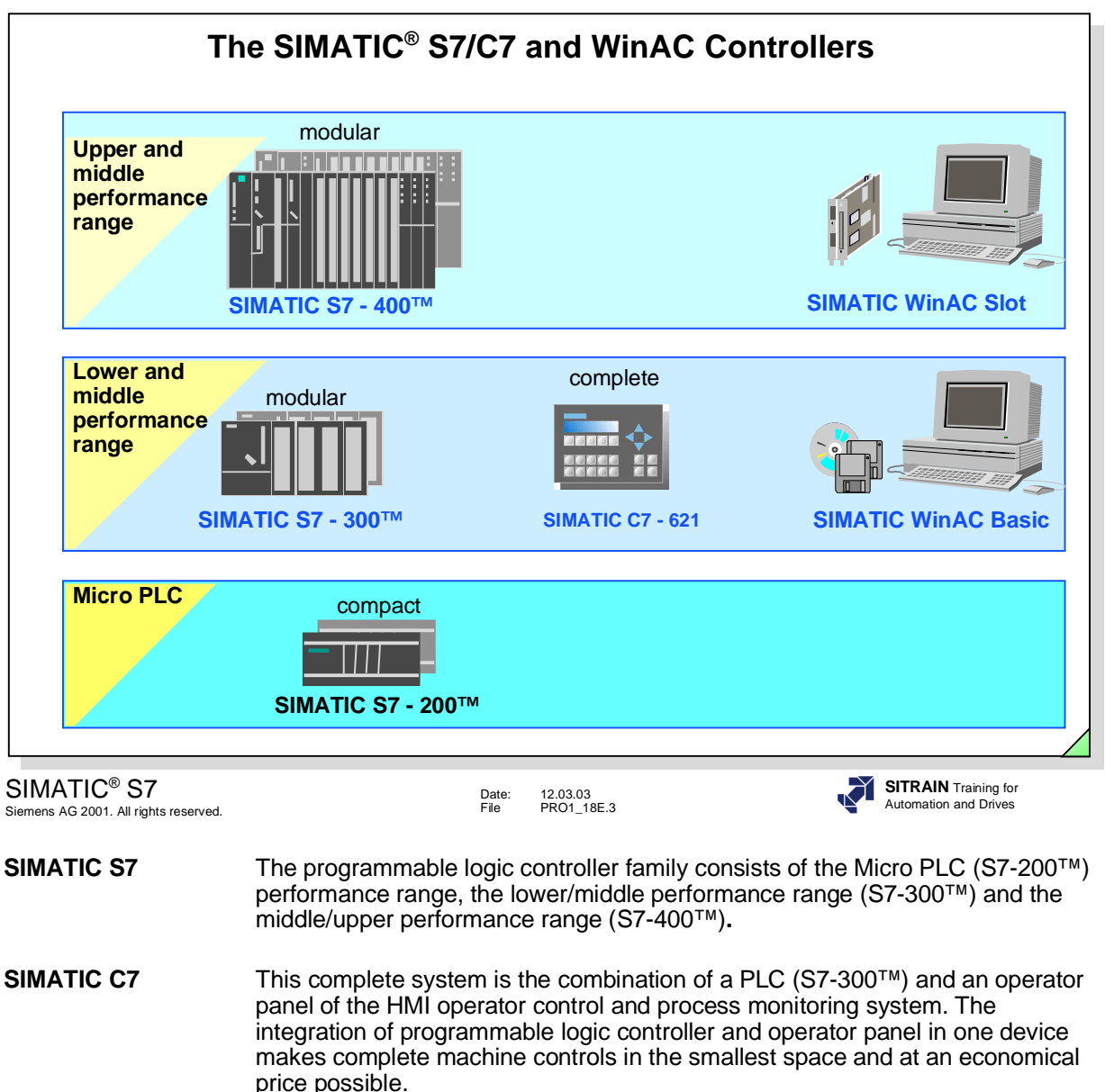

**WinAC** WinAC is a PC-based solution. It is used when various automation tasks (control, visualization, data processing) are to be solved with a PC.

There are 3 different products:

- WinAC Basic as software solution (PLC as Windows NT-Task),
- WinAC Slot as hardware solution (PLC as PC card)

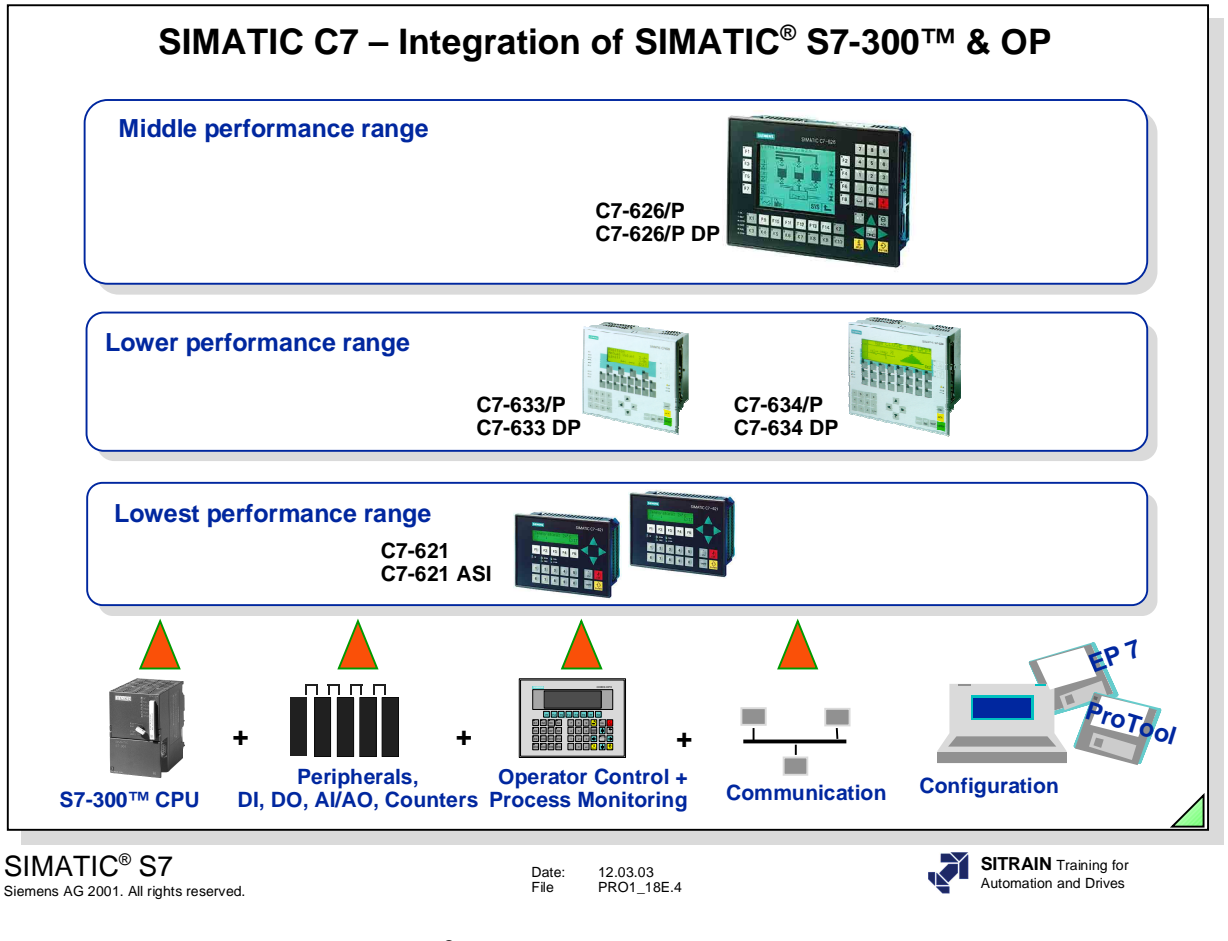

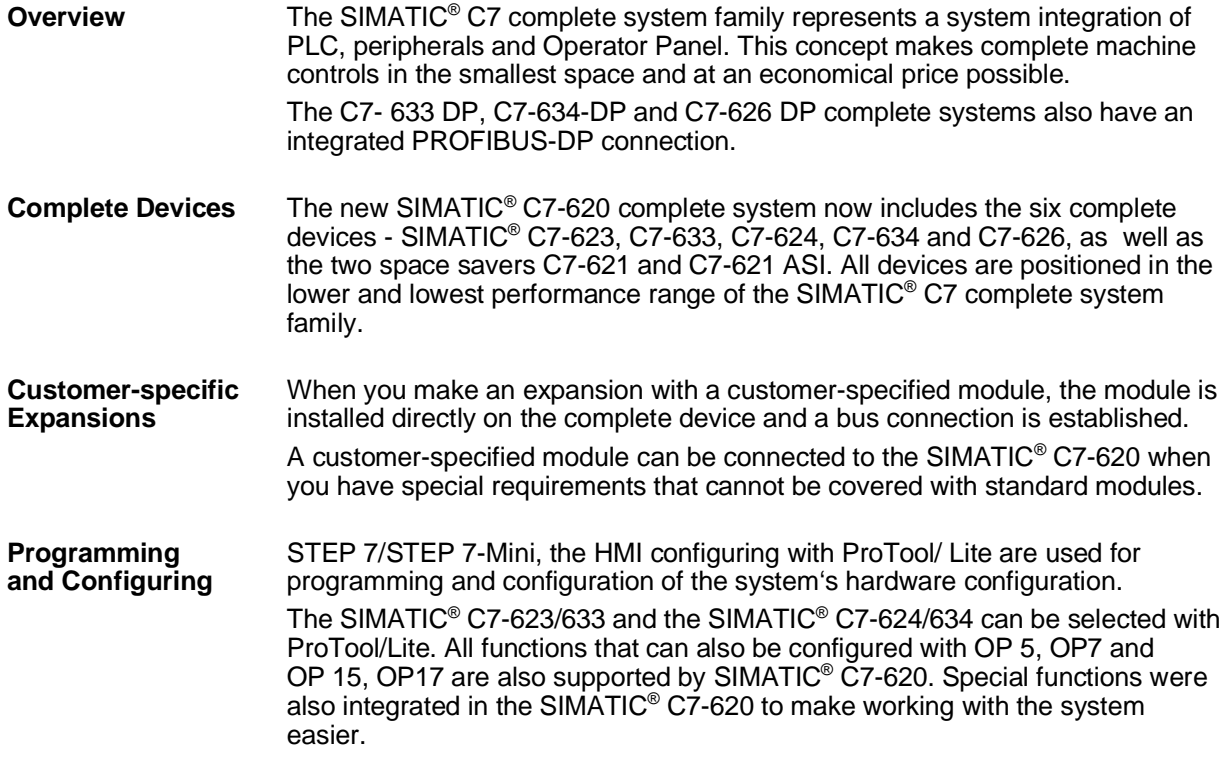

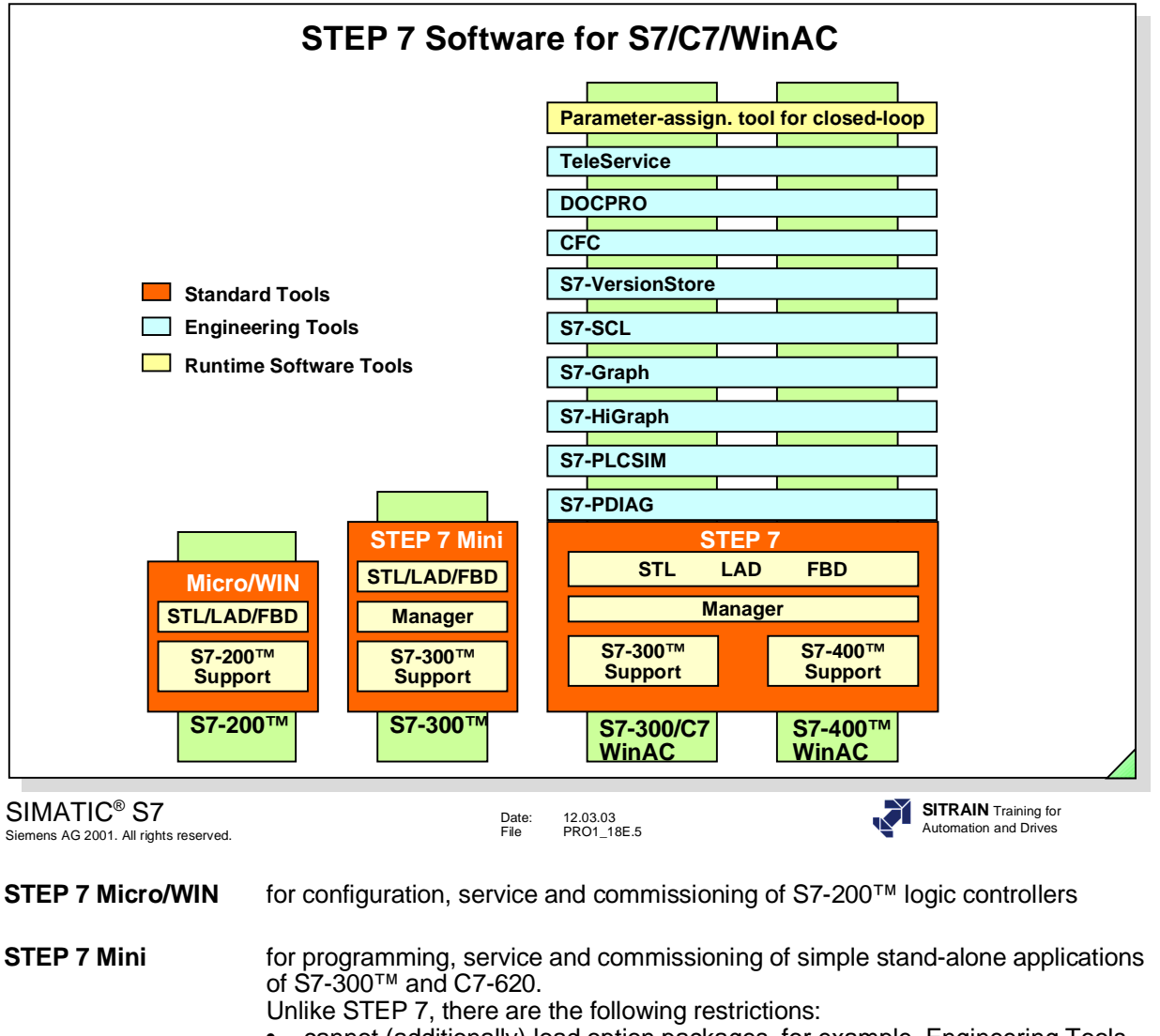

- cannot (additionally) load option packages, for example, Engineering Tools.
- no communication configuration (CPU CPU communication) possible.

**STEP 7** Basic package for configuring and programming S7-300™/400™/WinAC logic controllers with interfaces to the option packages.

**Options** Options are software packages for program generation, debugging and commissioning:

- S7-SCL = PASCAL-similar high level language.
- S7-GRAPH = Graphic programming of sequence control systems.
- S7-HiGraph = Graphic programming of machining sequences.
	- $CFC =$  = Graphic configuring and interconnection of blocks.
	- $\text{S7-PLCSIM}$  = Testing the program logic offline on the PG/PC.
	- S7-PDIAG **=** Process diagnostics for logic controllers and sequence control systems.
- S7-VersionStore = Management of STEP 7 projects.
	- $TeleService = Extension of the MPI interface using the telephone$ network.
- HARDPRO **=** Configuration software for hardware.
- DOCPRO = Documentation software.

**Closed-loop Control** Runtime Software (standard function blocks and parameter-assignment tools) (**Engineering**) for solving closed-loop control engineering tasks. for solving closed-loop control engineering tasks.

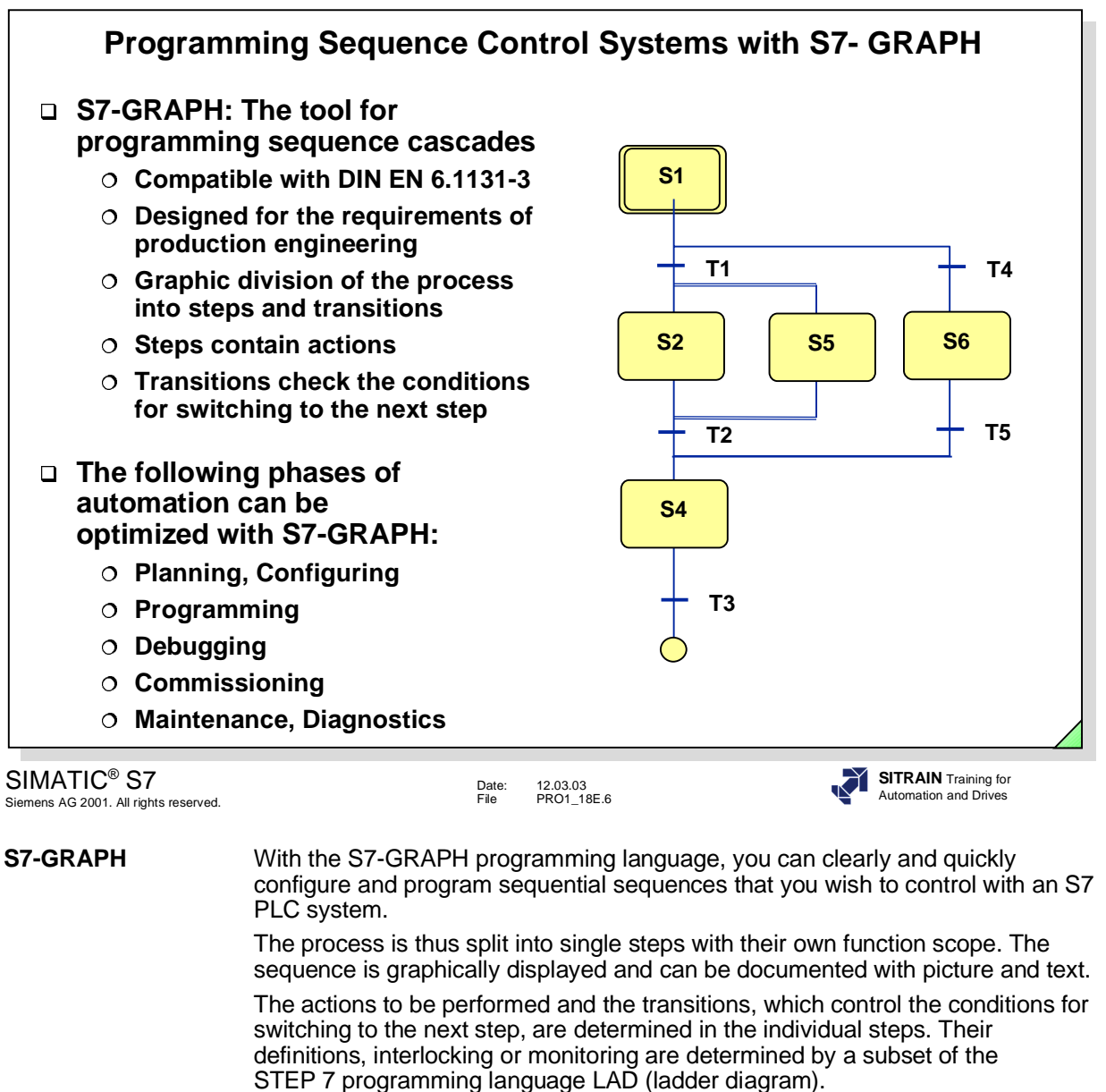

S7-GRAPH for S7-300™/400™ is compatible with the sequence language established in the DIN EN 6.1131-3 standard.

**Functionality** The following functions are offered:

- Several sequencers in the same S7-GRAPH function block
- Free number assignment of the steps and transitions
- Simultaneous branches and alternative branches
- Jumps (also to other sequence cascades)
- Starting/Stopping of sequence cascades as well as activating/holding of steps.

**Test Functions** • Display of active steps or faulty steps

- Status display and Modify Variable
- Switching between the operating modes: manual, automatic and jogging mode
- **User Interface** Overview, Single Page and Single-step display
	- Graphic separation of locking controls and monitoring conditions.

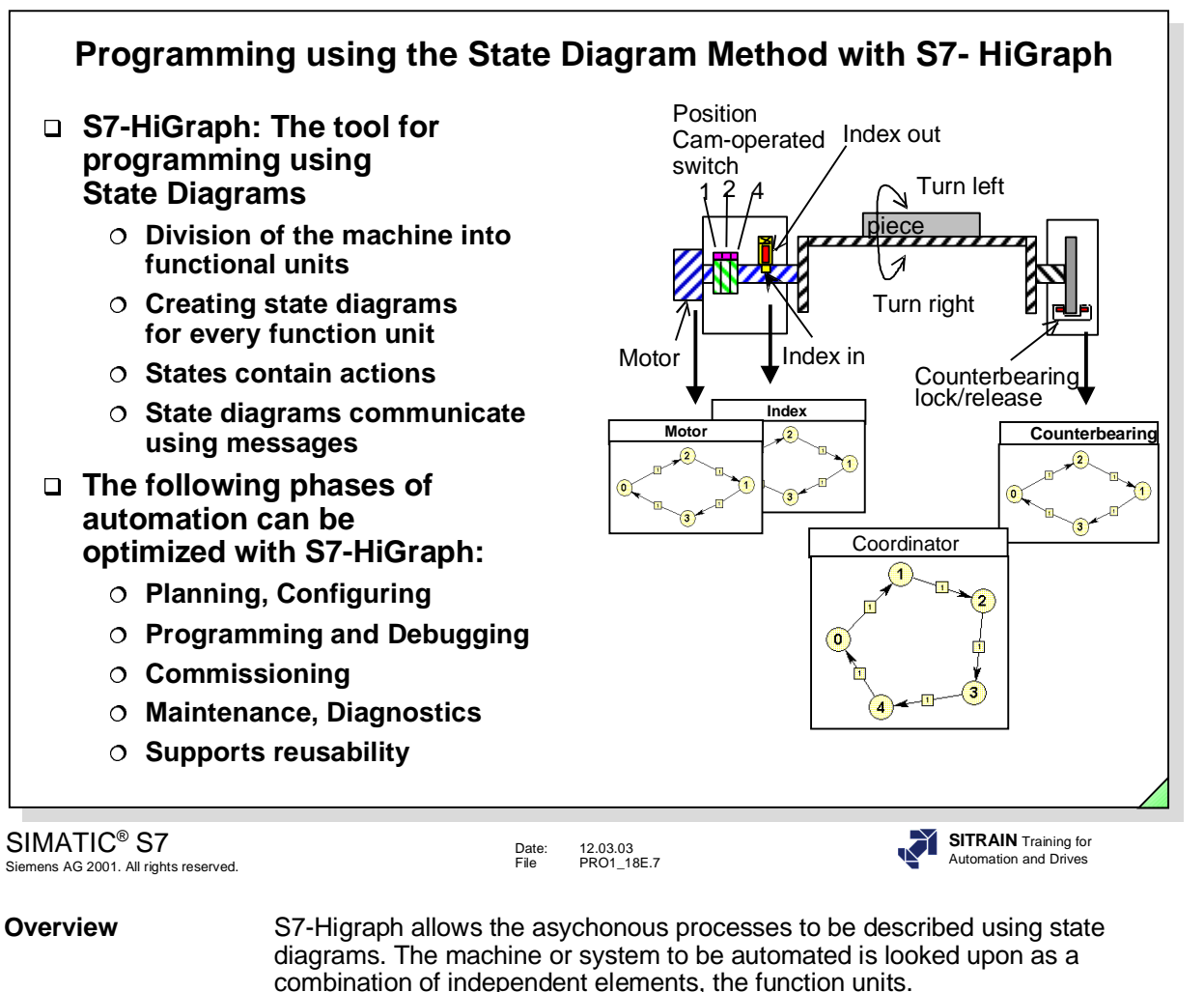

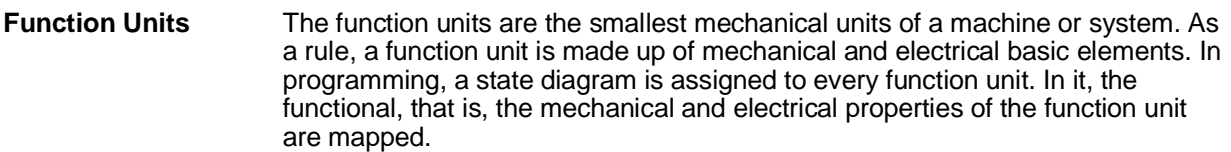

**State Diagram** The state diagram describes the dynamic behaviour of a function unit. It describes the states that a function unit can have, as well as the state transitions. State diagrams can be used more than once. State diagrams that were created once for a specific function unit, can be reused in other progam locations.

**Diagram Groups** By combining parallel running state diagrams, you can describe the complete and Instances functionality of a machine or system. functionality of a machine or system.

**Advantages** This "object-oriented" method of S7-HiGraph is well suited for:

- the machine and system manufacturer (mechanical engineering)
- the automation specialist (electrical engineering) as common means of description
- the commissioning engineer and the maintenance specialist The state diagram method helps to optimize the entire process for the creation of a machine or system in the sense of shorter development and turnaround time as well as less commissioning time.

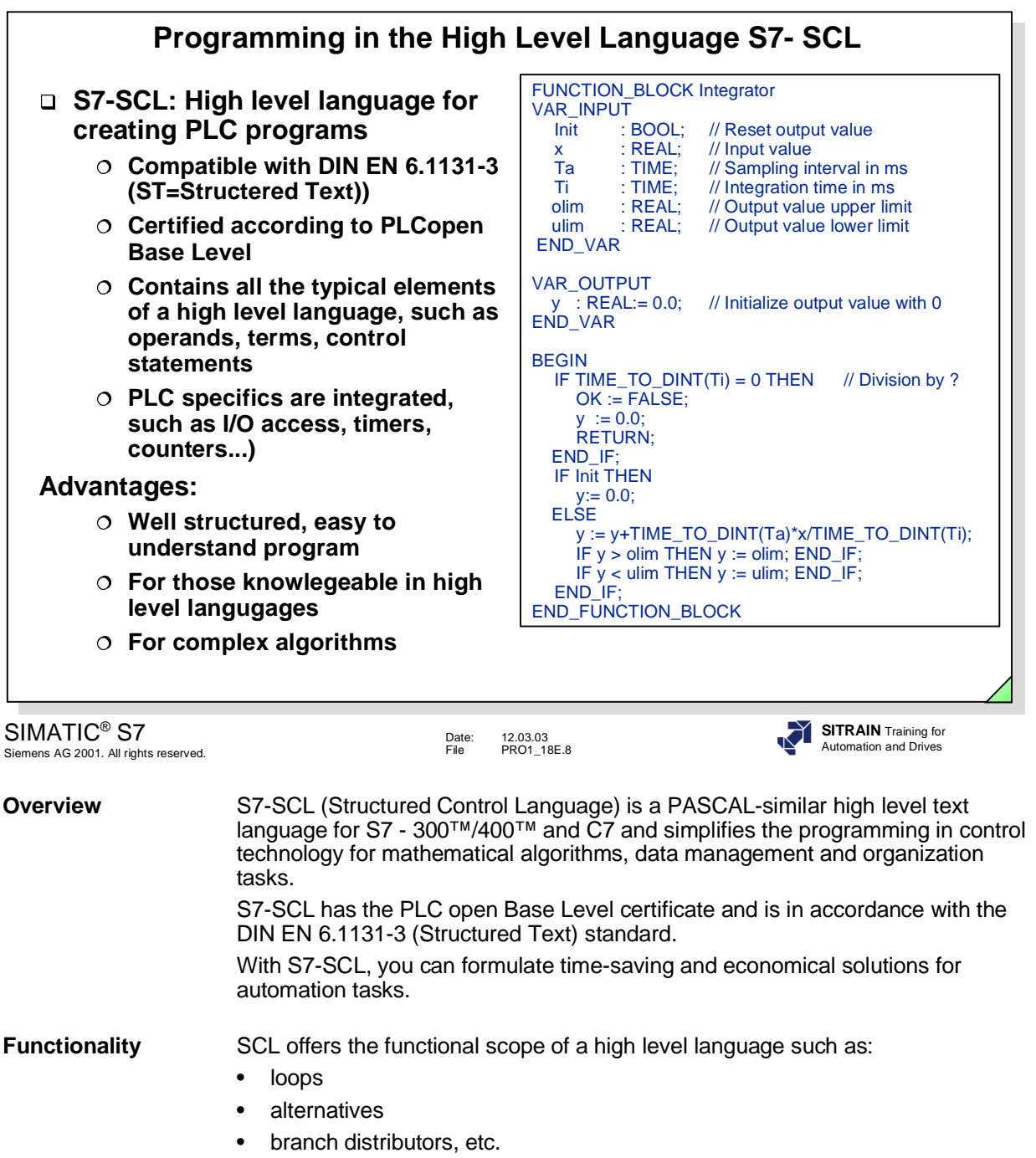

combined with control-specific functions such as:

• bit accesses to the I/O, bit memories, timers, counters etc.

- access to the symbol table
- STEP7 block accesses

# **Advantages of SCL** • simple to learn programming language especially for beginners

- easy to read (understandable) programs are generated.
- simpler programming of complex algorithms and processing of complex data structures
- integral debugger for symbolic debugging of the source code (single-step, breakpoints, etc.)
- system integration in S7 languages such as STL and LAD.

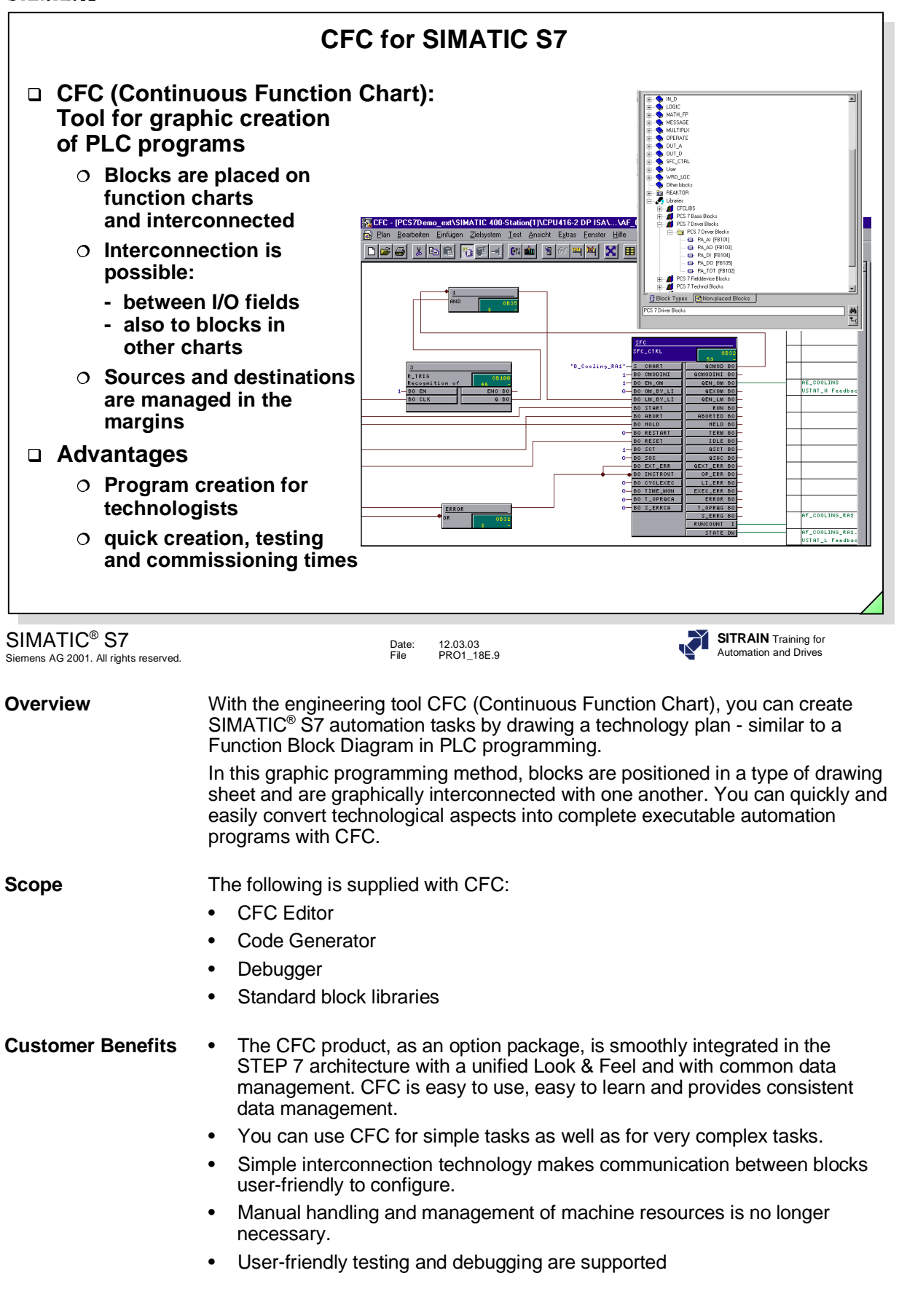

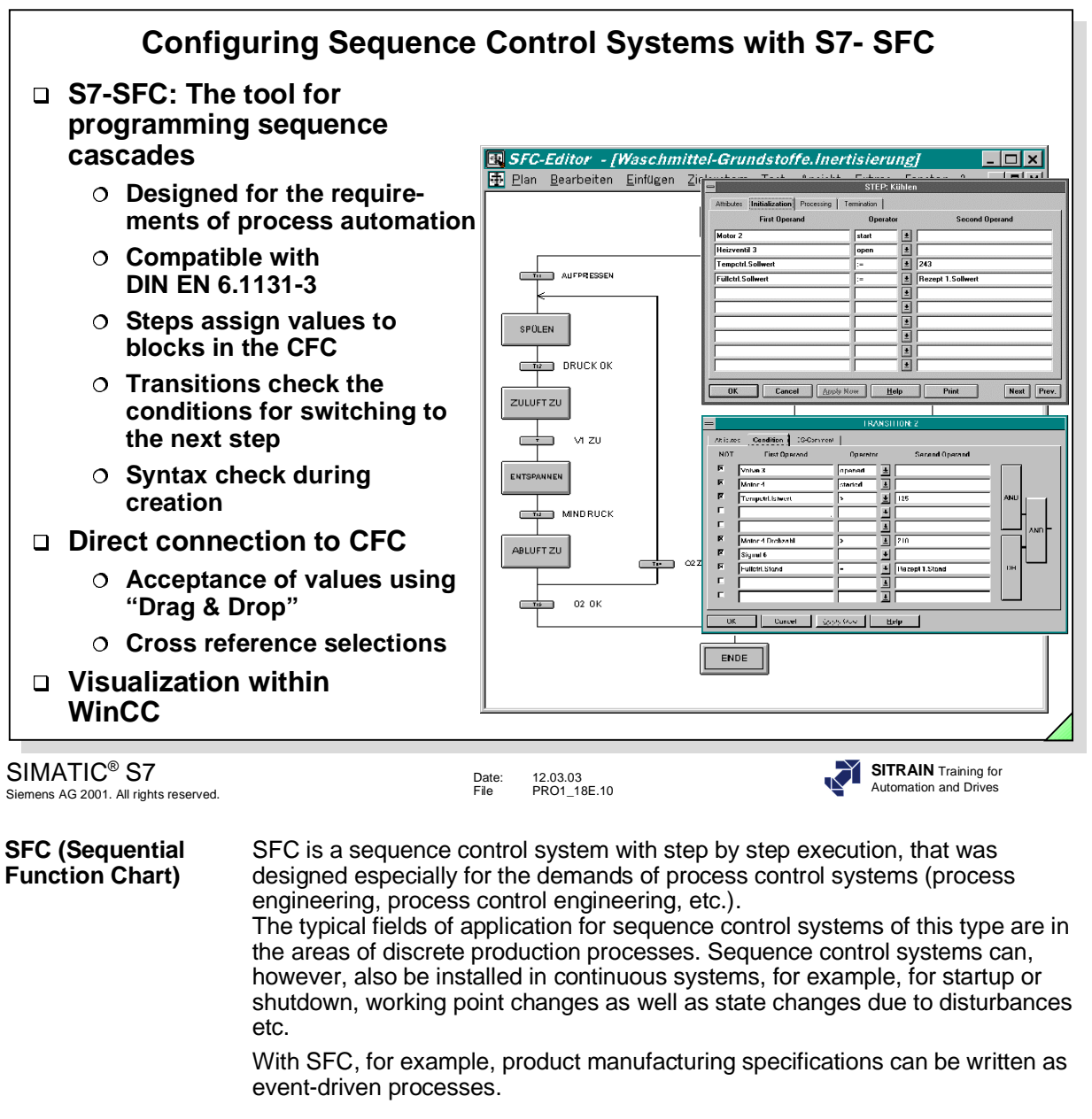

**Principle** In the SFC Editor, you generate the flow chart by graphic means. The structure **Method of Operation** elements of the plan are thereby placed according to fixed rules. You do not have to worry about details such as algorithms or the allocation of machine resources, but instead can concentrate on the technological aspects of the configuration.

> After generating the plan topology, you switch into the detail display (zoom-in configuration) and there assign parameters to the individual elements, that is, you configure the actions (steps) and the conditions (transitions).

In the programming of actions, functions of the basis automation, typically generated with CFC, are controlled or selectively processed per operating change and state change.

After configuration, you generate the executable machine code through the SFC, download it into the PLC and test it with the SFC test functions.

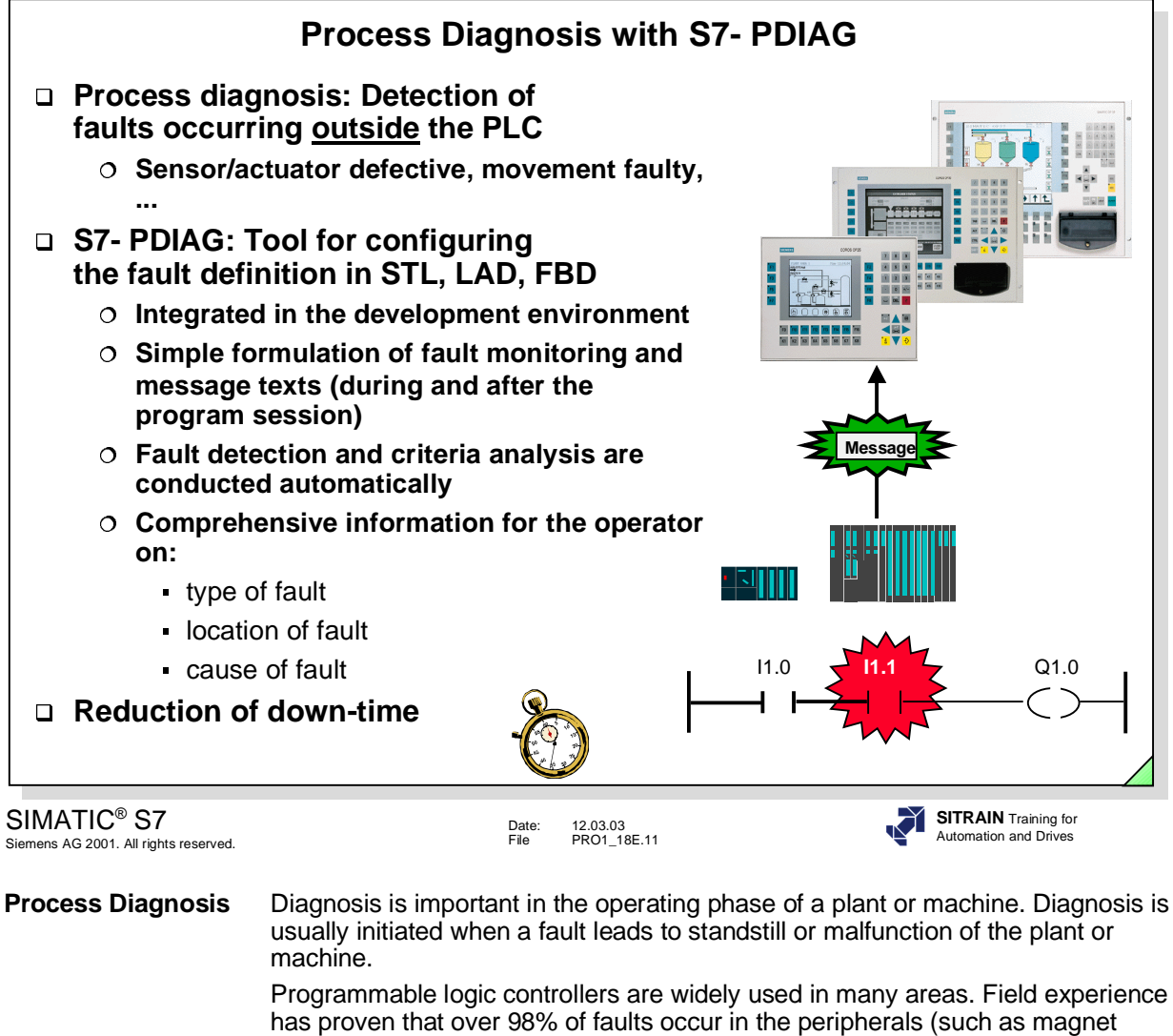

valves and end switches). The distribution of fault occurrences makes it meaningful for the diagnosis to focus on process faults, since missing messages or faulty functions lead to down-times and the resulting costs.

Process diagnosis diagnoses exactly these external components (such as sensors and actuators) or sequences in the process of a plant or machine.

**S7-PDIAG** The S7-PDIAG software package enables a uniform configuration of the process diagnosis for the SIMATIC® S7-300™/400™ controllers in the LAD, FBD and STL programming languages.

You can already define signal monitoring routines including first-up signal acquisition and criteria analysis and input the associated message texts while or after creating the user program in the LAD, FBD or STL programming languages. PDIAG automatically generates monitoring blocks which you must call in your user program.

At every call, the fault conditions are checked and in case of an error, the relevant process values are acquired and sent to the display device for the criteria analysis.

For the configuration of the operator panel, S7-PDIAG stores the process diagnosis data in a shared database. This data can then be accessed by the OP configuration software SIMATIC® ProTool with the option package ProAgent and be made available for display on the operator panel.

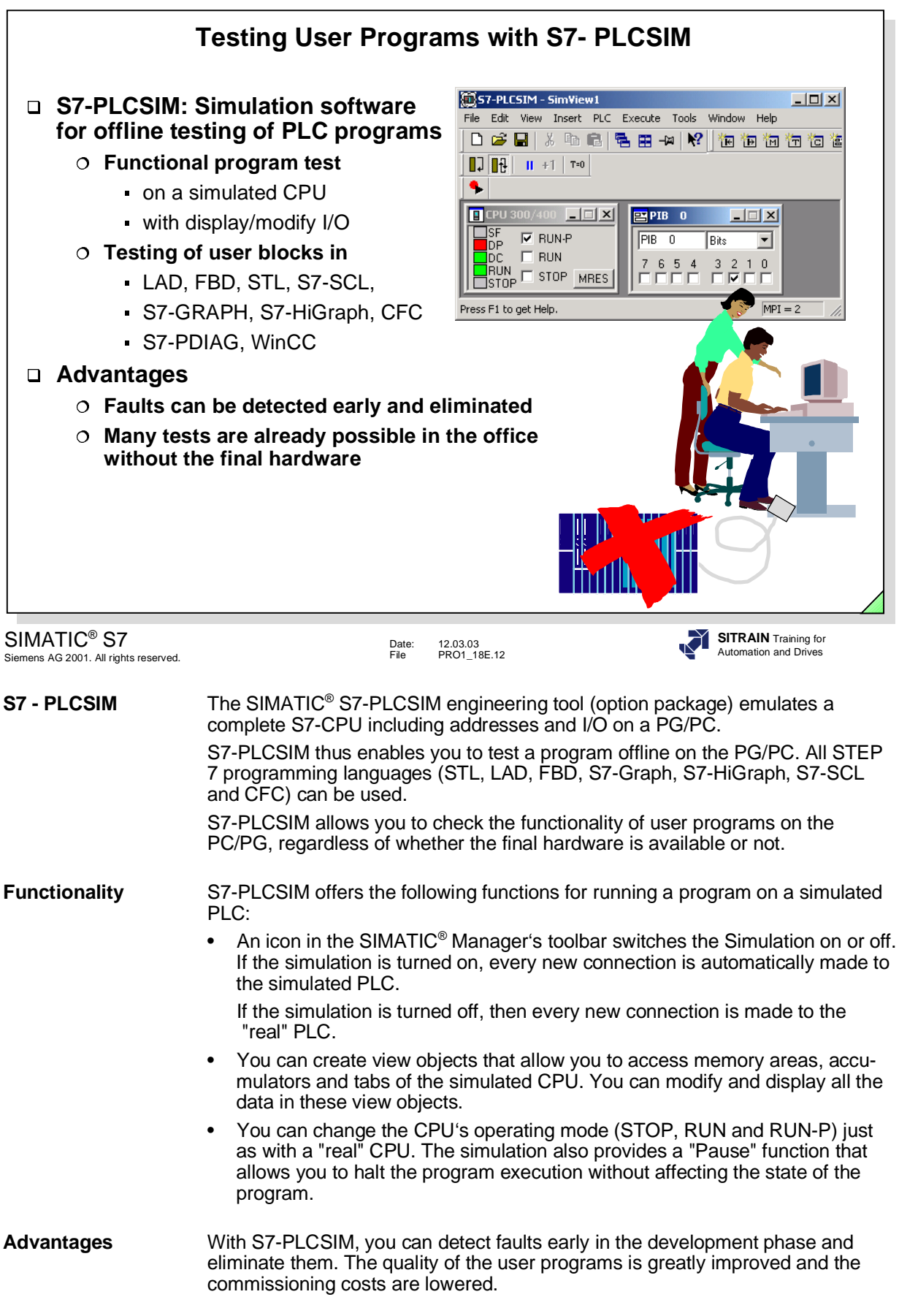

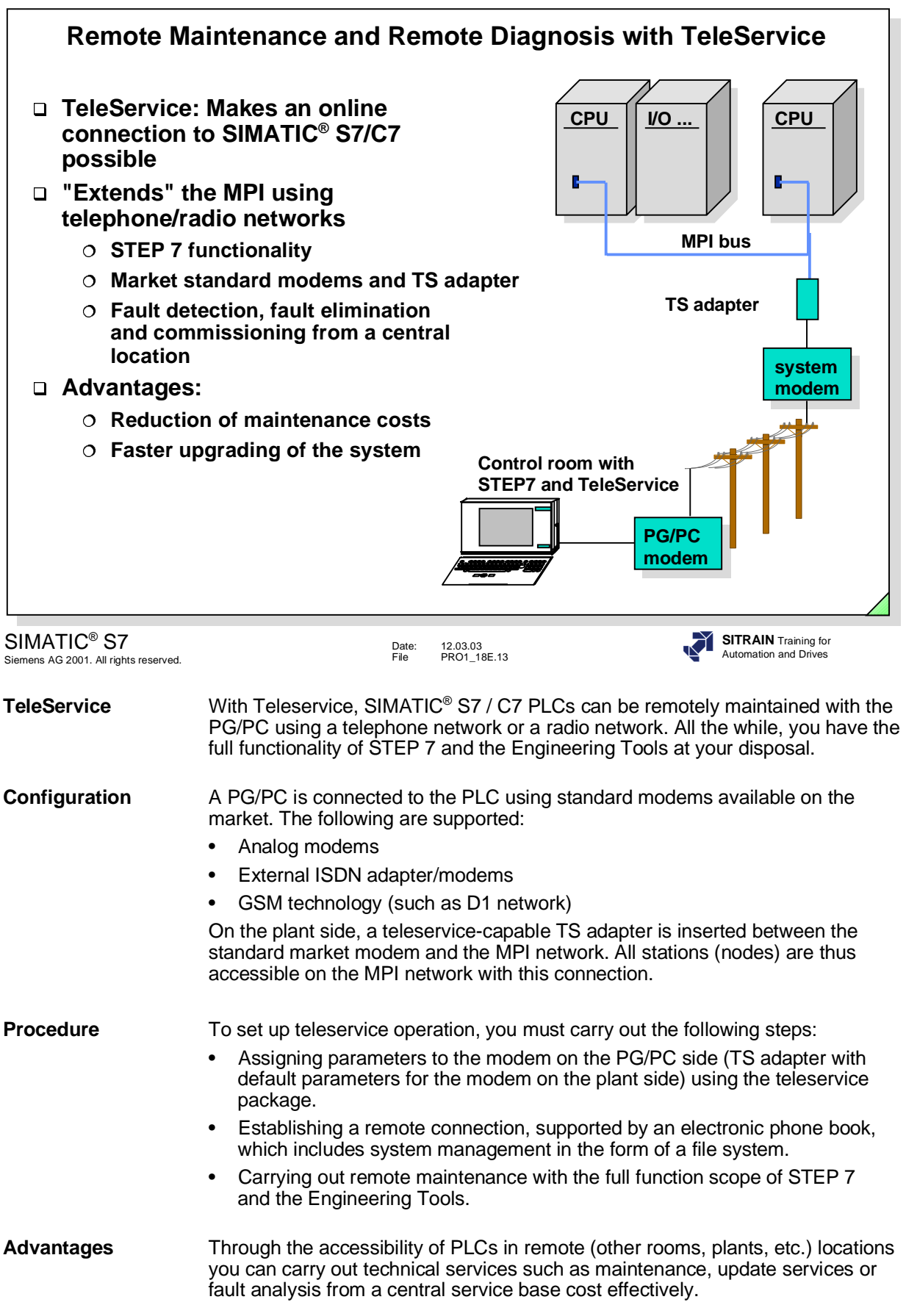

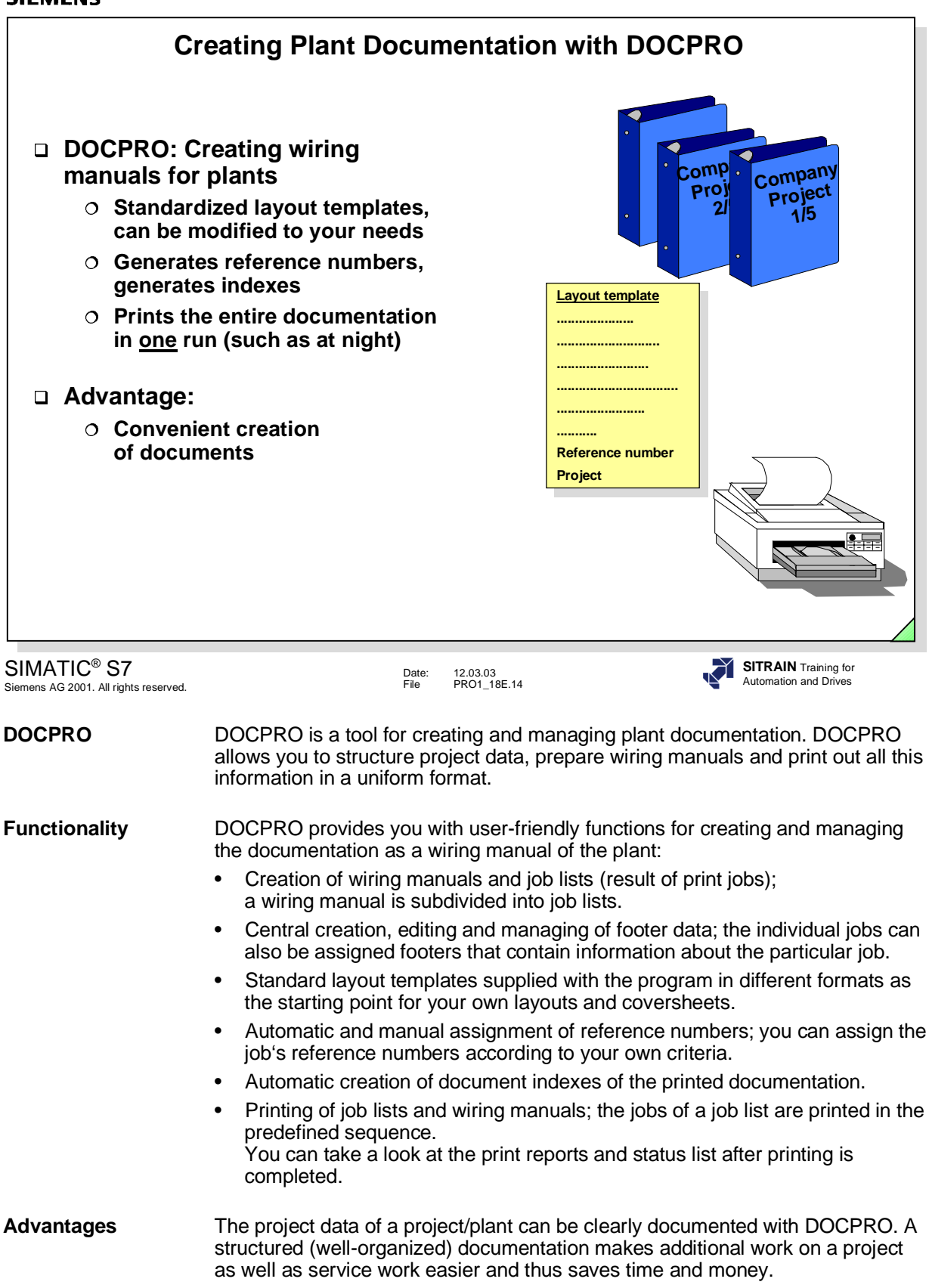

![](_page_379_Figure_1.jpeg)

![](_page_380_Figure_1.jpeg)

![](_page_381_Figure_1.jpeg)

Siemens AG 2001. All rights reserved.

Date: 12.03.03 File PRO1\_18E.17

**Overview** For the SIMATIC<sup>®</sup> S7, there is a field-proven HMI system for user-friendly process control and monitoring available, the SIMATIC® HMI. It ranges from the simple text display to the process visualization system.

> SIMATIC® S7 and SIMATIC® HMI are completely harmonized and integrated. This simplifies the use of the human-machine interface system SIMATIC<sup>®</sup> HMI considerably.

SIMATIC<sup>®</sup> S7 has already integrated HMI services. The HMI system requests process data from the SIMATIC® S7. Data transmission between SIMATIC<sup>®</sup> S7 and SIMATIC<sup>®</sup> HMI is carried out by the two operating systems and does not have to be taken into account in the user program. SIMATIC<sup>®</sup> HMI systems can be connected directly to PPI (S7-200™) and

MPI or Profibus (S7-300™ and S7-400™). Operation using PROFIBUS makes process control and monitoring even over greater distances possible.

• Numerous features from the uniform database and symbols up to the same user-friendly Windows-oriented user interfaces simplify the use of HMI systems.

![](_page_382_Figure_1.jpeg)

![](_page_383_Figure_0.jpeg)

![](_page_383_Figure_1.jpeg)

![](_page_384_Figure_1.jpeg)

![](_page_385_Picture_1.jpeg)

SIMATIC<sup>®</sup> S7 **SITRAIN** Training for **SIMATIC<sup>®</sup>** S7 **SITRAIN** Training for **SITRAIN** Training for **SITRAIN** Training for Siemens AG 2001. All rights reserved.

Date: 12.03.03 File PRO1\_18E.21

![](_page_385_Picture_4.jpeg)

**Overview** You have the following drives spectrum:

- Low voltage motors are the first High Performance AC for machine and systems - the solution for the future: maintenance free, dynamic and powerful.
- SIMOVERT MASTERDRIVES frequency converters. They control the speed of AC motors extremely exact. This series was designed for world-wide use. It is suitable for all supply voltages from 230 to 690 volt and is certified world-wide.
- MICROMASTER and MICRO/MIDIMASTER Vector standard converters are frequency converters in the 120 watt to 75 kW performance range. Because of their compact form, they can be installed in the smallest space. The sensorless vector control allows it to be used in the medium performance range even for demanding applications.

COMBIMASTER are compact units consisting of three-phase low voltage motors and frequency converters.

MICROMASTER Integrated are frequency converters (IP 65) that are applied directly to three-phase low voltage motors of different manufacturers.

MICRO/MIDIMASTER Eco are frequency converters specially designed for the requirements of the heating, ventilation and air conditioning industry.

SIMOREG converter equipment are fully digital compact units for threephase operation and are used for armature and field supply of variable speed DC drives. The range of rated direct current of the devices is from 15 to 2000 A and can be increased by parallel connection of SIMOREG devices. The most familiar applications include hoisting gear, ski lifts, elevators, cranes, and other reversing drives.

![](_page_386_Figure_1.jpeg)

![](_page_387_Figure_1.jpeg)

between operator control and monitoring and control, between central and distributed automation are overcome.

**Advantages** This totally integrated automation offers you, among other things, the following advantages:

- A scalable hardware platform, that is, the optimal (price/performance) functionality (PLC or computer) can be chosen for the task to be solved.
- An open totally integrated automation environment, that is, an existing system can be easily extended, or existing or future automation solutions can be integrated.

Existing investments retain their value. The transition from an existing SIMATIC<sup>®</sup>, TELEPERM or TI environment can be carried out very easily.

- Powerful software increases the productivity in the implementation of a project and thus reduces the engineering and life cycle costs. In addition, expenses for commissioning, maintenance and service are reduced.
- SIMATIC<sup>®</sup> is based on Windows standards and can thus easily use their applications (standard software) and communication mechanisms.

![](_page_388_Picture_1.jpeg)

# **We**'**d just like to say a few words...**

Contents:

- What's Next ?
- Our Automation and Drives Training
- SIMATIC Training
- Upgrade from SIMATIC S5 to SIMATIC S7
- SIMATIC S7 System Training
- SIMATIC S7-200 Training
- SIMATIC S7 Option Packages
- SIMATIC WinCC
- SIMATIC NET
- Systematic SIMATIC S5 Training
- PLC Technician

![](_page_389_Figure_1.jpeg)

# **What are the advantages of our SIMATIC Training for you?**

- Fast, effective acquisition of knowledge
- Saves downtimes at your plant
- Ensures quality
- Gives you motivated personnel
- Simplifies and shortens decision-making processes

**Note** The following pages present just a **sample** of our extensive **range of SIMATIC courses**.

> We'll gladly send you information about our **entire course spectrum** at your request!

Look us up on the Internet: **http://www.sitrain.com** or call our Info Line: Tel: **01805 23 56 11** Fax: **01805 23 56 12**

![](_page_390_Figure_1.jpeg)

You have just attended one of our courses and we hope it came up to your expectations.

Above all, we hope you will be able to use the knowledge you obtained at the course to advantage in your work.

We would like to continue to be your partner in training for your career in the future.

For this reason we have outlined some of our current courses for you on the next few pages.

![](_page_391_Picture_1.jpeg)

#### SIMATIC S7 Siemens AG 2003. All rights reserved.

# Date: 12.03.03 File: PRO1\_14E.4

**ST-7UPSERV Upgrade SIMATIC S5 -> S7 for Service**

- Course Contents SIMATIC S7 system overview
- (Excerpt): The Mounting and maintaining the automation system
	- Configuring hardware and assigning parameters to it
	- Hardware and software commissioning
	- Becoming familiar with STEP 7 software for troubleshooting and program expansions and being able to use it
	- Block types and symbols
	- Documenting, saving and archiving

Automation and Drives

![](_page_392_Figure_1.jpeg)

- Using Pro/Tool Pro for troubleshooting

![](_page_393_Picture_1.jpeg)

![](_page_394_Figure_1.jpeg)

- 
- Course Contents Becoming familiar with the performance features of the SIMATIC S7-200 PLCs<br>(Excerpt): and programming devices and programming devices
	- Expansion facilities and S7-200 addressing
	- Ability to structure, write, document and start up simple programs for control tasks on SIMATIC S7-200 PLCs
	- Ability to use STEP7 Micro/WIN programming tools for program creation, documentation, program test and troubleshooting

![](_page_395_Figure_1.jpeg)
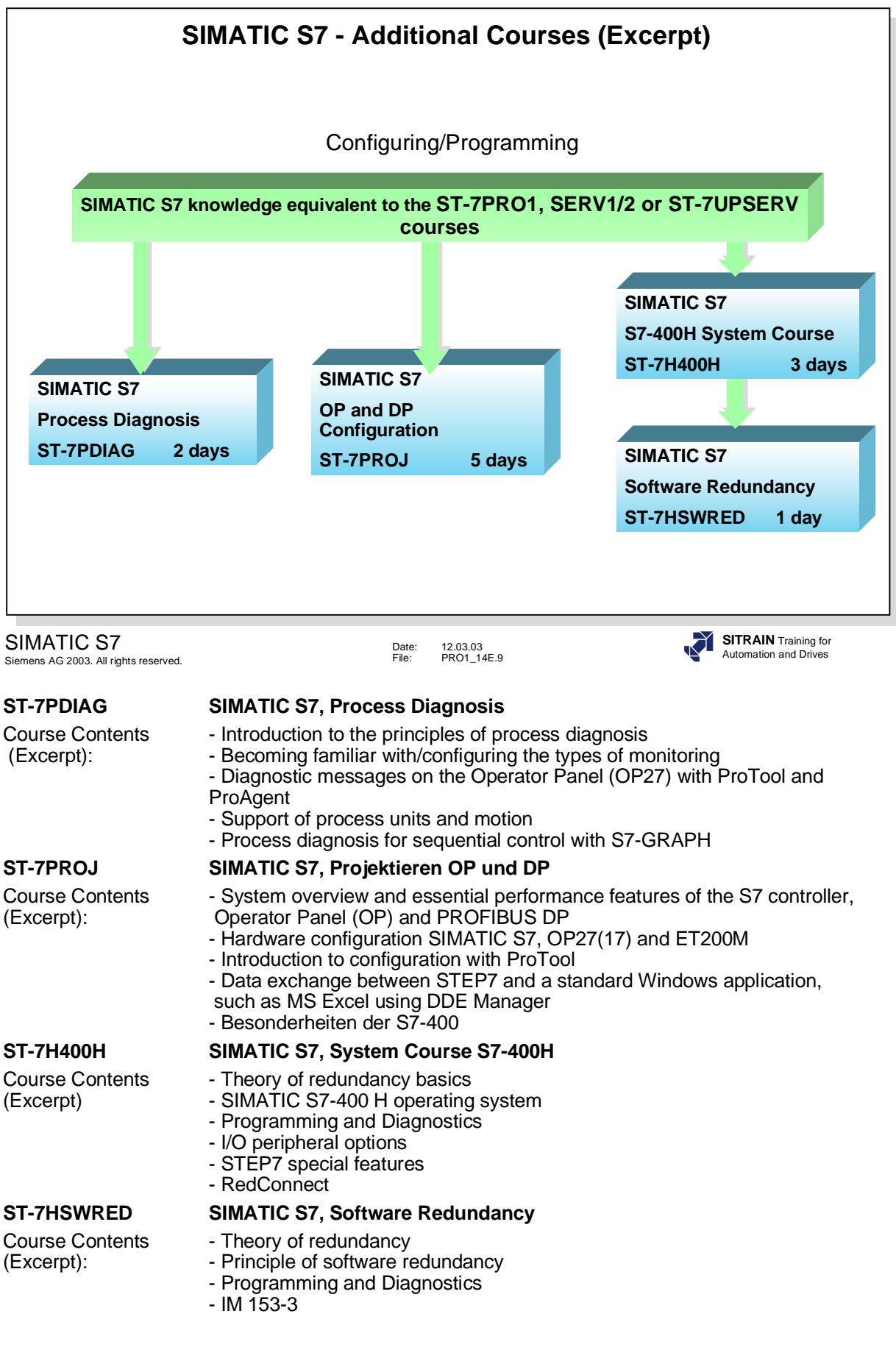

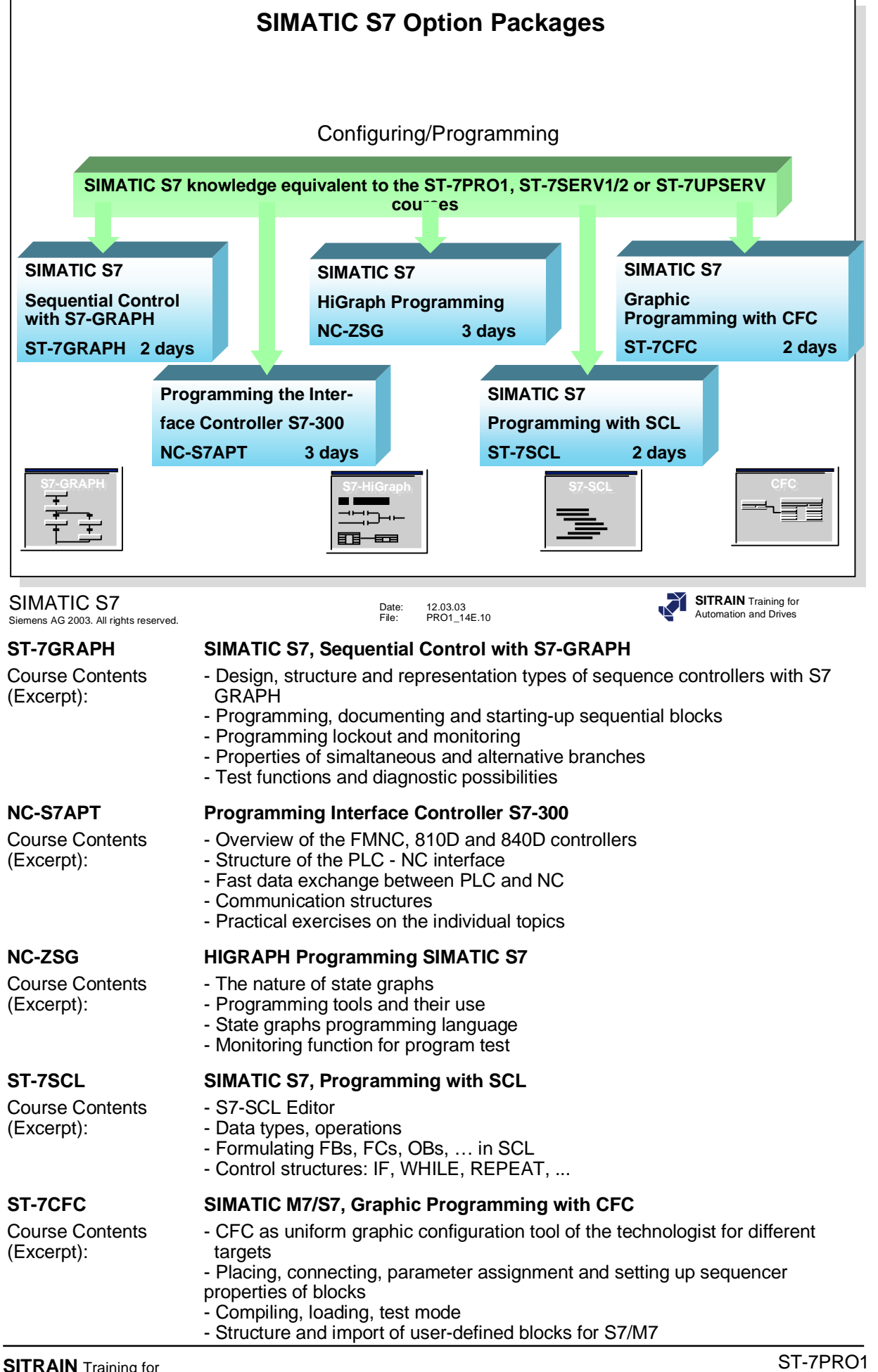

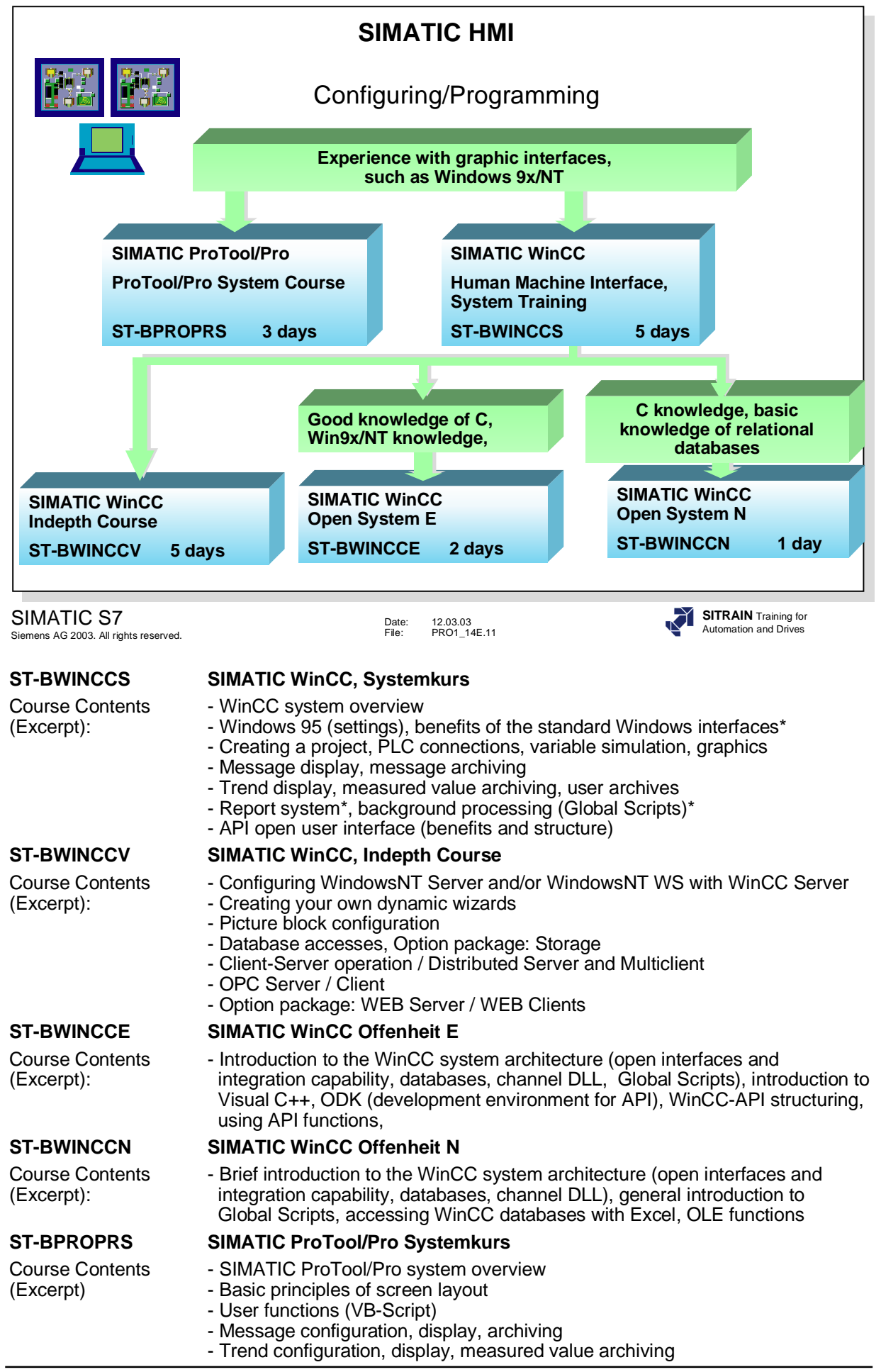

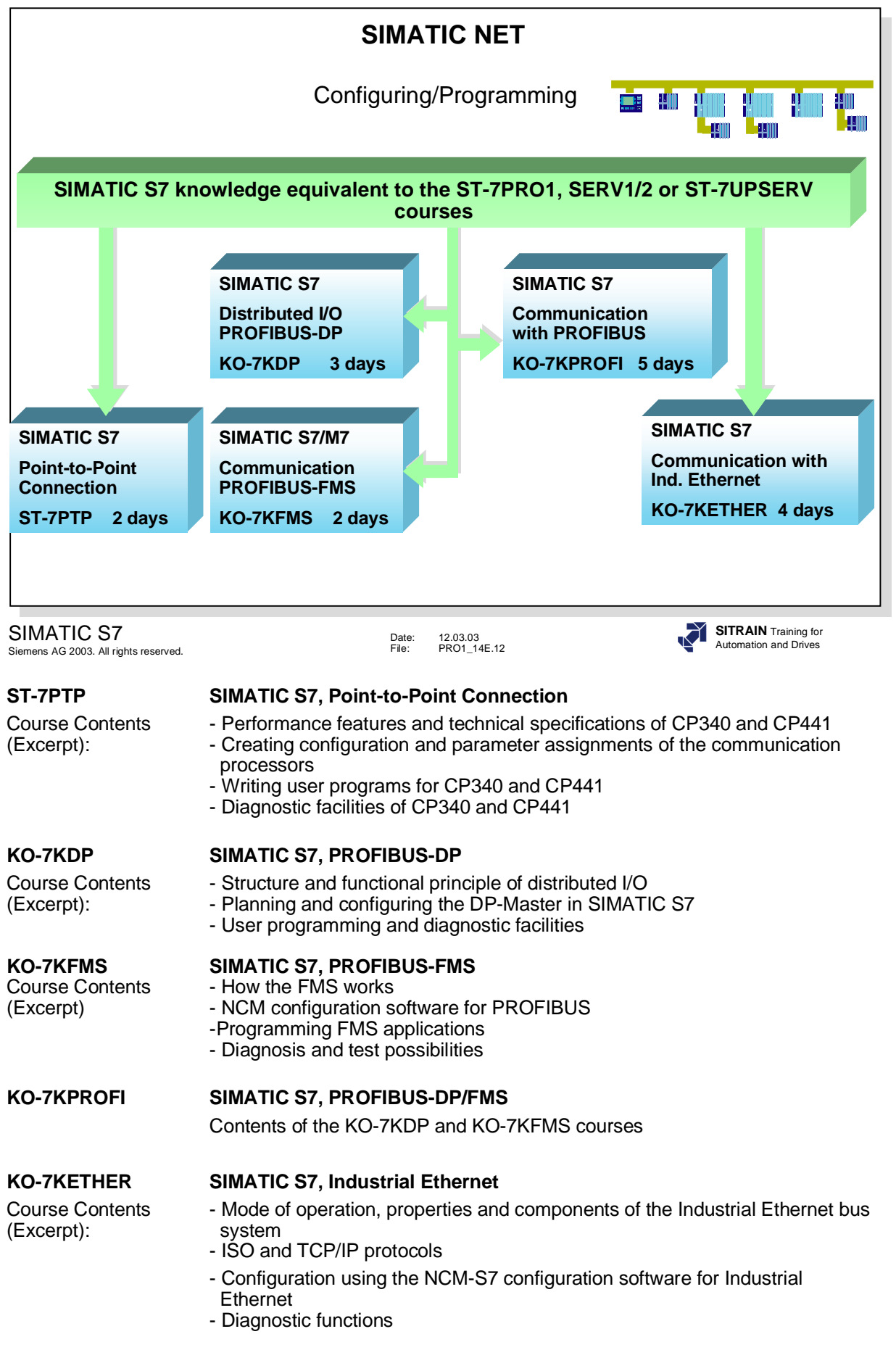

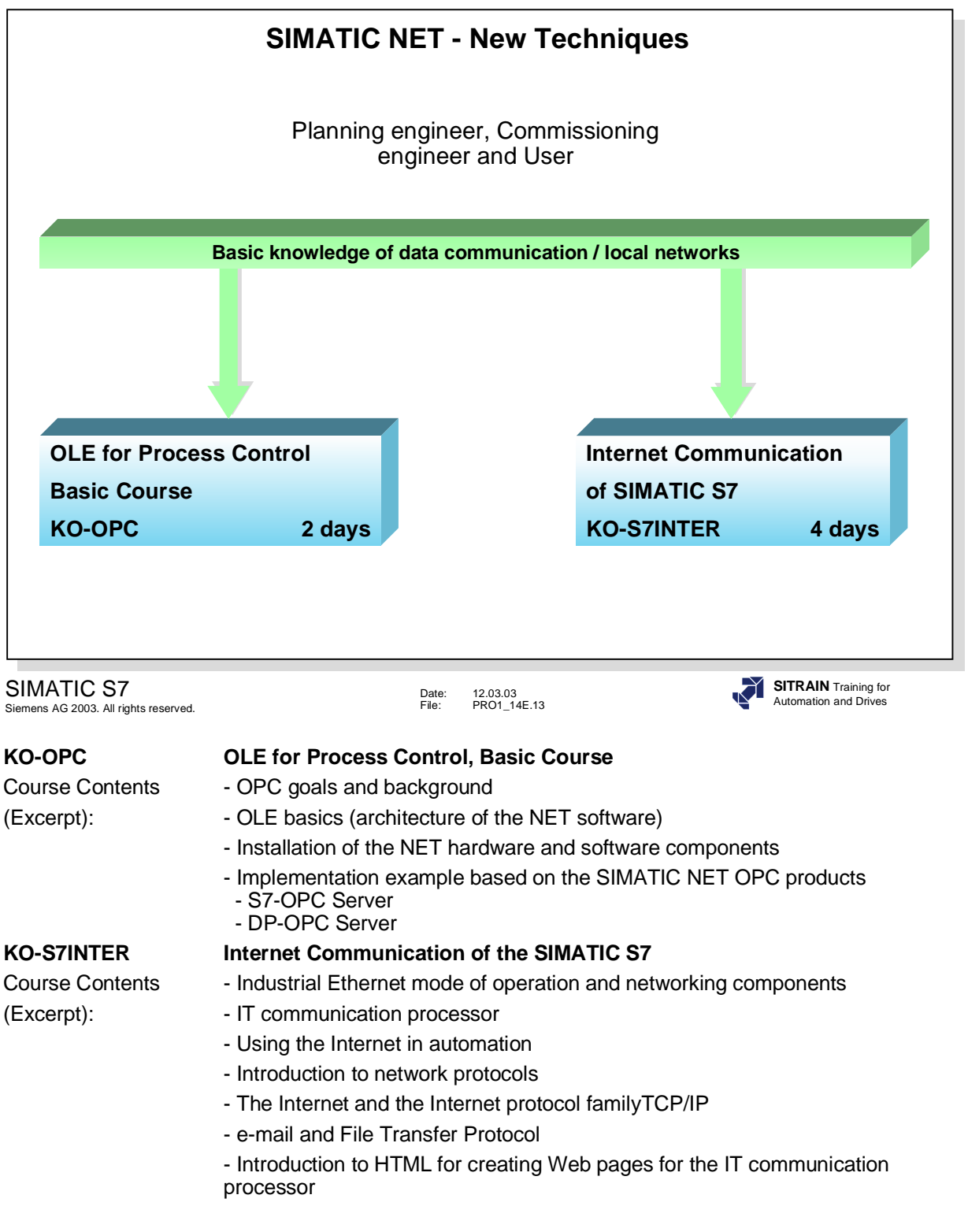

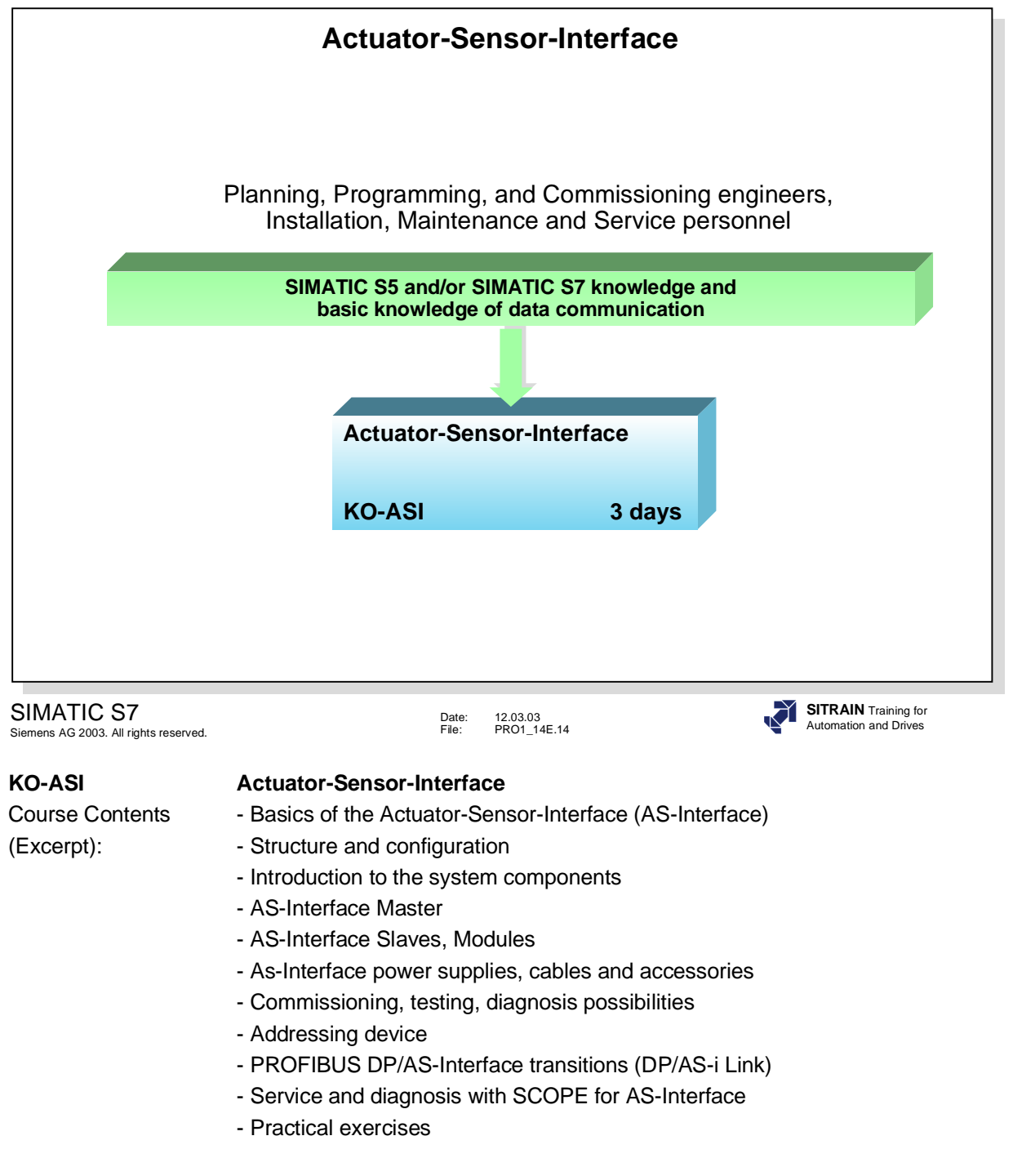

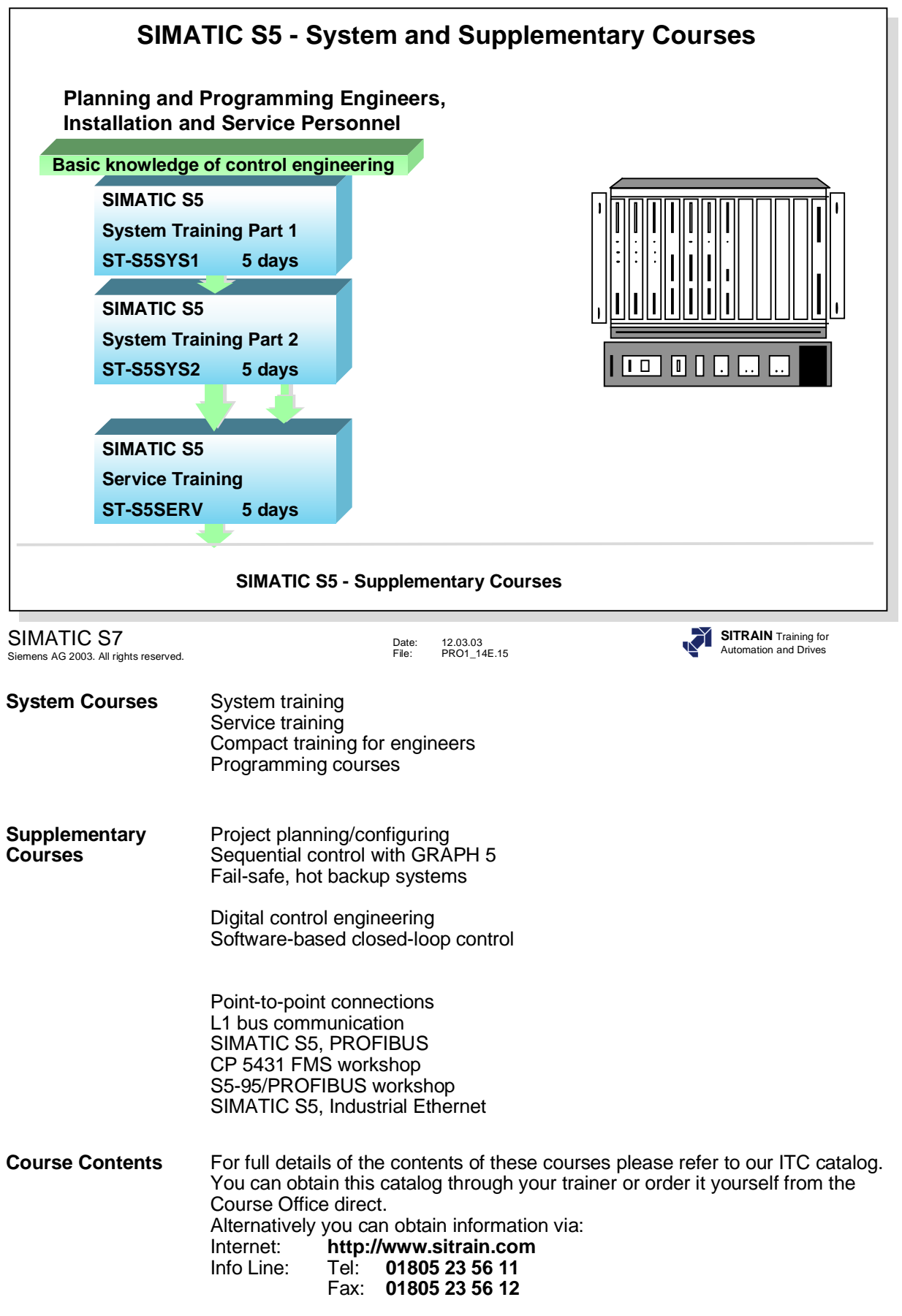

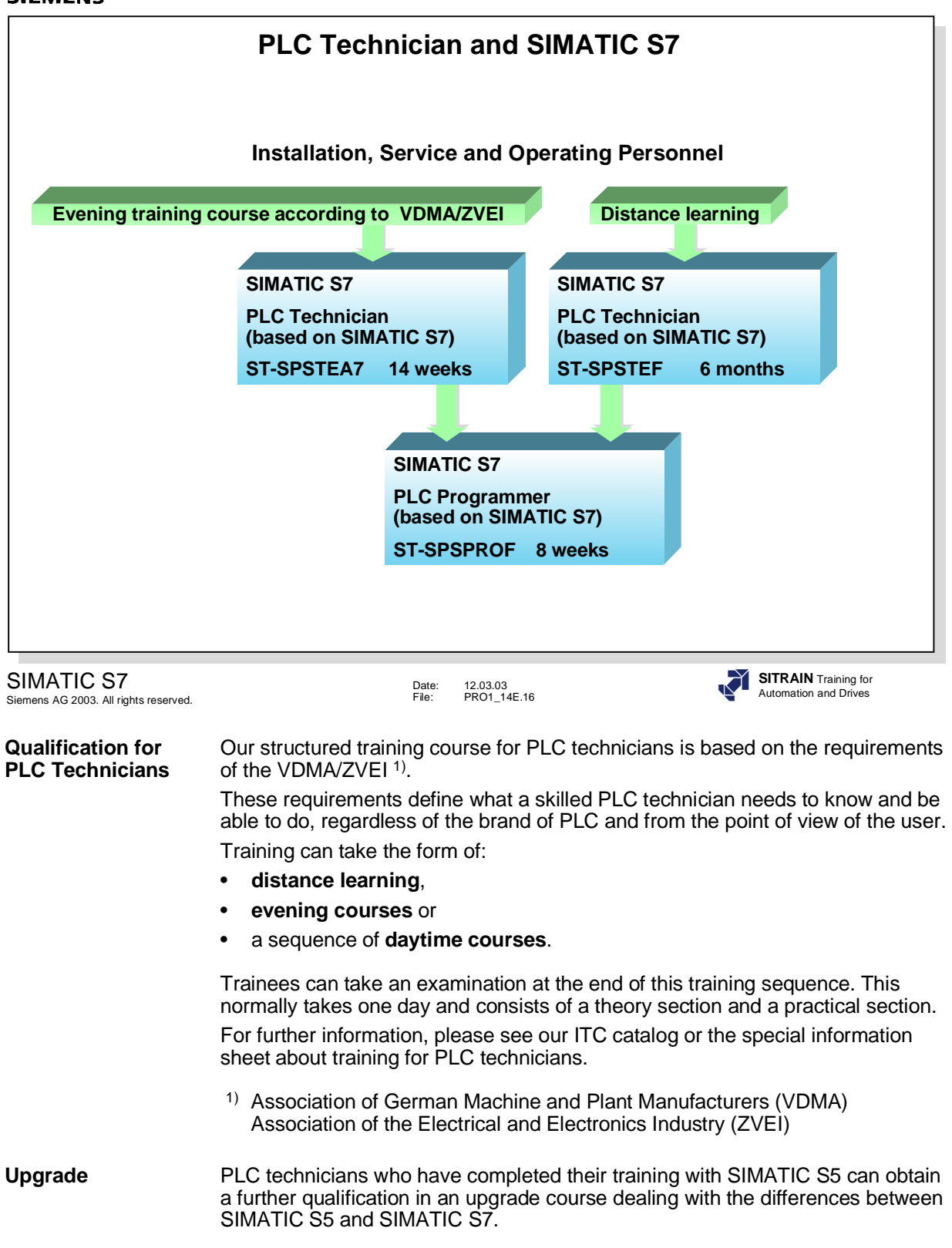

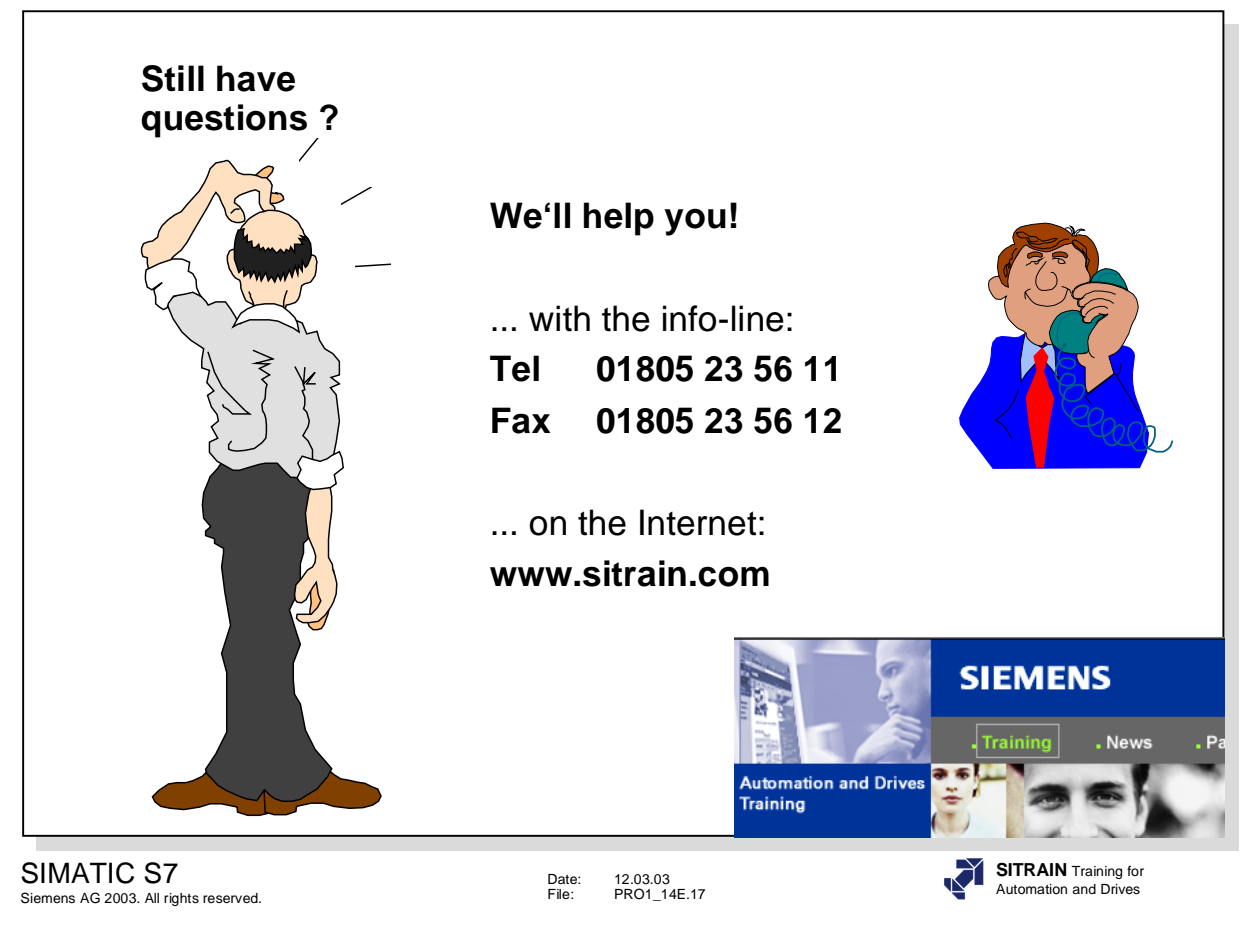

Now it's your turn ...

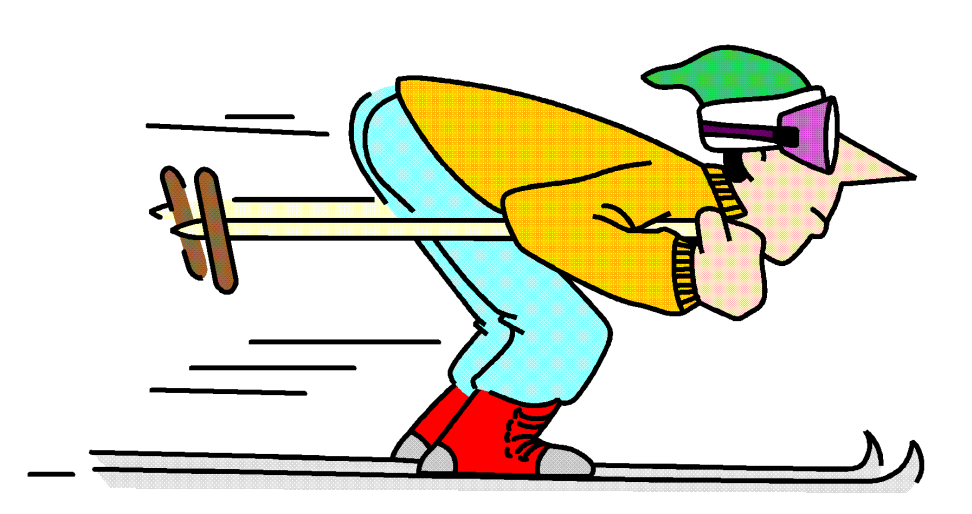

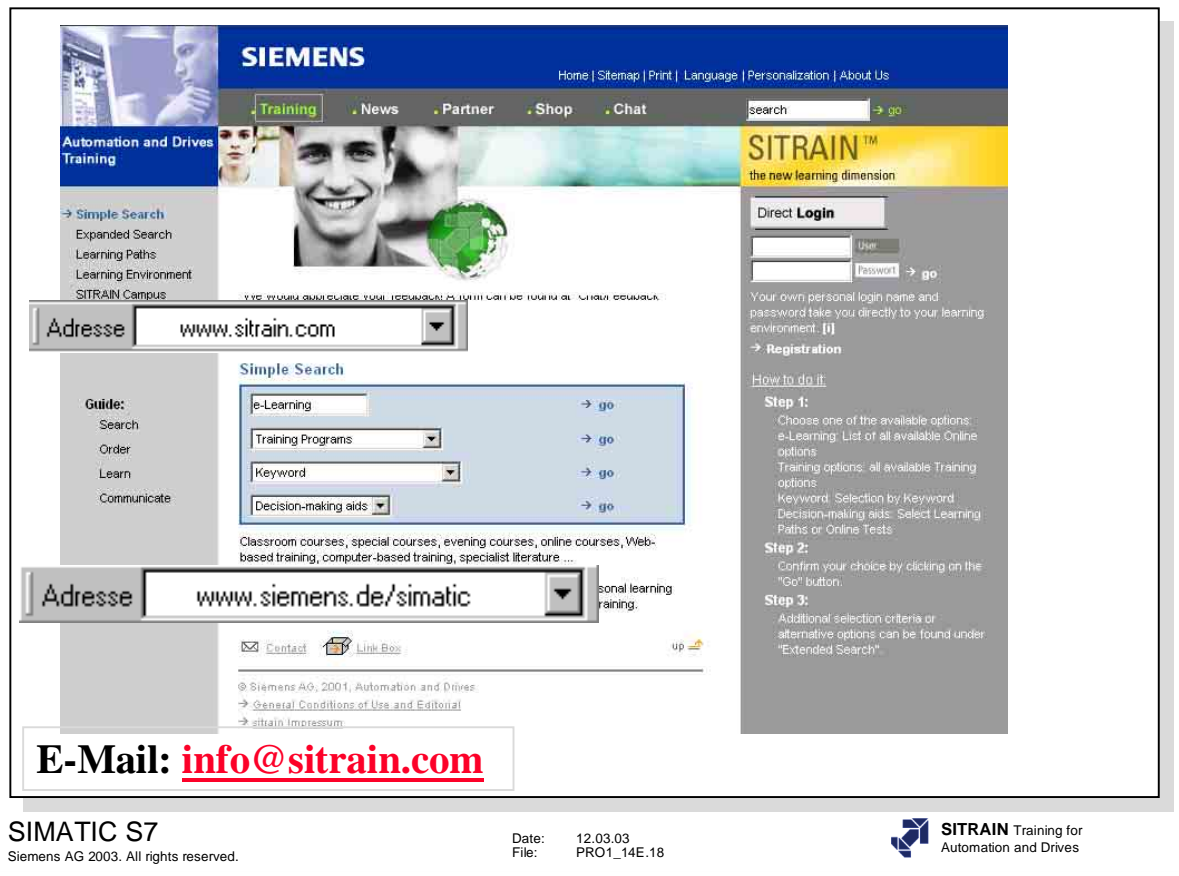

SITRAIN<sup>™</sup> online- die A&D Lernplattform im WWW

The future of training for Siemens AG Automation and Drives began at the end of November 2000. SITRAIN™online, the Internet based learning platform, was launched and offers a wide spectrum of new features and possibilities to learn "on demand" and "Just-in-time"...

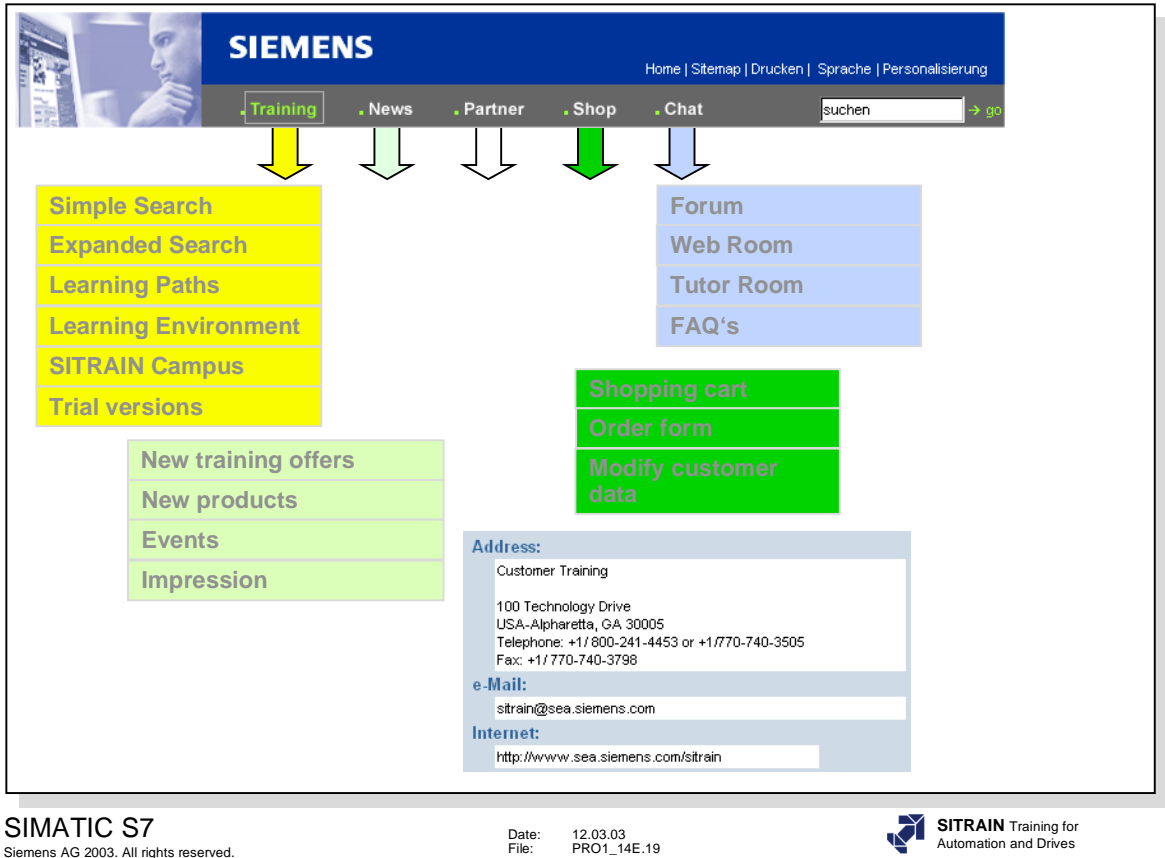

**The SITRAINTM** The SITRAINTM trademark is your guarantee of qualified training in over 200 **Trademark** Incations in 60 countries worldwide. More than 70,000 course participants tru **Trademarks** locations in 60 countries worldwide. More than 70,000 course participants trust the know how of the market leader for Automation and Drives. With the start of SITRAIN™online, everyone from Argentina to Cyprus has the opportunity of planning his/her professional future from home. User-oriented online learning units let you design your future yourself.

> Information modules, online modules, online courses and online course studies in the virtual classroom, synchronous and asynchronous communication areas in Chat, self-learning media, demo versions and technical manuals in the Shop, inter-active learning paths, online test modules, intelligent solution-oriented assistence programs, individualized learning environments, learning progess tests, SITRAINTMonline offers innovative media as a state of the art solution. These innovative media have one goal in mind: the optimum learning success of the customer.

> The most effective form of learning is surely the online course study. This type of course consists of a mix of media that can be worked on as a self study or in virtual classrooms, alone or in groups. We can offer you a complete learning path to PLC Professional Programming. This consists of online course studies for beginners, advanced and experts. It is completed with a certificate as: Siemens Certified PLC Professional. The highlight of this course study is the audio-based live tutorial on the Internet. Tutor and course participants communicate with one another at fixed intervals in a virtual classroom, work in groups, use application sharing and inter-active exercises using the STEP7 Distance Learning Software etc., just as in a "normal" classroom course. The participant receives all the necessary media, technical tools and documentation after he/she registers for the course. All you need is a Windows PC with Internet access at at least 28.8 kB/s.

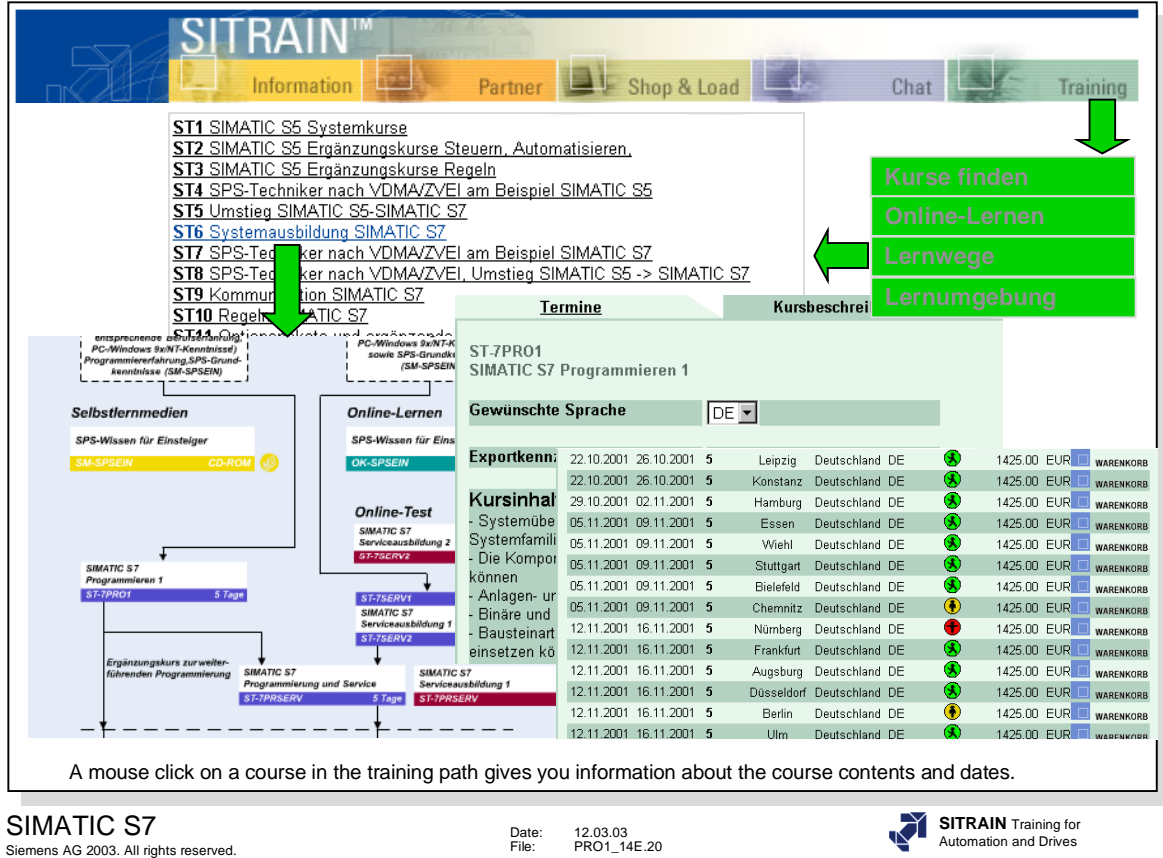

Learning Paths Do you need help with your training and continued education planning? You haven't been able to make a decision?

With the interactive learning paths, we'll give you a little bit of help with your planning.

## **Select a learning path (Germany)**

If you should still have questions or wishes, you'll find further information on the "Partner" page.

Here, please select a topic area.

**Information Technology in Automation Automation Systems and Components Machine tool, Positioning Control and Drives Field Technology, Process, Power Station Automation and Host Systems**

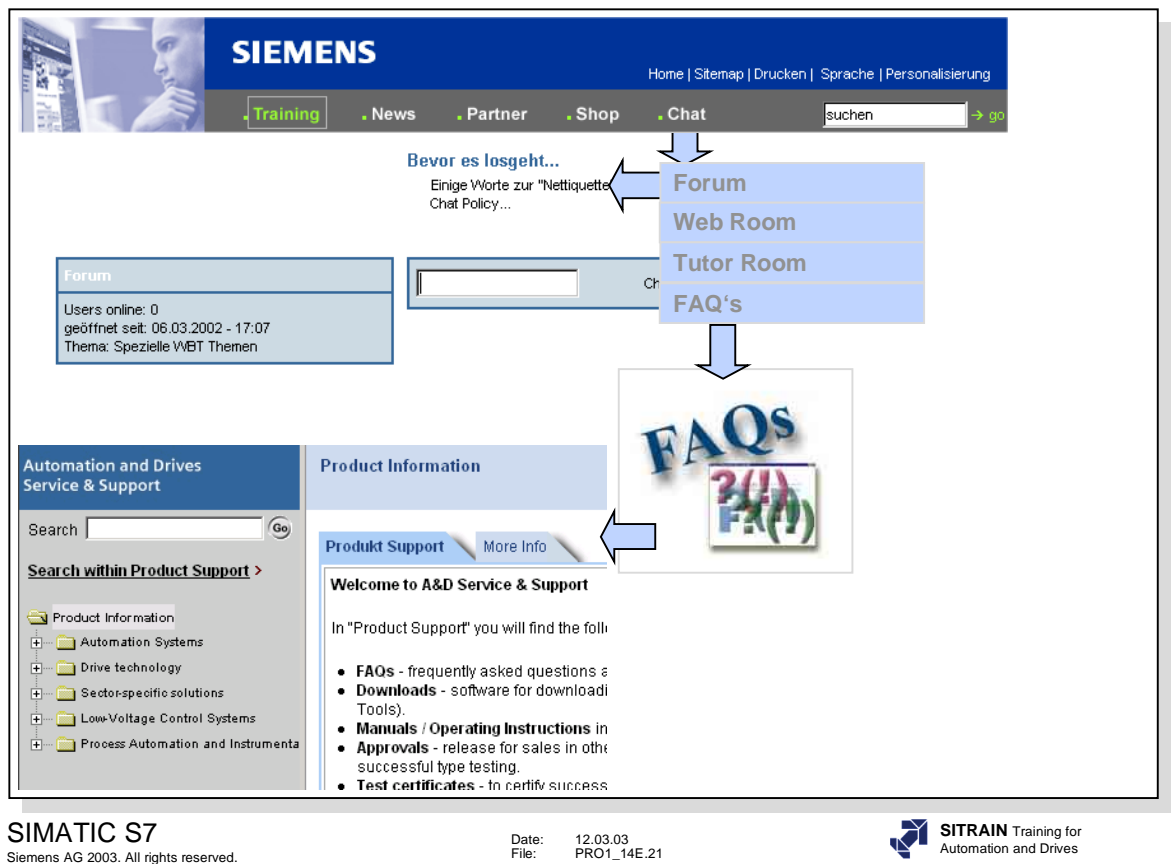

**Chat** Discussing round-the-clock and worldwide, exchanging opinions, asking questions, meeting and chatting online. SITRAINTMonline - Chat, the latest forum for course participants and interested parties.

> **Forum** - the open chatroom Web Room - the chatroom for registered WBT users **Tutor Room** - course-oriented chatroom **FAQ's** - your questions, our answers

**Note:**

The chatrooms are open to all but are monitored by our chat administrator. Please be nice and follow the guidelines for behavior inside the chatroom.

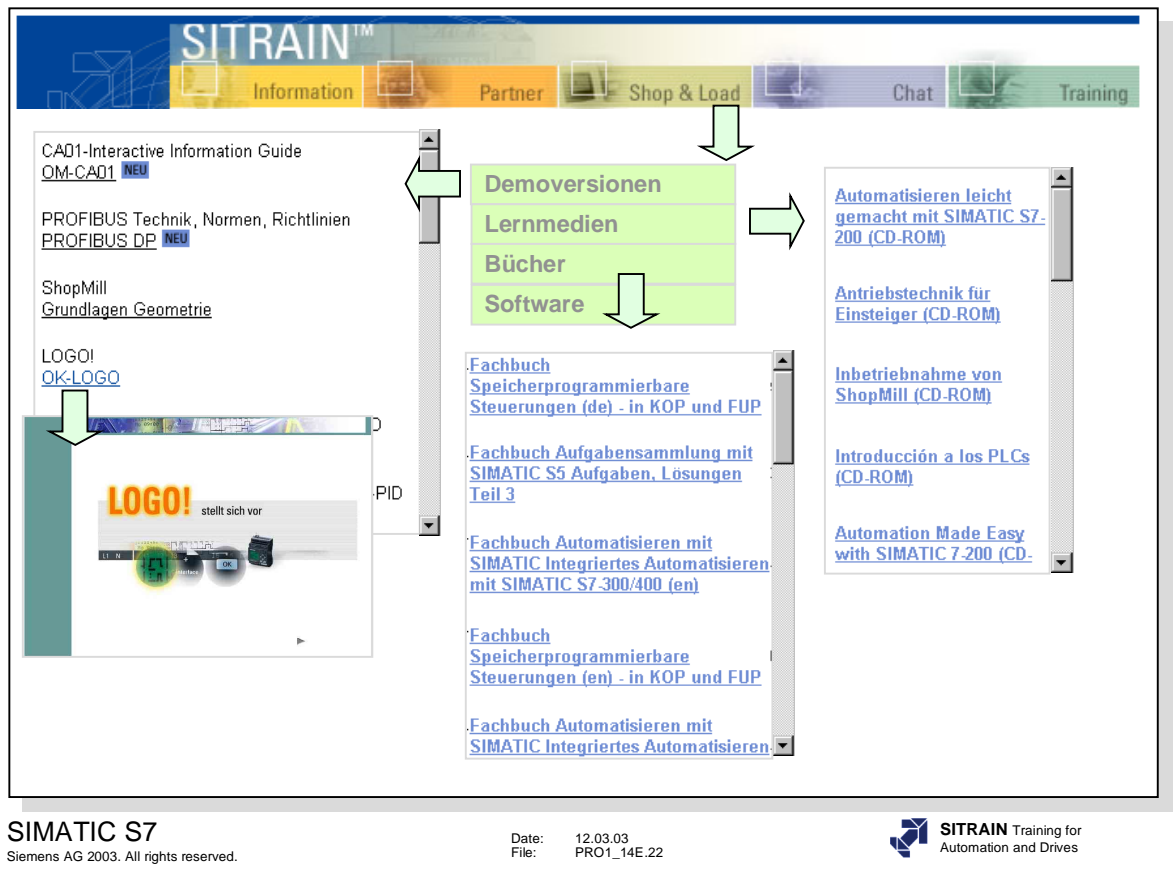

**Shop&Load** Are you interested in demo versions, self-learning CD-ROMs, technical literature, software tools or simulation software? You'll find what you're looking for quickly and easily in Shop&Load. Simply make your selection from the Article Lists, place your order in the Shopping Cart, register, and pay easily with credit card or by invoice. The articles ordered

will be sent to you within 14 days.